## **Software**<sup>AG</sup>

## webMethods Module for EDI Installation and User's Guide

Version 9.12

September 2017

## **WEBMETHODS**

This document applies to webMethods Module for EDI 9.12 and to all subsequent releases.

Specifications contained herein are subject to change and these changes will be reported in subsequent release notes or new editions.

Copyright © 2000-2023 Software AG, Darmstadt, Germany and/or Software AG USA, Inc., Reston, VA, USA, and/or its subsidiaries and/or its affiliates and/or their licensors.

The name Software AG and all Software AG product names are either trademarks or registered trademarks of Software AG and/or Software AG USA Inc. and/or its subsidiaries and/or its affiliates and/or their licensors. Other company and product names mentioned herein may be trademarks of their respective owners.

Detailed information on trademarks and patents owned by Software AG and/or its subsidiaries is located at [https://softwareag.com/licenses/](https://www.softwareag.com/licenses/default.html).

Use of this software is subject to adherence to Software AG's licensing conditions and terms. These terms are part of the product documentation, located at [https://softwareag.com/licenses/](https://www.softwareag.com/licenses/default.html) and/or in the root installation directory of the licensed product(s).

This software may include portions of third-party products. For third-party copyright notices, license terms, additional rights or restrictions, please refer to "License Texts, Copyright Notices and Disclaimers of Third Party Products". For certain specific third-party license restrictions, please refer to section E of the Legal Notices available under "License Terms and Conditions for Use of Software AG Products / Copyright and Trademark Notices of Software AG Products". These documents are part of the product documentation, located at [https://softwareag.com/licenses/](https://www.softwareag.com/licenses/default.html) and/or in the root installation directory of the licensed product(s).

**Document ID: ESTD-EDI-IUG-912-20231207**

## **Table of Contents**

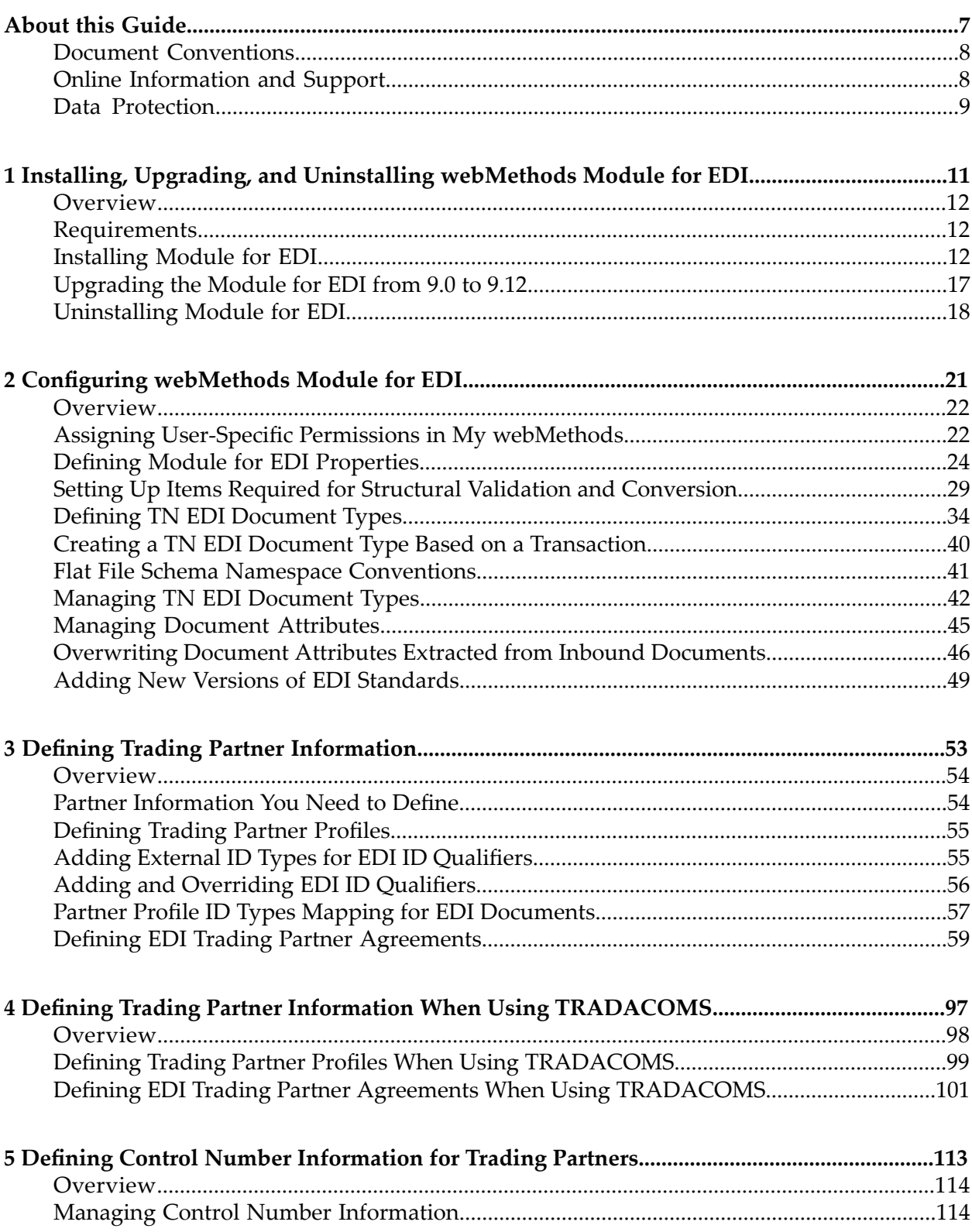

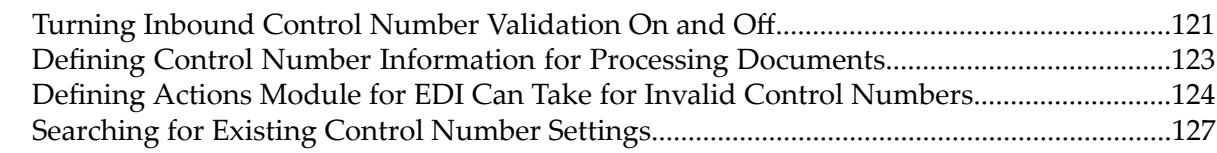

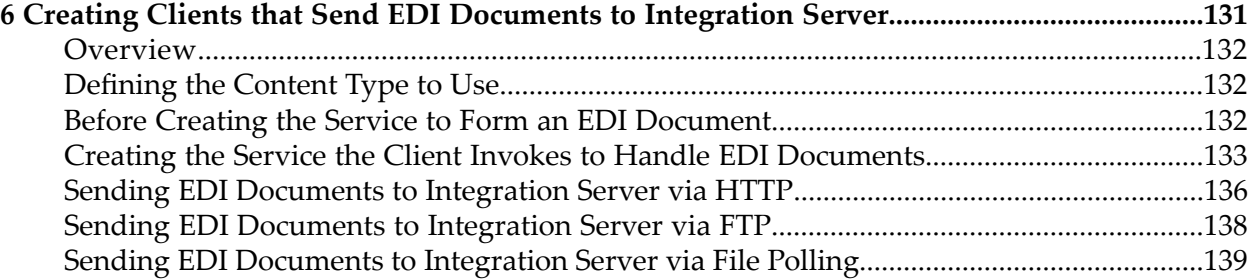

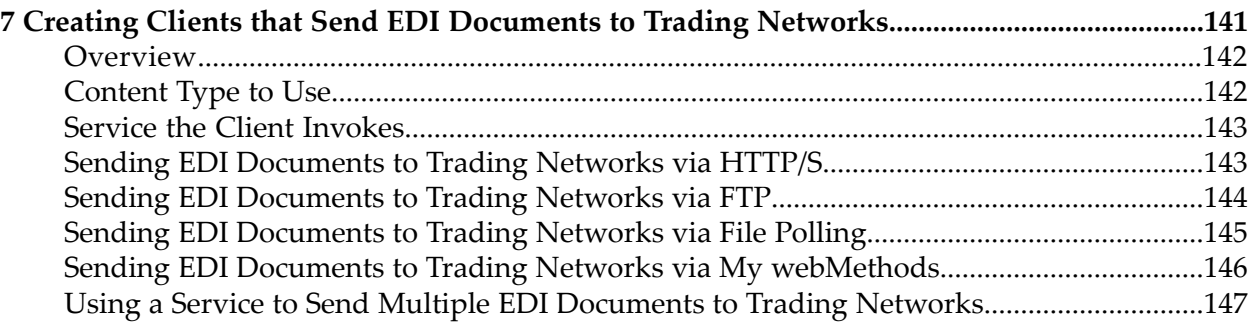

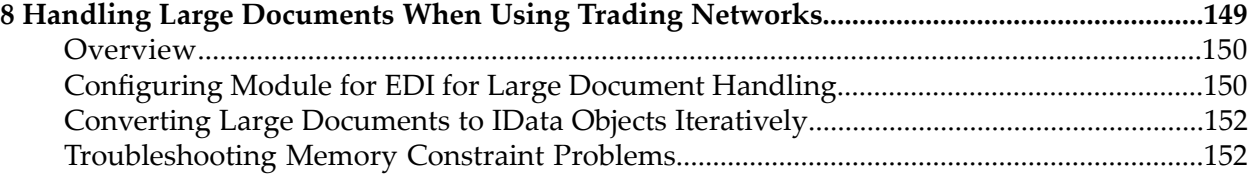

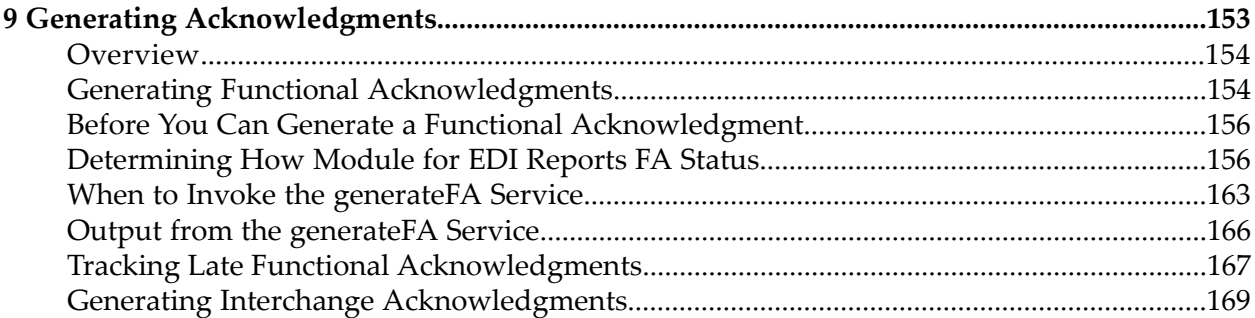

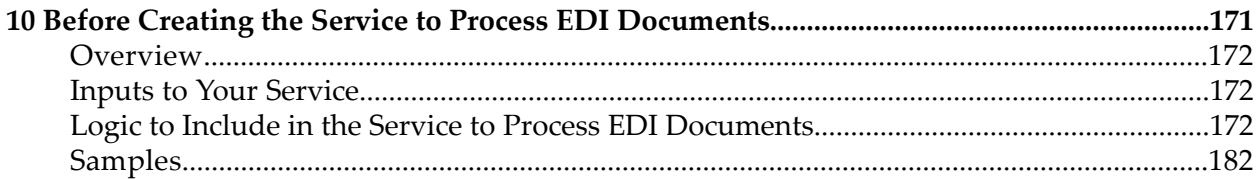

### **11 Preparing to Process Inbound [Non-TRADACOMS](#page-184-0) Documents Using Trading Networks.185**

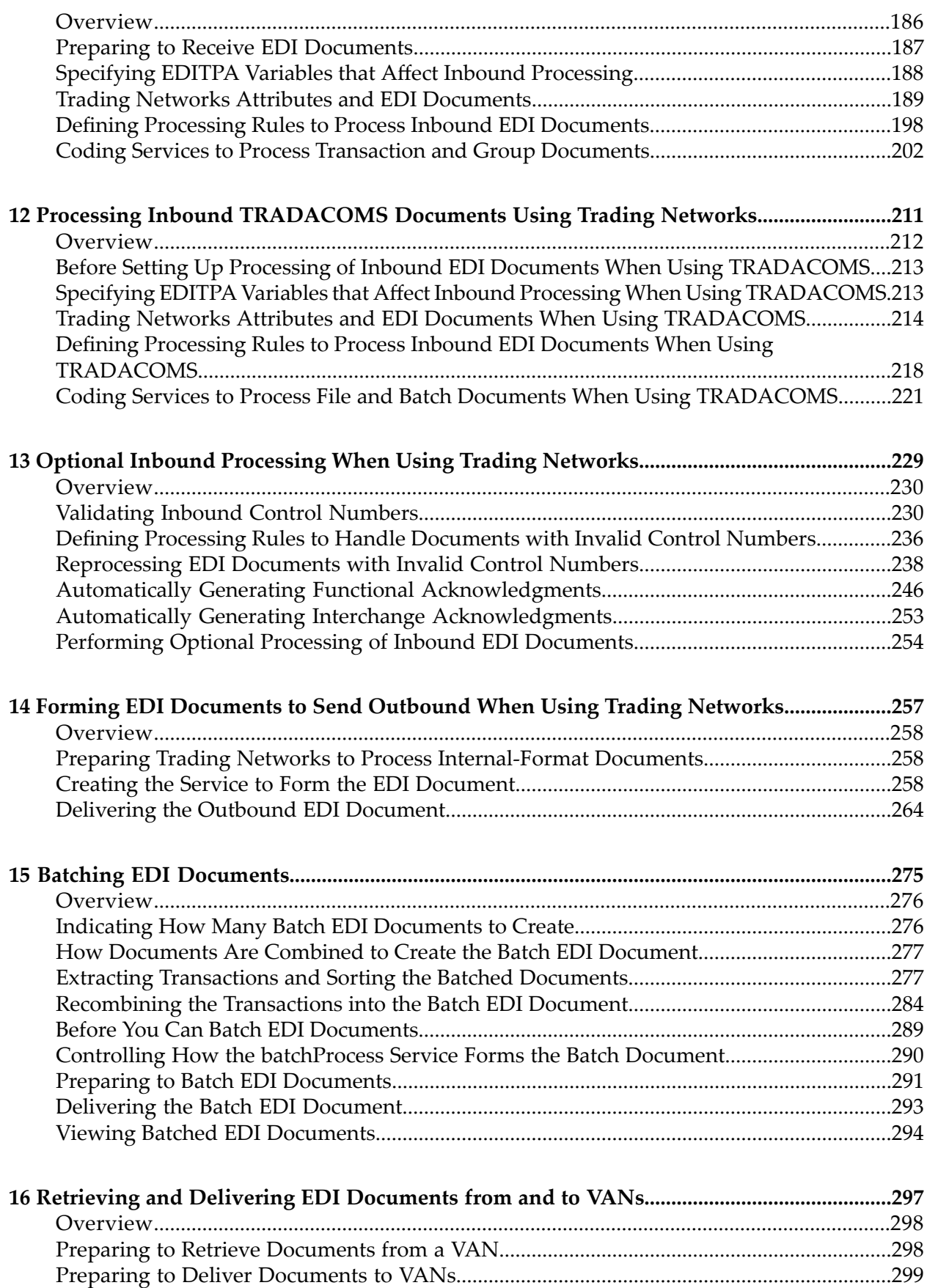

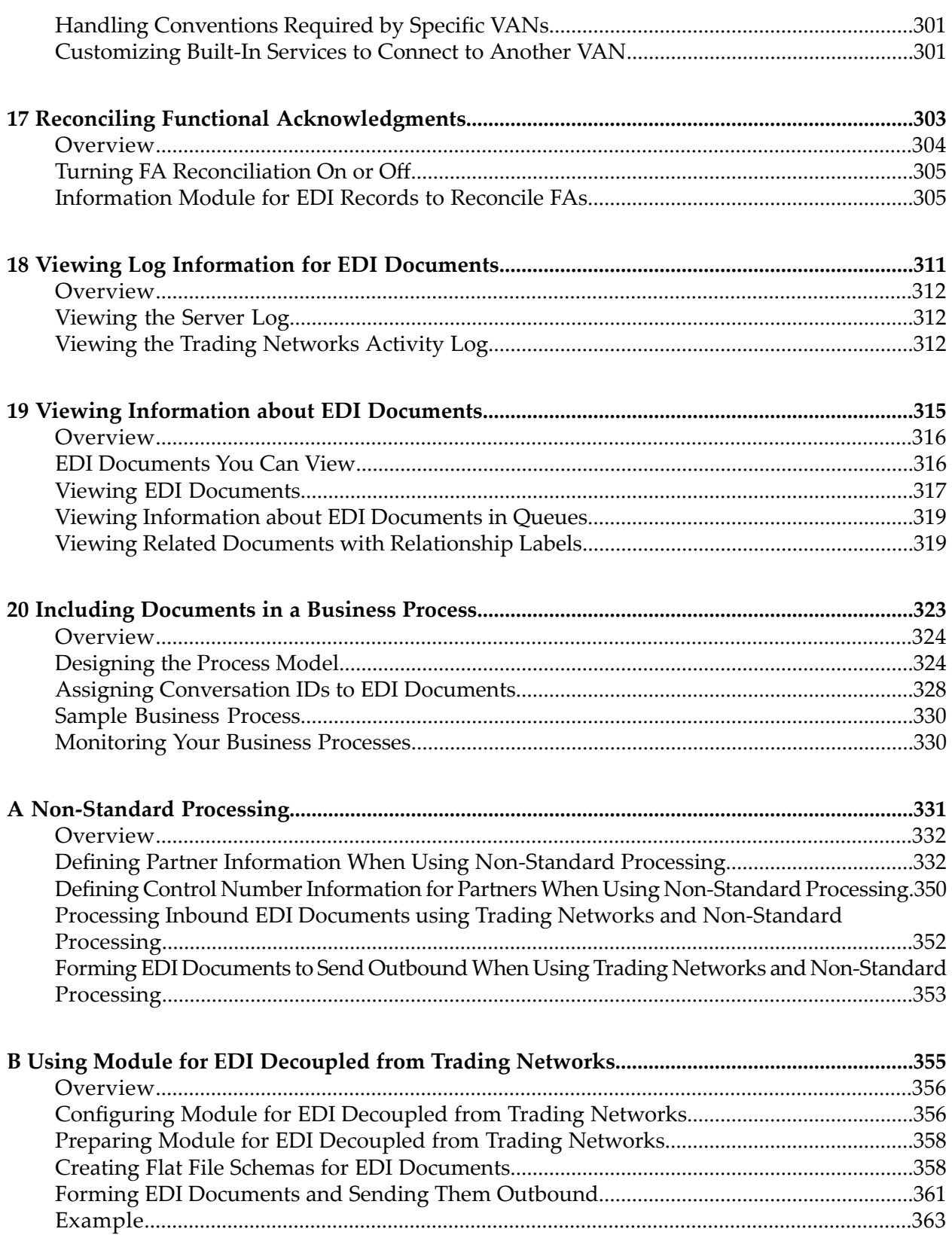

## <span id="page-6-0"></span>**About this Guide**

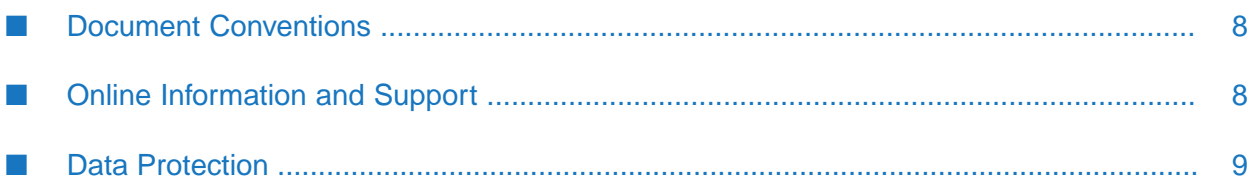

This guide describes how to use webMethods Module for EDI to process EDI documents, including:

- How to install and configure Module for EDI and install webMethods Trading Networks document types
- Define processing rules
- Create services to process inbound and outbound EDI documents

<span id="page-7-0"></span>For an overview of Module for EDI features, see *webMethods Module for EDI Concepts Guide*.

## **Document Conventions**

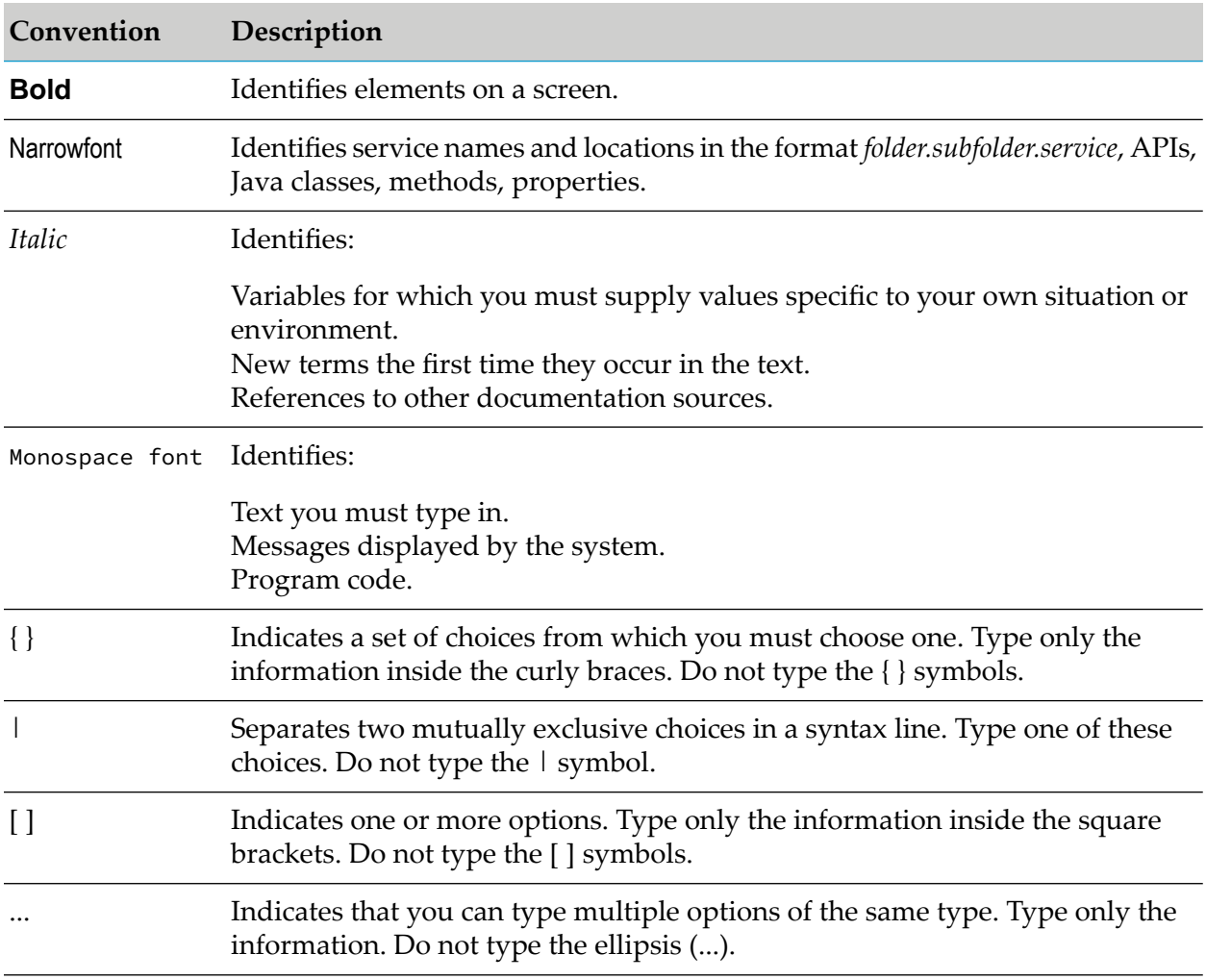

## <span id="page-7-1"></span>**Online Information and Support**

### **Product Documentation**

You can find the product documentation on our documentation website at [https://](https://documentation.softwareag.com/) [documentation.softwareag.com](https://documentation.softwareag.com/).

In addition, you can also access the cloud product documentation via [https://www.softwareag.cloud](https://www.softwareag.cloud/). Navigate to the desired product and then, depending on your solution, go to "Developer Center", "User Center" or "Documentation".

### **Product Training**

You can find helpful product training material on our Learning Portal at [https://](https://knowledge.softwareag.com/) [knowledge.softwareag.com.](https://knowledge.softwareag.com/)

### **Tech Community**

You can collaborate with Software AG experts on our Tech Community website at [https://](https://techcommunity.softwareag.com/) [techcommunity.softwareag.com.](https://techcommunity.softwareag.com/) From here you can, for example:

- Browse through our vast knowledge base. п
- Ask questions and find answers in our discussion forums.  $\blacksquare$
- Get the latest Software AG news and announcements.
- п Explore our communities.
- Go to our public GitHub and Docker repositories at [https://github.com/softwareag](https://github.com/softwareag/) and [https://](https://hub.docker.com/u/softwareag/) [hub.docker.com/u/softwareag](https://hub.docker.com/u/softwareag/) and discover additional Software AG resources.

### **Product Support**

Support for Software AG products is provided to licensed customers via our Empower Portal at [https://empower.softwareag.com.](https://empower.softwareag.com/) Many services on this portal require that you have an account. If you do not yet have one, you can request it at [https://empower.softwareag.com/register](https://empower.softwareag.com/register/). Once you have an account, you can, for example:

- Download products, updates and fixes.  $\blacksquare$
- Search the Knowledge Center for technical information and tips. ш
- Subscribe to early warnings and critical alerts.
- <span id="page-8-0"></span>Open and update support incidents. п
- Add product feature requests. m.

## **Data Protection**

Software AG products provide functionality with respect to processing of personal data according to the EU General Data Protection Regulation (GDPR). Where applicable, appropriate steps are documented in the respective administration documentation.

## <span id="page-10-0"></span>**1 Installing, Upgrading, and Uninstalling webMethods Module for EDI**

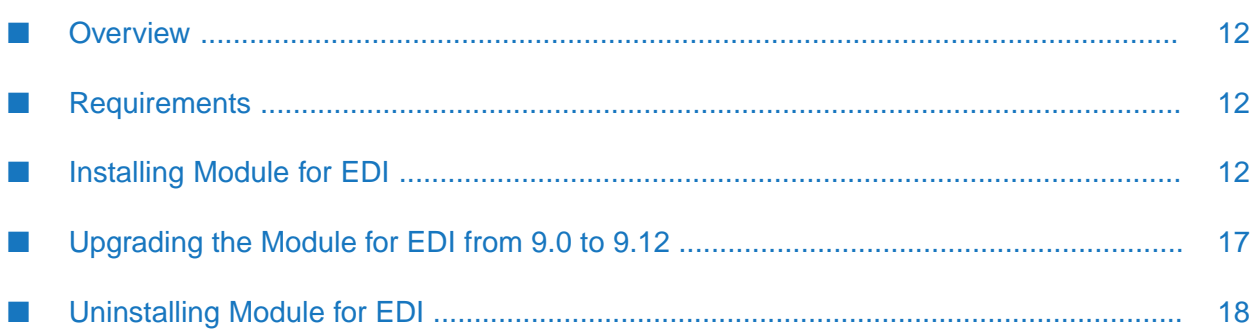

## <span id="page-11-0"></span>**Overview**

This chapter explains how to install, upgrade, and uninstall webMethods Module for EDI. The instructions use the Software AG Installer and the Software AG Uninstaller wizards. For complete information about the wizards or other installation methods, or to install other webMethods products, see the *Installing webMethods Products On Premises* for your release.

## <span id="page-11-1"></span>**Requirements**

For a list of the operating systems and webMethods products that Module 9.12 for EDI supports, see *webMethods eStandards Modules System Requirements*, available in the webMethods area of the Software AG Documentation website.

## <span id="page-11-2"></span>**Installing Module for EDI**

**Note:**Module for EDI stores data in Trading Networks tables. If you are installing the module in a clustered environment, you must install Module for EDI and Trading Networks on each Integration Server in the cluster, and each installation must be identical. For information on running Trading Networks in a clustered environment, see the *webMethods Trading Networks Administrator's Guide* for your release.

### **To install Module for EDI**

- 1. If you are installing Module for EDI on an already installed Integration Server, shut down Integration Server.
- 2. Download Software AG Installer from the Empower Product Support website at [https://](https://empower.softwareag.com) [empower.softwareag.com](https://empower.softwareag.com).
- 3. Start the Software AG Installer wizard.
- 4. Choose the supported webMethods version that corresponds to Integration Server that you are installing. Click **Next**.
- 5. Specify the installation directory as follows:
	- If you are installing Module for EDI on an existing Integration Server, specify the Software AG installation directory that contains the host Integration Server.
	- If you are installing both the host Integration Server and Module for EDI for the first time,  $\blacksquare$ specify the installation directory to use. (The default is SoftwareAG.)
- 6. In the product selection list, navigate to **eStandards > webMethods Module 9.12 for EDI**. Install any other required products as indicated in *webMethods eStandards Modules System Requirements*.

Software AG Installer installs the following packages in the *Integration Server\_directory*\instances\*\$instance\_name*\packages directory:

### **Note:**

If you select the top level check box for a schema package, then all the versions for that package are selected automatically. If you don't want to install all the versions for a schema package, then deselect the top level check box, and select individual versions for a package or individual packages instead.

### **Note:**

Starting with webMethods Module for EDI 9.12, XML schemas are introduced for use with XML based document types. XML schemas provide the following advantages:

- View the code list details of a segment for a document type.  $\blacksquare$
- View the alternate name and description of a segment for an XML schema.

### **Note:**

With webMethods Module for EDI 9.12, SEF schema also displays the alternate name and description of a segment.

Prerequisite: Install fix EDI\_9.12\_X12\_SEF\_Fix1 and refer to the corresponding Fix Readme for more details.

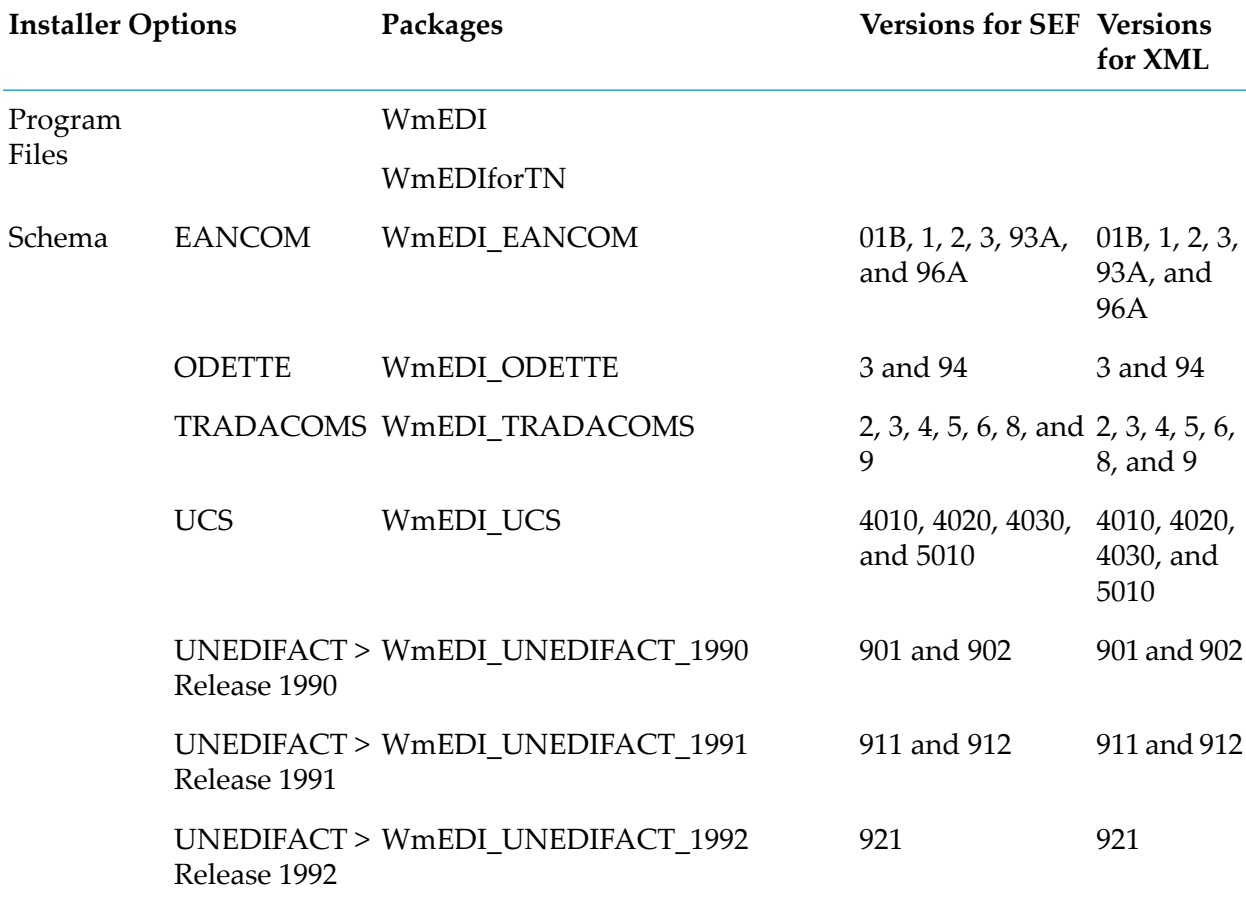

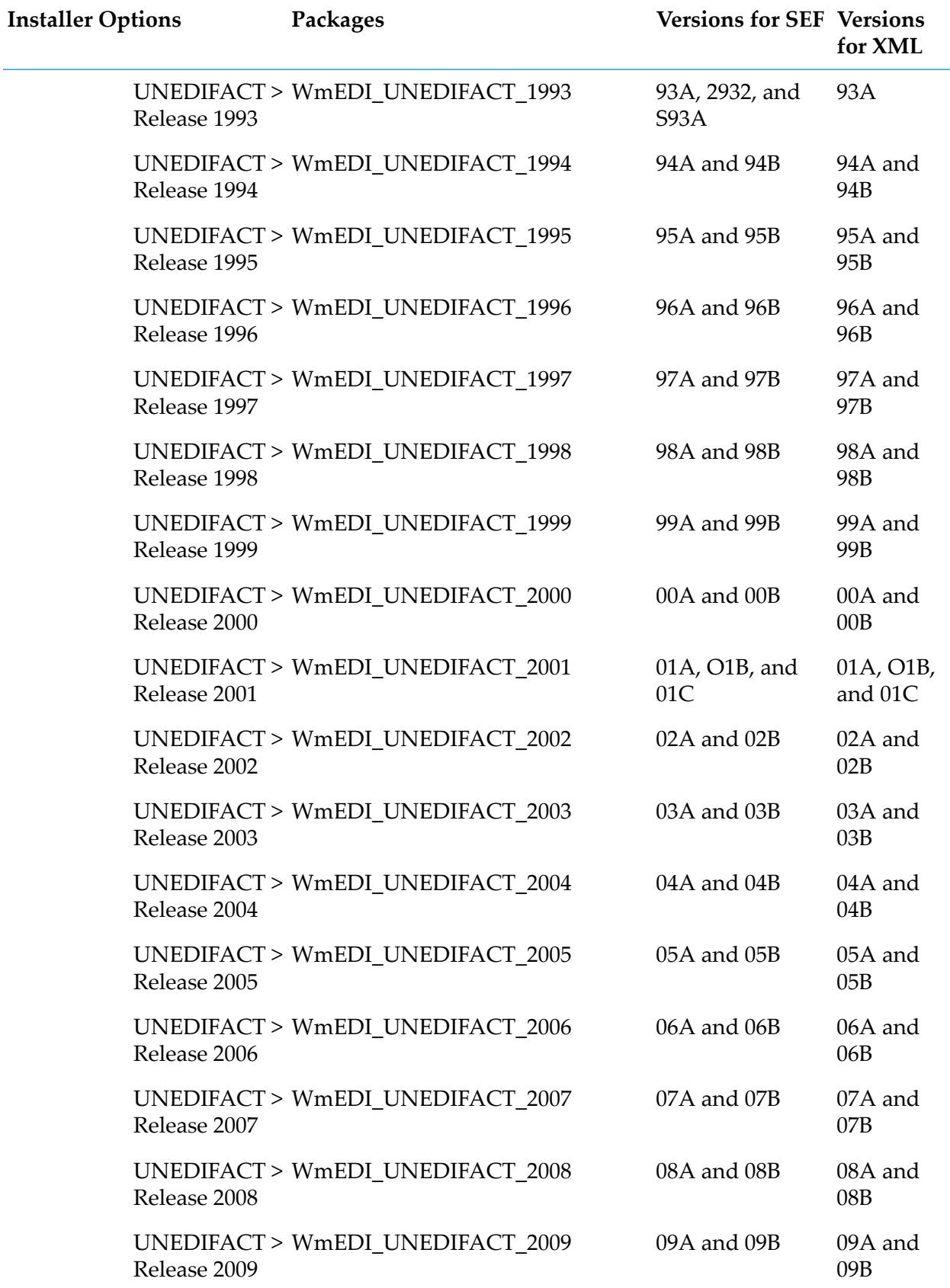

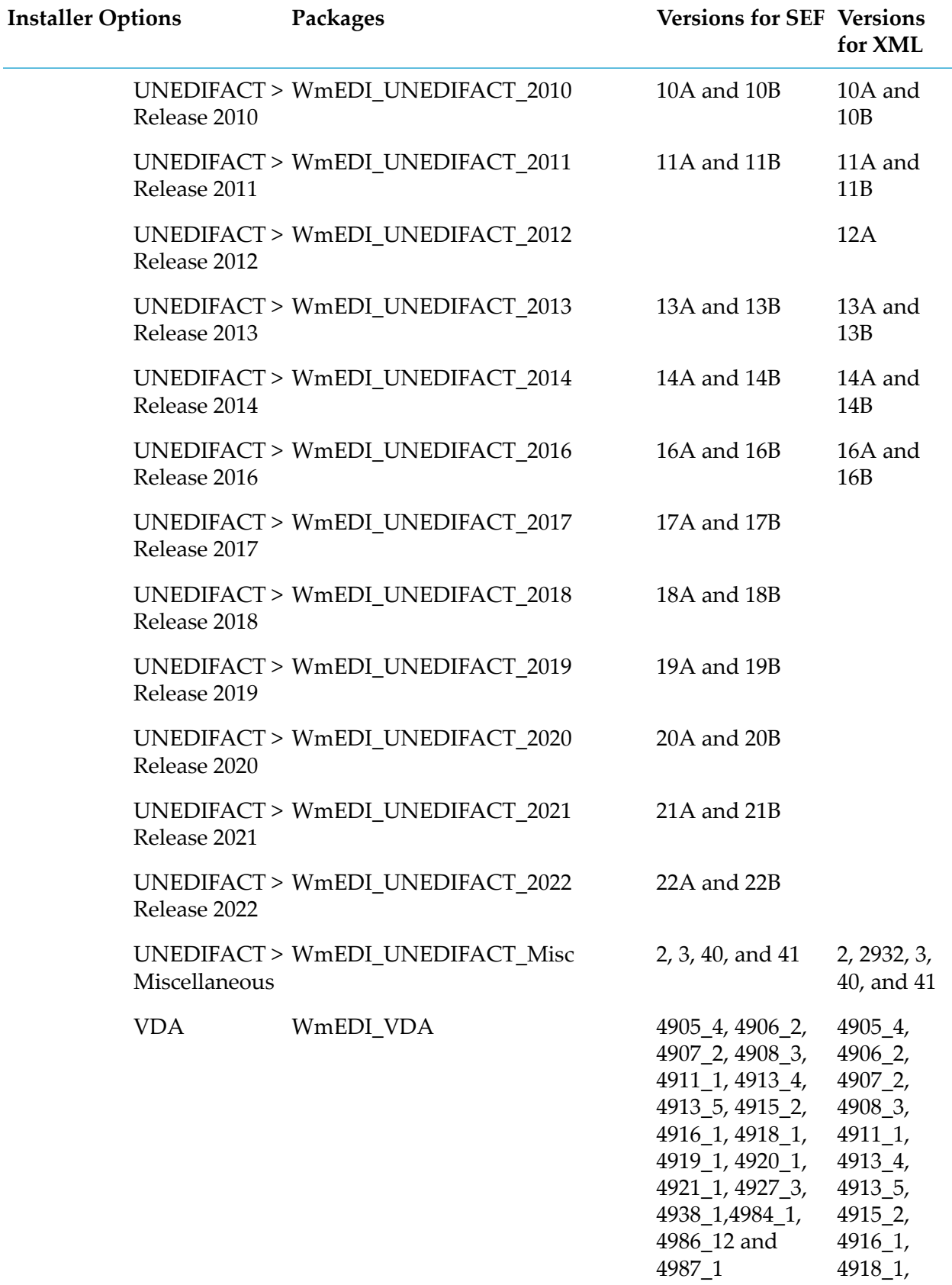

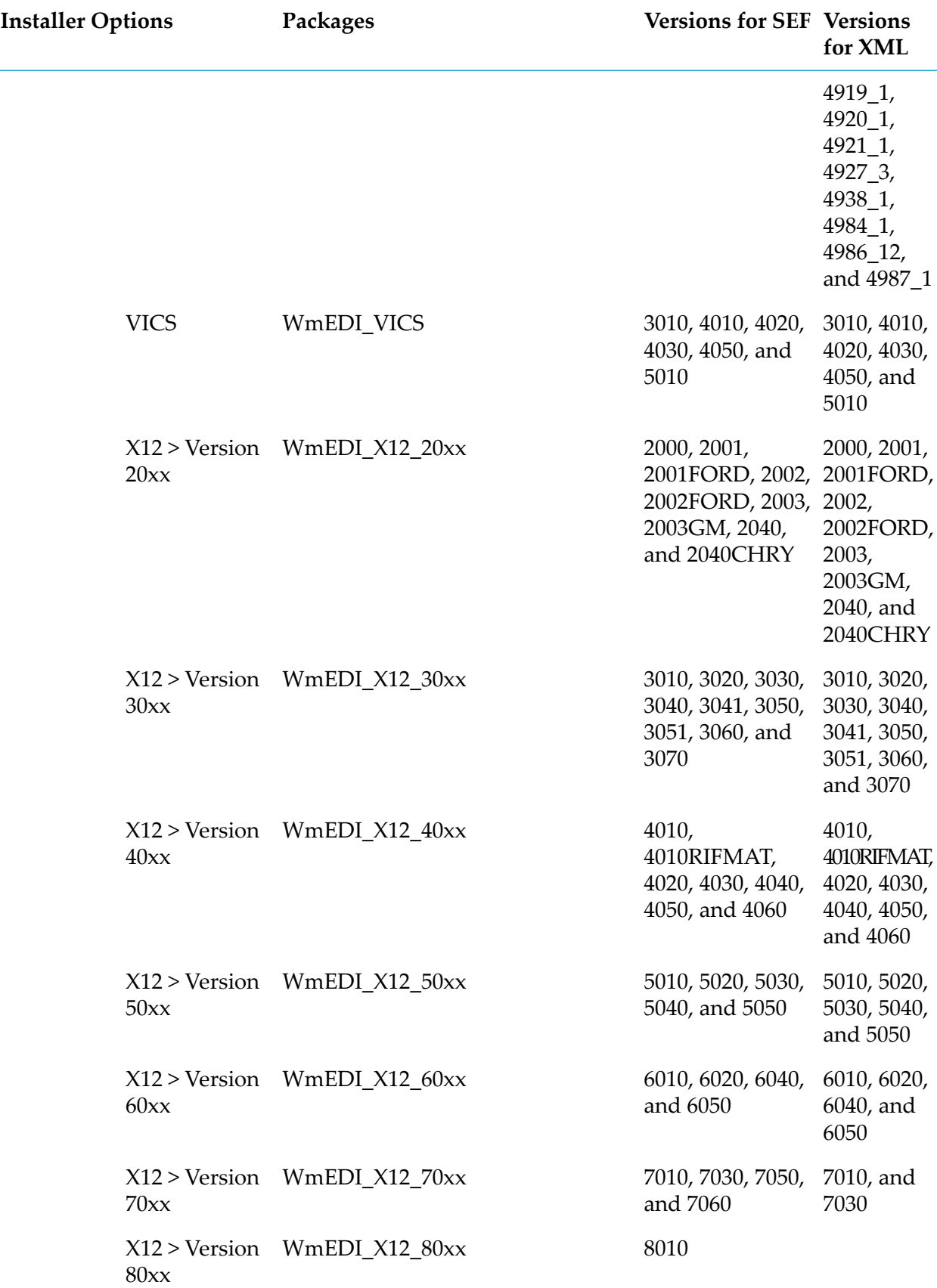

**Note:**Module for EDI uses the Trading Networks JDBC pool associated with Integration Server. The module database scripts are installed as part of the Trading Networks script installation using the Database Component Configurator. For more information about Trading Networks script installation, see the *Installing webMethods Products On Premises* for your release.

- 7. After Installer completes the installation, close the wizard.
- <span id="page-16-0"></span>8. Start the host Integration Server.

## **Upgrading the Module for EDI from 9.0 to 9.12**

Upgrade the module from 9.0 to 9.12 by installing Module 9.12 for EDI in a separate installation directory, editing the properties in the config files, and migrating the data from webMethods Trading Networks.

### **Important:**

Module 9.12 for EDI requires the supported Trading Networks version. You must upgrade all your webMethods products at the same time. For more information about upgrading your webMethods products, see the *Upgrading Software AG Products* for your release.

### **To upgrade the module from 9.0 to 9.12**

1. Shut down all webMethods products and all other applications that are running on the machine on which you want to install Module 9.12 for EDI. In addition, if any business processes are running, wait for them to complete normally or use Monitor to stop them.

### **Important:**

If all products, applications, and business processes are not shut down, Installer cannot replace the key files that are locked by the operating system.

- 2. Back up the following 9.0 installation directories:
	- $\blacksquare$ ...\packages\WmEDI
	- $\blacksquare$ ...\packages\WmEDIforTN
- 3. Install Module 9.12 for EDI as described in ["Installing](#page-11-2) Module for EDI " on page 12. Specify the Module 9.12 for EDI installation directory for the installation directory.
- 4. Copy the ...\packages\WmEDI\config\properties.cnf file from your backup installation to your 9.12 installation.
- 5. Migrate the data and TPAs from Trading Networks. For instructions about migrating data from Trading Networks, see *Upgrading Software AG Products*.

6. If you modified a schema in the WmEDIforTN\ns\EDIFFSchema folder for the WmEDIforTN package in the ...\packages\WmEDIforTN installation directory, then copy the updated schema to the same installation directory. If you used a different package for the flat file schemas, then copy the package to the Module for EDI 9.12 installation using the Integration Server migration utility. For more information, see *Upgrading Software AG Products*.

### **Note:**

If you have not copied the schemas to the installation directory, then perform the following actions:

- **Create the flat file schemas that are used in Module for EDI 9.0 in Module for EDI 9.12.** For information about creating flat file schemas, see "Flat File Schema [Namespace](#page-40-0) [Conventions"](#page-40-0) on page 41.
- To use the migrated document types; open the document type in My webMethods Server and click **Save and Close**. This registers the document type with Integration Server and is ready for use.

## <span id="page-17-0"></span>**Uninstalling Module for EDI**

## **Before You Begin**

Uninstalling Module 9.12 for EDI removes all components in the Module for EDI packages. To keep certain records or services from the existing Module for EDI packages on Integration Server, export them to a new package.

### **To export a module package or service**

1. In Designer, select the package or the service you want to export.

### 2. Select **File > Export**.

If you select a package, the entire package is exported. If you select a service, only the selected service is exported.

## **Uninstalling Module 9.12 for EDI**

### **To uninstall Module for EDI**

- 1. Shut down the Integration Server that hosts Module for EDI.
- 2. Start Software AG Uninstaller, selecting the Software AG installation directory that contains the host Integration Server. In the product selection list, select **eStandards > webMethods Module 9.12 for EDI** and any other products and items you want to uninstall.
- 3. After Software AG Uninstaller completes, restart the host Integration Server.

4. Software AG Uninstaller removes all Module 9.12 for EDI-related files that were installed into the *Integration Server\_directory*\instances\*\$instance\_name*\packages directory. However, Uninstaller does not delete files you created after you installed the module (for example, user-created files or configuration files), nor does it delete the module directory structure. You can navigate to the *Integration Server\_directory*\instances\*\$instance\_name*\packages directory and delete the WmEDI-related directories.

# <span id="page-20-0"></span>**2 Configuring webMethods Module for EDI**

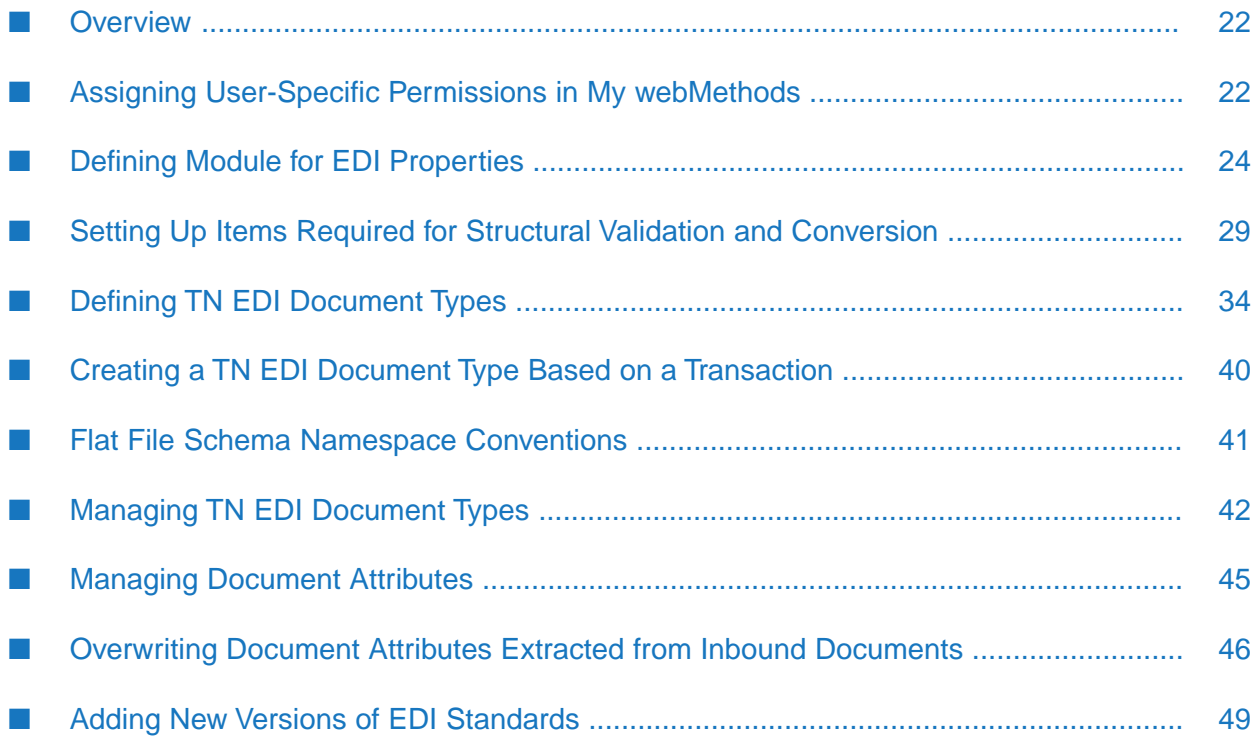

## <span id="page-21-0"></span>**Overview**

Before you can process EDI documents using webMethods Module for EDI (Module for EDI), you must first configure the module. The following table summarizes the configuration tasks and where you can find more information about those tasks.

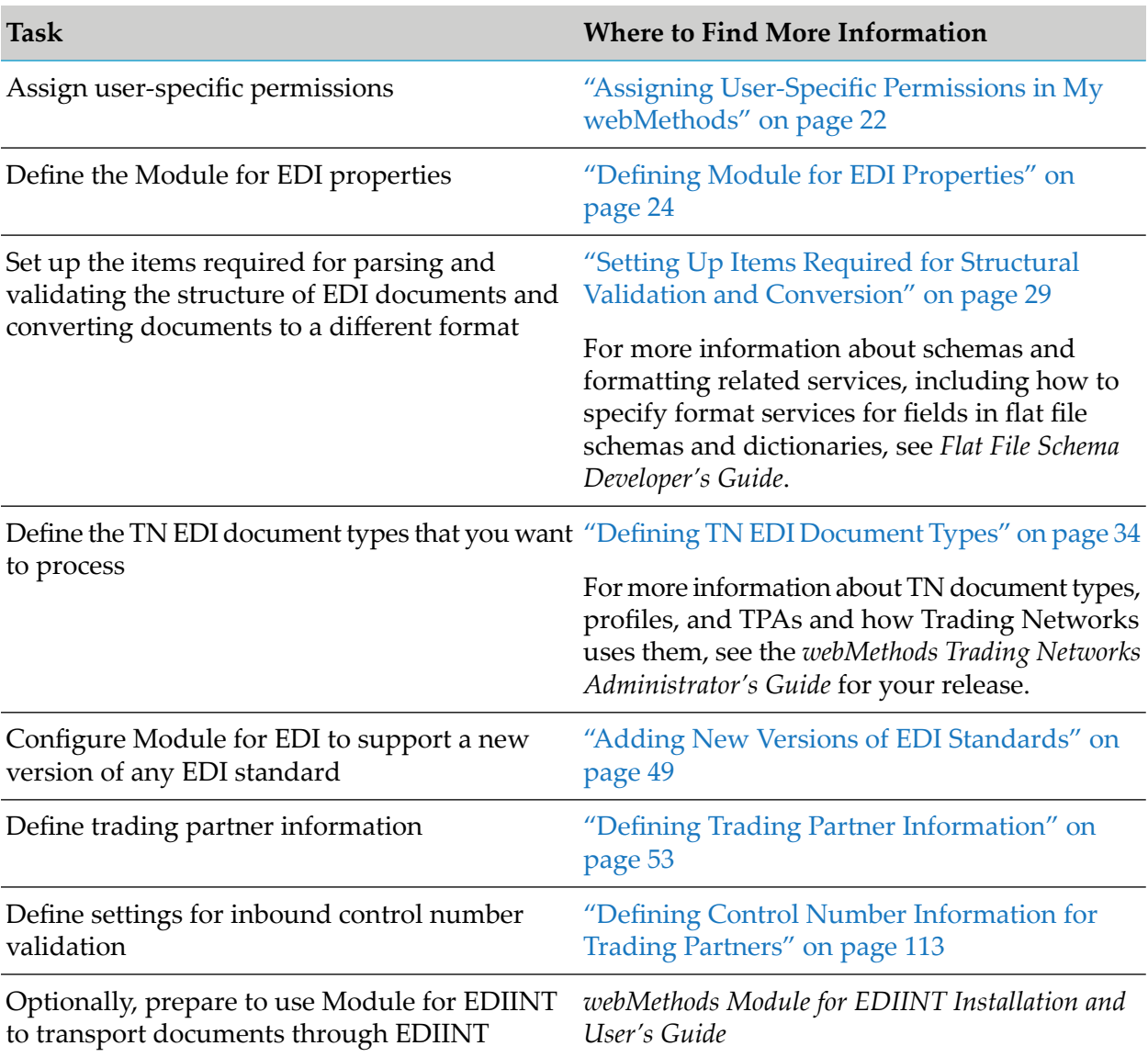

## <span id="page-21-1"></span>**Assigning User-Specific Permissions in My webMethods**

My webMethods is a web-based administration and monitoring user interface for managing your webMethods components. Use My webMethods to perform functions such as managing your trading partners, configuring how documents are exchanged through your network, and performing real-time monitoring and analysis.

The functionality available in the My webMethods user interface is based on the permissions assigned to your My webMethods roles. For more information about using My webMethods, see the *Administering My webMethods Server* for your release.

The My webMethods administrator and the system administrator can manage permissions for users, groups, and roles in whatever combination is needed.

Functional privileges define the actions a role can perform within My webMethods. Data-level security defines the data on which a role can act.

The following table describes the Trading Networks general functional permissions specific to Module for EDI that you can assign to grant access to Trading Networks functionality in My webMethods. The table lists the data governed by each general functional permission and the actions a role can perform when assigned the permission.

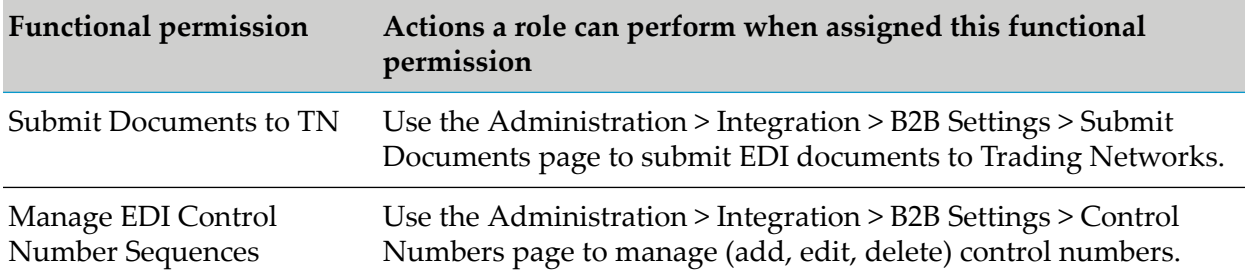

To set data permissions, you must first define data sets. After defining a data set, you then specify the roles that can act on the data in the data set. For each role, define permissions that indicate the actions the role can perform on the data.

For more information about data permissions, general functional privileges, managing permissions, and data and actions governed by data permissions, see the *webMethods Trading Networks Administrator's Guide* for your release.

The following table describes the module-specific Trading Networks data permissions that you can assign to a role.

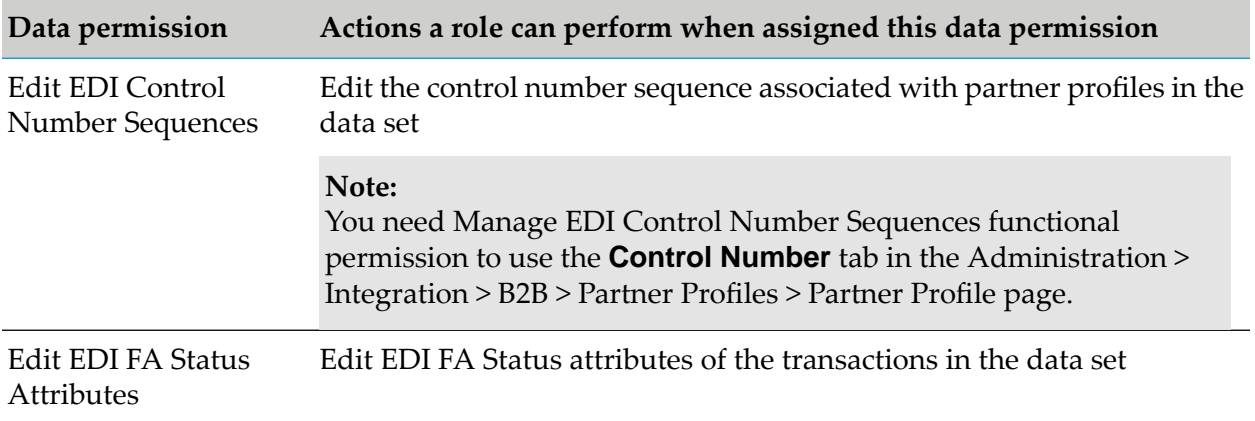

## <span id="page-23-0"></span>**Defining Module for EDI Properties**

Module for EDI properties are defined in the properties.cnf configuration file. This file contains properties that specify how to handle large document thresholds, encoding, FA transaction errors, related documents, control number sequence, duplicate documents, and the extraction of conversation IDs.

### **To define Module for EDI properties**

- 1. Navigate to the *Integration Server\_directory*\instances\*\$instance\_name*\packages\WmEDI\config folder.
- 2. Take a backup of the sample-properties.cnf file and rename the file to properties.cnf.
- 3. Open the properties.cnf file in a text editor and set the properties as indicated in the following table. If a property is not listed in the properties.cnf file, you can add it manually.

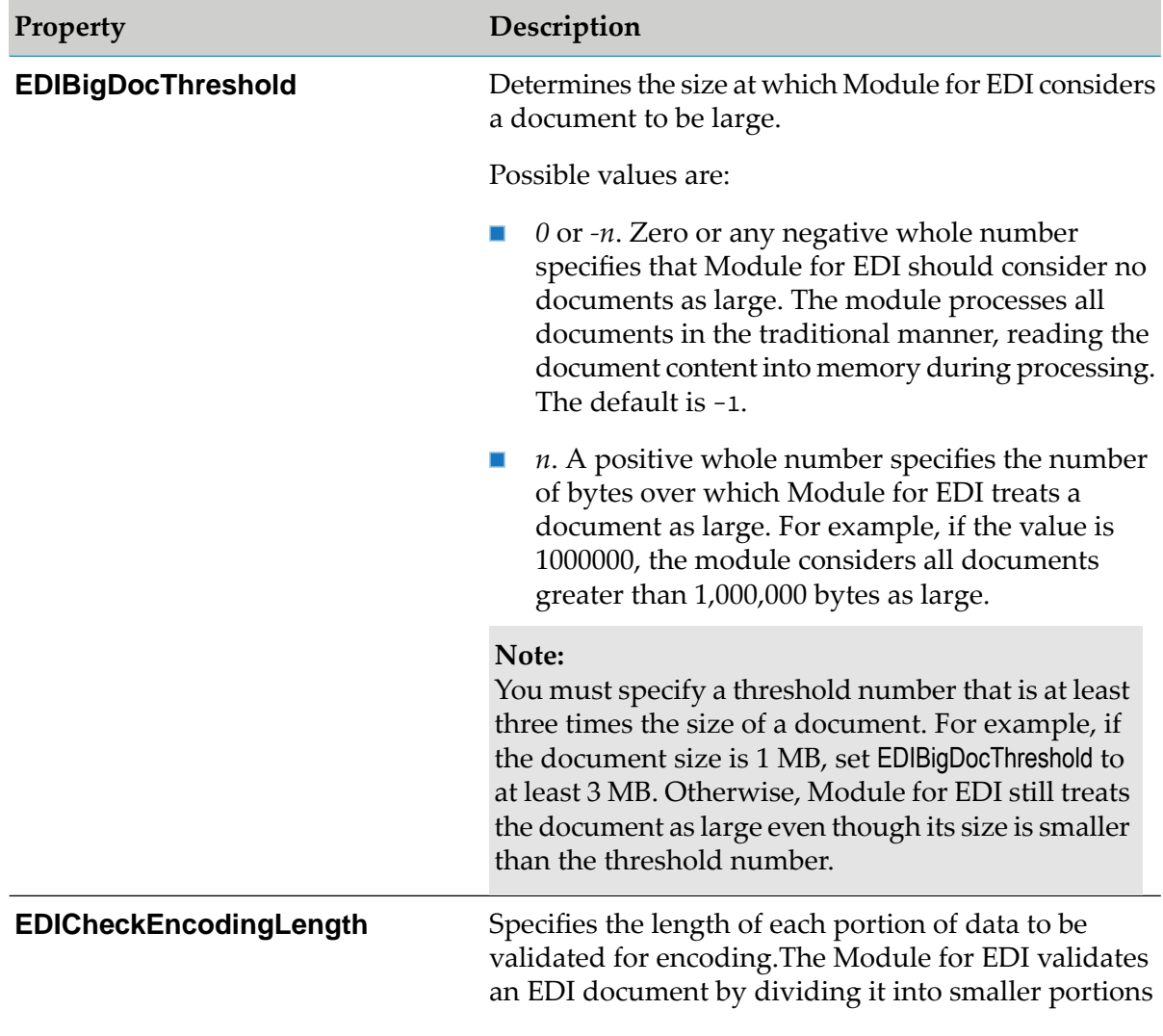

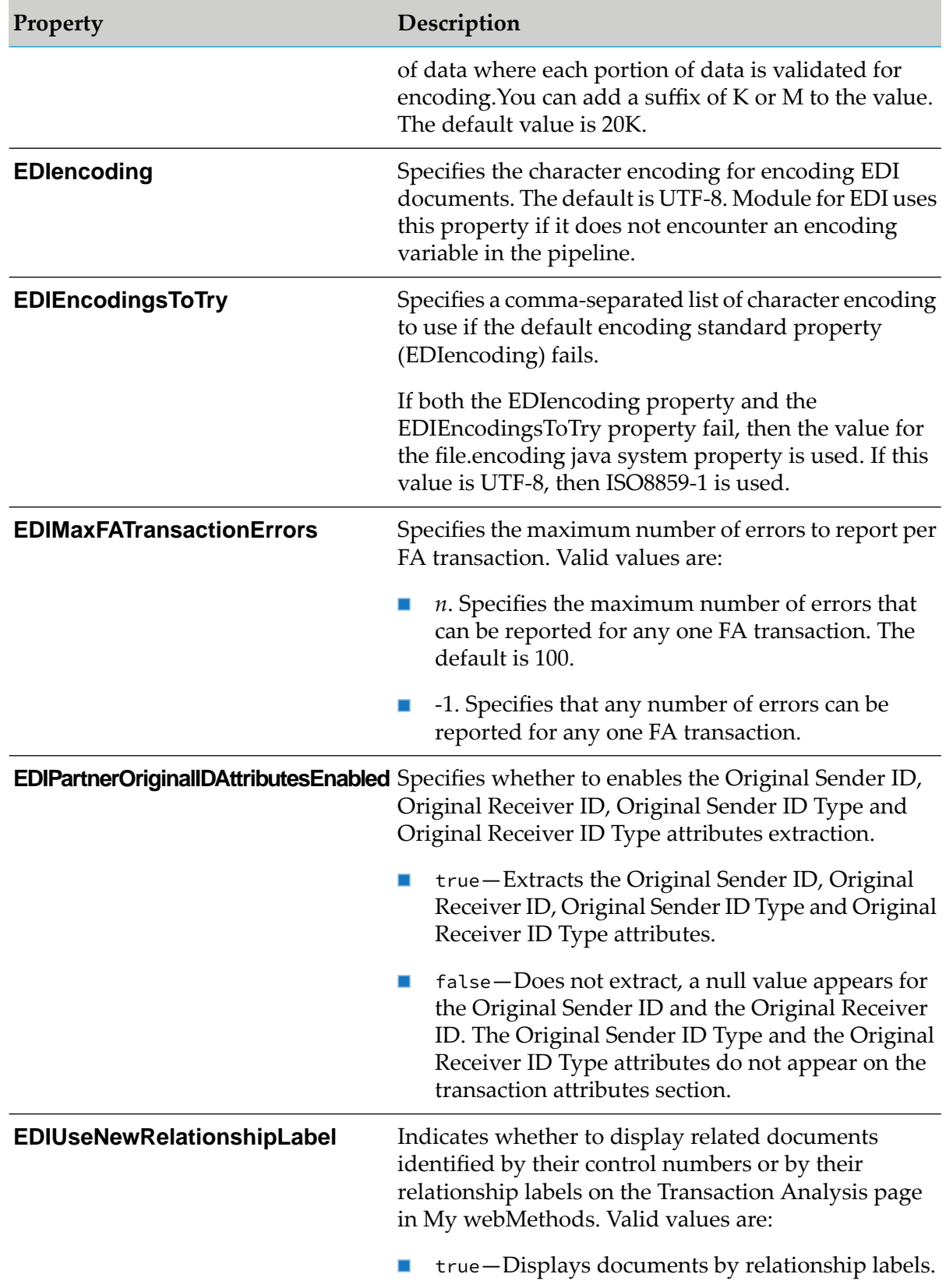

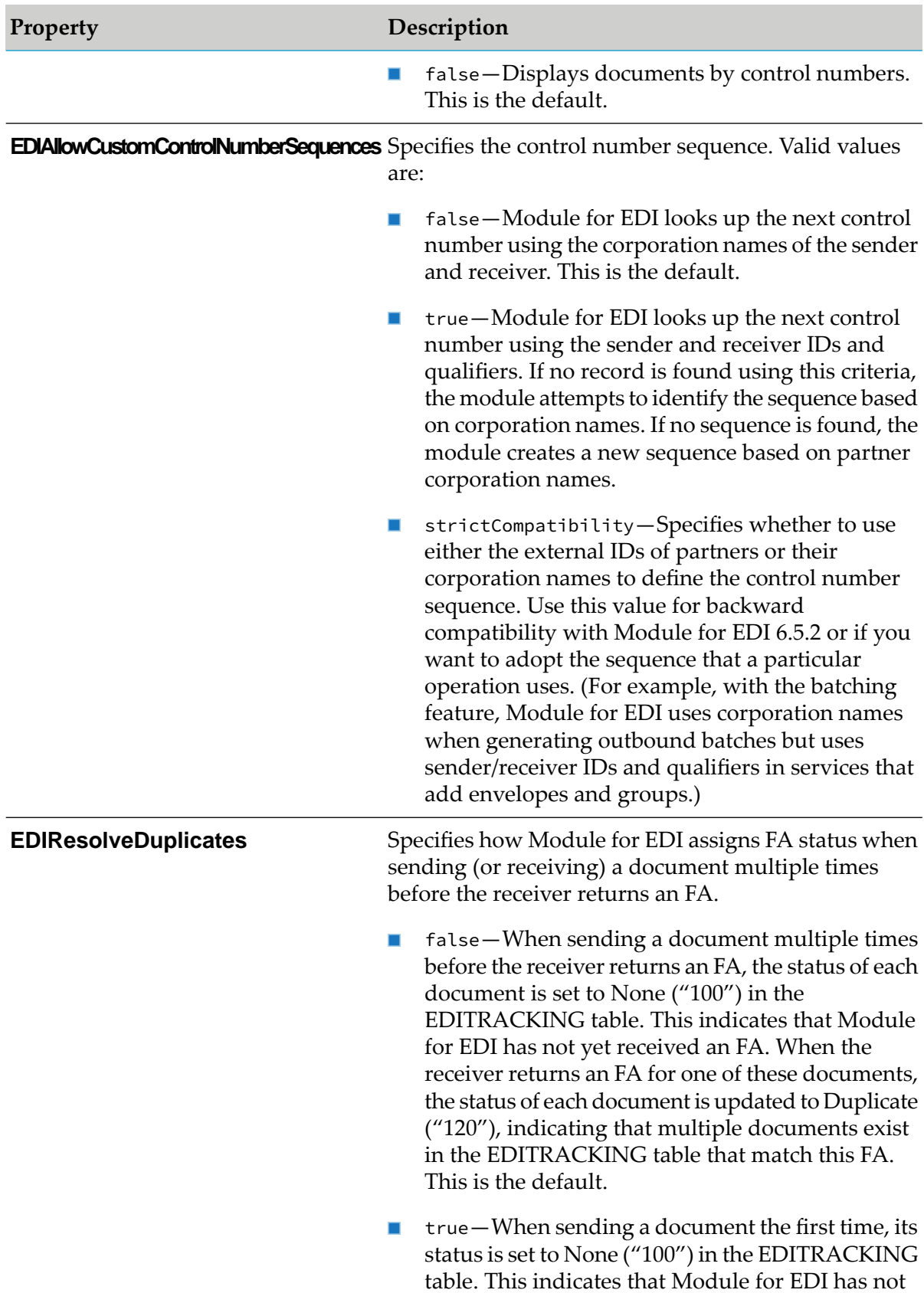

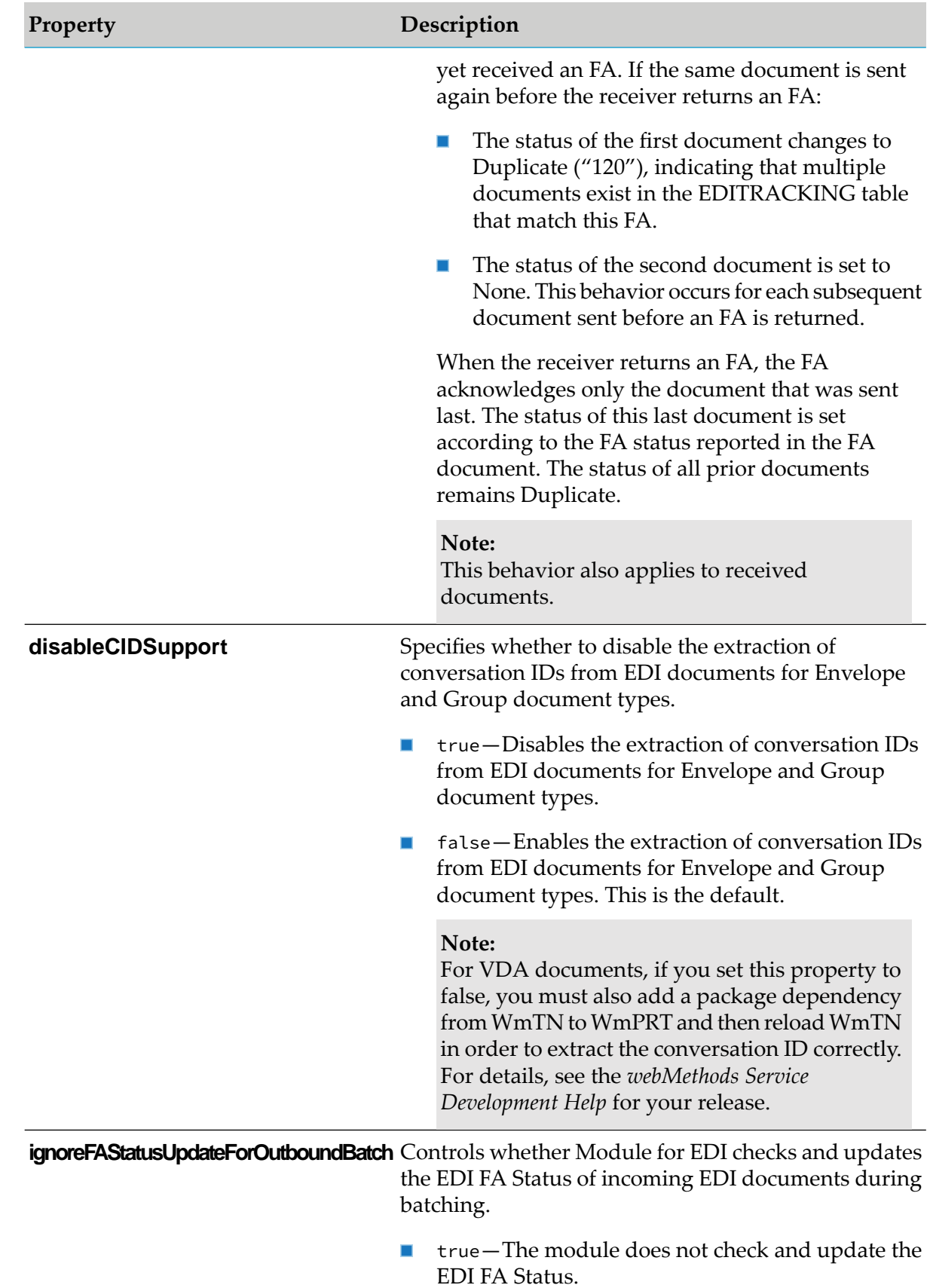

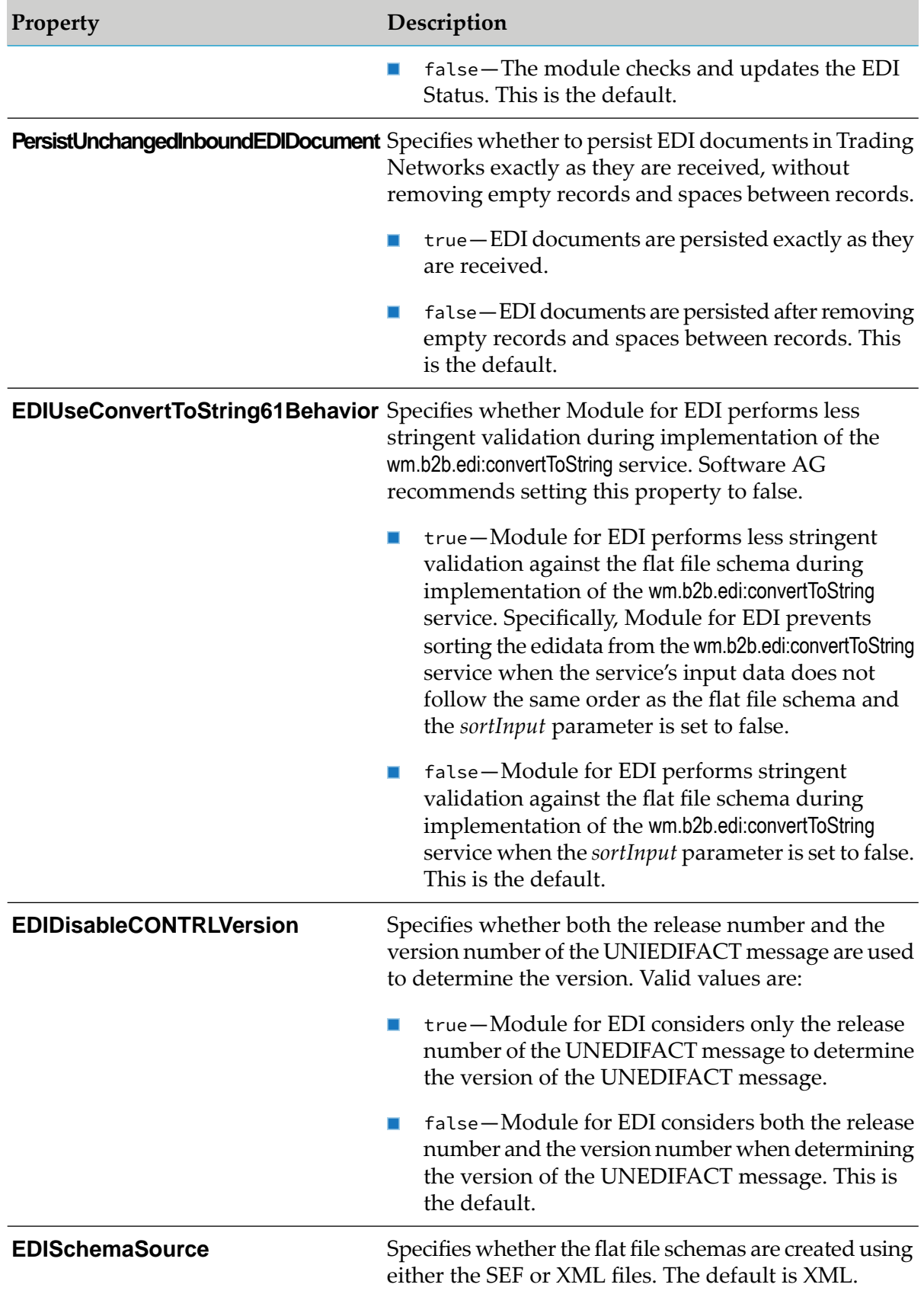

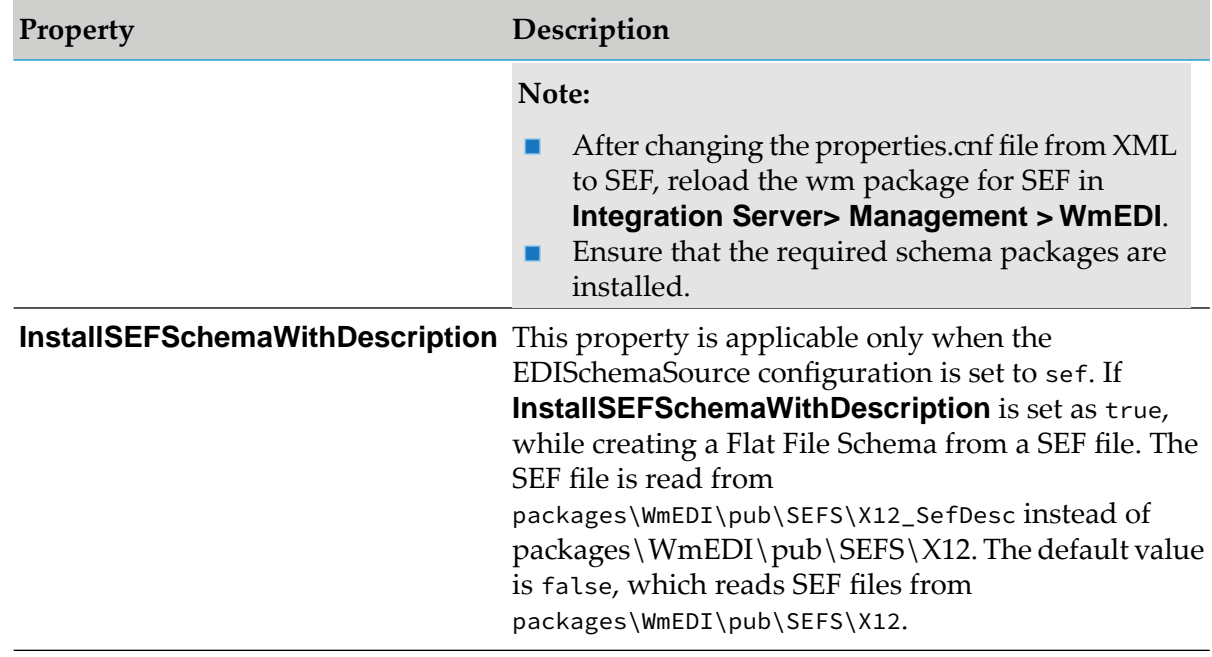

### **Note:**

Any properties you set in the properties.cnf file, will appear in My webMethods. You can edit these properties in the Module for EDI Configuration Properties section of the **Administration > Integration > B2B Settings > Configure Properties** page.

- 4. Click **Save**.
- <span id="page-28-0"></span>5. Restart Integration Server.

## **Setting Up Items Required for Structural Validation and Conversion**

Module for EDI uses flat file schemas to parse and validate the structure of inbound EDI documents and to convert documents from EDI format into the format used by your internal applications and vice versa. Module for EDI automatically creates the flat file schemas when you define TN EDI document types as described in "Defining TN EDI [Document](#page-33-0) Types" on page 34.

However, you might still need to perform the following flat file-related tasks:

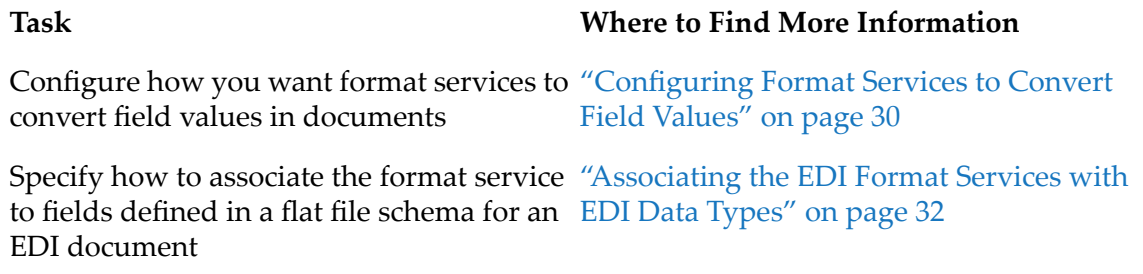

### **Task Where to Find More Information**

Create flat file schemas for EDI documents ["Creating](#page-33-1) Flat File Schemas for Internal-Format [Documents"](#page-33-1) on page 34 and your internal-format documents

## <span id="page-29-0"></span>**Configuring Format Services to Convert Field Values**

A format service formats the value of a field and optionally validates the field against restrictions defined in the format service. Module for EDI provides format services to convert field values into a different format as required by your system. For example, a format service can change the format of a date field from YYYYMMDD to MMDDYYYY or data from the EDI standard into a different format used by your internal application. You associate format services with specific fields in a flat file schema.

The following EDI format services run automatically when defined as the conversion service for a flat file input schema:

- wm.b2b.edi:convertToValues (or wm.b2b.edi.tradacoms:convertToValues) service. Converts an EDI transaction set document to an IS document (IData object), which contains the internal document format.
- wm.b2b.edi:convertToString (or wm.b2b.edi.tradacoms:convertToString) service. Converts an IS document (IData object), which contains the internal document format, to an EDI document.

### **Important:**

If a field does not have a value (that is, a value is not returned in the IS document (IData object) for the convertToValues service or is not present in the input data for the convertToString service), the assigned format service does not execute.

For more information about the convertToValues and convertToString services, see *webMethods Module for EDI Built-In Services Reference*. For more information about how to use these services when processing EDI documents, see "Logic to Include in the Service to Process EDI [Documents"](#page-171-2) on [page](#page-171-2) 172.

The format services use the settings in the following configuration file to determine how to perform field conversions:

*Integration Server\_directory*\instances\*\$instance\_name*\packages\WmEDI\config\format.xml

The format.xml configuration file specifies the format required by the EDI standard (external format) and your internal application (internal format). By default, the external formats in this configuration file match the EDI ANSI standard format. You must update the configuration so that it reflects the EDI standard that you are using and the formats of your internal application in order for the system to accurately convert field values from one format to another.

To apply conversion configurations, perform the following procedure to update the configuration in memory so changes are applied immediately, as well as in the format.xml file.

### **To configure field conversion values in documents**

- 1. In My webMethods: **Administration > Integration > B2B Settings > Configure Properties**.
- 2. In the Module for EDI Format Settings panel, update each entry in the format.xml configuration file to meet your site's needs. Do not add any additional FormatService entries.

Each entry has the following format:

```
<FormatService
name="name_of_format_service"
isEnabled="true_or_false"
internalFormatString="format"
externalFormatString="format"
applyFormat="true_or_false"/>
```
For example:

```
<FormatService
name="formatDate6"
isEnabled="true"
internalFormatString="MM/dd/yy"
externalFormatString="yyMMdd"
applyFormat="true"/>
```
The following tables describes the meaning of each setting in an entry:

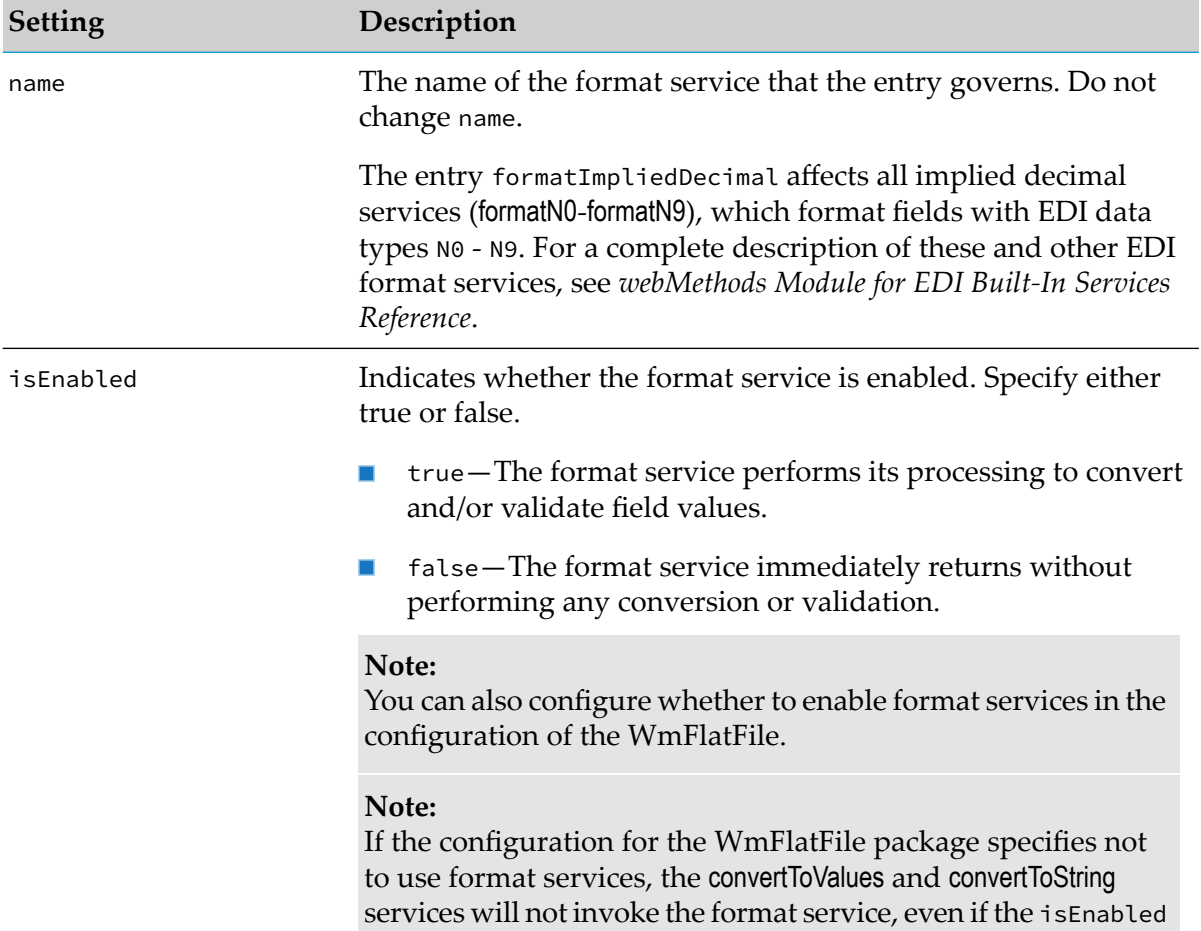

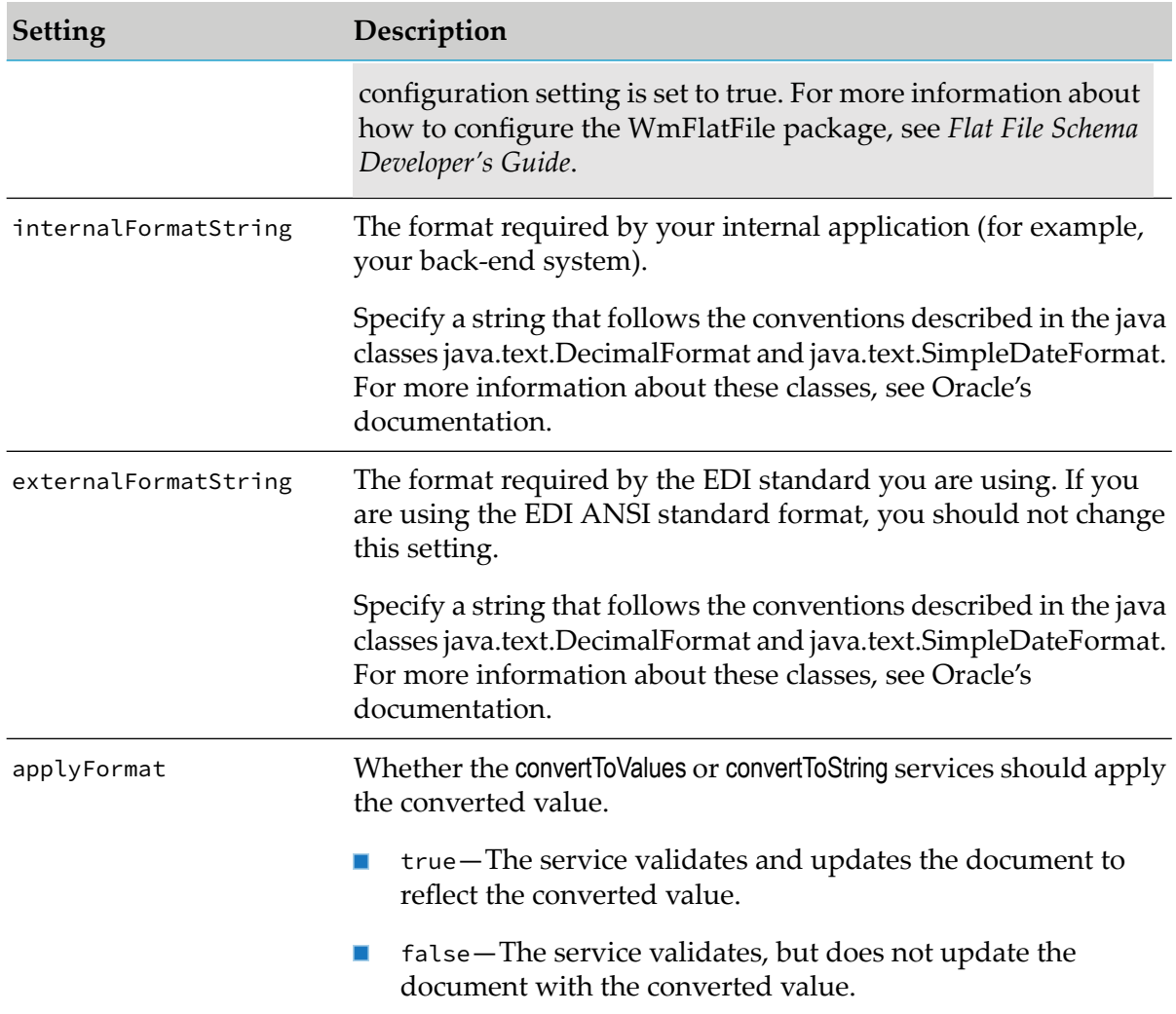

### 3. Click **Save Changes**.

<span id="page-31-0"></span>For information about format services and the WmFlatFile package, including error information and how to specify format services for fields in flat file schemas and dictionaries, see the section on format services in the chapter on creating and editing flat file schemas and dictionaries in *Flat File Schema Developer's Guide*.

## **Associating the EDI Format Services with EDI Data Types**

When you create a flat file schema from a SEF file, you can have the wm.b2b.edi:SEFParse service automatically assign format services to the fields in the flat file schema. For this service to be able to assign the format services, you must associate EDI format services with EDI data types. The wm.b2b.edi:SEFParse service assigns the format services to fields based on the fields' data types. For example, if a field has a data type of "DT", the wm.b2b.edi:SEFParse service assigns the format service that you associate with the DT data type to that field. For more information about how to create flat files from SEF files, see ["Creating](#page-358-0) a Flat File Schema from a SEF File" on page 359.

To determine the data type of a field, the wm.b2b.edi:SEFParse service uses the element definition contained within the SEF file. The element definition has the following structure:

<element name>=<data type>,<min length>,<max length>

To determine the format service to associate with a specific data type, the wm.b2b.edi:SEFParse service uses information that you configure in the following configuration file:

*Integration Server\_directory*\instances\*\$instance\_name*\packages\WmEDI\config\format.xml

In the format.xml configuration file, you configure the format service you want the wm.b2b.edi:SEFParse service to use for each EDI data type.

To associate EDI format services with EDI data types, perform the following procedure to update the configuration in memory (so the changes take effect immediately) and in the format.xml file.

#### **To associate EDI format services with EDI data types**

- 1. In My webMethods: **Administration > Integration > B2B Settings > Configure Properties**.
- 2. In the Module for EDI Format Settings panel, update each entry in the format. xml configuration file as needed. Each entry has the following format structure:

```
<DatatypeFormat
datatype="data_type"
service="format_service_to_associate_with_datatype"/>
```
For more information about the format services provided with Module for EDI, see the description of the wm.b2b.edi.util.formatServices folderin *webMethods Modulefor EDI Built-In Services Reference*.

#### *Examples:*

The following entry associates the data type N1 with the formatN1 format service. This entry  $\mathbf{r}$ matches all elements with data type N1, regardless of their length.

```
<DatatypeFormat
datatype="N1"
service="wm.b2b.edi.util.formatServices:formatN1"/>
```
 $\blacksquare$  The following entry associates the data type  $\blacksquare$  M with a minimum length of 4 and a maximum length of 8 with the formatTime4 8 format service:

```
<DatatypeFormat
datatype="TM,4,8"
service="wm.b2b.edi.util.formatServices:formatTime4_8"/>
```
3. Resequence the DatatypeFormat entries, if necessary.

The wm.b2b.edi:SEFParse service searches the DatatypeFormat entries sequentially in the format.xml configuration file and uses the first match. As a result, ensure your entries are listed from more specific to less specific.

*Example:*

To use format service "example:service1" for data type N1 where the minimum length is 1 and maximum length is 5 and to use format service "example:service2" for all other N1 data types, the format.xml file would contain DatatypeFormat entries in the following order:

```
<DatatypeFormat
datatype="N1,1,5"
service="example:service1"/>
<DatatypeFormat
datatype="N1"
service="example:service2"/>
```
### <span id="page-33-1"></span>4. Click **Save**.

## **Creating Flat File Schemas for Internal-Format Documents**

If you want to use EDI built-in services to convert internal-format documents (for example, documents from a back-end system) from IData objects to strings and vice versa, create a flat file schema that defines the structure of the internal-format documents. Use the functionality in the WmFlatFile package in Software AG Designer to create the flat file schemas. For more information, see *Flat File Schema Developer's Guide*.

### **Note:**

<span id="page-33-0"></span>For backward compatibility, you can also use an IS document type to define the structure of internal-format documents. However, Software AG recommends using flat file schemas.

## **Defining TN EDI Document Types**

For Trading Networks to recognize EDI documents, you must define a TN EDI document type for each corresponding EDI transaction set or TRADACOMS file (of a specific standard and version) that you will exchange. For example, if you plan to exchange 850s (purchase orders), 855s (purchase order acknowledgments), and 997s (functional acknowledgments), you would define the three TN EDI document types corresponding to a specific version and standard of each transaction set. Or, if you plan to exchange three TRADACOMS File document types, you would define those three TN EDI document types corresponding to a specific version and standard of each file.

When you define a TN EDI document type, Module for EDI automatically creates a flat file schema for the same EDI transaction set or TRADACOMS file. Trading Networks stores flat file schemas in the EDIFFSchema folder in the WmEDIforTN package, using the naming conventions described in "Flat File Schema Namespace Conventions for [Non-TRADACOMS](#page-40-1) Standards" on page 41 or "Flat File Schema Namespace Conventions When Using [TRADACOMS"](#page-41-1) on page 42.

### **Note:**

In a clustered environment, you can optionally deploy the EDIFFSchema folder in all the nodes so that the installed document types are available across the cluster.

If you have set the tn.docType.EnableLogDocumentType property to true, Trading Networks logs the details of the new document type in the activity log. For more information about setting Trading Networks configuration properties, see the *webMethods Trading Networks Administrator's Guide* for your release.

### **Note:**

You might need to customize flat file schemas for your specific validation needs. For example, you might want to validate fewer constraints, or modify the valid values.

Forinformation about how to work with flat files schemas, see *Flat File Schema Developer's Guide*.

These are the following three high-level steps for defining TN EDI document types:

### **Note:**

You must have administrator privileges and data permission to define and manage document types in Trading Networks. For information about defining data permissions and role-based access, see the *webMethods Trading Networks Administrator's Guide* for your release.

## **Step 1: Define Document Type Information**

You can use My webMethods to define document type information.

### **Defining Document Type Information Using My webMethods**

This procedure uses My webMethods to define information for the supporting TN EDI document types for each transaction set or file you want to exchange with trading partners. Trading Networks checks documents against this information to determine whether the document matches a defined TN EDI document type.

### **To define document type information using My webMethods**

- 1. In My webMethods: **Administration > Integration > B2B > Document Types Administration > Document Types**.
- 2. Click **Add Document Types**.
- 3. Select **EDI**.
- 4. In the EDI Document Type dialog box, select the appropriate values for the following fields, and then click **Create**.

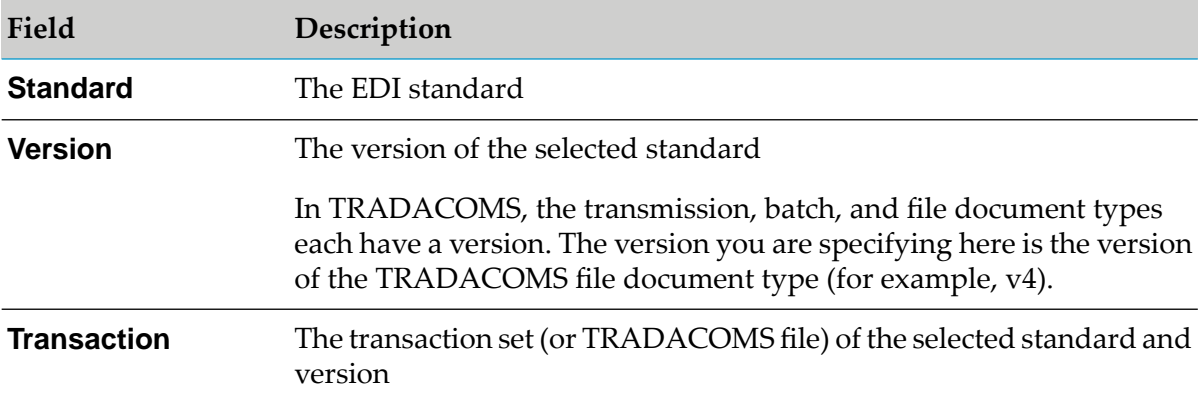

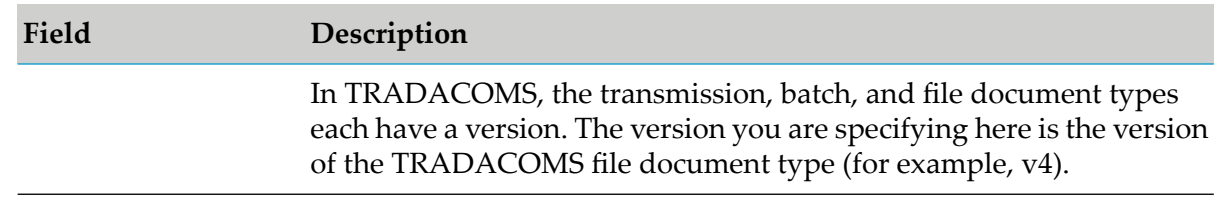

Module for EDI generates the name of the TN EDI document type based on the standard, the version, and the transaction type you selected. This name is displayed in the **Name** field on the EDI Document Type Details page. You cannot edit the name of the TN EDI document type.

In addition to generating the name of the TN EDI document type, the module installs a flat file schema. For information about flat file schema namespace conventions, see ["Flat](#page-40-0) File Schema Namespace [Conventions"](#page-40-0) on page 41.

5. In the EDI Document Type Details page, specify the following:

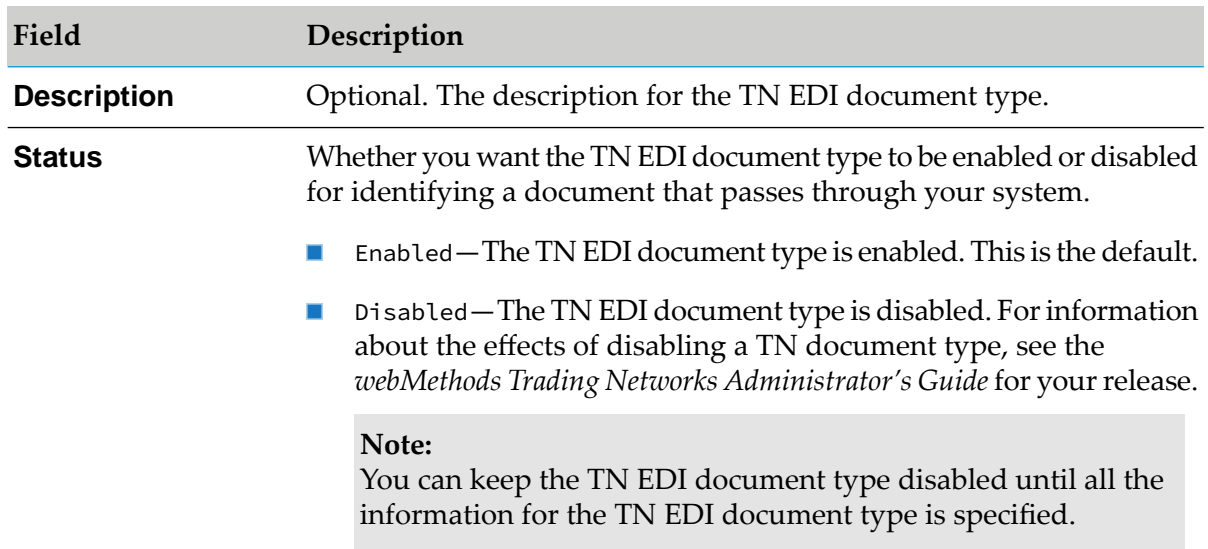

## **Step 2: Define Attributes to be Extracted from Documents**

You must specify the attribute values to extract from the document's *TN\_parms* parameter. You can extract both system attributes and custom attributes (the document data). In addition, you can use built-in or custom transformations to transform extracted attribute values before Trading Networks stores them in the BizDocEnvelope.

For VDA documents, the extraction query specified in the document type should be able to extract any field value in the header of the message. You must specify the sender and receiver attributes that you want Trading Networks to extract from the documents.

For TRADACOMS documents, you cannot extract attributes for TRADACOMS headers, messages, and trailers separately. Trading Networks does not separate these sections in the attribute extraction dialog box. You can extract attributes only from the message section of a TRADACOMS document. For more information about the attributes that Module for EDI stores for TRADACOMS document types, see "Attributes Stored for [TRADACOMS](#page-37-0) Document Types" on page 38.
For more information about document attributes, see " Trading Networks [Attributes](#page-188-0) and EDI [Documents"](#page-188-0) on page 189 and the *webMethods Trading Networks Administrator's Guide*for yourrelease.

For information about overwriting attributes, see ["Overwriting](#page-45-0) Document Attributes Extracted from Inbound [Documents"](#page-45-0) on page 46.

#### **To define the attributes that you want Trading Networks to extract from the document**

- 1. Complete the steps in "Step 1: Define Document Type [Information"](#page-34-0) on page 35.
- 2. On the EDI Document Type Details page, click the **Extract** tab. The document tree view displays the contents of the installed TN EDI document type.
- 3. For each attribute that you want Trading Networks to extract from documents identified by this TN EDI document type:
	- a. Expand the document tree view, and select a node that represents the attribute that you want Trading Networks to extract.
	- b. Do one of the following to display the Add Extracted Attribute dialog box:
		- Click <sup>●</sup> next to the **Query** field, and then select **Add Attribute**.
		- In the EDI document tree view panel, click  $\odot$  in the **Action** column, and then select **Add Attribute**.
	- c. In the Add Extracted Attribute dialog box, specify the following:

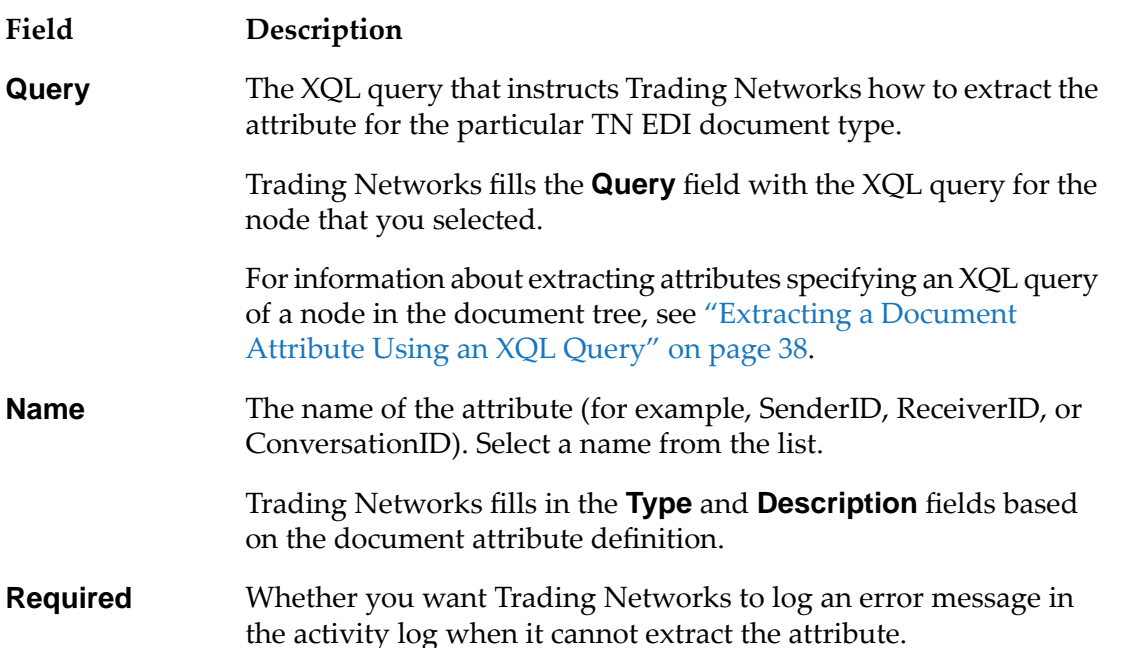

#### **Field Description**

How Trading Networks handles attribute data before storing it in the Trading Networks database. The data type of the attribute **Transformation** (shown in the **Type** field) determines the built-in or custom transformation options available.

> For VDA documents, you must also select the type of the external IDs (for example, DUNS) from the **Built-in** list for both SenderID and ReceiverID attributes so that Trading Networks can match the external IDs in SenderID and ReceiverID with the external IDs in the profiles. This is how Trading Networks verifies the identities of the sender and receiver.

#### d. Click **OK**.

<span id="page-37-1"></span>For information about using an XQL query of a node in a document tree to extract a document attribute, see ["Extracting](#page-37-0) a Document Attribute Using an XQL Query" on page 38.

### **Attributes Stored for TRADACOMS Document Types**

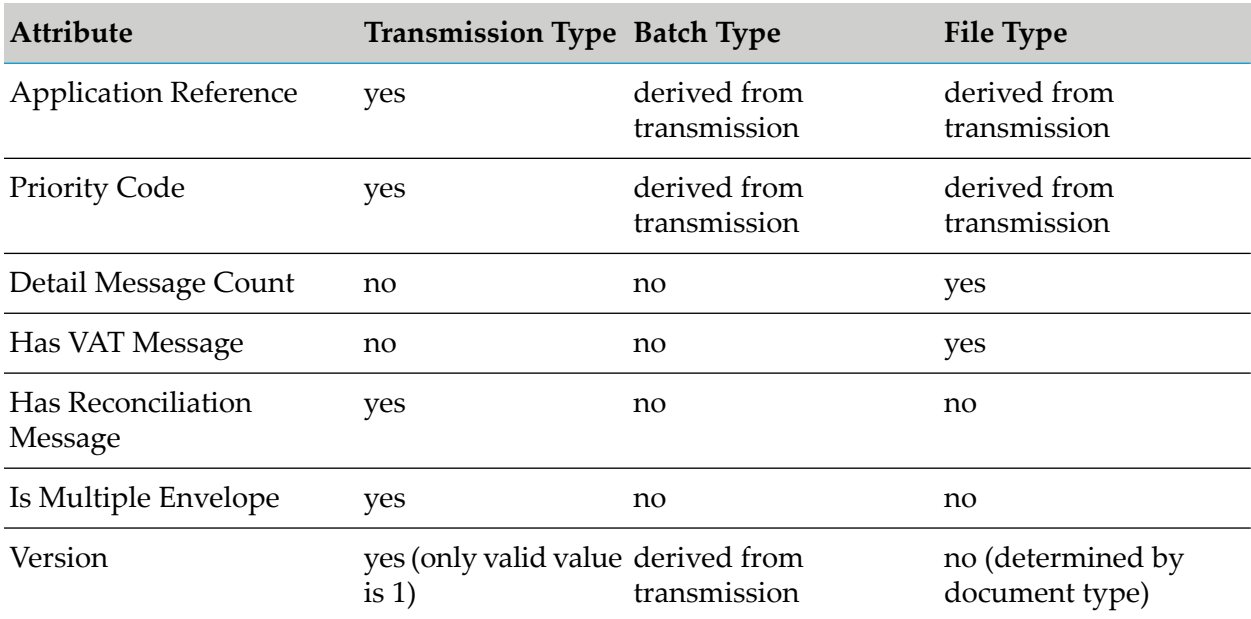

Trading Networks supports the TRADACOMS document types Transmission, Batch, and File. This table shows which attributes are stored for each of these document types.

### <span id="page-37-0"></span>**Extracting a Document Attribute Using an XQL Query**

You can use an XQL query of a node in the document tree to extract a document attribute by following this procedure. For examples, see ["Examples](#page-38-0) of Extracting a Document Attribute Using an XQL [Query"](#page-38-0) on page 39.

- **To extract a document attribute by specifying an XQL query of a node in the document tree**
- 1. In My webMethods: **Administration > Integration > B2B > Document Types Administration > Document Types**.
- 2. Select the document type for which you want to specify attributes to extract and then click the **Action** tab.
- 3. On the **Extract** tab, in the document tree view, select a node that represents the attribute that you want Trading Networks to extract.
- 4. Click  $\bullet$  either next to the **Query** field or in the **Action** column in the EDI document tree view panel.
- 5. Select **Add Attribute**.
- 6. In the Add Extracted Attribute dialog box, specify the values, as described in "Step 2: [Define](#page-35-0) Attributes to be Extracted from [Documents"](#page-35-0) on page 36.
- <span id="page-38-0"></span>7. Click **OK**.

#### **Examples of Extracting a Document Attribute Using an XQL Query**

The examples provided are based on the following EDI document:

```
ST*850*0001!
BEG*01*BK*99AKDF9DAL393*39483920193843*20021106*AN3920943*AC*IBM*02*AE*02*BA!
CUR*AC*USA*.2939*SE*USA*IMF*002*20021106*1615*021*20021106*0718*038*20021106*195
2*002*20021106*1615*021*20021106*0718!
REF*AB*3920394930203*GENERAL
PURPOSE*BT:12345678900987654321768958473:CM:500:AB:3920394930203!
REF*BC*3920394930203*GENERAL
PURPOSE*BT:12345678900987654321768958473:CM:500:AB:3920394930203!
...
SE*196*0001!
```
*Example 1.* To extract the first field, 01, in the BEG record of the sample EDI document, specify the following XQL query: /ST/BEG/BEG01/code

*Example 2.* To extract the first field, AB, in the first REF record of the sample EDI document, specify the following XQL query: /ST/REF[0]/REF01/code

*Example 3.* To extract the first field, BC, in the second REF record of the sample EDI document, specify the following XQL query: /ST/REF[1]/REF01/code

### **Step 3: Define Processing Options**

Once you have identified the attributes that you want Trading Networks to extract from the document, you need to define the processing options you want Trading Networks to consider when matching a document to a TN EDI document type. Use the following procedure to define options.

### **To define processing options for a TN EDI document type**

- 1. Complete the steps in "Step 2: Define Attributes to be Extracted from [Documents"](#page-35-0) on page 36.
- 2. Select the document type for which you want to define options and click the **Options** tab.
- 3. On the EDI Document Type Details page, specify the following:

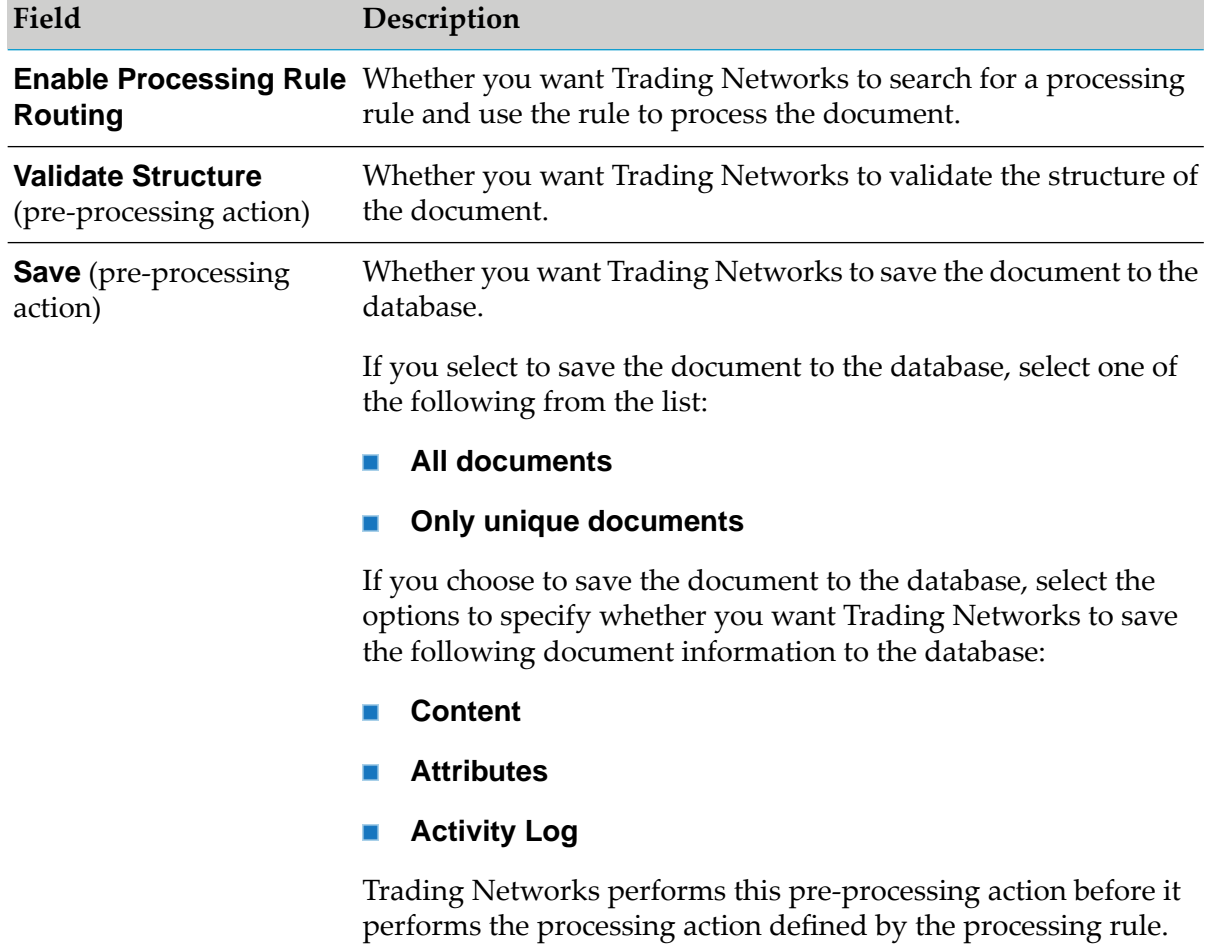

- 4. Do one of the following:
	- To save the changes you have made and continue defining the TN EDI document type,  $\blacksquare$ click **Save**.
	- To save the changes and close the TN EDI document type, click **Save and Close**.  $\blacksquare$

# **Creating a TN EDI Document Type Based on a Transaction**

You can create an EDI document type based on a transaction that you have saved in Trading Networks.

- **To create a TN EDI document type based on a transaction saved in the Trading Networks**
- 1. In My webMethods: **Monitoring > Integration > B2B > Transactions**.
- 2. Click  $\odot$  on the row containing the 'Unknown' document that you want to use for creating the document type.
- 3. Select **Create Document Type**.
- 4. In the Create Document Type dialog box, click **EDI** to select the document type category.
- 5. In the EDI Document Type dialog box, select the appropriate values for **Standard**, **Version**, and **Transaction**.
- 6. Click **Create**.
- 7. In the EDI Document Type Details page, specify the details.
- 8. Do one of the following:
	- **Click Save** to save the changes you have made and continue defining the TN EDI document type.
	- **Click Save and Close** to save the changes and close the TN EDI document type.
	- **Click Cancel** if you do not want to save the TN EDI document type.

## **Flat File Schema Namespace Conventions**

When you define a TN EDI document type, Module for EDI creates a flat file schema for the same EDI transaction set or TRADACOMS file. Trading Networks stores flat file schemas in the EDIFFSchema folder of the WmEDIforTN package, using the namespace conventions described below.

# **Flat File Schema Namespace Conventions for Non-TRADACOMS Standards**

For non-TRADACOMS standards, Trading Networks uses the following namespace convention for flat file schemas:

EDIFFSchema.*Standard*.V*Version*:T*TransactionSet*

where *Standard* is the name of the EDI standard, *version* is the version number of the EDI standard, and *TransactionSet* is the EDI transaction set. For example:

For a TN EDI document type for version 4010 of an ANSI X12 850, Trading Networks creates  $\blacksquare$ the following flat file schema in the WmEDIforTN package: EDIFFSchema.X12.V4010:T850

For a TN EDI document type for version 99A of the UN/EDIFACT standard with a transaction set of ORDERS, Trading Networks creates the following flat file schema in the WmEDIforTN package: EDIFFSchema.UNEDIFACT.V99A:TORDERS

### **Note:**

If a transaction in a SEF file contains multiple consecutive HL segments with the same name, the package combines the HL segments into one HL segment in the flat file schema, thus enabling it to be parsed correctly.

# **Flat File Schema Namespace Conventions When Using TRADACOMS**

For each TRADACOMS File document type, Trading Networks installs up to four flat file schemas, using the following namespace convention:

EDIFFSchema.*Tradacoms*.V*version*.T*name*:M*headerMessage*

EDIFFSchema.*Tradacoms*.V*version*.T*name*:M*detailMessage*

EDIFFSchema.*Tradacoms*.V*version*.T*name*:M*VATMessage*

EDIFFSchema.*Tradacoms*.V*version*.T*name*:M*trailerMessage*

where:

- *version* represents the version of the TRADACOMS File document type (for example, v2).
- *name* represents the name of the TRADACOMS File document type (for example, TLPRHDR).
- *headerMessage*, *detailMessage*, *VATMessage*, and *trailerMessage* are derived from the MHD0201.

For example: EDIFFSchema.Tradacoms.v2.TLPRHDR:MLPRHDR

For information about the attributes stored for TRADACOMS document types, see ["Attributes](#page-37-1) Stored for [TRADACOMS](#page-37-1) Document Types" on page 38.

# **Managing TN EDI Document Types**

You can perform the following tasks on TN EDI documents types:

- Enable and disable
- Search
- View
- Update

## **Viewing the Code List Details**

**To view the code list descriptions of a segment for a document type using My webMethods**

#### **Note:**

- The code list descriptions are available only for the document types based on the XML schemas for the EDI schema packages available in the installer. By default, Module for EDI installs the document types from the XML schemas which are available in the EDI schema packages.
- The code list descriptions in My webMethods are displayed only for the default values of the installed EDI standards. If these values are modified and any additional values are added to these standards in Designer, then the changes do not reflect in My webMethods.
- 1. In My webMethods: **Administration > Integration > B2B > Document Types Administration > Document Types**.
- 2. Click on an EDI Document Type.
- 3. Navigate to the **EDI Document Type Details > Extract** tab and expand the document type tree at the **UUID** level.
- 4. Click on the corresponding **Lookup** link for a document type.

The CodeList Lookup dialog box lists all the code IDs, names, and descriptions forthe document type. You can also search for a specific code ID using the **Search Code ID > ID** field.

## **Viewing Alternate Name and Description of Segments**

**To view the alternate name and description of a segment for an XML schema**

- 1. In **Software AG Designer: Package Navigator > WmEDIforTN > EDIFFSchema >** *Standard*, expand any version folder and double click on a transaction.
- 2. In the **Properties** tab, click on a segment to view the properties.

The **Alternate name** and **Description** properties of the segment are displayed.

# **Updating TN EDI Document Types**

This section describes how to update TN EDI document types. For more information about performing any of the other tasks listed, see the *webMethods Trading Networks Administrator's Guide* for your release.

You can perform the following update tasks on TN EDI document types:

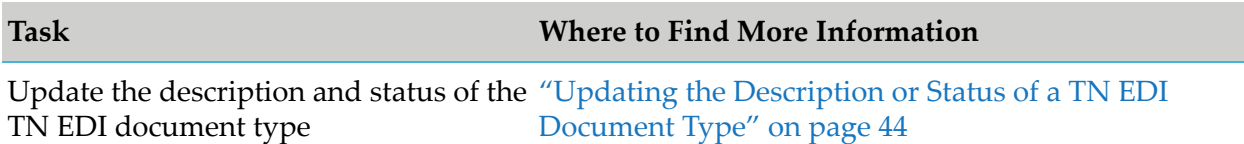

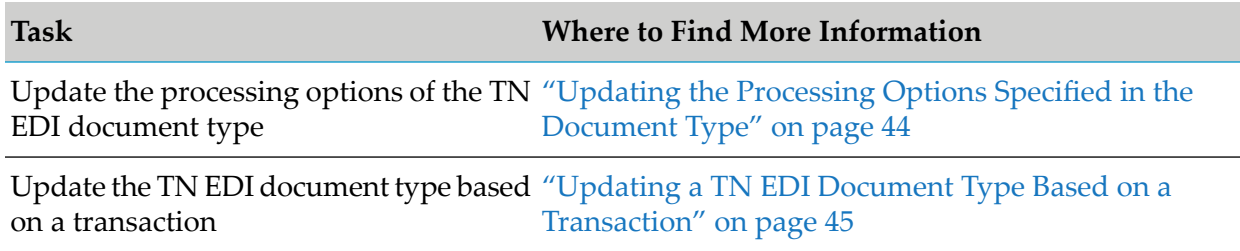

You cannot update the name, standard, and version of a TN EDI document type.

When you update a TN EDI document type, the changes are logged in the activity log if you have set the tn.docType.EnableLogDocumentType property to true. For more information about setting Trading Networks configuration properties, see the *webMethods Trading Networks Administrator's Guide* for your release.

# <span id="page-43-0"></span>**Updating the Description or Status of a TN EDI Document Type**

Use this procedure to update the description or status of a TN EDI document type. For more information about the description and the status of a TN EDI document type, see ["Defining](#page-33-0) TN EDI [Document](#page-33-0) Types" on page 34.

- **To update the description or status of a TN EDI document type**
- 1. In My webMethods: **Administration > Integration > B2B > Document Types Administration > Document Types**

Trading Networks displays all the document types.

- 2. In the row containing information about the TN EDI document type that you want to update, click **Edit**.
- <span id="page-43-1"></span>3. In the EDI Document Type Details page, edit the **Description** and **Status** fields as required, and then click **OK**.

# **Updating the Processing Options Specified in the Document Type**

- **To update the options specified in the document type**
- 1. In My webMethods: **Administration > Integration > B2B > Document Types Administration > Document Types**.
- 2. Click the **Options** tab, and then select the required options.

For more information about these options, see "Defining TN EDI [Document](#page-33-0) Types" on page 34.

- 3. Do one of the following:
	- To save the changes you have made and continue defining the TN EDI document type,  $\blacksquare$ click **Save**.
	- To save the changes and close the TN EDI document type, click **Save and Close**.

# <span id="page-44-0"></span>**Updating a TN EDI Document Type Based on a Transaction**

**To update a TN EDI document type based on a transaction saved in Trading Networks**

- 1. In My webMethods: **Monitoring > Integration > B2B > Transactions**.
- 2. Click  $\bullet$  on the row containing the document that you want to use for editing the document type. Select **Edit Document Type**.
- 3. In the Document Type Details page, edit the fields in the **Extract** and **Options** tabs as required.

For more information about updating TN EDI document types using a saved transaction, see the *webMethods Trading Networks Administrator's Guide* for your release.

- 4. Do one of the following:
	- To save the changes you have made and continue editing the document type, click **Save**.
	- To save the changes and close the TN EDI document type, click **Save and Close**.

### **Managing Document Attributes**

You can perform the following tasks on document attributes:

<span id="page-44-1"></span>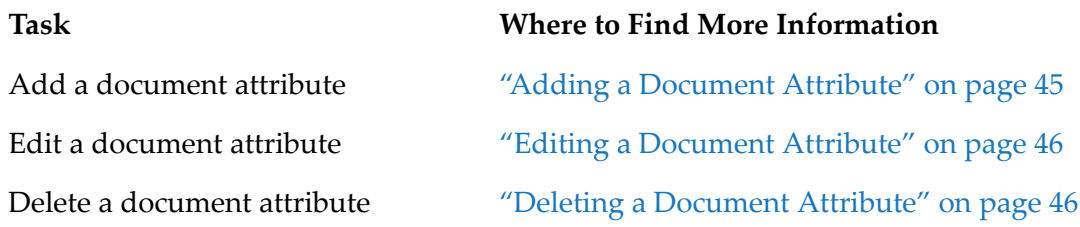

### **Adding a Document Attribute**

#### **To add a document attribute**

- 1. In My webMethods: **Administration > Integration > B2B > Document Types Administration > Document Attributes**.
- 2. Click **Add Document Attributes.**
- 3. In the **Name** field, enter the name of the attribute.
- 4. In the **Type** field, select the appropriate value from the drop-down list.
- 5. In the **Description** field, enter a description for the document attribute.
- <span id="page-45-1"></span>6. Click **OK**.

# **Editing a Document Attribute**

- **To edit a document attribute**
- 1. In My webMethods: **Administration > Integration > B2B > Document Types Administration > Document Attributes**.
- 2. In the row containing information about the document attribute that you want to update, click **Edit**.
- 3. Edit the **Name** and **Description** fields as required.
- <span id="page-45-2"></span>4. Click **OK**.

# **Deleting a Document Attribute**

- **To delete a document attribute**
- <span id="page-45-0"></span>1. In My webMethods: **Administration > Integration > B2B > Document Types Administration > Document Attributes**.
- 2. Click the row containing the document attribute you want to delete, and then click **Delete**.

# **Overwriting Document Attributes Extracted from Inbound Documents**

To simplify document recognition by Trading Networks, you can overwrite attribute values that are extracted from inbound documents with values of your own. To overwrite any custom or system attribute, add the attribute with the new value in the *TN\_parms* parameter of the wm.tn:receive service.Trading Networks extracts the value from *TN\_parms* and saves it to the database to use later. For more information about the wm.tn:receive service, see the *webMethods Trading Networks Built-In Services Reference* for your release.

You can overwrite the values of system and custom attributes for Transaction, Group, and Envelope document types depending on the type of transaction. Trading Networks displays the new value of the attribute on the **Attributes** tab in My webMethods.

For more information about document attributes, see " Trading Networks [Attributes](#page-188-0) and EDI [Documents"](#page-188-0) on page 189 and the *webMethods Trading Networks Administrator's Guide*for yourrelease.

# **EDI Transaction**

The following tables show the system and custom attributes that you can overwrite for an EDI transaction, where:

- Yes means that the value of the attribute you specify overwrites the default value.  $\blacksquare$
- $\blacksquare$ No means that you cannot overwrite the attribute.
- NA means that the attribute is not present in the document.

### *System Attributes*

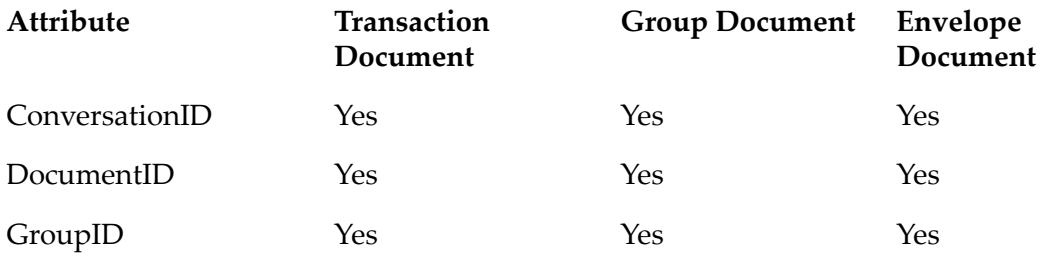

### *Custom Attributes*

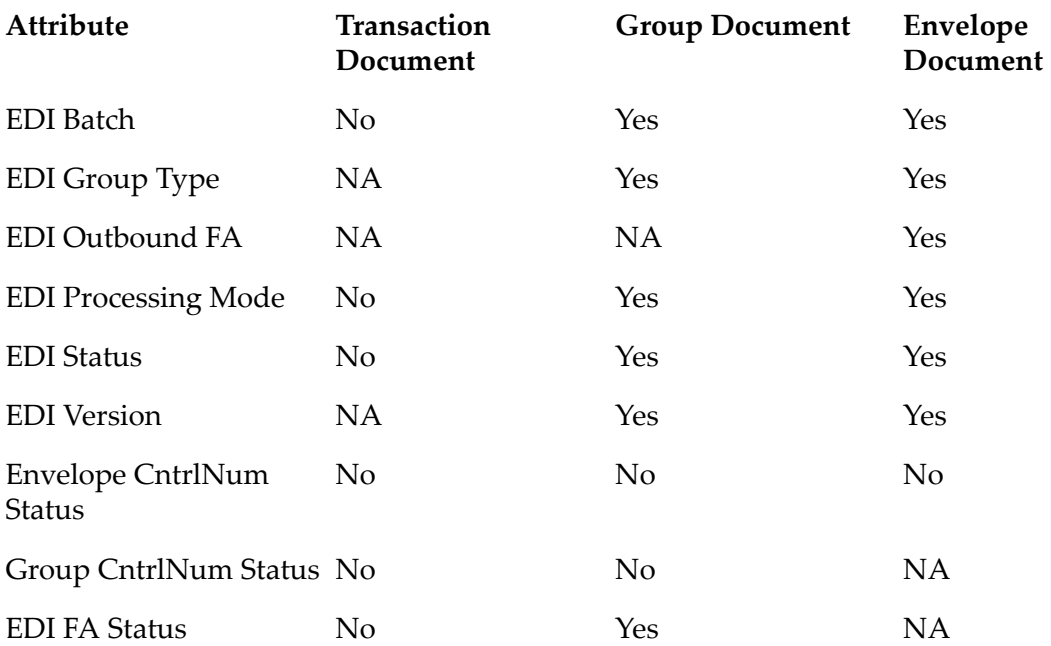

## **TA1 Transaction**

The following tables show the system and custom attributes that you can overwrite for a TA1 transaction, where:

**Parths** Yes means that the value of the attribute you specify overwrites the default value.

- No means that you cannot overwrite the attribute. ш
- NA means that the attribute is not present in the document. ■

#### *System Attributes*

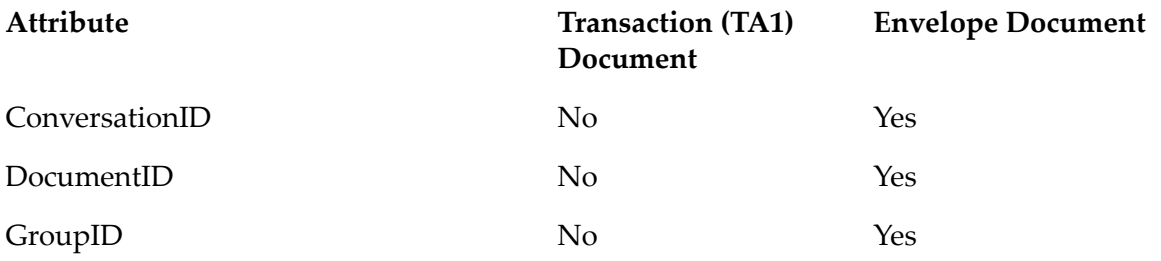

### *Custom Attributes*

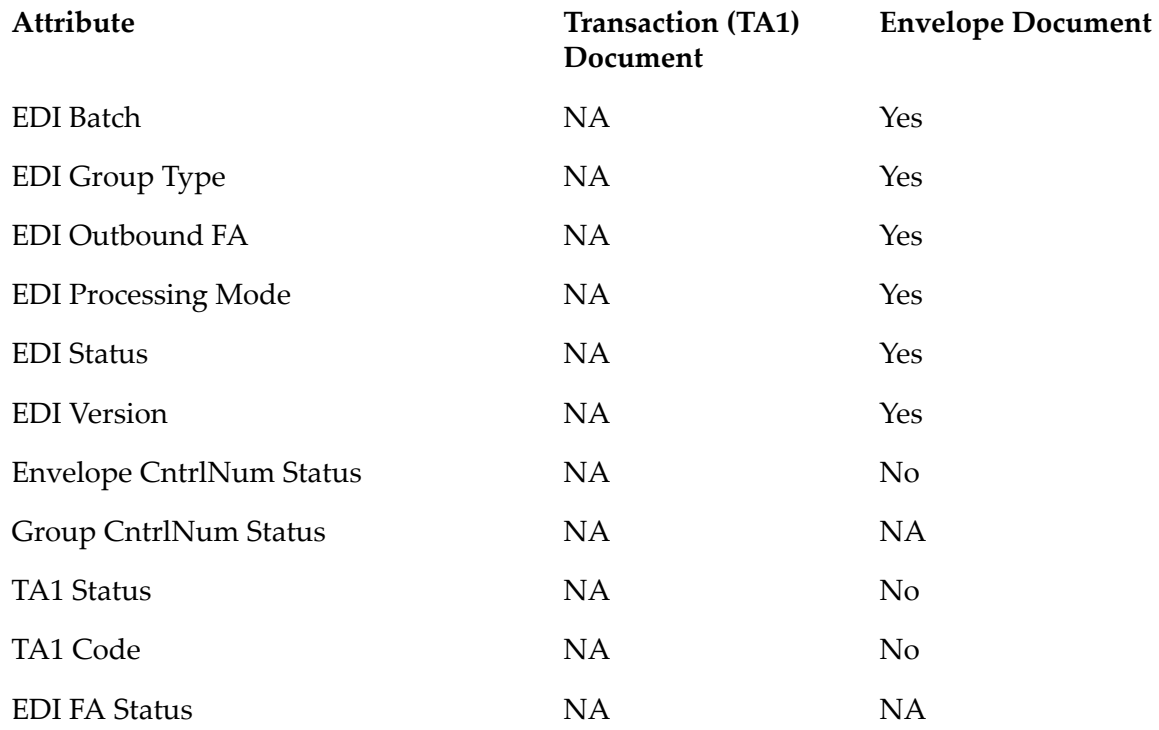

# **FA Transaction**

The following tables show the system and custom attributes that you can overwrite for an FA transaction, where:

- Yes means that the value of the attribute you specify overwrites the default value. п
- No means that you cannot overwrite the attribute.
- NA means that the attribute is not present in the document. П

### *System Attributes*

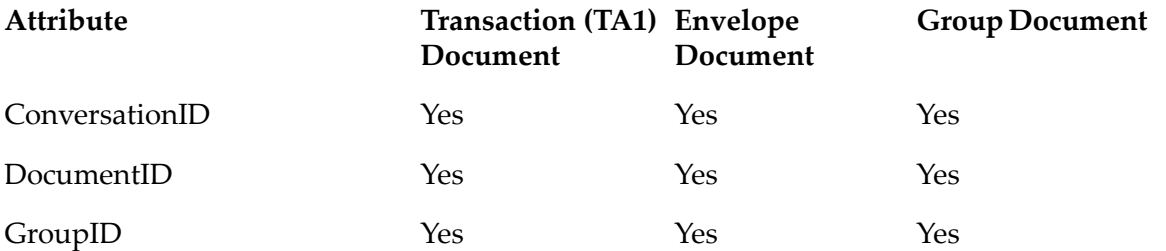

### *Custom Attributes*

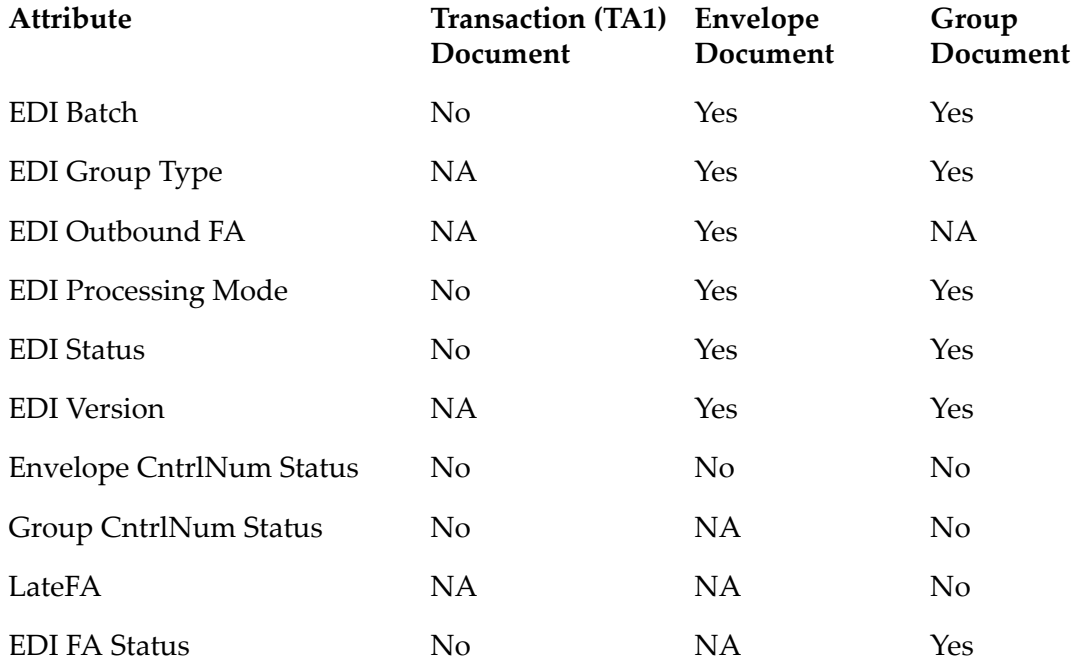

# **Adding New Versions of EDI Standards**

You can configure Module for EDI to support a new version of any EDI standard that Module for EDI supports, except VDA and TRADACOMS.

#### **Important:**

webMethods Module for EDI with Trading Networks Server on Microservices Runtime works with Integration Server 10.15 Core Fix 2 or higher.

### **To add a new version of an EDI standard from SEF**

1. Obtain the appropriate SEF file for the new version of the EDI standard. The SEF file's .INI section must specify the EDI standard and version. The file must contain all the transaction sets that the version supports.

2. In Designer's navigation panel, run the following built-in service located in the WmEDIforTN package: wm.b2b.editn.util.VersionSupport:addNewEDIVersion. This service creates a new TN document type file in the config directory of the WmEDIforTN package. The new version will be available when defining TN document types. Specify the following input parameters for the service:

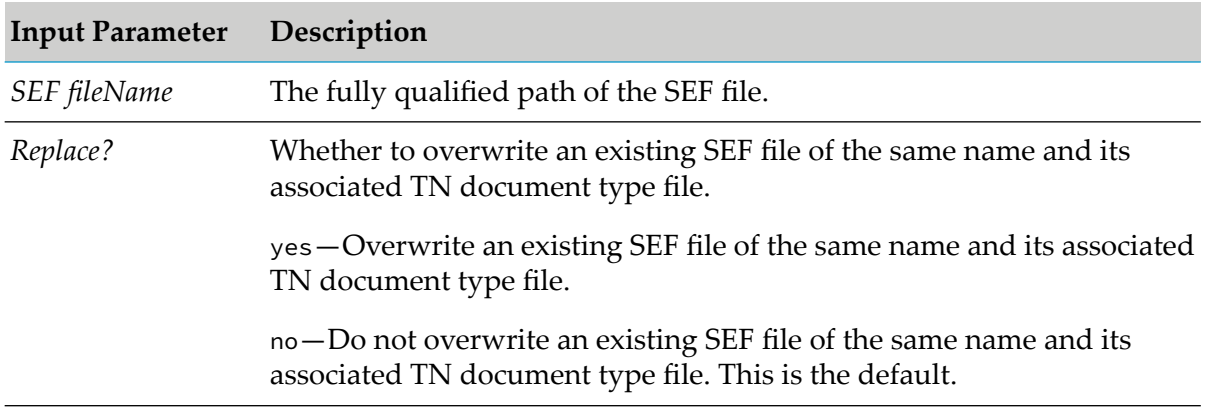

#### **Note:**

The service does not update the envelope segments structure or the validation for individual fields. However, the service does update the following fields in the IS document type wm.b2b.editn.rec:EDIHEADERS so that Trading Networks recognizes the new version during validation:

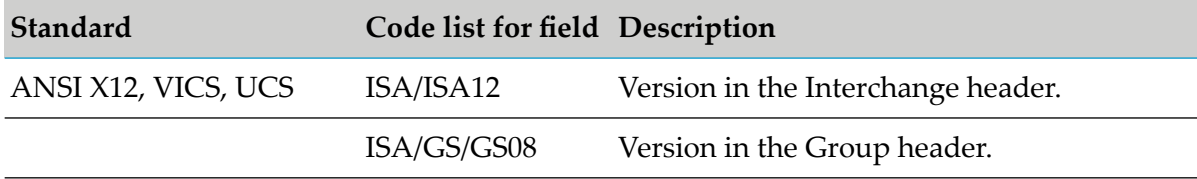

#### **Note:**

If the new version of the EDI standard introduces changes to the structure of the 997 transaction set, these changes will not be reflected in the functional acknowledgments created by the wm.b2b.edi:generateFA service.

For complete information about the wm.b2b.editn.util.VersionSupport:addNewEDIVersion service, see *webMethods Module for EDI Built-In Services Reference*.

- 3. Reload the WmEDIforTN package.
- 4. Install the new TN EDI document type for the transaction set, as described in ["Defining](#page-33-0) TN EDI [Document](#page-33-0) Types" on page 34. Module for EDI creates the TN EDI document type and the SEF files.

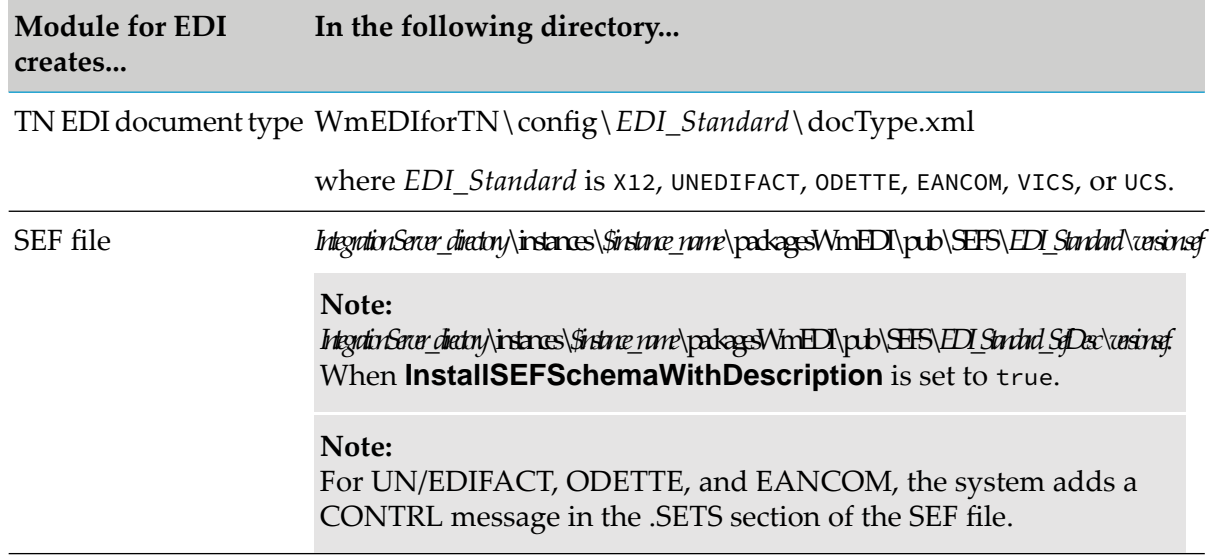

#### **Important:**

After you install a new version of an EDI standard and the corresponding TN EDI document type, *do not* re-install that version of the EDI standard. If you re-install it, the internal ID of the document type will change, and any references to that ID will be incorrect. In addition, any Trading Networks processing rules that refer to the document type will also be incorrect.

# **3 Defining Trading Partner Information**

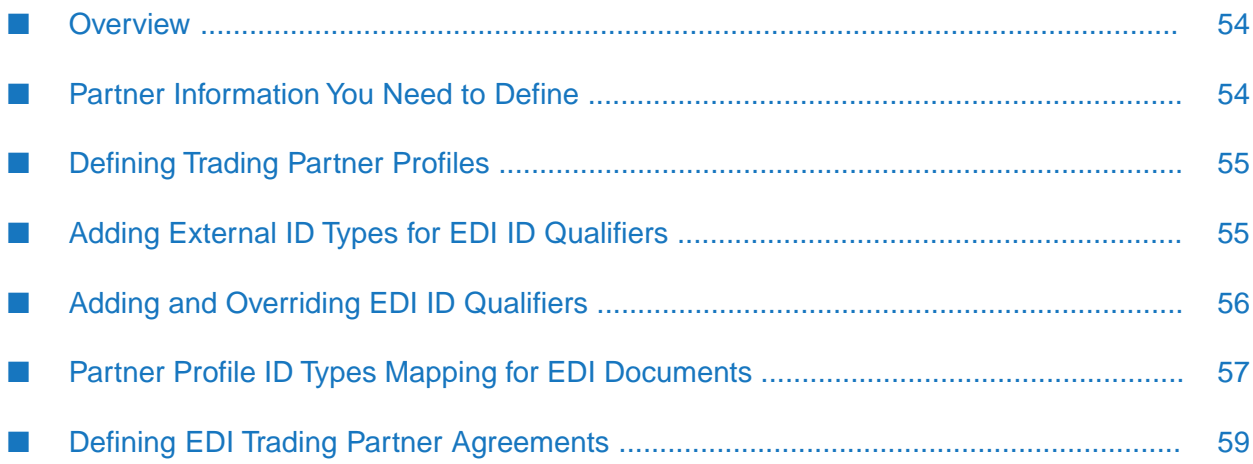

# <span id="page-53-0"></span>**Overview**

To process documents when you are using webMethods Trading Networks with webMethods Module for EDI, you must define both trading partner profiles and trading partner agreements (EDITPAs) forthe partners with whom you will trade EDI documents. How you define information for your partners depends on whether you want Module for EDI to use standard or non-standard processing. For more information, see *webMethods Module for EDI Concepts Guide*.

### **Important:**

The chapters in this guide describe how to use standard processing. When you want to use non-standard processing, certain tasks must be performed differently. Such tasks are indicated by the **Non-standard** graphic, as well as a reference to the corresponding section in ["Non-Standard](#page-330-0) [Processing"](#page-330-0) on page 331. When you are using standard processing, you can ignore these references.

# <span id="page-53-1"></span>**Partner Information You Need to Define**

The following table lists the information you must define for interchange and group sender/receiver pairs with whom you will trade EDI documents.

Note: **Non-standard** For more information about defining partners when using non-standard processing, see "Defining Partner Information When Using [Non-Standard](#page-331-0) Processing" on page 332. For more information about the difference between standard and non-standard processing, see *webMethods Module for EDI Concepts Guide*.

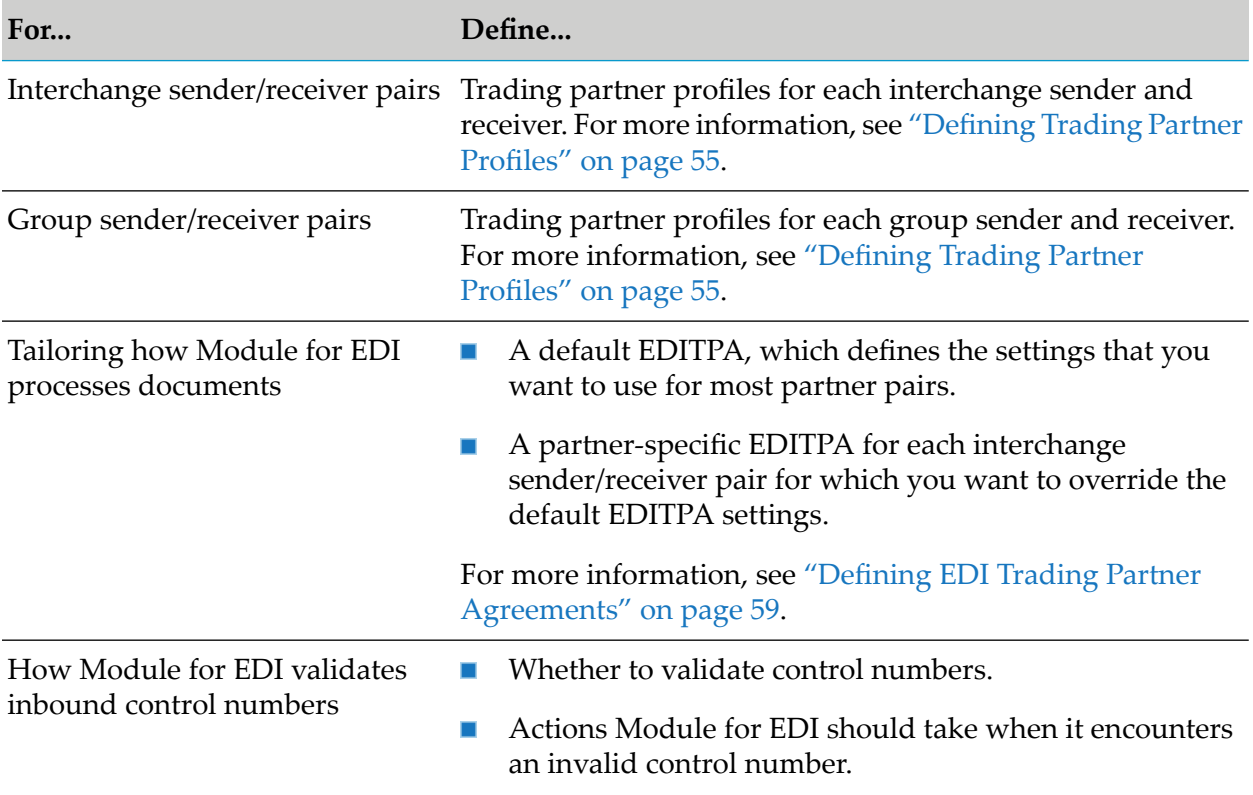

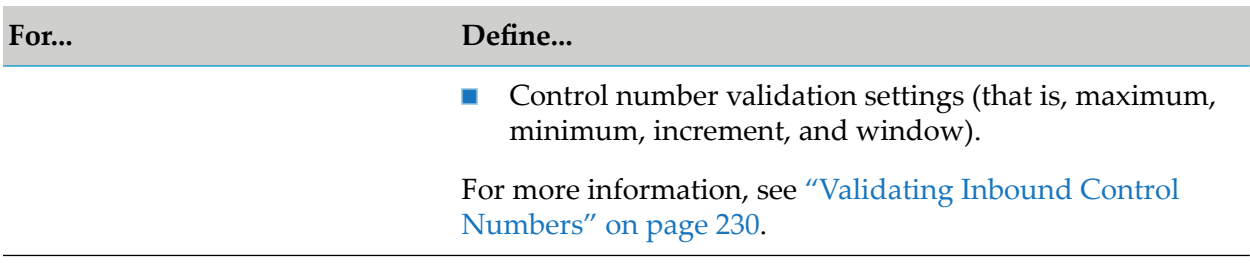

For more information about how Module for EDI works with Trading Networks, see *webMethods Module for EDI Concepts Guide*.

# <span id="page-54-0"></span>**Defining Trading Partner Profiles**

You must set up profiles for all the trading partners with whom you want to exchange documents. Define profiles for:

- **Notable 1** Your own corporation if you have not already done so. This is referred to as the Enterprise profile in Trading Networks.
- Your trading partners at the interchange and group level. п

Note: **Non-standard** When you use non-standard processing, you must create profiles only for partners at the group level. For more information, see "Defining Trading [Networks](#page-332-0) Profiles When Using [Non-Standard](#page-332-0) Processing" on page 333. For more information about the difference between standard and non-standard processing, see *webMethods Module for EDI Concepts Guide*.

When you define trading partner profiles, you need to specify the external IDs your partners use in their documents. The external IDs correspond to the standard EDI ID qualifiers. Trading Networks does not provide external IDs for all EDI ID qualifiers; however, Module for EDI provides a way for you to add them to Trading Networks. Before creating the profiles, you might want to add additional external ID types to Trading Networks that correspond to the EDI ID qualifiers. For more information, see "Adding External ID Types for EDI ID [Qualifiers"](#page-54-1) on page 55.

<span id="page-54-1"></span>For instructions about creating trading partner profiles, see the *webMethods Trading Networks Administrator's Guide* for your release.

# **Adding External ID Types for EDI ID Qualifiers**

An external ID type indicates the method a corporation uses to identify itself within documents and enables you to identify the partner with whom you are exchanging a document. For example, a corporation might use a D-U-N-S number as an external ID type, which is identified by the EDI ID qualifier "1" or "01." When you define the profile, you select an external ID type and supply the value the partner uses. For example, if the corporation uses a D-U-N-S number, the value is the corporation's D-U-N-S number, such as "123456789."

Trading Networks uses the external ID information in a profile to determine the sender and receiver of a document. EDI ID qualifiers and their corresponding values identify the sender and receiver of the EDI document. The EDI ID qualifiers and their corresponding values are contained in the interchange and group envelope headers. The following example shows an ANSI X12 interchange envelope header.

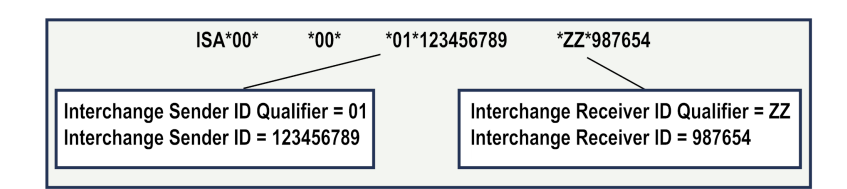

The EDI ID qualifier "01" corresponds to a D-U-N-S number (which is the Trading Networks external ID type, **DUNS**). The EDI ID qualifier "ZZ" corresponds to the Trading Networks external ID type **Mutually-Defined**. Trading Networks automatically provides the **DUNS** and **Mutually-Defined** external ID types. However, Trading Networks does not provide external ID types for all EDI ID qualifiers. To Trading Networks, you can add external ID types that correspond to standard EDI ID qualifiers. For all EDI ID qualifiers and their external ID type equivalents, see the EDI Standards documentation for your EDI standard and version.

### **To add external ID types for EDI ID qualifiers to Trading Networks**

- 1. In My webMethods: **Administration > Integration > B2B > Partner Administration > Partner Profiles**.
- 2. Either click the desired profile or click **Edit** next to the desired profile.
- 3. On the **External IDs** tab, click **Add ID Type**.
- 4. Type the name of the external ID type and click **OK**.
- <span id="page-55-0"></span>5. Do one of the following:
	- To assign a value to the new external ID type, select the ID type from the **ID Type** list and then type a value in the **Value** box.
	- To add a new external ID, click **Add ID**, select the ID type from the **ID Type** list, type a value in the **Value** box, and click **OK**.

# **Adding and Overriding EDI ID Qualifiers**

Some EDI ID qualifiers have different meanings in different EDI standards and versions. For example:

- For UN/EDIFACT, the value of the ID qualifier code 30 is "ISO 6523".
- For ANSI X12, the value of the ID qualifier code 30 is "Federal Tax ID."

Module for EDI considers the value of the ID qualifier code 30 to be "ISO 6523". However, you can create a service to override (or add) any ID qualifier code value (for example, you can override "ISO 6523" with "Federal Tax ID"), as described in the following table.

### **Step Description**

- In any user-defined package, create a service that overrides the value of the ID qualifier code and name it custom.EDIIDMapping:addEDIIDMapping. **1**
- **2** In your flow, create the custom.EDIIDMapping:addEDIIDMapping service.
- To the custom.EDIIDMapping:addEDIIDMapping service, add the *qualifier*input parameter and the *idType* output parameter. They are both of data type String. **3**
- In the custom.EDIIDMapping:addEDIIDMapping service, branch on *qualifier* and add a map step. Label the map step with the ID qualifier that you expect to receive (for example, 30). **4**
- In the map step, hard code the value of the output *idType* with any value, such as "User Defined 1." **5**

<span id="page-56-0"></span>For more information about creating custom flow services, see the *webMethods Service Development Help* for your release. For a sample service, see the Technical community area of the Empower Product Support website at [http://communities.softwareag.com/.](http://techcommunity.softwareag.com/web/guest/home)

# **Partner Profile ID Types Mapping for EDI Documents**

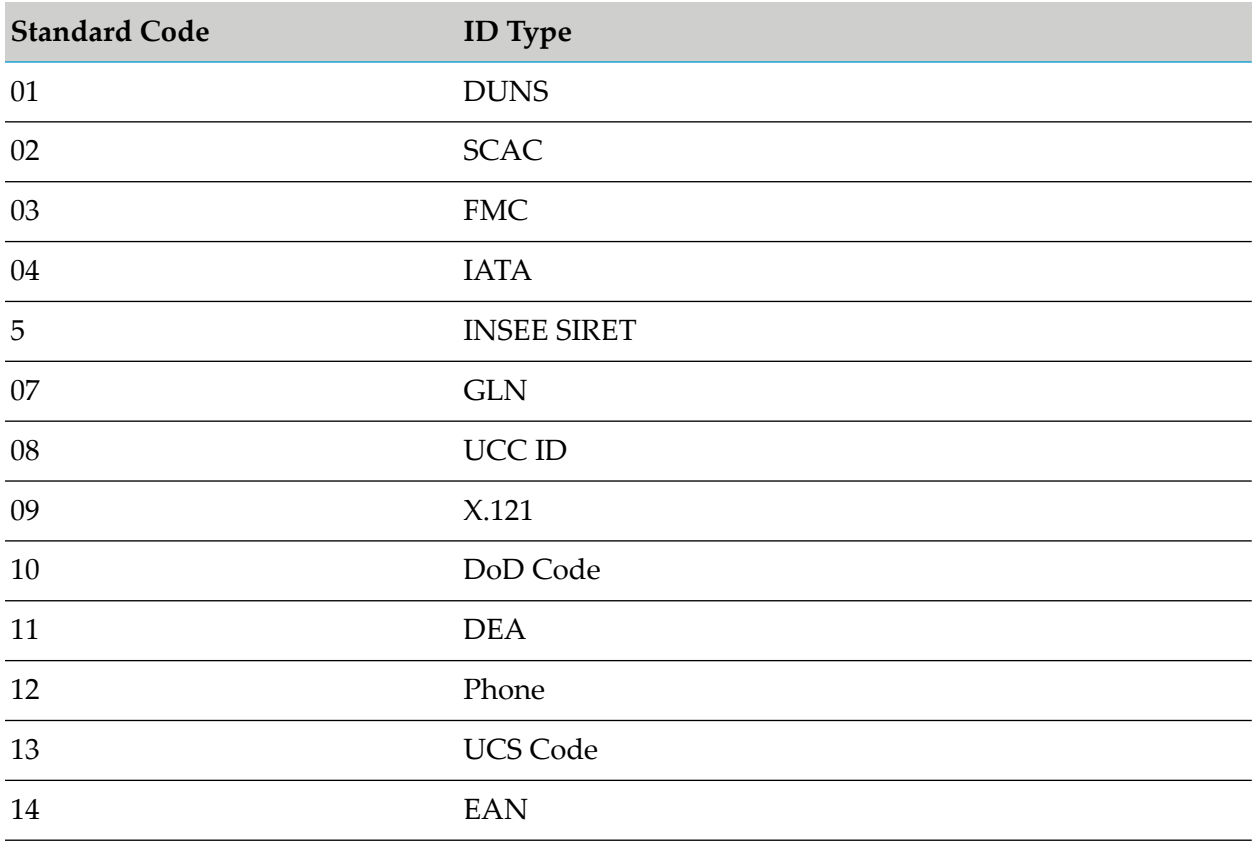

The following table lists the ID type mapping found in EDI documents to represent the identity types in partner profiles:

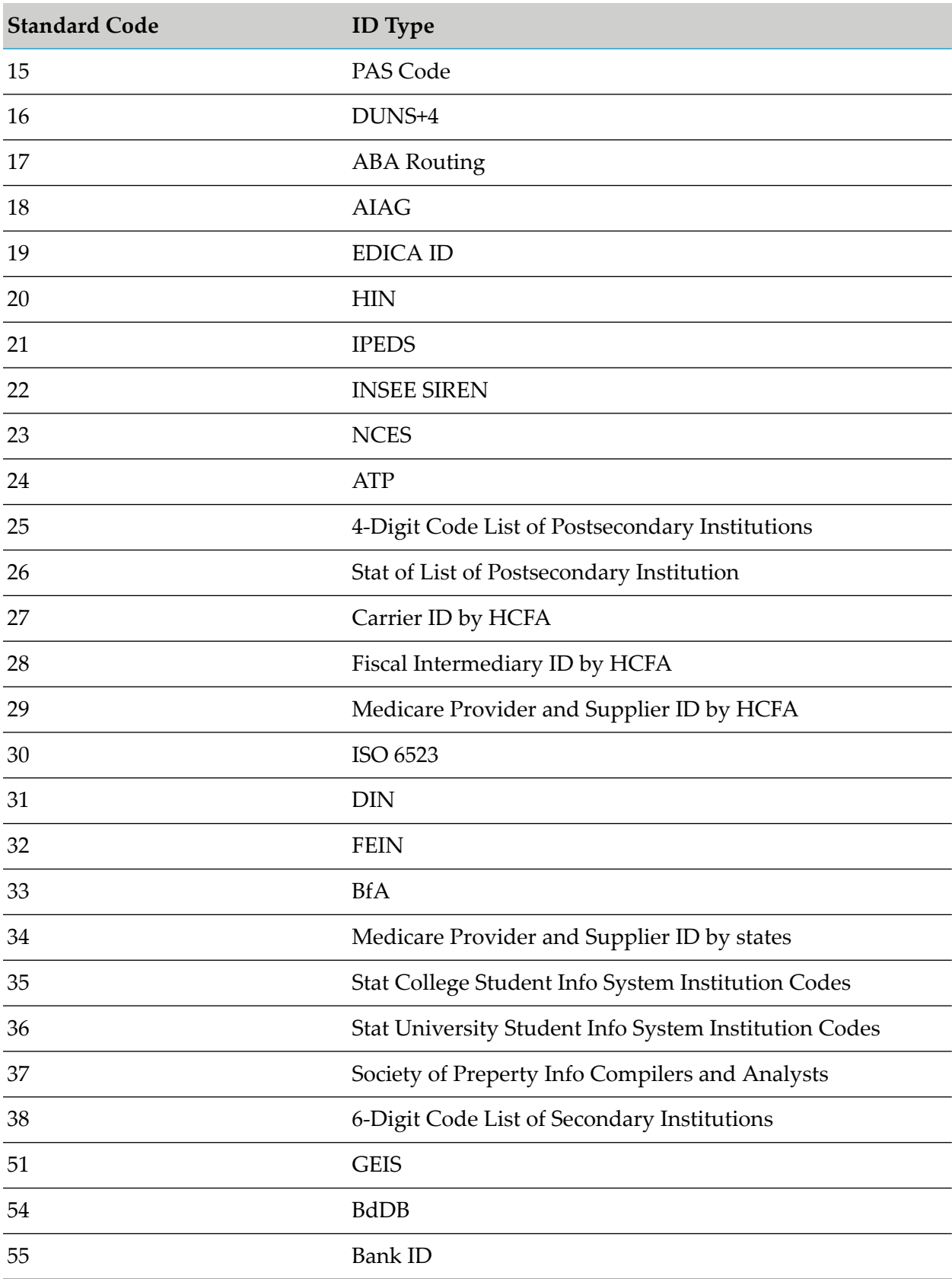

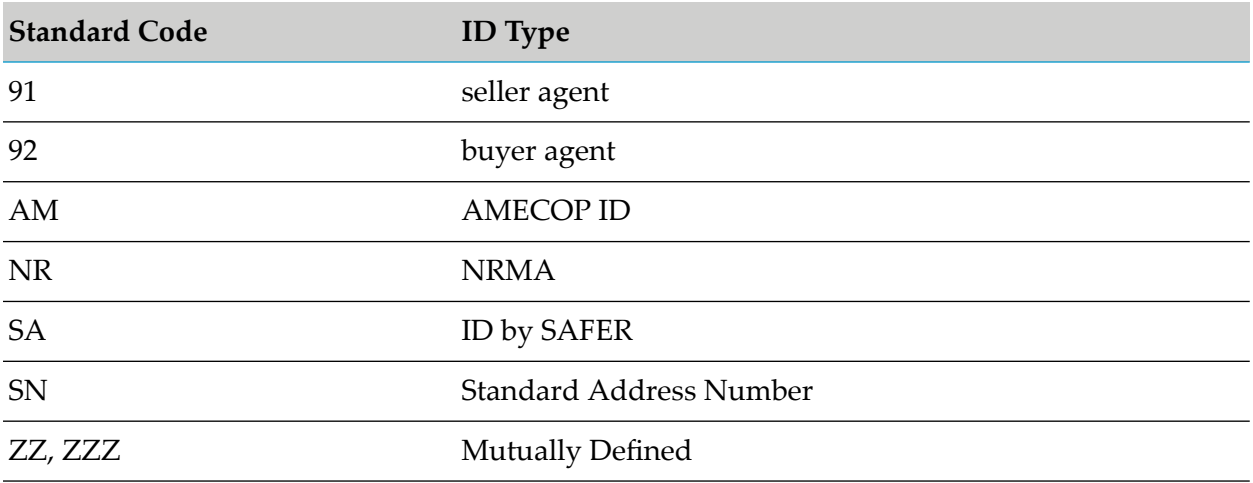

# <span id="page-58-0"></span>**Defining EDI Trading Partner Agreements**

An EDI trading partner agreement (EDITPA) is a set of variables that you provide to tailor how Module for EDI exchanges documents between two trading partners. The module supports partner-specific EDITPAs and a single default EDITPA. Each EDITPA contains variables that Module for EDI uses only when processing documents that match the values specified in the EDITPA.

- **A partner-specific EDIDTPA** is unique for a specific sender and receiver pair and contains ш variables that the module uses only when processing documents that match the specified sender/receiver pair.
- **A sender-specific EDITPA** specifies a sender but leaves the receiver defined as "unknown." The value "unknown" equates to "any," thus matching all document types to the EDITPA.
- **A receiver-specific EDITPA** identifies the receiver but leaves the sender defined as "unknown."
- **A default EDITPA** defines both the sender and receiver as "unknown." A default EDITPA contains variables used by all trading partners when partner-specific information is not available. The settings in the default EDITPA should meet the requirements of the majority of your trading partner relationships. You can modify the default EDITPA. For more information, see ["Modifying](#page-59-0) the Default EDITPA" on page 60.

During document processing, Module for EDI identifies the EDITPA to use forthe sender/receiver pair of a document as follows:

- 1. When a partner-specific EDITPA exists, the module uses the values specified in the partner-specific EDITPA.
- 2. When a partner-specific EDITPA does not exist and a sender specific EDITPA does exist, Module for EDI uses the values specified in the sender-specific EDITPA.
- 3. When neither a partner-specific EDITPA nor a sender-specific EDITPA exists, and a receiver-specific EDITPA does exist, the module uses the values specified in the receiver-specific EDITPA.

4. When a partner-specific EDITPA, a sender-specific EDITPA, and a receiver-specific EDITPA do not exist, the module uses the value from the default EDITPA.

# <span id="page-59-0"></span>**Modifying the Default EDITPA**

The settings in the default EDITPA should meet the requirements of the majority of your trading partner relationships.

The first time the WmEDIforTN package is loaded into Integration Server, Module for EDI automatically creates the default EDITPA in Trading Networks. Using My webMethods, you can modify the default EDITPA when the **Agreement Status** is Agreed and the **Data Status** is Modifiable, or when the **Agreement Status** is Proposed. For more information about modifying EDITPAs, see the *webMethods Trading Networks Administrator's Guide* for your release.

### **Note:**

Do not disable the default EDITPA. Module for EDI uses the settings in the default EDITPA when values are missing in the partner-, sender-, or receiver-specific EDITPAs.

When you modify the default EDITPA, in My webMethods, specify the following settings on the Administration > Integration > B2B > Trading Partner Agreements page:

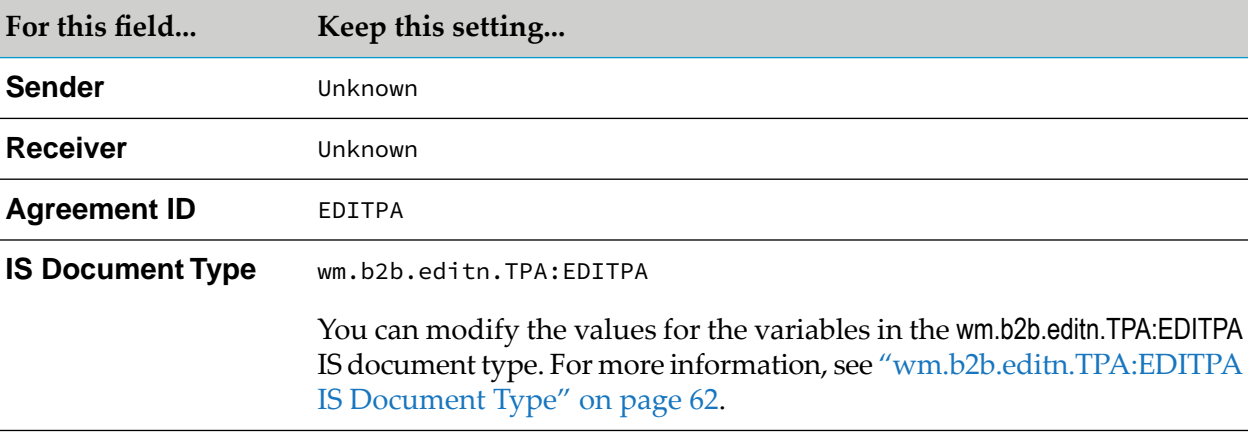

# **Defining a Partner-Specific EDITPA**

You only need to create partner-specific EDITPAs when you have one or more sender/receiver pairs that require different settings from those you defined in the default EDITPA. When creating a partner-specific EDITPA, specify only the information that is different from the default EDITPA. Define partner-specific EDITPAs for interchange-level sender/receiver pairs.

Using My webMethods, you can create a partner-specific EDITPA in one of the following ways:

- Duplicate the default EDITPA and change variable values
- Duplicate a similar partner-specific EDITPA and change variable values
- Create an EDITPA from scratch

For instructions about how to create TPAs (either by duplication or from scratch), see the *webMethods Trading Networks Administrator's Guide* for your release.

When creating a partner-specific EDITPA, specify the following fields on the Administration > Integration > B2B > Trading Partner Agreements > Trading Partner Agreement Details page:

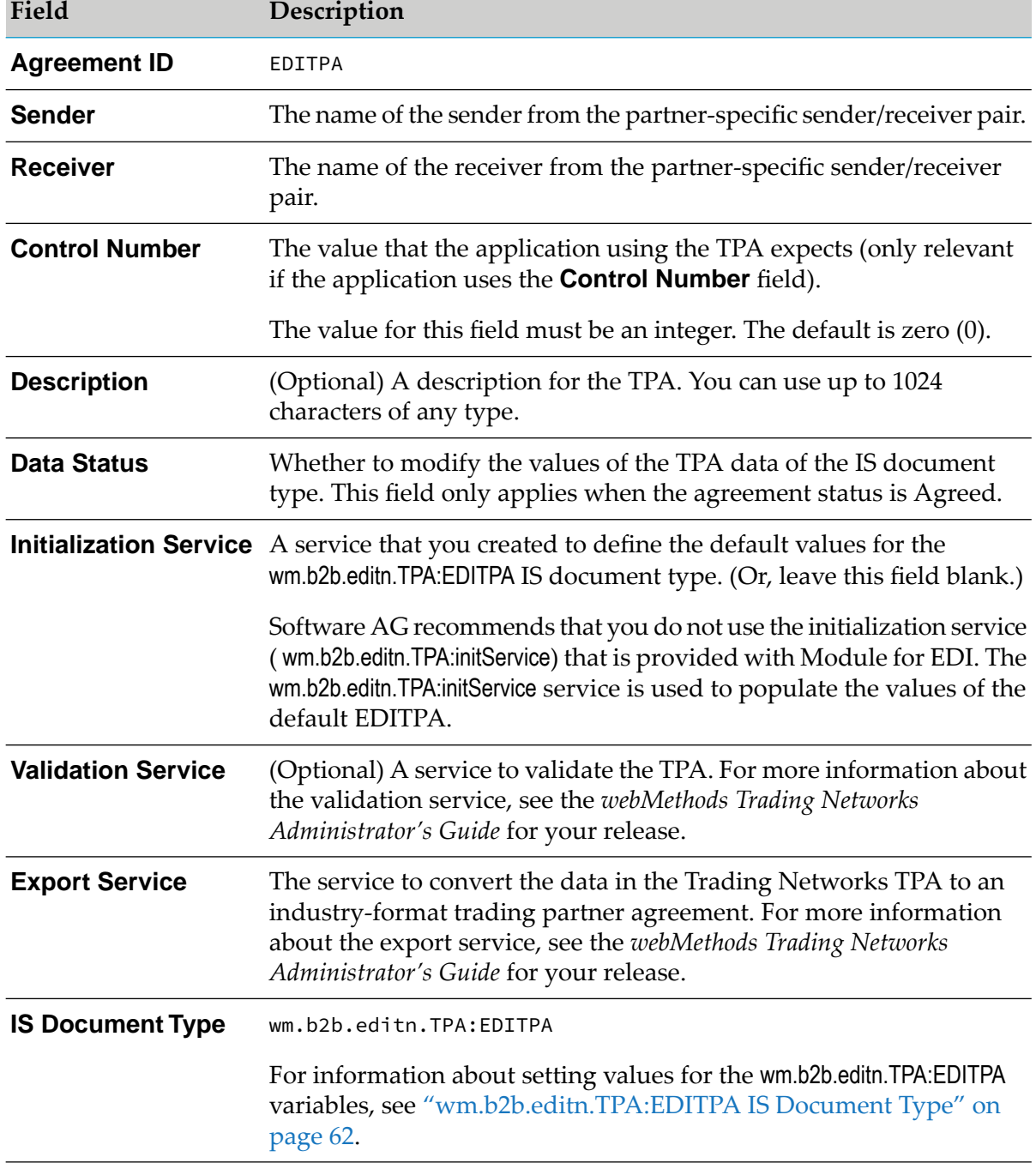

#### **Note:**

You can disable partner-specific EDITPAs. When you disable a partner-specific EDITPA, Module for EDI uses the values in the default EDITPA.

Note: **Non-standard** When you are using non-standard processing, define partner-specific EDITPAs for group-level sender/receiver pairs. For more information, see "Defining a [Partner-Specific](#page-332-1) EDITPA When Using [Non-Standard](#page-332-1) Processing" on page 333. For more information about the difference between standard and non-standard processing, see "Defining a [Partner-Specific](#page-332-1) EDITPA When Using [Non-Standard](#page-332-1) Processing" on page 333.

# <span id="page-61-0"></span>**wm.b2b.editn.TPA:EDITPA IS Document Type**

At run time, Module for EDI uses a default value for a variable when the value for that variable is neither specified in a partner-specific EDITPA nor the default EDITPA. When the wm.b2b.editn.TPA:initService service initially creates the default EDITPA, the module sets the default values.

Review the variable descriptions to determine the value you want to specify in the default EDITPA or a partner-specific EDITPA. When creating partner-specific EDITPAs, keep in mind that you should only specify values for the variables for which you want to override the default EDITPA value and leave values blank for the variables for which you want to use the defaults. The descriptions and default values for the variables of the wm.b2b.editn.TPA:EDITPA IS document type are listed below.

### **Tip:**

It is helpful to understand how Module for EDI processes EDI documents and uses the variables in the EDITPA. For more information, see *webMethods Module for EDI Concepts Guide*.

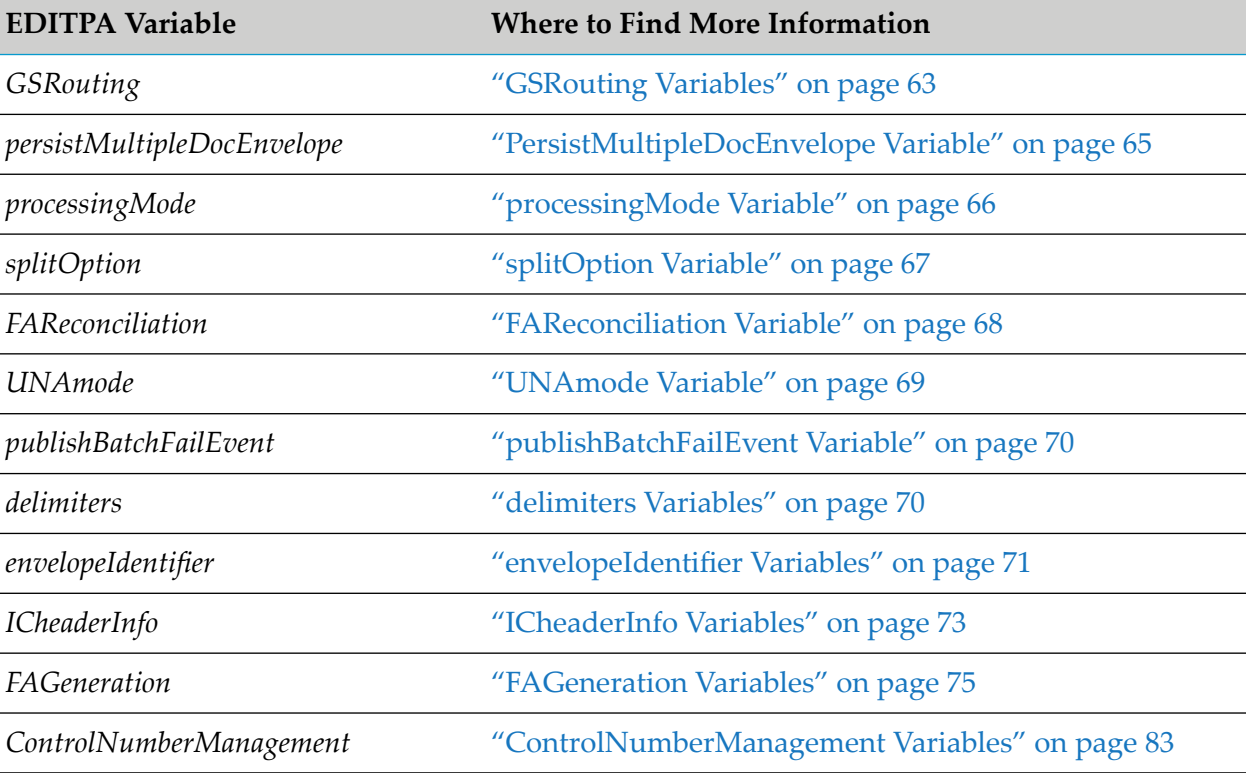

For details about specific EDITPA variables, see the following locations:

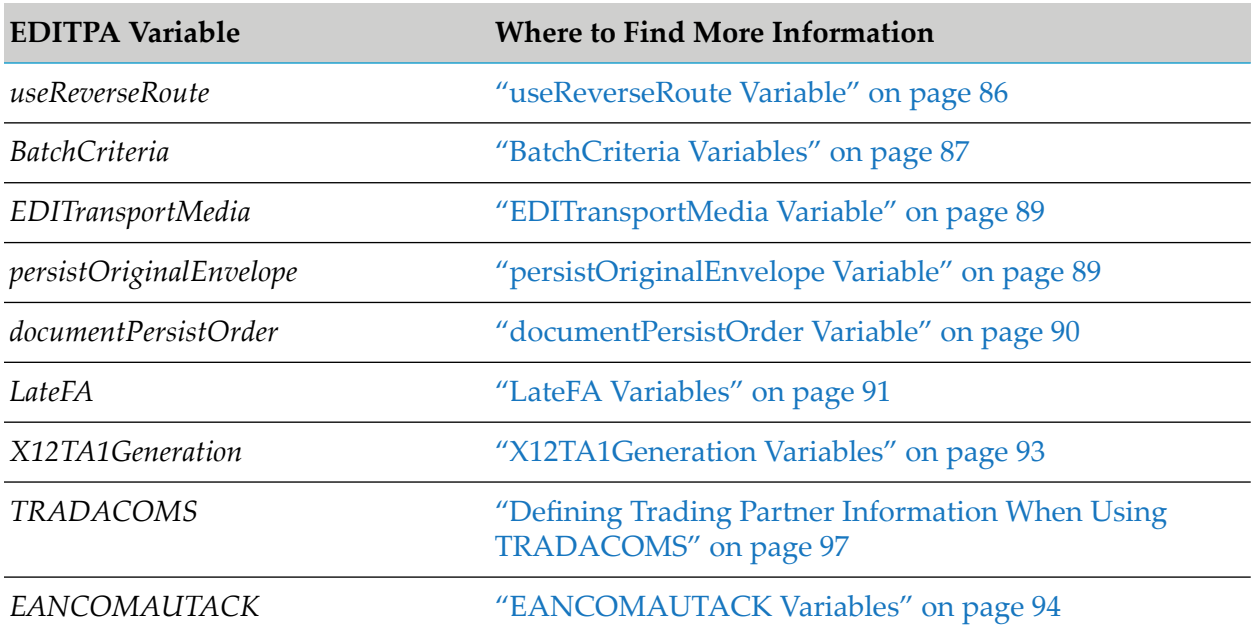

### <span id="page-62-0"></span>**GSRouting Variables**

Module for EDI creates Interchange, Group, and Transaction documents based on the *splitOption* variable in the EDITPA. The *GSRouting* variables indicate the value the module uses forthe sender and receiver in these documents.

The values that you select for the *GSRouting* variables determine:

- $\blacksquare$ How you define criteria for Trading Networks processing rules when you create them for the Interchange, Group, and Transaction documents. You can use the sender and receiver as criteria in the processing rules.
- $\blacksquare$  The external ID types and values that you define in the partner profiles. For Trading Networks to match the sender and/or receiver criteria in a processing rule, you must define a partner profile with an external ID type and value that match the value that the module will put in the Interchange, Group, and Transaction documents.

For more information about creating processing rules and defining external IDs in trading partner profiles, see the *webMethods Trading Networks Administrator's Guide* for your release.

### *GSRouting/routingMode* **EDITPA Variable**

#### Default: OFF

The *routingMode* variable indicates how Module for EDI obtains the sender and receiver for each type of document. The following table provides the possible values for this variable. The examples use the following headers:

ISA\*00\*\*00\*\*01\*123456789\*ZZ\*987654321\*020201\*1535\*U\*00300\*000004323\*0\*P

GS\*PO\*901234572000\*908887732000\*020201\*1535\*4369\*X\*003020

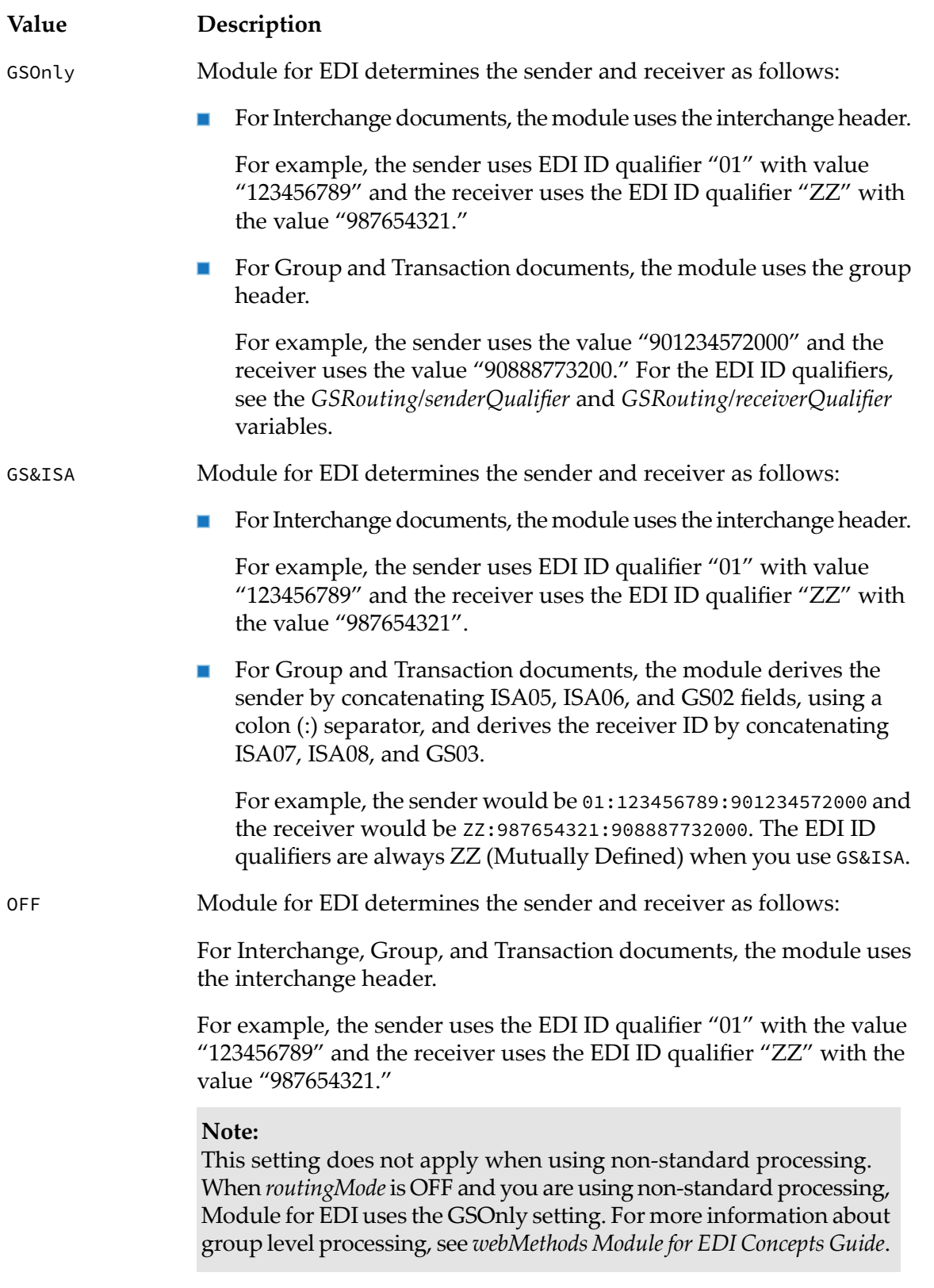

*GSRouting/senderQualifier* **EDITPA Variable** Default: \*

The *senderQualifier* variable indicates the EDI ID qualifier that Module for EDI uses for the sender when the *GSRouting/routingMode* variable is GSOnly.

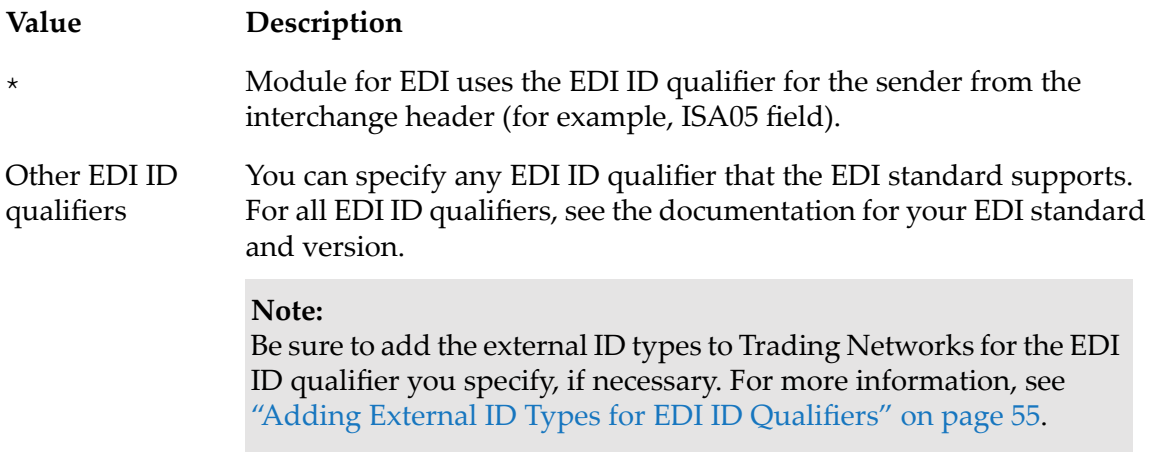

### *GSRouting/receiverQualifier* **EDITPA Variable**

Default: \*

The *receiverQualifier* variable indicates the EDI ID qualifier that Module for EDI uses for the receiver when the *GSRouting/routingMode* variable is GSOnly.

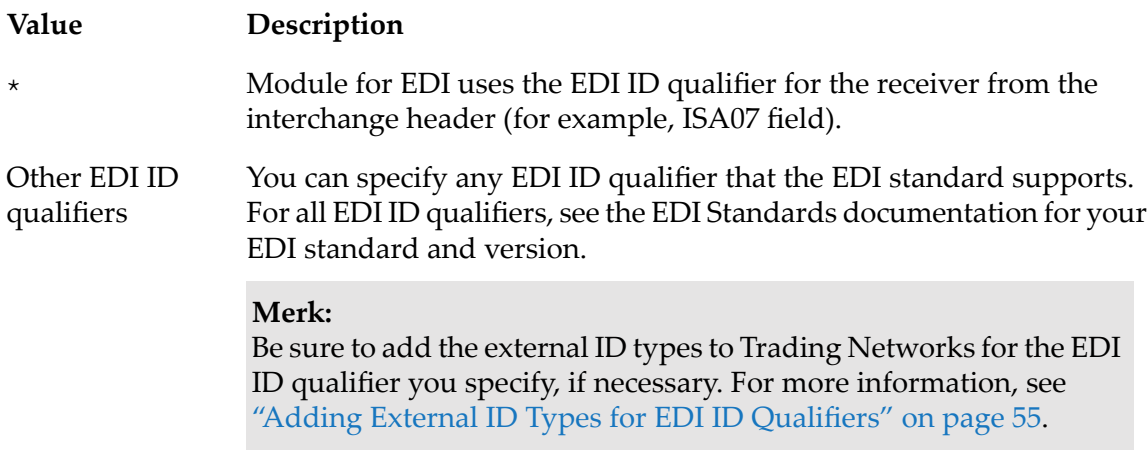

### <span id="page-64-0"></span>**PersistMultipleDocEnvelope Variable**

#### *persistMultipleDocEnvelope* **EDITPA Variable**

#### Default: true

The *persistMultipleDocEnvelope* variable indicates whether Module for EDI saves the original document in the Trading Networks database. The original EDI document usually contains multiple interchange segments. Module for EDI only uses the *persistMultipleDocEnvelope* variable from the default EDITPA.

**Note:**Module for EDI splits each interchange segment within the original EDI document into Interchange, Group, and Transaction documents based on the setting of the *splitOption* EDITPA variable. Control whether the Interchange, Group, and Transaction documents are saved in the Trading Networks database in the processing rule.

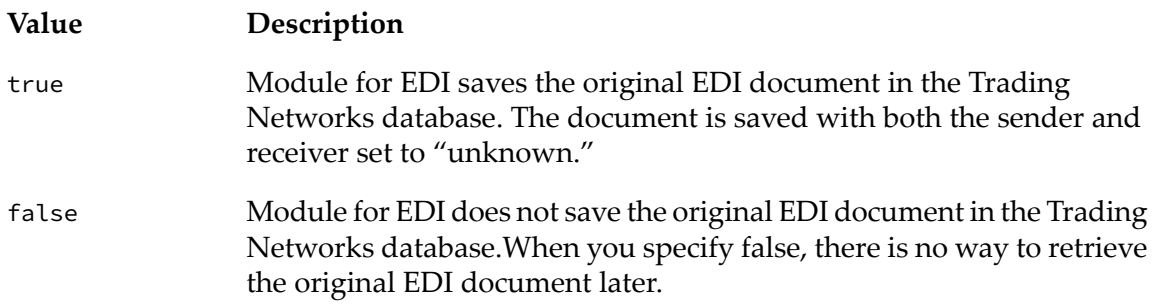

### <span id="page-65-0"></span>**processingMode Variable**

### *processingMode* **EDITPA Variable**

Default: Testing

The *processingMode* variable indicates whether the partners using the EDITPA are in testing, production, or custom mode. When processing Interchange, Group, and Transaction documents, Module for EDI includes the custom attribute EDI Processing Mode in the BizDocEnvelope and sets the value of this attribute based on the *processingMode* EDITPA variable.

In your processing rules for Interchange, Group, and Transaction documents, you can use the EDI ProcessingMode custom attribute to customize processing according to the partner's processing mode. For example, you might set up two processing rules: one for when partners are in testing mode and another for when partners are in production mode.

For more information about custom attributes and using them when creating processing rules, see the *webMethods Trading Networks Administrator's Guide* for your release.

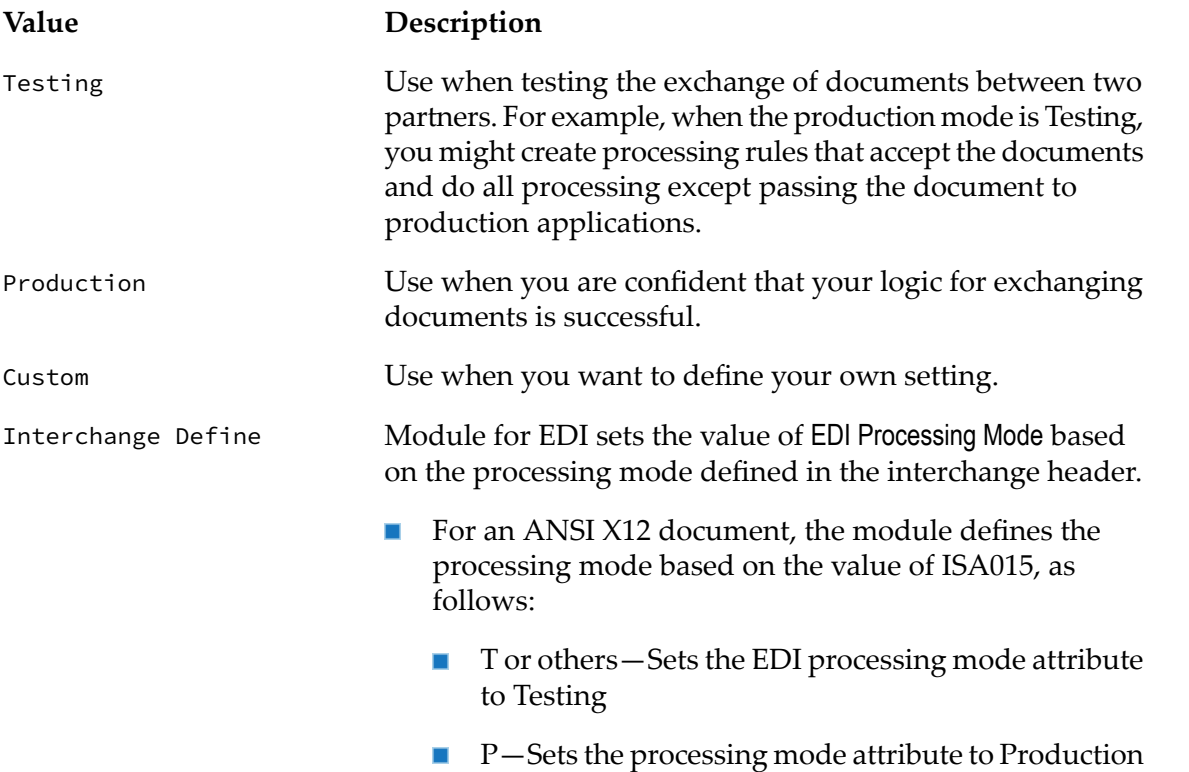

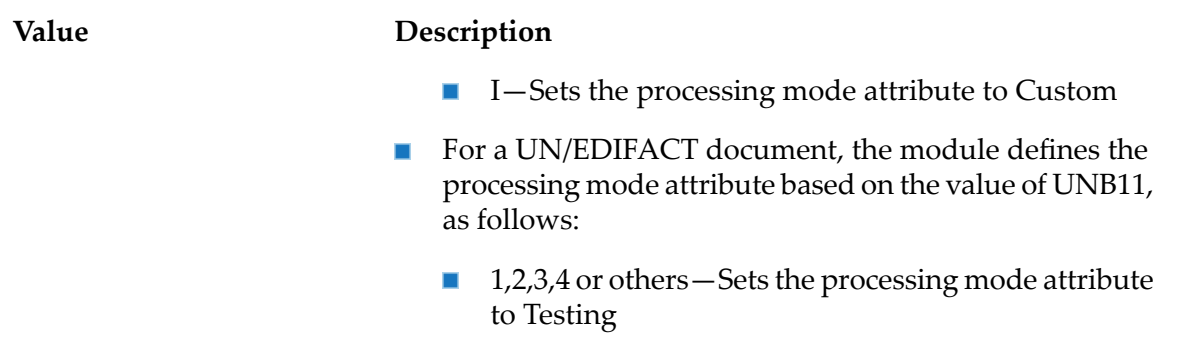

Empty—Sets the processing mode attribute to  $\blacksquare$ Production

### <span id="page-66-0"></span>**splitOption Variable**

#### *splitOption* **EDITPA Variable**

Default: Transaction

The *splitOption* variable defines how Module for EDI splits an interchange segment within an EDI document. The module uses *splitOption* to determine which of the following document types to create from the interchange segment:

- Interchange documents—Contain a single interchange envelope, group segments, and transaction sets
- Group documents—Contain a single group segment and transaction sets  $\blacksquare$
- Transaction documents—Contain a single transaction set п

To perform processing on the transactions in an inbound document, set*splitOption* to Transaction or Group. To use Trading Networks to route the inbound EDI document without processing individual transactions, set the *splitOption* to Interchange.

The following table lists the possible values for the *splitOption* variable and the types of documents that Module for EDI creates for each value.

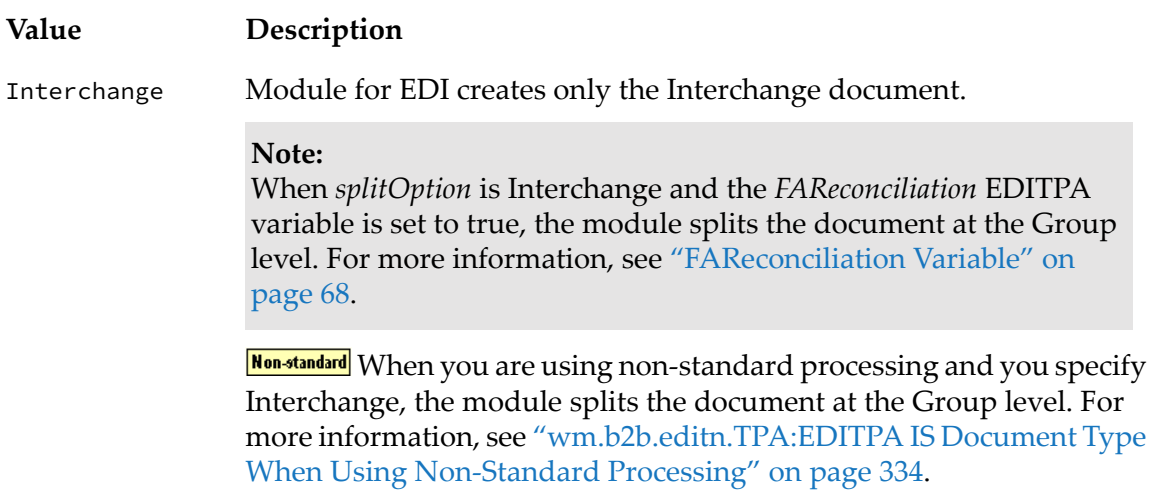

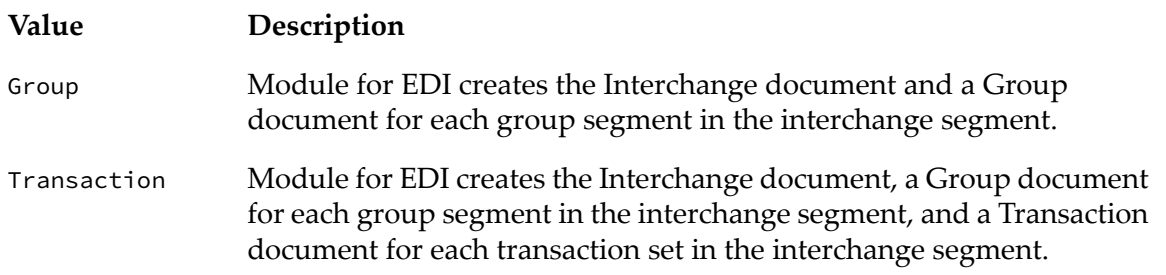

### <span id="page-67-0"></span>**FAReconciliation Variable**

### *FAReconciliation* **EDITPA Variable**

Default: false

The *FAReconciliation* variable indicates whether to enable FA reconciliation so Module for EDI performs both of the following:

- Reconciles inbound FA acknowledgments that itreceives with the outbound EDI documents that it has sent
- Reconciles outbound FA acknowledgments that it sends with the inbound EDI documents that it has received

To reconcile FAs, Module for EDI makes a record of each Group/Interchange EDI document that it sends and receives through Trading Networks. For ANSI EDI documents, the module records each Group document it sends or receives. For UN/EDIFACT EDI documents, the module records each Group document if the EDI document contains Group-level documents; if it does not, the module records Interchange-level document. Module for EDI records the information about these documents to the EDITRACKING table, which is a Module for EDI-specific table in the Trading Networks database. For more information about the EDITRACKING table, see "Routing the Outbound EDI [Document](#page-269-0) to Trading Networks " on [page](#page-269-0) 270.

**Note:** When you form an outbound EDI document and send it directly to the Trading Networks processing rules rather than allow Trading Networks to recognize the document with its TN document types, you will need to invoke the wm.b2b.editn:trackEDIdocs service to record the outbound document in the EDITRACKING table.

When FA reconciliation is enabled, Module for EDI updates the status for each Group/Interchange document in the EDITRACKING table when it sends or receives the Group/Interchange document's corresponding FA. For more information about FA reconciliation, see "Reconciling Functional [Acknowledgments"](#page-302-0) on page 303.

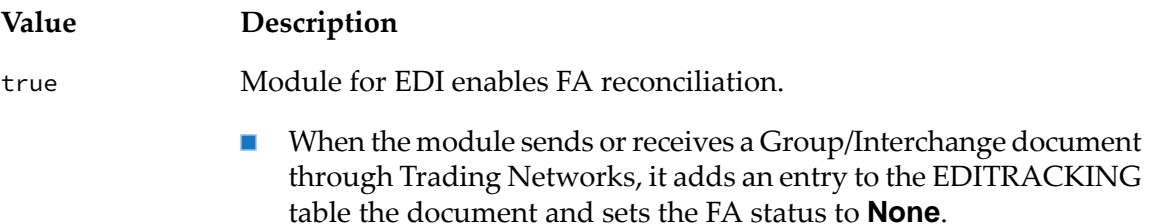

**Value Description** When the module receives or sends the corresponding FA, it  $\blacksquare$ attempts to locate the corresponding Group/Interchange document in the EDITRACKING table. When the module locates a matching entry, it updates the FA п status. For example, if the module locates one matching document and the FA has the "A" (Accept) status, the module updates the FA status to **Accept**. For a list of all possible statuses, see "FA [Statuses"](#page-305-0) on page 306.  $\blacksquare$  When the module cannot find a matching entry, it adds an entry for the FA to the EDITRACKING table. false Module for EDI disables FA reconciliation. When the module sends or receives a Group/Interchange document  $\blacksquare$ through Trading Networks, it adds an entry to the EDITRACKING table the document and sets the FA status to **Disable**. ■ When the module receives or sends the corresponding FA, it attempts to locate the corresponding Group/Interchange document in the EDITRACKING table. When the module locates a matching entry and the status is **Disable**, it does nothing. ■ When the module locates a matching entry and the status is **None**, it updates the status to **Disable**.

 $\blacksquare$  When the module cannot find a matching entry, it adds an entry for the FA to the EDITRACKING table.

### <span id="page-68-0"></span>**UNAmode Variable**

#### *UNAmode* **EDITPA Variable**

Default: auto

The *UNAmode* variable indicates whether you want to create a UNA segment to precede the interchange in an outbound UN/EDIFACT EDI document.

When you use the Module for EDI batching feature to create an outbound EDI document, the batchProcess service honors this setting. For more information, see "Batching EDI [Documents"](#page-274-0) on [page](#page-274-0) 275.

Additionally, services you create to form outbound UN/EDIFACT EDI documents can retrieve this setting from the EDITPA using the wm.tn.tpa:getTPA service. For more information about this service, see the *webMethods Trading Networks Built-In Services Reference* for your release.

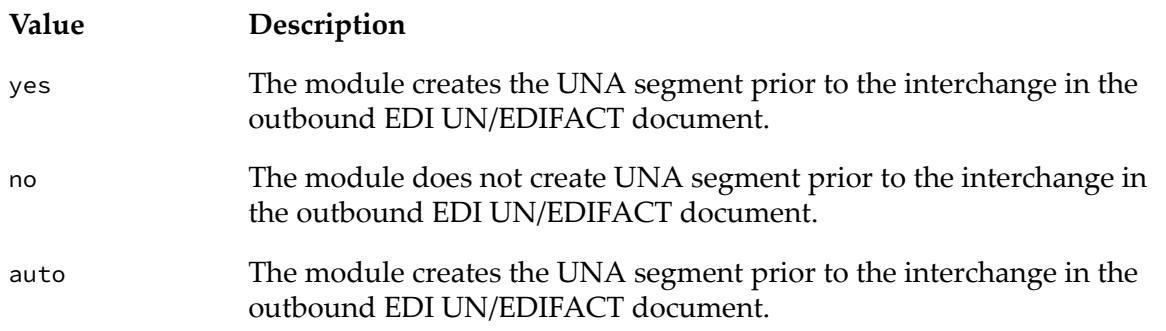

### <span id="page-69-0"></span>**publishBatchFailEvent Variable**

### *publishBatchFailEvent* **EDITPA Variable**

Default: false

The *publishBatchFailEvent* variable indicates whether you want Module for EDI to publish an IS document when it is unable to include an EDI document that is queued for batching into the final batch EDI document. The format of the IS document is defined by wm.b2b.editn.rec:batchFailRecord IS document type. For more information, see *webMethods Module*

*for EDI Built-In Services Reference*. For more information about how this EDITPA variable is used during batching and how to handle the failure, see "Updating the Task Status and [Publishing](#page-282-0) [Documents](#page-282-0) for Failed Tasks" on page 283.

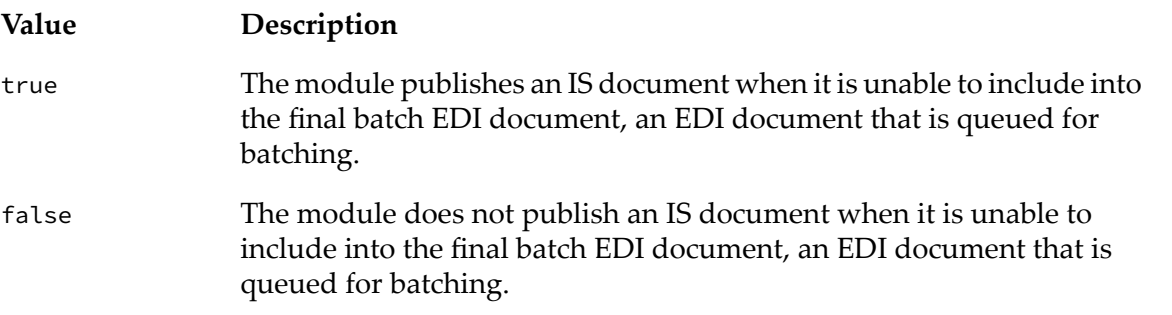

### <span id="page-69-1"></span>**delimiters Variables**

### *delimiters/record* **EDITPA Variable**

Default: (no default)

The *delimiters/record* variable indicates the segment terminator to use in an outbound EDI document, for example, +. Services you create to form outbound EDI documents can retrieve this setting from the EDITPA using the wm.tn.tpa:getTPA service. For more information about this service, see the *webMethods Trading Networks Built-In Services Reference* for your release.

When you use the Module for EDI batching feature to create an outbound EDI document, if you do not specify the *delimiters* input parameter to the batchProcess service, the batchProcess service retrieves this setting from the EDITPA. For more information, see ["Delimiters](#page-281-0) Used for the Batch EDI [Document"](#page-281-0) on page 282.

### *delimiters/field* **EDITPA Variable**

Default: (no default)

The *delimiters/field* variable indicates the field separator to use for each EDI segment in an outbound EDI document, for example, !. Services you create to form outbound EDI documents can retrieve this setting from the EDITPA using the wm.tn.tpa:getTPA service. For more information about this service, see the *webMethods Trading Networks Built-In Services Reference*for yourrelease.

When you use the Module for EDI batching feature to create an outbound EDI document, if you do not specify the *delimiters* input parameter to the batchProcess service, the batchProcess service retrieves this setting from the EDITPA. For more information, see ["Delimiters](#page-281-0) Used for the Batch EDI [Document"](#page-281-0) on page 282.

#### *delimiters/subfield* **EDITPA Variable**

#### Default: (no default)

The *delimiters/subfield* variable indicates the separator to use for composite elements in an outbound EDI document, for example, \*. Services you create to form outbound EDI documents can retrieve this setting from the EDITPA using the wm.tn.tpa:getTPA service. For more information about this service, see the *webMethods Trading Networks Built-In Services Reference*for yourrelease.

When you use the Module for EDI batching feature to create an outbound EDI document, if you do not specify the *delimiters* input parameter to the batchProcess service, the batchProcess service retrieves this setting from the EDITPA. For more information, see ["Delimiters](#page-281-0) Used for the Batch EDI [Document"](#page-281-0) on page 282.

#### *delimiters/release* **EDITPA Variable**

#### Default: (no default)

The *delimiters/release* variable indicates the release characterto use for an outbound EDI document (for example, " $\backslash \times$ d3). Services you create to form outbound EDI documents can retrieve this setting from the EDITPA using the wm.tn.tpa:getTPA service. For more information about this service, see the *webMethods Trading Networks Built-In Services Reference* for your release.

<span id="page-70-0"></span>When you use the Module for EDI batching feature to create an outbound EDI document, if you do not specify the *delimiters* input parameter to the batchProcess service, the batchProcess service retrieves this setting from the EDITPA. For more information, see ["Delimiters](#page-281-0) Used for the Batch EDI [Document"](#page-281-0) on page 282.

#### **envelopeIdentifier Variables**

The *envelopeIdentifier* variables consist of ID and qualifier variables for senders and receivers.

#### *envelopeIdentifier/sender/ID* **EDITPA Variable**

#### Default: (no default)

The *envelopeIdentifier/sender/ID* variable indicates the sender ID to use for an outbound EDI document. Services you create to form outbound EDI documents can retrieve this setting from the EDITPA using the wm.tn.tpa:getTPA service. For more information about this service, see the *webMethods Trading Networks Built-In Services Reference* for your release.

When using the Module for EDI batching feature:

ш When the batchProcess service *oneBatchQueue* input parameter is NONE, the batchProcess service uses its input parameters to locate the EDITPA, and then uses the *envelopeIdentifier* variables to set the sender/receiver in the interchange and group headers of the outbound batch EDI document. For more information, see the *webMethods Trading Networks Built-In Services Reference* for your release

When you are using batching with *oneBatchQueue* set to SINGLEOUTPUT or MULTIPLEOUTPUTS, do not specify the *envelopeIdentifier/sender/ID* variable.

#### *envelopeIdentifier/sender/qualifier* **EDITPA Variable** Default: (no default)

The *envelopeIdentifier/sender/qualifier* variable indicates the EDI ID qualifier associated with the value you specify for*envelopeIdentifier/sender/ID*. For example, if you specified a D-U-N-S number for the *envelopeIdentifier/sender/ID*, for *envelopeIdentifier/sender/qualifier* specify 01, which is the EDI ID qualifier for a D-U-N-S number. Services you create to form outbound EDI documents can retrieve this setting from the EDITPA using the wm.tn.tpa:getTPA service. For more information about this service, see the *webMethods Trading Networks Built-In Services Reference*for yourrelease.

When using the Module for EDI batching feature:

- When the batchProcess service *oneBatchQueue* input parameter is NONE, the batchProcess service uses its input parameters to locate the EDITPA, and then uses the *envelopeIdentifier* variables to set the sender/receiver in the interchange and group headers of the outbound batch EDI document. For more information, see the *webMethods Trading Networks Built-In Services Reference* for your release.
- When you are using batching with *oneBatchQueue* set to SINGLEOUTPUT or MULTIPLEOUTPUTS, do not specify the *envelopeIdentifier/sender/ID* variable.

### *envelopeIdentifier/receiver/ID* **EDITPA Variable**

Default: (no default)

The *envelopeIdentifier/receiver/ID* variable indicates the receiver ID to use for an outbound EDI document. Services you create to form outbound EDI documents can retrieve this setting from the EDITPA using the wm.tn.tpa:getTPA service. For more information about this service, see the *webMethods Trading Networks Built-In Services Reference* for your release.

When using the Module for EDI batching feature:

- When the batchProcess service *oneBatchQueue* input parameter is NONE, the batchProcess service uses its input parameters to locate the EDITPA, and then uses the *envelopeIdentifier* variables to set the sender/receiver in the interchange and group headers of the outbound batch EDI document. For more information, see the *webMethods Trading Networks Built-In Services Reference* for your release.
- When you are using batching with *oneBatchQueue* set to SINGLEOUTPUT or MULTIPLEOUTPUTS, do not specify the *envelopeIdentifier/sender/ID* variable.

### *envelopeIdentifier/receiver/qualifier* **EDITPA Variable**

### Default: (no default)

The *envelopeIdentifier/receiver/qualifier* variable indicates the EDI ID qualifier associated with the value you specify for *envelopeIdentifier/receiver/ID*. For example, if you specified a D-U-N-S number for the *envelopeIdentifier/receiver/ID*, specify 01 for *envelopeIdentifier/receiver/qualifier*, which is the EDI ID qualifier for a D-U-N-S number. Services you create to form outbound EDI documents can retrieve this setting from the EDITPA using the wm.tn.tpa:getTPA service. For more information about this service, see the *webMethods Trading Networks Built-In Services Reference* for your release.

When using the Module for EDI batching feature:
- When the batchProcess service *oneBatchQueue* input parameter is NONE, the batchProcess service uses its input parameters to locate the EDITPA, and then uses the *envelopeIdentifier* variables to set the sender/receiver in the interchange and group headers of the outbound batch EDI document. For more information, see the *webMethods Trading Networks Built-In Services Reference* for your release.
- When you are using batching with *oneBatchQueue* set to SINGLEOUTPUT or MULTIPLEOUTPUTS, do not specify the *envelopeIdentifier/sender/ID* variable.

#### **ICheaderInfo Variables**

The *ICheaderInfo* variables indicate the values to use for ANSI X12 interchange and group headers and UN/EDIFACT UNB headers in outbound EDI documents.

#### *ICheaderInfo/ISA/ISA01* **EDITPA Variable**

Default: 00

The *ICheaderInfo/ISA/ISA01* variable indicates the value to use forthe ISA01 element of an ANSI X12 interchange header in an outbound EDI document. Services you create to form outbound EDI documents can retrieve this setting from the EDITPA using the wm.tn.tpa:getTPA service. For more information about this service, see the *webMethods Trading Networks Built-In Services Reference* for your release.

When using the Module for EDI batching feature, the module uses this setting when creating the interchange headers of the outbound batch EDI document.

#### *ICheaderInfo/ISA/ISA02* **EDITPA Variable**

Default: (no default)

The *ICheaderInfo/ISA/ISA02* variable indicates the value to use forthe ISA02 element of an ANSI X12 interchange header in an outbound EDI document. Services you create to form outbound EDI documents can retrieve this setting from the EDITPA using the wm.tn.tpa:getTPA service. For more information about this service, see the *webMethods Trading Networks Built-In Services Reference* for your release.

When using the Module for EDI batching feature, the module uses this setting when creating the interchange headers of the outbound batch EDI document.

#### *ICheaderInfo/ISA/ISA03* **EDITPA Variable**

Default: 00

The *ICheaderInfo/ISA/ISA03* variable indicates the value to use forthe ISA03 element of an ANSI X12 interchange header in an outbound EDI document. Services you create to form outbound EDI documents can retrieve this setting from the EDITPA using the wm.tn.tpa:getTPA service. For more information about this service, see the *webMethods Trading Networks Built-In Services Reference* for your release.

When using the Module for EDI batching feature, the module uses this setting when creating the interchange headers of the outbound batch EDI document.

#### *ICheaderInfo/ISA/ISA04* **EDITPA Variable**

#### Default: (no default)

The *ICheaderInfo/ISA/ISA04* variable indicates the value to use forthe ISA04 element of an ANSI X12 interchange header in an outbound EDI document. Services you create to form outbound

EDI documents can retrieve this setting from the EDITPA using the wm.tn.tpa:getTPA service. For more information about this service, see the *webMethods Trading Networks Built-In Services Reference* for your release.

When using the Module for EDI batching feature, the module uses this setting when creating the interchange headers of the outbound batch EDI document.

#### *ICheaderInfo/ISA/ISA11* **EDITPA Variable**

#### Default: U

The *ICheaderInfo/ISA/ISA11* variable indicates the value to use for the ISA11 element of an ANSI X12 interchange header in an outbound EDI document. Services you create to form outbound EDI documents can retrieve this setting from the EDITPA using the wm.tn.tpa:getTPA service. For more information about this service, see the *webMethods Trading Networks Built-In Services Reference* for your release.

When using the Module for EDI batching feature, the module uses this setting when creating the interchange headers of the outbound batch EDI document.

#### *ICheaderInfo/GS/GS07* **EDITPA Variable**

#### Default: (no default)

The *ICheaderInfo/GS/GS07* variable indicates the value to use for the *GS07* element of an ANSI X12 group header in an outbound EDI document. Services you create to form outbound EDI documents can retrieve this setting from the EDITPA using the wm.tn.tpa:getTPA service. For more information about this service, see the *webMethods Trading Networks Built-In Services Reference* for your release.

When using the Module for EDI batching feature, the module uses this setting when creating the interchange headers of the outbound batch EDI document.

#### *ICheaderInfo/UNB/UNB01* **EDITPA Variable**

Default: (no default)

The *ICheaderInfo/UNB/UNB01* variable indicates the value to use for the UNB01 element of a UN/EDIFACT UNB headerin the outbound EDI document. Services you create to form outbound EDI documents can retrieve this setting from the EDITPA using the wm.tn.tpa:getTPA service. For more information about this service, see the *webMethods Trading Networks Built-In Services Reference* for your release.

When using the Module for EDI batching feature, the module uses this setting when creating the interchange headers of the outbound batch EDI document.

#### *ICheaderInfo/UNB/UNB06* **EDITPA Variable**

Default: (no default)

The *ICheaderInfo/UNB/UNB06* variable indicates the value to use for the UNB06 element of a UN/EDIFACT UNB headerin the outbound EDI document. Services you create to form outbound EDI documents can retrieve this setting from the EDITPA using the wm.tn.tpa:getTPA service. For more information about this service, see the *webMethods Trading Networks Built-In Services Reference* for your release.

When using the Module for EDI batching feature, the module uses this setting when creating the interchange headers of the outbound batch EDI document.

#### *ICheaderInfo/UNB/UNB08* **EDITPA Variable**

Default: (no default)

The *ICheaderInfo/UNB/UNB08* variable indicates the value to use for the UNB08 element of a UN/EDIFACT UNB headerin the outbound EDI document. Services you create to form outbound EDI documents can retrieve this setting from the EDITPA using the wm.tn.tpa:getTPA service. For more information about this service, see the *webMethods Trading Networks Built-In Services Reference* for your release.

When using Module for EDI batching feature, the module uses this setting when creating the interchange headers of the outbound batch EDI document.

#### <span id="page-74-0"></span>**FAGeneration Variables**

#### *FAGeneration/autoGenerateFA* **EDITPA Variable** Default: Off

Note: Non-standard When you are using non-standard processing, Module for EDI does not use this EDITPA variable. Instead, it uses the **Auto Generate FA** setting available on the Interchange Information Detail panel of the module's home page. For more information about accessing and using this panel, see "Defining [Interchange-Level](#page-334-0) Sender/Receiver Pair [Information"](#page-334-0) on page 335.

The *FAGeneration/autoGenerateFA* variable indicates whether you want Module for EDI to automatically generate FAs for an inbound EDI document.

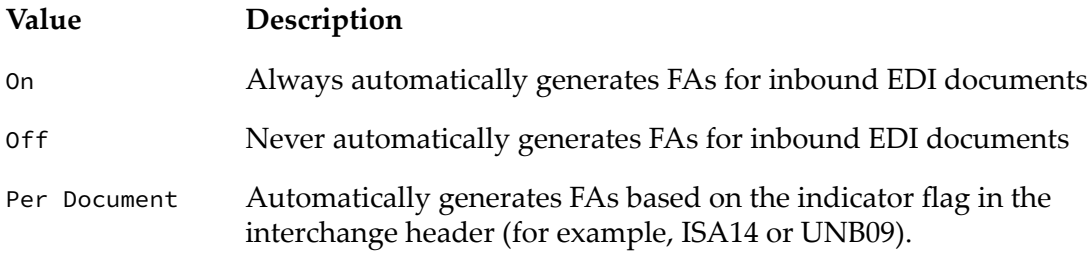

#### *FAGeneration/FALevel* **EDITPA Variable**

Default: Default

Note: Non-standard When you are using non-standard processing, Module for EDI does not use this EDITPA variable. Instead, it uses the **FA Level** setting available on the Interchange Information Detail panel of the module's home page. For more information about accessing and using this panel, see "Defining [Interchange-Level](#page-334-0) Sender/Receiver Pair Information" on [page](#page-334-0) 335.

The *FAGeneration/FALevel* variable defines the level of detail that the module acknowledges in the FAs that it generates.

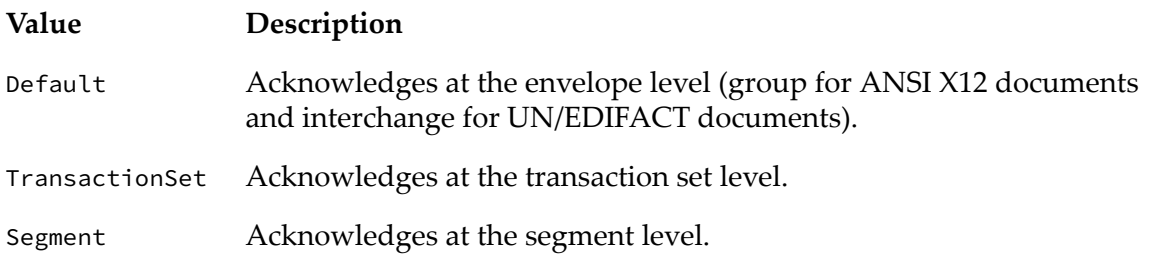

#### **Value Description**

Element Acknowledges at the element level.

## **Merk:**

When you are generating FAs at the element level, be sure to configure the maximum number of errors to report per FA transaction. For more information, see ["Configuring](#page-155-0) the Maximum Number of [Transaction](#page-155-0) Errors" on page 156.

#### *FAGeneration/processDocument* **EDITPA Variable**

Default: All

Note: Non-standard When you are using non-standard processing, Module for EDI does not use this EDITPA variable. Instead, it uses the **Child Transaction Rejected Status** setting that you set from the Interchange Information Detail panel of the module's home page. For more information about accessing and using this panel, see "Defining [Interchange-Level](#page-334-0) Sender/ Receiver Pair [Information"](#page-334-0) on page 335.

The *FAGeneration/processDocument* variable indicates how you want Module for EDI to process a transaction, group, or UN/EDIFACT interchange based on its FA status. Use this EDITPA variable to define which FA statuses are acceptable and which are unacceptable.

- **For acceptable FA statuses, the module processes a transaction, group, or UN/EDIFACT** interchange using its normal processing.
- For unacceptable FA statuses, the module processes documents differently.

For more information about how Module for EDI processes documents based on FA status, see ["Defining](#page-248-0) Actions Module for EDI Takes Based on FA Status" on page 249.

The following table describes the settings forthe *FAGeneration/processDocument* EDITPA variable, when to use each one, and the acceptable and unacceptable FA statuses based on the *processDocument* setting.

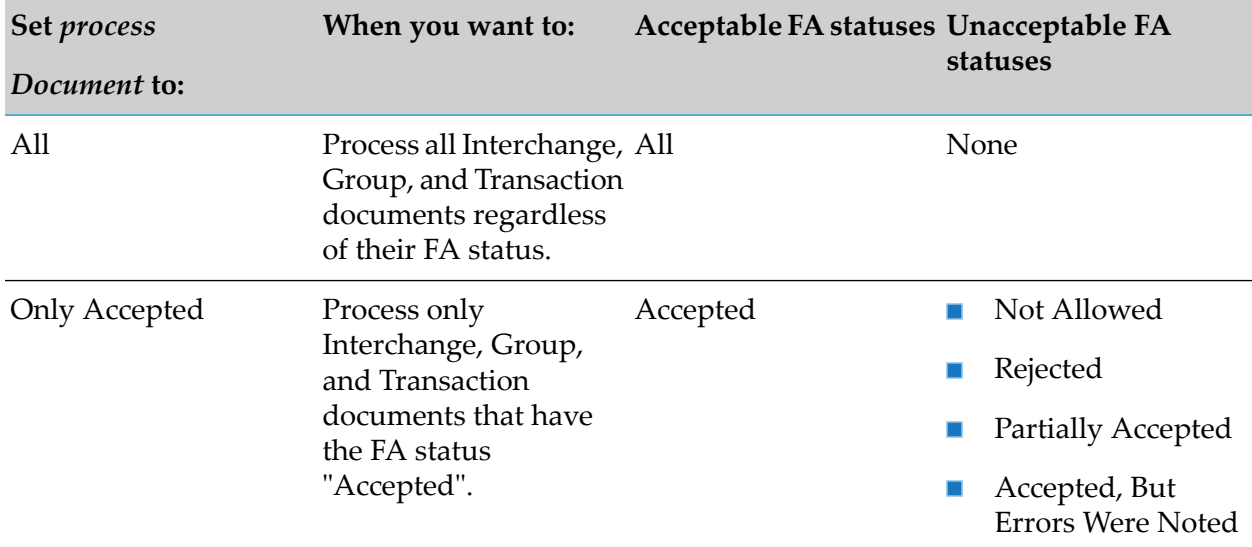

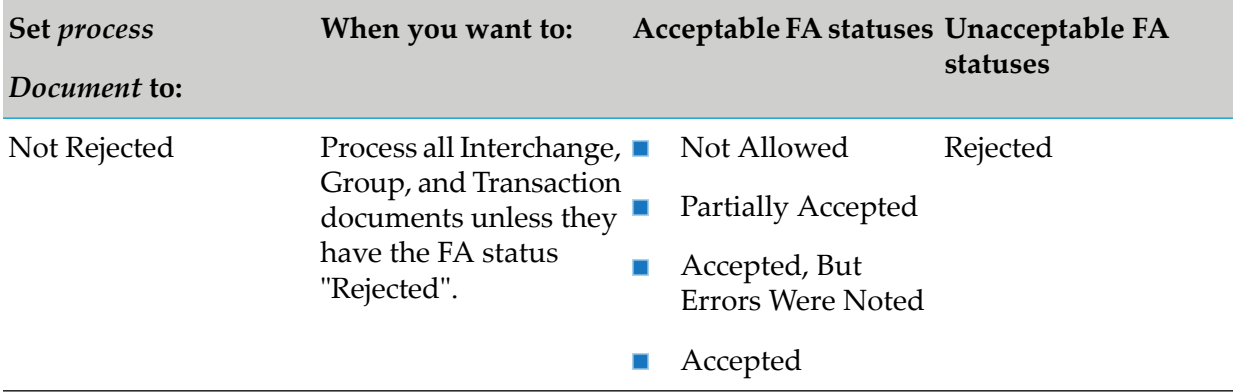

#### *FAGeneration/generateControlNumber* **EDITPA Variable** Default: FromInboundDocument

Note: **Non-standard** When you are using non-standard processing, Module for EDI does not use this EDITPA variable. Instead, it uses the **Generate Control Number** setting that you set from the Interchange Information Detail panel of the module's home page. For more information about accessing and using this panel, see "Defining [Interchange-Level](#page-334-0) Sender/ Receiver Pair [Information"](#page-334-0) on page 335.

The *FAGeneration/generateControlNumber* variable defines how Module for EDI is to generate the control numbers that it uses in the interchange and group headers of the FAs that it automatically generates.

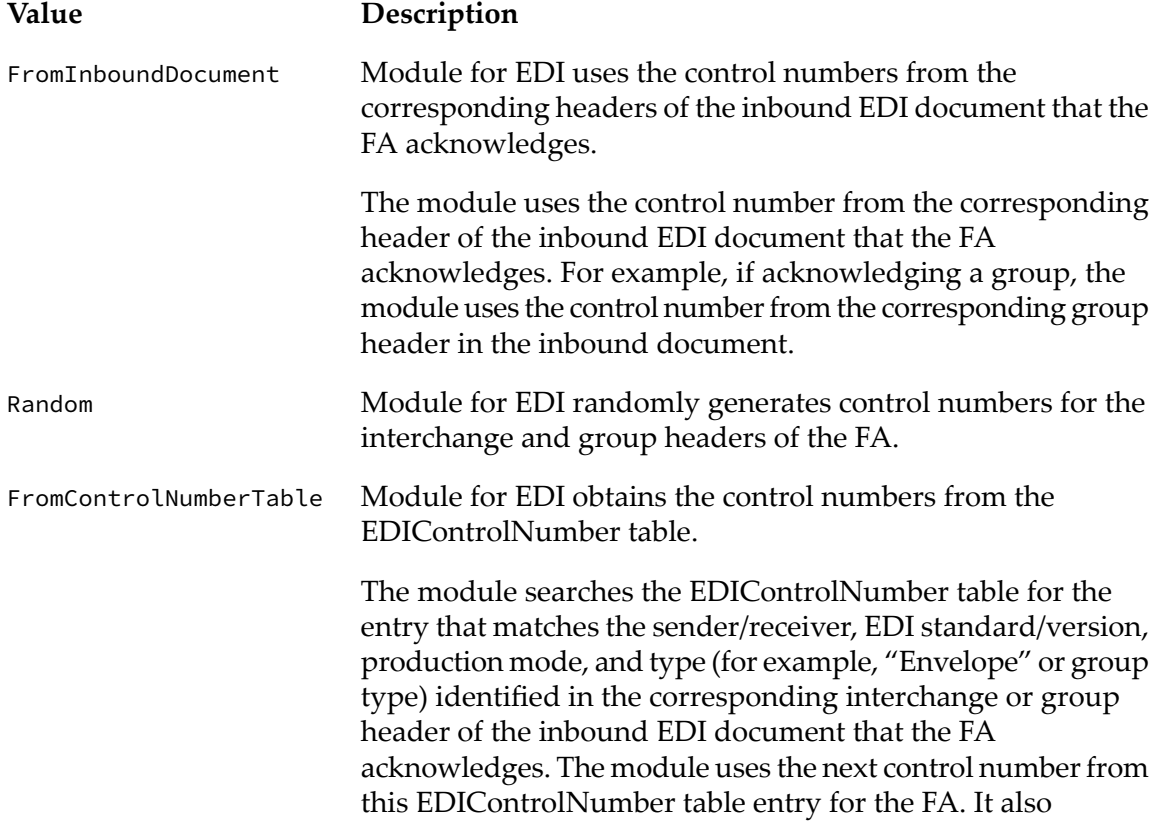

#### **Value Description**

increments the value of the next control number in the table entry, so it reflects the new next control number.

**Note:**Module for EDI always sets the control number for the transaction (997 or CONTRL) to 001.

### *FAGeneration/addGroup* **EDITPA Variable**

Default: false

The *FAGeneration/addGroup* variable indicates whether you want Module for EDI to add a functional group to the UN/EDIFACT FA (for example, CONTRL).

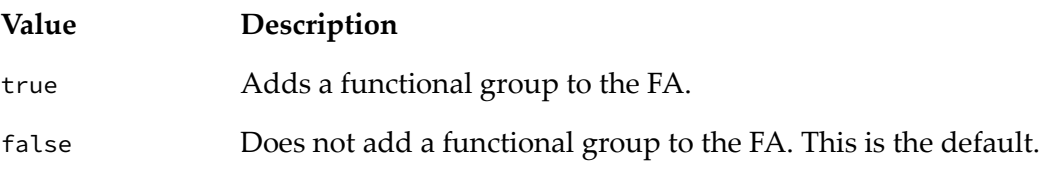

#### *FAGeneration/ctlNumberWleadingZero* **EDITPA Variable**

Default: false

The *FAGeneration/ctlNumberWleadingZero* variable indicates whether you want Module for EDI to fill the control number field value with leading zeros. For example, if the control number is 34, and the length of the field is eight, if the *FAGeneration/ctlNumberWleadingZero* variable is set to true, the module will set the control number field value to 00000034.

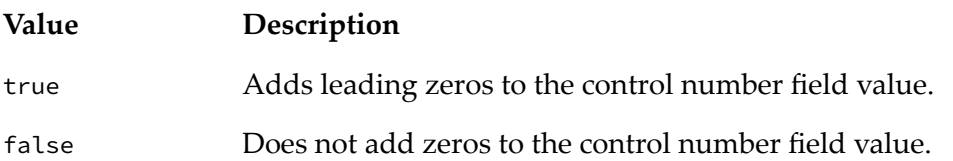

### *FAGeneration/RejectionRules/syntaxErrorStatus* **EDITPA Variable**

Default: Rejected

Note: Non-standard When you are using non-standard processing, Module for EDI does not use this EDITPA variable. Instead, it uses the **Syntax Error Status** setting that you set from the Interchange Information Detail panel of the module's home page. For more information about accessing and using this panel, see "Defining [Interchange-Level](#page-334-0) Sender/Receiver Pair [Information"](#page-334-0) on page 335.

The *FAGeneration/RejectionRules/syntaxErrorStatus* variable indicates how you want Module for EDI to report the syntax error status for a transaction, group, or UN/EDIFACT interchange.

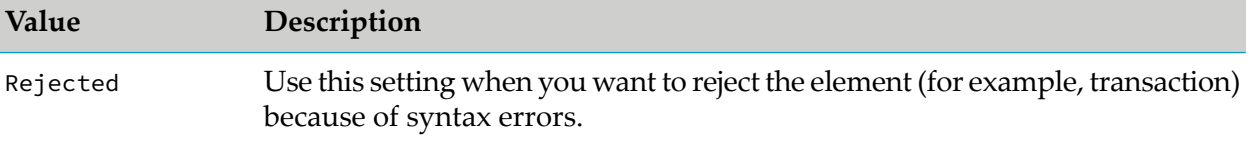

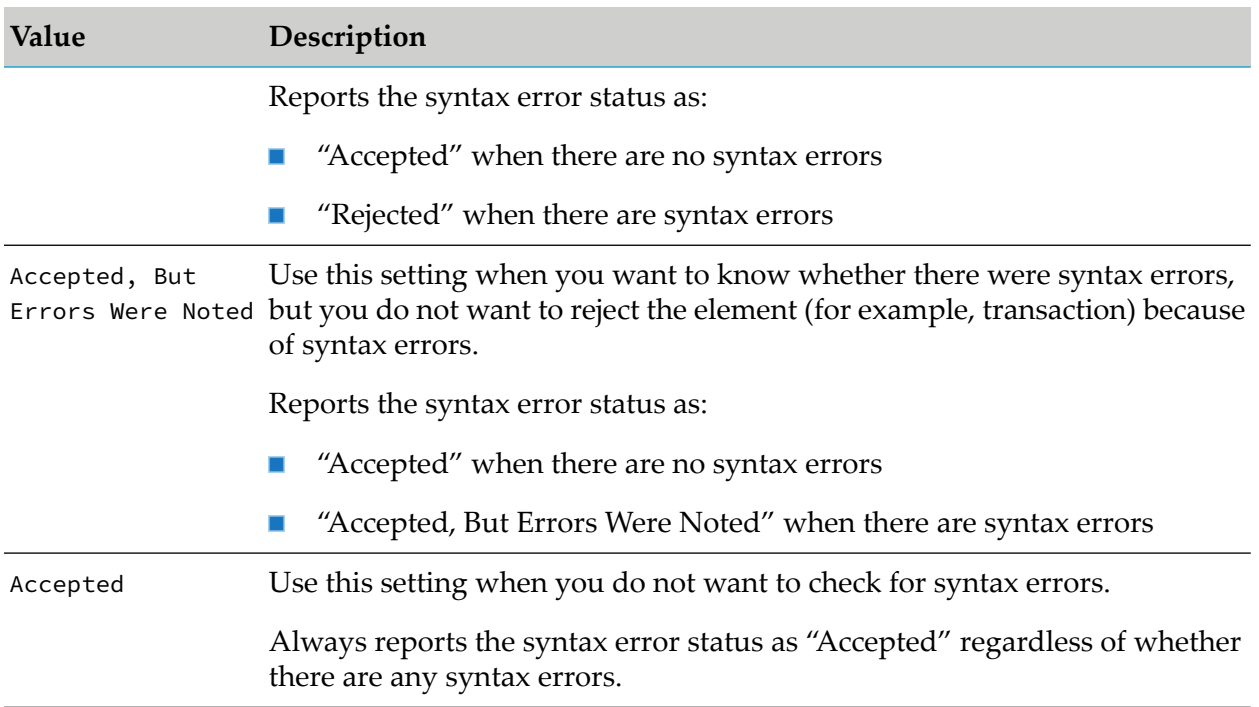

#### *FAGeneration/RejectionRules/logicalErrorStatus* **EDITPA Variable** Default: Rejected

Note: **Non-standard** When you are using non-standard processing, Module for EDI does not use this EDITPA variable. Instead, it uses the **Logical Error Status** setting that you set from the Interchange Information Detail panel of the module's home page. For more information about accessing and using this panel, see "Defining [Interchange-Level](#page-334-0) Sender/Receiver Pair [Information"](#page-334-0) on page 335.

The *FAGeneration/RejectionRules/logicalErrorStatus* variable indicates how you want Module for EDI to report the logical error status.

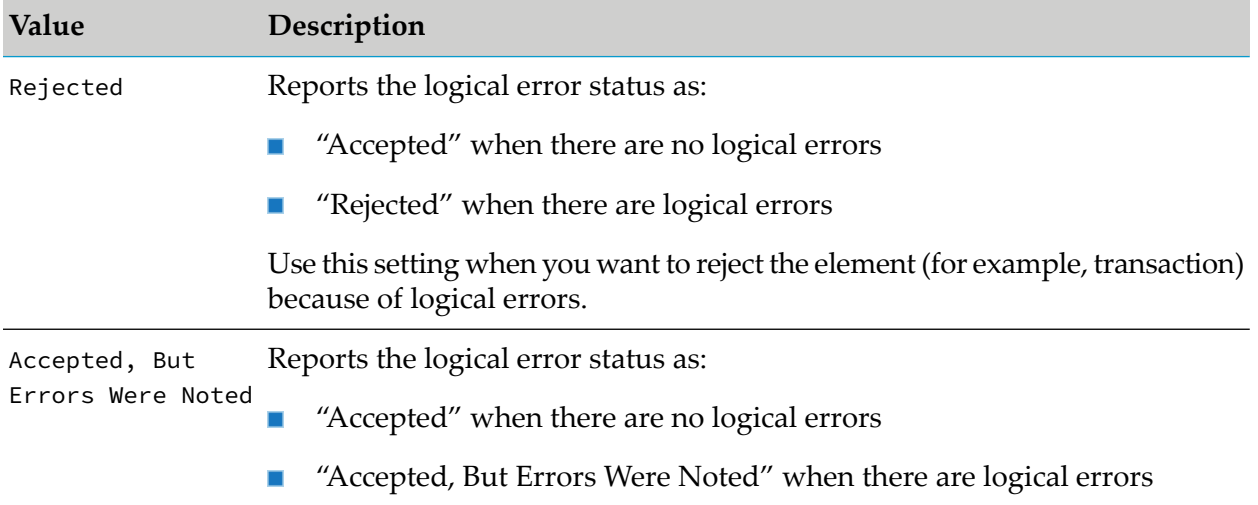

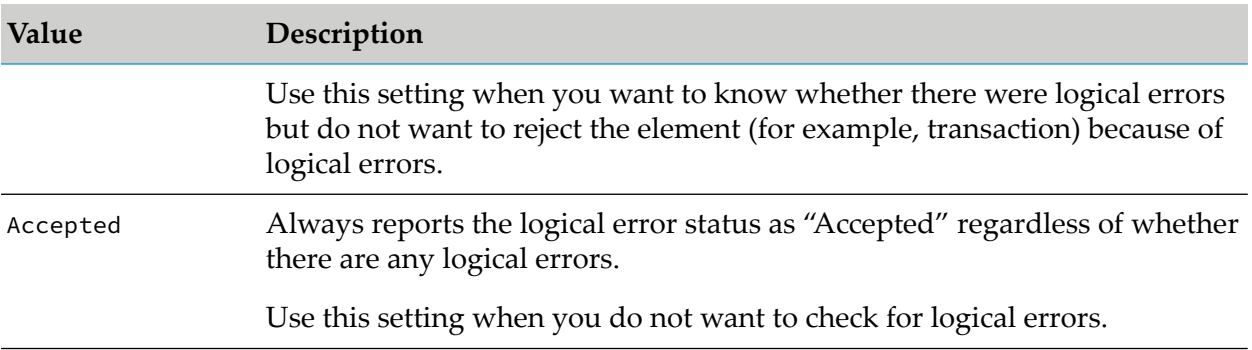

#### *FAGeneration/RejectionRules/childTransactionRejectedStatus* **EDITPA Variable** Default: Rejected

Note: Non-standard When you are using non-standard processing, Module for EDI does not use this EDITPA variable. Instead, it uses the **Child Transaction Rejected Status** setting that you set from the Interchange Information Detail panel of the module's home page. For more information about accessing and using this panel, see "Defining [Interchange-Level](#page-334-0) Sender/ Receiver Pair [Information"](#page-334-0) on page 335.

The *FAGeneration/rejectionRules/childTransactionRejectedStatus* variable indicates how you want Module for EDI to report the child transaction rejected status. The child transaction rejected status indicates whether child elements of a group or UN/EDIFACT interchange have an FA status of "Rejected". For more information, see " [childTransactionRejectedStatus](#page-159-0) Parameter" on [page](#page-159-0) 160.

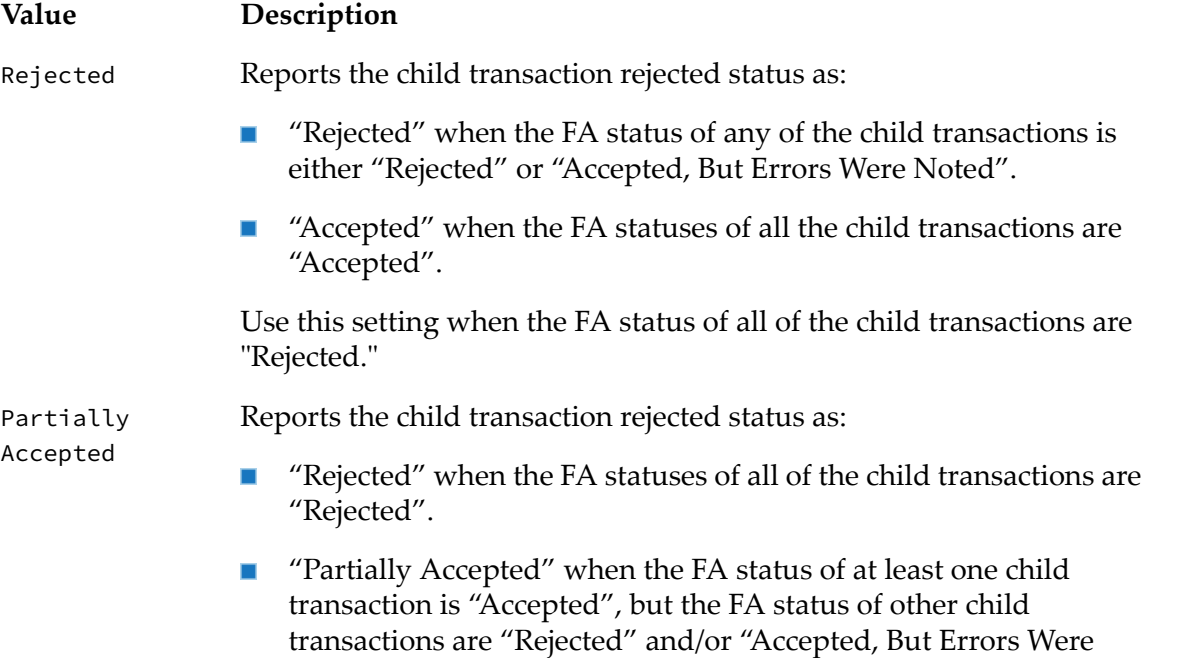

Noted".

**Value Description** "Accepted, But Errors Were Noted" when the FA statuses of the child transactions are either "Rejected" and/or "Accepted, But Errors Were Noted" AND no child transactions are "Accepted". ■ "Accepted" when the FA statuses of all the child transactions are "Accepted". Use this setting when the FA status of at least one child transaction is "Accepted" and one is "Rejected". Accepted, But Reports the child transaction rejected status as: Errors Were Noted **Noted** "Rejected" when all the child transactions are "Rejected". "Accepted, But Errors Were Noted" when the FA statuses of the child transactions are "Rejected", "Accepted, But Errors Were Noted", and "Accepted". "Accepted" when the FA statuses of all the child transactions are "Accepted".

> Use this setting when the FA status of at least one child transaction is "Accepted, But Errors Were Noted".

#### *FAGeneration/MessageIdentifier/VersionNumber* **EDITPA Variable** Default: (no default)

The *FAGeneration/MessageIdentifier/VersionNumber* variable specifies the version number that the wm.b2b.edi.util:generateFA service should place in the CONTRL message when automatically generating FAs.

#### *FAGeneration/MessageIdentifier/ReleaseNumber* **EDITPA Variable** Default: (no default)

The *FAGeneration/MessageIdentifier/ReleaseNumber* variable specifies the release number that the wm.b2b.edi.util:generateFA service should place in the CONTRL message when automatically generating FAs.

#### *FAGeneration/MessageIdentifier/ControllingAgency* **EDITPA Variable** Default: (no default)

The *FAGeneration/MessageIdentifier/ControllingAgency* variable specifies the name of the controlling agency that the wm.b2b.edi.util:generateFA service should place in the CONTRL message when automatically generating FAs.

#### *FAGeneration/MessageIdentifier/AssociationCode* **EDITPA Variable**

Default: (no default)

The *FAGeneration/MessageIdentifier/AssociationCode* variable specifies the association code that the wm.b2b.edi.util:generateFA service should place in the CONTRL message when automatically generating FAs.

#### *FAGeneration/MessageIdentifier/CodeListDirectoryVersionNumber* **EDITPA Variable**

#### Default: (no default)

The *FAGeneration/MessageIdentifier/CodeListDirectoryVersionNumber* variable specifies the version number of the code list directory that the wm.b2b.edi.util:generateFA service should place in the CONTRL message when automatically generating FAs.

#### *FAGeneration/MessageIdentifier/MessageTypeSubFunctionIdentification* **EDITPA Variable** Default: (no default)

The *FAGeneration/MessageIdentifier/MessageTypeSubFunctionIdentification* variable specifies the code that identifies the sub function of a message type, which the wm.b2b.edi.util:generateFA service should place in the CONTRL message when automatically generating FAs.

#### *FAGeneration/DocumentSettings* **EDITPA Variable**

#### Default: (no default)

The *FAGeneration/DocumentSettings* variables specify the auto FA generation settings for different group types (rather than for a sender/receiver pair). Click the **Add Row** icon to add the FA generation settings for a group type.

The *FAGeneration/DocumentSettings/groupType* variable is used to specify the group type. The remaining variables in *FAGeneration/DocumentSettings* function exactly the same as their corresponding *FAGeneration* variables, except that they pertain to a particular group type. For more information about setting the FA generation variables for each group type, see ["FAGeneration](#page-74-0) Variables" on page 75.

Module for EDI processes inbound messages as follows:

- When a document is received, the module identifies the TPA associated with the document  $\blacksquare$ and examines the *FAGeneration/DocumentSettings/groupType* variable to determine the FA generation setting for the group type of the inbound message.
- When the group type of the inbound message is listed and *autoGenerateFA* for that group type is set to On, the module generates the FA for that particular group type as per the settings.
- When the group type of the inbound message is not listed, the module examines the *FAGeneration/autoGenerateFA* variable to determine whether an FA should be generated as follows:
	- When the *FAGeneration/DocumentSettings/autoGenerateFA* variable is set to On, the  $\blacksquare$ module automatically generates an FA for the inbound message.
	- When the *FAGeneration/DocumentSettings/autoGenerateFA* variable is set to Per Document, the module automatically generates an FA based on the indicator flag in the interchange header (for example, ISA14 or UNB09).
	- When the *FAGeneration/DocumentSettings/autoGenerateFA* variable is set to Off, the module does not generate an FA for the inbound message.

#### **Note:**

When more than one record exists for a group type, Module for EDI considers the first record it encounters for the group when generating the FA.

#### **Important:**

Do not update and delete elements in the *DocumentSettings* array at the same time. Because no single identifier exists for these entries, there is no way for Module for EDI to identify which element was deleted and which one was modified. As a result, the message that the module logs to the Activity Log will not correctly reflect all of the changes that were performed. You should first delete the element to be deleted, save the TPA, and then modify the other elements as necessary.

#### *FAGeneration/userFFSchemaForEnvelope* **EDITPA Variable** Default: (no default)

The *FAGeneration/userFFSchemaForEnvelope* variable indicates the schema to be used while generating FA for an inbound message. You can customize the schema to be used for validating the envelope. When you copy the wm.b2b.edi.EDIFFSchema:ICS4UNEDIFACTDEF\_large schema and modify the copied schema to customize the schema, there are some limitations. For more information about the limitations, see the wm.b2b.edi.util:generateFA service description in *webMethods Module for EDI Built-In Services Reference*.

#### **ControlNumberManagement Variables**

*ControlNumberManagement/validateInboundEnvelopeControlNumbers* **EDITPA Variable** Default: false

Note: Non-standard When you are using non-standard processing, Module for EDI does not use this EDITPA variable. Instead, it uses the **Validate inbound envelope control numbers** setting that you set from the Interchange Information Detail panel of the module's home page. For more information about accessing and using this panel, see "Defining [Interchange-](#page-334-0)Level [Sender/Receiver](#page-334-0) Pair Information" on page 335.

The*ControlNumberManagement/validateInboundEnvelopeControlNumbers* variable indicates whether you want the module to validate and track control numbers in the interchange headers of inbound EDI documents. For more information, see " Trading Networks [Attributes](#page-188-0) and EDI [Documents"](#page-188-0) on page 189.

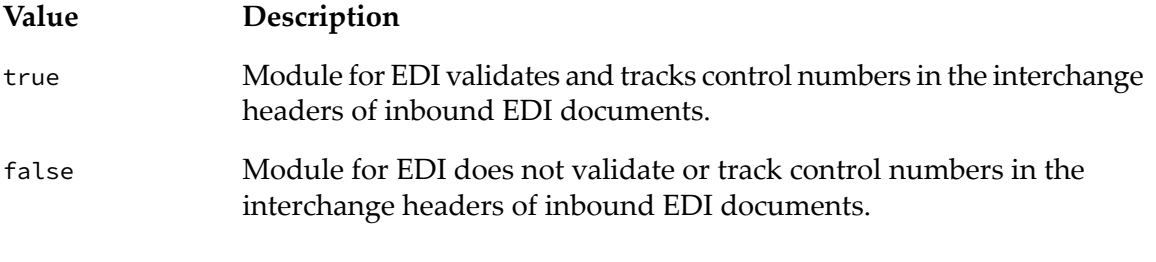

#### *ControlNumberManagement/validateInboundGroupControlNumbers* **EDITPA Variable** Default: false

The *ControlNumberManagement/validateInboundGroupControlNumbers* variable indicates whether you want Module for EDI to validate and track control numbers in the group headers of inbound EDI documents. For more information, see " Trading Networks [Attributes](#page-188-0) and EDI [Documents"](#page-188-0) on page 189.

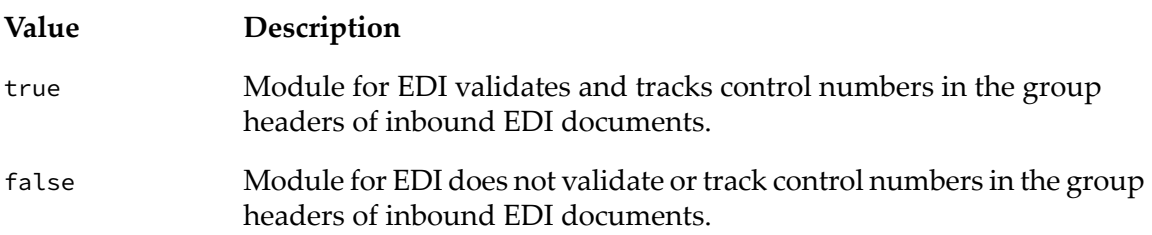

#### *ControlNumberManagement/duplicateControlNumberAction* **EDITPA Variable** Default: Error & Continue

Note: **Non-standard** When you are using non-standard processing, this EDITPA is only used for duplicate group control numbers. To set the action for duplicate interchange control numbers, use the **Duplicate control number action** setting that you set from the Interchange Information Detail panel of the Module for EDI home page. For more information about accessing and using this panel, see "Defining [Interchange-Level](#page-334-0) Sender/Receiver Pair [Information"](#page-334-0) on page 335.

The *ControlNumberManagement/duplicateControlNumberAction* variable indicates the action you want Module for EDI to take when it encounters a duplicate control number in an inbound document when it is validating interchange and/or group control numbers.

For more information, see " Trading Networks Attributes and EDI [Documents"](#page-188-0) on page 189. For more information about each of the following actions, see ["Actions](#page-233-0) Module for EDI Can Take for Invalid Control [Numbers"](#page-233-0) on page 234.

#### **Value Description** Error & Continue Module for EDI logs the error and then continues to process the EDI document that contains the invalid control number normally. Module for EDI logs a warning and processes the EDI document that contains the invalid control number normally. ProcessNormally Module for EDI logs the error and does not process the document normally. The module does not split the EDI document. Typically, Reject the module splits an inbound EDI based on the EDITPA *splitOption* variable and sends the documents it splits out to Trading Networks for processing. However, if you set the action to Reject, the module sends the document without splitting it to Trading Networks processing rules. Additionally, Module for EDI sets the Trading Networks custom attribute EDI Status to Duplicate Control Number. You can use the custom attribute EDI Status in processing rule criteria. You should create a processing rule to handle this rejected document. For information, see "Defining Processing Rules to Handle [Documents](#page-235-0) with Invalid Control [Numbers"](#page-235-0) on page 236.

#### **Value Description**

You can force processing of the duplicate document later, if you want. For more information, see ["Reprocessing](#page-237-0) EDI Documents with Invalid Control [Numbers"](#page-237-0) on page 238.

#### *ControlNumberManagement/outOfSequenceControlNumberAction* **EDITPA Variable** Default: Error & Continue

Note: Non-standard When you are using non-standard processing, this EDITPA is only used for duplicate group control numbers. To set the action for out of sequence interchange control numbers, use the "out of sequence control number action" setting that you set from the Interchange Information Detail panel of the Module for EDI home page. For more information about accessing and using this panel, see "Defining [Interchange-Level](#page-334-0) Sender/Receiver Pair [Information"](#page-334-0) on page 335.

The *ControlNumberManagement/outOfSequenceControlNumberAction* variable indicates the action you want Module for EDI to take when it encounters an out-of-sequence control number in an inbound document when it is validating interchange and/or group control numbers.

For more information, see " Trading Networks Attributes and EDI [Documents"](#page-188-0) on page 189. For more information about each of the following actions, see ["Actions](#page-233-0) Module for EDI Can Take for Invalid Control [Numbers"](#page-233-0) on page 234.

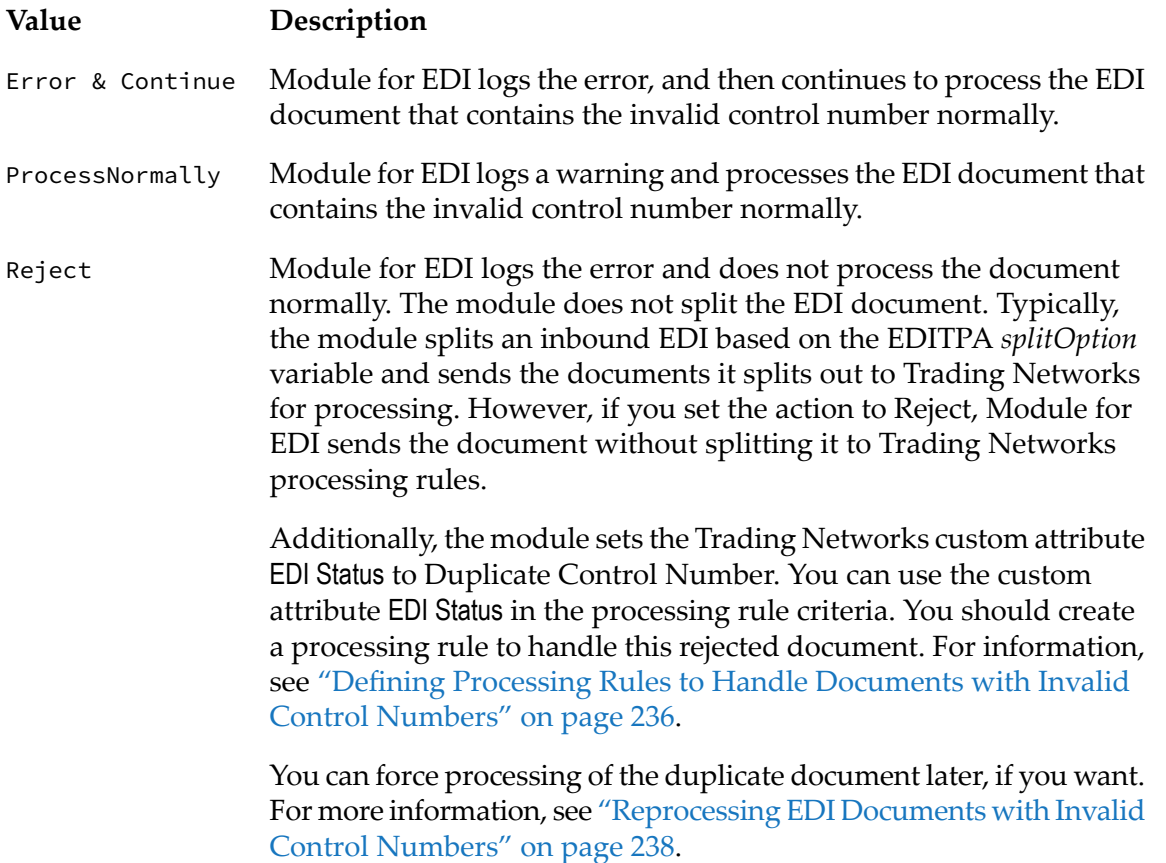

#### *ControlNumberManagement/VDA/validateStructure* **EDITPA Variable** Default: false

The *ControlNumberManagement/VDA/validateStructure* variable indicates whether you want Module for EDI to validate the structure of inbound VDA documents. For more information, see "Defining How to Handle Invalid Control Numbers for VDA [Documents"](#page-125-0) on page 126.

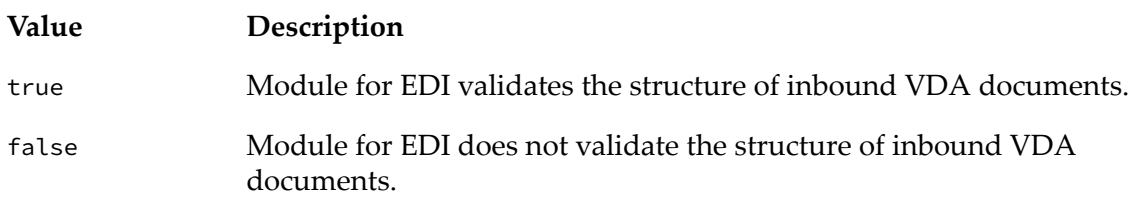

#### **useReverseRoute Variable**

#### *useReverseRoute* **EDITPA Variable**

Default: false

The *useReverseRoute* variable indicates that when a UNG segment is not present in a UN/EDIFACT document, the partner IDs for UN/EDIFACT transaction documents will be determined as follows:

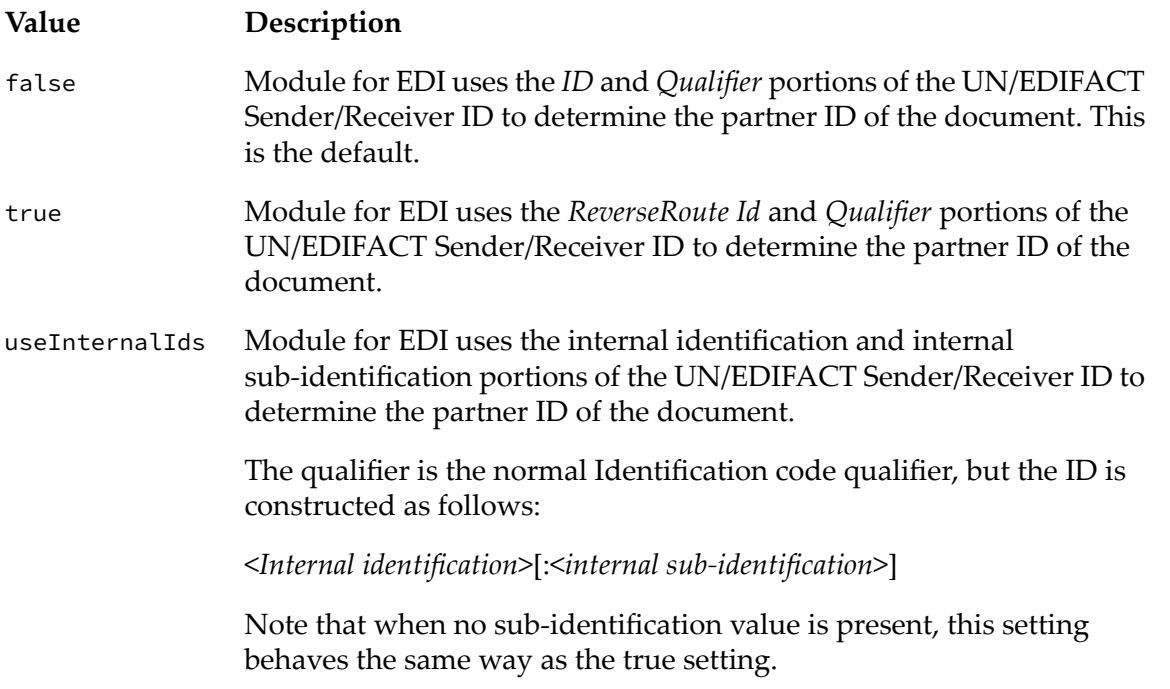

#### **Note:**

Once your production system is running, do not change the value of the *useReverseRoute* variable. For example, if you send a document with *useReverseRoute* set to false, Module for EDI considers your partner ID to be the values of *ID* and *Qualifier*, and it stores these values in the EDITRACKING table. When you change *useReverseRoute* to true and then receive an FA from the receiver, the module tries to use the *ID* and *ReverseRoute Id* values to try to

determine the sender of the FA you received. In this case, the module cannot reconcile the FA with the document you sent.

#### **BatchCriteria Variables**

Batching involves grouping together transactions from all queued EDI documents. You can use the *BatchCriteria* variables to specify which fields Module for EDI uses to identify the collections and sub-collections by which to batch transactions.

#### *BatchCriteria/useDefault* **EDITPA Variable**

#### Default: true

The *BatchCriteria/useDefault* variable indicates whether to consider only the standard fields for sorting the documents in the batching process.

When this variable is not present in the TPA, Module for EDI considers only the standard fields for sorting the documents in the batching process.

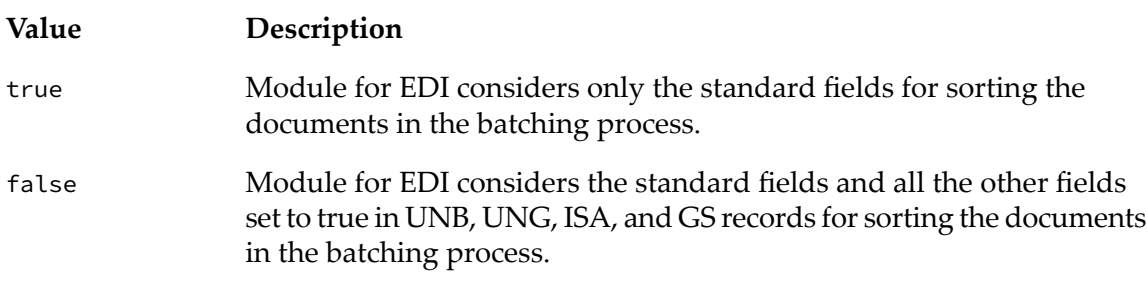

#### *BatchCriteria* **EDITPA Variable**

Default: (no default)

The *BatchCriteria* variable indicates which fields should be considered during the sorting of documents in the batch process.

When the *BatchCriteria/useDefault* variable is set to true, Module for EDI considers only the standard fields for sorting the documents in the batching process.

The module considers the following standard fields for sorting the EDIFACT documents to a collection area.

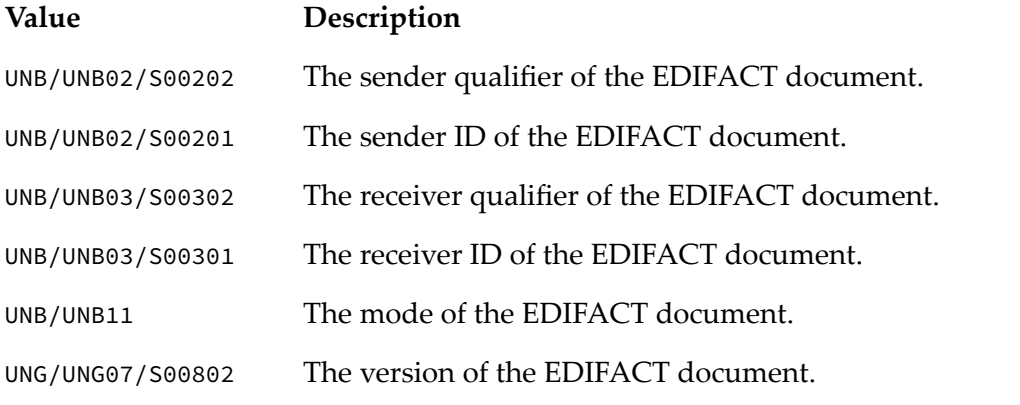

The module considers the following standard fields for sorting the X12 documents to a collection area.

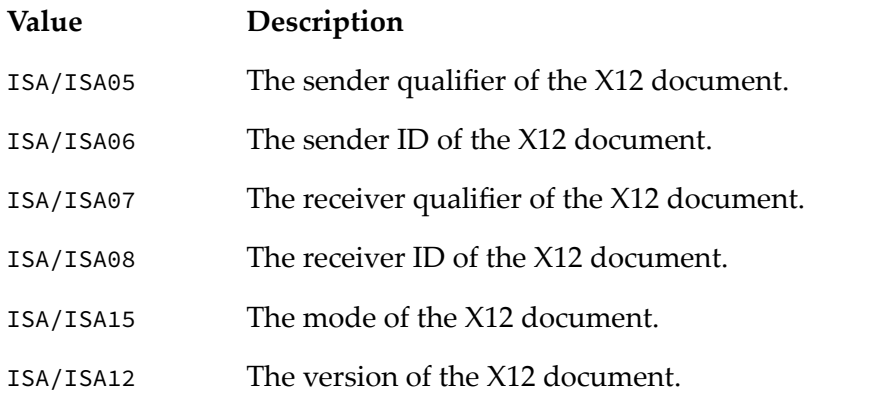

The module considers the following standard fields for sorting the EDIFACT documents to a sub-collection.

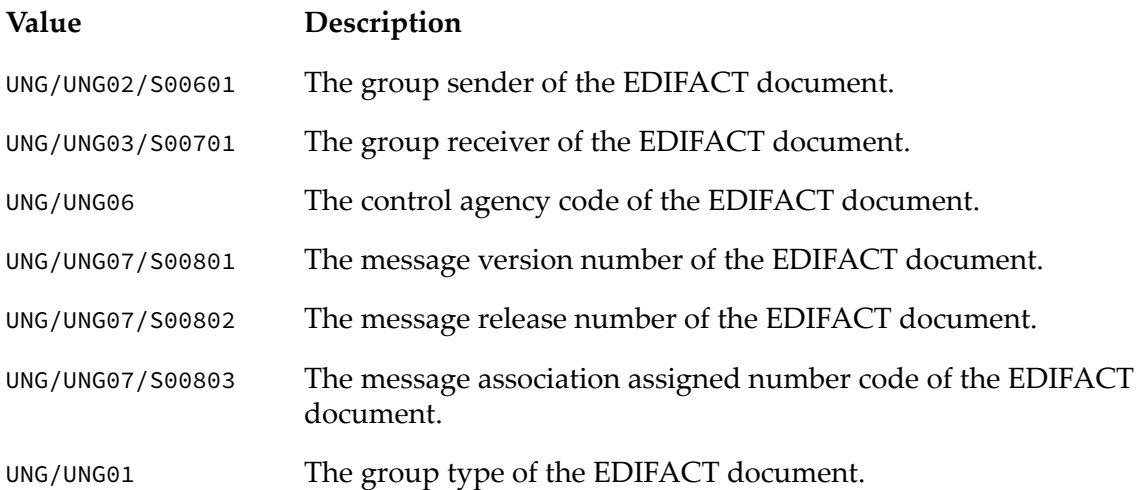

The module considers the following standard fields for sorting the X12 documents to a sub-collection.

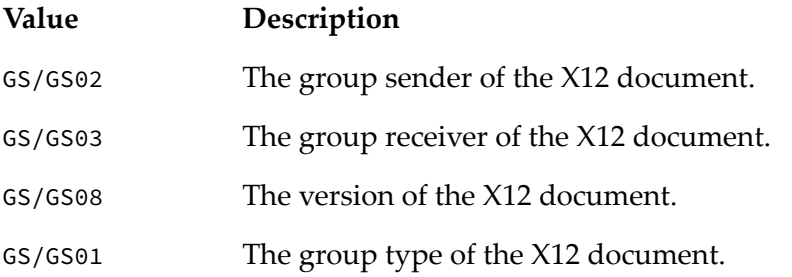

- When the *BatchCriteria/useDefault* variable is set to false, in addition to using the standard fields, Module for EDI considers all the other fields set to true in UNB, UNG, ISA and GS records for sorting the documents. For example, if you want to use the routing address UNB/UNB03/S00303 in addition to the standard fields in the sorting criteria, set *BatchCriteria/UNB/UNB03/S00303* to true.
	- *BatchCriteria/UNB* record fields identify collection areas for EDIFACT documents
- *BatchCriteria/ISA* record fields identify collection areas for X12 documents
- *BatchCriteria/UNG* record fields identify sub-collection areas for EDIFACT documents
- *BatchCriteria/GS* record fields identify sub-collection areas for X12 documents

#### **Note:**

Do not include S0010, the syntax identifier field, in the sorting process.

#### **EDITransportMedia Variable**

#### *EDITransportMedia* **EDITPA Variable**

#### Default: FTP

The *EDITransportMedia* variable indicates the protocol (for example, HTTP, HTTPS, FTP, AS1, and AS2) to be used to transport the EDI documents. Module for EDI uses this variable to display information on the Summary of EDI Activity by Transport Media and EDI Volume by Transport Media reports, if you have purchased the appropriate EDI reporting license.

#### **Note:**

<span id="page-88-0"></span>Beginning with Integration Server 9.12, the *EDITransportMedia* variable is obsolete.

#### **persistOriginalEnvelope Variable**

#### *persistOriginalEnvelope* **EDITPA Variable**

Default: false

The *persistOriginalEnvelope* variable indicates whether to persist the original incoming EDI envelope in Trading Networks before Module for EDI starts processing the EDI envelope.

When the module receives an EDI document from a partner, it processes the transactions first, the groups next, and the envelope last. While processing a large document, if the module fails to process the entire inbound document, it cannot retrieve the original EDI document received from the partner because the envelope is processed last. Module for EDI cannot track these unprocessed inbound documents because the original EDI document received from the partner is not persisted in Trading Networks by default.

When you choose to persist the original incoming EDI document in Trading Networks before Module for EDI starts processing the document, even if the module fails to process the entire document, you can track the original document in Trading Networks and reprocess it in Module for EDI.

If persisting each and every EDI document in Trading Networks before Module for EDI starts processing it slows down your system performance, you can configure the module to process the envelope first by setting the *documentPersistOrder* variable to EnvelopeFirst. In this case, the module does not persist the original incoming EDI document in Trading Networks. If Module for EDI fails to process the entire inbound document, you can still retrieve the details of the original EDI document received from the partner because the module processes the envelope first and submits it to Trading Networks. For more information, see ["documentPersistOrder](#page-89-0) [Variable"](#page-89-0) on page 90.

#### **Value Description**

true

Before processing the document, Module for EDI persists the original incoming EDI document in Trading Networks with the following attribute values:

> Processing Status = NEW User Status = Original EDI Envelope EDI Status = Persisted

When the module does not completely process the inbound document, the module will not delete the original document persisted in Trading Networks. Documents containing the attribute values mentioned above identify that the corresponding document was not processed completely. Resubmit these original documents to Trading Networks for reprocessing.

When the module successfully processes the inbound document, that is, after all the transactions, groups, and envelope of the document are processed, the additional document persisted in Trading Networks is deleted.

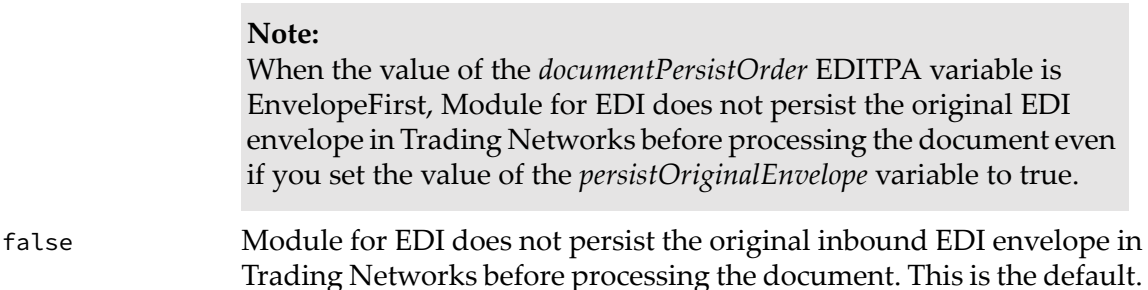

#### <span id="page-89-0"></span>**documentPersistOrder Variable**

#### *documentPersistOrder* **EDITPA Variable**

Default: EnvelopeLast

The *documentPersistOrder* variable indicates the orderin which the EDI documents are submitted to Trading Networks.

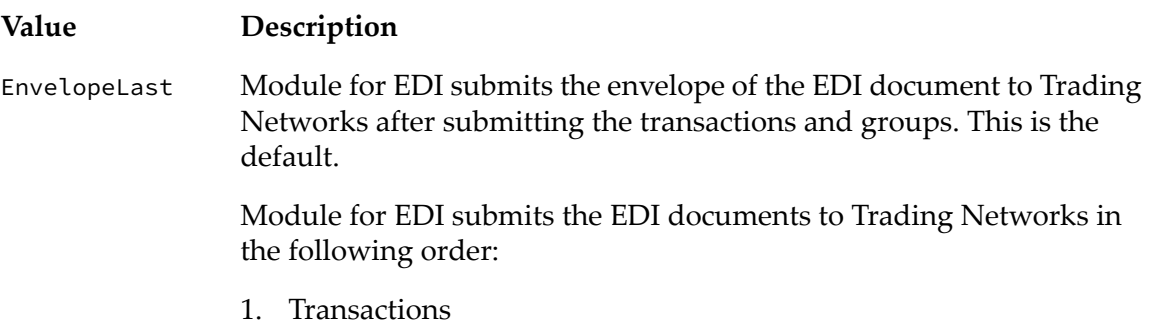

**Value Description**

- 2. Groups
- 3. Envelope

When the *persistOriginalEnvelope* variable is set to false, if the module fails while submitting large EDI documents, you cannot retrieve the original EDI document received from the partner because the module submits the envelope last. For more information, see ["persistOriginalEnvelope](#page-88-0) Variable" on page 89.

Module for EDI submits the envelope of the EDI document to Trading Networks before submitting the groups and transactions. EnvelopeFirst

> The module submits the EDI documents to Trading Networks in the following order:

- 1. Envelope
- 2. Groups
- 3. Transactions

Even though the *persistOriginalEnvelope* variable is set to true, the module does not persist the original inbound EDI document in Trading Networks before processing the document. Because the module submits the envelope first, you can track the original inbound EDI document at any time until processing is complete.

#### **LateFA Variables**

Use the *LateFA* variables for tracking the late functional acknowledgments for a partner pair. For more information, see "Tracking Late Functional [Acknowledgments"](#page-166-0) on page 167.

#### *LateFA/LateFATime* **EDITPA Variable**

Default: (no default)

The *LateFA/LateFATime* variable indicates the time in minutes by which Trading Networks must receive the FA for a partner pair. When Trading Networks receives the FA late, Module for EDI sets the **Late FA** attribute of the original document to Y in Trading Networks.

For a partner pair, Module for EDI checks the Trading Networks database to find the time difference between the time the document was sent and the time the sender receives the FA. When the time difference is more than the value of the *LateFA/LateFATime* variable, the module sets the **Late FA** attribute of the original document to Y in Trading Networks. When the FA is not late, the **Late FA** attribute of the original document is set to N.

- When the value of the *LateFA/LateFATime* variable is 0 or a negative integer, the module п does not consider any FA as late for the partner pair.
- When the value of the *LateFA/LateFATime* variable is a positive integer, if Trading Networks receives the FA later than the value of the *LateFA/LateFATime* variable, the module sets the

**Late FA** attribute of the original document in Trading Networks to Y. If Trading Networks receives the FA within the time specified by the *LateFA/LateFATime* variable, the module sets the **Late FA** attribute to N.

When the value of the *LateFA/LateFATime* variable is not set, the Late FA attributes of the original documents are not set.

#### *LateFA/LateFAForX12Group* **EDITPA Variable**

Default: (no default)

The *LateFA/LateFAForX12Group* variable defines the late FA setting for the X12 groups specified in the *LateFA/LateFAForX12Group/groupType* variables.

**Note:**Module for EDI does not support tracking of late FAs for UN/EDIFACT groups.

#### *LateFA/LateFAForX12Group/groupType* **EDITPA Variable**

Default: (no default)

The *LateFA/LateFAForX12Group/groupType* variables indicate the X12 groups used for tracking the late FAs.

When the original document does not contain any of the groups specified in *LateFA/LateFAForX12Group/groupType* variables, Module for EDI tracks the late FAs at the partner pair level by considering the time indicated in the *LateFA/LateFATime* variable.

#### *LateFA/LateFAForX12Group/LateFATime* **EDITPA Variable**

Default: (no default)

The *LateFA/LateFAForX12Group/LateFATime* variable indicates the time in minutes by which Trading Networks must receive the FA for the specified group. When Trading Networks receives the FA late for the group, Module for EDI sets the **Late FA** attribute to Y for all the transactions in that group in Trading Networks.

For a group indicated in the *LateFA/LateFAForX12Group/groupType* variable of a partner pair, the module checks the Trading Networks database to find the time difference between the time the Group document was sent and the time the sender receives the FA. When the time difference is more than the value of the *LateFA/LateFAForX12Group/LateFATime* variable for the specified group, the module sets the **Late FA** attribute to Y for all the transactions of the specified group in Trading Networks. When the FA for the group is not late, the **Late FA** attribute is set to N for all the transactions in that group.

After Module for EDI sets the **Late FA** attribute for a document forthat group, the module does not consider the duplicate FAs that Trading Networks may receive later.

- When the value of the *LateFA/LateFAForX12Group/LateFATime* variable is 0 or less, the module does not consider any FA as late for the group specified by the *LateFA/LateFAForX12Group/groupType* variable.
- When the value of the *LateFA/LateFAForX12Group/LateFATime* variable is a positive integer, the module sets the **Late FA** attribute of the original document to Y if Trading Networks receives the FA late for the group specified by the *LateFA/LateFAForX12Group/groupType* variable.
- When the value of the *LateFA/LateFAForX12Group/LateFATime* variable is not set, the Late FA attributes of the specified Group documents are not set.

#### **X12TA1Generation Variables**

The X12TA1Generation variables indicate the settings for interchange acknowledgment (TA1).

#### *X12TA1Generation/autoGenerateTA1* **EDITPA Variable** Default: Off

The *X12TA1Generation/autoGenerateTA1* variable indicates whether you want the Module for EDI to automatically generate TA1s for an inbound EDI document.

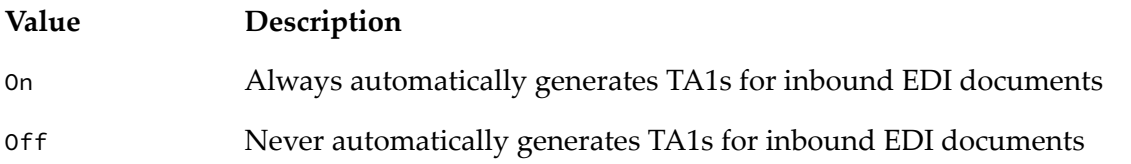

#### *X12TA1Generation/Rules* **EDITPA Variable**

The *X12TA1Generation/Rules* variable defines the rule settings forthe TA1s the module generates.

#### *X12TA1Generation/Rules[]/Name* **EDITPA Variable**

Default: (no default) The *X12TA1Generation/Rules[]/Name* variable specifies the name of the TA rule.

#### *X12TA1Generation/Rules[]/ErrorCode* **EDITPA Variable**

Default: (no default)

The *X12TA1Generation/Rules[]/ErrorCode* variable indicates the error code displayed when rule validation fails.

#### *X12TA1Generation/Rules[]/Description* **EDITPA Variable**

Default: (no default)

The *X12TA1Generation/Rules[]/Description* variable describes the validation rule.

#### *X12TA1Generation/Rules[]/Enabled* **EDITPA Variable**

Default: yes

The *X12TA1Generation/Rules[]/Enabled* variable indicates whether the validation rule is applied while generating the TA1.

#### **Value Description**

yes The rule is applied while generating the TA1.

no The rule is not applied while generating the TA1.

#### *X12TA1Generation/Rules[]/Order* **EDITPA Variable**

Default: (no default)

The *X12TA1Generation/Rules[]/Order*indicates the chronological orderin which rules are validated during TA1 generation. The lower the value, the higher the priority. Once validation of one rule fails, the TA1 is generated with the error that corresponds to the failed rule.

#### *X12TA1Generation/Rules[]/Type* **EDITPA Variable**

Default: E

The *X12TA1Generation/Rules[]/Type* variable indicates the valid values that can be used to define the TA1 status.

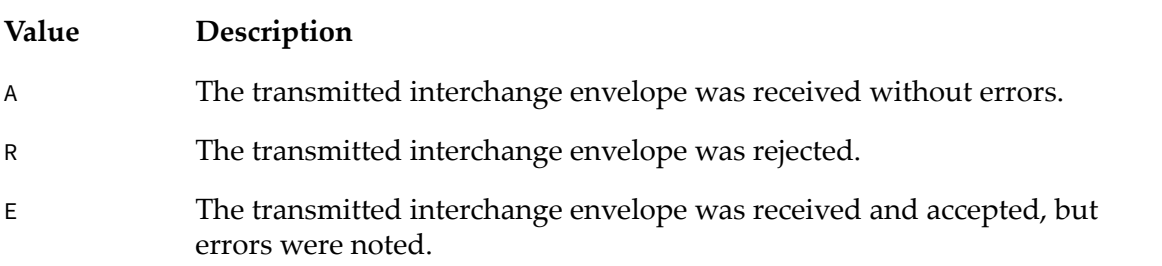

#### *X12TA1Generation/Rules[]/validatorClass* **EDITPA Variable**

Default: (no default)

The *X12TA1Generation/Rules[]/validatorClass* variable indicates the fully qualified java class name that Module for EDI uses internally while validating rules.

#### **EANCOMAUTACK Variables**

The *EANCOMAUTACK* variables indicate the configurations necessary for generating a secure Authentication and Acknowledgement (AUTACK) message.

Use the following *EANCOMAUTACK* variables to configure the settings for generating or processing the AUTACK messages:

#### *EANCOMAUTACK/autoGenerateAUTACK* **EDITPA Variable**

Default: off

The *EANCOMAUTACK/autoGenerateAUTACK* variable indicates whether the AUTACK message containing the digital signatures are generated automatically.

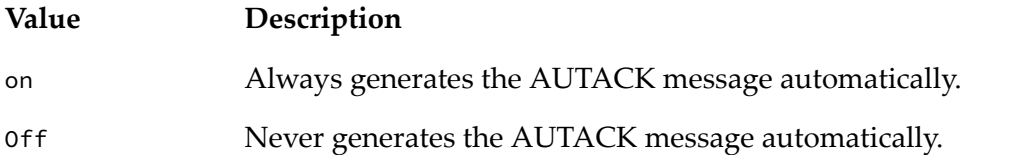

*EANCOMAUTACK/processInboundAUTACK* **EDITPA Variable**

Default: off

The *EANCOMAUTACK/processInboundAUTACK* variable indicates whether the AUTACK message containing the digital signatures are processed automatically.

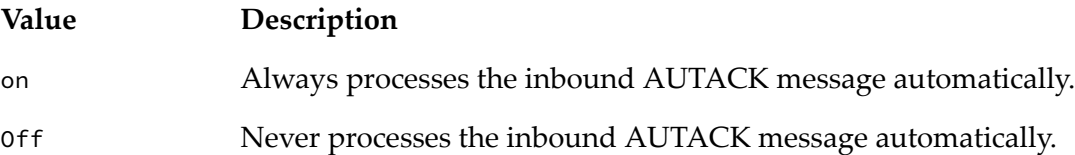

#### *EANCOMAUTACK/configuration* **EDITPA Variable**

Default: (no default)

The *EANCOMAUTACK/configuration* variables define the configuration settings required to generate the AUTACK message.

#### *EANCOMAUTACK/configuration/signingScope* **EDITPA Variable** Default: Interchange

The *EANCOMAUTACK/configuration/signingScope* variable allows you to sign an entire Interchange or Envelope, an entire Group, or each Transaction individually.

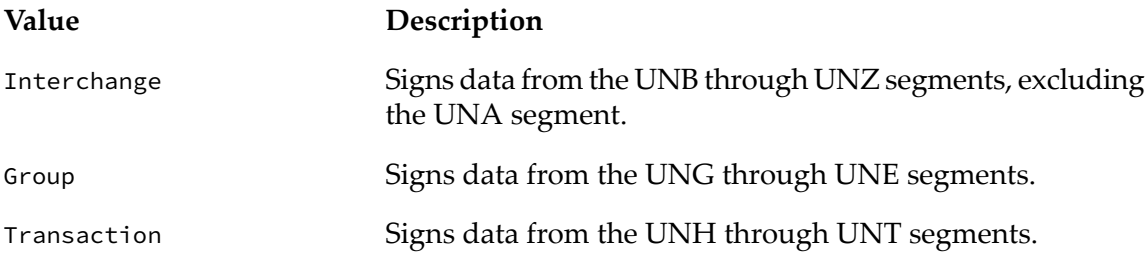

#### *EANCOMAUTACK/configuration/digestAlgorithm* **EDITPA Variable** Default: SHA1

The *EANCOMAUTACK/configuration/digestAlgorithm* variable indicates the type of hash algorithm used for generating hash before signing the AUTACK message.

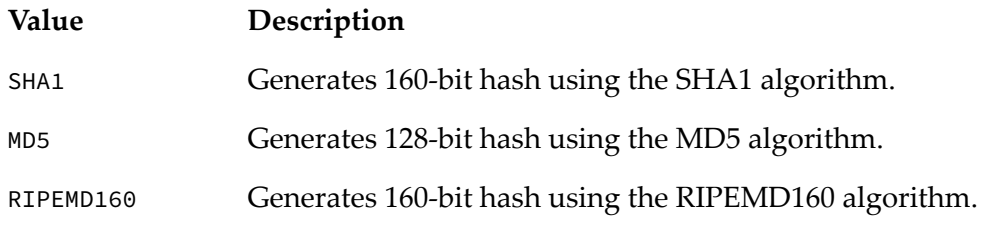

#### *EANCOMAUTACK/configuration/paddingAlgorithm* **EDITPA Variable** Default: ISO9796-2

The *EANCOMAUTACK/configuration/paddingAlgorithm* variable indicates the type of key algorithm that checks the robustness of the digital signature generated by the AUTACK message.

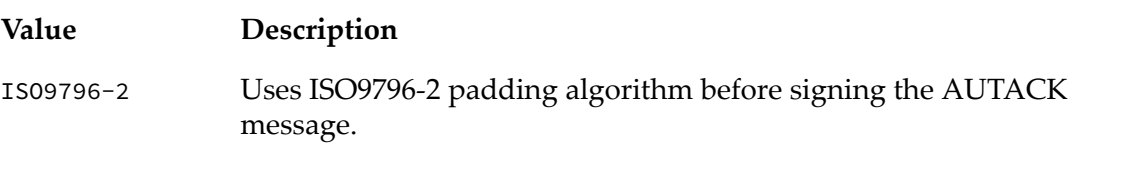

#### *EANCOMAUTACK/configuration/signingAlgorithm* **EDITPA Variable** Default: RSA

The *EANCOMAUTACK/configuration/signingAlgorithm* variable indicates the type of signing algorithm for generating the digital signature.

#### **Value Description**

RSA Generates the digital signatures using the RSA algorithm.

#### *EANCOMAUTACK/configuration/filteringAlgorithm* **EDITPA Variable**

webMethods Module for EDI Installation and User's Guide 9.12 **Providence** 10 and 10 and 10 and 10 and 10 and 10 and 10 and 10 and 10 and 10 and 10 and 10 and 10 and 10 and 10 and 10 and 10 and 10 and 10 and 10 and 10 and 1

#### Default: Hexadecimal

The *EANCOMAUTACK/configuration/filteringAlgorithm* variable indicates the type of filtering algorithm that converts digital signatures from a binary value to a string.

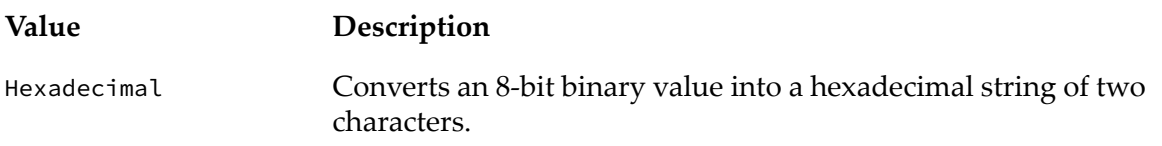

#### *EANCOMAUTACK/configuration/characterSetEncoding* **EDITPA Variable** Default: ASCII

The *EANCOMAUTACK/configuration/characterSetEncoding* variable identifies the type of character set in which the EANCOM structure is encoded when security algorithms are applied to the generated the digital signature.

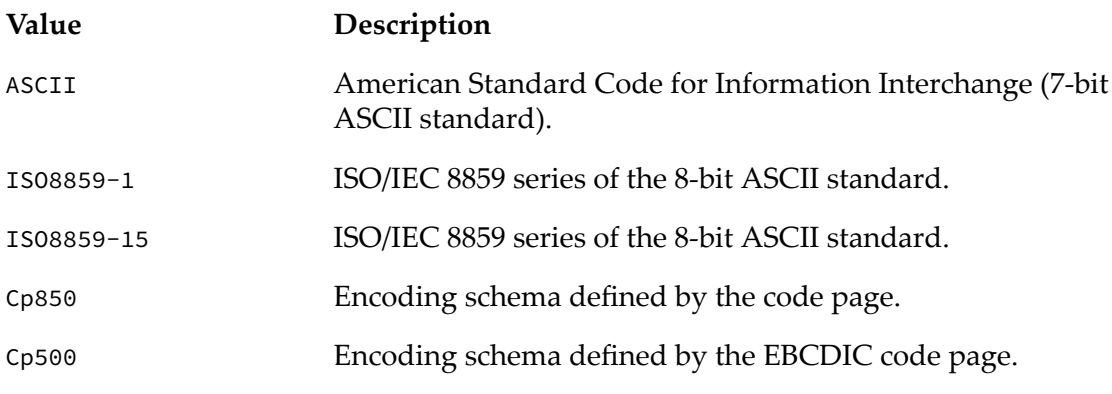

#### **Note:**

Ensure that you perform the following configurations

- To generate or process the AUTACK message, configure the Sign/Verify certificate in the  $\blacksquare$ partner profile. Also, ensure that you install the EANCOM 1 AUTACK document type to generate the AUTACK message. For more information, see "Defining TN EDI [Document](#page-33-0) [Types"](#page-33-0) on page 34.
- Set EDIDisableCONTRLVersion = true to enable the recognition of the AUTACK message in Trading Networks.
- If you use the EDI Batch attribute for an EANCOM document with autoGenerateAUTACK = on, then you should also set the extended criteria, EDI Outbound FA to true in the corresponding processing rule of the EDI Batch attribute. For more information, see "Defining [Processing](#page-292-0) Rules to Batch EDI [Documents"](#page-292-0) on page 293.

# **4 Defining Trading Partner Information When Using TRADACOMS**

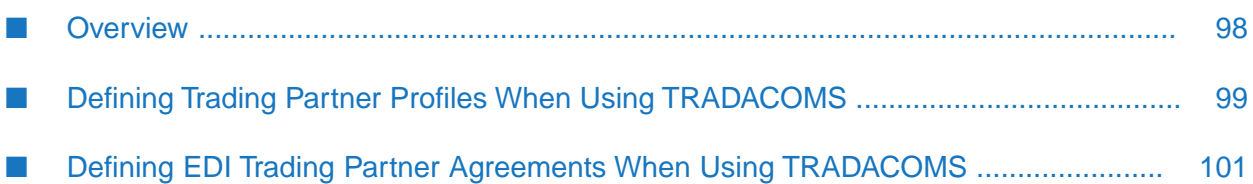

### <span id="page-97-0"></span>**Overview**

To process documents when you are using webMethods Trading Networks (Trading Networks) with webMethods Module for EDI (Module for EDI), you must define both Trading partner profiles and trading partner agreements (EDITPAs) for the partners that will send and receive the EDI documents you expect to process. Module for EDI processes the transmission, its batch, and its file using settings that you define for the transmission sender/receiver pair.

For more information about how Module for EDI processes inbound documents, see *webMethods Module for EDI Concepts Guide*.

### **Partner Information You Need to Define When Using TRADACOMS**

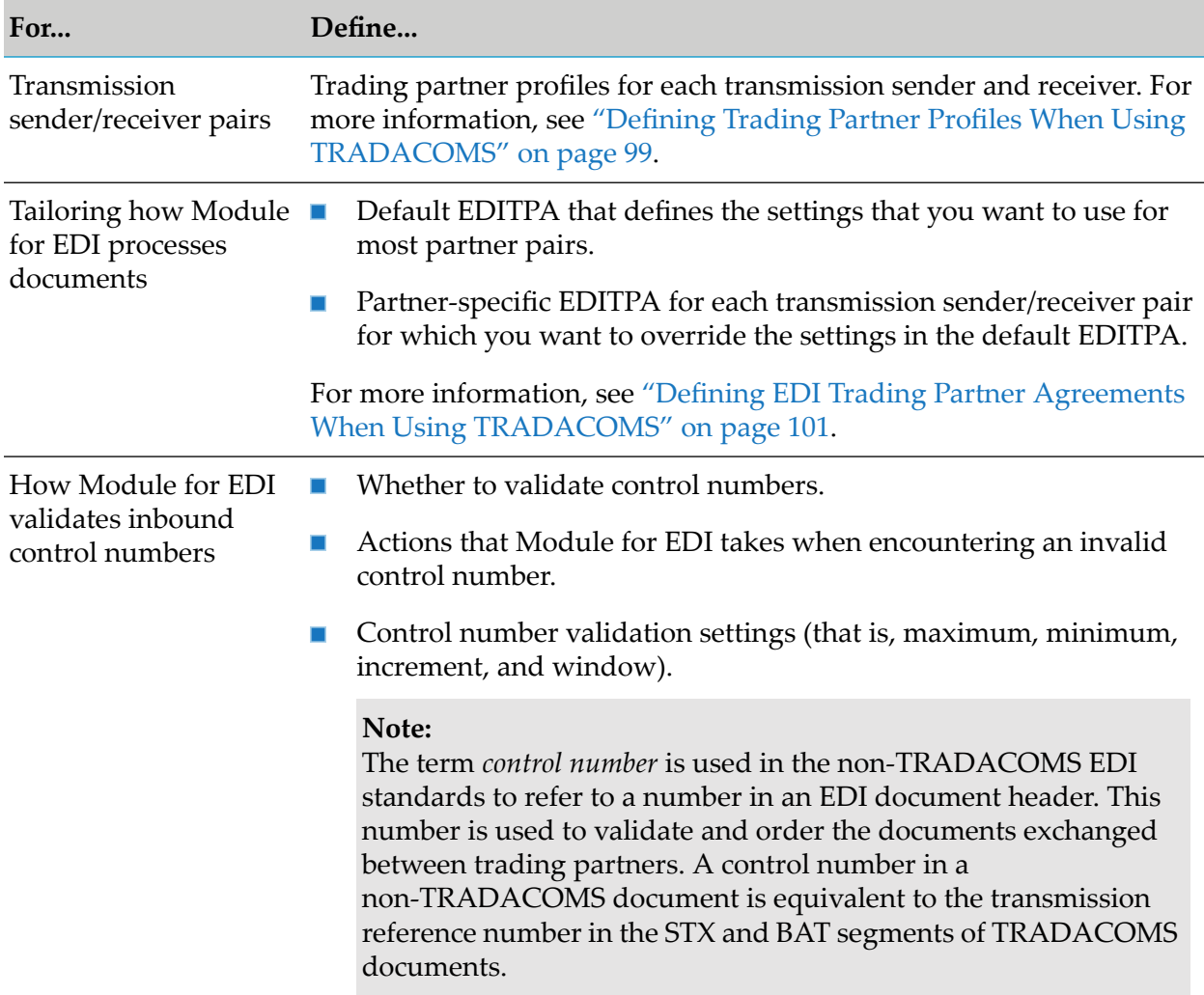

The following table lists the information you must define for sender/receiver pairs:

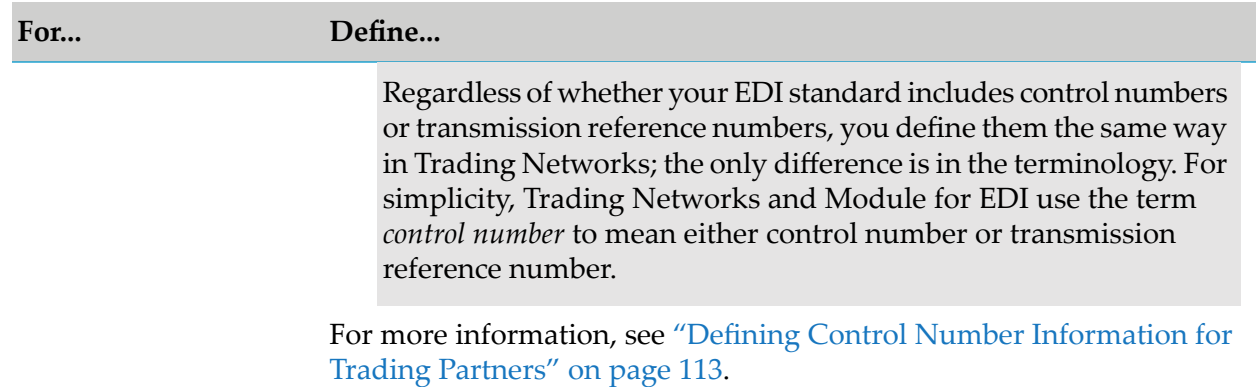

For more information about how Module for EDI works with Trading Networks, see *webMethods Module for EDI Concepts Guide*. For more information about profiles and TPAs and how Trading Networks uses them, see the *Trading Networks Concepts Guide* for your release.

### <span id="page-98-0"></span>**Defining Trading Partner Profiles When Using TRADACOMS**

To identify the trading partners with whom you want to exchange documents, set up profiles. You must define profiles for:

- Your own corporation, if you have not already done so. This is referred to as the Enterprise п profile in Trading Networks.
- Your Trading partners.

When you define profiles, you need to specify the external IDs that your partners use in their documents. The external IDs correspond to the standard EDI ID qualifiers.

Module for EDI automatically installs two external IDs that Trading Networks can use to process TRADACOMS documents: **Tradacoms Code** and **Tradacoms Name**. For more information, see "External ID Types When Using [TRADACOMS"](#page-98-1) on page 99.

<span id="page-98-1"></span>You create profiles using My webMethods. For steps to create profiles, see the *webMethods Trading Networks Administrator's Guide* for your release.

### **External ID Types When Using TRADACOMS**

The sender and receiver of a TRADACOMS transmission must be identified in Trading Networks. To identify senders and receivers, Trading Networks can use information in the transmission's STX segment to look up a partner profile for the sender and receiver of a document. That information will be associated with the BizDocEnvelope created for the transmission.

The external ID types that Module for EDI automatically installs (**Tradacoms Code** and **Tradacoms Name**) correspond to the STX segment's FROM and UNTO data elements. Each data element is a composite with two optional fields: **Code** and **Name**. Either or both of these fields can be used to identify the sender or receiver of a TRADACOMS transmission.

When Trading Networks examines partner profiles to look up a sender or receiver, the following four possibilities can result, depending on which fields have values:

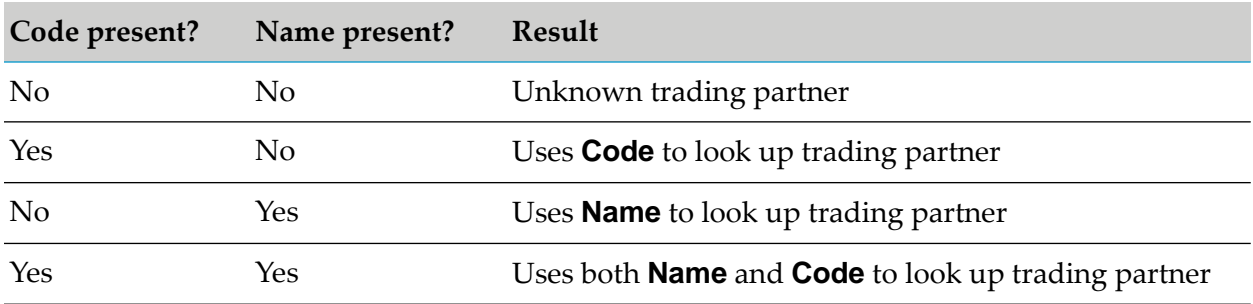

For example:

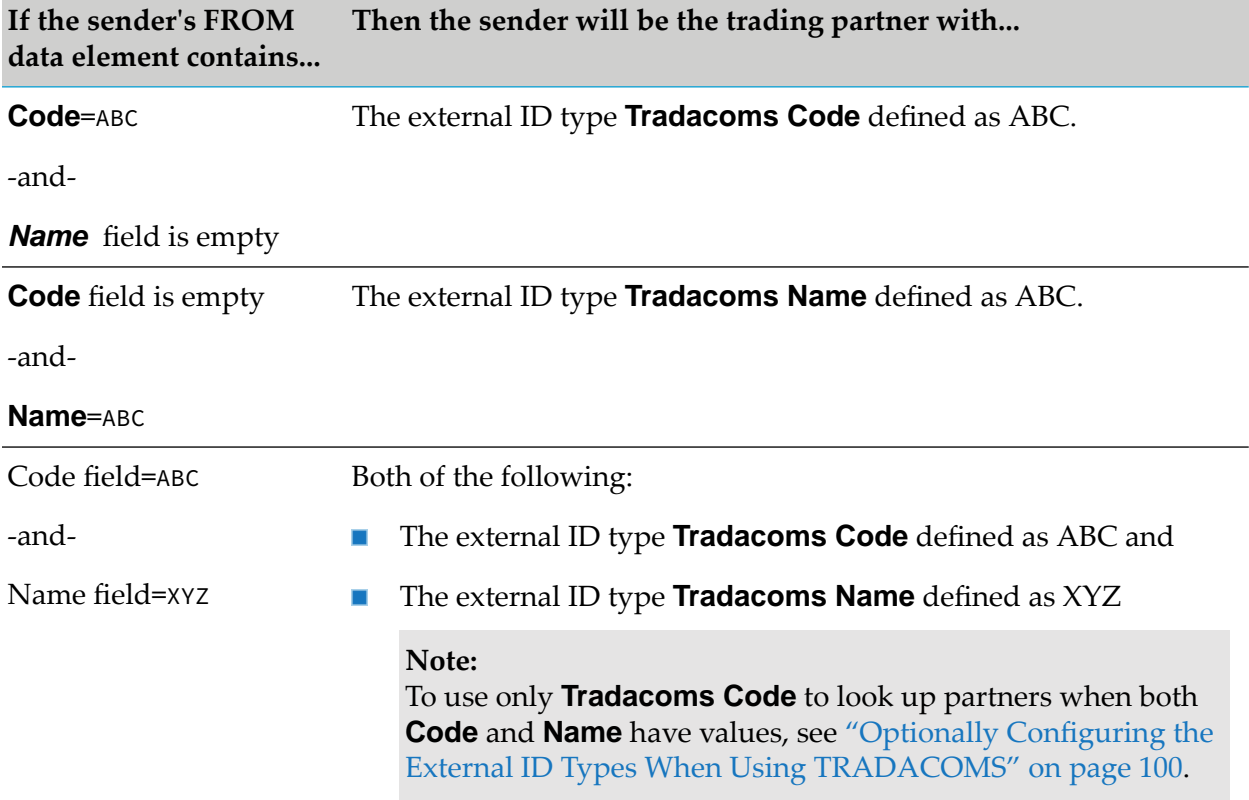

#### <span id="page-99-0"></span>**Optionally Configuring the External ID Types When Using TRADACOMS**

Perform the following procedure to configure the **Tradacoms Code** and **Tradacoms Name** external ID types. When you configure these external ID types, Module for EDI updates the configuration in memory (so the changes take effect immediately) and in the WmEDI/config/properties.cnf file.

#### **To configure the external ID types when using TRADACOMS**

- 1. In My webMethods: **Administration > Integration > B2B Settings > Configure Properties**.
- 2. Add the following properties as required:

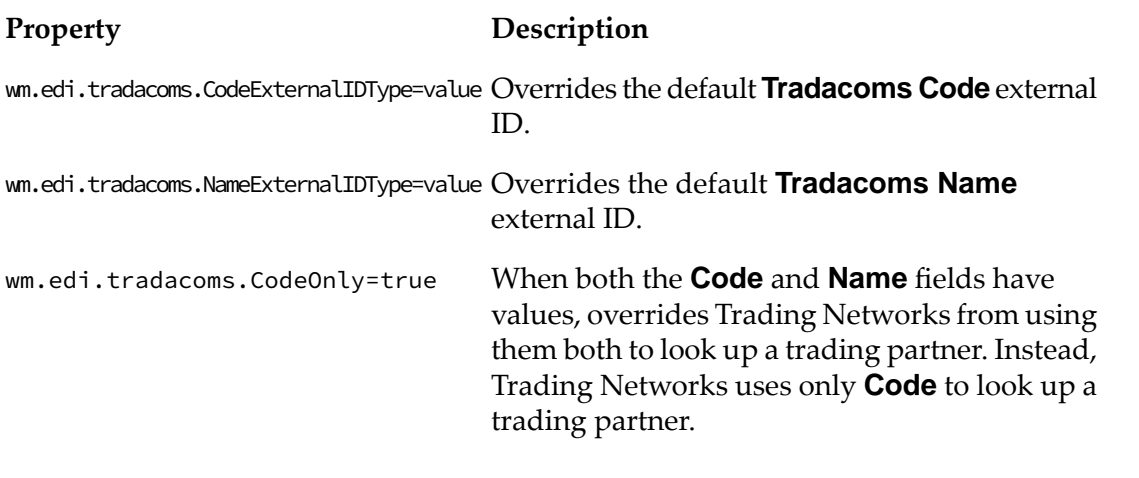

**Note:**

If CodeOnly=true is set and the **Code** field is blank, Trading Networks looks up a trading partner as described in the table in "External ID Types When Using [TRADACOMS"](#page-98-1) on [page](#page-98-1) 99.

<span id="page-100-0"></span>3. Click **Save**.

### **Defining EDI Trading Partner Agreements When Using TRADACOMS**

An EDI trading partner agreement (EDITPA) is a set of variables that you provide to tailor how Module for EDI exchanges documents between two trading partners. Module for EDI supports partner-specific EDITPAs and a single default EDITPA.

- **A** *partner-specific EDITPA* has a specific sender and receiver associated with it and contains variables that Module for EDI uses only when processing documents that match the specified sender/receiver pair.
- A *default EDITPA* has a sender and receiver set to "unknown" and contains variables used by п all trading partners when partner-specific information is not available.

During processing, Module for EDI first attempts to find values in the partner-specific EDITPA for the sender/receiver pair of a document. If a partner-specific EDITPA does not exist for the sender/receiver pair, or the value in the partner-specific EDITPA is null or empty, Module for EDI uses the value from the default EDITPA.

### **Modifying the Default EDITPA When Using TRADACOMS**

The settings in the default EDITPA should meet the requirements of the majority of your trading partner relationships.

The first time the WmEDIforTN package is loaded into Integration Server, Module for EDI automatically creates the default EDITPA in Trading Networks. You can modify the default EDITPA when the **Agreement Status** is Agreed and the **Data Status** is Modifiable, or when the **Agreement Status** is Proposed.

**Note:**

Do not disable the default EDITPA. If you do not specify a value for a TPA parameter, Module for EDI uses the value from the default EDITPA.

You modify the default EDITPA using My webMethods. For instructions, see the *webMethods Trading Networks Administrator's Guide* for your release.

When you modify the default EDITPA, the following settings (visible on the Administration > Integration > B2B > Trading Partner Agreements page) must be maintained.

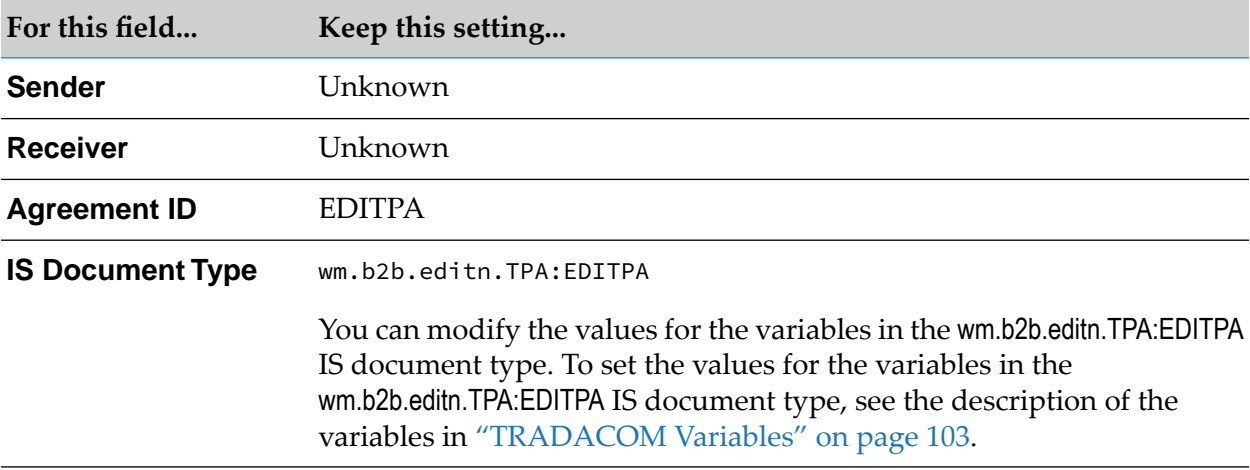

### **Defining a Partner-Specific EDITPA When Using TRADACOMS**

You only need to create partner-specific EDITPAs if you have one or more sender/receiver pairs that require settings that are different from those you specify in the default EDITPA. When creating a partner-specific EDITPA, you have to specify only the information that is different from the defaults. Define partner-specific EDITPAs for transmission-level sender/receiver pairs.

#### **Note:**

You can disable partner-specific EDITPAs. When you disable a partner-specific EDITPA, Module for EDI functions as if the partner-specific EDITPA does not exist. That is, Module for EDI uses the values in the default EDITPA.

You create a partner-specific EDITPA using My webMethods. You can create a partner-specific EDITPA in one of the following three ways:

- Duplicate the default EDITPA and change variable values
- Duplicate another similar partner-specific EDITPA and change variable values
- Create an EDITPA from scratch

For instructions on how to create TPAs, see the *webMethods Trading Networks Administrator's Guide* for your release.

When creating a partner-specific EDITPA, specify the following on the Administration > Integration > B2B > Trading Partner Agreements page:

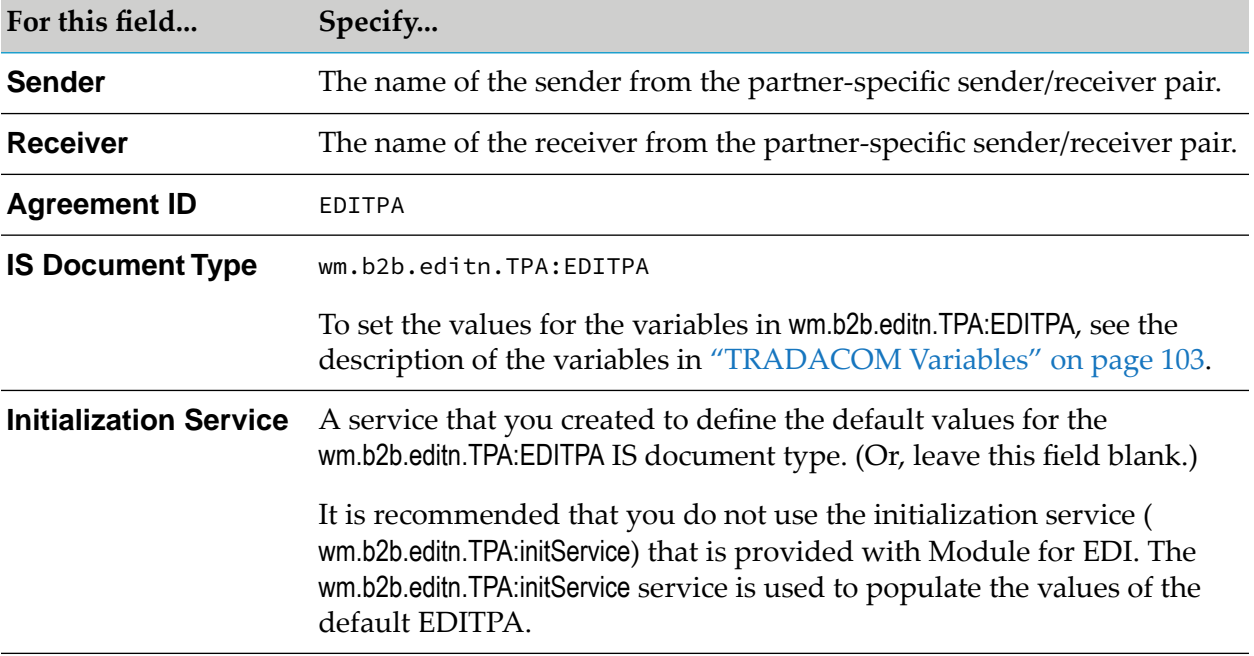

### **wm.b2b.editn.TPA:EDITPA IS Document Type When Using TRADACOMS**

The descriptions and default values for the variables of the wm.b2b.editn.TPA:EDITPA IS document type are listed below. If no value is specified in the partner-specific EDITPA, nor the default EDITPA, Module for EDI uses a default value. The wm.b2b.editn.TPA:initService initialization service defines these default values in the default EDITPA when it is executed.

Use the variable descriptions to help you determine the appropriate value to set in the EDITPA. When creating partner-specific EDITPAs, remember to only specify values for the variables that you want to override in the default EDITPA. Leave the values blank in the variables for which the default value applies.

#### **Tip:**

<span id="page-102-0"></span>It is helpful to have an understanding about how Module for EDI processes EDI documents to understand how Module for EDI uses the variables in the EDITPA. For more information, see *webMethods Module for EDI Concepts Guide*.

#### **TRADACOM Variables**

*TRADACOMS/splitOption* **EDITPA Variable** Default: File

This variable indicates how you want Module for EDI to split a transmission segment within an EDI document. The module creates the following types of documents from a transmission segment, based on the value of this variable:

- Transmission documents that contain the single transmission envelope along with its batch segment and file
- $\blacksquare$  Batch documents that contain a single batch segment along with its files
- File documents that contain a single file  $\blacksquare$

If you want to perform processing on the file in an inbound document, set *splitOption* to File or Batch. If you are sending the inbound EDI document through Trading Networks to simply deliver it to a destination without processing the file, set *splitOption* to Transmission.

#### **Note:**

Validation errors can prevent Module for EDI from splitting a transmission document. The kinds of errors that will cause *splitOption* to fail are listed in "Errors that Prevent the [Splitting](#page-110-0) of [Transmissions"](#page-110-0) on page 111.

The following table lists the possible values for this variable and the types of documents that Module for EDI creates for each value.

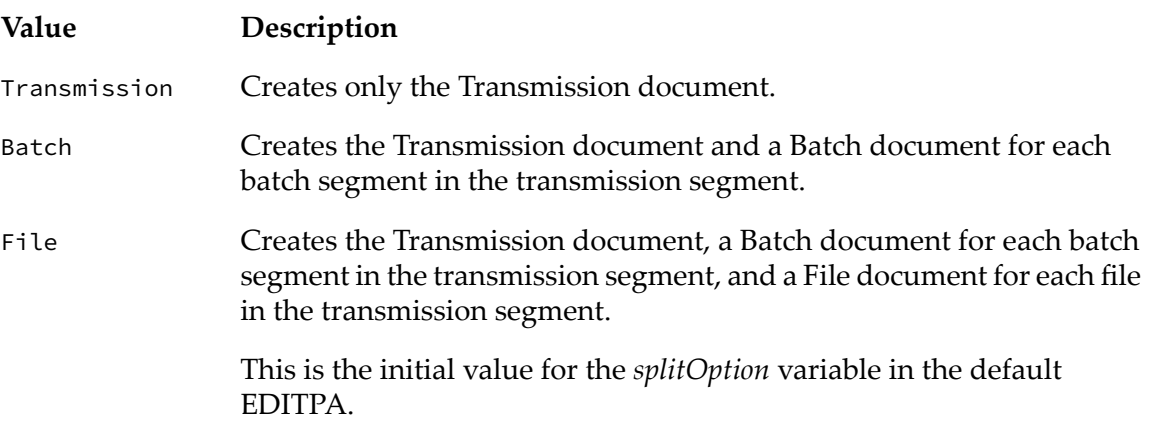

#### *TRADACOMS/storageOption* **EDITPA Variable**

Default: One Message

If a File document contains many detail messages, My webMethods may not be able to display all of the content parts. In this case, you may want to consider using an alternative storage option.

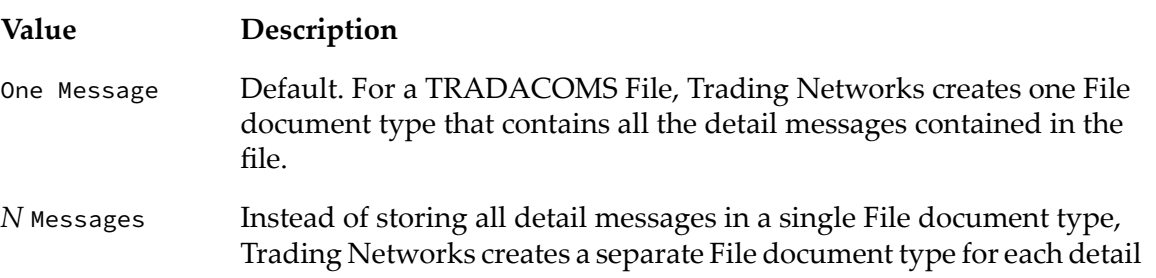

#### **Value Description**

message. For more information, see "Storage Options for File [Document](#page-108-0) [Types"](#page-108-0) on page 109.

#### **Note:**

When you use the Monitoring > Integration > B2B > Transaction page to view transactions, and the value of *storageOption* is One Message, the control number displayed is the control number in the FIL segment. If the value of *storageOption* is N Messages, the control number displayed is taken from the sequence number in the MHD segment.

#### *TRADACOMS/ControlNumberManagement/validateInboundTransmissionControlNumbers* **EDITPA Variable**

Default: false

This variable indicates whether you want Module for EDI to validate and track control numbers in the transmission headers of inbound EDI documents.

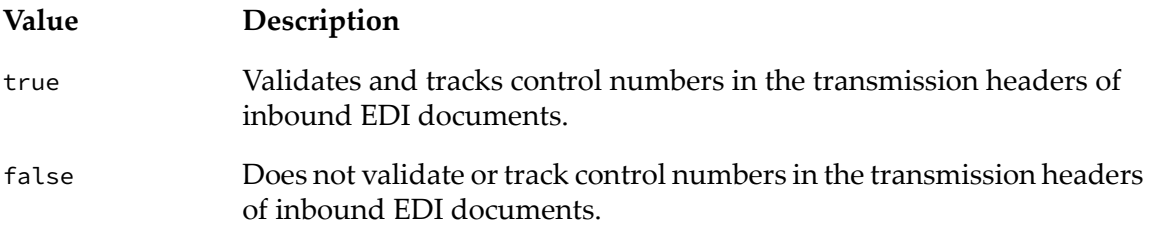

#### *TRADACOMS/ControlNumberManagement/validateInboundBatchControlNumbers* **EDITPA Variable**

Default: false

This variable indicates whether you want Module for EDI to validate and track control numbers in the batch headers of inbound EDI documents.

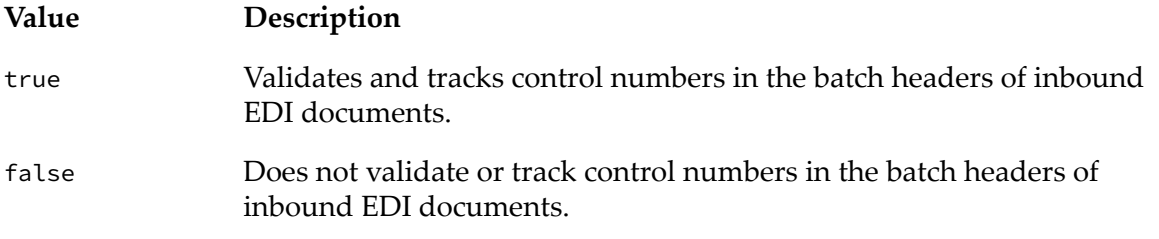

#### *TRADACOMS/ControlNumberManagement/validateInboundFileControlNumbers* **EDITPA Variable**

#### Default: false

This variable indicates whether you want Module for EDI to validate and track control numbers in the file headers of inbound EDI documents.

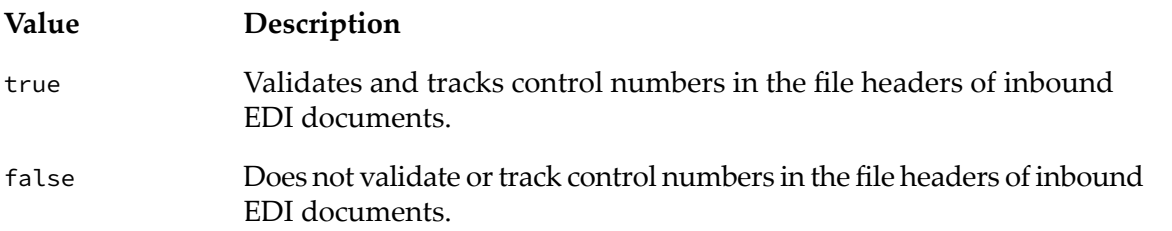

*TRADACOMS/ControlNumberManagement/duplicateControlNumberAction* **EDITPA Variable** Default: Error & Continue

This variable indicates the action you want Module for EDI to take when it encounters a duplicate control number in an inbound document when it is validating transmission and/or batch control numbers.

For more information about each of the following actions, see ["Actions](#page-233-0) Module for EDI Can Take for Invalid Control [Numbers"](#page-233-0) on page 234.

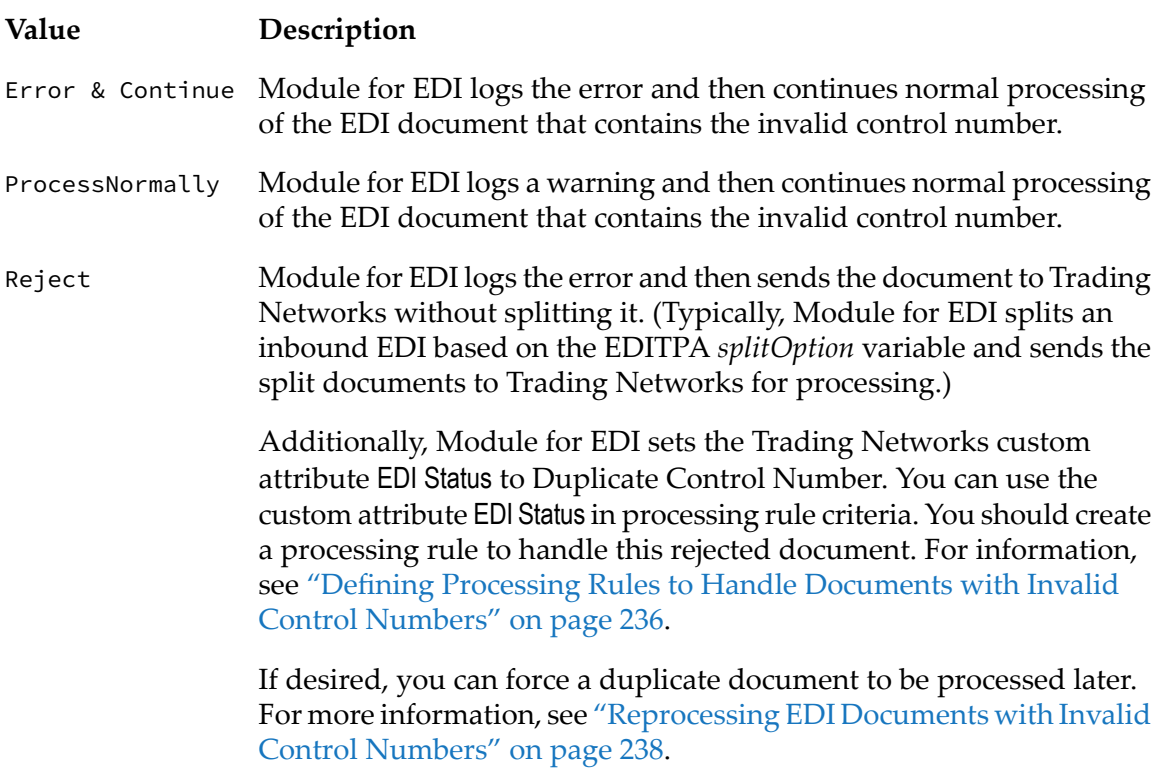

#### *TRADACOMS/ControlNumberManagement/outOfSequenceControlNumberAction* **EDITPA Variable**

#### Default: Error & Continue

This variable indicates the action you want Module for EDI to take when it encounters an out-of-sequence control number in an inbound document while it is validating transmission and/or batch control numbers.

For more information about each of the following actions, see ["Actions](#page-233-0) Module for EDI Can Take for Invalid Control [Numbers"](#page-233-0) on page 234.

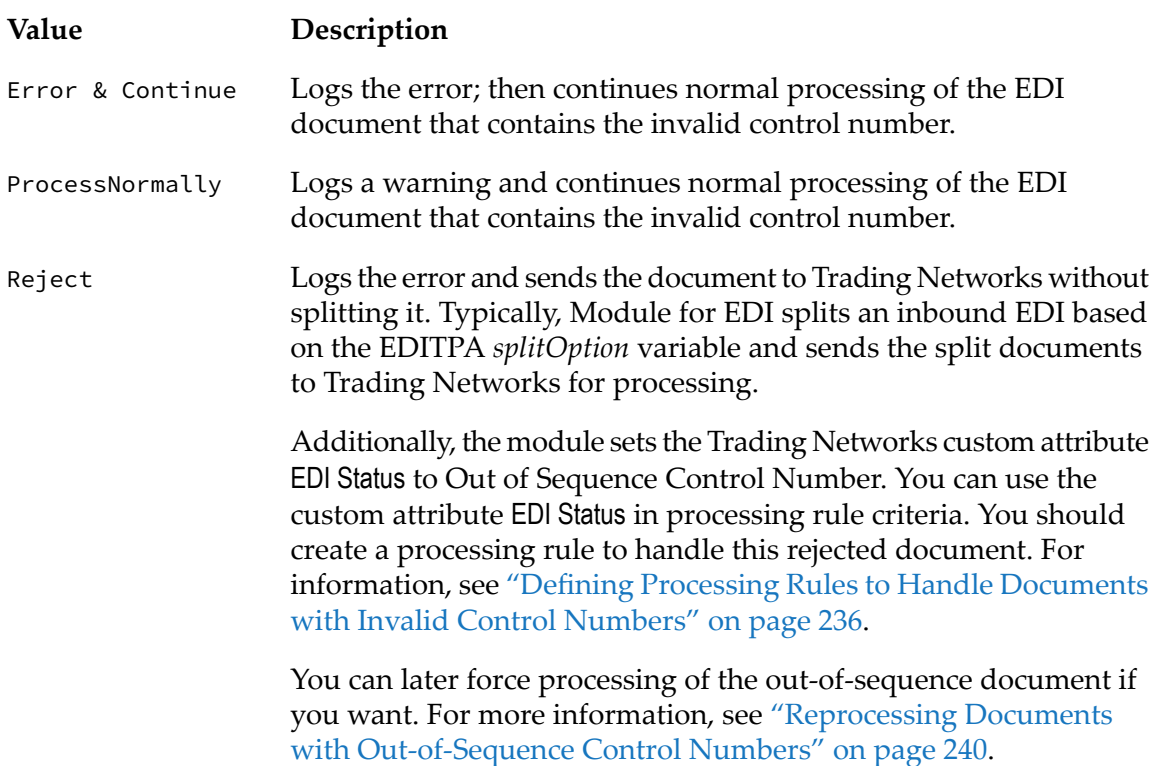

#### *TRADACOMS/enforceApplicationReference* **EDITPA Variable**

Default: false

This variable is used to validate that the contents of the APRF field in the STX segment match the file type of the messages in the transmission.

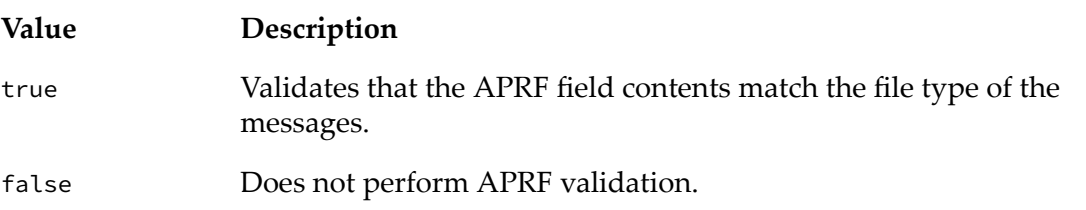

### *TRADACOMS/OutBound/createReconciliationMessage* **EDITPA Variable**

Default: false

This variable indicates whether Module for EDI creates a reconciliation (RSGRSG) message in outbound batched EDI documents.

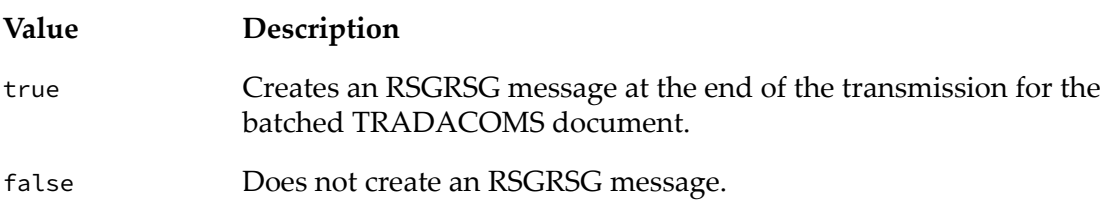

#### *TRADACOMS/OutBound/recipientTransmissionReference* **EDITPA Variable** Default: false

(optional) This variable indicates whether Module for EDI returns the receiver's transmission reference in outbound EDI documents.

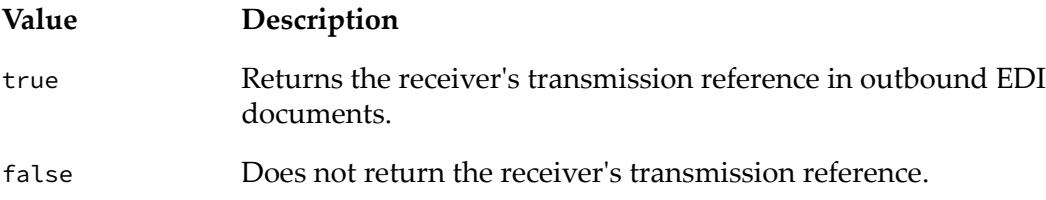

#### *TRADACOMS/OutBound/applicationReference* **EDITPA Variable**

(optional) This variable returns the value of the receiver's application reference field (the APRF field in the STX segment) in outbound EDI documents.

#### **Note:**

This variable is ignored if the *TRADACOMS/Outbound/applicationReferenceFromFile* variable is set to true.

### *TRADACOMS/OutBound/applicationReferenceFromFile* **EDITPA Variable**

Default: false

(optional) This variable indicates whether Module for EDI returns the value of the receiver's application reference field (the APRF field in the STX segment) in outbound EDI documents. In this case, the value of the APRF field is the file type specified in the transmission. For example, if the transmission contains ORDERS files, the value of the APRF field will be ORDHDR.

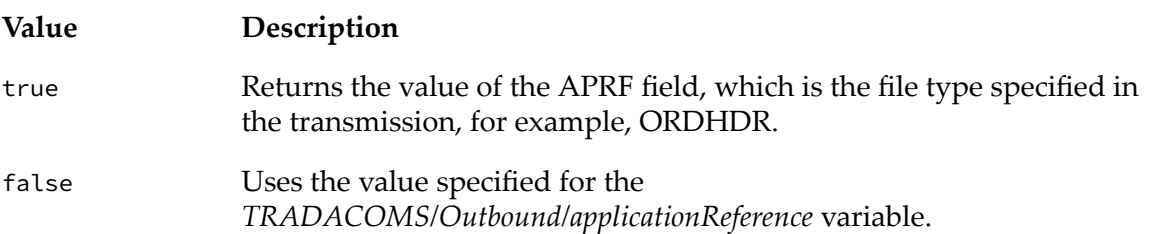

#### *TRADACOMS/persistMultipleDocEnvelope* **EDITPA Variable**

Default: true

This variable indicates whether Module for EDI saves the original EDI document in the Trading Networks database. The original EDI document that Trading Networks receives typically contains multiple transmission segments. The module only uses the *persistMultipleDocEnvelope* variable from the default EDITPA.

**Note:**Module for EDI splits each transmission segment within the original EDI document into Transmission, Batch, and File documents based on the setting of the *TRADACOMS/splitOption* EDITPA variable. You can control whether the Transmission, Batch, and File documents are saved to the Trading Networks database via a processing rule.
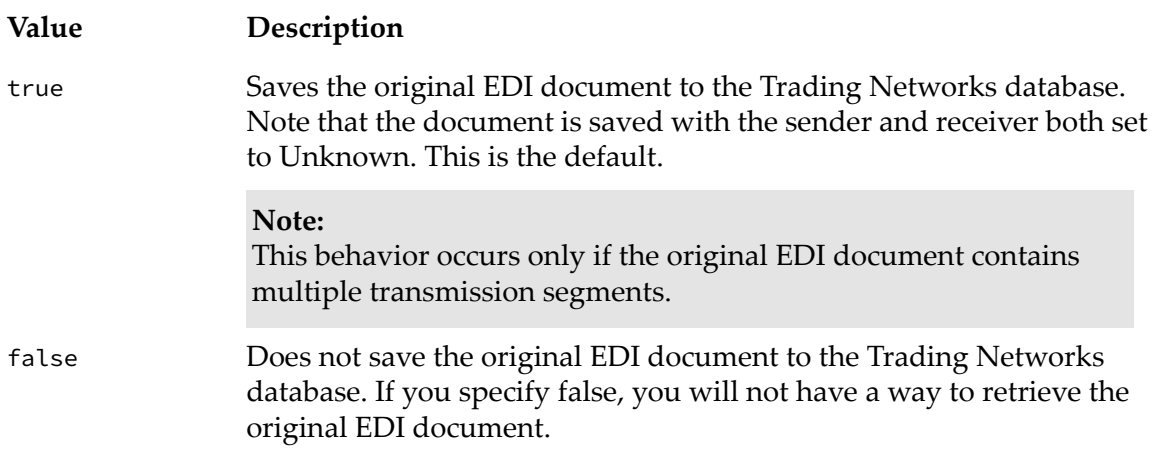

#### *TRADACOMS/publishBatchFailEvent* **EDITPA Variable**

Default: false

This variable indicates whether Module for EDI publishes an IS document when it cannot include an EDI document that is queued for batching into the final batch EDI document. The format of the IS document is defined by the wm.b2b.editn.publishedDocs:batchFailDocument service. For more information about this IS document type, see *webMethods Module for EDI Built-In Services Reference*. For more information about how this EDITPA variable is used during batching and how to handle failure to publish an IS document, see ["Updating](#page-282-0) the Task Status and Publishing [Documents](#page-282-0) for Failed Tasks" on page 283.

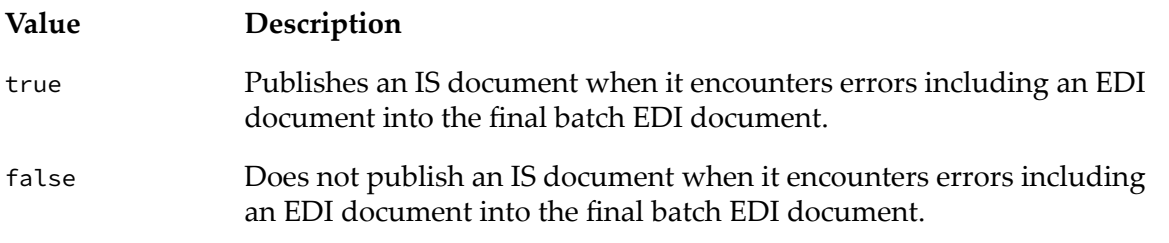

### **Storage Options for File Document Types**

You can use the *TRADACOMS/storageOption* variable in your EDITPA to control how you want Trading Networks to store the content parts of your File document types.

When Trading Networks receives TRADACOMS data, it creates up to three document types: Transmission, Batch (if present), and File. The Transmission and Batch document types have a single content part called *EDIdata*, which contains all the text in that transmission or batch. In contrast, by default, Trading Networks stores a File document type so that it contains multiple content parts—one content part for each of the following:

- Transmission/Batch header information (STX/BAT segments) п
- Message header
- Message detail (one content part per message detail)
- VAT message (if applicable) П
- Message trailer
- Transmission/Batch trailer information (END/EOB segments)

#### For example:

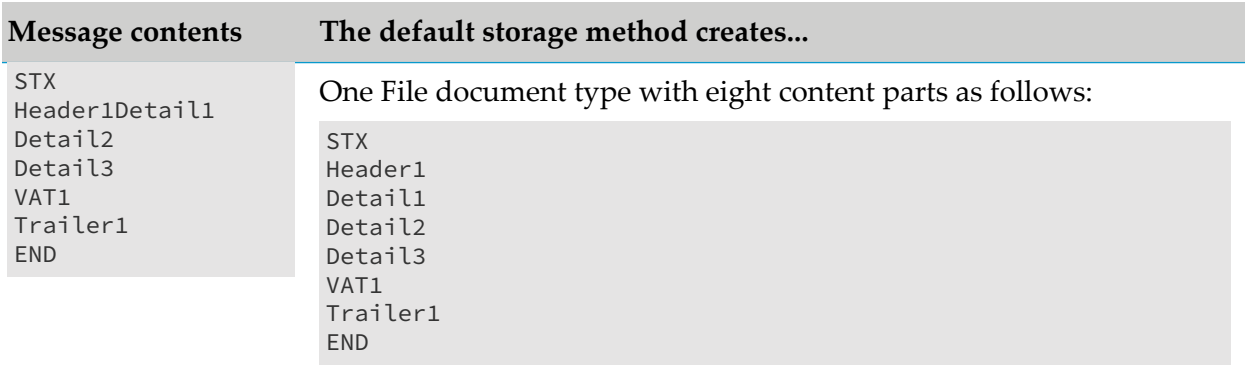

#### **Note:**

These are not the actual names of the content parts. You should not write code to access the content parts directly. Instead, use the built-in services provided in the wm.b2b.edi.tradacoms.doc folder to access the content parts. For more information, see *webMethods Module for EDI Built-In Services Reference*.

Storing File document types in this way enables you to build logic to process individual detail messages yet still be able to easily access related summary information from the header, VAT, and trailer messages.

However, if a single File document contains many detail messages (for example, fifty or more), My webMethods may not be able to display all of the content parts. In this case, you might want to consider using an alternative storage option.

The alternative storage option stores the Transmission and Batch information in the same manner as the default storage option. However, instead of storing all message details in a single File document type, Trading Networks creates a separate File document type for each detail message.

For example:

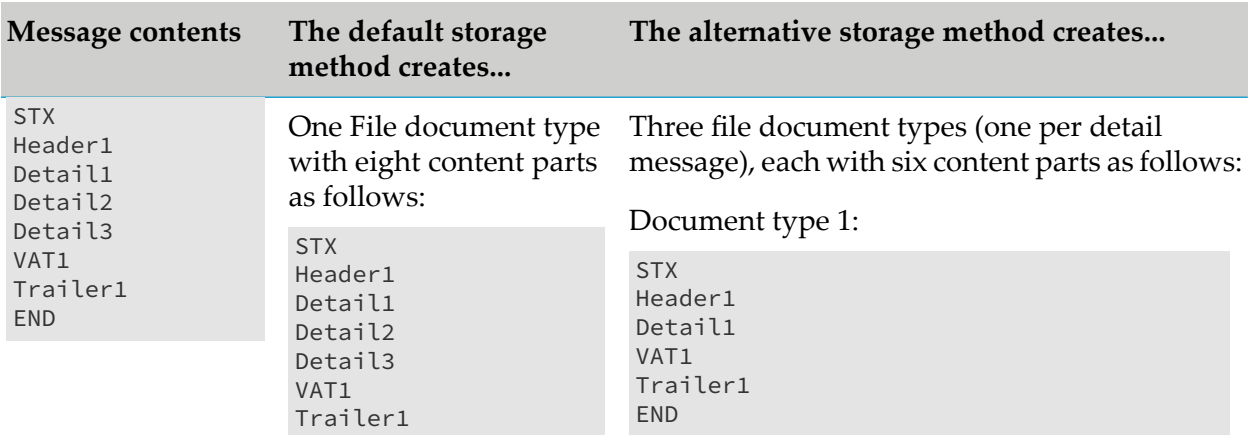

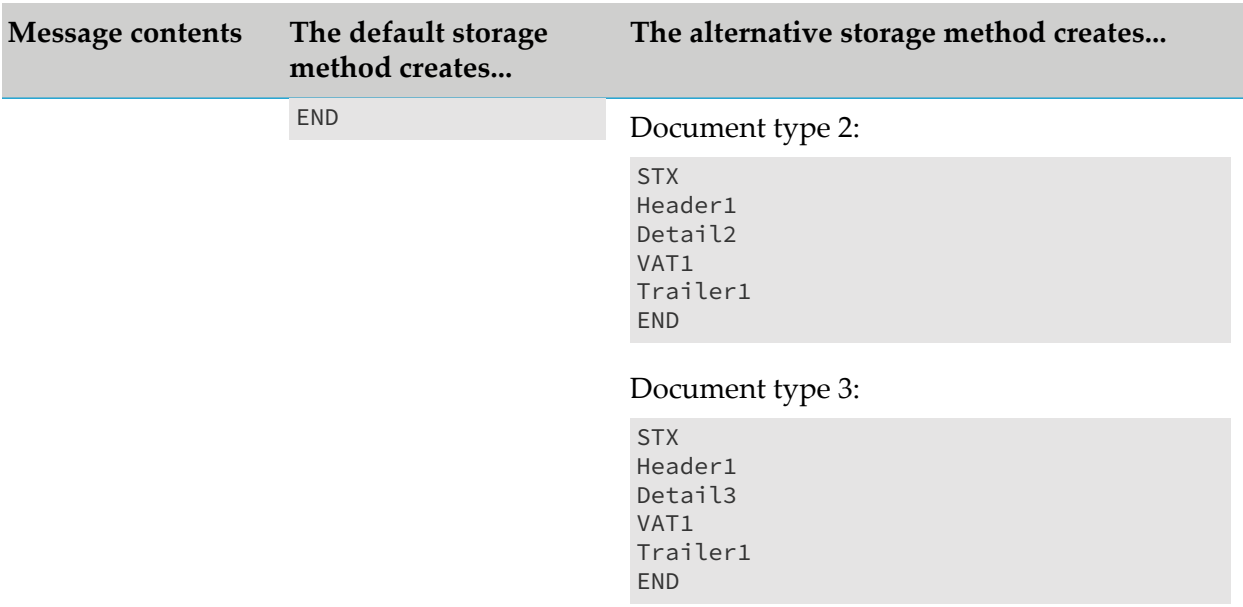

To select which storage option to use, set the *TRADACOMS/storageOption* variable in your EDITPA, as described in the ["TRADACOM](#page-102-0) Variables" on page 103.

### **Errors that Prevent the Splitting of Transmissions**

The following categories of errors will prevent the *TRADACOMS/splitOption* EDITPA variable from splitting a TRADACOMS transmission. For information about setting the *TRADACOMS/splitOption* variable, see ["TRADACOM](#page-102-0) Variables" on page 103.

### **Validation Errors**

If the processing rule triggered by a transmission document is set to validate the structure of the document, and if any of the following errors occur, *splitOption* will not split the transmission:

#### **Data Error**

The message structure is invalid, or a field contains an invalid value, or a mandatory field is missing. These errors are detected by the wm.b2b.edi:convertToValues service when its *validate* flag is set to true. This only applies to errors within the STX, BAT, MHD, MTR, EOB, and END segments. Errors within the MHD and MTR segments will not prevent*splitOption* from splitting the entire transmission.

#### **Missing or Invalid RSGRSG Message**

- When ANAA is specified in the STX segment and:
	- There is no RSGRSG  $\blacksquare$
	- The control number in the RSGRSG does not match the control number in STX
	- The Sender Reference in RSGRSG does not match the Sender Reference in STX
- When ANAA is not specified in STX segment and:

■ RSGRSG is present

#### **Document Count Mismatch**

- Number of messages or batches between STX/END does not match reported count in END segment
- Number of messages between BAT/EOB does not match reported count in EOB segment
- Number of segments between MHD/MTR segments (including the MHD/MTR segments)  $\blacksquare$ does not match the reported count in MTR segment

#### **Invalid MHD Sequence Number**

The MHD segment contains a sequence number. The transmission will only be split if the first MHD segment is 1 and all subsequent MHD segment sequence numbers are incremented by one.

#### **Invalid File Structure**

When any of the following messages in a file are missing,*splitOption* will not split the transmission:

- Message detail missing п
- VAT message missing (if required)
- Message trailer missing

## **5 Defining Control Number Information for Trading Partners**

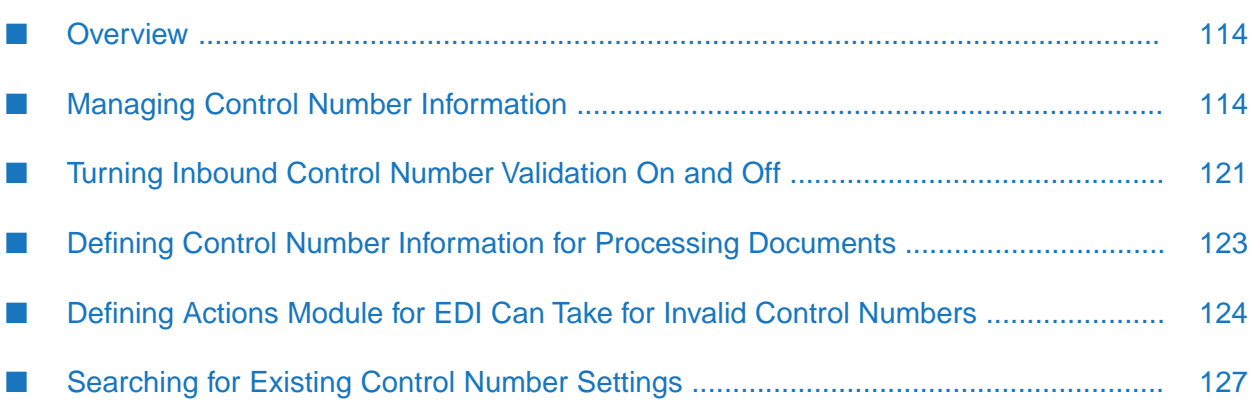

### <span id="page-113-0"></span>**Overview**

A *control number* is a number in the header of a non-TRADACOMS EDI document that is used for validation and for ordering documents exchanged between trading partners.

For inbound EDI documents, Module for EDI can perform control number validation, which determines whether control numbers are valid or invalid and detects duplicate or out-of-sequence control numbers. Also, inbound control number validation determines whether the control numbers are in order, and therefore whether the EDI documents arrived in order. However, inbound control number validation does not guarantee that EDI documents are processed in the same order in which they are received.

This chapter discusses actions that are taken to define and manage control number information. For information about control number validation, see "Optional Inbound [Processing](#page-228-0) When Using Trading [Networks](#page-228-0) " on page 229.

#### **Note:**

If you use the TRADACOMS EDI standard, the term *control number* is equivalent to the transmission reference numbers specified in the STX and BAT segments of your TRADACOMS documents. Whether your EDI standard includes control numbers or transmission reference numbers, you define them the same way in Trading Networks. The only difference is in the terminology. For simplicity, Trading Networks and Module for EDI use the term *control number* to mean either control number or transmission reference number.

### <span id="page-113-1"></span>**Managing Control Number Information**

Module for EDI maintains information about control numbers in the EDIControlNumber table, which is a Module for EDI-specific table in the Trading Networks database. The module maintains control number information for unique combinations of:

- Sender/receiver
- EDI standard and version
- Production mode (Production, Test, or Custom). For VDA, the Production mode is always set to Custom.
- Type
	- For ANSI X12 or UN/EDIFACT (and all supported sub-standards), type is one of the following:
		- Envelope, if the control number is to be used for an interchange header
		- Group, if the control number is to be used for a group header
	- For TRADACOMS, type is one of the following:
		- **Envelope, if the control number is to be used for a TRADACOMS transmission header**
		- Batch, if the control number is to be used for a TRADACOMS batch header, a TRADACOMS file header (for example, ORDHDR, ACKHDR, and INVHDR), or a

message type for a TRADACOMS file type, (for example, ORDHDR, ACKHDR, and INVHDR).

 $\blacksquare$  For VDA, type is Envelope

When Module for EDI is processing an EDI document and requires control number information, the module uses the above information from the EDI document being processed to look up the control number information to use. For example, if the module is validating a group control number, it uses the following information from the group header to locate the EDIControlNumber table entry:

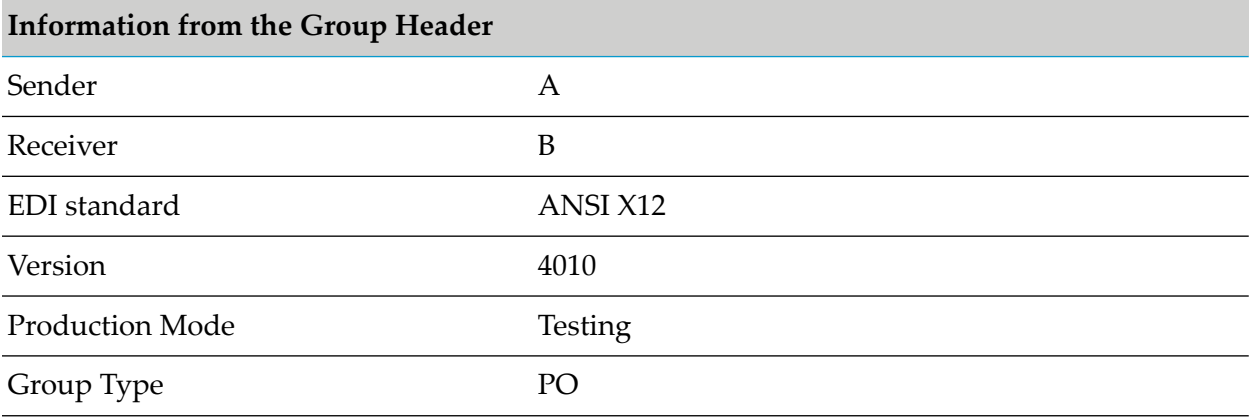

The following table lists the actions you can take to manage control number information, as well as where you can find more information about each action.

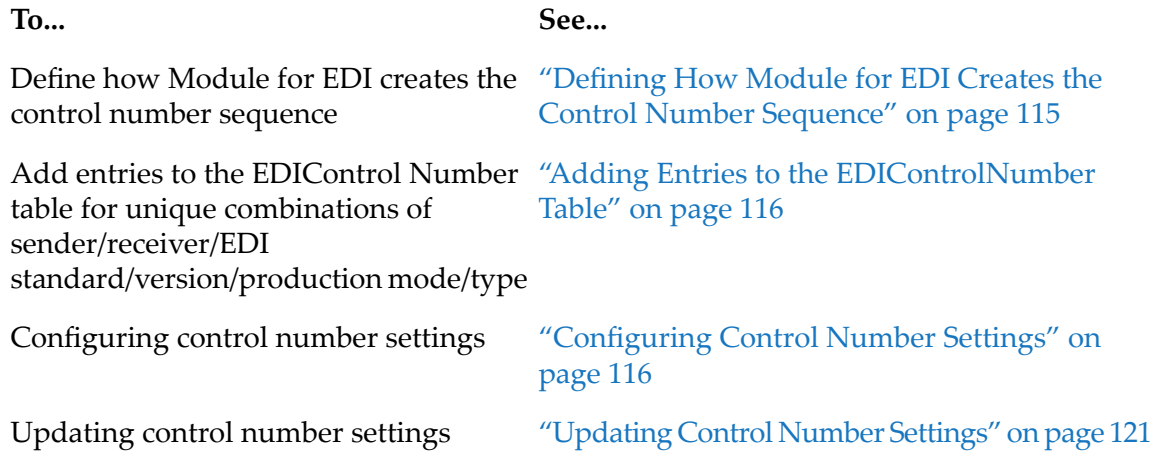

### <span id="page-114-0"></span>**Defining How Module for EDI Creates the Control Number Sequence**

Use the EDIAllowCustomControlNumberSequence property to define how Module for EDI creates the control number sequence. For more information, see "Defining Module for EDI [Properties"](#page-23-0) on [page](#page-23-0) 24.

### <span id="page-115-0"></span>**Adding Entries to the EDIControlNumber Table**

Entries can be added to the EDIControlNumber table for unique combinations of sender/receiver/EDI standard/version/production mode/type.

Module for EDI automatically adds entries to the EDIControlNumber table when it is validating inbound control numbers. In My webMethods, you can add a control number for a specific combination of sender/receiver/EDI standard/version/production mode/type, and then the module adds the control number to the EDIControlNumber table. Additionally, you can add entries that you want to use for outbound processing. For more information, see ["Configuring](#page-115-1) Control Number [Settings"](#page-115-1) on page 116.

## <span id="page-115-1"></span>**Configuring Control Number Settings**

Module for EDI uses the control number maximum, minimum, increment, and window settings to determine the next control number to expect, whether a control number is valid or invalid, and whether an invalid control number is a duplicate or an out-of-sequence control number. Module for EDI maintains these settings in the EDIControlNumber table.

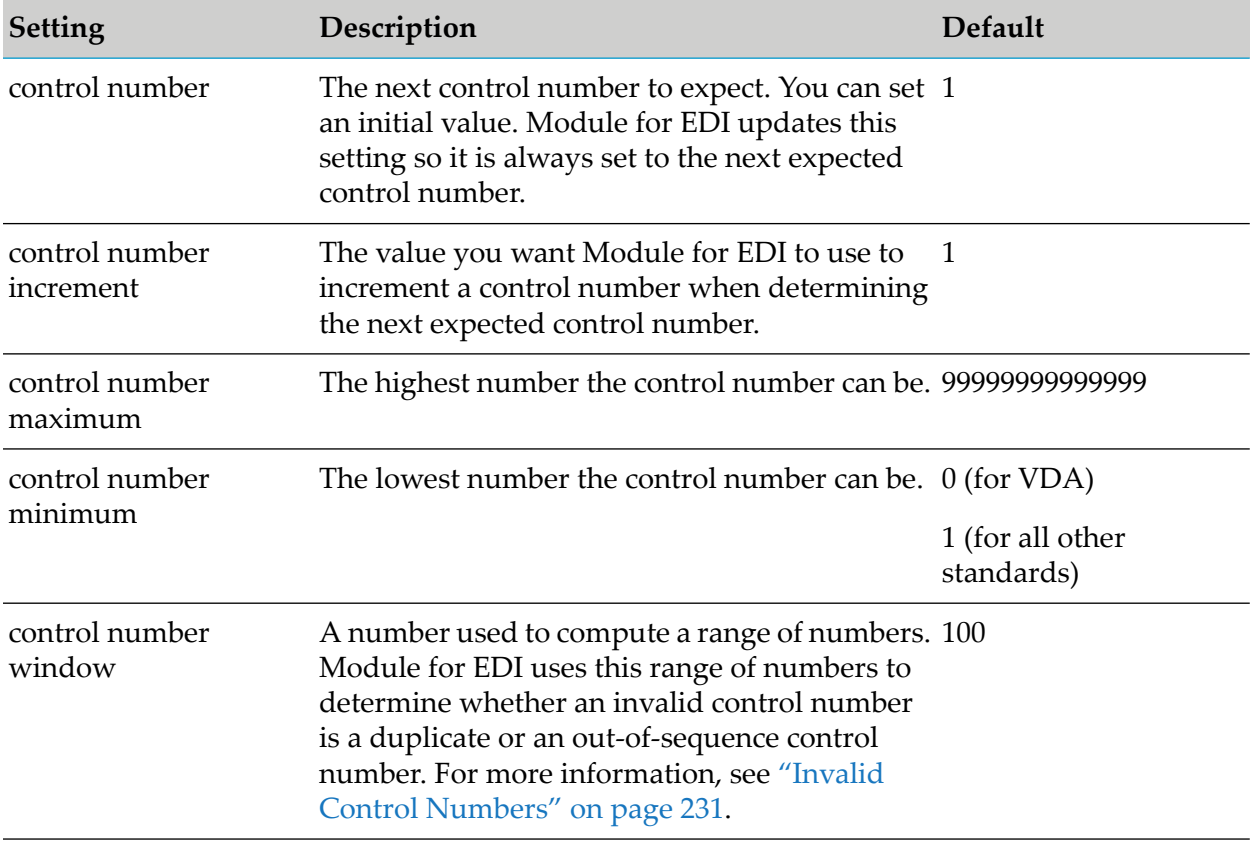

The table below describes the control number settings and their defaults.

For example, Module for EDI receives an Interchange document that has an interchange header identifying sender A, receiver B, a production mode of Production, and a type of Envelope. The module locates the control number settings by locating the EDIControlNumber table entry for

sender A, receiver B, where production mode is Production, and type is Envelope. If the module is validating a control number in an inbound document, and an EDIControlNumber table entry does not exist for the combination of sender/receiver, EDI standard/version, production mode, and type, the module:

- 1. Adds an entry to the table
- 2. Sets the control number maximum, minimum, increment, and window to their defaults
- 3. Sets the next expected control number to the sum of the control number from the inbound EDI document plus the control number increment

#### **Note:**

It is possible for Module for EDI to encounter more than one sender/receiver pair that maps to the same Trading Networks internal ID. For example, when you have the same sender ID/receiver ID pair combination for two separate sender/receiver pairs, the two pairs map to the same Trading Networks internal ID. Because Module for EDI uses the same Trading Networks internal ID to identify senders and receivers in the EDIControlNumber table, both sender/receiver pairs correlate to the same row in the EDIControlNumber table. As a result, when Module for EDI receives a document from either sender/receiver pair, it will update the next expected control number in the same row of the EDIControlNumber table.

When your environment is set up so that Module for EDI maintains separate control number sequences for each sender/receiver pair, the module will indicate that the example's control numbers are invalid. This is because the module checks the control number sequences for two sender/receiver pairs using the same EDIControl number entry.

To identify sender and receiver pairs correctly in this scenario, set the EDIAllowCustomControlNumberSequence property to true. When EDIAllowCustomControlNumberSequence is set to true, Module for EDI looks up the next control number using both the sender/receiver ID and the sender/receiver qualifiers.

For more information about the EDIAllowCustomControlNumberSequence property, see "Defining Module for EDI [Properties"](#page-23-0) on page 24.

Configure control number settings using either the Control Numbers page or the Partner Profiles page in My webMethods. For more information about configuring control number settings using the Control Numbers page, see ["Configuring](#page-116-0) Control Number Settings Using the My webMethods Control [Numbers](#page-116-0) Page" on page 117. For more information about configuring control number settings using the Partner Profiles page, see ["Configuring](#page-119-0) Control Number Settings Using the My [webMethods](#page-119-0) Partner Profiles Page" on page 120.

#### <span id="page-116-0"></span>**Note:**

You must have the Manage Control Numbers general functional permission to configure control number settings using the Control Number page.

#### **Configuring Control Number Settings Using the My webMethods Control Numbers Page**

Use this procedure to define control number settings using the My webMethods Control Numbers page.

- **To configure control number settings using the Control Numbers page**
- 1. In My webMethods: **Administration > Integration > B2B Settings > Control Numbers**.
- 2. Click **Add Control Number**.
- 3. If you have set the value of the EDIAllowCustomControlNumberSequence property to
	- True or strictCompatibility, select one of the following options in the Define By panel to  $\blacksquare$ define the control number:
		- **Partner name** (Default)
		- **Partner external ID**
	- $\blacksquare$  False, define the control number for your partner using the corporation name of the partner.

For more information about the EDIAllowCustomControlNumberSequence property, see "Defining Module for EDI [Properties"](#page-23-0) on page 24.

4. In the Control Number Definition panel, specify information that describes when to use the control number as follows:

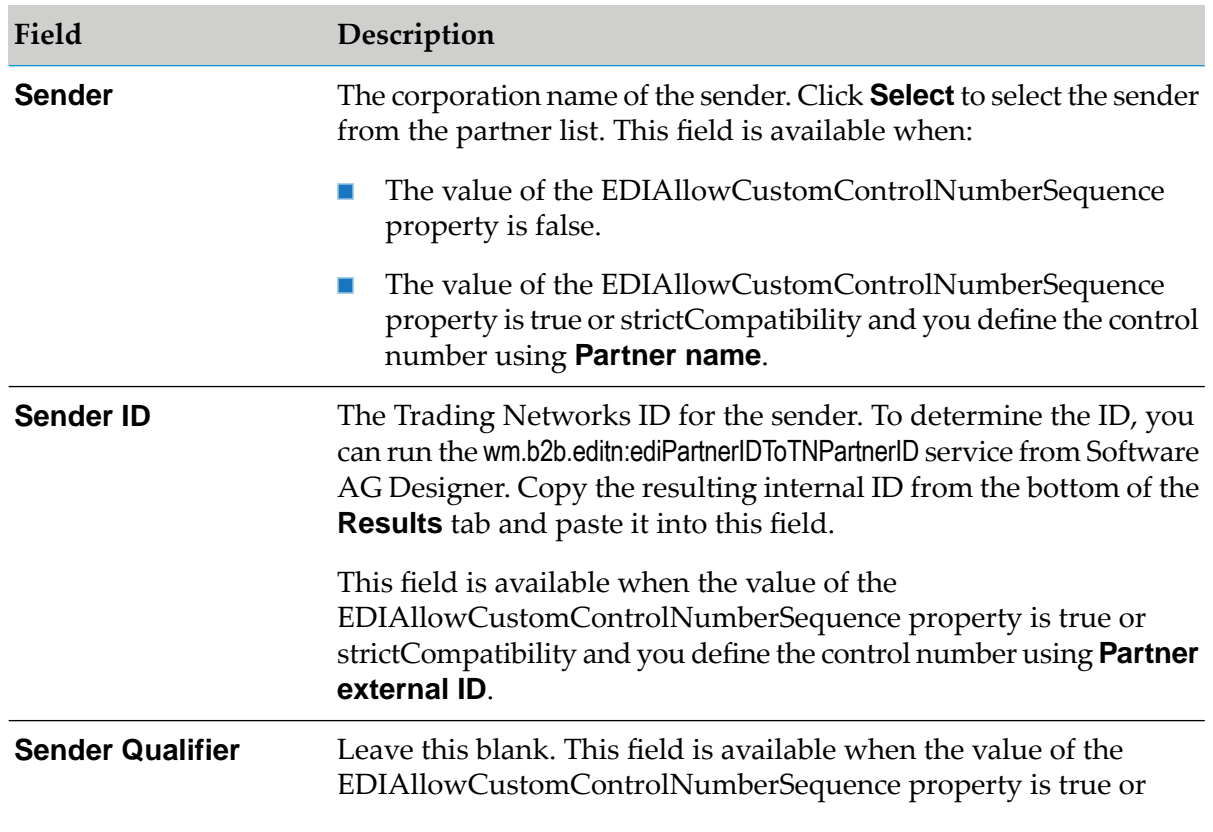

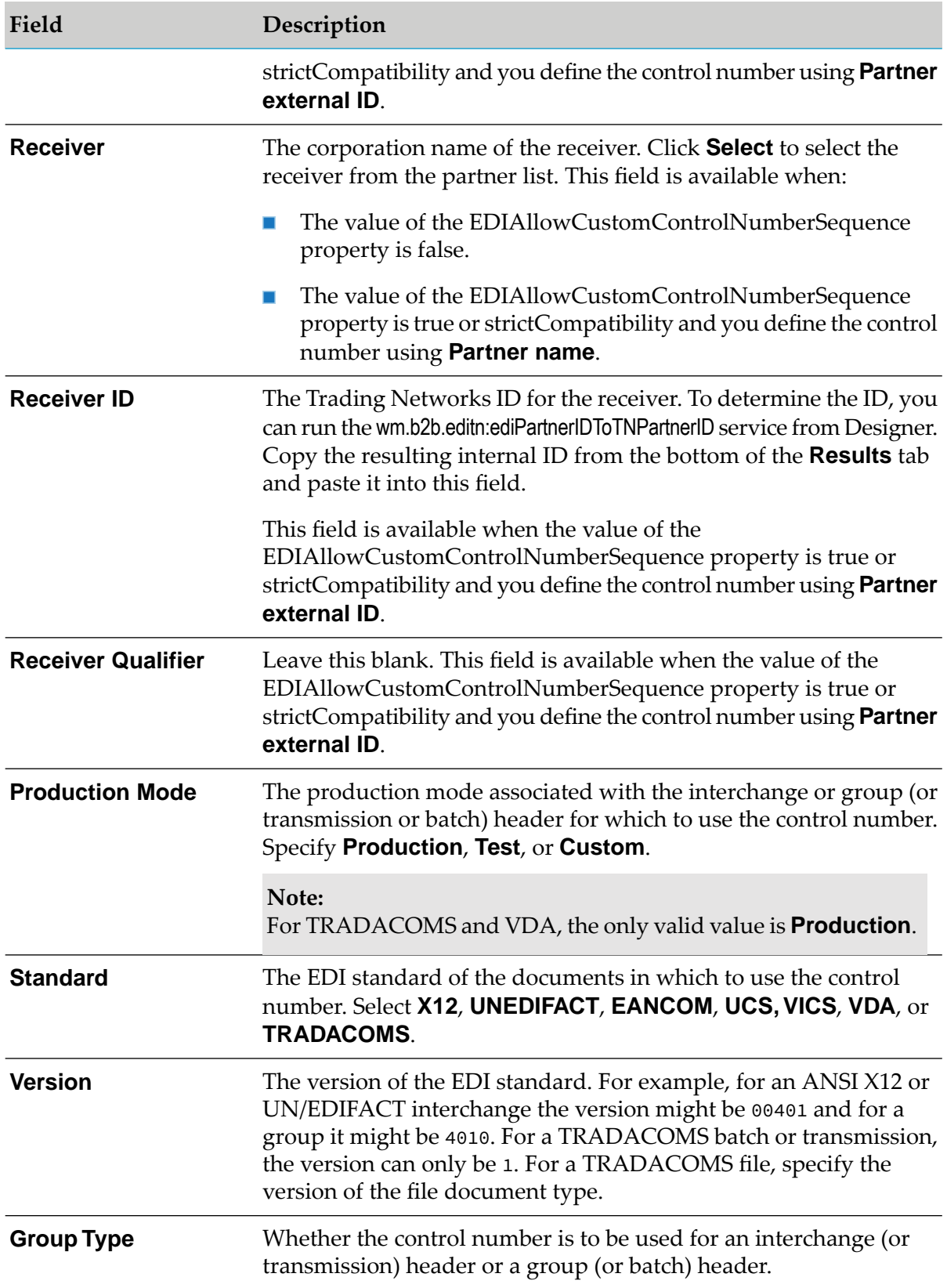

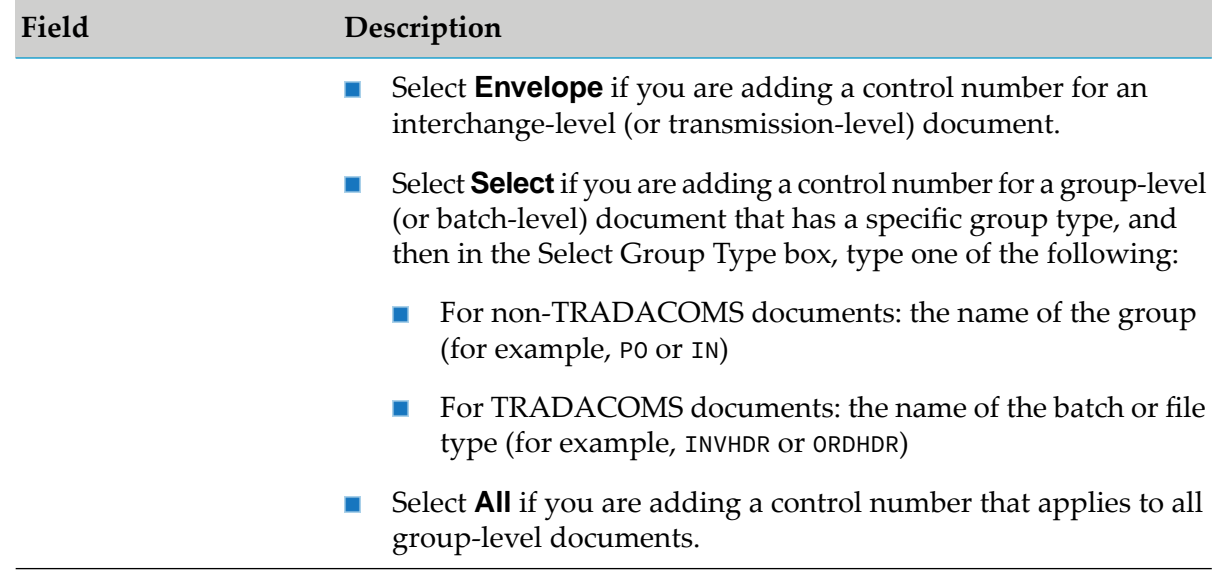

5. In the Settings panel, specify information that describes the value to use for the control number as follows:

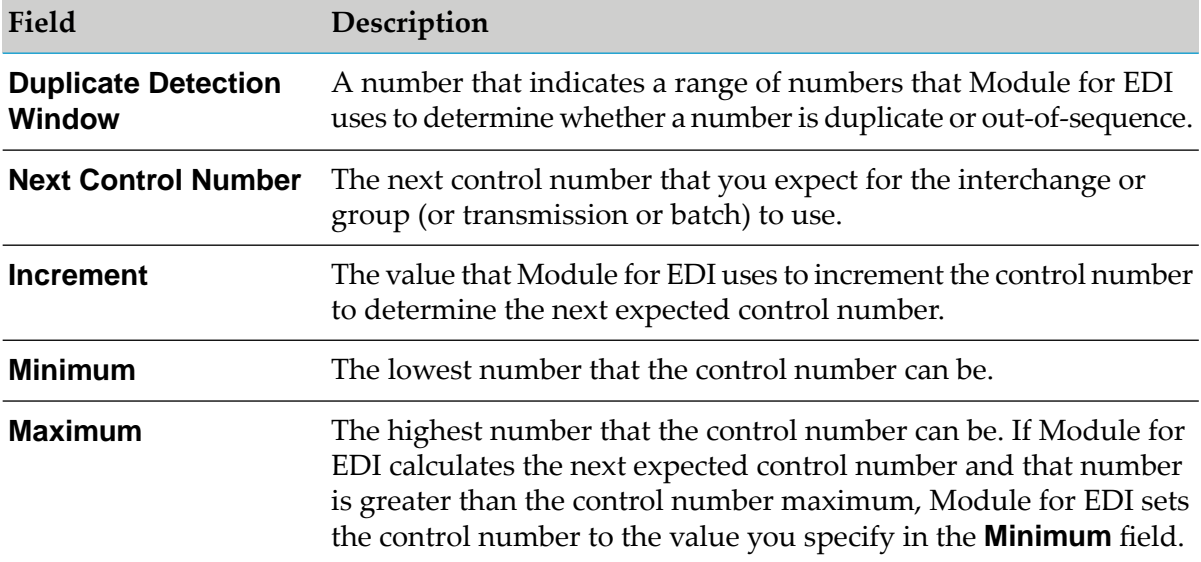

#### **Note:**

When setting the values for **Maximum**, **Minimum**, and **Window**, the difference between **Maximum** and **Minimum** must be at least two times as large as the value you specify for **Window**.

<span id="page-119-0"></span>6. Click **Save & Close**. Module for EDI adds the control number information you defined to the EDIControlNumber table.

#### **Configuring Control Number Settings Using the My webMethods Partner Profiles Page**

Use this procedure to configure control number settings using the My webMethods Partner Profile page.

- **To configure control number settings using the Partner Profiles page**
- 1. In My webMethods: **Administration > Integration > B2B > Partner Administration > Partner Profiles**.
- 2. On the Partner Profiles page, select a partner and click the **Edit** icon (**1**).
- 3. On the Partner Details page, click the **Control Number** tab.

#### **Note:**

The **Control Number** tab will be available in the Partner Details page only if you have Edit EDI Control Number Sequences data permission and Manage Control Numbers general functional permission. For more information, see "Assigning [User-Specific](#page-21-0) Permissions in My [webMethods"](#page-21-0) on page 22.

<span id="page-120-1"></span>4. Click **Add Control Number** and continue with step 3 in ["Configuring](#page-116-0) Control Number Settings Using the My [webMethods](#page-116-0) Control Numbers Page" on page 117.

### **Updating Control Number Settings**

Use the following procedure to update any of the control number settings in the EDIControlNumber table.

#### **To update control number settings**

- 1. In My webMethods: **Administration > B2B Settings > Control Numbers**
- 2. Search for the control number entry that you want to update. For information about searching the table, see "Searching for Existing Control Number Settings Using My [webMethods](#page-126-1) " on [page](#page-126-1) 127.
- <span id="page-120-0"></span>3. Click the **Edit** icon and update the control number settings, as desired.

### **Turning Inbound Control Number Validation On and Off**

You can have the Module for EDI validate interchange control numbers, group control numbers, or both (or any combination of TRADACOMS transmission, batch, and file control numbers). By default, inbound control number validation is turned off.

Because you turn validation on or off using EDITPA variables, you can control whether Module for EDI validates control numbers for all sender/receiver pairs or for specific sender/receiver pairs. **Important:**Module for EDI does not validate control numbers that contain non-numeric characters.

The following sections summarize the EDITPA variables used to turn validation on and off for each type of control number.

### **Activating Validation for ANSI X12 or UN/EDIFACT Documents**

For ANSI X12 or UN/EDIFACT documents (and all supported sub-standards), use the EDITPA variables in the following table. For more information about these variables, see ["ControlNumberManagement](#page-82-0) Variables" on page 83.

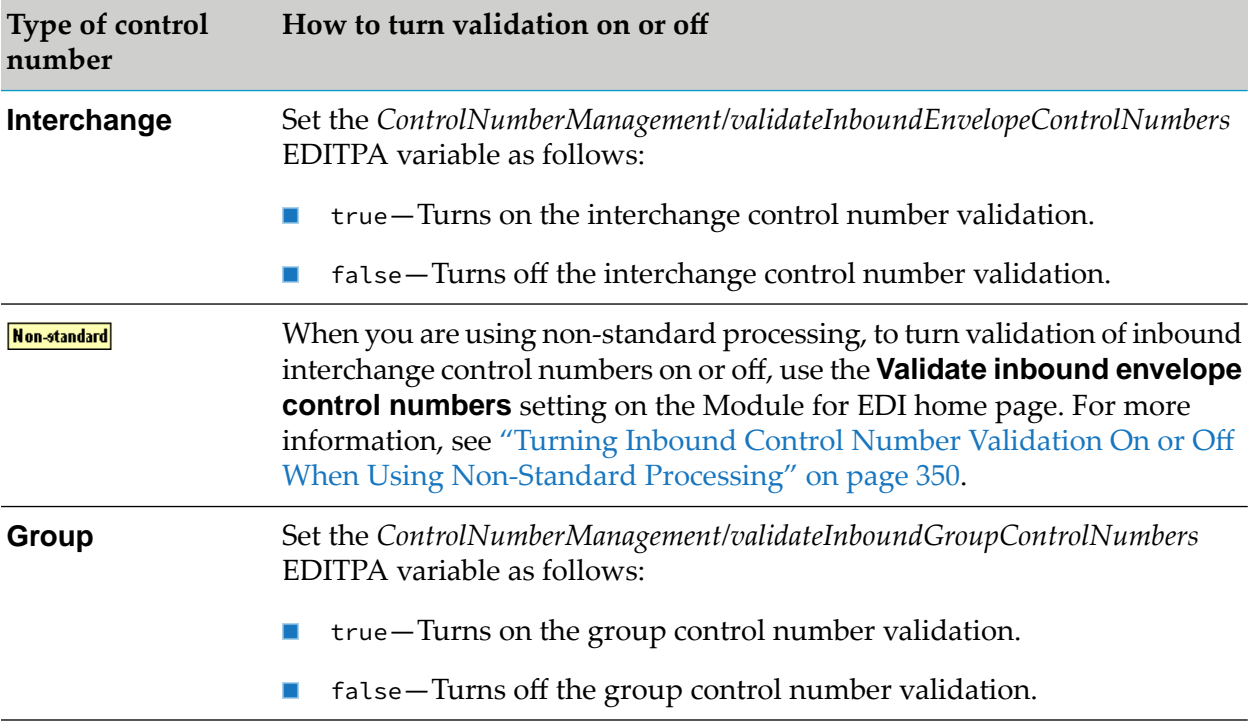

### **Activating Validation for VDA Documents**

For VDA documents, use the following EDITPA variables. For more information about these variables, see ["ControlNumberManagement](#page-82-0) Variables" on page 83.

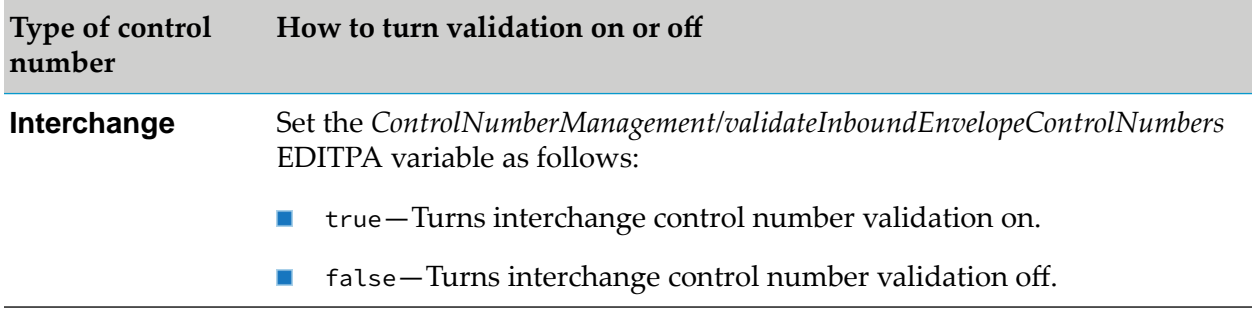

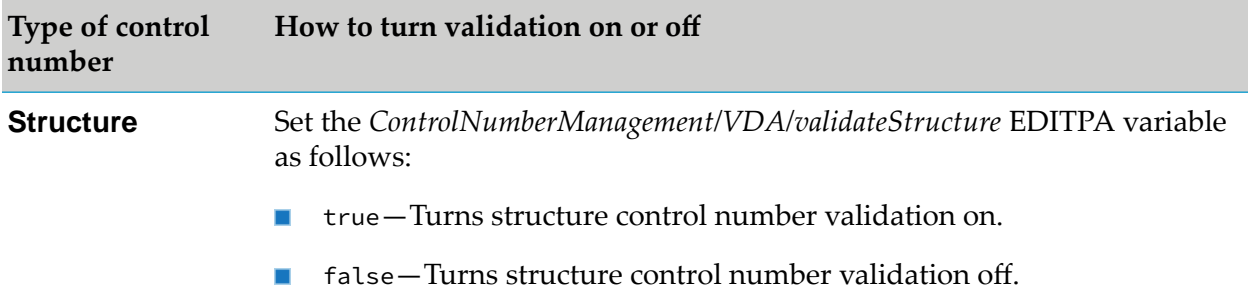

### **Activating Validation for TRADACOMS Documents**

For TRADACOMS documents, use the EDITPA variables in the following table. For more information about these variables, see "Defining Trading Partner [Information](#page-96-0) When Using [TRADACOMS"](#page-96-0) on page 97.

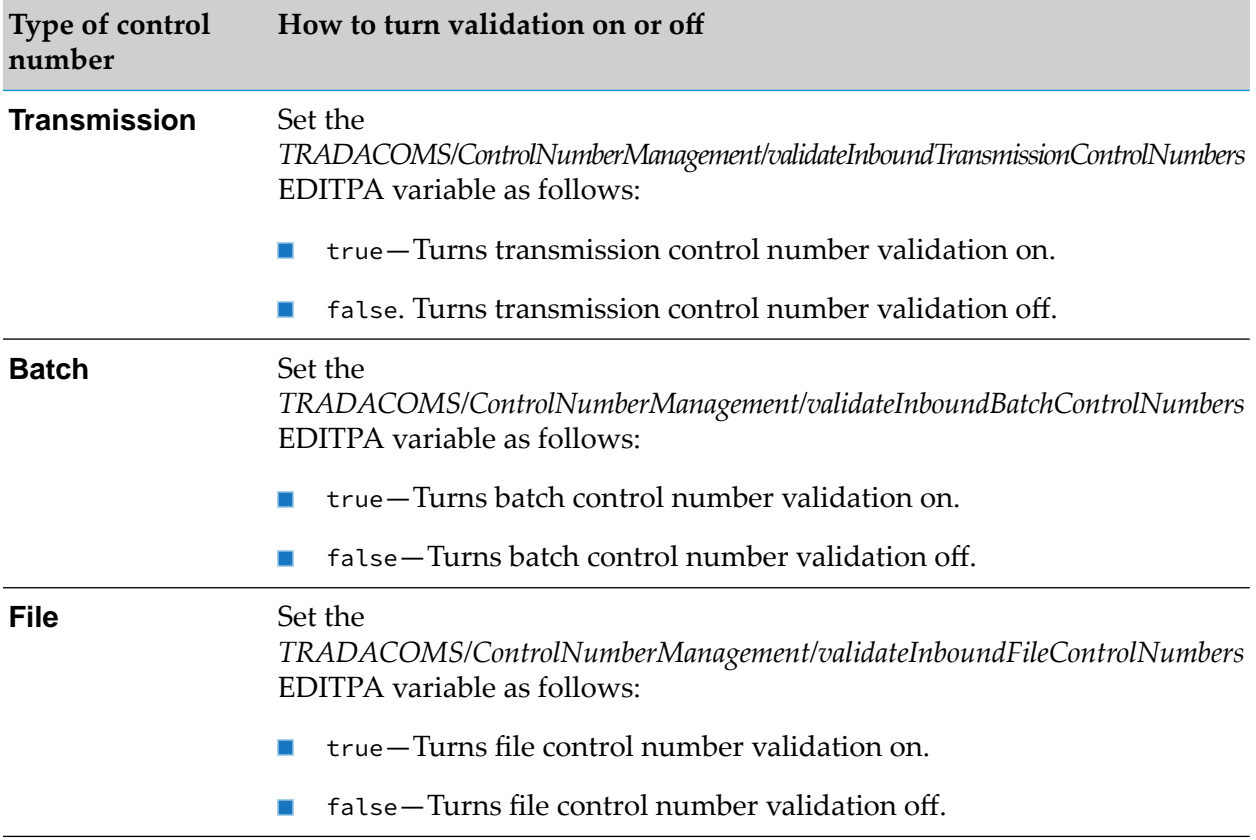

### <span id="page-122-0"></span>**Defining Control Number Information for Processing Documents**

This section describes how to define control number information needed to process both inbound and outbound EDI documents.

### **Defining Control Number Information for Processing Inbound Documents**

The following table describes the control number settings that you can define for inbound EDI documents, where to define them, and what information is associated with each setting.

**Settings Define in... Setting is associated with...**

Whether you want Module for EDI to EDITPA validate inbound control numbers. For more information, see ["Validating](#page-229-0) Inbound Control [Numbers"](#page-229-0) on page 230 and ["Turning](#page-120-0) Inbound Control Number [Validation](#page-120-0) On and Off" on [page](#page-120-0) 121.

Actions you want Module for EDI to take when it encounters an invalid control number. For more information, see ["Actions](#page-233-0) [Module](#page-233-0) for EDI Can Take for Invalid Control [Numbers"](#page-233-0) on page 234.

Sender/Receiver pair identified in the EDITPA

Settings used to track control numbers and EDIControlNumber Unique combination of:

table determine whether an invalid control number is a duplicate or out of sequence. For more information, see ["Managing](#page-113-1) Control Number [Information"](#page-113-1) on page 114.

Production) Initial value of the control number you expect to receive in an inbound document. Type (Envelope or For more information, see ["Configuring](#page-115-1)  $Group$ Control Number [Settings"](#page-115-1) on page 116.

- 
- Production mode (for example, Testing or
- 

## **Defining Control Number Information for Processing Outbound Documents**

<span id="page-123-0"></span>For outbound EDI documents, the service you create to form an outbound EDI document can access the EDIControlNumbertable to obtain the control numbers to use for group and interchange headers (or batch and transmission headers) of the document. You can set the initial control number value you want to use for an outbound EDI document. For more information, see ["Obtaining](#page-262-0) Control Numbers for Outbound Processing (ANSI X12 and [UN/EDIFACT\)"](#page-262-0) on page 263.

### **Defining Actions Module for EDI Can Take for Invalid Control Numbers**

How you define the actions Module for EDI can take for invalid control numbers depends on the EDI standard you are using.

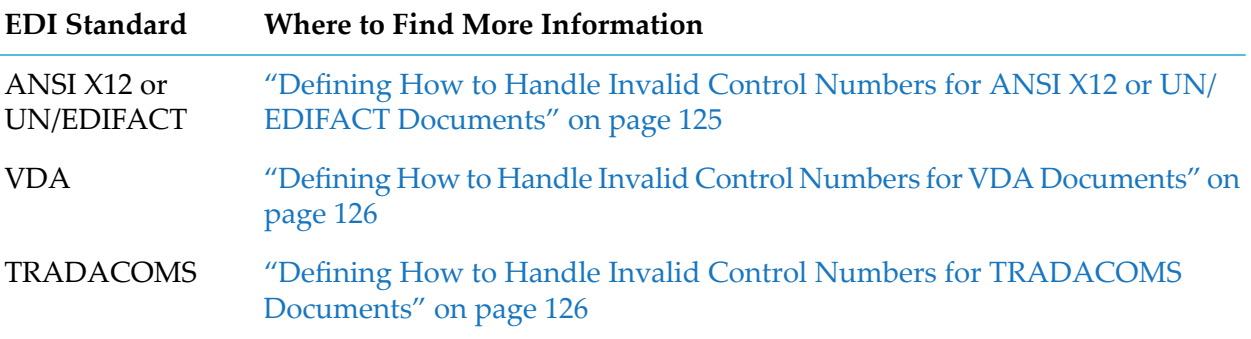

<span id="page-124-0"></span>For a description of the specific actions Module for EDI can take when it encounters an invalid control number, see "Actions Module for EDI Can Take for Invalid Control [Numbers"](#page-233-0) on page 234.

### **Defining How to Handle Invalid Control Numbers for ANSI X12 or UN/EDIFACT Documents**

The following table describes how to define the action you want Module for EDI to take for invalid control numbers in ANSI X12 and UN/EDIFACT documents (and all supported sub-standards):

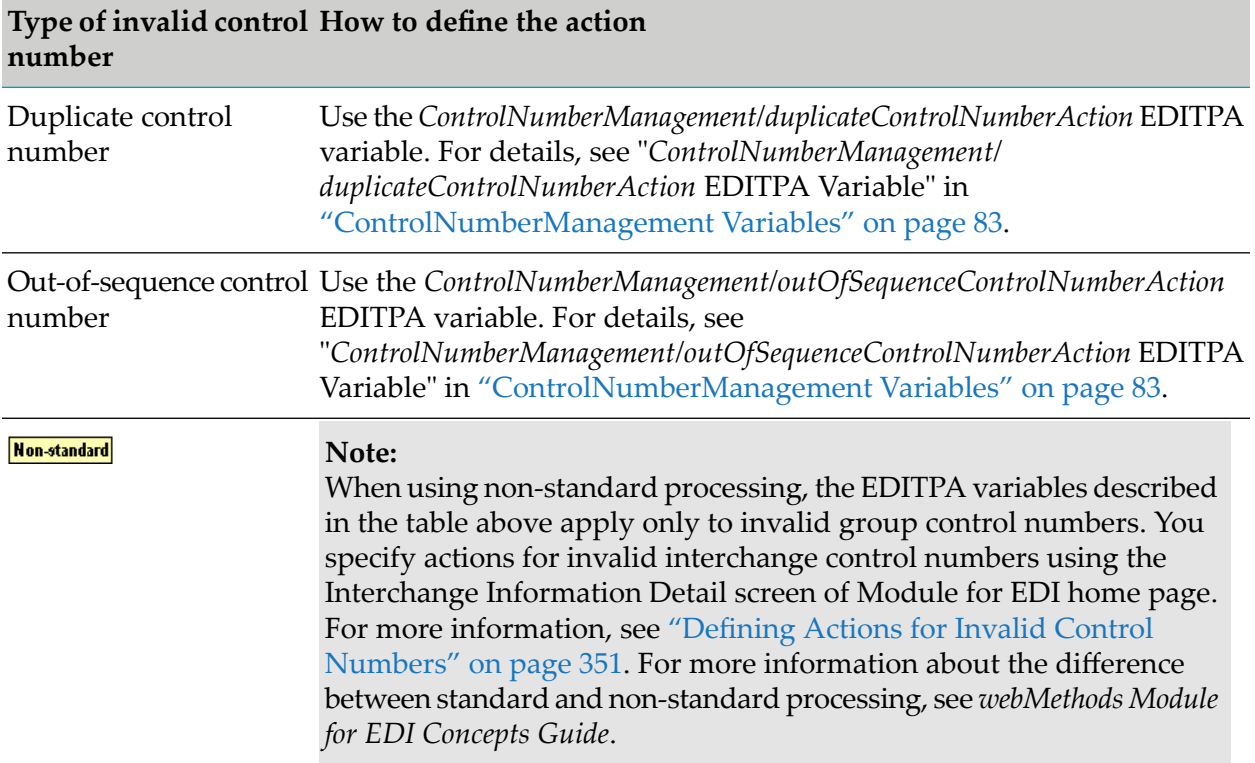

### <span id="page-125-0"></span>**Defining How to Handle Invalid Control Numbers for VDA Documents**

The following table describes how to define the action you want Module for EDI to take forinvalid control numbers in VDA documents (and all supported sub-standards):

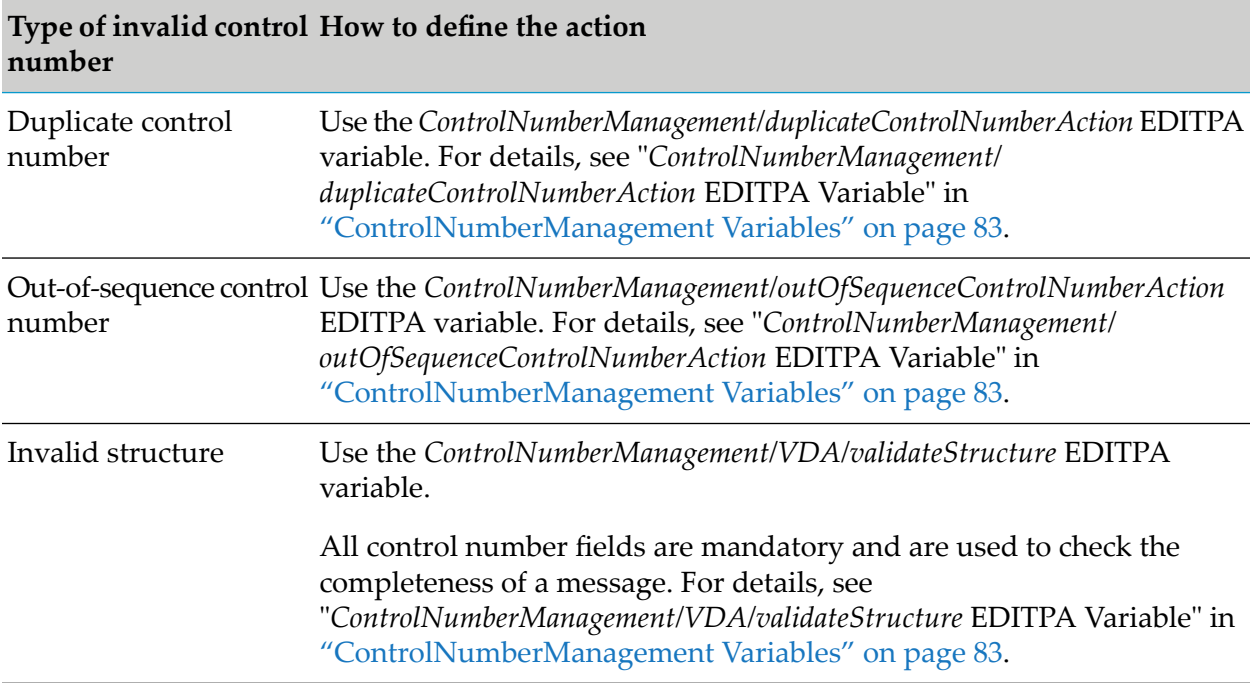

### <span id="page-125-1"></span>**Defining How to Handle Invalid Control Numbers for TRADACOMS Documents**

The following table describes how to define the action you want Module for EDI to take forinvalid control numbers in TRADACOMS documents:

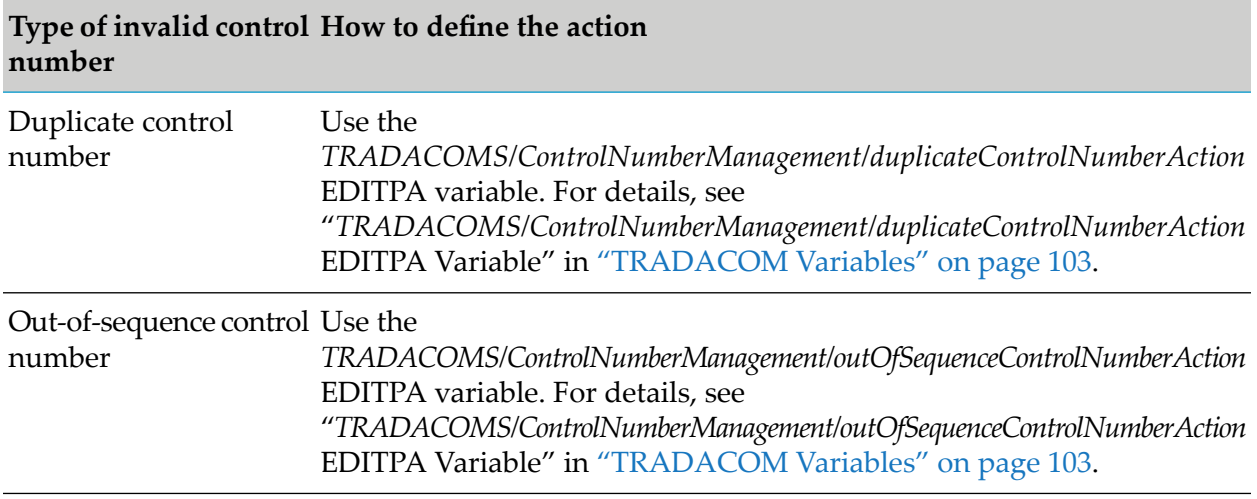

### <span id="page-126-0"></span>**Searching for Existing Control Number Settings**

**Note:** This section describes how to search for existing control number settings using My webMethods home page.

### <span id="page-126-1"></span>**Searching for Existing Control Number Settings Using My webMethods**

When you have Manage Control Numbers general functional permission, you can search for existing control number settings to view and/or update using My webMethods.

#### **To search for existing control number settings using My webMethods**

- 1. In My webMethods, navigate to the Control Numbers page by way of either of the following:
	- Using B2B settings, go to **Administration > Integration > B2B Settings > Control Numbers**.
	- **Using the Partner Profiles page:** 
		- 1. Go to **Administration > Integration > B2B > Partner Administration > Partner Profiles**.
		- 2. Select **Edit** next to the partner profile for which you want to search.
		- 3. On the Partner Details page, click the **Control Number** tab.

#### **Note:**

The **Control Number** tab will be available in the Partner Details page only if you have Edit EDI Control Number Sequences data permission and Manage Control Numbers general functional permission. For more information, see "Assigning [User-Specific](#page-21-0) Permissions in My [webMethods"](#page-21-0) on page 22.

- 2. Perform either a basic search if you know the control number, or an advanced search if you do not know the control number or if you want to display a list of control numbers that meet certain criteria.
	- To perform a basic search:
		- 1. On the **Keyword** tab, enter the search keyword in the **Keywords** field.
		- 2. Click **Search**. Module for EDI executes the search in the Trading Networks database and displays the search results in the Control Numbers panel.
		- 3. If you want to save the search criteria, click **Save**, type a name and description for the search, and then click **Save**.
	- To perform an advanced search: ш

1. On the **Advanced** tab, select a search field, an appropriate operator, and a value as follows:

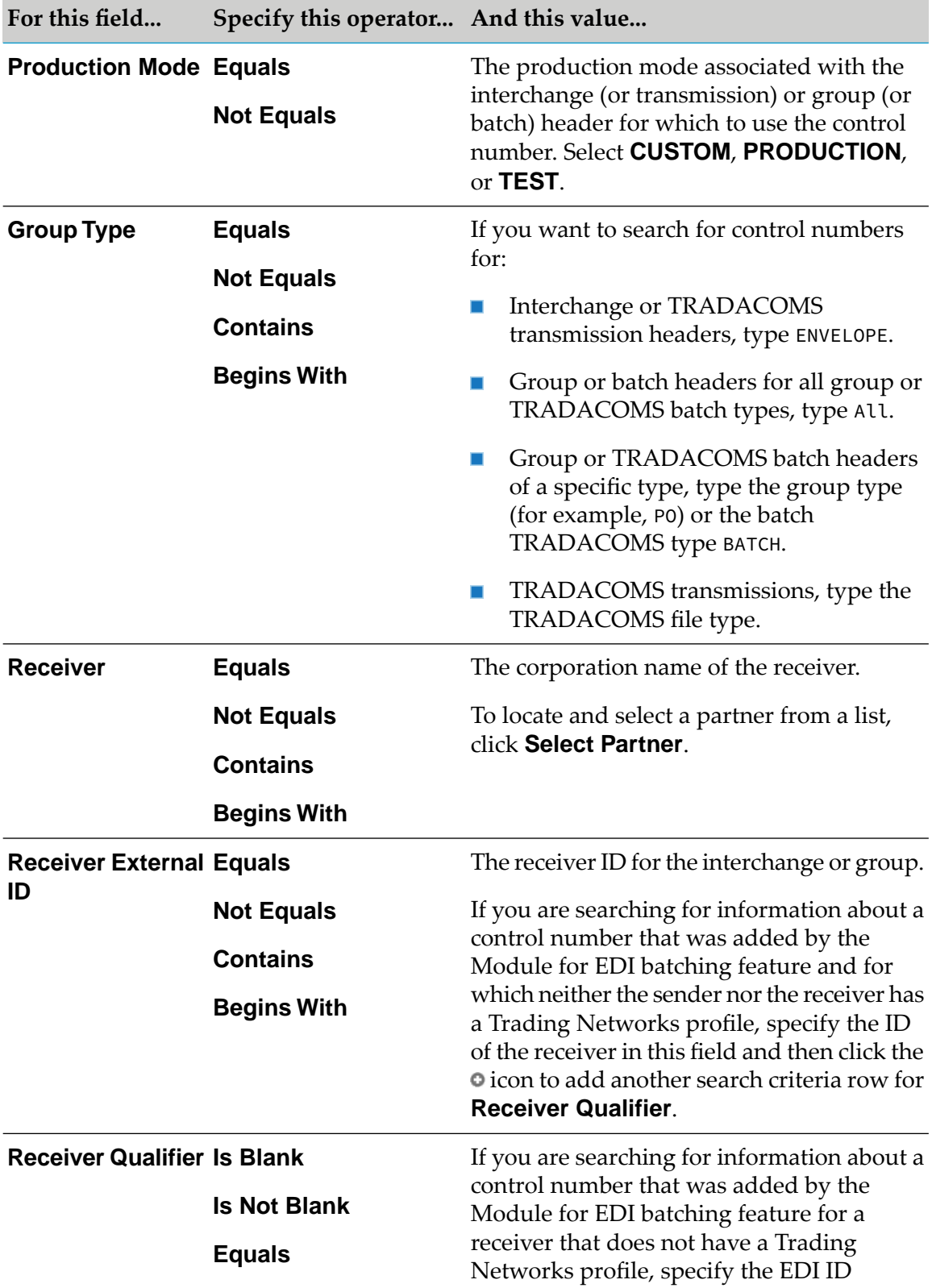

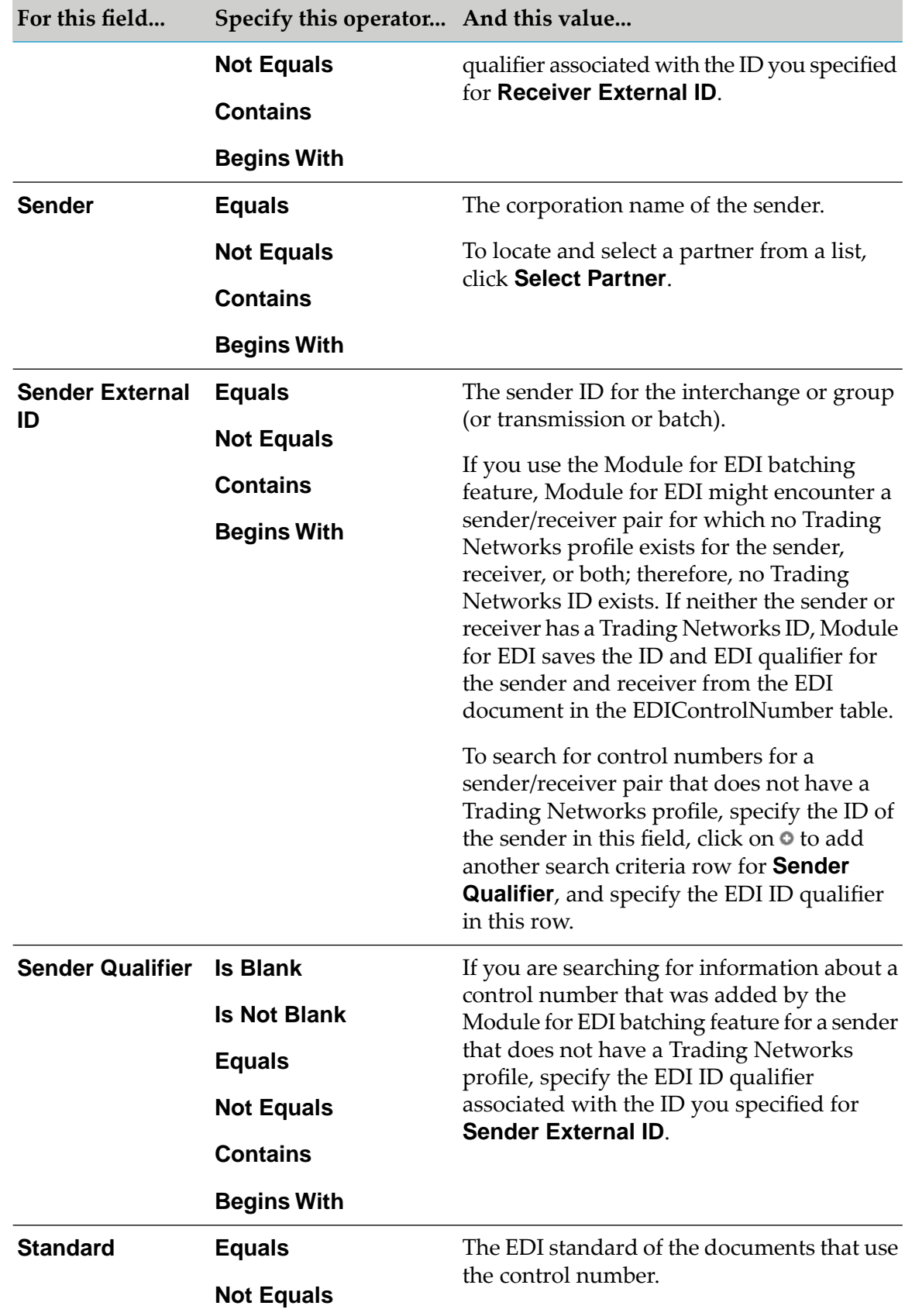

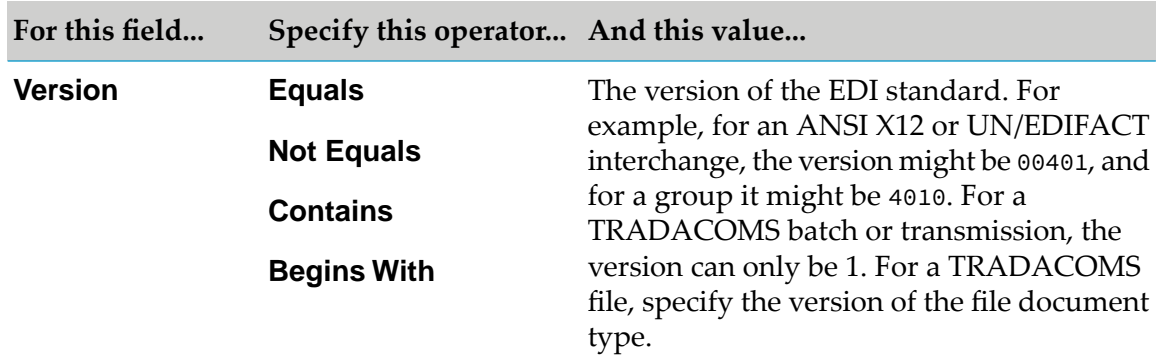

- 2. If you want to add another search criteria row, click **Add** and specify additional search criteria.
- 3. Click **Search** to execute the search in the Trading Networks database. The system displays the search results in the Control Numbers panel.
- 4. If you want to save the search criteria, click **Save**, type a name and description for the search, and then click **Save** again.

# **6 Creating Clients that Send EDI Documents to Integration Server**

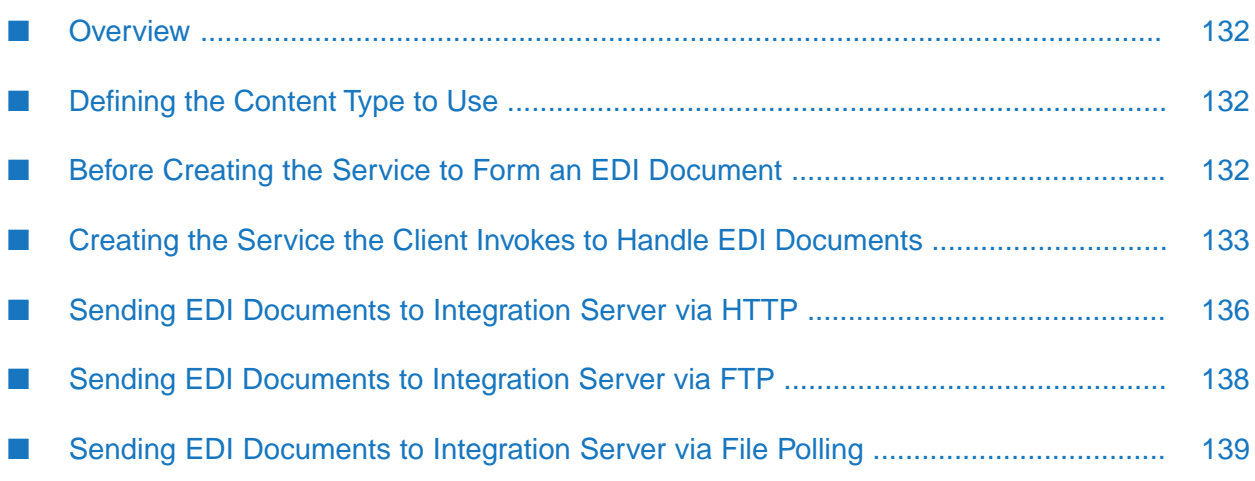

### <span id="page-131-0"></span>**Overview**

To send an EDI document to Integration Server for processing, you create a client to Integration Server. The client you create must:

- Send the document to Integration Server using a content type that Module for EDI handles.
- Invoke a service on Integration Server that you created to process the EDI document.
- Use HTTP, HTTPS, FTP, or File Polling to transport the document to Integration Server. If you want to use EDIINT to transport the document, you must use Module for EDIINT and webMethods Trading Networks. For more information, see the *webMethods Module for EDIINT Installation and User's Guide*.

For more information about creating clients, see the chapter about creating client code in the *webMethods Service Development Help* for your release.

<span id="page-131-1"></span>For more information about using clients forinbound EDI document processing, see the *webMethods Module for EDI Concepts Guide*.

## **Defining the Content Type to Use**

The client you create should send the EDI document to Integration Server using the application/EDIstream content type. When you use application/EDIstream, Integration Server passes the document to the Module for EDI content handler as an InputStream. The Module for EDI content handler forms the pipeline with the *edidata* parameter and assigns this parameter as the pointer to InputStream. Then the content handler invokes the service that the client specifies.

<span id="page-131-2"></span>**Note:** For backward compatibility, Module for EDI also has content handlers to accept documents with the content types application/EDI, application/X12, and application/UNEDIFACT. With these content types, the Module for EDI content handler must convert the document to a String that it places in the pipeline. This can potentially consume a lot of pipeline space and use a significant amount of memory. As a result, it is recommended that you use the application/EDIstream content type because it conserves system memory.

### **Before Creating the Service to Form an EDI Document**

Before you create the service to form an EDI document from an internal-format document, you must create the following:

The flat file schema that defines the structure of the EDI document that you are forming.

Module for EDI uses the schema to create the EDI document from an IData object. For instructions, see "Creating Flat File Schemas for EDI [Documents"](#page-357-0) on page 358.

Optionally, the flat file schema that defines the structure of the internal-format document.

This is needed if your client passes the internal-format document to your service in String format or as an InputStream. Your service uses the flat file schema as input to the wm.b2b.edi:convertToValues service to convert the internal-format document to an IData object

and optionally validate the document's structure. If your service receives the document as an IData object, a flat file schema is not needed. Use Software AG Designer to create the flat file schema. For more information, see the *Flat File Schema Developer's Guide*.

**Dependically, an IS document type for the structure of the internal-format document.** 

This is needed if 1) your client passes the internal-format document to your service as an IData object, and 2) you want to validate the internal-format document before forming the EDI document. Your service uses the IS document type as input to the pub.schema:validate service, which performs the structure validation. For instructions about how to create an IS document type, see the *webMethods Service Development Help* for your release.

### <span id="page-132-0"></span>**Creating the Service the Client Invokes to Handle EDI Documents**

You create a service that the client invokes to process EDI documents. How the client identifies this service depends on whether you are sending the EDI document to Integration Server via HTTP, FTP, or File Polling. For more information, see "Identifying the Service to Invoke" in "Sending EDI [Documents](#page-135-0) to Integration Server via HTTP" on page 136, "Sending EDI [Documents](#page-137-0) to [Integration](#page-137-0) Server via FTP" on page 138, and "Sending EDI [Documents](#page-138-0) to Integration Server via File [Polling"](#page-138-0) on page 139.

The Tutorial.XMLtoEDI:processXMLSource service in the WmEDIsamples package converts an XML document into an outbound EDI (ANSI X12) document. The WmEDIsamples package is located in the Knowledge Center Samples area on the Empower Product Support website at [https://](https://empower.softwareag.com) [empower.softwareag.com](https://empower.softwareag.com).

#### **Important:**

Delete the WmEDIsamples package before going into production.

### **Logic to Include in the Service to Form an EDI Document**

The inputs to the service you created depend on the information that the client sends. At a minimum, the service should provide the internal-format document.

The following sample code shows the basic logic you would include to form an EDI document from an internal-format document and send it outbound. For more information about all of the built-in services that the sample uses, see *webMethods Module for EDI Built-In Services Reference*.

```
1 → wm.b2b.edi:convertToValues
2 BRANCH on '/errors' (if erros, perform error handling)
   Snull: SEQUENCE
       3 \downarrow^{\phi} MAP (Map data from IData object for internal documetns to IData objects for EDI document)
       4 → wm.b2b.edi:convertToString (Convert the IData object for EDI document to a String)
       5 \Rightarrow wm.b2b.edi:convertToValues (optional :validating the edi document)
       BRANCH on '/errors' (if errors, perform error handling)
          Snull: SEQUENCE
              6 \Rightarrow wm.b2b.edi.util:addGroupEnvelope (add group envelope according to ANSI X12 UCS or VICS)
              7 → wm.b2b.edi.util:addICEnvelope (add interchange envelope according to ANSI X12 UCS or VICS)
             8 \Rightarrow CustomCode:sendEDIdocument
             Sdefault: SEQUENCE (handle validation errors)
```
Sdefault: SEQUENCE (Handle errors)

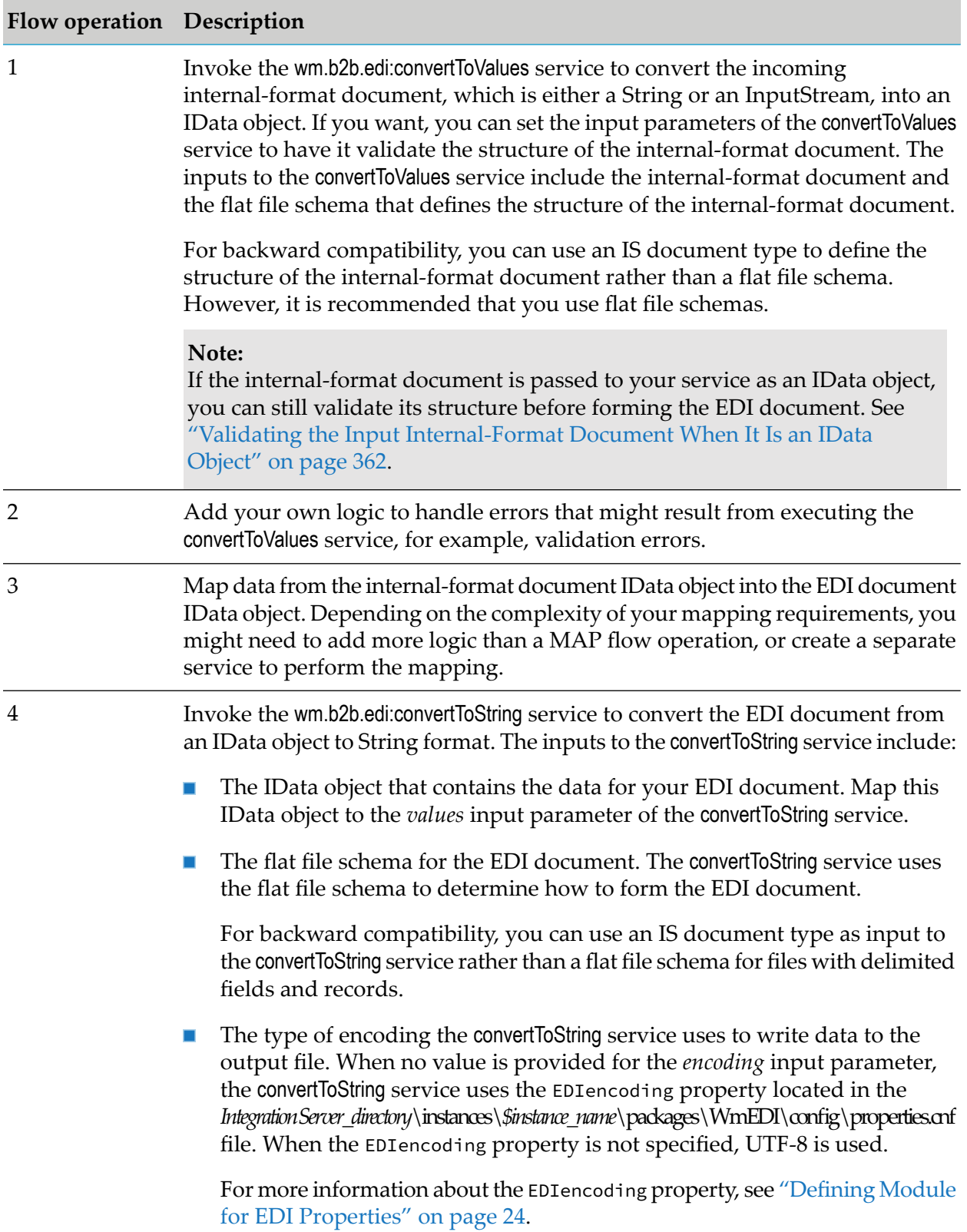

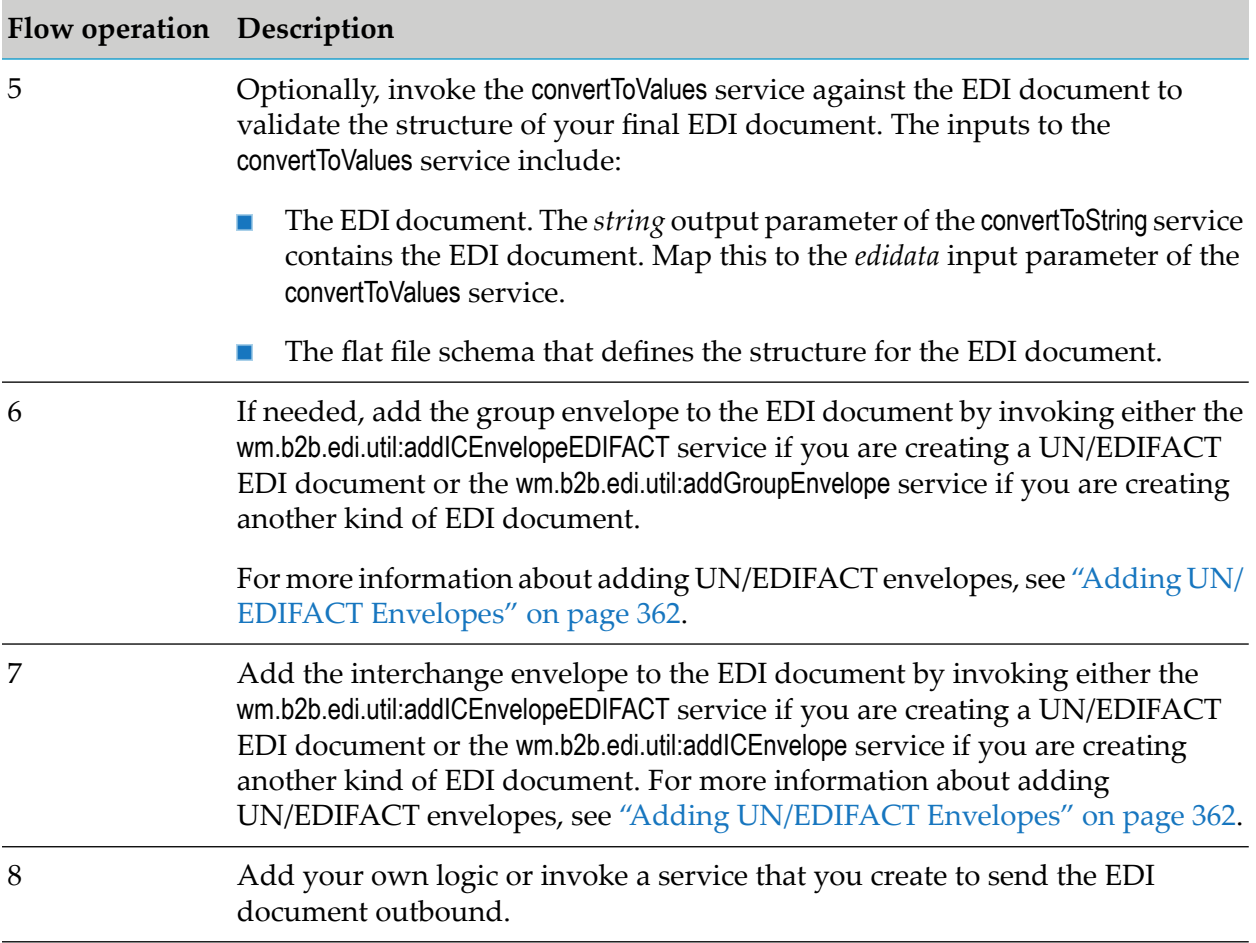

### **Validating the Input Internal-Format Document When It Is an IData Object**

The logic in the sample code for forming an EDI document from an internal-format document assumes the internal-format document is passed to your service as a String or InputStream. In this situation, you can have the wm.b2b.edi:convertToValues service validate the document. If your client passes the internal-format document to your service as an IData object, and you want to validate the internal-format document before converting it to an EDI document, you can replace the logic that invokes the convertToValues service with logic that uses the pub.schema:validate service, as shown in the following diagram:

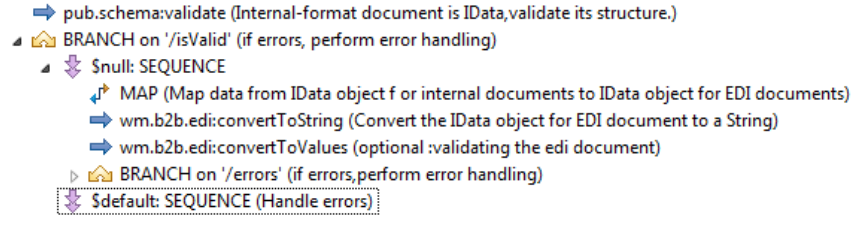

When you use the pub.schema:validate service, you must have an IS document type that defines the structure of the internal-format document. For more information about the pub.schema:validate service, see the *webMethods Integration Server Built-In Services Reference* for your release.

## **Adding UN/EDIFACT Envelopes**

To add the appropriate group and interchange envelopes for a UN/EDIFACT EDI document, you invoke the wm.b2b.edi.util:addICEnvelopeEDIFACT service rather than invoke the wm.b2b.edi.util:addGroupEnvelope service or the wm.b2b.edi.util:addICEnvelope service, as shown in the following diagram:

```
→ wm.b2b.edi:convertToString (Convert the IData object for EDI document to a String)
  → wm.b2b.edi:convertToValues (optional :validating the edi document)
A BRANCH on '/errors' (if errors, perform error handling)
   Shull: SEQUENCE
        → wm.b2b.edi.util:addICEnvelope (add interchange envelope according to ANSI X12 UCS or VICS)
```
→ CustomCode:sendEDIdocument

For more information about the wm.b2b.edi.util:addICEnvelopeEDIFACTservice, see *webMethods Module for EDI Built-In Services Reference*.

### **Validating the EDI Document Envelope**

<span id="page-135-0"></span>If you want to validate the resulting EDI document envelope and check compliance as a fail-safe measure, you can provide the EDI document envelope as input to the wm.b2b.edi:envelopeProcess service or the wm.b2b.edi.util:generateFA service. For more information about these services, see *webMethods Module for EDI Built-In Services Reference*.

### **Sending EDI Documents to Integration Server via HTTP**

You can create a client that uses HTTP or HTTPS to post an EDI document to Integration Server. The HTTP client must meet the following requirements :

- The client must be able to send the EDI document as a String of data to Integration Server using the HTTP POST method.
- The client must be able to set the value of the content type (for example, application/EDIstream) in the request-header field.

Because most browsers do not allow you to modify the content type header field, they are not suitable clients for this type of submission. Clients that you might use to submit an EDI document in this manner include PERL scripts, which allow you to build and issue HTTP requests, and the webMethods pub.client:http service.

### **Identifying the Service to Invoke**

When using HTTP, the client identifies the service to invoke by specifying the URL of that service as the HTTP request URL. For example, if the fully-qualified name of the service you want to invoke is myEDIServices.v1:processEDIDoc, use the following URL:

http://rubicon:5555/invoke/myEDIServices.v1/processEDIDoc

### **Logic to Include in the HTTP Client**

When using HTTP, the client must include logic to:

- Submit a POST request to Integration Server. ш
- **Address the request to the URL of the service that is to process the EDI document, for example,** http://rubicon:5555/invoke/myEDIServices.v1/processEDIDoc).
- Set the content type to application/EDIstream in the HTTP request header.
- **Put the EDI document to be processed in the body of the message. The document must be the** only text that appears in the body of the request.

#### **Important:**

Do not include manual line breaks at the end of the EDI document like you might do with an XML document.

#### **Example of Input Parameters for the pub.client:http Service**

The following example describes the values that you would set when using the webMethods pub.client:http service to POST an EDI document to a service with the fully-qualified name myEDIServices.v1:processEDIDoc. For a complete description of this service, see the *webMethods Integration Server Built-In Services Reference* for your release.

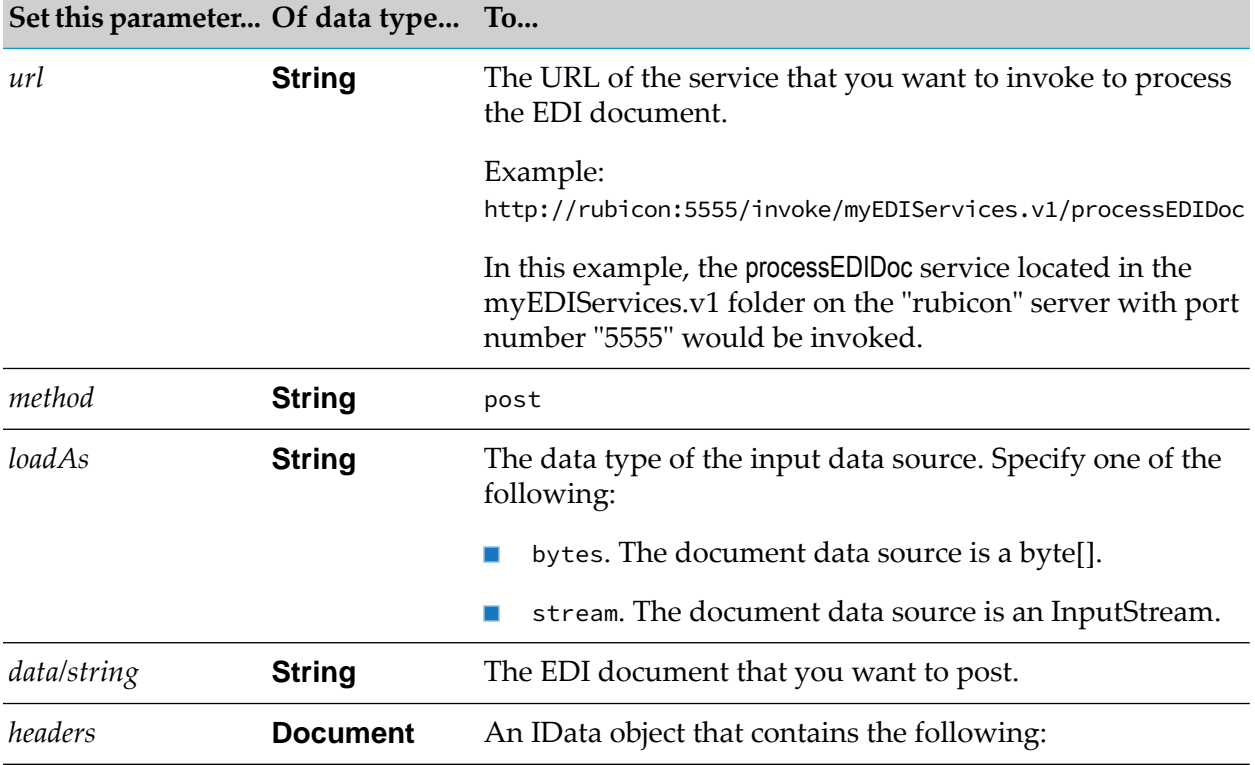

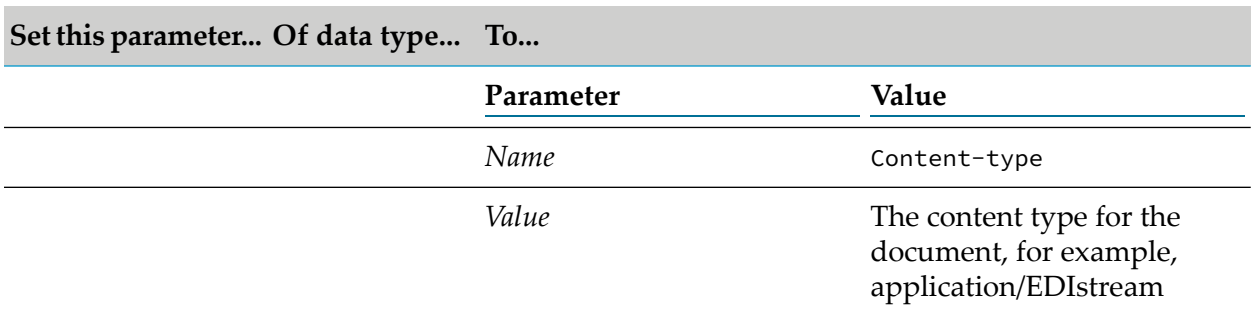

<span id="page-137-0"></span>Also, the client can set any optional HTTP variables, such as authorization information, that are required by your application.

### **Sending EDI Documents to Integration Server via FTP**

You can create a client that sends an EDI document to Integration Server's FTP listening port. By default, the FTP port is assigned to port 8021. However, this assignment is configurable, so you should check with your server administrator to see which port is used for FTP communications on your Integration Server.

### **Identifying the Service to Invoke**

When using FTP, the client identifies the service to invoke by changing to the directory that represents the service you want to invoke. For example, if the fully-qualified name of the service you want to invoke is myEDIServices.v1:processEDIDoc, the client would issue the cd command to change to the following directory:

\ns\myEDIServices\v1\processEDIDoc

### **Logic to Include in the FTP Client**

When using FTP, the client must include logic to:

- Initiate an FTP connection to Integration Server's FTP listening port, for example, 8021.
- Change to the directory that represents the service you want to invoke using the cd command.

For example,

cd \ns\myEDIServices\v1\processEDIDoc

**Note:**The root directory for this operation is your Integration Server's *namespace* directory (ns), not the root directory of the target machine. Therefore, if you want to send a file to a service in the myEDIServices.v1 folder, you use \ns\myEDIServices\v1\ *ServiceName* as the path to that service, not

*IntegrationServer\_directory*\instances\*\$instance\_name*\packages\myEDIServices\v1\*ServiceName*.

Send the EDI document to this directory using the following put command:

put *localFileName filename*;*content type*:*content sub-type*

For example,

put x12\_850 x12\_850;application:EDIstream

In this example, the local EDI document's name is X12\_850, the document's content type is application, and the document's content sub-type is EDIstream.

#### **Example of Input Parameters for the pub.client:ftp Service**

The following example describes the values that you would set if you used the webMethods pub.client:ftp service to send an EDI document to a service with the fully-qualified name myEDIServices.v1:processEDIDoc. For a complete description of this service, see the *webMethods Integration Server Built-In Services Reference* for your release.

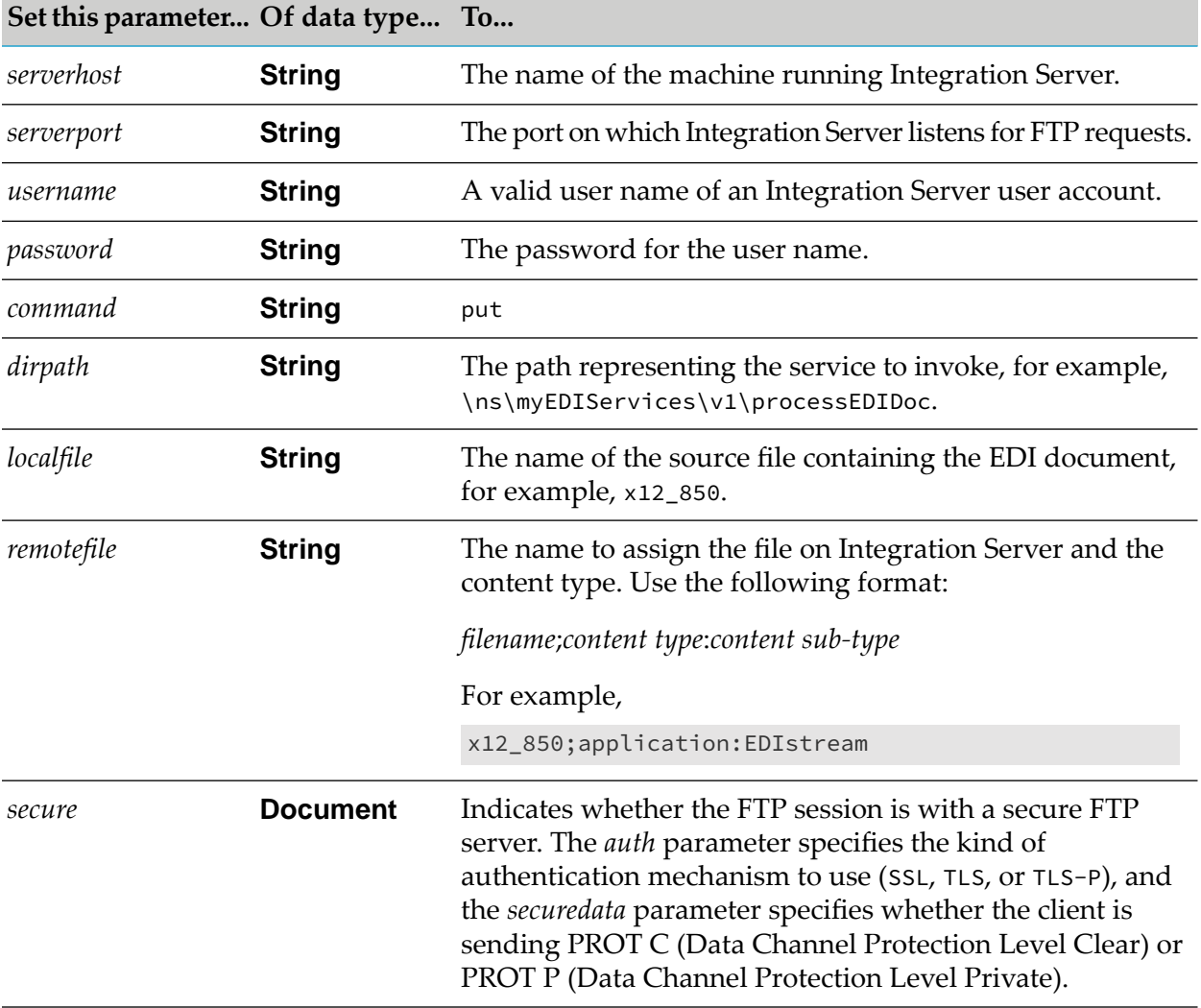

### <span id="page-138-0"></span>**Sending EDI Documents to Integration Server via File Polling**

You can send an EDI document to Integration Server using File Polling. When you use File Polling, you define the:

- Directory that Integration Server monitors for files
- EDI content type to associate with the files placed in that directory
- Service to be executed to handle files placed in the directory

When files such as EDI documents are placed in this directory (for example, sent via FTP into the directory), Integration Server uses the content type you specify. Because the content type is an EDI content type, when Integration Server receives the EDI document in the monitored directory, it passes the document to the appropriate Module for EDI content handler. The content handler parses the document body and passes it in the *edidata* pipeline variable to the specified service.

### **Setting Up File Polling**

When you add the File Polling listener port, set it up to poll specifically for EDI documents. To do so, specify the following:

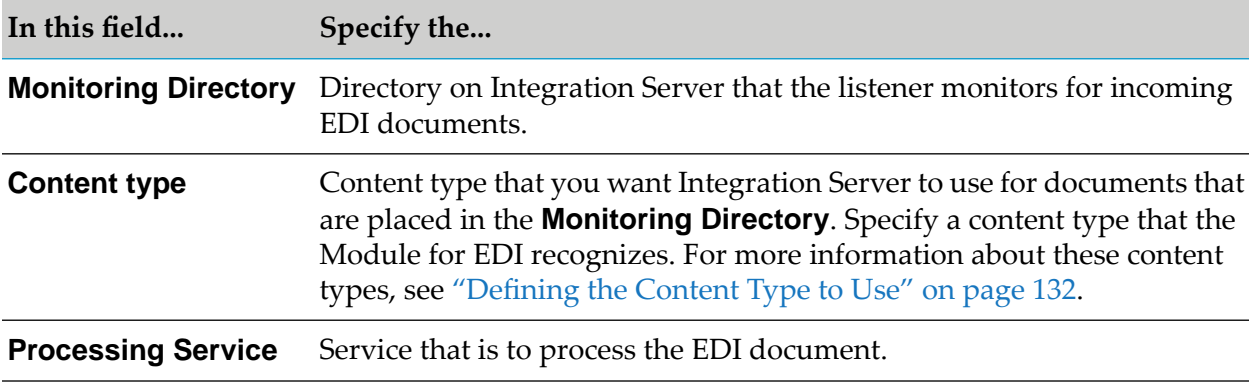

For general steps to configure a File Polling listener port, see the *webMethods Integration Server Administrator's Guide* for your release.

### **Identifying the Service to Invoke**

When using File Polling, while adding the File Polling listening port, identify the service with which you want to process the EDI document in the **Processing Service** field.

# **7 Creating Clients that Send EDI Documents to Trading Networks**

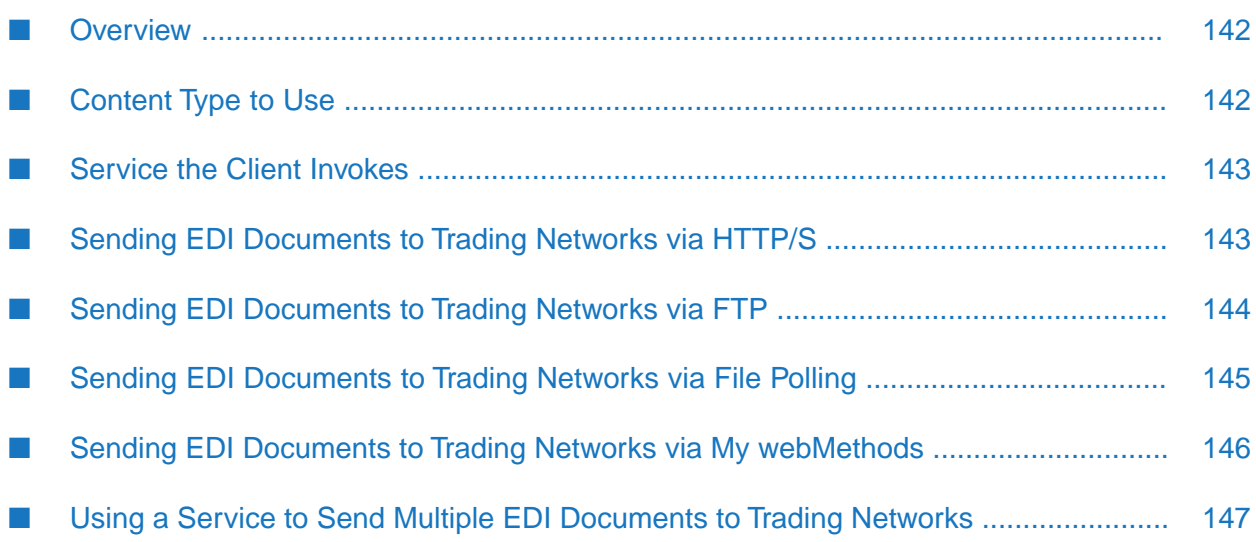

### <span id="page-141-0"></span>**Overview**

If you want to process your EDI documents through webMethods Trading Networks (Trading Networks), create a client to Integration Server that submits the documents to Trading Networks. For more information about creating clients, see the chapter about creating client code in the *webMethods Service Development Help* for your release. For more information about using clients for inbound EDI document processing when you are using Trading Networks with Module for EDI, see the *webMethods Module for EDI Concepts Guide*.

The client you create must:

- Send the document to Integration Server using a content type that Module for EDI handles. For more information, see ["Content](#page-141-1) Type to Use" on page 142.
- Invoke the appropriate service to handle the document.
- Use HTTP, HTTPS, FTP, File Polling, or EDIINT to transport the document to Integration Server. For more information, see one of the following sections in this chapter:
	- "Sending EDI [Documents](#page-142-1) to Trading Networks via HTTP/S" on page 143  $\blacksquare$
	- "Sending EDI [Documents](#page-143-0) to Trading Networks via FTP" on page 144
	- "Sending EDI [Documents](#page-144-0) to Trading Networks via File Polling" on page 145

<span id="page-141-1"></span>For more information about using EDIINT, see the *webMethods Module for EDIINT Installation and User's Guide*.

### **Content Type to Use**

The content type your client should use to send the EDI documents to Trading Networks depends on the type of data you are sending and/or the type of transport you want to use. You can have the client send EDI documents either with or without mainframe data using HTTP, HTTPS, FTP, or File Polling.

### **Content Type for EDI Documents that Do Not Contain Mainframe Data**

If your client is using HTTP, HTTPS, FTP, or File Polling, you typically will use the application/EDIstream content type. When you use application/EDIstream and Integration Server receives the document, it passes the document to the Module for EDI content handler as an InputStream. The Module for EDI content handler forms the pipeline with the *edidata* parameter and assigns this parameter as the pointer to InputStream.

**Note:** For backward compatibility, Module for EDI also has content handlers to accept documents with the content types application/EDI, application/X12, and application/UNEDIFACT. With these content types, the Module for EDI content handler must convert the document to a String that it places in the pipeline. This can potentially consume a lot of pipeline space and use a significant amount of memory. As a result, it is recommended that you use the application/EDIstream content type because it conserves system memory.

### **Content Types for EDI Documents that Contain Mainframe Data**

If your EDI document contains mainframe data that have characters at certain points in the document that define the boundary of each record, use one of the content types described in this section. These boundary characters identify returns or new lines. The content handlers for the application/x-wmedi... content types remove these characters, allowing Integration Server to properly unwrap and process the mainframe documents. Use the information in the following table to determine the content type you should use:

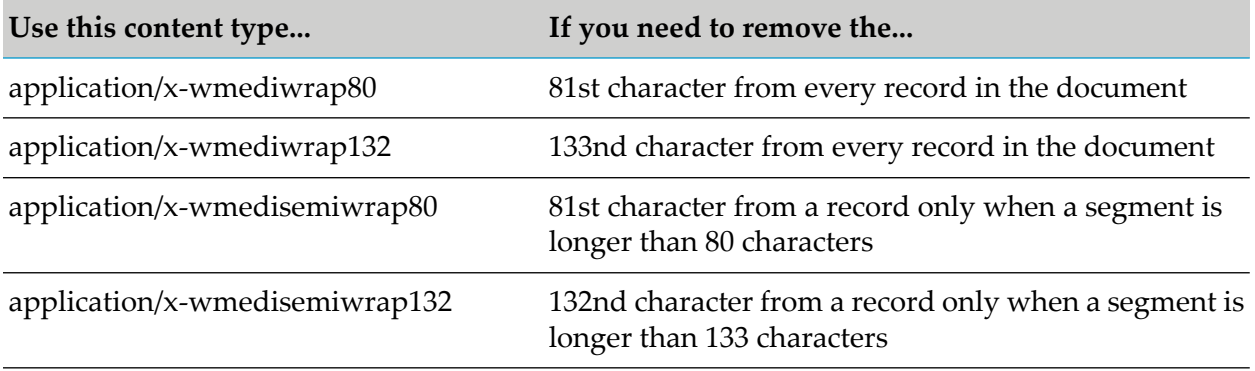

<span id="page-142-0"></span>When you use one of the application/x-wmedi... content types, Integration Server passes the document to the Module for EDI content handler as an InputStream. The content handler removes the return and new line characters as specified by the content type. Then the content handler forms the pipeline with the *edidata* parameter and assigns this parameter as the pointer to InputStream.

### **Service the Client Invokes**

After the content type handler forms the pipeline, it invokes the service that the client specifies. When your client uses HTTP, HTTPS, FTP, or File Polling, it should invoke the wm.tn:receive service to send the document directly to Trading Networks.

<span id="page-142-1"></span>If your client uses EDIINT, see *webMethods Module for EDIINT Installation and User's Guide* for information about how to create the client and the service the client is to invoke.

### **Sending EDI Documents to Trading Networks via HTTP/S**

You can create a client that uses HTTP or HTTPS to post an EDI document to Trading Networks, specifically to the wm.tn:receive service.

The requirements and logic for an HTTP client to send EDI documents to Trading Networks are almost the same as the requirements and logic described in "Sending EDI [Documents](#page-135-0) to Integration Server via [HTTP"](#page-135-0) on page 136. The one difference is the service that the client invokes. To create a client that sends a document to Trading Networks, the client should identify the wm.tn:receive service rather than identify a service that you created to process the EDI documents.

For example, part of the logic of the HTTP client is to address the request to the URL of the service you want to invoke. Your client should use an URL similar to the following:

http://rubicon:5555/invoke/wm.tn/receive

### **Example of Input Parameters for the pub.client:http Service**

The following example describes the values that you would set when using the pub.client:http service to *post* an EDI document to the wm.tn:receive service. For a complete description of the pub.client:http service, see the *webMethods Integration Server Built-In Services Reference* for your release.

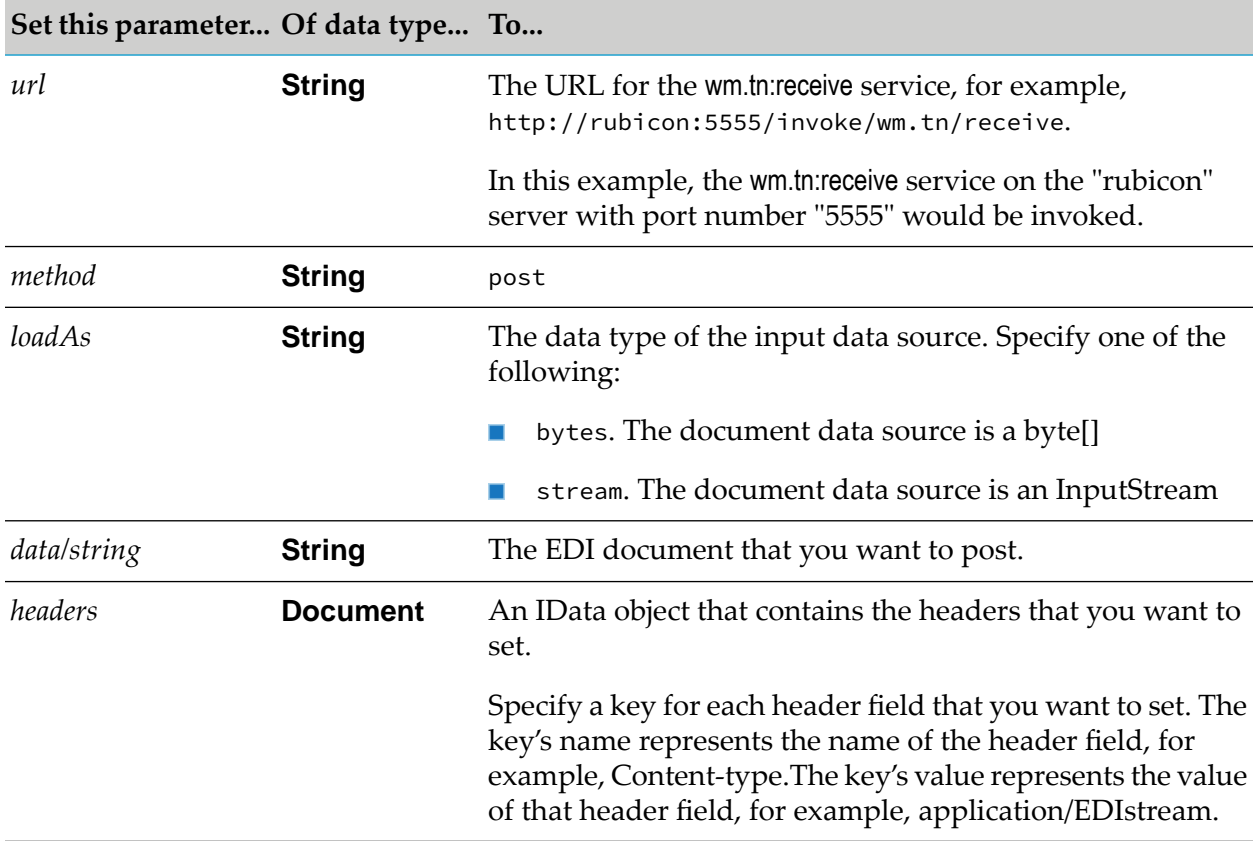

<span id="page-143-0"></span>Also, the client can set any optional HTTP variables, such as authorization information, that are required by your application.

### **Sending EDI Documents to Trading Networks via FTP**

You can create a client that sends an EDI document to Integration Server's FTP listening port.

The logic for an FTP client to submit EDI documents to Trading Networks is almost the same as the logic described in "Sending EDI [Documents](#page-137-0) to Integration Server via FTP" on page 138. The one difference is the service that the client invokes. To create a client that submits a document to Trading Networks, the client should identify the wm.tn:receive service rather than identify a service that you created to process the EDI documents.

For example, part of the logic of the FTP client is to change to the directory that represents the service you want to invoke. Your client should use the following command:
### **Example of Input Parameters for the pub.client:ftp Service**

The following example describes the values that you would set when using the pub.client:ftp service to send an EDI document to the wm.tn:receive service. For a complete description of the pub.client:ftp service, see the *webMethods Integration Server Built-In Services Reference* for your release.

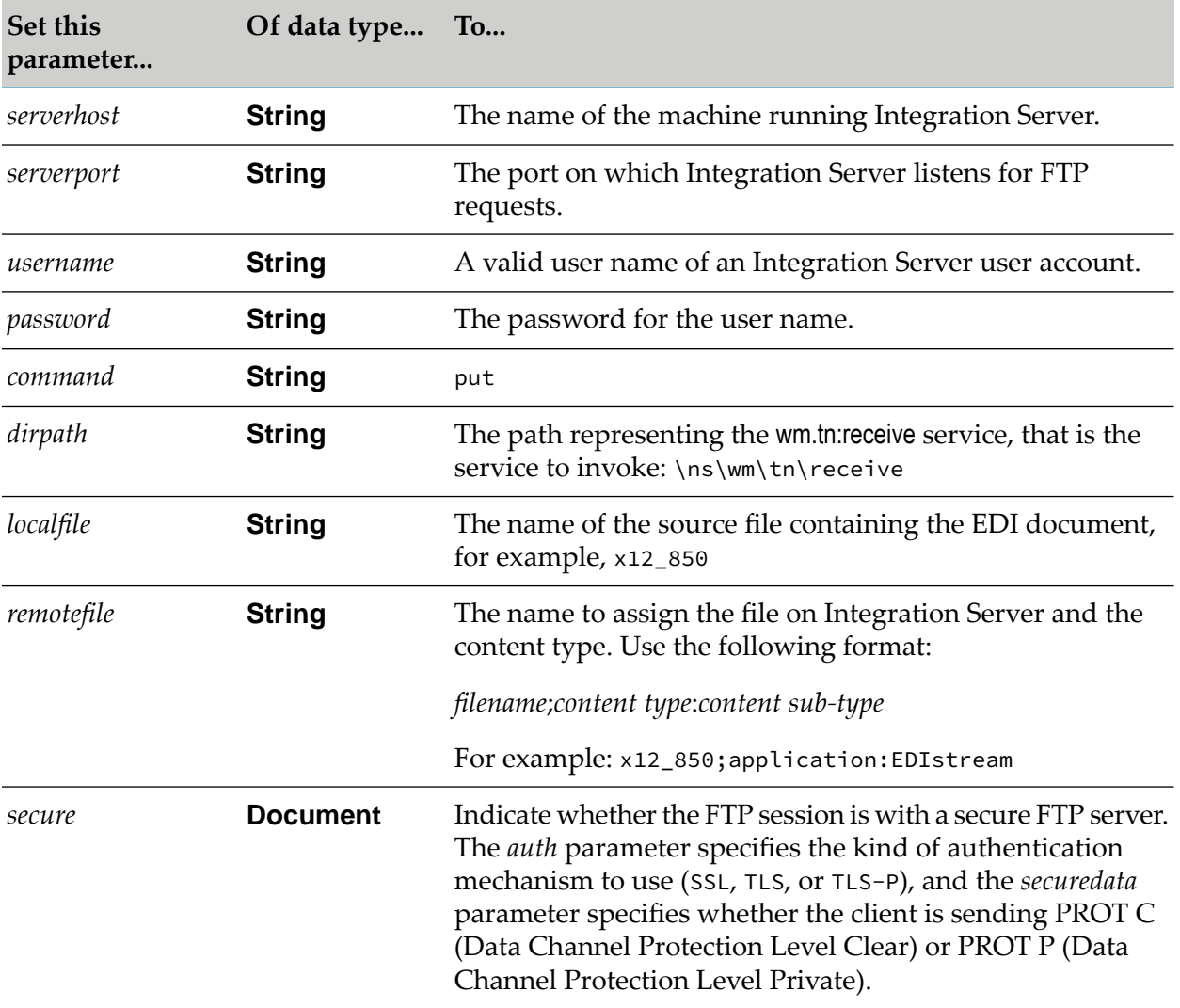

### **Sending EDI Documents to Trading Networks via File Polling**

You can use File Polling to send documents to Trading Networks. The configuration and setup of the File Polling listener to submit EDI documents to Trading Networks is similar to the configuration and setup described in "Sending EDI [Documents](#page-138-0) to Integration Server via File Polling" on page 139, but with two differences:

- To add a File Polling listener port that submits documents to Trading Networks, set the **Processing Service** to wm.tn:receive rather than identify a service that you created to process the EDI documents.
- When setting the value of the **Content Type** field, you can use any of the content types listed in ["Content](#page-141-0) Type to Use" on page 142.

### **Sending EDI Documents to Trading Networks via My webMethods**

You can send an EDI document to Trading Networks using My webMethods if you have Submit Documents to TN general functional permission. For more information, see ["Assigning](#page-21-0) User-Specific Permissions in My [webMethods"](#page-21-0) on page 22.

**To send an EDI document to Trading Networks via My webMethods**

- 1. In My webMethods: **Administration > Integration > B2B Settings > Submit Documents**
- 2. For **Document Format**, select **EDI**.

**Note:**

This selection is available only if the WmEDIforTN package is installed.

- 3. Select the submission method by doing one of the following:
	- To upload the document, click **Upload file** and then click **Browse** to locate and select the  $\blacksquare$ document for uploading.
	- To copy the contents of a document, click **Copy text** and then paste the text into the Document Content box.
- 4. From the **PRT Ignore Document** list, select one of the following:
	- **True**, to not route the document to the webMethods Process Runtime module. Use this setting if the WmPRT package is not installed.
	- **False**, to route the document to the webMethods Process Runtime module. Use this setting if the WmPRT package is installed.

Module for EDI saves the setting you select in the pipeline *prtIgnoreDocument* parameter in the submitted document.

5. Click **Submit**.

### **Using a Service to Send Multiple EDI Documents to Trading Networks**

If you create a client that obtains multiple EDI documents (for example, reading them from file) and you want to loop and send each EDI document to Trading Networks in one invocation of your client, you must be careful to cleanup the pipeline between sending each document. Use either the wm.tn:receive service or wm.tn.doc.xml:routeXml service to send the document. Then, after each invocation of either of these services, drop the *editn\_env* parameter from the pipeline.

# <span id="page-148-0"></span>**8 Handling Large Documents When Using Trading Networks**

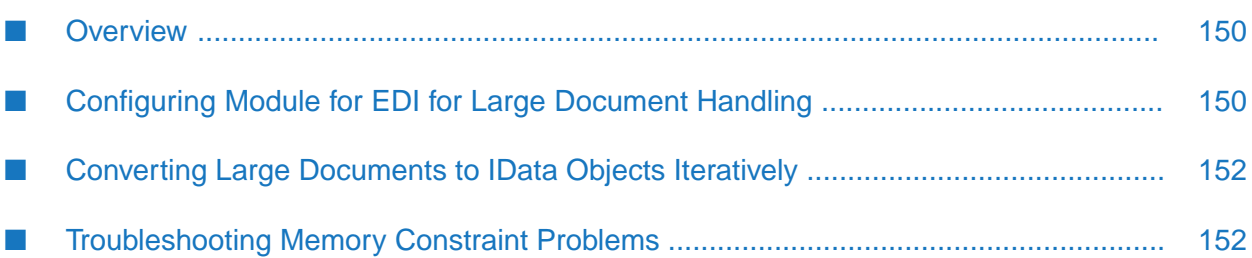

### <span id="page-149-0"></span>**Overview**

A large EDI document is defined as either an EDI document that contains many interchanges, many groups, and many transactions, or as a transaction that contains many line items. Typically, when using webMethods Module for EDI (Module for EDI) with webMethods Trading Networks (Trading Networks), Module for EDI uses the Trading Networks large document settings.

#### **Tip:**

To simplify large document handling for all of your documents, you might choose to assign identical values to some or all of the Module for EDI and Trading Networks large document settings.

However, some services provided with the WmEDI package process large documents differently. When these services are invoked, Module for EDI uses the Module for EDI large document settings described in ["Configuring](#page-149-1) Module for EDI for Large Document Handling" on page 150.

The following services use the Module for EDI large document settings. You might invoke these services from a Trading Networks processing rule.

- For ANSI X12 and UN/EDIFACT documents:
	- wm.b2b.edi:envelopeProcess
	- wm.b2b.edi:convertToValues
	- wm.b2b.edi.util:generateFA
- <span id="page-149-1"></span>For TRADACOMS and VDA documents:
	- wm.b2b.edi.tradacoms:convertToValues

### **Configuring Module for EDI for Large Document Handling**

Use the following procedure to configure Module for EDI to use large document handling. The procedure updates the configuration in both the memory, so that the changes take effect immediately, and in the WmEDI/config/properties.cnf file.

#### **To configure Module for EDI for large document handling**

- 1. Make sure the EDIBigDocThreshold property is set for large documents, as described in "Defining Module for EDI [Properties"](#page-23-0) on page 24.
- 2. Update Trading Networks large document settings:
	- a. From Integration Server Administrator, select **Settings > Extended**.
	- b. Click **Edit Extended Settings**, and then add or update the following Integration Server properties:

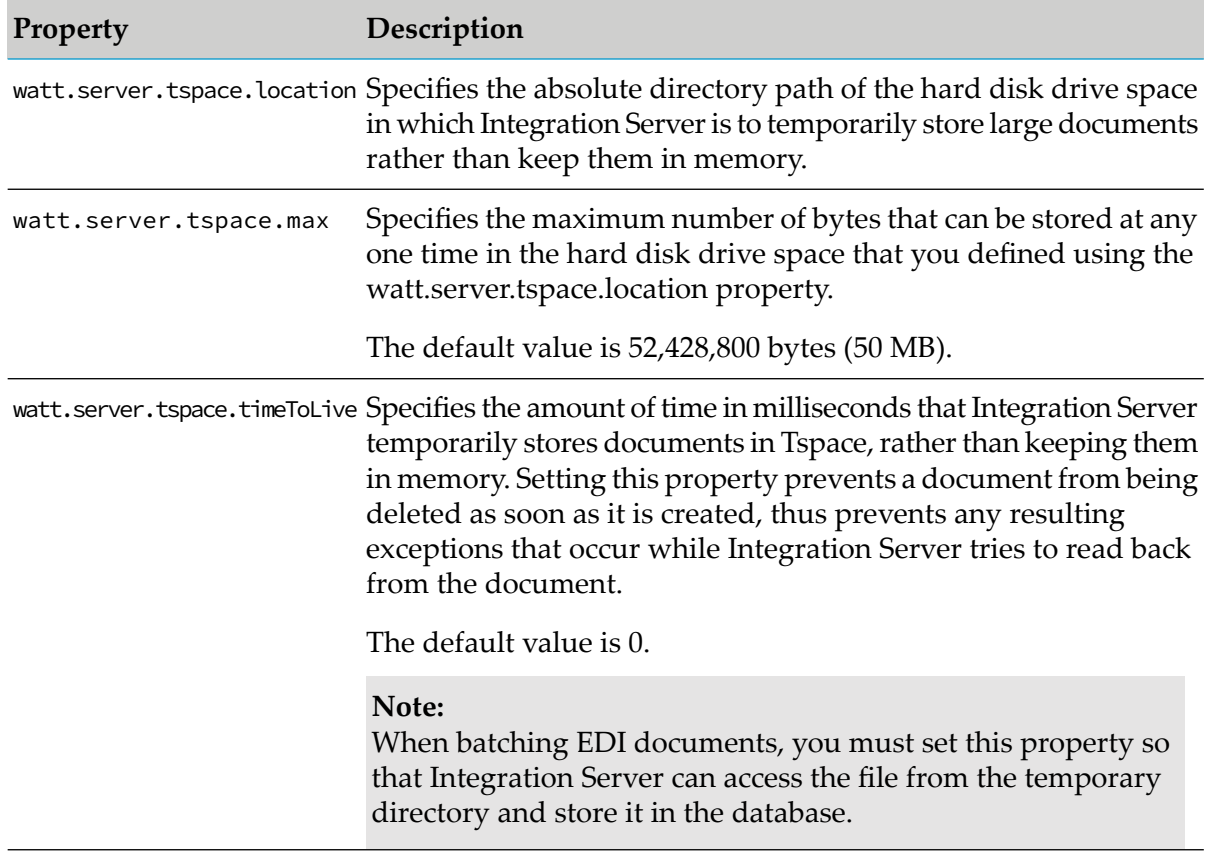

For more information about Integration Server properties, see the *webMethodsIntegration Server Administrator's Guide* for your release.

#### 3. Click **Save Changes**.

For more information about configuring Trading Networks for large document handling, see the *webMethods Trading Networks Administrator's Guide* for your release.

### **Determining When an EDI Document Is Large**

Module for EDI checks the configuration file during the following actions to determine if the EDI document being processed is large:

- $\blacksquare$ When the wm.b2b.edi:envelopeProcess service is invoked to process an inbound EDI document. The envelopeProcess service leaves the transaction set data within an EDI document unparsed. These unparsed sections of the document are known as *undefined segments*. The envelopeProcess service uses the EDIBigDocThreshold property to determine whether the undefined segment is large.
- When the wm.b2b.edi:convertToValues service is invoked to convert a String or InputStream to an IData object. The convertToValues service uses a flat file schema to determine how to parse the document. When the convertToValues service encounters sections of the EDI document for which the flat file schema does not define the structure, that section of the document is considered

an undefined segment. The convertToValues service uses the EDIBigDocThreshold property to determine whether the undefined segment is large.

If an undefined segment is considered large, the envelopeProcess and convertToValues services write the undefined segment to Tspace and store the pointer to the undefined segment (called a *reservation ID*) in the *RID element*. The envelopeProcess service places the *RID* element in its output IData object (*Values*) after the element for the corresponding transaction header. The convertToValues service places the *\_RID\_* element in its output IData object (*EDIValues*) after the last identified segment.

If the undefined segment is not considered large, the services write the undefined segment to the *unDefData* element and place the *unDefData* element in the output IData object (instead of an *\_RID\_* element).

<span id="page-151-0"></span>For more information about the envelopeProcess and convertToValues services, see *webMethods Module for EDI Built-In Services Reference*.

## **Converting Large Documents to IData Objects Iteratively**

When you are converting a large EDI document to an IData object, you should process the document iteratively, segment by segment. To do so, set the *iterator* input parameter of the convertToValues service to true. Setting *iterator* to true causes the convertToValues service to process just a segment or a group of segments of the document at a time. The convertToValues service determines how many segments to process based on the flat file structure information in the flat file schema for the EDI document.

<span id="page-151-1"></span>For more information about processing EDI documents iteratively, see ["Processing](#page-177-0) the Document [Iteratively,](#page-177-0) Segment by Segment" on page 178.

### **Troubleshooting Memory Constraint Problems**

If some or all of the documents that you need Module for EDI to process encounter problems because of memory constraints, you can do the following:

**Configure Module for EDI to handle large documents differently. The EDIBigDocThreshold** EDI configuration property defines a threshold size at which Module for EDI considers a document to be large. When Module for EDI processes large documents, rather than keeping them in memory, Module for EDI temporarily saves the large documents to local hard disk drive space (known as Tspace). The built-in services provided with Module for EDI automatically recognize when a document is in Tspace and perform their processing accordingly.

For more information about configuring the EDIBigDocThreshold property forlarge document handling, see "Defining Module for EDI [Properties"](#page-23-0) on page 24.

- Create clients that send documents to Integration Server as InputStreams.
- Convert documents to IData objects iteratively by using the *iterator* parameter in the wm.b2b.edi:convertToValues service to process a document a segment or section at a time.

# <span id="page-152-0"></span>**9 Generating Acknowledgments**

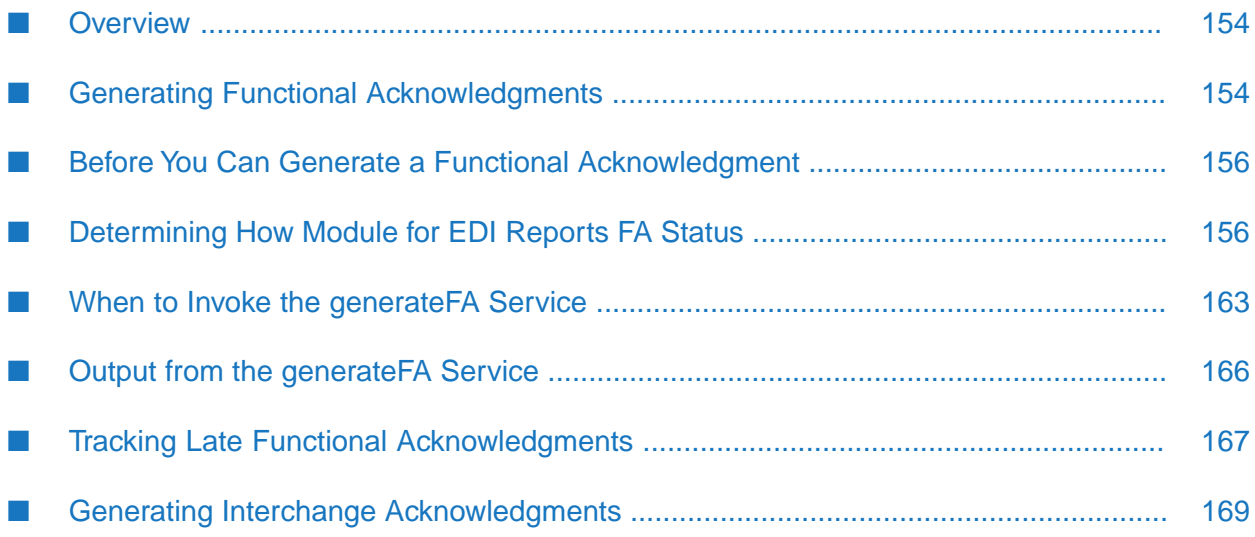

### <span id="page-153-0"></span>**Overview**

Module for EDI can generate functional acknowledgments (FAs) and interchange acknowledgments (TA1s) both manually and automatically. The following table lists what to use to generate acknowledgments and where to find more information.

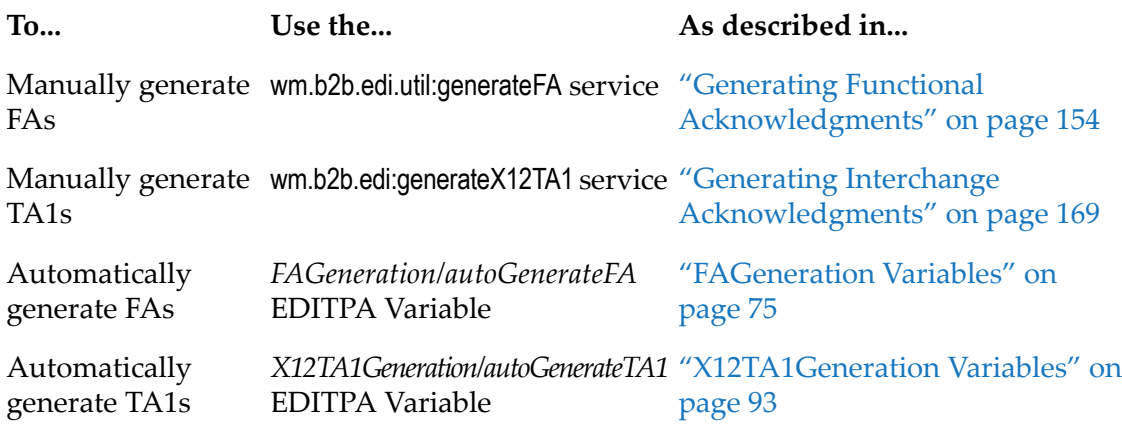

## <span id="page-153-1"></span>**Generating Functional Acknowledgments**

A *functional acknowledgment* is a transaction set sent by the receiver of an EDI transmission to the sender, acknowledging that the message has been received and its syntax is acceptable. Functional acknowledgments do not indicate that the document has been processed by the receiver.

#### **Note:**

Functional acknowledgments (FAs) are not applicable to the TRADACOMS and VDA standards.

Module for EDI provides the wm.b2b.edi.util:generateFA service to generate functional acknowledgments (FAs). To generate an FA manually, you invoke the generateFA service from the service that you create to process an inbound EDI document. The generateFA service automatically determines the EDI standard of the document, performs validation using a flat file schema, and creates the FA as output.

The following table shows the type of FA that Module for EDI generates based on the EDI standard of the inbound document.

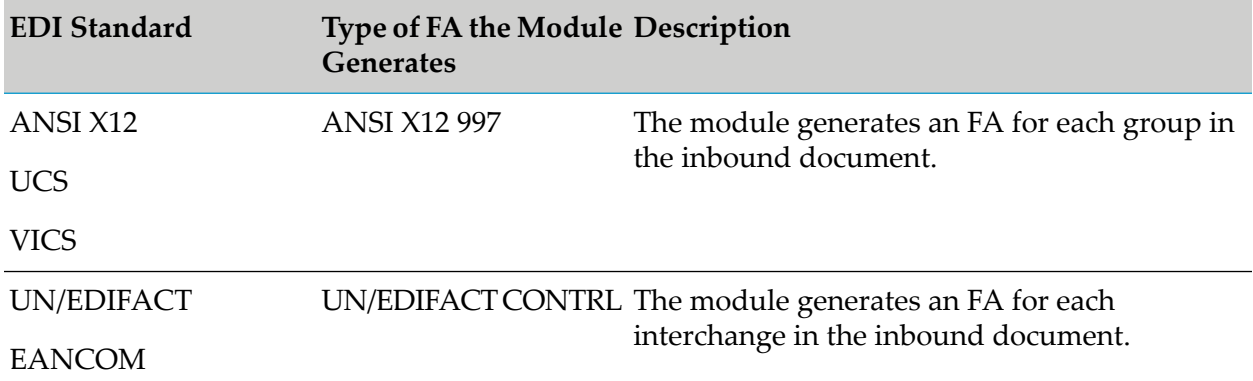

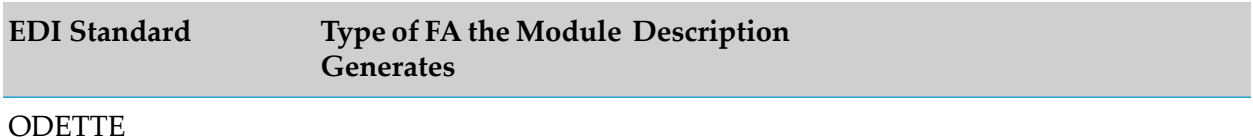

The generated FA reports one of the following FA statuses for a transaction, group, or UN/EDIFACT interchange:

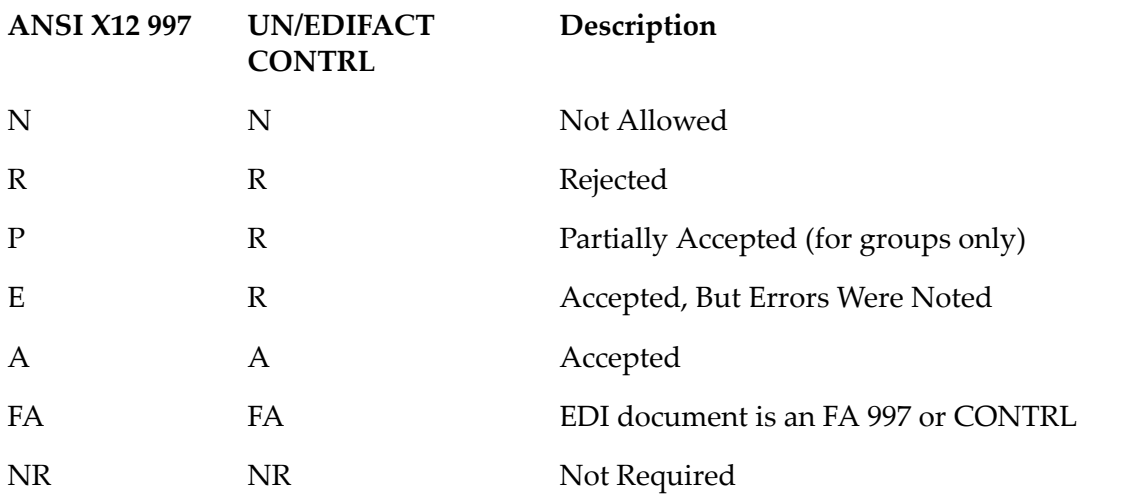

#### **Note:**

The rest of this chapter uses the FA statuses reported when the ANSI X12 997 standard is used. Refer to this table to see the related FA status that is reported when the UN/EDIFACT CONTRL standard is used.

The value that the generateFA service reports for the FA status depends on whether a child transaction is allowed in its envelope and the values you specify for the *syntaxErrorStatus*, *logicalErrorStatus*, and *childTransactionRejectedStatus*input parameters. For more information, see ["Determining](#page-155-1) How [Module](#page-155-1) for EDI Reports FA Status" on page 156.

The generateFA service does not specify what to do with the FA that it creates. Therefore, in addition to invoking the generateFA service to generate the FA, your service should also invoke a service to deliver the FA to the sender of the original document.

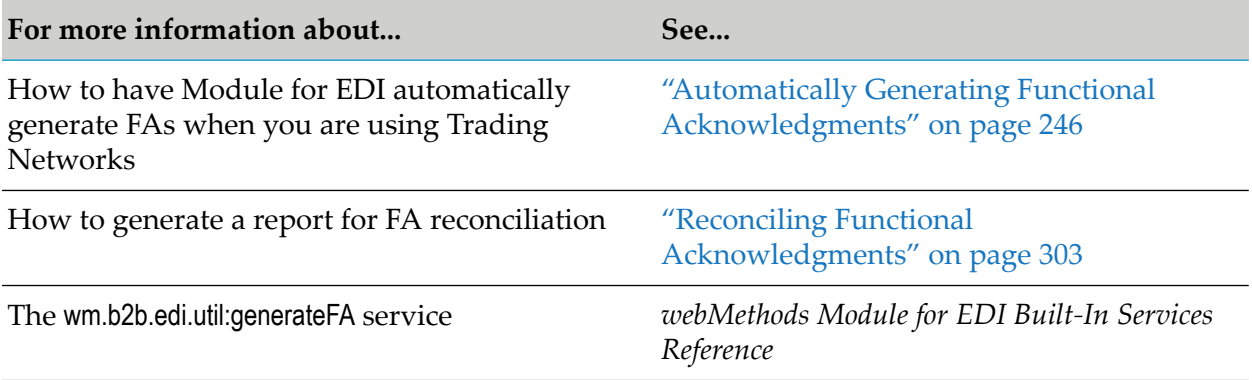

### <span id="page-155-0"></span>**Before You Can Generate a Functional Acknowledgment**

Before you use the wm.b2b.edi.util:generateFA service to generate FAs, perform the following tasks:

Ensure that both the flat file schema forthe FA and the flat file schema that defines the structure of the EDI document for which you are generating an FA are created. For more information about creating flat file schemas, see "Defining TN EDI [Document](#page-33-0) Types" on page 34.

The generateFA service uses the flat file schema to validate the EDI document.

When generating FAs at the segment and element levels, configure the maximum number of errors to report per FA transaction. For more information, see ["Configuring](#page-155-2) the Maximum Number of [Transaction](#page-155-2) Errors" on page 156.

### <span id="page-155-2"></span>**Configuring the Maximum Number of Transaction Errors**

When you want to generate FAs at the element or segment level, configure the maximum number of errors to report per FA transaction. To configure the maximum number of errors to report, perform the following procedure to update the configuration in memory (so the changes take effect immediately) and in the WmEDI/config/properties.cnf file.

- **To configure the maximum number of transaction errors**
- 1. In My webMethods: **Administration > Integration > B2B Settings > Configure Properties**.
- 2. In the Module for EDI Configuration Properties section, set the EDIMaxFATransactionErrors property as follows:

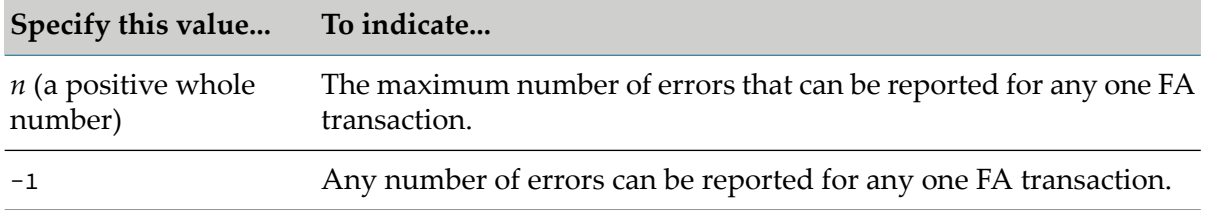

<span id="page-155-1"></span>For more information about this property, see "Defining Module for EDI [Properties"](#page-23-0) on [page](#page-23-0) 24.

3. Click **Save**.

### **Determining How Module for EDI Reports FA Status**

The following table lists the information that the module uses to determine the FA status for a transaction, group, or UN/EDIFACT interchange of an EDI document when executing the wm.b2b.edi.util:generateFA service.

#### **Payload Section Information Used to Determine FA Status**

- **Transaction Transaction Transaction Transaction** is allowed in the group in which it resides. For more information, see ["Determining](#page-157-0) If the Child Transaction is Allowed in Its [Envelope"](#page-157-0) on page 158.
	- Whether the transaction is an FA (997 or CONTRL). For more information, see ["Determining](#page-157-1) If a [Transaction](#page-157-1) Is an FA or If a Group Contains an FA" on [page](#page-157-1) 158.
	- The value of *syntaxErrorStatus*. For more information, see " [syntaxErrorStatus](#page-157-2) Parameter" on [page](#page-157-2) 158.
	- The value of *logicalErrorStatus*. For more п information, see " [logicalErrorStatus](#page-158-0) Parameter" on [page](#page-158-0) 159.
- **Group EXECUTE:** THE **MEXALL EXECUTE:** Whether the group is "FA" or "CONTRL". For more information, see ["Determining](#page-157-1) If a Transaction Is **Note:** an FA or If a Group [Contains](#page-157-1) an FA" on page 158.
- FA status for UN/EDIFACT The value of *syntaxErrorStatus*. For more information, see " [syntaxErrorStatus](#page-157-2) Parameter" on [page](#page-157-2) 158.
	- The value of *logicalErrorStatus*. For more ш information, see " [logicalErrorStatus](#page-158-0) Parameter" on [page](#page-158-0) 159.
	- The value of *childTransactionRejectedStatus*. For more information, see ["](#page-159-0) [childTransactionRejectedStatus](#page-159-0) Parameter" on [page](#page-159-0) 160.
- **Interchange** (UN/EDIFACT only) The value of *syntaxErrorStatus*. For more information, see " [syntaxErrorStatus](#page-157-2) Parameter" on [page](#page-157-2) 158.
	- The value of *logicalErrorStatus*. For more ш information, see " [logicalErrorStatus](#page-158-0) Parameter" on [page](#page-158-0) 159.
	- The value of *childTransactionRejectedStatus*. For more information, see ["](#page-159-0) [childTransactionRejectedStatus](#page-159-0) Parameter" on [page](#page-159-0) 160.

The generateFA service will report groups if the UN/EDIFACT document contains groups.

### <span id="page-157-0"></span>**Determining If the Child Transaction is Allowed in Its Envelope**

When setting the FA status for a child transaction, the generateFA service first determines whether the child transaction is allowed in its group (and, therefore, its envelope). For example, it is not valid for an ANSI X12 997 transaction to be in an ANSI X12 PO group. Similarly, it is not valid for a UN/EDIFACT CONTRL to be in an ORDERS group.

If the child transaction is:

- Allowed, the generateFA service determines the values of the *syntaxErrorStatus*, *logicalErrorStatus*, and *childTransactionRejectedStatus* parameters for the child transaction.
- <span id="page-157-1"></span>Not allowed, the generateFA service sets the FA status to "Not Allowed" and does not determine the rest of the statuses.

### **Determining If a Transaction Is an FA or If a Group Contains an FA**

The generateFA service reports the FA status as "FA" when either a transaction is an FA, or a group contains an FA, as follows:

- A transaction is an FA when it is either an ANSI X12 997 or UN/EDIFACT CONTRL
- <span id="page-157-2"></span>A group is an FA when it is either an ANSI X12 "FA" or a UN/EDIFACT "CONTRL" group

#### *syntaxErrorStatus* **Parameter**

The *syntaxErrorStatus* input parameter to the generateFA service indicates how you want the service to report the syntax error status. *syntaxErrorStatus* indicates whether syntax errors exist in the transaction, group, or UN/EDIFACT interchange, for example, missing mandatory elements, violation of syntax rules, invalid field lengths, code list violations, or segment repeat counts exceeded.

The following table describes the values of the *syntaxErrorStatus* input parameter and their meanings:

#### **Set** *syntaxErrorStatus* **to... When you...**

Want the generateFA service to reject the element (for example, the transaction) because of syntax errors.

Reports the syntax error status as:

- "Accepted" if there are no syntax errors
- "Rejected" if there are syntax errors

Rejected

#### **Set** *syntaxErrorStatus* **to... When you...**

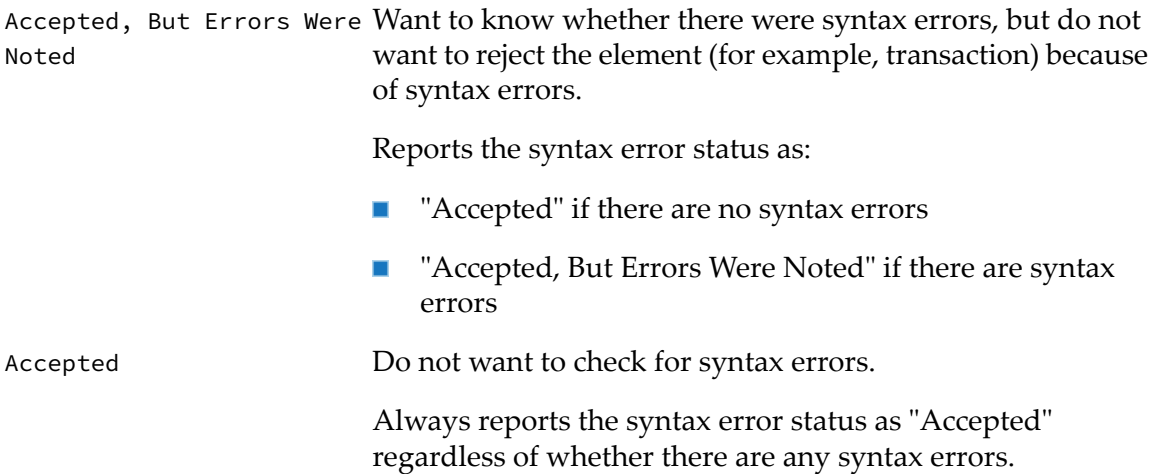

### <span id="page-158-0"></span>*logicalErrorStatus* **Parameter**

The *logicalErrorStatus* input parameter to the generateFA service indicates how you want the service to report the logical error status. The logical error status indicates whether the transaction, group, or UN/EDIFACT interchange is malformed. For example:

- The control number in a header does not match the control number in the corresponding trailer. П
- The segment count in a trailer does not have an accurate group, transaction, or segment count.  $\blacksquare$

The following table describes the values of the *logicalErrorStatus*input parameter and their meanings:

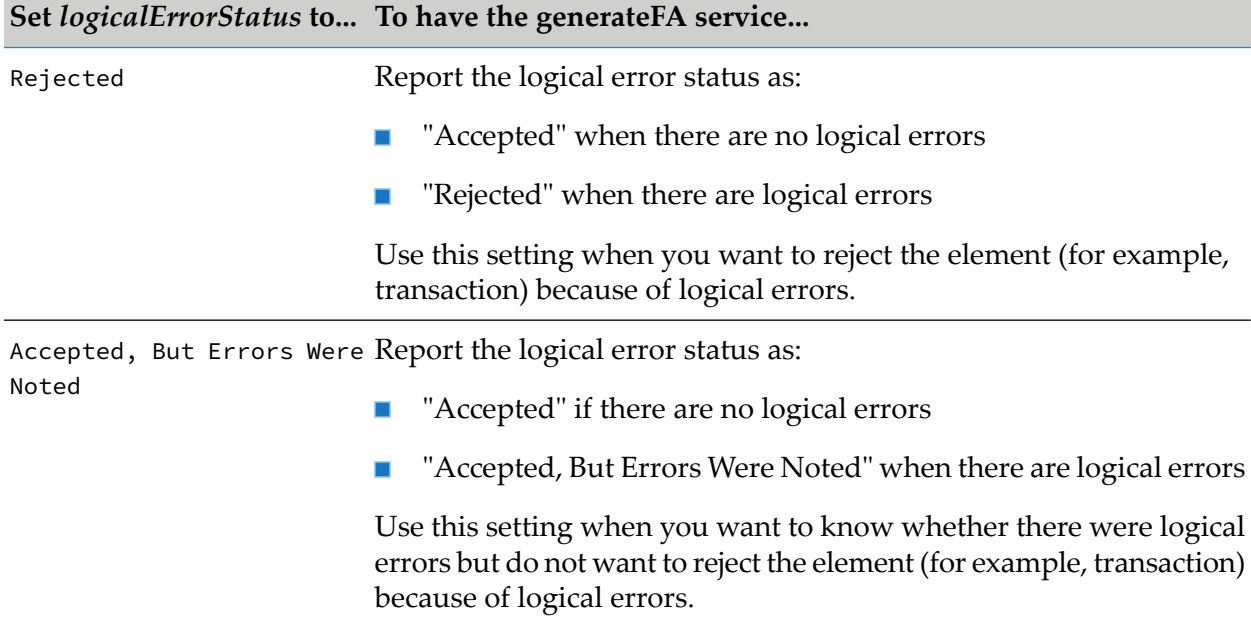

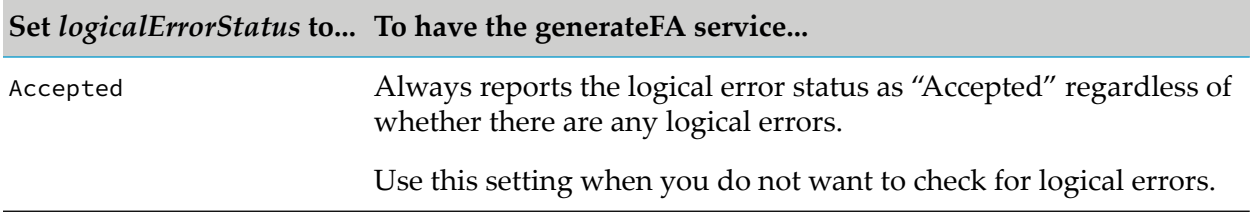

### <span id="page-159-0"></span>*childTransactionRejectedStatus* **Parameter**

The *childTransactionRejectedStatus* input parameter to the generateFA service indicates how you want the service to report the child transaction rejected status. The child transaction rejected status indicates whether child elements of a group or UN/EDIFACT interchange have an FA status of "Rejected". That is:

- For a group, whether any transaction within a group has an FA status of "Rejected"
- For a UN/EDIFACT interchange, whether any transaction or group within the interchange has an FA status of "Rejected"

The following table describes how the generateFA service sets the child transaction rejected status based on the value of the *childTransactionRejectedStatus* input parameter and the FA statuses of the child transactions:

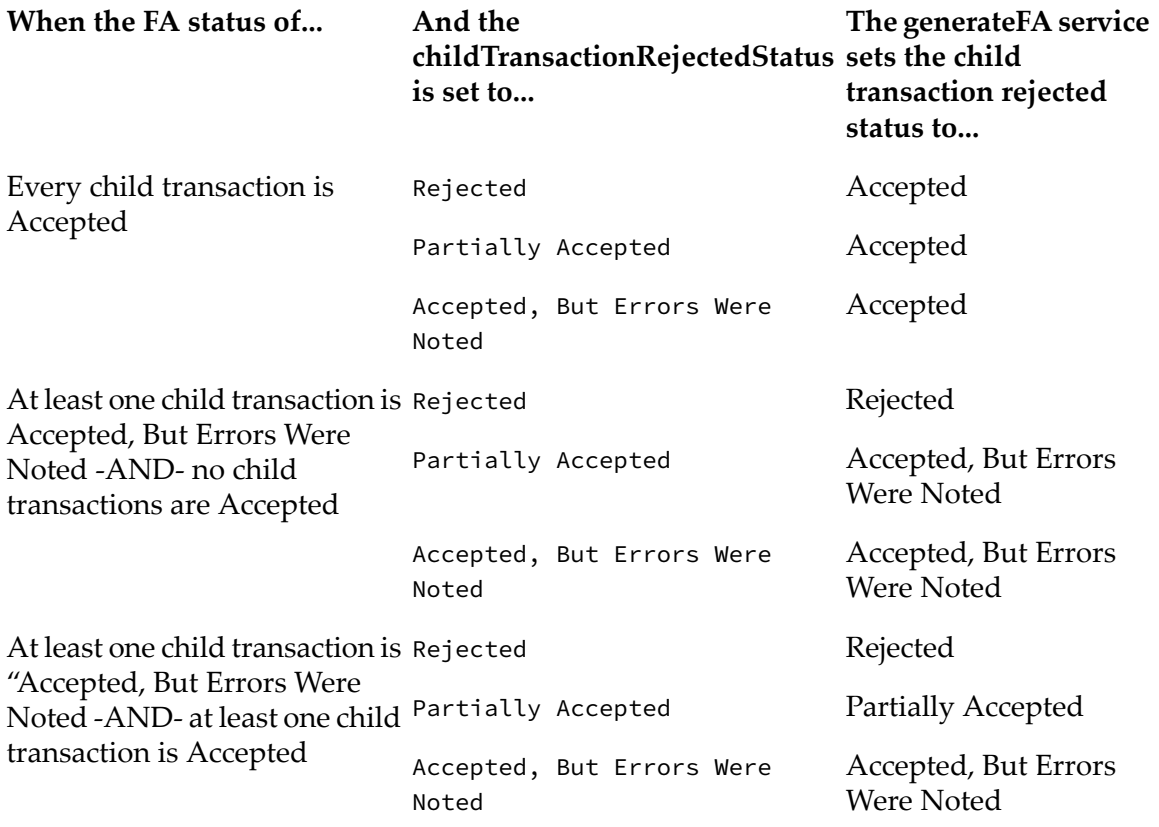

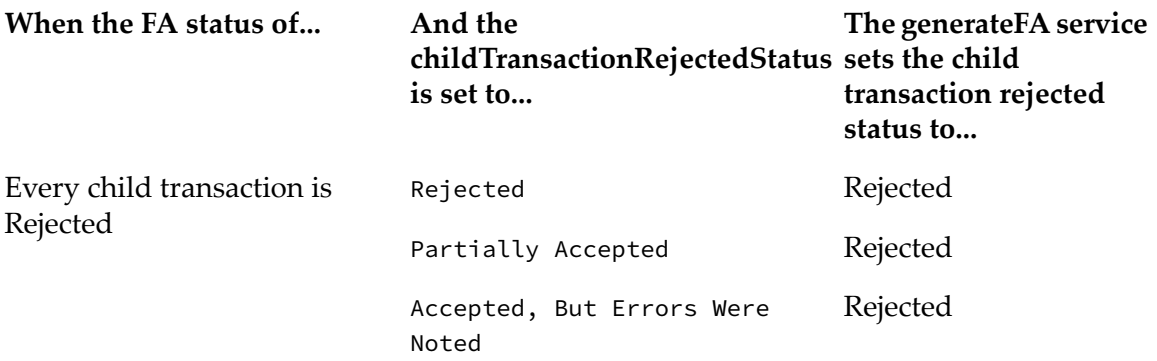

#### **How Module for EDI Determines Which FA Status to Use**

After determining the syntax error status, logical error status, and child transaction rejected status (if applicable), the generateFA service determines the FA status for a transaction, group, or UN/EDIFACT interchange.

#### **Transaction FA Status**

The generateFA service uses the most restrictive value in the following list when setting the FA status for a transaction:

- **N** Whether the transaction is an FA (997 or CONTRL). For more information about transactions that are not allowed, see ["Determining](#page-157-1) If a Transaction Is an FA or If a Group Contains an FA" on [page](#page-157-1) 158.
- **Syntax error status. For more information about how the module sets the syntax error status,** see " [syntaxErrorStatus](#page-157-2) Parameter" on page 158.
- **Logical error status. For more information about how the module sets the logical error status,** see " [logicalErrorStatus](#page-158-0) Parameter" on page 159.

The following table shows the possible combinations of values and how the generateFA service sets the FA status for a transaction based on these values.

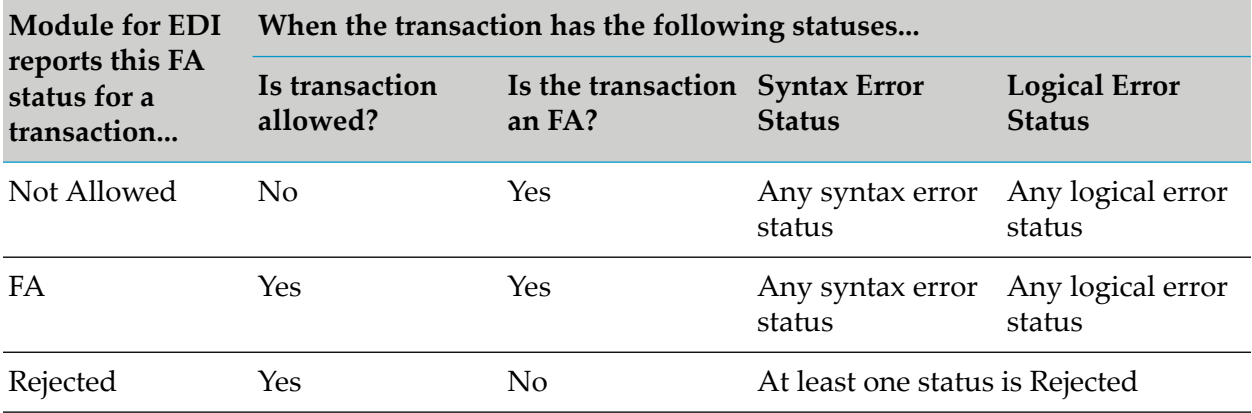

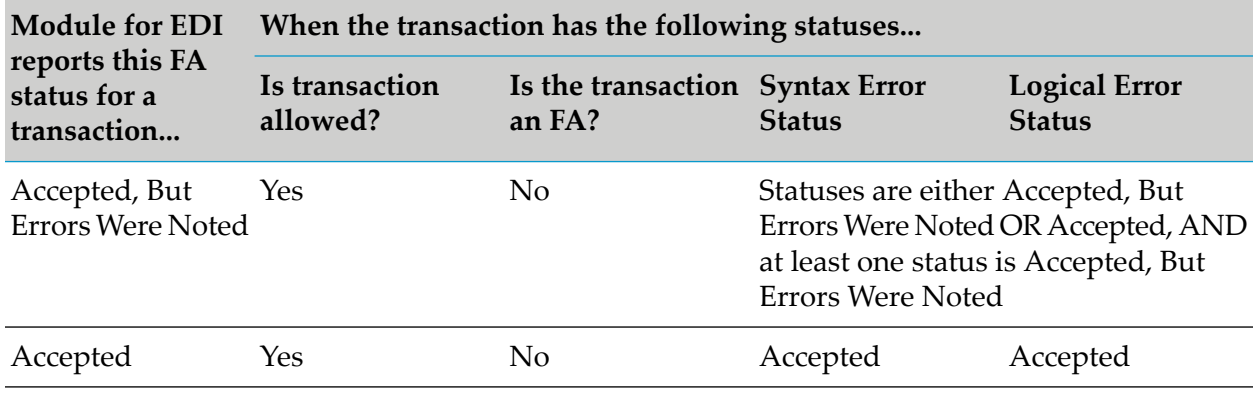

#### **Group FA Status**

The generateFA service uses the most restrictive value in the following list when setting the FA status for a group:

- Whether the group is "FA" or "CONTRL". For more information, see ["Determining](#page-157-1) If a [Transaction](#page-157-1) Is an FA or If a Group Contains an FA" on page 158.
- Syntax error status. For more information about how the module sets the syntax error status, ш see " [syntaxErrorStatus](#page-157-2) Parameter" on page 158.
- Logical error status. For more information about how the module sets the logical error status, see " [logicalErrorStatus](#page-158-0) Parameter" on page 159.
- Child transaction rejected status. For more information about how the module sets the child transaction rejected error status, see " [childTransactionRejectedStatus](#page-159-0) Parameter" on page 160.

The following table shows the possible combinations of values and how the generateFA service sets the FA status for a group based on these values.

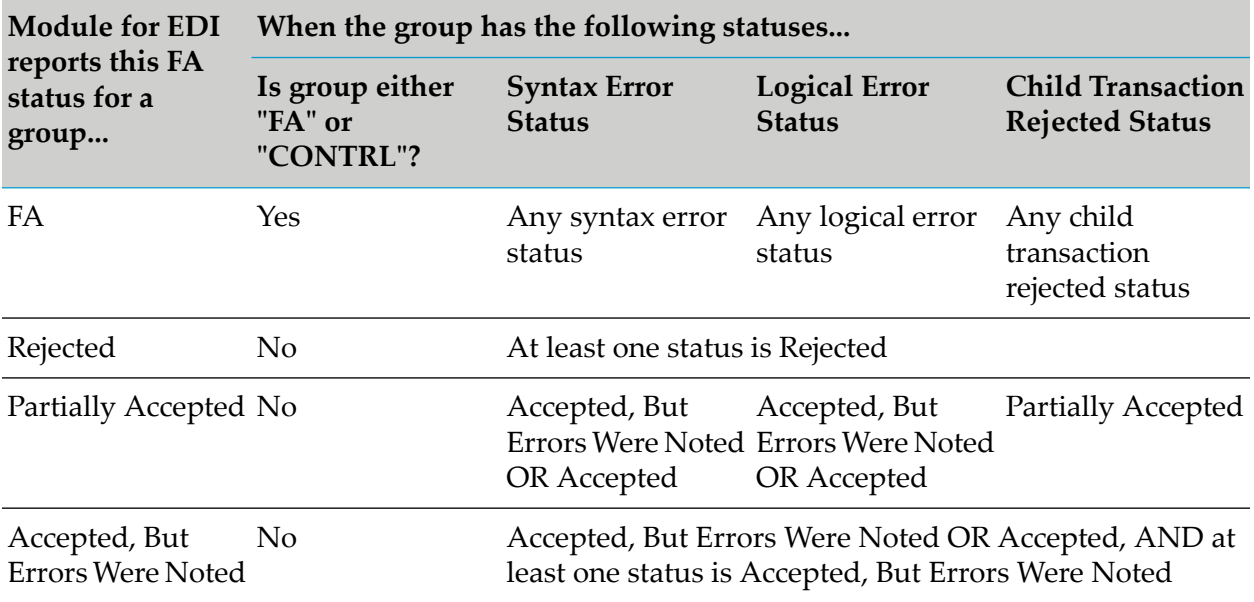

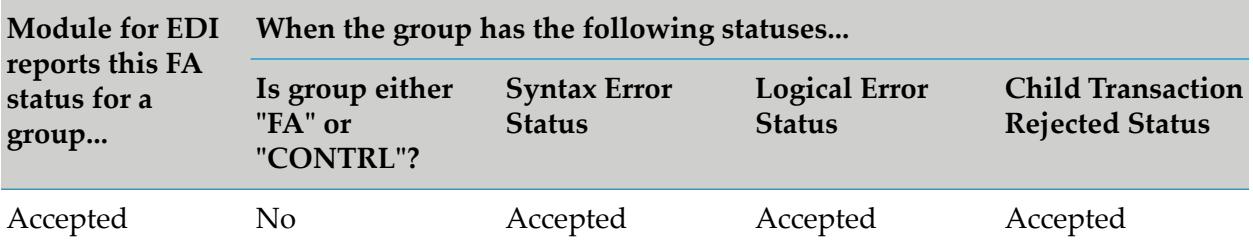

#### **UN/EDIFACT Interchange FA Status**

The generateFA service uses the most restrictive value in the following list when setting the FA status for a UN/EDIFACT interchange:

- Syntax error status. For more information about how the module sets the syntax error status,  $\blacksquare$ see " [logicalErrorStatus](#page-158-0) Parameter" on page 159.
- **Logical error status. For more information about how the module sets the logical error status,** see " [logicalErrorStatus](#page-158-0) Parameter" on page 159.
- Child transaction rejected status. For more information about how the module sets the child transaction rejected error status, see " [childTransactionRejectedStatus](#page-159-0) Parameter" on page 160.

The following table shows the possible combinations of values and how the generateFA service sets the FA status for a UN/EDIFACT interchange based on these values.

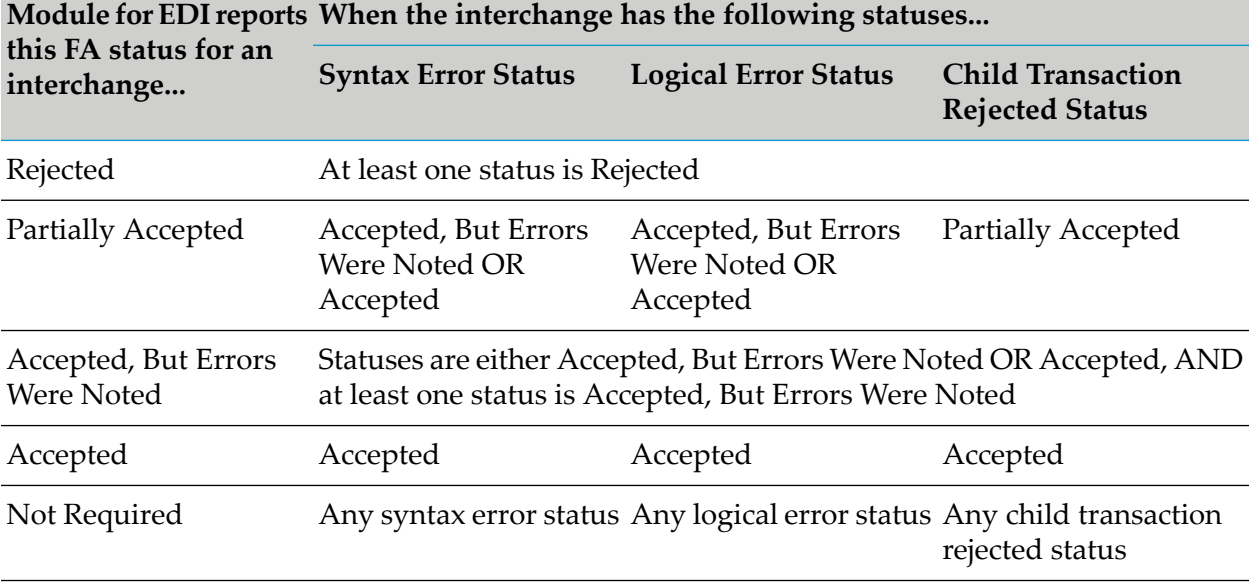

### <span id="page-162-0"></span>**When to Invoke the generateFA Service**

You invoke the wm.b2b.edi.util:generateFA service from the service you created to process an inbound EDI document. At what time during processing you wish to invoke the generateFA service depends on whether the service you created processes the EDI document all at once or iteratively, segment by segment. For more information about these two options, see ["Determining](#page-172-0) Which Process [Method](#page-172-0) to Use" on page 173.

For more information about the wm.b2b.edi.util:generateFA service, see *webMethods Module for EDI Built-In Services Reference*.

### **Using a Service that Processes Documents at One Time**

When you use a service that processes the entire EDI document at one time, you can invoke the generateFA service either before invoking the wm.b2b.edi:envelopeProcess service or immediately after invoking the envelopeProcess service. For more information about processing the entire document at one time, see ["Processing](#page-173-0) the Entire Document at One Time" on page 174.

#### **Invoking generateFA Before Invoking envelopeProcess**

When you invoke the generateFA service before the envelopeProcess service, the service uses the unparsed EDI document as input. The unparsed document is in the pipeline in the *edidata* parameter. The *edidata* parameter is placed in the pipeline by an EDI content handler. For more information about the *edidata* parameter, see "Inputs to Your [Service"](#page-171-0) on page 172.

The following diagram shows an updated version of the service illustrated in ["Processing](#page-173-0) the Entire [Document](#page-173-0) at One Time" on page 174, which includes invocation of the generateFA service. Note that in the **Pipeline** section of the screen, the *edidata* parameter in **Pipeline In** is mapped to the *edidata* in **Service In**.

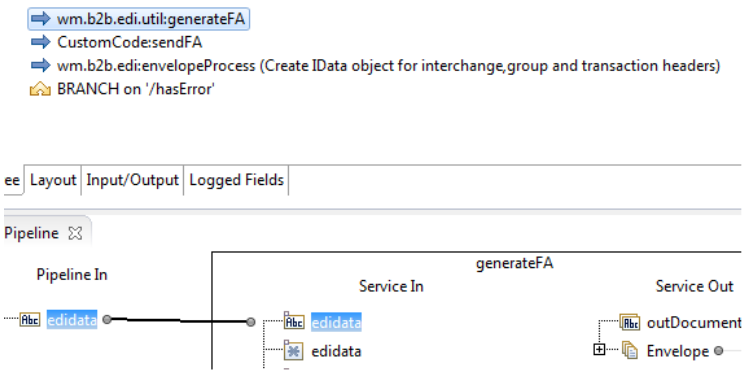

After invoking the generateFA service to generate the FA, add logic or invoke a service that you create to deliver the FA to the sender of the original EDI document.

#### **Invoking generateFA Immediately after Invoking envelopeProcess**

When you invoke the generateFA service after the envelopeProcess service, you can pass the parsed EDI document that is output from the envelopeProcess service to the generateFA service as input.

**Note:**If you are using previously parsed and validated data as input to the generateFA service, the input data must be the correctly formatted results of proper services, that is, the error array must be included in the results.

The following diagram shows an updated version of the service that was illustrated in ["Processing](#page-173-0) the Entire [Document](#page-173-0) at One Time" on page 174 which includes the invocation of the generateFA service. In the **Pipeline** section of the screen, the *Values* parameter in **Pipeline In** is the output from the envelopeProcess service. The *ICValues* parameter in **Service In** is the input parameter to the generateFA service that accepts a parsed EDI document. In the **Pipeline** section of the screen, map the *Values* parameter to the *ICValues* parameter, as shown.

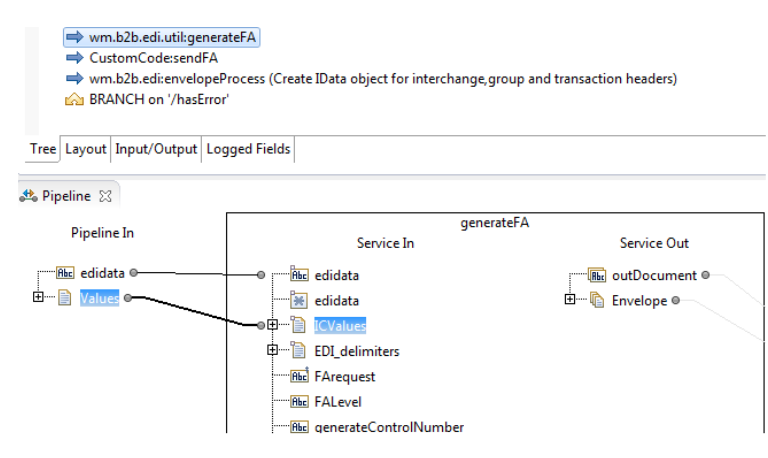

After invoking the generateFA service to generate the FA, add logic or invoke a service that you create to deliver the FA to the sender of the original EDI document.

#### **Using a Service that Processes Documents Iteratively**

When you use a service that processes the EDI document iteratively, segment by segment, invoke the generateFA service before performing other processing. For more information about applying logic to a service that processes documents iteratively, see ["Processing](#page-177-0) the Document Iteratively, Segment by [Segment"](#page-177-0) on page 178.

When you invoke the generateFA service, the service uses the unparsed EDI document as input. The unparsed document is in the pipeline in the *edidata* parameter. The *edidata* parameter is placed in the pipeline by an EDI content handler. For more information about the *edidata* parameter, see "Inputs to Your [Service"](#page-171-0) on page 172.

The following diagram shows an updated version of the service illustrated in ["Processing](#page-177-0) the [Document](#page-177-0) Iteratively, Segment by Segment" on page 178, which includes invocation of the generateFA service. Note that in the **Pipeline** section of the screen, the *edidata* parameter in **Pipeline In** is mapped to the *edidata* parameter in **Service In**.

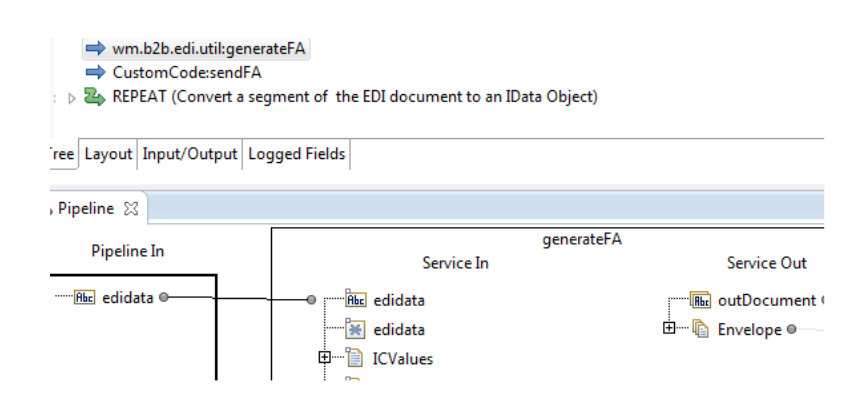

<span id="page-165-0"></span>After invoking the generateFA service to generate the FA, add logic or invoke a service that you create to deliver the FA to the sender of the original EDI document.

#### **Output from the generateFA Service**

The output from the wm.b2b.edi.util:generateFA service is the FA itself. The following table summarizes the information in the generated FA, including items that Module for EDI sets in the:

- BizDocEnvelope that the module creates for the FA. When defining a Trading Networks  $\blacksquare$ processing rule to deliver the FA, you use the BizDocEnvelope information when defining the processing rule criteria.
- Interchange header of the FA.
- Group header of the FA.
- Transaction header (997 for ANSI X12 or CONTRL for UN/EDIFACT).

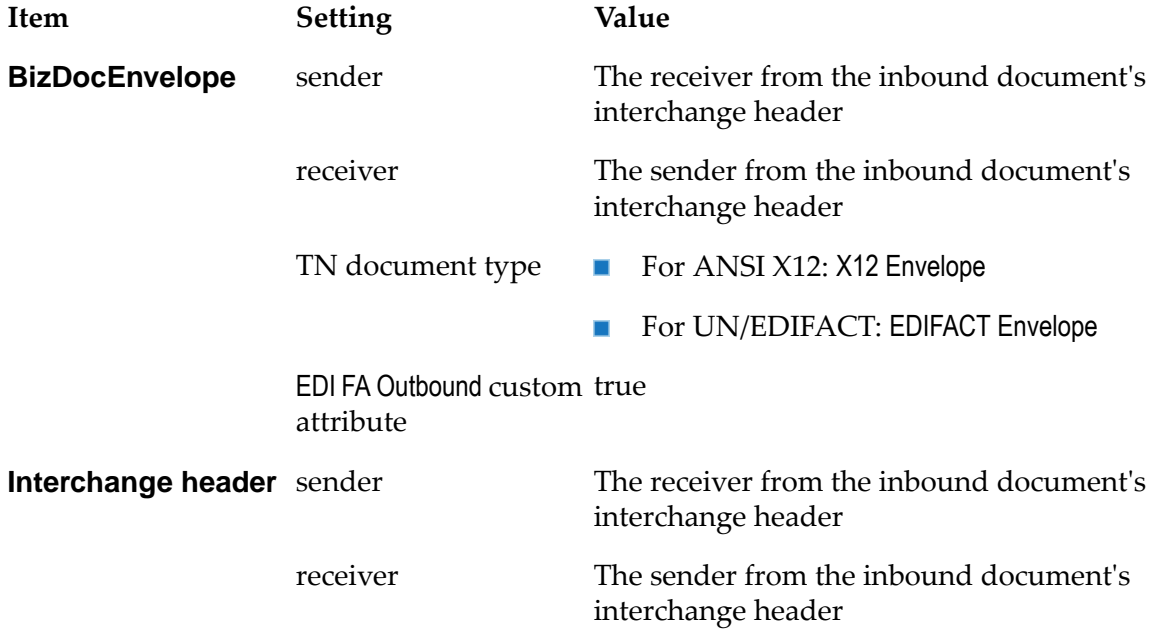

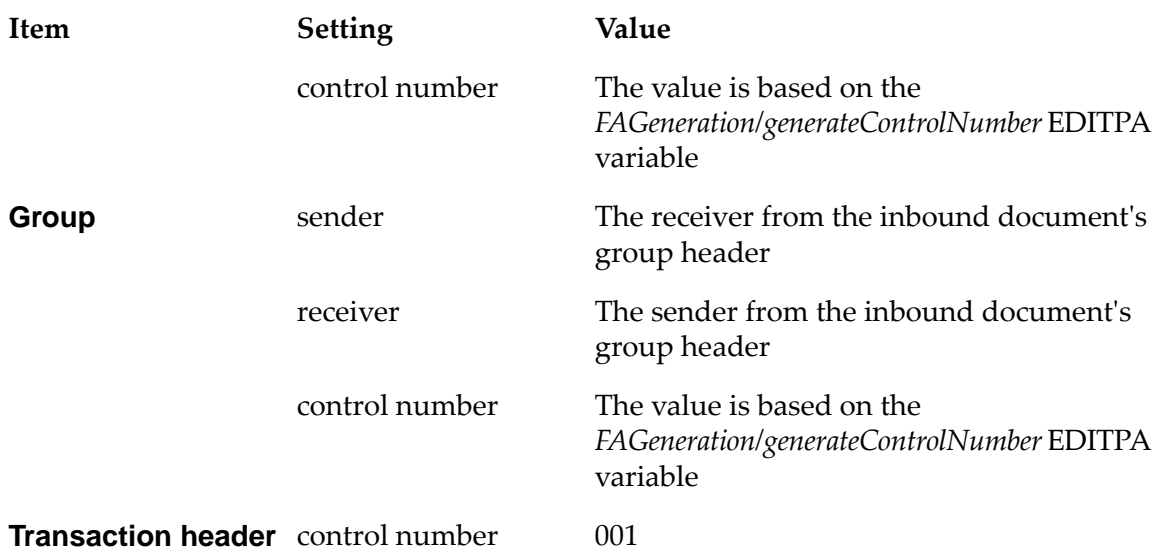

Because the generateFA service does not specify what to do with the FA that it has created, any service that you use or develop that calls the generateFA service must also invoke a service to deliver the FA to the original sender.

Each FA contains a code that indicates whether the validation was successful. This code appears in a different position for each level. For example, the code in a Transaction Set level FA will appear in AK501. For more information about the location of this code in your documents, see the documentation for your EDI standard and version.

<span id="page-166-0"></span>The appropriate position of the transaction, group, or UN/EDIFACT interchange will contain one of the codes listed in the table of possible FA statuses in ["Generating](#page-153-1) Functional [Acknowledgments"](#page-153-1) on page 154.

### **Tracking Late Functional Acknowledgments**

Tracking late functional acknowledgments based on sender, receiver, and document type of the transactions can help you analyze the documents that are acknowledged late by your partners.

Module for EDI supports the tracking of late FAs for a partner pair or at a group level of a partner pair.

- For partner pair level tracking, the module supports tracking late functional acknowledgments **In the** of EANCOM, ODETTE, UCS, UNEDIFACT, VICS, and X12 standard documents.
- For group level tracking for a partner pair, the module supports tracking of group level late functional acknowledgments of X12 standard documents and X12 sub-standard documents.

### **Before Tracking Late FAs**

Before tracking late FAs, you must define the *LateFA* variables in the partner-specific EDITPAs in the Trading Partner Agreement Details screen, as follows:

In the EDITPA where your partner is the receiver, specify the following EDITPA variables:

*LateFA/LateFATime* variable

Specify the time in minutes by which Trading Networks must receive the FA for a partner pair.

- *LateFA/LateFAForX12Group* variables:
	- *LateFA/LateFAForX12Group/groupType* variable

Specify the groups used for tracking late FAs.

*LateFA/LateFAForX12Group/LateFATime* variable

Specify the time in minutes by which Trading Networks must receive the FA.

For more information about these variables, see "Defining Trading Partner [Information"](#page-52-0) on [page](#page-52-0) 53.

In the EDITPA where you are the receiver, set the *FAReconciliation* EDITPA variable to true so that Module for EDI can map the late FAs to the original document and track the late FAs. If the value of the *FAReconciliation* EDITPA variable is false, the module cannot track the late FAs.

#### **Tracking Late FAs**

Once you have edited the *LateFA* variables in the partner-specific EDITPAs, you can track Late FAs using the following procedure.

#### **To track late FAs**

- 1. In My webMethods: **Monitoring > Integration > B2B > Transactions**.
- 2. Select the transaction for which you want to track late FAs.
- 3. In the Transaction Details section of the Transactions page, view the status of the **Late FA** attribute for the transaction you selected. If the **Late FA** attribute is set to Y, then the corresponding document has received a late functional acknowledgment.

For more information about managing and tracking your documents, see the *webMethods Trading Networks User's Guide* for your release.

#### **Example**

In this example, consider that partner A is the sender and partner B is the receiver. Partner A wants to track the late FAs for PO and IN groups of X12 standard documents.

#### Partner A must:

1. Set the *LateFATime* variable for both the *LateFA/LateFATime* and the *LateFA/LateFAForX12Group* partner-specific EDITPA variables

2. Set the *FAReconciliation* EDITPA variable to true in the EDITPA where partner A is the receiver, so that the module can map the late FAs to the original document and track the late FAs

Partner A sets the *LateFA/LateFATime* and the *LateFA/LateFAForX12Group* partner-specific EDITPA variables as follows:

For the *LateFA/LateFATime* EDITPA variable:

#### **LateFATime Value**

1

For the *LateFA/LateFAForX12Group* EDITPA variable:

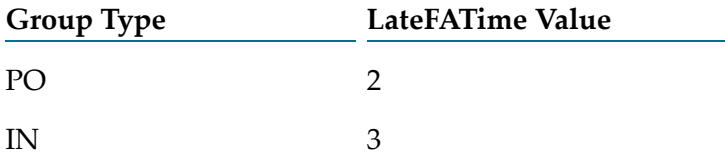

When partner A sends X12 documents to partner B, the module sets the Late FA attribute of the original document in Trading Networks to Y when any of the following conditions occur:

- **Partner A receives the functional acknowledgment for the PO group more than two minutes** later.
- **Partner A receives the functional acknowledgment for the IN group more than three minutes** later.
- **Partner A receives the functional acknowledgments for any other group more than one minute** later.

<span id="page-168-0"></span>Module for EDI sets the Late FA attribute of the original document in Trading Networks to N when the FA is not late.

### **Generating Interchange Acknowledgments**

When an X12 interchange contains a control header and trailer envelope that surround one or more functional groups, an *Interchange Acknowledgment* (TA1) notifies the sender whether the receiver successfully processed the interchange header and trailer.

The TA1 does not report the status of the functional groups and transaction sets within the interchange envelope.

The format of a TA1 looks as follows:

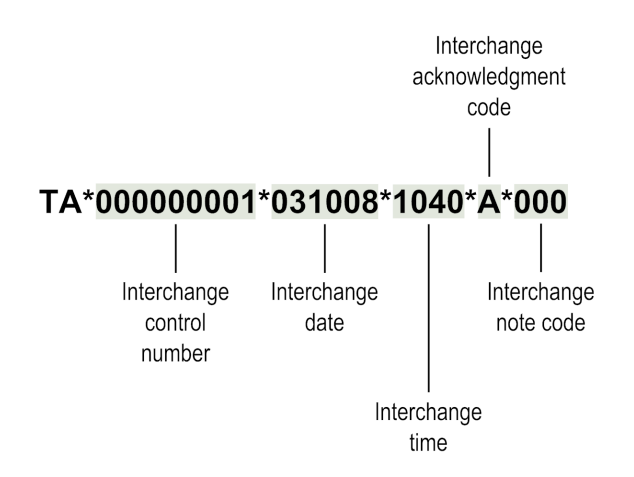

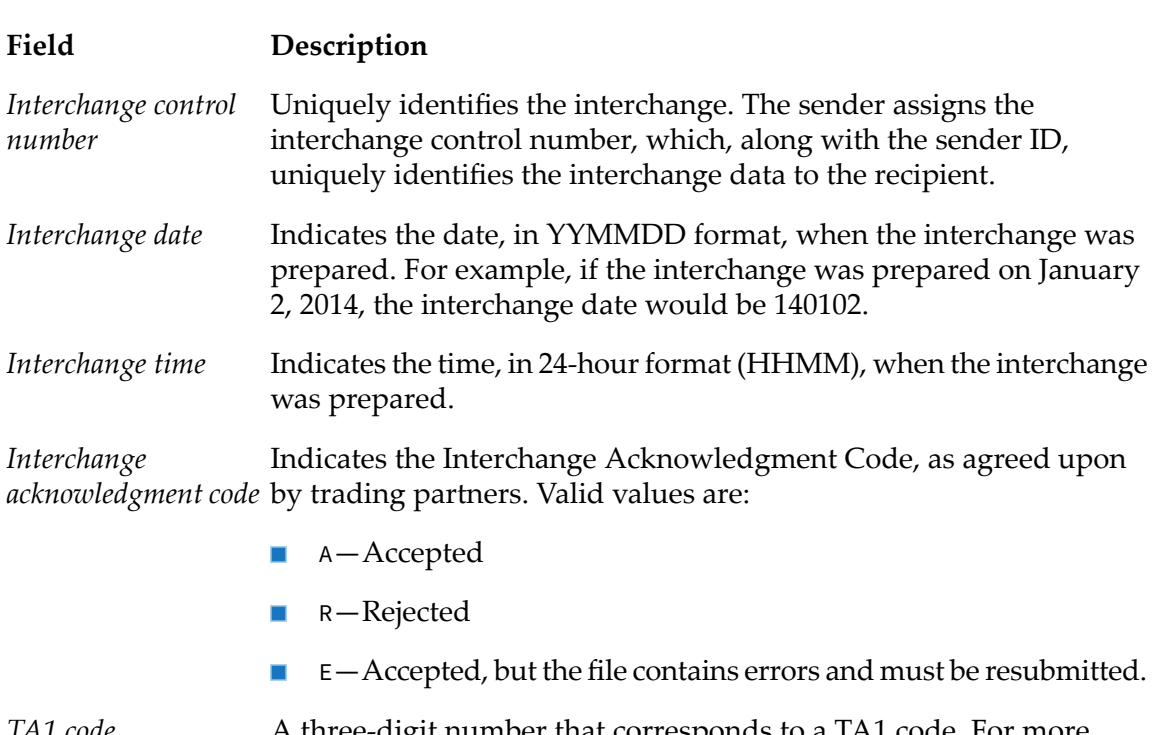

A three-digit number that corresponds to a TA1 code. For more information about TA1 codes, see "TA1 Status and TA1 [Code"](#page-194-0) on [page](#page-194-0) 195. *TA1 code*

Module for EDI provides a built-in service, wm.b2b.edi:generateX12TA1, to generate a TA1 acknowledgment. While generating the TA1 acknowledgment, this service provides the option to include a functional acknowledgment, as well. To generate a TA1 with or without an FA, you invoke the generateX12TA1 service from the service that you create to process an EDI document.

For more information about the wm.b2b.edi:generateX12TA1 service, see *webMethods Module for EDI Built-In Services Reference*.

## **10 Before Creating the Service to Process EDI Documents**

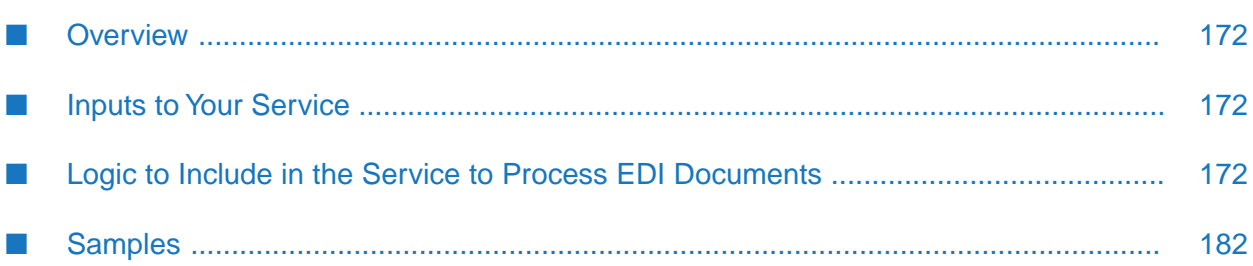

## <span id="page-171-1"></span>**Overview**

The WmEDI package of Module for EDI provides built-in services that support functions required by the EDI standard. When you create the service that processes your EDI documents, you add logic to invoke the Module for EDI built-in services. This chapter contains information about how to create the service to process an EDI document. For information about how to process an inbound EDI document, see the *webMethods Module for EDI Concepts Guide*.

Before you create the service to process EDI documents that are sent to your Integration Server, you must create:

- The flat file schema that defines the structure of the EDI document to process. Module for EDI uses the flat file schema for parsing, converting, and validating an inbound EDI document.
- Optionally, the flat file schema that defines the structure of the internal-format document. This is the document that your service will send to your internal application (for example, a back-end system). Module for EDI provides a service that you can have your service invoke to create your internal-format document based on the flat file schema. Use Software AG Designer to create the flat file schema. For more information, see *Flat File Schema Developer's Guide*.

## <span id="page-171-0"></span>**Inputs to Your Service**

The service you create should accept the *edidata* parameter that the Module for EDI content handler placed in the pipeline as input. The data type of the *edidata* parameter depends on the content type you use:

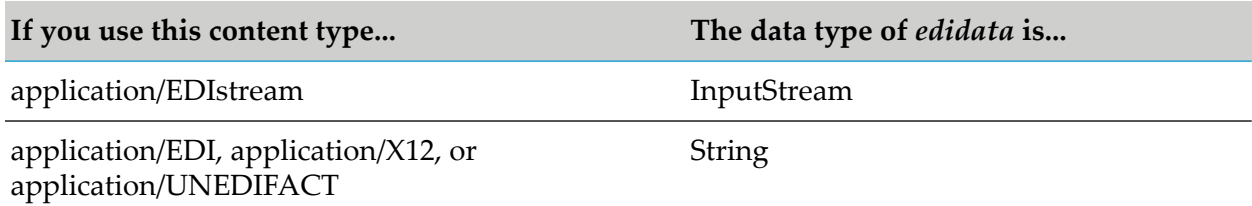

#### **Note:**

<span id="page-171-2"></span>It is recommended that your client use the content type application/EDIstream. The other content types (application/EDI, application/X12, and application/UNEDIFACT) are provided for backward compatibility. For more information, see ["Defining](#page-131-0) the Content Type to Use" on [page](#page-131-0) 132.

### **Logic to Include in the Service to Process EDI Documents**

You can perform any processing on the EDI document that you want. For example, you can:

- Map information from the EDI document into one or more internal-format documents. The internal-format is the format that an internal application (for example, a back-end system) requires. Then send the internal-format document to the internal application.
- Map information from the EDI document to the inputs of a service and then invoke the service.

This chapter focuses on the first case, mapping data to format an internal-format document. However, you can apply the principles that are presented to other processing you might want to accomplish.

Additionally, you can generate and send functional acknowledgments (FAs) for EDI documents. For more information, see "Generating [Acknowledgments"](#page-152-0) on page 153.

### <span id="page-172-0"></span>**Determining Which Process Method to Use**

There are two basic ways to process documents:

- **Process the entire document at one time. With this method, you invoke services that consume** the entire EDI document at one time and then you can process it. Use this method to process EDI documents that have smaller transaction sets.
- **Process the document iteratively, segment by segment. With this method, you process the** document by working on one segment at a time (or groups of segments at a time). When you finish one segment or a group of segments, you work on the next. This method is useful when working with larger transaction sets that can easily be parsed into smaller units (for example, a large 810 document containing many line-item segments). For more information about handling large documents, see "Handling Large [Documents](#page-148-0) When Using Trading Networks " on [page](#page-148-0) 149.

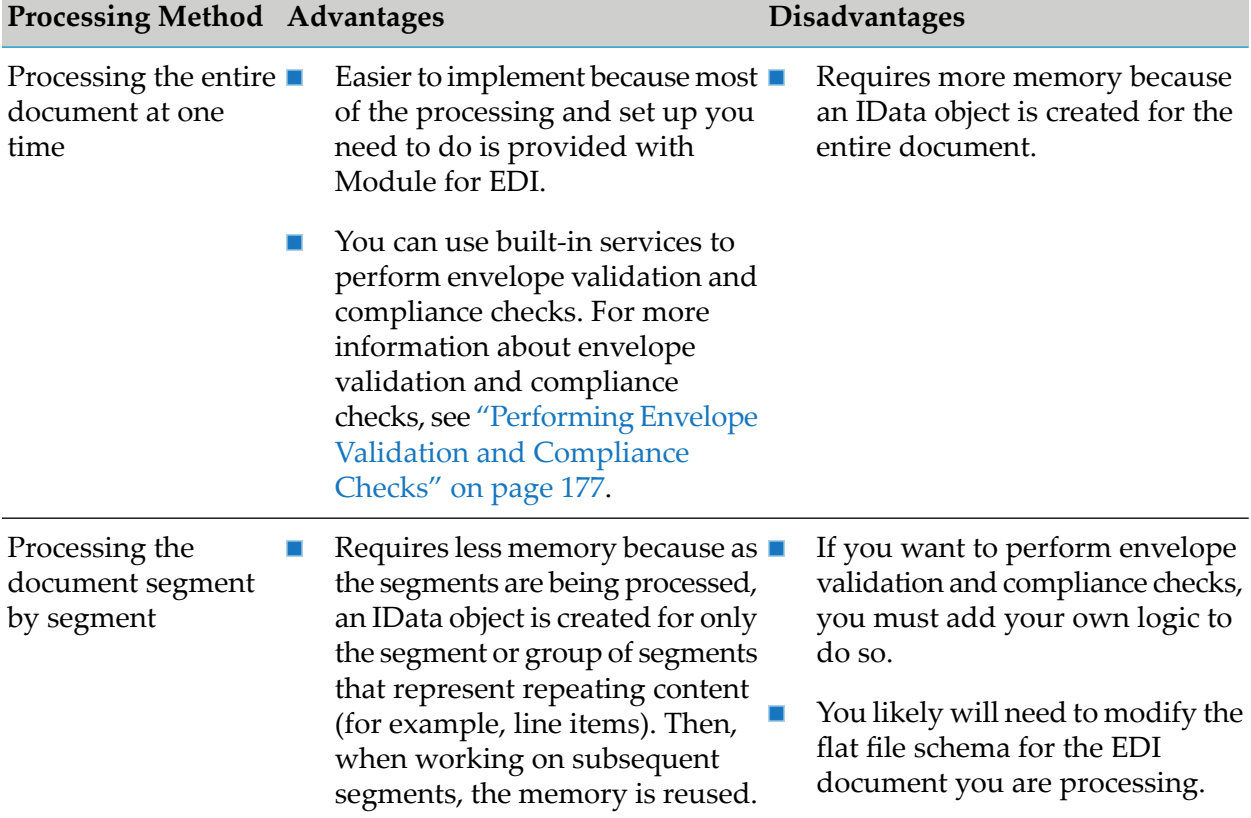

The table below lists the advantages and disadvantages of each method:

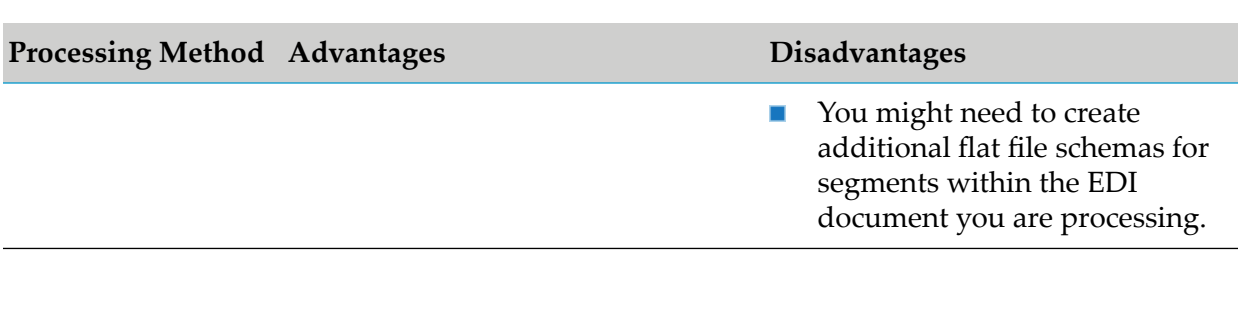

### <span id="page-173-0"></span>**Processing the Entire Document at One Time**

The following diagram shows sample code that includes the basic logic you would apply to process an entire inbound EDI document at one time. This processing shows how to map information from the EDI document to an internal-format document and then send the document to an internal application, for example, a back-end system. For information about all of the built-in services that the sample uses, see *webMethods Module for EDI Built-In Services Reference*.

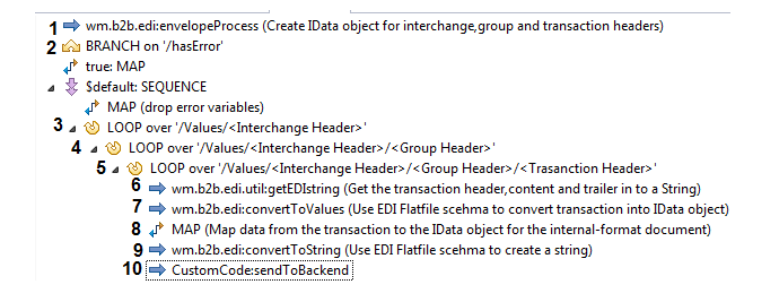

#### **Flow Operation Description**

Invoke the wm.b2b.edi:envelopeProcess service to process the envelopes in the inbound EDI document. This service consumes the entire EDI document and converts all of its envelope header segments, including transaction set header segments, into an IData object named *Values*. That is:

- For an ANSI X12 document, it creates an IData object of the ISA/IEA, GS/GE and ST/SE headers/trailers.
- For a UN/EDIFACT document, it creates an IData object of the UNB/UNZ, **Contract Contract** UNG/UNE, and UNH/UNT headers/trailers.

Afterthe header segments are converted to the *Values* IData object, your service can access and act on data elements within the header segments of the EDI document.

The contents of the transaction sets remain unparsed. How the service handles the transaction set contents is based on whether the document is considered large. For more information, see "Handling Large [Documents](#page-148-0) When Using Trading [Networks](#page-148-0) " on page 149.

1

### **Flow Operation Description**

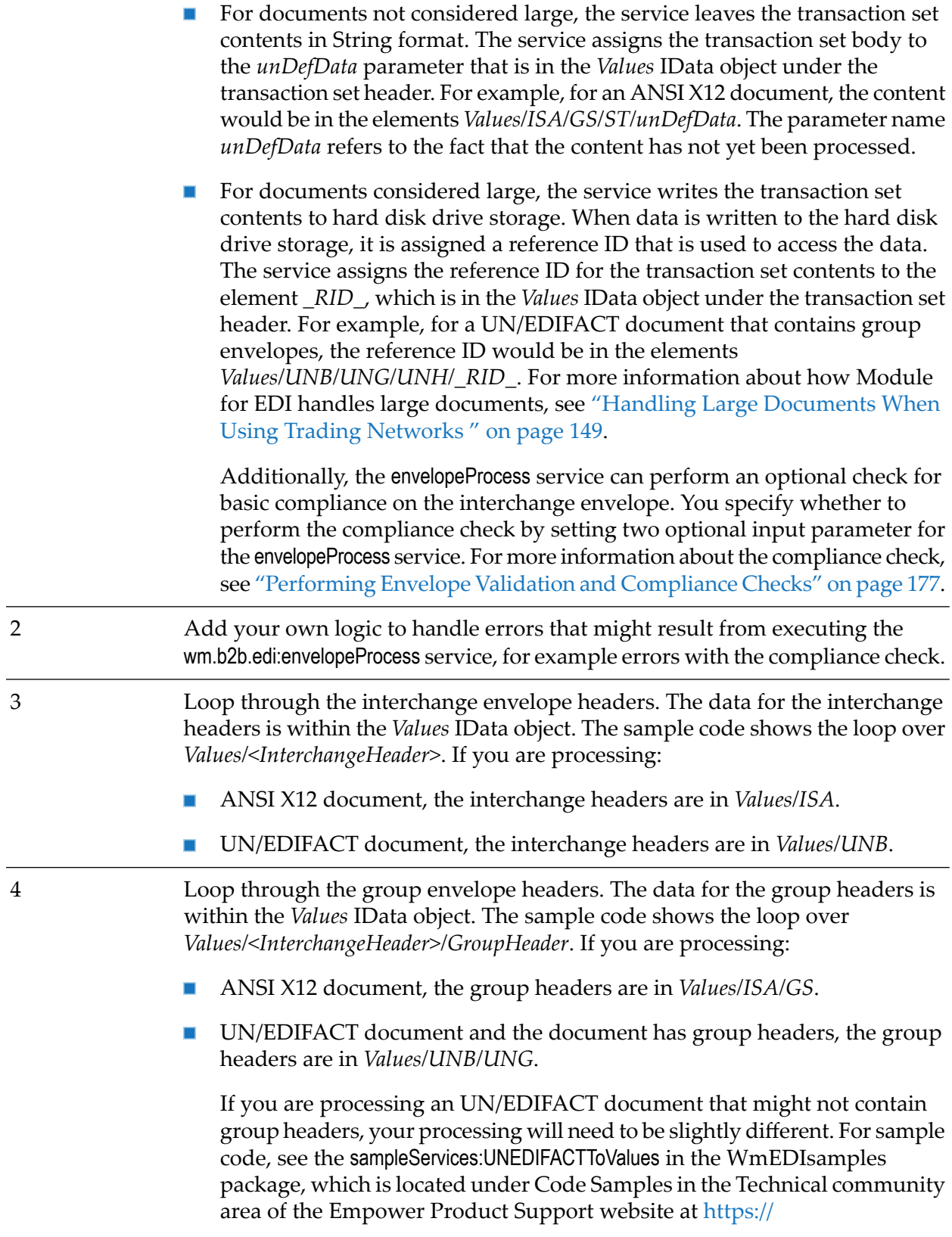

#### **Flow Operation Description**

[empower.softwareag.com](http://techcommunity.softwareag.com/web/guest/home). The samples in this folder have been certified by Software AG.

Loop through the transaction set headers. The data for the transaction set headers is within the *Values* IData object. The sample code above shows the loop over *Values/<InterchangeHeader>/GroupHeader/<Transaction>*. If you are processing: 5

- ANSI X12 document, the transaction set headers are in *Values/ISA/GS/ST*.  $\blacksquare$
- UN/EDIFACT document, the transaction set headers are in I. *Values/UNB/UNG/UNH.*

The remaining steps specify processing to perform for the content of each transaction.

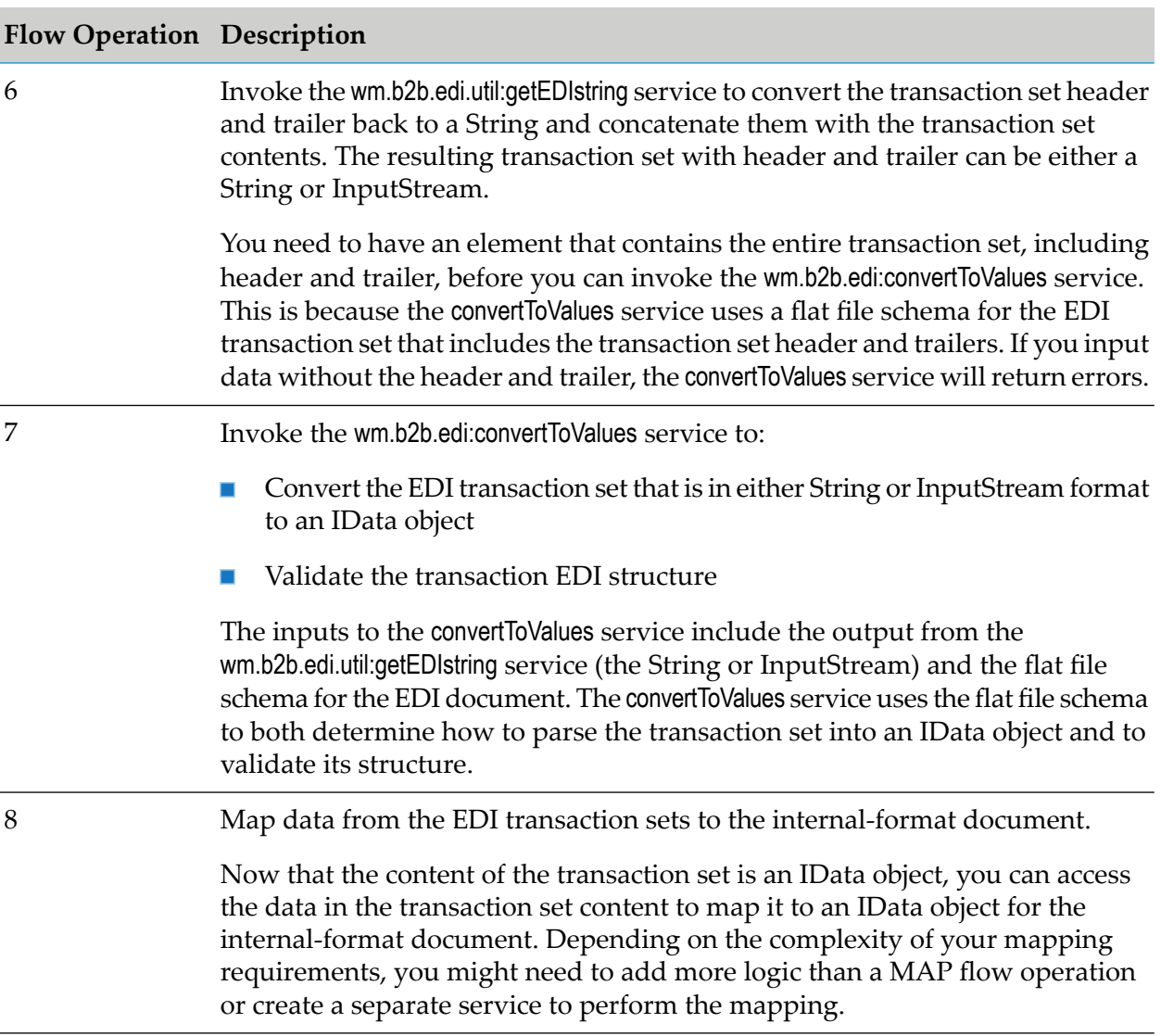

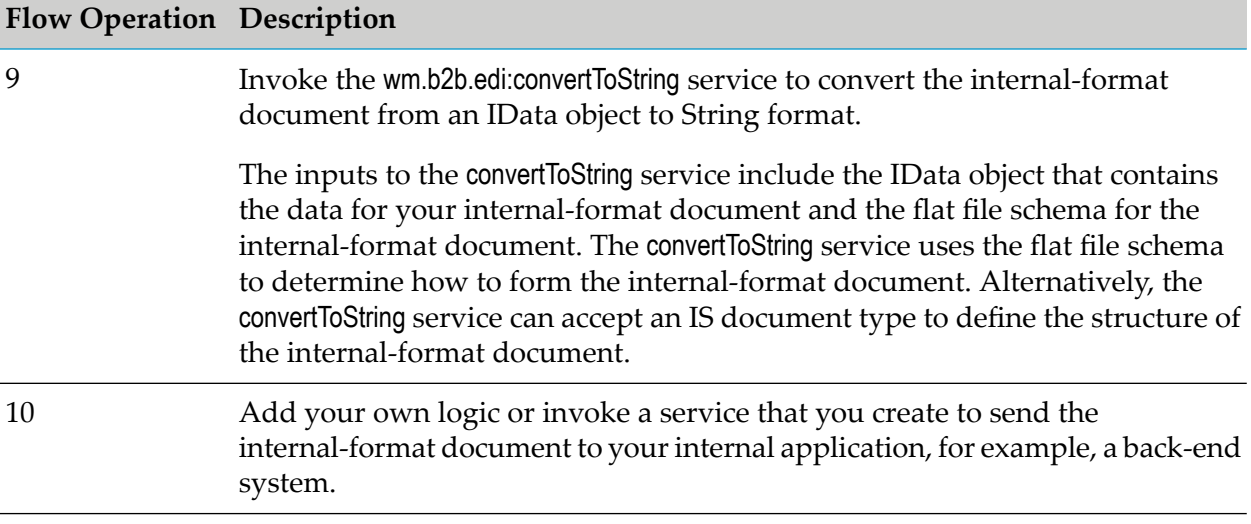

#### <span id="page-176-0"></span>**Performing Envelope Validation and Compliance Checks**

While processing an envelope, the wm.b2b.edi:envelopeProcess service optionally can validate the envelope against the predefined flat file schema for non-TRADACOMS documents. The service also can perform compliance checks against the interchanges.

When you invoke the wm.b2b.edi:envelopeProcess service, you can set the following input parameters to true to have the service perform the associated validation or compliance check:

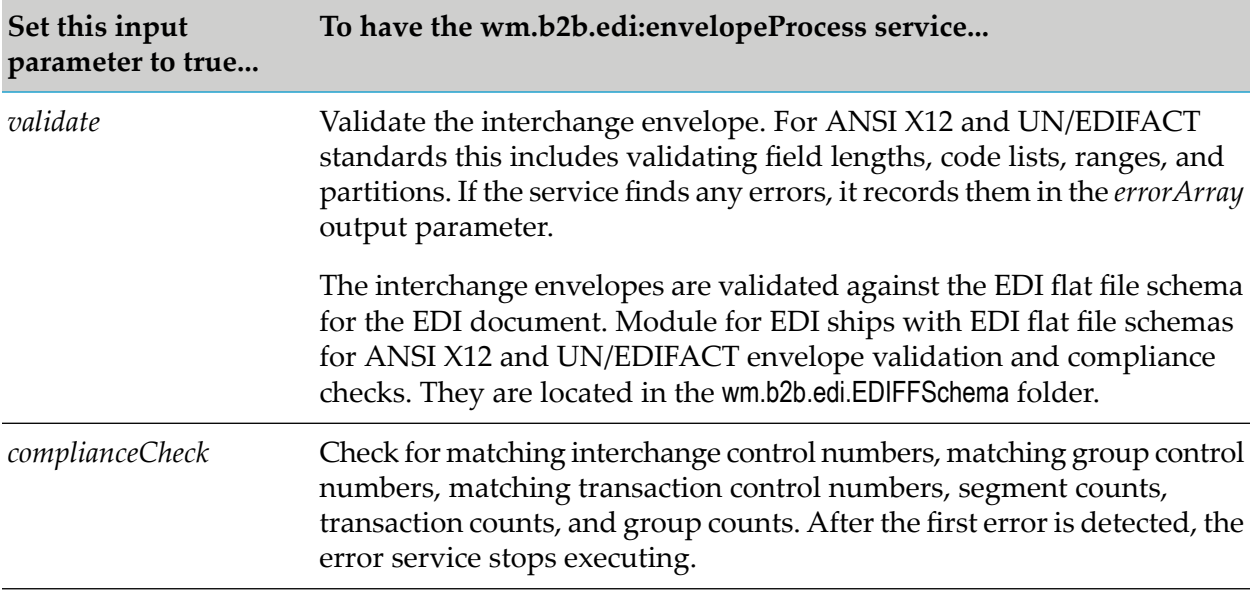

If you set both the *complianceCheck* and *validate* parameters to true, the envelopeProcess service performs the interchange envelope validation first, followed by the compliance check.

### <span id="page-177-0"></span>**Processing the Document Iteratively, Segment by Segment**

You can process a document segment by segment instead of all at once. You can process either a single segment or a group of segments at one time. To process segment by segment, when you invoke the wm.b2b.edi:convertToValues service to convert data from String to an IData object, set the *iterator* input parameter to true. This causes the convertToValues service to process just a segment or a group of segments of the document. The convertToValues service determines how many segments to process based on the flat file structure information in the flat file schema for the EDI document. Because the convertToValues service uses the flat file schema, you will need to customize the flat file schema for the EDI document.

#### **Customizing the EDI Flat File Schema**

The following procedure describes the high-level steps required to customize the EDI flat file schema for iterative processing using Designer. For more detailed information about managing flat file schemas, see the *Flat File Schema Developer's Guide*.

#### **Step Description**

If you created the EDI flat file schema from a SEF file, add the elements for the interchange envelopes and group envelopes into the flat file structure. 1

> SEF files do not describe these elements. Your service will execute the wm.b2b.edi:convertToValues service against the entire EDI document rather than just a transaction set or file. As a result, the flat file schema needs to reflect the envelope structure.

Update the flat file structure to reflect how you want the convertToValues service to return segments. 2

> When you execute the convertToValues service with the iterator input parameter set to true, the convertToValues service uses the flat file structure to determine the number of segments to process into an IData object. It starts processing at a top-level element and processes all of its children into an IData object in one invocation. For example, if you want the first invocation to return only the ISA header information, update the structure as follows:

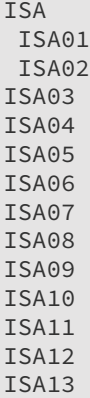

#### **Step Description**

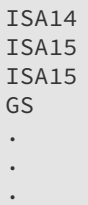

Because GS is not a child under ISA, the convertToValues service would return only the ISA entry as an IData object. A subsequent call would act on the GS entry.

3

Identify the repeating sections of the EDI document that you want to loop over to process and remove these sections from the flat file schema structure. For example, in an ANSI X12 810 document, you might want to loop over the IT1 (line item) segments because you want the line items included in the invoice.

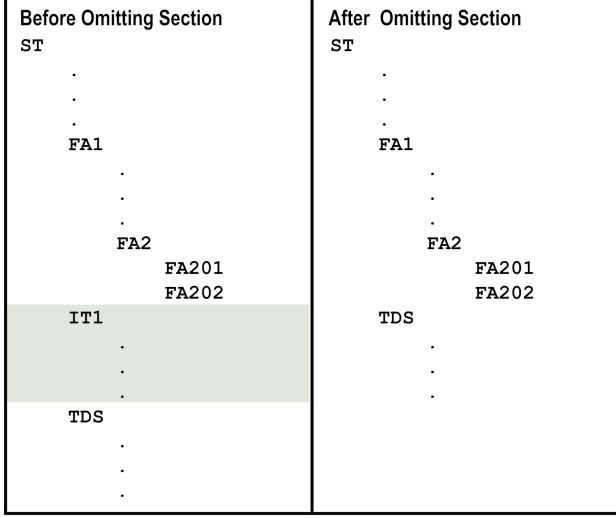

4

During execution of the convertToValues service with the updated flat file schema, when the service encounters sections of the document that are not defined in the flat file schema structure, it places those sections as unparsed in the returned IData object. The unparsed sections will be in either an element named *unDefData*, or in an element named *\_RID\_* if the document is considered large. For more information about large documents, see "Handling Large [Documents](#page-148-0) When Using Trading [Networks](#page-148-0) " on page 149.

```
Sample Returned IData object
EDIValues
   STFA1FA2unDefData
    TDS
```
#### **Step Description**

5

Create new flat file schemas for the sections that you removed from the EDI flat file schema.

In your service, you will perform a second pass of the convertToValues service for the unparsed sections of the document. When you invoke the convertToValues service for the second pass, the input flat file schema is this new flat file schema that you are creating that defines the structure of the data left unparsed, that is, a repeating section of the document that you want to process iteratively.

#### **Logic for the Service to Process the Document Iteratively**

This section describes the sample code for processing an inbound EDI document iteratively. The steps for processing show how to map information from the line item segments of an ANSI X12 810 document into an internal-format document, and then send the document to an internal application, for example, a back-end system. For more information about all of the built-in services that the sample uses, see *webMethods Module for EDI Built-In Services Reference*.

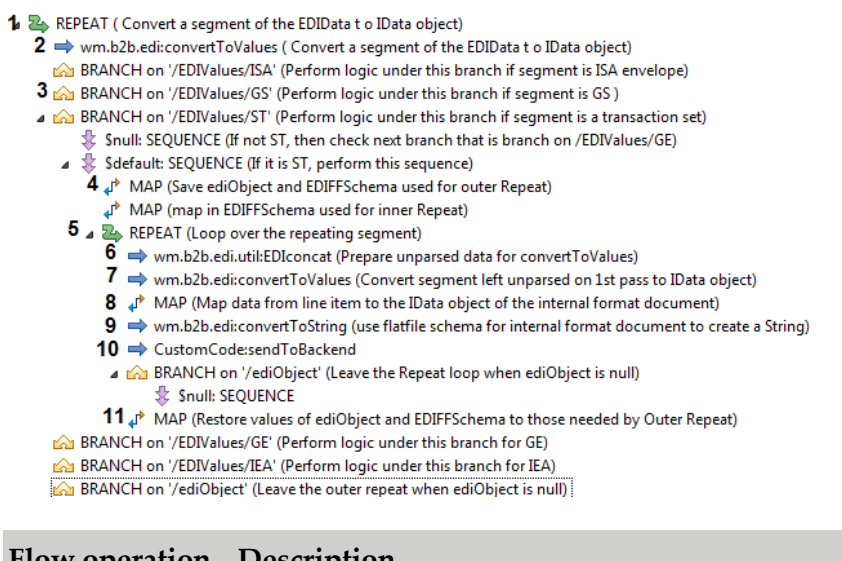

#### **Flow operation Description**

Repeatedly invoke the wm.b2b.edi:convertToValues service until your service has processed the entire EDI document. When you pass the *iterator*input parameter as true to the convertToValues service, the output contains the object *ediObject,*, which is used to keep track of the input data segments. When the entire EDI document has been processed, *EDIObject* becomes null.

- 2 In the outer REPEAT loop, invoke the convertToValues service to:
	- Convert a segment or group of segments to an IData object
	- Validate the EDI structure

1
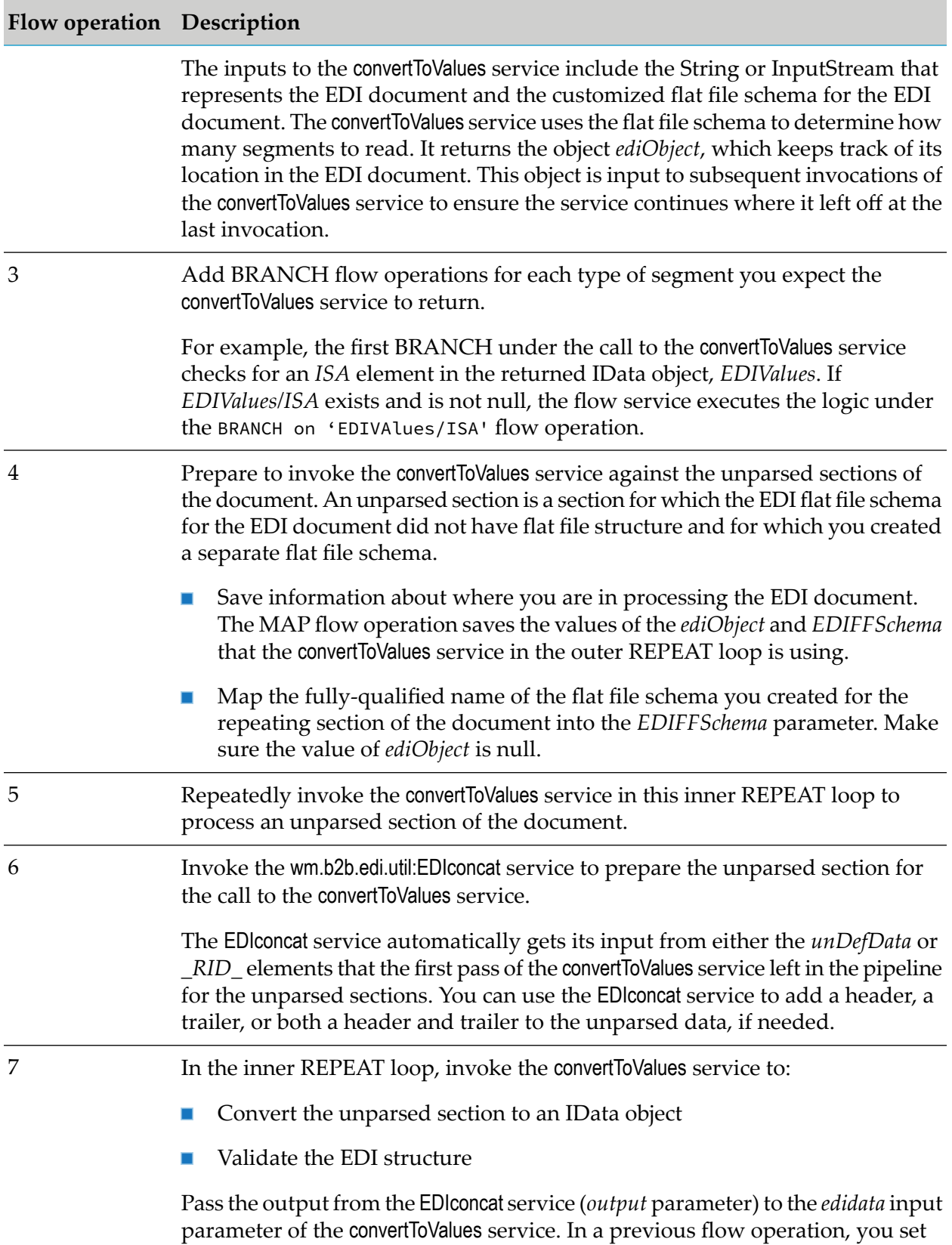

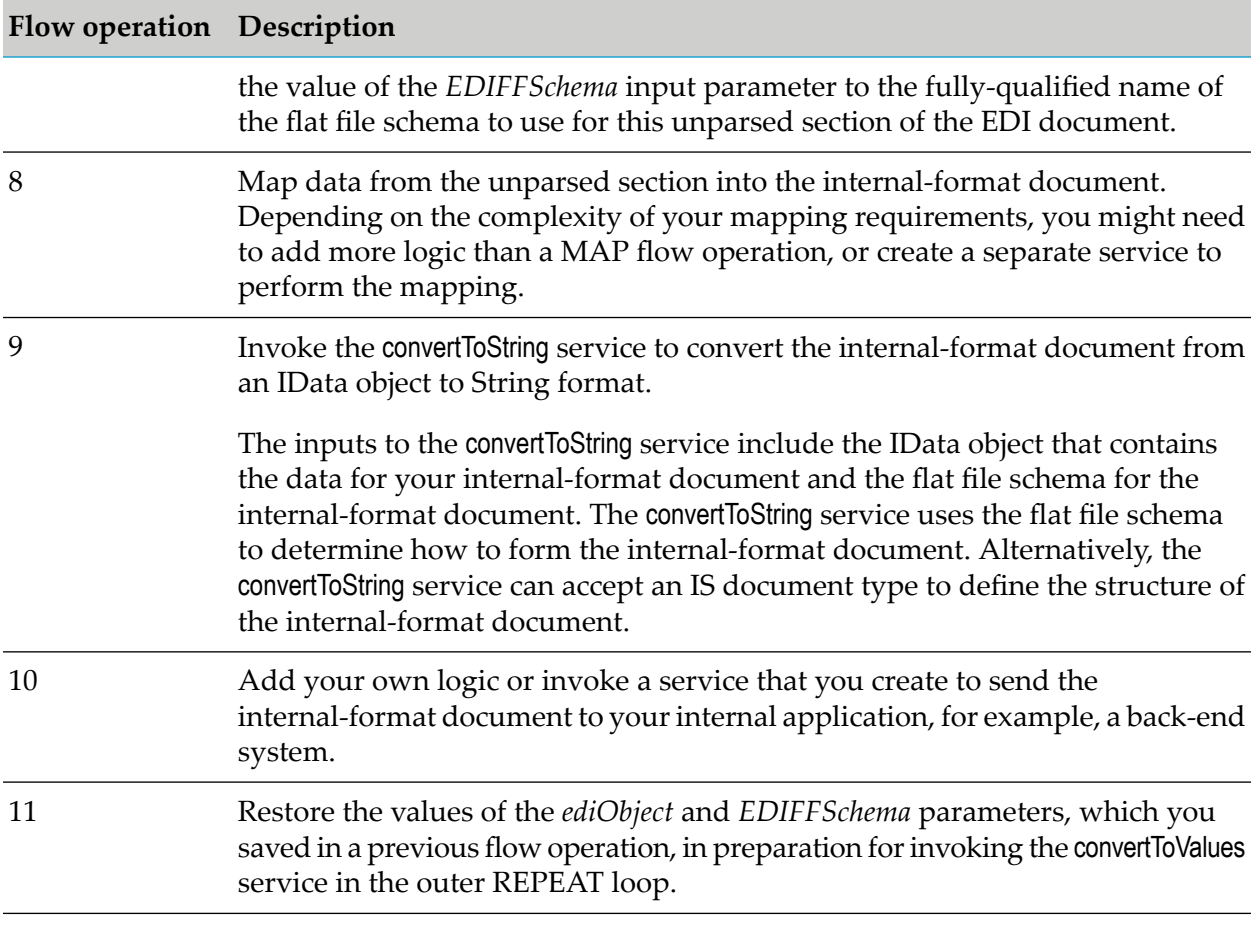

**Note:** If you want to perform the interchange (or transmission) envelope validation and the compliance check, you need to add logic to your service to do so. For more information, see ["Performing](#page-176-0) Envelope Validation and Compliance Checks" on page 177.

# **Samples**

For samples, see the flow services in the sampleServices folder of the WmEDIsamples package, which is located under Code Samples in the Technical community section of the Empower Product Support website at [https://empower.softwareag.com](http://techcommunity.softwareag.com/web/guest/home). The samples in this folder have been certified by Software AG.

- The sampleServices:X12toValues service illustrates how to use the wm.b2b.edi:convertToValues service to convert an ANSI X12 document to an IData object at one time and process it.
- The sampleServices:UNEDIFACTtoValues service illustrates how to use the wm.b2b.edi:convertToValues service to convert a UN/EDIFACT document to an IData object at one time and process it.
- The sampleServices:Iterator810 service illustrates how to process an ANSI X12 810 document iteratively, segment by segment.

Additionally, the Tutorial.EDItoXML:processEDI850\_4010 service shows a complete sample that converts an ANSI X12 850 document to an IData object and maps the data from the EDI document to an XML document.

#### **Important:**

Delete the WmEDIsamples package before going into production.

# <span id="page-184-0"></span>**11 Preparing to Process Inbound Non-TRADACOMS Documents Using Trading Networks**

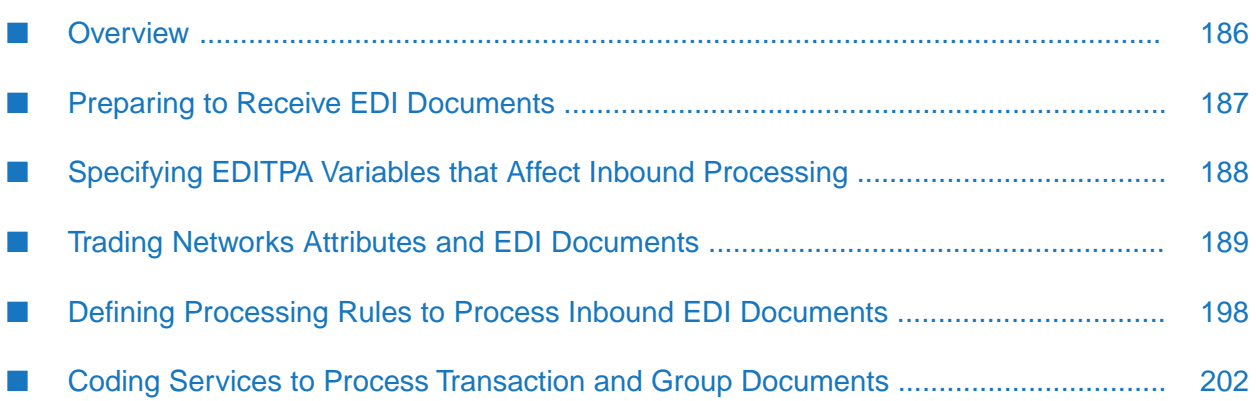

### <span id="page-185-0"></span>**Overview**

This chapter describes how to set up basic inbound processing when using Trading Networks for all EDI standards except TRADACOMS.

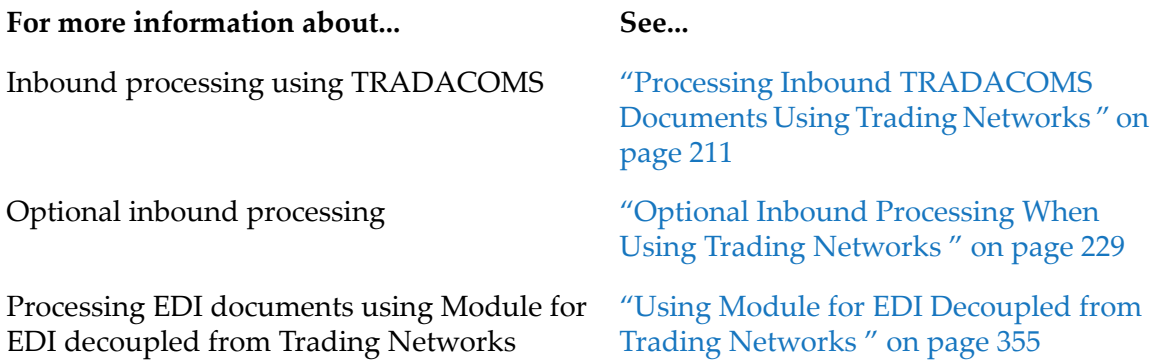

When webMethods Trading Networks (Trading Networks) receives an EDI document, it passes it to an EDI recognizer, which performs the initial processing. The EDI recognizer is installed in Trading Networks when you install webMethods Module for EDI (Module for EDI). You can use EDITPA variables to tailor how the EDIrecognizer processes an inbound EDI document. For more information, see "Specifying EDITPA Variables that Affect Inbound [Processing"](#page-187-0) on page 188.

To prepare the EDI document for the processing that you want to perform against it, the EDI recognizer splits the original inbound EDI document based on the setting of the *splitOption* EDITPA variable. The EDI recognizer can split the original EDI document into an Interchange, Group, and/or Transaction document. After creating the document(s), the EDI recognizer sends the document(s) to Trading Networks for normal processing.

You define the processing that Trading Networks performs against the Interchange, Group, and Transaction documents by defining processing rules. Processing rules consist of:

- Criteria that Trading Networks uses to select the appropriate processing rule for a document. To set the criteria, you can use Trading Networks attributes along with other information that Trading Networks records about a document, for example, the TN document type used for the document. This allows you to set up criteria for processing rules so that Trading Networks selects the correct processing rule for your document. For example, you can set up criteria so that Trading Networks selects a processing rule only if it is from a specific sender/receiver pair and it is in a specific processing mode, such as testing or production. For more information about the document attributes that are available, see " Trading Networks [Attributes](#page-188-0) and EDI [Documents"](#page-188-0) on page 189.
- Actions that Trading Networks is to take against the document. You will typically want to use the **Execute a Service** action in a processing rule to invoke a service that you create to process the Interchange, Group, or Transaction document. For more information about defining processing rules and creating a service to process an Interchange, Group, or Transaction document, see "Defining Processing Rules to Process Inbound EDI [Documents"](#page-197-0) on page 198.

For more information about processing EDI documents and business processes, including an illustration of how EDI documents are passed to a business process, see *webMethods Module for EDI Concepts Guide*.

For more information about Trading Networks document attributes and processing rules, see the *Trading Networks Concepts Guide* and the *webMethods Trading Networks Administrator's Guide* for your release.

### <span id="page-186-0"></span>**Preparing to Receive EDI Documents**

The following steps must be performed before you receive EDI documents.

#### **Step Description**

Define the TN document types for the EDI documents that you want to process. For instructions, see "Defining TN EDI [Document](#page-33-0) Types" on page 34. **1**

> When you define the TN document types for EDI documents, Module for EDI creates the flat file schemas that define the structure of the EDI documents. Module for EDI uses the flat file schemas for parsing, converting, and validating the structure of inbound EDI documents.

Optional. Create the flat file schema that defines the structure of an internal-format document. Use Designer to create the flat file schema. For more **2** information about creating a flat file schema, see the *Flat File Schema Developer's Guide*.

#### **Note:**

You use the flat file schema created in this step if the service that you create to process an Interchange, Group, or Transaction document creates an internal-format document. Module for EDI provides a service that you can invoke to create the internal-format document based on the flat file schema.

- Define profiles for the senders and receivers in the inbound EDI document. For more information about how to create profiles, see ["Defining](#page-54-0) Trading **3** Partner [Profiles"](#page-54-0) on page 55 and the *webMethods Trading Networks Administrator's Guide* for your release.
- Define the default EDITPA and optionally, the partner-specific EDITPAs for the sender/receiver pairs in the EDI document. For more information about **4** creating EDITPAs, see "Defining EDI Trading Partner [Agreements"](#page-58-0) on page 59. For information about the EDITPA variables that affect inbound processing, see "Specifying EDITPA Variables that Affect Inbound [Processing"](#page-187-0) on page 188.
- **Non-standard** When using non-standard processing, you must also define the interchange sender/receiver pair information. For instructions, see ["Defining](#page-334-0) **5** [Interchange-Level](#page-334-0) Sender/Receiver Pair Information" on page 335 in ["Using](#page-354-0) Module for EDI [Decoupled](#page-354-0) from Trading Networks " on page 355. For more information about the difference between standard and non-standard processing, see *webMethods Module for EDI Concepts Guide*.

# <span id="page-187-0"></span>**Specifying EDITPA Variables that Affect Inbound Processing**

To tailor how you want Module for EDI to perform inbound processing, you must edit the EDITPA variables. When using EDI standards other than TRADACOMS, the module processes an inbound EDI document one interchange segment at a time. For each interchange segment in an inbound EDI document, the module obtains the EDITPA values to use for the interchange sender/receiver pair. The module uses these values when processing all documents (Interchange, Group, and Transaction) for the interchange segment.

For a complete list and description of the EDITPA variables, see ["wm.b2b.editn.TPA:EDITPA](#page-61-0) IS [Document](#page-61-0) Type" on page 62.

Note: Non-standard When using non-standard processing, Module for EDI uses EDITPAs for group-level sender/receiver pairs and the additional settings that you define from the module home page. For more information, see "Variables that Affect Inbound [Processing"](#page-351-0) on page 352. For more information about the difference between standard and non-standard processing, see *webMethods Module for EDI Concepts Guide*.

# **Validating the EDIFACT Document Schema**

Module for EDI determines the syntax version number, the syntax release number, and the directory version number of the incoming EDIFACT document and validates the envelope using the most specific schema available. The name of the most specific schema contains the syntax version number, the syntax release number, and the directory version number. The name of the least specific schema contains only the syntax version number.

The module searches for the appropriate flat file schema to use for the document validation of each incoming EDIFACT document in the following search order priority:

- 1. EDIFFSchema.*Standard*.envelope:*VSyntaxVersionNumber\_DirectoryVersionNumber\_Syntax ReleaseNumber* schema
- 2. EDIFFSchema.*Standard*.envelope:*VSyntaxVersionNumber\_DirectoryVersionNumber* schema
- 3. EDIFFSchema.*Standard*.envelope:*VSyntaxVersionNumber* schema
- 4. wm.b2b.editn.rec:EDIHEADERS (default document type)

Module for EDI uses the most specific schema that exists. If the module does not find any of the listed schemas, the module uses the default wm.b2b.editn.rec:EDIHEADERS document type. Only the wm.b2b.editn.rec:EDIHEADERS document type is available when you install the module. You must install the more specific EDIFACT schemas.

### **Validating VDA Message Structure**

Module for EDI can validate the message structure of a VDA document. The VDA schema includes a trailer record that contains dedicated fields for each type of record in the schema. These dedicated fields should contain the number of occurrences of the corresponding record type. The module validates that the value of the dedicated field matches the number of occurrences of the

corresponding record type. All control number fields are mandatory, and the module uses each field to check the completeness of a message.

You activate message structure validation for inbound VDA documents by setting the *ControlNumberManagement/VDA/validateStructure* EDITPA variable to true. For more information about this variable, see ["wm.b2b.editn.TPA:EDITPA](#page-61-0) IS Document Type" on page 62.

### <span id="page-188-0"></span>**Trading Networks Attributes and EDI Documents**

Trading Networks attributes specify the content from a document to use for later processing. For example, you can define the processing rule criteria to select which processing rule is executed based on the value of an attribute.

Trading Networks supports two types of attributes:

- System attributes, which Trading Networks defines.
- **Custom attributes, which are additional attributes that are added to Trading Networks. Module** for EDI provides some custom attributes. Additionally, you can write code to define your own custom attributes and assign them values.

At run time, Module for EDI uses information from the EDI document being processed to set values for some of the system attributes and custom attributes.

You can use attributes to:

- **Process EDI documents using content-based processing rules, that is, select a processing rule** for a document based on the value of the attributes extracted from the document.
- Search for saved documents based on attribute values.

### **System Attributes that Module for EDI Sets**

Module for EDI sets the **DocumentID**, **GroupID**, and **ConversationID** system attributes using information from the EDI document. Module for EDI uses different values based on whether it is assigning the attribute to an Interchange, Group, or Transaction document. The sections below describe how the module sets each attribute for each type of document (interchange, group, and transaction).

The examples provided are based on the following sample:

#### *Control numbers in ANSI X12 ISA, GS, and ST headers*

```
ISA*00* *00*
GS*PO*186704136*138183702*030423{1}10*1*X*003040\
ST*850 (0001)
```
#### **DocumentID**

The **DocumentID** system attribute is an identifier of the document. Module for EDI sets the **DocumentID** as follows:

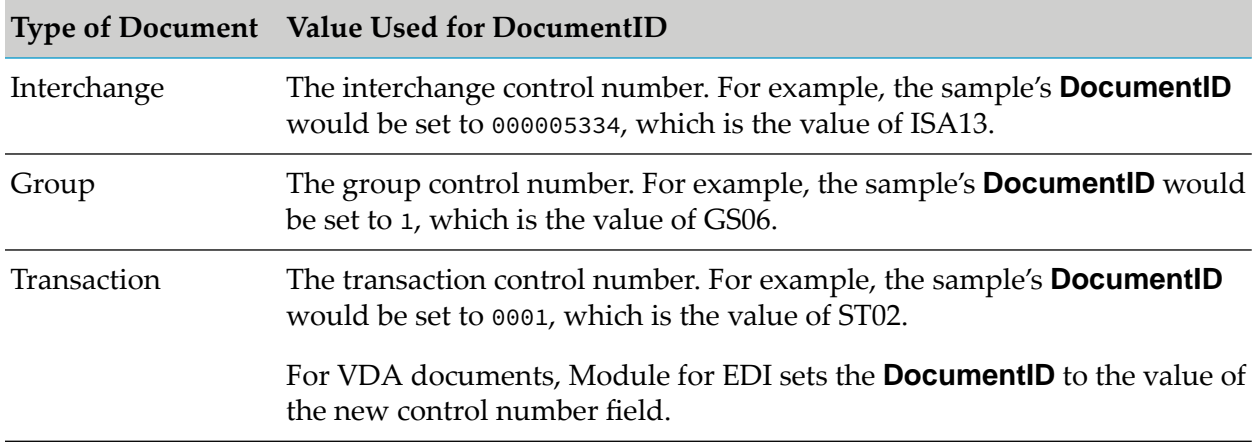

#### **GroupID**

Module for EDI hierarchically assigns the **GroupID** system attribute so that by viewing the **GroupID**, you can determine the envelope to which an element originally belonged. The module sets the **GroupID** as follows:

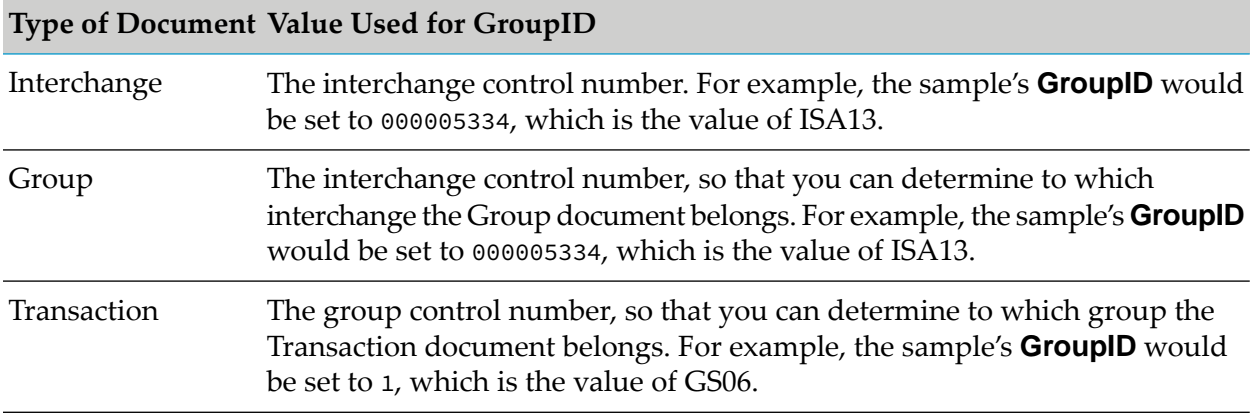

### **ConversationID**

The **ConversationID** system attribute is an identifier that links all documents that are part of the same business process (also called a conversation). That is, all documents in the same business process use the same **ConversationID**.

Trading Networks can extract **ConversationIDs** from EDI Envelope, Group, and Transaction documents and use them to pass documents to webMethods Process Engine after Trading Networks performs the actions identified by a processing rule. Process Engine is the facility of Integration Server that executes and manages business processes. For more information, see the *webMethods Trading Networks Administrator's Guide* for your release.

For more information about assigning conversation IDs to EDI documents and including EDI documents in business processes, see "Including [Documents](#page-322-0) in a Business Process" on page 323.

#### **Enabling Extraction of ConversationIDs from an EDI Document**

By default, Trading Networks does not extract the **ConversationID** from EDI documents. Use the following procedure to enable the extraction of **ConversationIDs** from EDI documents so that Trading Networks can pass them to Process Engine.

#### **To enable extraction of ConversationIDs from EDI documents**

- 1. Obtain a license and install Process Engine if you haven't already done so.
- 2. For Transaction document types, enable Module for EDI to assign **ConversationIDs** by creating an instance ID query that specifies the value to use for the conversation ID.

**Note:** By default, Module for EDI assigns the conversation IDs in Interchange and Group documents. Because these documents have a conversation ID, they are passed to Process Engine.

- 3. Using Software AG Designer, add a package dependency from WmTN to WmPRT to ensure that the conversation IDs are extracted correctly. For details, see the *webMethods Service Development Help* for your release.
- 4. Configure a PRT database connection. Follow the installation instructions for Process Engine to configure a data source.
- 5. Reload the WmTN package.

#### **Disabling Extraction of ConversationIDs from EDI Documents**

By default, Trading Networks does not extract the **ConversationID** from EDI documents. However, if this default has been overridden, you can disable the function to extract **ConversationIDs** from EDI documents using the following procedure.

- 1. Do one of the following:
	- For Envelope and Group document types, set the property disableCIDSupport=true in the configuration file, *IntegrationServer\_directory*\instances\*\$instance\_name*\packages\WmEDI\config\properties.cnf file.
	- **For Transaction document types, use Designer to remove the dependency in the WmTN** package on the WmPRT package.
- 2. Reload the WmTN package.

# <span id="page-191-3"></span>**Custom Attributes that Module for EDI Sets**

When you install Module for EDI, the following custom attributes are added to Trading Networks. You can use these attributes as criteria when designing processing rules.

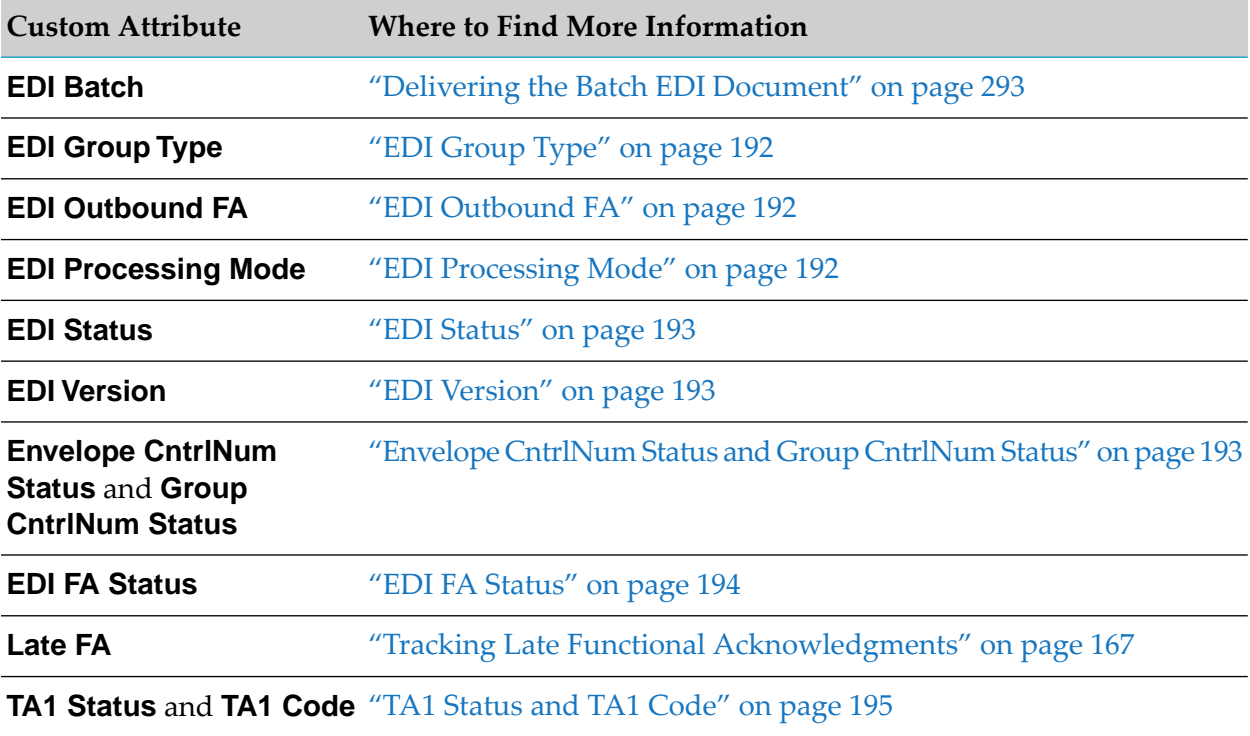

<span id="page-191-0"></span>For information about custom attributes that Module for EDI sets when using TRADACOMS, see "Custom Attributes that Module for EDI Sets When Using [TRADACOMS"](#page-214-0) on page 215.

### **EDI Group Type**

<span id="page-191-1"></span>For Group documents, Module for EDI sets this attribute to the value of the functional identifier (for example, PO, or RC) from the group header.

### **EDI Outbound FA**

Module for EDI sets this attribute to indicate whether the document it generated is an outbound FA. The value of the **EDI Outbound FA** custom attribute is set to:

- <span id="page-191-2"></span>true for an outbound FA that the module generated
- false for all other documents

### **EDI Processing Mode**

Module for EDI sets this attribute to Testing, Production, or Custom based on the value of the EDITPA *processingMode* variable. For more information, see ["processingMode](#page-65-0) Variable" on page 66.

### <span id="page-192-0"></span>**EDI Status**

Module for EDI sets this attribute based on the outcome of optional inbound processing, that is, inbound control number validation and automatic FA generation. The module only performs this optional inbound processing when the EDITPA indicates to do so. For more information, see "Optional Inbound [Processing](#page-228-0) When Using Trading Networks " on page 229.

If the EDITPA indicates to do so, the module first performs inbound control number validation. If the module determines that a document contains:

- A duplicate control number, it sets this attribute to Duplicate Control Number.
- An out-of-sequence control number, it sets this attribute to Out of Sequence Control Number.  $\blacksquare$

Regardless of whether control number validation was performed, Module for EDI will generate the FA if the EDITPA indicates to do so. If there is an unacceptable FA status, the module sets the **EDI Status** attribute based on the FA status as follows:

- Generate FA-Not Allowed
- Generate FA-Rejected
- Generate FA-Partially Accepted
- Generate FA-Accepted, But Errors Were Noted

<span id="page-192-1"></span>If the control numbers are valid *and* the FA status is acceptable, Module for EDI sets the **EDI Status** attribute to Processed. Additionally, if the module does not validate the control number nor generate the FAs, it sets the EDI Status attribute to Processed.

#### **EDI Version**

<span id="page-192-2"></span>Module for EDI sets this attribute to the version of the EDI standard that the document uses (for example, 4010).

#### **Envelope CntrlNum Status and Group CntrlNum Status**

The **Envelope CntrlNum Status** and **Group CntrlNum Status** attributes indicate the control number validation status of documents, thus enabling child documents to know the validation status of their parent documents.

When validating document control numbers, Module for EDI sets this attribute to Valid, Duplicate, Out of Sequence, or Not Validated.

- **For Interchange documents, the module only sets the <b>Envelope CntriNum Status** attribute.
- For Group documents, the module sets the following attributes:
	- **Envelope CntriNum Status** to indicate the status of the associated Interchange document
	- **Group CntriNum Status** to indicate the status of the associated Group document
- For Transaction documents, the module sets the following attributes:

**Envelope CntrlNum Status** to indicate the status of the associated Interchange document  $\blacksquare$ 

**Group CntrlNum Status** to indicate the status of the associated Group document п

**Note:**

For UN/EDIFACT Transaction documents, Module for EDI may also set this attribute to Not Present.

### <span id="page-193-0"></span>**EDI FA Status**

The **EDI FA Status** attribute indicates the status of a functional acknowledgment (FA) that Module for EDI has returned to the sender of an inbound document.

For inbound ANSI X12 Group documents and UN/EDIFACT Interchange documents, this  $\blacksquare$ attribute may return the following values:

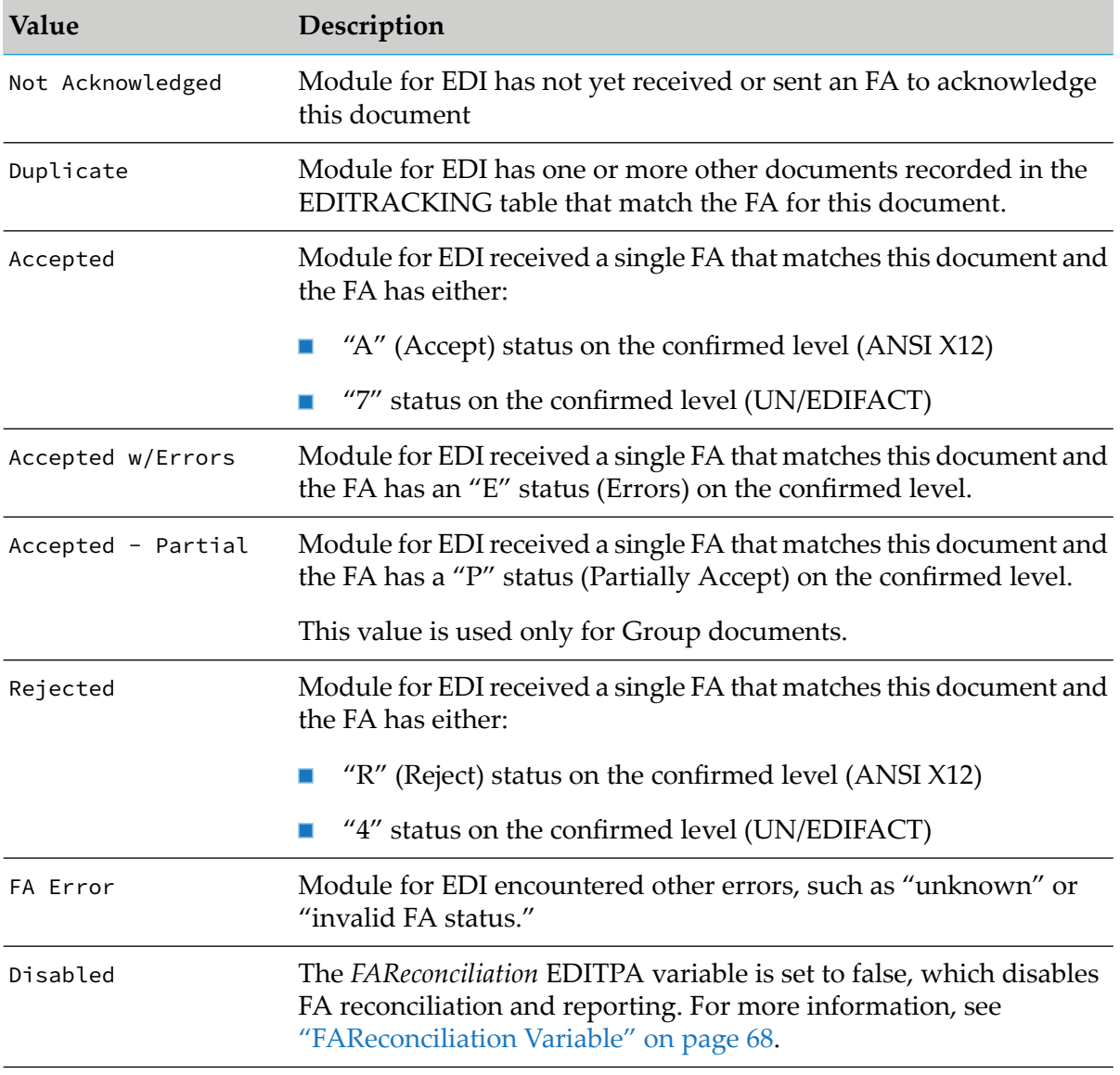

**For functional acknowledgments (for example, ANSI X12 997s and UN/EDIFACT CONTRL** documents), this attribute may return the following values:

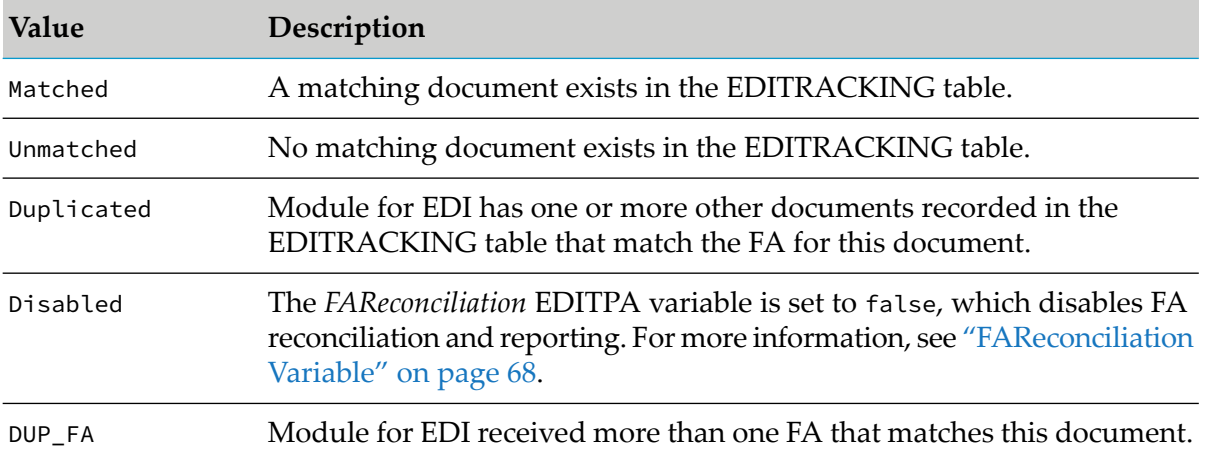

#### **Note:**

<span id="page-194-0"></span>Be sure to turn on automatic FA generation, as described in "Turning [Automatic](#page-246-0) FA [Generation](#page-246-0) On and Off" on page 247. Otherwise, the **FA Status** attribute will always return Not Acknowledged or Disabled.

#### **TA1 Status and TA1 Code**

When Module for EDI receives an inbound EDI document containing a TA1 segment, the module uses Trading Networks to recognize, route, and persist the document. During recognition, the TA1 segment is processed and the TA1 data are set as the bizdoc attributes **TA1 Status** and **TA1 Code**.

The **TA1 Status** attribute indicates the status of an interchange acknowledgment (TA1) that Module for EDI in an inbound document.

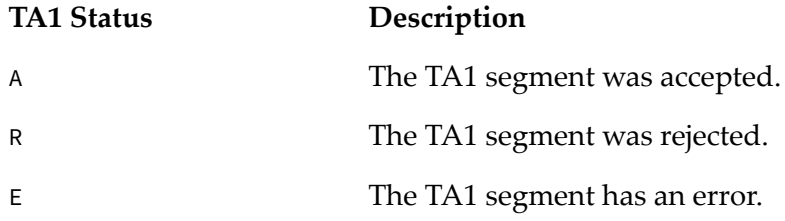

When the **TA1 Status** is A, the **TA1 Code** is 000.

When the **TA1 Status** is either R or E, the **TA1 Code** attribute indicates the type of error that the module encountered. The following table lists the error codes and their meanings.

#### **TA1 Code Value Description**

The interchange control number in the header and trailer do not match. The acknowledgment uses the value in the header. 001

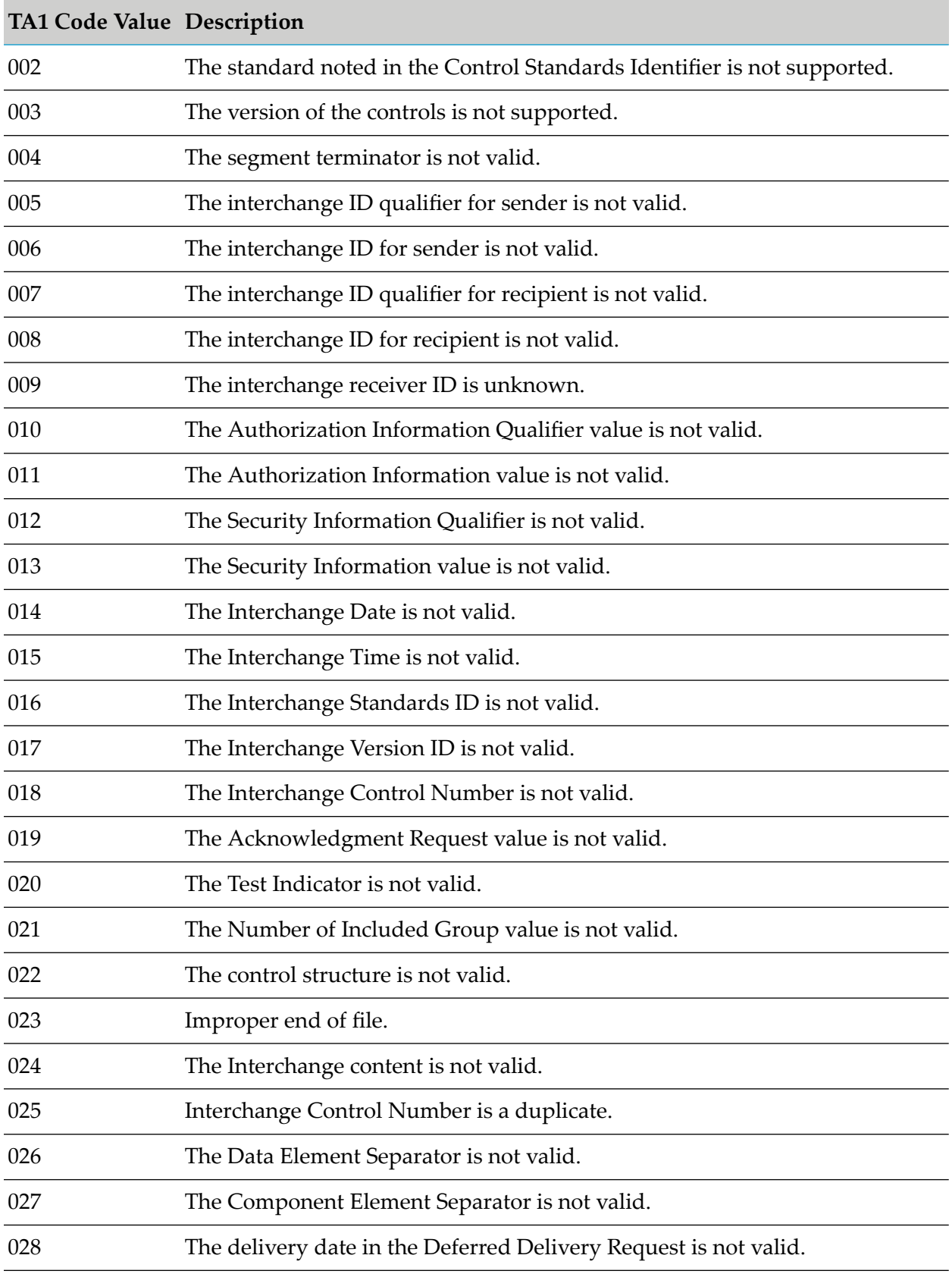

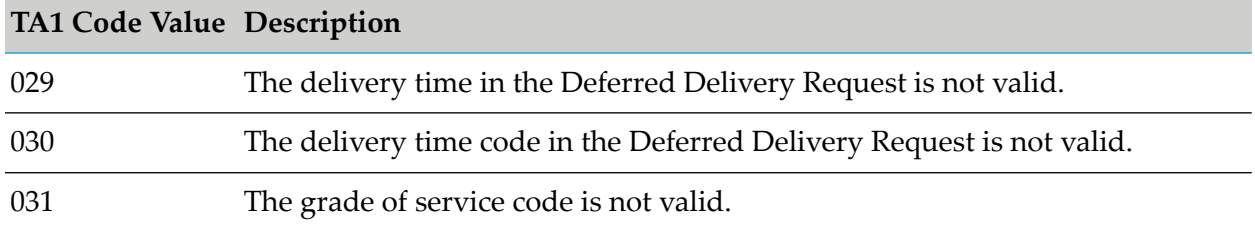

### <span id="page-196-1"></span>**Managing Custom Attributes for EDI Documents**

When you want to create and use custom attributes, you must perform the following tasks:

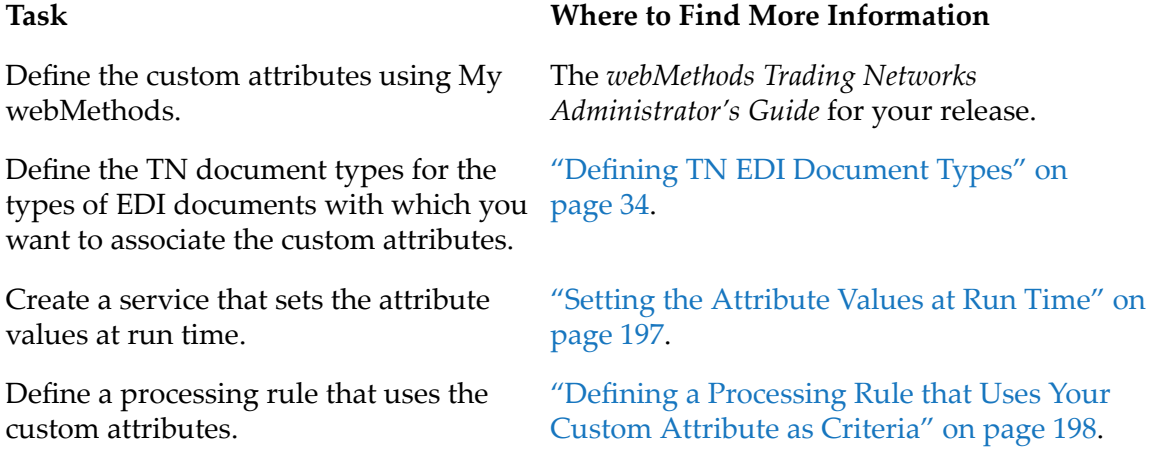

### <span id="page-196-0"></span>**Setting the Attribute Values at Run Time**

You must create a service to set the attribute values at run time. To execute this service, include it as a parameter of the **Execute a Service** processing action in a Trading Networks processing rule. Note that your EDI document type or processing rule must use the **Save Document to Database** preprocessing action to save the document content and attributes to the database.

Create a service that performs the following logic:

- Obtain the values you want to use for each custom attribute.  $\blacksquare$
- For each attribute, invoke the wm.tn.doc:setAttribute service to set the value of the attribute in the BizDocEnvelope.
- Invoke the wm.tn.doc:updateAttributes service to update the values of the attributes in the copy of the document that is saved in the Trading Networks database.

#### *Example*

Let's say you are working with an EDI ANSI X12 850 document, and you want to associate the PurchaseOrderNumber attribute with the 850 document. To do so, you would:

1. Install the TN document type for the 850 EDI document.

- 2. Create the PurchaseOrderNumber attribute.
- 3. Invoke the wm.b2b.editn:addAttributeTypeToBizDoc service to associate the PurchaseOrderNumber attribute with the TN document type for the 850 EDI document.
- 4. Create a service that extracts the value for the PurchaseOrderNumber attribute from the 850 EDI document, and assign this service as input to the **Execute a Service** processing action in the processing rule. Your service should do the following:
	- Invoke wm.tn.doc:setAttribute to set the value of the attribute in the BizDocEnvelope
	- Invoke wm.tn.doc:updateAttributes to update the attributes in the saved copy of the document in the Trading Networks database

#### <span id="page-197-1"></span>**Defining a Processing Rule that Uses Your Custom Attribute as Criteria**

To use the custom attributes you defined as criteria in a processing rule, you need to:

- Associate custom attributes with EDI document types, as described in ["Managing](#page-196-1) Custom Attributes for EDI [Documents"](#page-196-1) on page 197.
- Create a processing rule to process the document, considering the following:
	- Do not use content-based processing.
	- **Leave the Extended Criteria** tab of the Processing Rules screen blank.
	- **IF** In the **Execute a Service** processing rule, invoke the service that sets the values of the custom attributes, as described in "Setting the [Attribute](#page-196-0) Values at Run Time" on page 197.
	- **E** Ensure that the service invokes the wm.tn.reroute service so that Trading Networks selects another processing rule for the document. (The next processing rule uses your custom attributes as criteria.)
- Create a processing rule that specifies the custom attributes as criteria in the **Extended Criteria** tab.

#### **Note:**

<span id="page-197-0"></span>When ordering your processing rules, be sure to list the processing rule that uses your custom attributes as criteria *before* the processing rule that sets the attribute values. This ensures that Trading Networks will skip the processing rule that uses the custom attribute criteria the first time the document is processed but select it the second time.

### **Defining Processing Rules to Process Inbound EDI Documents**

You can specify how Module for EDI processes Interchange, Group, and Transaction documents that have been split from the original inbound EDI document by using processing rules. Your processing rules specify the preprocessing and processing actions that you want Trading Networks to perform against the document, as well as the selection criteria that Trading Networks uses to determine which processing rule to apply.

The processing rules that you define are based on the *splitOption* variable that you set in the EDITPA.

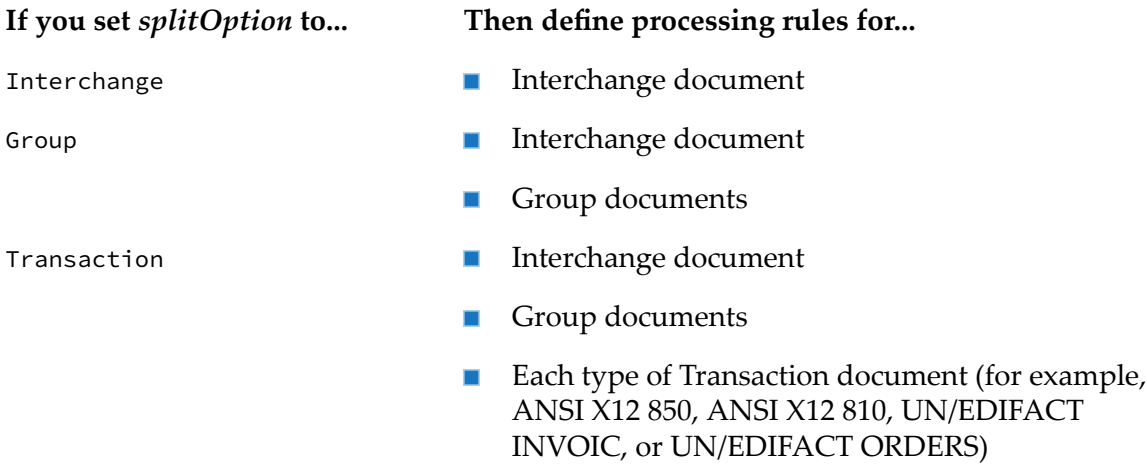

Define processing rules in My webMethods. For more information, see the *webMethods Trading Networks Administrator's Guide* for your release.

# **Specifying Processing Rule Criteria**

When you create a processing rule, you specify the criteria that Trading Networks uses to select the appropriate processing rule for an Interchange, Group, or Transaction document. The following table lists the criteria you can specify.

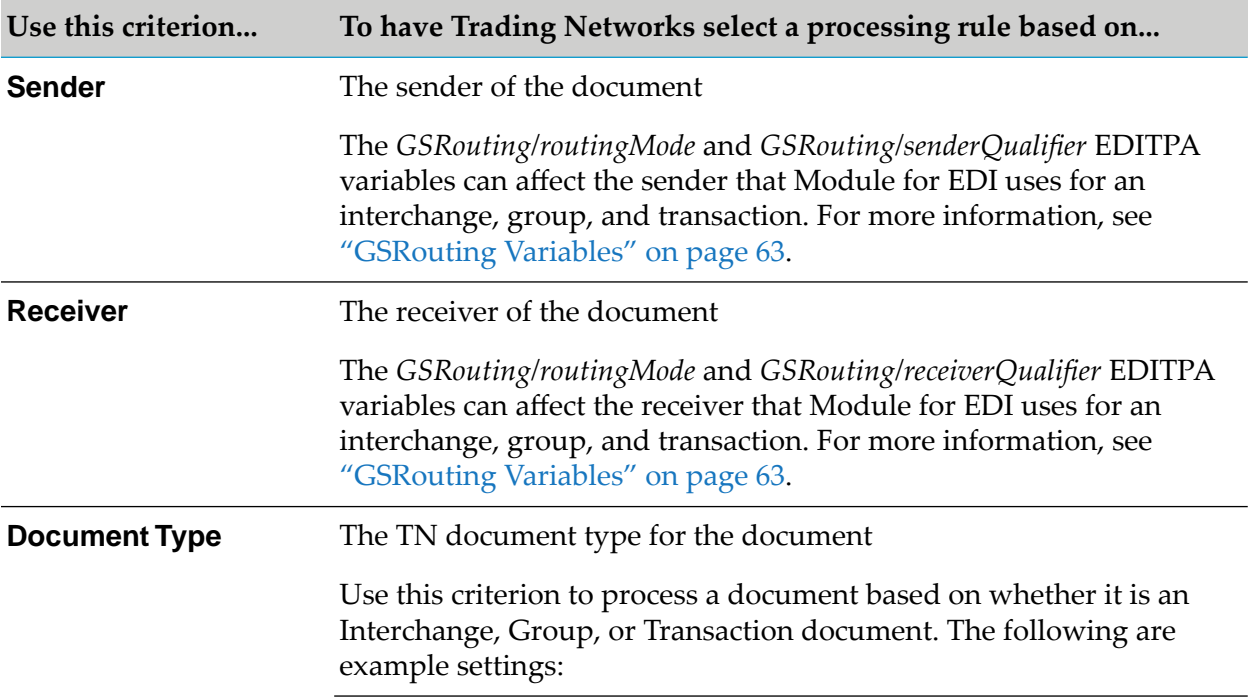

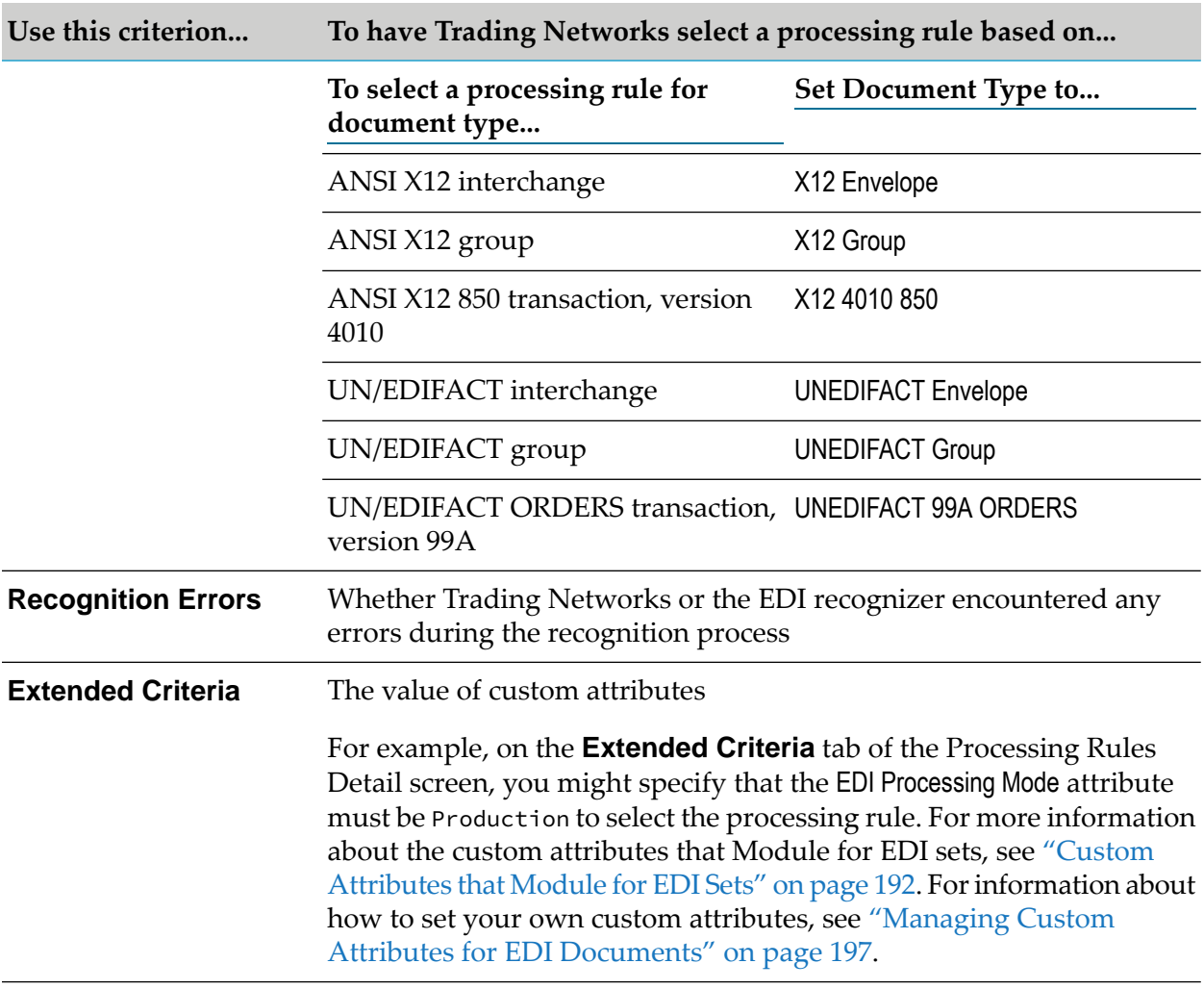

**Note:**Module for EDI does not set the **User Status** system attribute, so you should not use the **User Status** criterion.

# **Specifying Preprocessing Actions**

Default preprocessing actions are defined in TN document types. However, you can override the settings in the processing rule. For more information about how the preprocessing actions apply to EDI documents, see the section about preprocessing actions in *webMethods Module for EDI Concepts Guide*.

The following table lists the preprocessing actions that you can set in a processing rule and the default settings for each action in the TN document types for EDI documents.

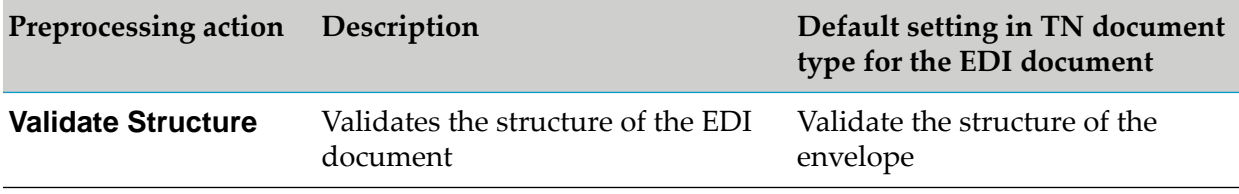

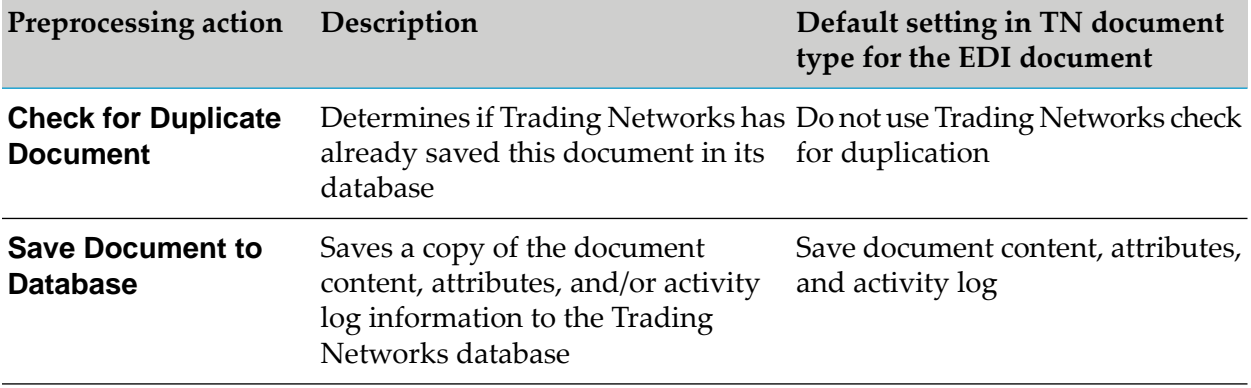

If a preprocessing action fails, Trading Networks records the error and continues processing. Trading Networks records the error in the *errors* variable in the BizDocEnvelope, which is in the *bizdoc* pipeline variable. Subsequent processing that you add, for example a service invoked by the **Execute a Service** processing action, can access the error information.

**Note:**

You cannot use the **Verify Digital Signature** preprocessing action because values for the **SignedBody** and **Signature** system attributes are not set for EDI documents.

# **Specifying Processing Actions**

You can use all of the Trading Networks processing actions for EDI documents.

If you want to process transactions from an inbound EDI document, for example, to transform that information into a format that is readable by an internal (back-end) system, you will primarily use the **Execute a Service** action. You must create the service that the **Execute a Service** processing action invokes.

In this scenario, the *splitOption* EDITPA variable must be set to Transaction or Group.

- To process the Transaction and/or Group documents from the split, you would assign the  $\blacksquare$ appropriate processing rules in the **Execute a Service** processing action. For more information about how to create the services, see "Coding Services to Process [Transaction](#page-201-0) and Group [Documents"](#page-201-0) on page 202.
- For the Interchange document, you could define a processing rule with no processing actions selected. This causes Trading Networks to ignore the document because there is no need to process it. Alternatively, you could define processing rules that allow the Interchange document to fall through to the **Default rule**, which only sets the **User Status** system attribute of the document to IGNORED. If you use the **Default rule**, you do not need to define a processing rule for the Interchange document.
- If you are sending the inbound EDI document in Trading Networks to simply deliver it to a destination without processing the file, you will primarily use the **Deliver Document By** action, with the *splitOption* EDITPA variable set to Interchange. In this scenario, the only document sent to Trading Networks is the Interchange document. For more information about delivering documents, see "Forming EDI [Documents](#page-256-0) to Send Outbound When Using Trading [Networks](#page-256-0) " on page 257.

### <span id="page-201-0"></span>**Coding Services to Process Transaction and Group Documents**

The logic that you design in your processing service (set in the **Execute a Service** action) depends on the type of document that Module for EDI generates when splitting the document from the original EDI document. This document type is specified in the EDITPA *splitOption* variable.

The following table explains the types of documents that the module creates depending on the value of the *splitOption* variable.

#### **If the** *splitOption* **is... Module for EDI creates...**

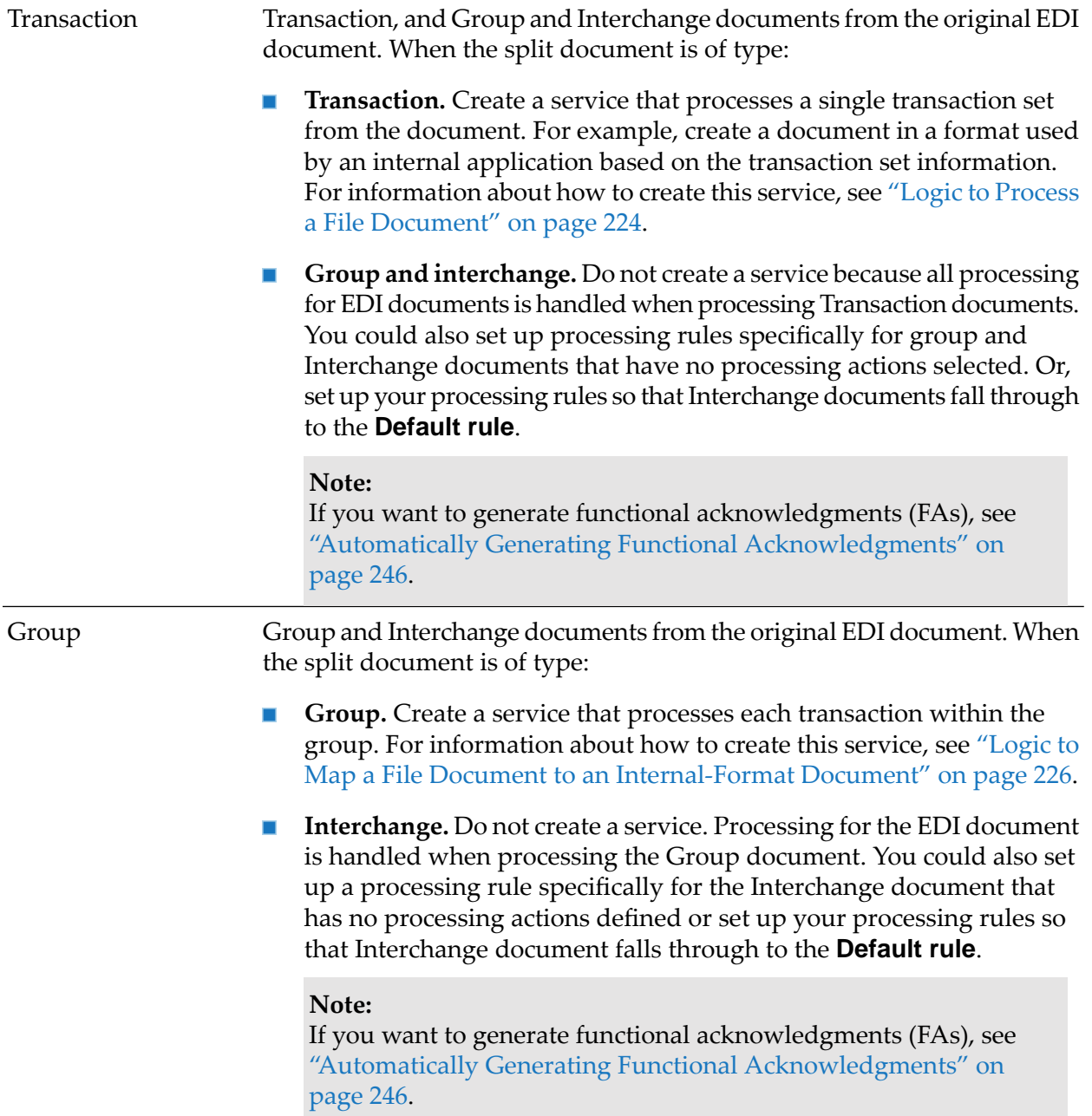

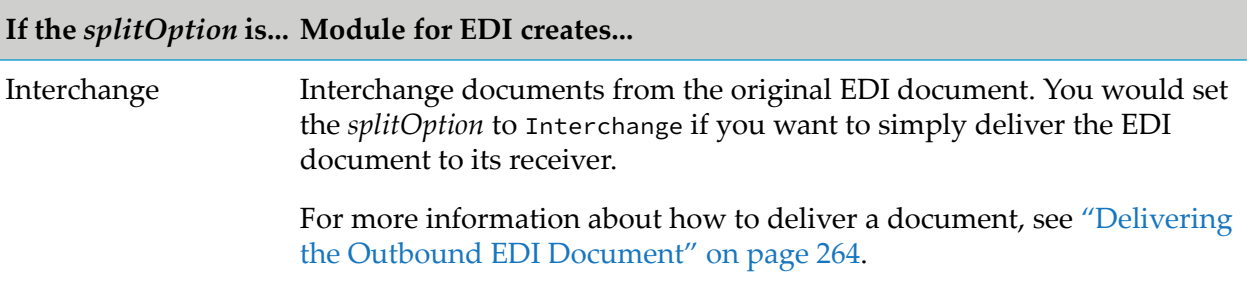

The services you create can use information that is in the pipeline. For information about using data in the pipeline when your service is invoked, see ["Information](#page-202-0) in the Pipeline that Your Service Can [Access"](#page-202-0) on page 203.

### <span id="page-202-0"></span>**Information in the Pipeline that Your Service Can Access**

When an Interchange, Group, or Transaction document is passed to the processing rule, the following information is accessible to your service from the pipeline:

BizDocEnvelope in the *bizdoc* variable. Use the BizDocEnvelope to retrieve information that Trading Networks maintains about the document. The BizDocEnvelope adheres to the wm.tn.rec:BizDocEnvelope IS document type. It is also an instance of com.wm.app.tn.doc.BizDocEnvelope. For more information about the BizDocEnvelope, see the *webMethods Trading Networks Built-In Services Reference* for your release. The following variables are contained in the BizDocEnvelope:

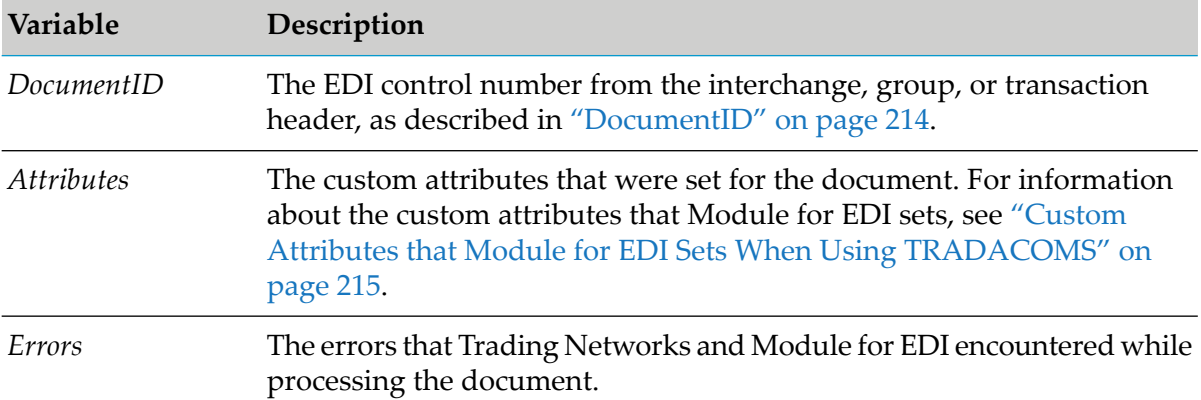

■ EDI document summary information in the *envelopeDocuments* variable

When Trading Networks originally receives the EDI document, it passes it to the EDIrecognizer, which parses the document and generates this summary. It is the entire original EDI document as an IData object.

You can use the EDI document summary information to derive a total document count or to determine when all of the documents in the original EDI document have completed processing. To do so, your service can perform a simple count of the original documents and a count of the documents processed. When these counts match, processing of the entire original EDI document is complete. You can also perform a query within Trading Networks that checks the status of each document using the Trading Networks internal ID for each document.

The following table shows the structure of the EDI document summary information in the *envelopeDocuments* variable:

#### **Variable Description**

*envelopeDocuments <code>Document List</code> Summary of the Interchange document including the groups* and transactions sets that it contains.

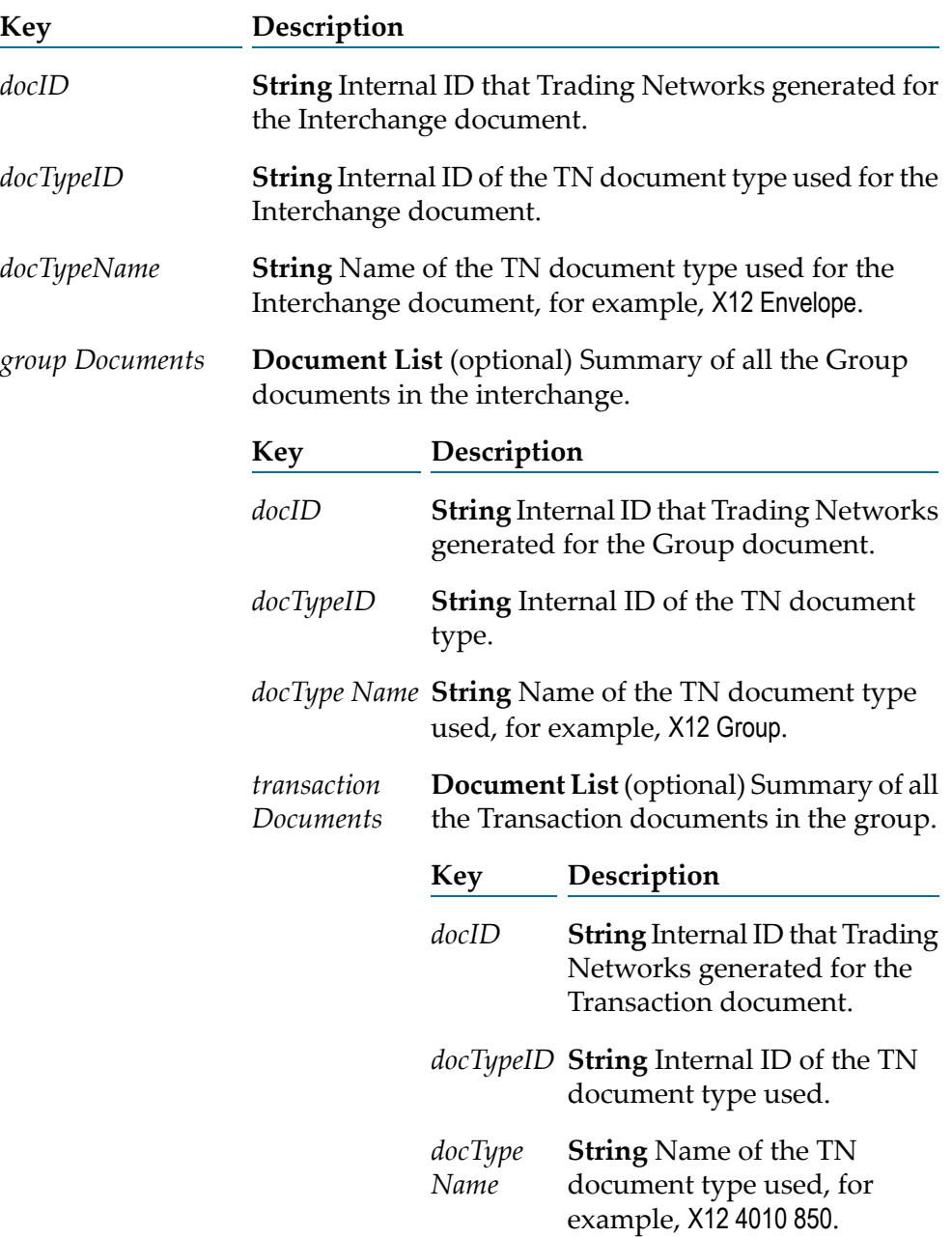

# **Logic to Process a Transaction Document**

The following sample code shows the logic you might want to apply when creating a service that will process a Transaction document that contains a single transaction set from an inbound EDI document. The processing in this example shows how to map information from the transaction set to an internal-format and send the document to an internal application.

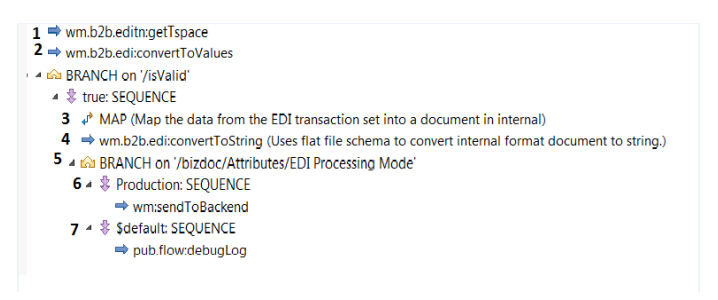

#### **Flow Description operation**

Invoke thewm.b2b.editn:getTspace service to retrieve the content of the Transaction document from the BizDocEnvelope (in the *bizdoc* variable) and use it to populate the *edidata* variable. **1**

> You can use the getTspace service regardless of whether the document is considered large. For more information about large document handling, see ["Handling](#page-148-0) Large [Documents](#page-148-0) When Using Trading Networks " on page 149.

For more information about the getTspace service, see *webMethods Module for EDI Built-In Services Reference*.

- **2** Invoke the wm.b2b.edi:convertToValues service to:
	- Convert the content of the Transaction document (in the *edidata* variable) from either String or InputStream object into an IData object.
	- Validate the structure of the EDI transaction.

The inputs to the convertToValues service include the flat file schema for the EDI transaction. The convertToValues service uses the flat file schema to determine how to parse the transaction set into an IData object and to validate its structure.

For more information about the convertToValues service, see *webMethods Modulefor EDI Built-In Services Reference*.

**3** Map the data from the EDI transaction set into a document in internal format.

Now that the transaction set is an IData object, you can access the data in the transaction set to map it to an IData object for the internal-format document. Depending on the complexity of your mapping requirements, you might need to add more logic than a MAP flow operation, or create a separate service to perform the mapping.

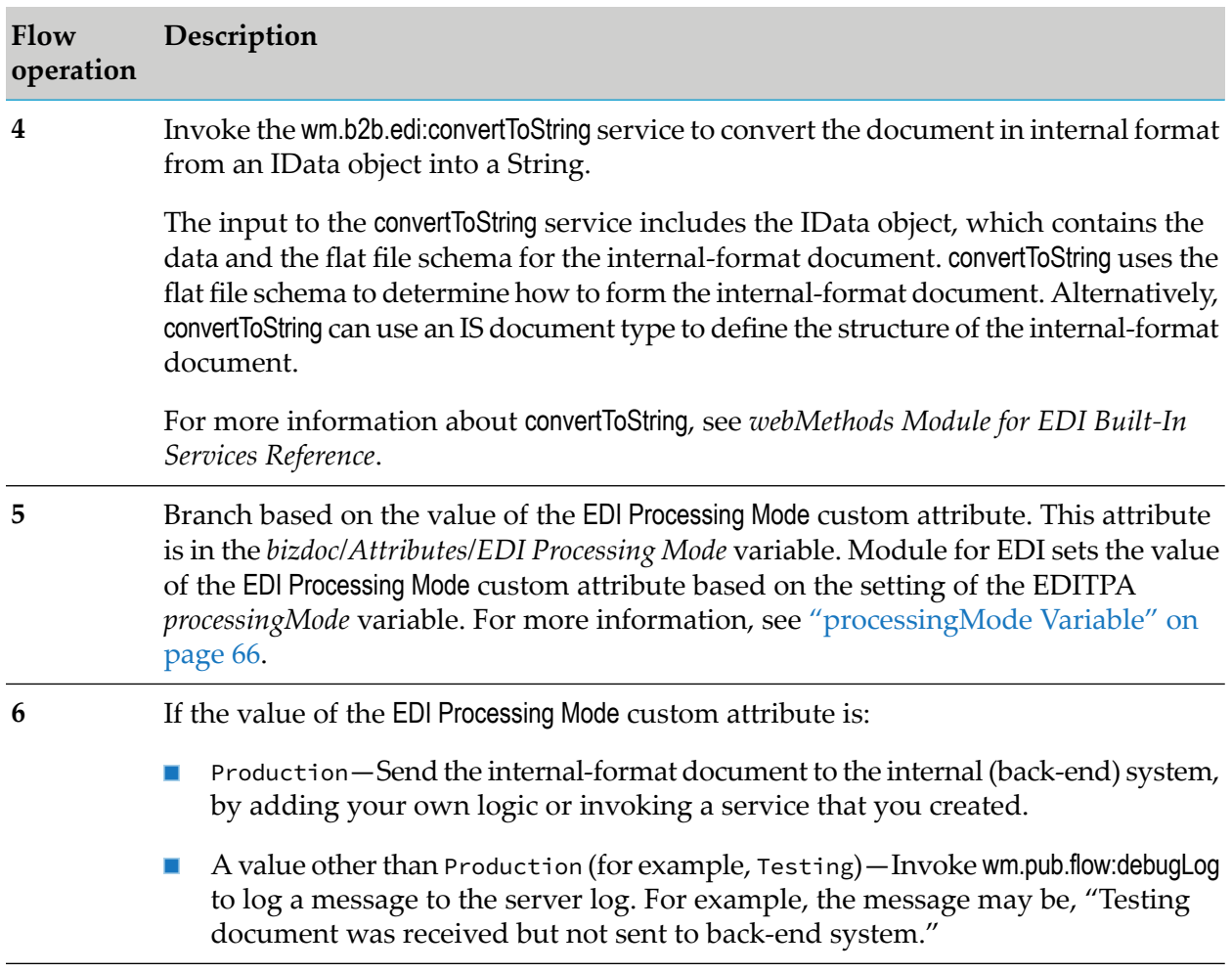

# **Logic to Process a Group Document when** *splitOption* **is Group**

When the *splitOption* EDITPA variable is Group, Module for EDI does not create Transaction documents. If you want to process individual transactions, you can do so when you process the Group document. The following sample code illustrates the processing of individual transactions within the group.

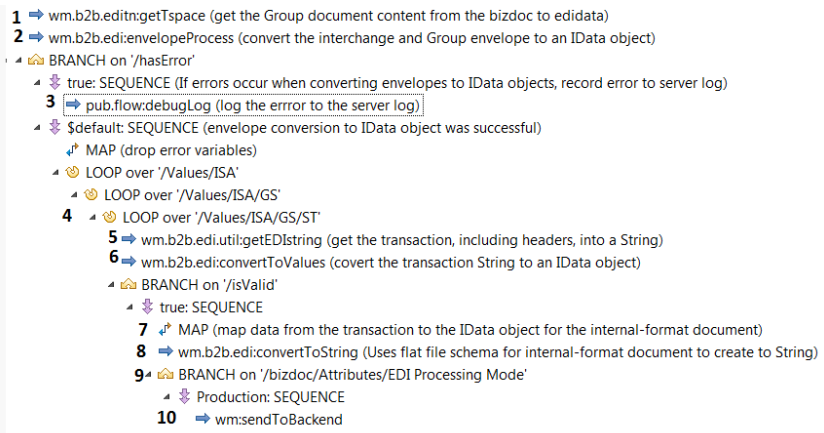

- $\begin{array}{c}\n\downarrow \Rightarrow \text{Sdefault: SEQUENCE} \\
11 \Rightarrow \text{pub.flow:delugLog}\n\end{array}$
- 

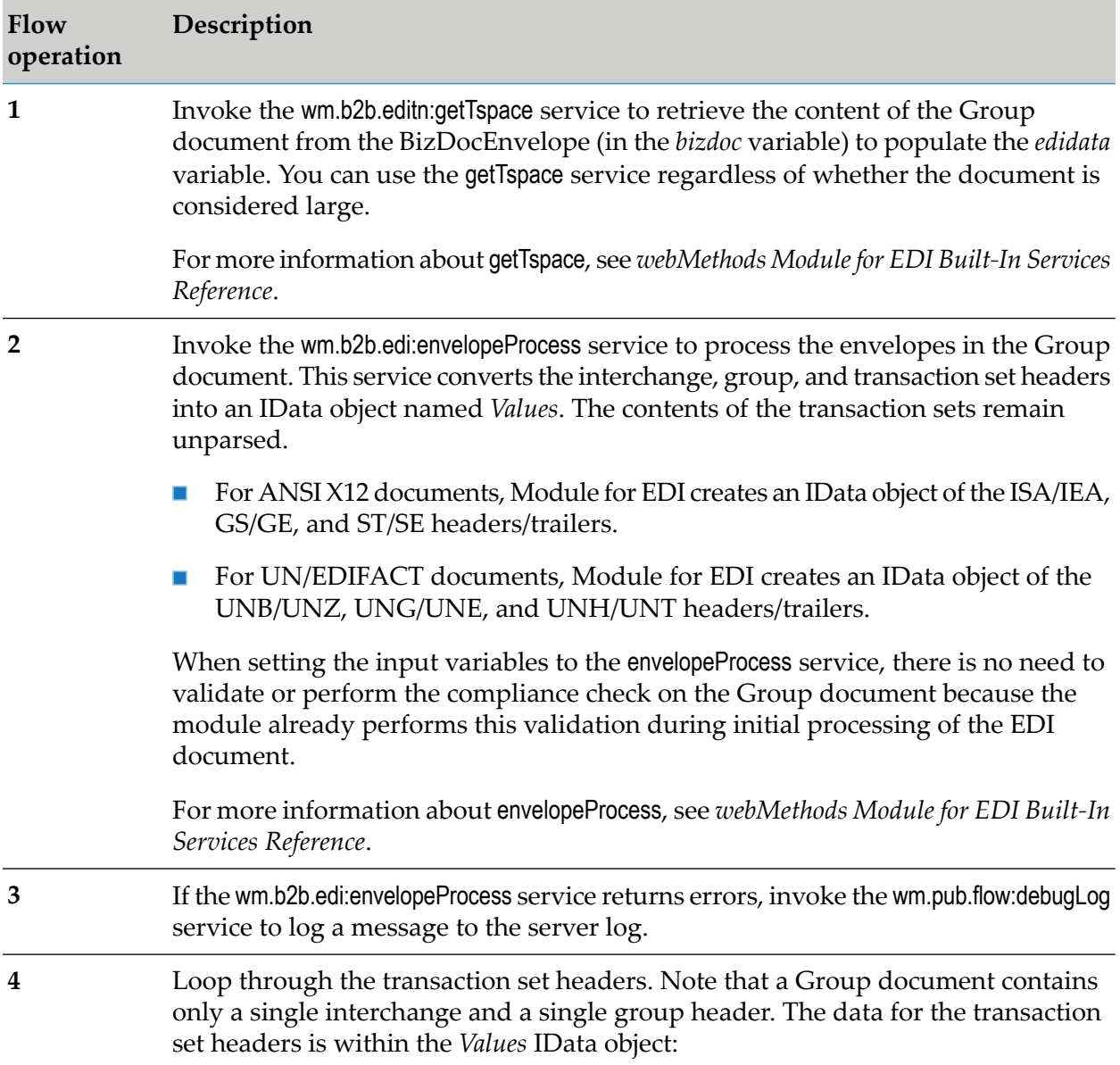

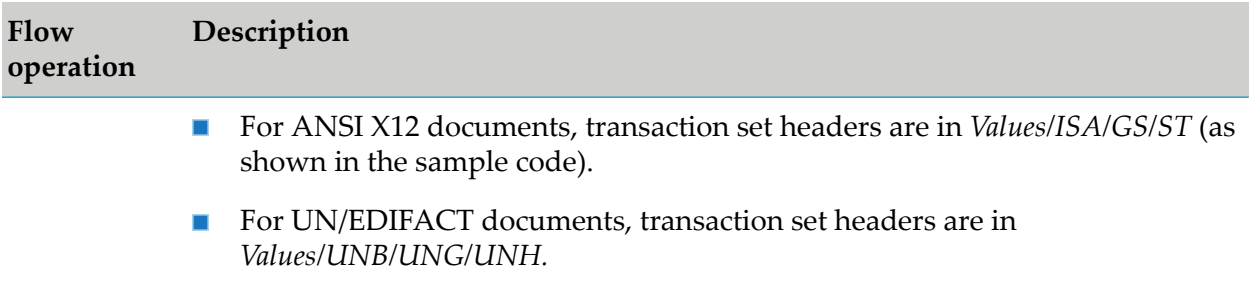

The remaining steps specify processing to perform for the content of each transaction.

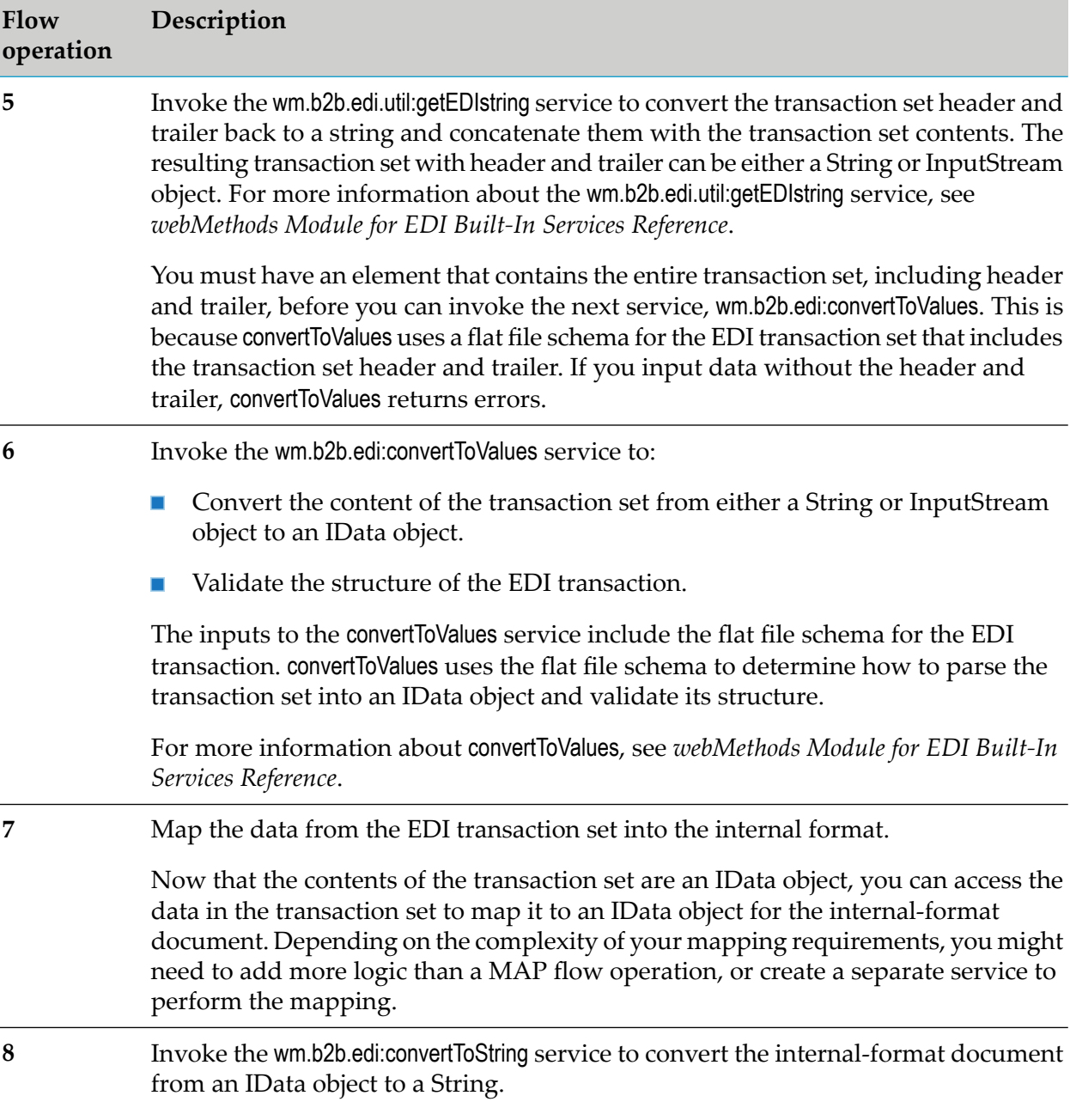

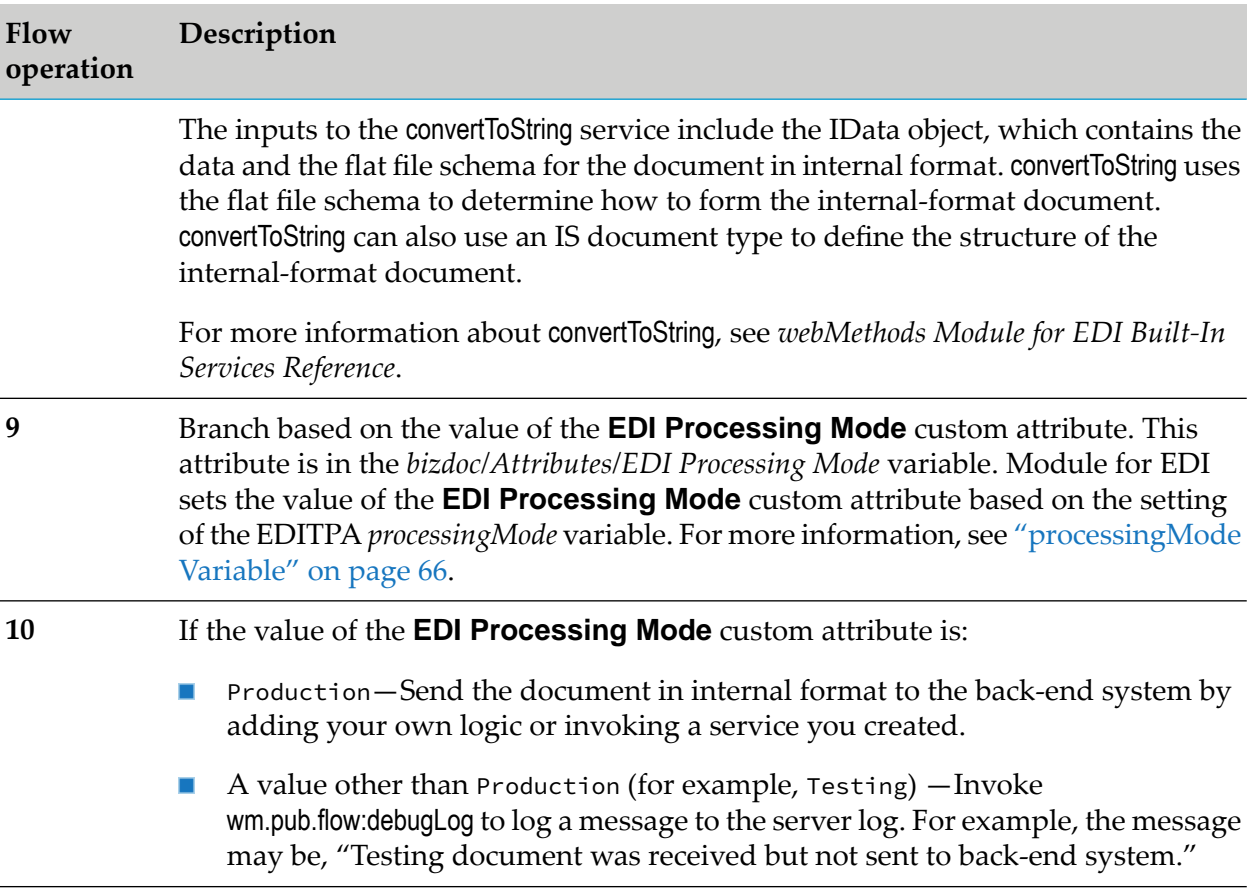

# <span id="page-210-0"></span>**12 Processing Inbound TRADACOMS Documents Using Trading Networks**

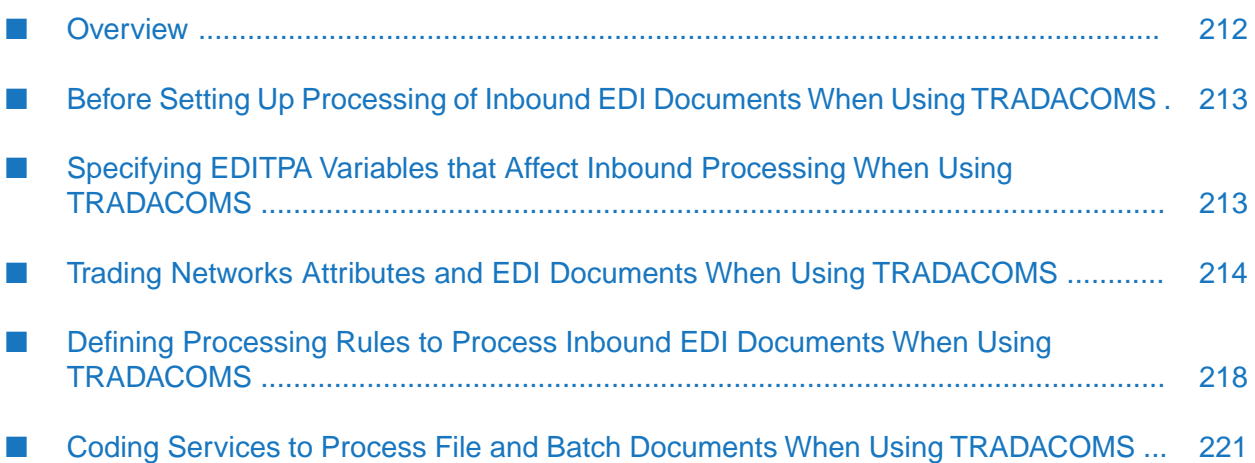

# <span id="page-211-0"></span>**Overview**

This chapter specifically addresses processing inbound TRADACOMS documents using Trading Networks. For information about processing inbound documents using any other EDI standard, see "Preparing to Process Inbound [Non-TRADACOMS](#page-184-0) Documents Using Trading Networks " on [page](#page-184-0) 185.

When webMethods Trading Networks (Trading Networks) receives an EDI document, it passes it to an EDI recognizer that performs the initial processing. The EDI recognizer is installed in Trading Networks when you install webMethods Module for EDI (Module for EDI). You can use EDITPA variables to tailor how the EDIrecognizer processes an inbound EDI document. For more information, see ["Specifying](#page-212-1) EDITPA Variables that Affect Inbound Processing When Using [TRADACOMS"](#page-212-1) on page 213.

To prepare the EDI document for the processing that you want to perform against it, the EDI recognizer splits the original inbound EDI document based on the setting of the *TRADACOMS/splitOption* variable in the EDITPA. The EDI recognizer can split the original EDI document into Transmission, Batch, and/or File documents. After forming the transmission, batch, and file documents, the EDI recognizer sends the documents to Trading Networks for normal processing.

You define the processing that Trading Networks performs against transmission and batch documents, and files by defining processing rules. Processing rules consist of:

- Criteria that Trading Networks uses to select the appropriate processing rule for a document. To set the criteria, you can use Trading Networks attributes along with other information that Trading Networks records about a document, for example, the TN document type used for the document. This allows you to set up criteria for processing rules so that Trading Networks selects the correct processing rule for your document. For example, you can set up criteria so that Trading Networks selects a processing rule only if it is from specific senders. For more information about the document attributes that are available, see " Trading Networks [Attributes](#page-213-1) and EDI Documents When Using [TRADACOMS"](#page-213-1) on page 214.
- Actions that Trading Networks is to take against the document. You will typically want to use the **Execute a Service** action in a processing rule to invoke a service that you create to process the Transmission, Batch, or File document. For more information about defining processing rules and creating a service to process a Transmission, Batch, or File document, see ["Defining](#page-217-0) Processing Rules to Process Inbound EDI Documents When Using [TRADACOMS"](#page-217-0) on page 218.

#### **Note:**

This chapter describes how to set up basic inbound processing when using Trading Networks. For information about setting up to validate transmission and/or batch control numbers, see "Optional Inbound [Processing](#page-228-0) When Using Trading Networks " on page 229.

For more information about processing EDI documents and business processes, including an illustration of how EDI documents are passed to a business process, see *webMethods Module for EDI Concepts Guide*.

For more information about Trading Networks document attributes and processing rules, see the *Trading Networks Concepts Guide* and the *webMethods Trading Networks Administrator's Guide* for your release.

### <span id="page-212-0"></span>**Before Setting Up Processing of Inbound EDI Documents When Using TRADACOMS**

When using the TRADACOMS standard, the following tasks must be performed before setting up processing for inbound of EDI documents.

#### **Task Description**

Define the TN document types for the EDI documents that you want to process. For instructions, see "Defining TN EDI [Document](#page-33-0) Types" on page 34. 1

> When you define the TN document types for EDI documents, the flat file schemas that define the structure of the EDI documents to process are created. Module for EDI uses the flat file schemas for parsing, converting, and validating the structure of an inbound EDI document.

Optional. Create the flat file schema that defines the structure of an internal-format document. Use Designer to create the flat file schema. For more information about creating a flat file schema, see *Flat File Schema Developer's Guide*. 2

#### **Note:**

You use the flat file schema created in this step if the service that you create to process a file, or a transmission or batch document might create an internal-format document. Module for EDI provides a service that you can invoke to create the internal-format document based on the flat file schema.

- Define profiles for the senders and receivers in the inbound EDI document. For more information about creating profiles, see ["Defining](#page-98-0) Trading Partner Profiles 3 When Using [TRADACOMS"](#page-98-0) on page 99 and the *webMethods Trading Networks Administrator's Guide* for your release.
- <span id="page-212-1"></span>Define the default EDITPA and optionally, the partner-specific EDITPAs for the sender/receiver pairs in the EDI document. For more information about creating 4 EDITPAs, see "Defining EDI Trading Partner [Agreements](#page-100-0) When Using [TRADACOMS"](#page-100-0) on page 101. For information about the EDITPA variables that affect inbound processing, see ["Specifying](#page-212-1) EDITPA Variables that Affect Inbound Processing When Using [TRADACOMS"](#page-212-1) on page 213.

# **Specifying EDITPA Variables that Affect Inbound Processing When Using TRADACOMS**

To tailor how you want Module for EDI to perform inbound processing, you must edit the EDITPA variables. When using TRADACOMS, Module for EDI processes inbound EDI documents one transmission segment at a time. For each transmission segment in an inbound EDI document, the module obtains the EDITPA values to use for transmission sender/receiver pair. The module uses these values when processing all documents (transmission, batch, and file) for the transmission segment.

For a complete list and description of the TRADACOMS EDITPA variables, see ["TRADACOM](#page-102-0) [Variables"](#page-102-0) on page 103.

### <span id="page-213-1"></span>**Trading Networks Attributes and EDI Documents When Using TRADACOMS**

Trading Networks attributes specify the content from a document to use for later processing. For example, you can define the processing rule criteria to select which processing rule is executed based on the value of an attribute.

Trading Networks supports two types of attributes:

- System attributes, which are defined by Trading Networks.
- **Custom attributes, which are additional attributes that are added to Trading Networks. Module** for EDI provides some custom attributes. Additionally, you can write code to define your own custom attributes and assign them values.

At run time, Module for EDI uses information from the EDI document being processed to set values for some of the system attributes and custom attributes.

You can use the attributes to:

- Process EDI documents using content-based processing rules, that is, select a processing rule for a document based on the value of the attributes extracted from the document.
- Search for saved documents based on attribute values.

### **System Attributes that Module for EDI Sets When Using TRADACOMS**

<span id="page-213-0"></span>When using TRADACOMS, Module for EDI sets the **DocumentID** and **GroupID** system attributes using information from the EDI document. The module uses different values based on whether it is assigning the attribute to a transmission, batch, or file document. The sections below describe how the module sets each attribute for each type of document (transmission, batch, and file).

### **DocumentID**

The **DocumentID** system attribute is an identifier of the document. Module for EDI sets the **DocumentID** as follows:

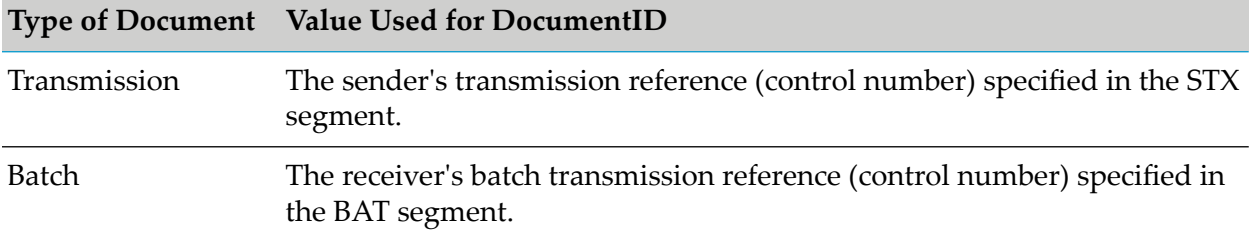

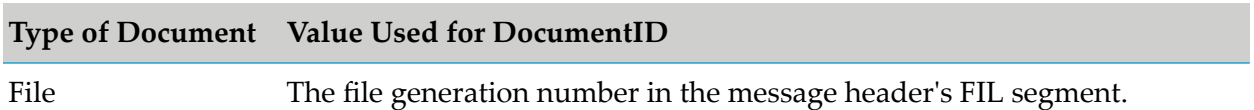

#### **GroupID**

Module for EDI hierarchically assigns the **GroupID** system attribute so that by viewing the **GroupID**, you can determine the envelope to which an element originally belonged. The module sets the **GroupID** as follows:

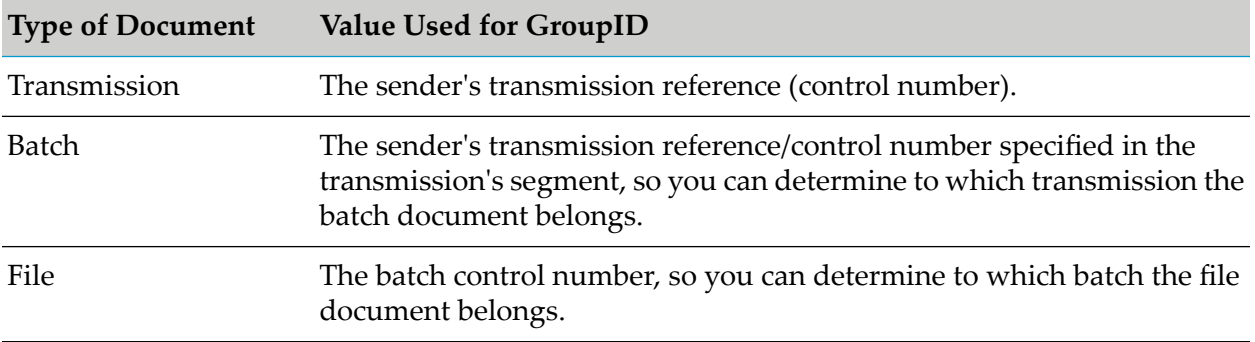

### <span id="page-214-0"></span>**Custom Attributes that Module for EDI Sets When Using TRADACOMS**

When you install Module for EDI, the following custom attributes are added to Trading Networks. You can use these attributes as criteria when designing processing rules. The following table shows which attributes are stored for each document type (transmission, batch, and file).

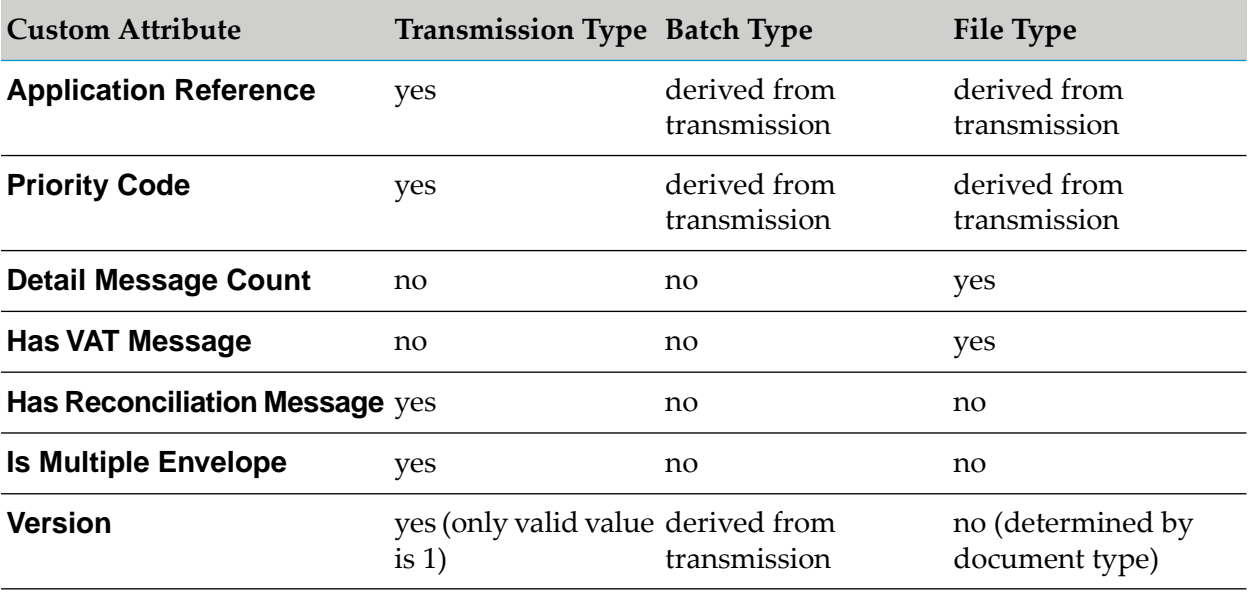

You may also use these custom attributes:

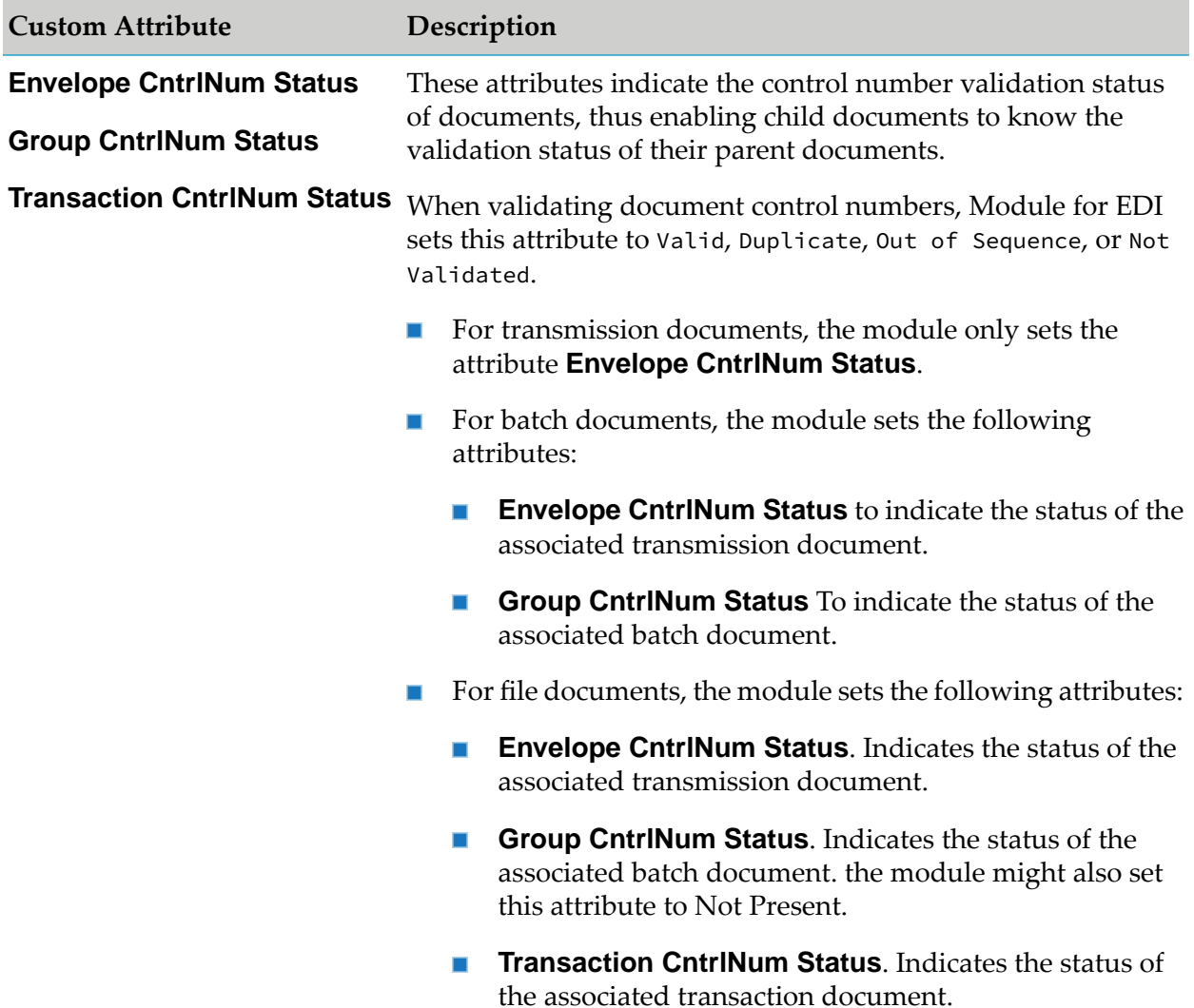

### **Managing Your Own Custom Attributes for EDI Documents When Using TRADACOMS**

When you are using TRADACOMS and you want to create and use custom attributes of your own, you must perform the following steps:

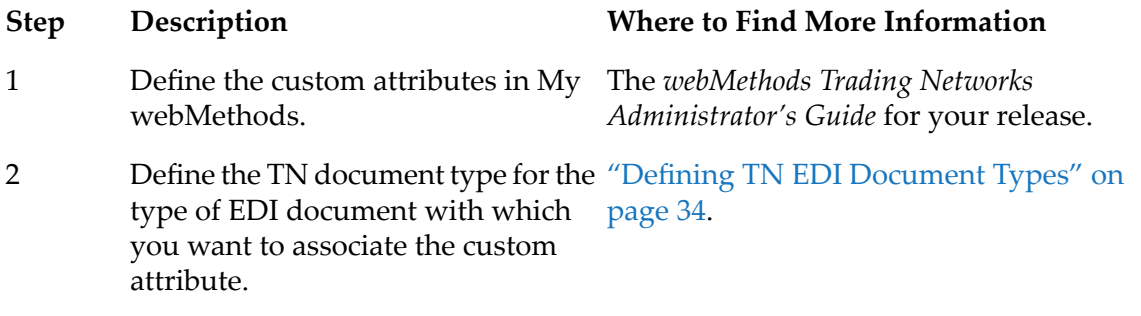
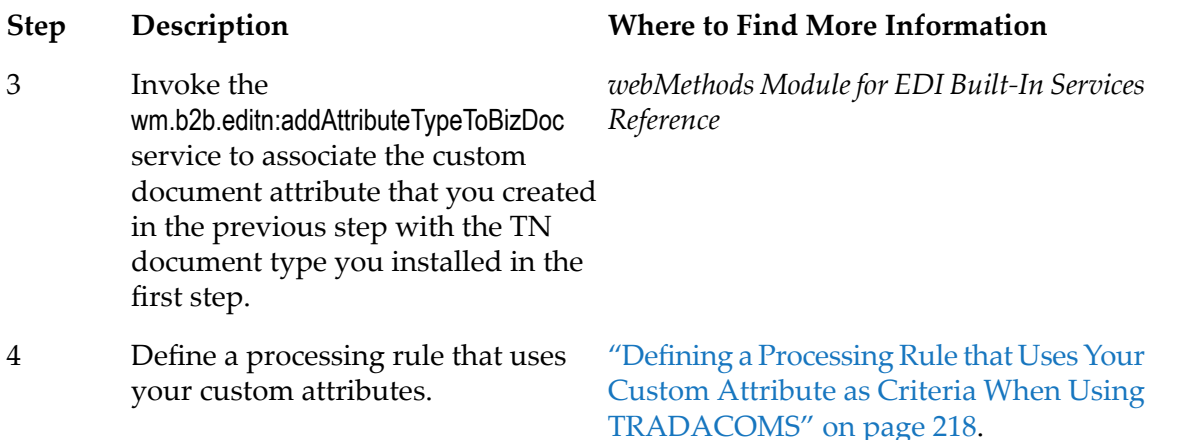

#### <span id="page-216-0"></span>**Setting Attribute Values at Run Time When Using TRADACOMS**

As with other standards, you must create a service to set the attribute values at run time when using TRADACOMS. To execute this service, include it as a parameter of the **Execute a Service** processing action in a Trading Networks processing rule. Note that your EDI document type or processing rule must use the **Save Document to Database** preprocessing action to save the document content and attributes to the database.

Create a service that performs the following logic:

- Obtain the values you want to use for each custom attribute.
- For each attribute, invoke the wm.tn.doc:setAttribute service to set the value of the attribute in the BizDocEnvelope.
- Invoke the wm.tn.doc:updateAttributes service to update the values of the attributes in the copy of the document that is saved in the Trading Networks database.

#### *Example*

Let's say you are working with the File document type, and you want to associate the PurchaseOrderNumber attribute with an ORDERS document. To do so, you would:

- 1. Install the TN document type for the ORDERS document.
- 2. Create the PurchaseOrderNumber attribute.
- 3. Invoke the wm.b2b.editn:addAttributeTypeToBizDoc service to associate the PurchaseOrderNumber attribute with the TN document type for the ORDERS document.
- 4. Create a service that extracts the value for the PurchaseOrderNumber attribute from the ORDERS document, and assign this service as input to the **Execute a Service** processing action in the processing rule. Your service should do the following:
	- Invoke the wm.tn.doc:setAttribute service to set the value for the attribute in the BizDocEnvelope
	- $\blacksquare$ Invoke wm.tn.doc:updateAttributes to update the attributes in the saved copy of the document in the Trading Networks database

#### <span id="page-217-0"></span>**Defining a Processing Rule that Uses Your Custom Attribute as Criteria When Using TRADACOMS**

To use the custom attributes you defined as criteria in a processing rule, you need to:

- Associate custom attributes with EDI document types, as described in ["Managing](#page-215-0) Your Own Custom Attributes for EDI Documents When Using [TRADACOMS"](#page-215-0) on page 216.
- Create a processing rule to process the document, considering the following:
	- Do not use content-based processing.
	- **Leave the Extended Criteria** tab of the Processing Rules screen blank.
	- In the **Execute a Service** processing rule, invoke a service that sets the values of the custom attributes, as described in "Setting [Attribute](#page-216-0) Values at Run Time When Using [TRADACOMS"](#page-216-0) on page 217.
	- **Ensure that the service invokes the wm.tn.reroute service so that Trading Networks selects** another processing rule for the document. (The next processing rule uses your custom attributes as criteria.)
- Create a processing rule that uses the custom attributes as criteria in the **Extended Criteria** tab.

#### **Note:**

When you order your processing rules, be sure to list the processing rule that uses your custom attributes as criteria *before* the processing rule that sets the attribute values. This ensures that Trading Networks will skip the processing rule that uses the custom attribute criteria the first time the document is processed but select it the second time.

### **Defining Processing Rules to Process Inbound EDI Documents When Using TRADACOMS**

When using TRADACOMS, you can specify how Module for EDI processes transmission, batch, and file documents that have been split from the original inbound EDI document by using processing rules. Your processing rules specify the preprocessing and processing actions that you want Trading Networks to perform against the document, as well as the selection criteria that Trading Networks uses to determine which processing rule to apply.

The processing rules you need to define are based on the *TRADACOMS/splitOption* variable that you set in the EDITPA.

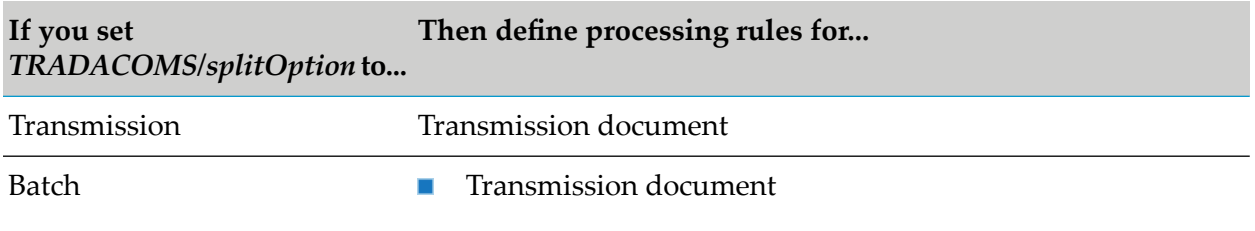

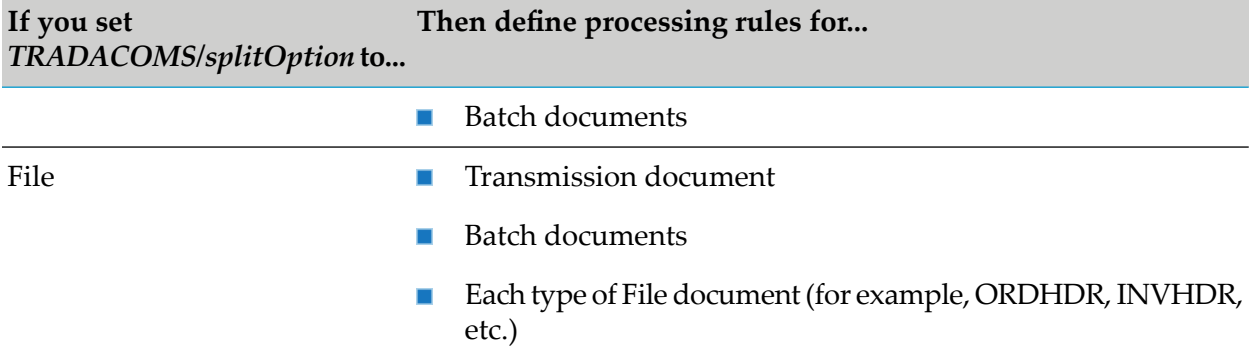

Define processing rules using My webMethods. For more information, see the *webMethods Trading Networks Administrator's Guide* for your release.

### **Specifying Processing Rule Criteria When Using TRADACOMS**

When you create a processing rule, you specify the criteria that Trading Networks uses to select the appropriate processing rule for a transmission, batch, or file document. The following table lists the criteria you can specify.

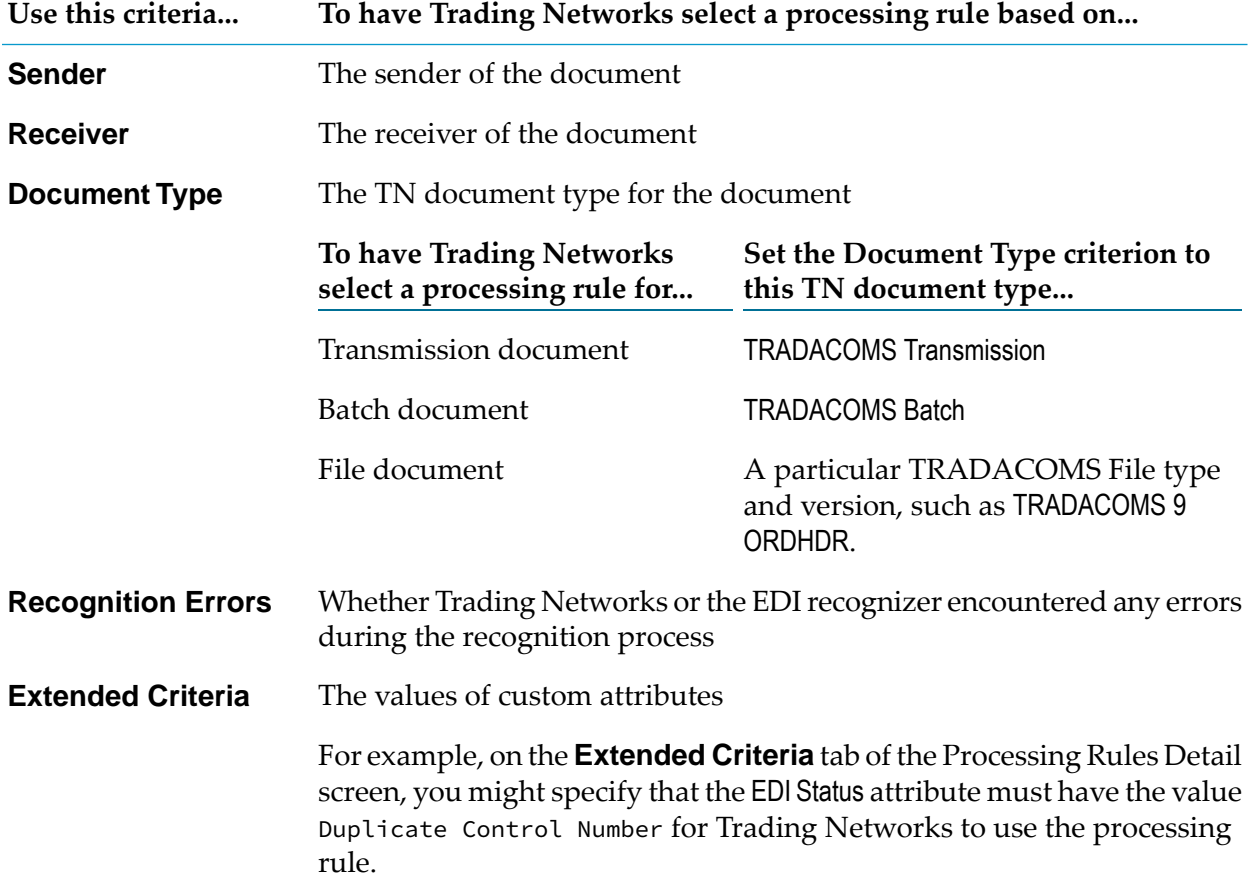

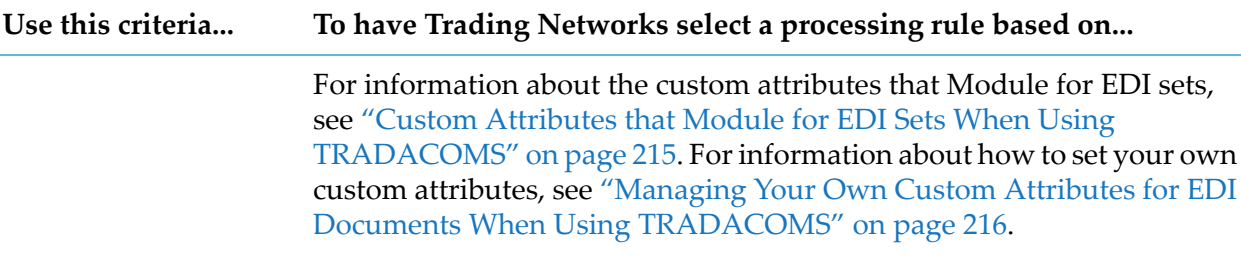

**Note:** Module for EDI does not set the **User Status** system attribute, so do not use the **User Status** criterion.

## **Specifying Preprocessing Actions When Using TRADACOMS**

Default preprocessing actions are defined in TN document types. However, you can override the settings in the processing rule. For more information about how the preprocessing actions apply to EDI documents, see the section about preprocessing actions in *webMethods Module for EDI Concepts Guide*.

The following table lists the preprocessing actions you can set in a processing rule and the default settings for each action as set in the TN document types for EDI documents.

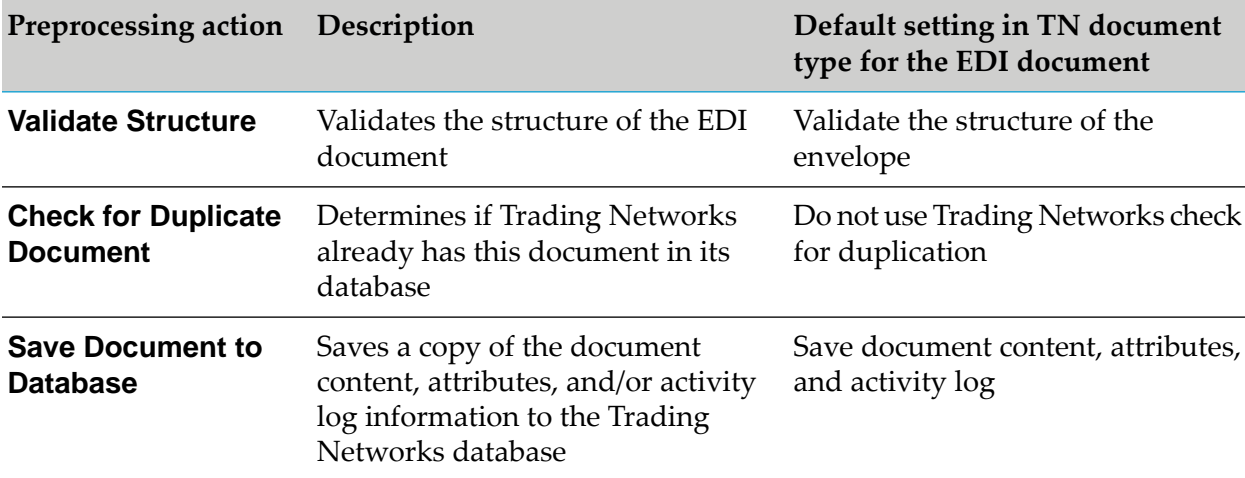

If a preprocessing action fails, Trading Networks records the error and continues processing. Trading Networks records the error in the *errors* variable in the BizDocEnvelope, which is in the *bizdoc* pipeline variable. Subsequent processing that you add, for example a service invoked by the **Execute a Service** processing action, can access the error information.

**Note:** You cannot use the **Verify Digital Signature** preprocessing action because values for the **SignedBody** and **Signature** system attributes are not set for EDI documents.

### **Specifying Processing Actions When Using TRADACOMS**

You can use all of the Trading Networks processing actions for EDI documents.

If you want to process the information in the file of an inbound EDI document, for example to use information from file documents to form a document that is to go to a back-end system, you will primarily use the **Execute a Service** action. You create the service that the **Execute a Service** processing action invokes.

In this scenario, the *TRADACOMS/splitOption* EDITPA variable must be set to File or Batch.

- For the file and/or batch documents that result from the split, you would define processing rules that use the **Execute a Service** processing action to invoke a service that acts on the file and/or batch documents. For more information about how to create the services, see "Coding Services to Process File and Batch Documents When Using [TRADACOMS"](#page-220-0) on [page](#page-220-0) 221.
- **There is no need to process the transmission document, so you can define a processing** rule that has no processing actions selected, which in effect causes Trading Networks to ignore the document. Alternatively, you can set up your processing rules to allow the Transmission document to fall through to the Default rule, which only sets the User Status system attribute of the document to IGNORED. If you use the Default rule, you do not need to define a processing rule for the transmission document.
- If you are sending the inbound EDI document through Trading Networks to simply deliver it to a destination without processing the file, you will primarily use the **Deliver Document By** action, with the *TRADACOMS/splitOption* EDITPA variable set to Transmission. In this scenario, the only document sent to Trading Networks is the transmission document. For more information about delivering documents, see "Forming EDI [Documents](#page-256-0) to Send Outbound When Using Trading [Networks](#page-256-0) " on page 257.

### <span id="page-220-0"></span>**Coding Services to Process File and Batch Documents When Using TRADACOMS**

The logic you design in your processing service (set in the **Execute a Service** action) depends on the types of documents that Module for EDI is splitting from the original EDI document. This information is based on what is specified in the *TRADACOMS/splitOption* EDITPA variable.

#### **If** *TRADACOMS/splitOption* **Module for EDI creates...**

**is...**

File

File, batch, and transmission documents from the original EDI document. When the split document is of type:

■ File. Create a service that processes the file contained in the File document. For example, form an internal-format document based on the file information and send the internal-format document to an internal application, such as a back-end system. For information about how to create this service, see "Logic to [Process](#page-223-0) a File [Document"](#page-223-0) on page 224.

#### **If** *TRADACOMS/splitOption* **Module for EDI creates...**

**is...**

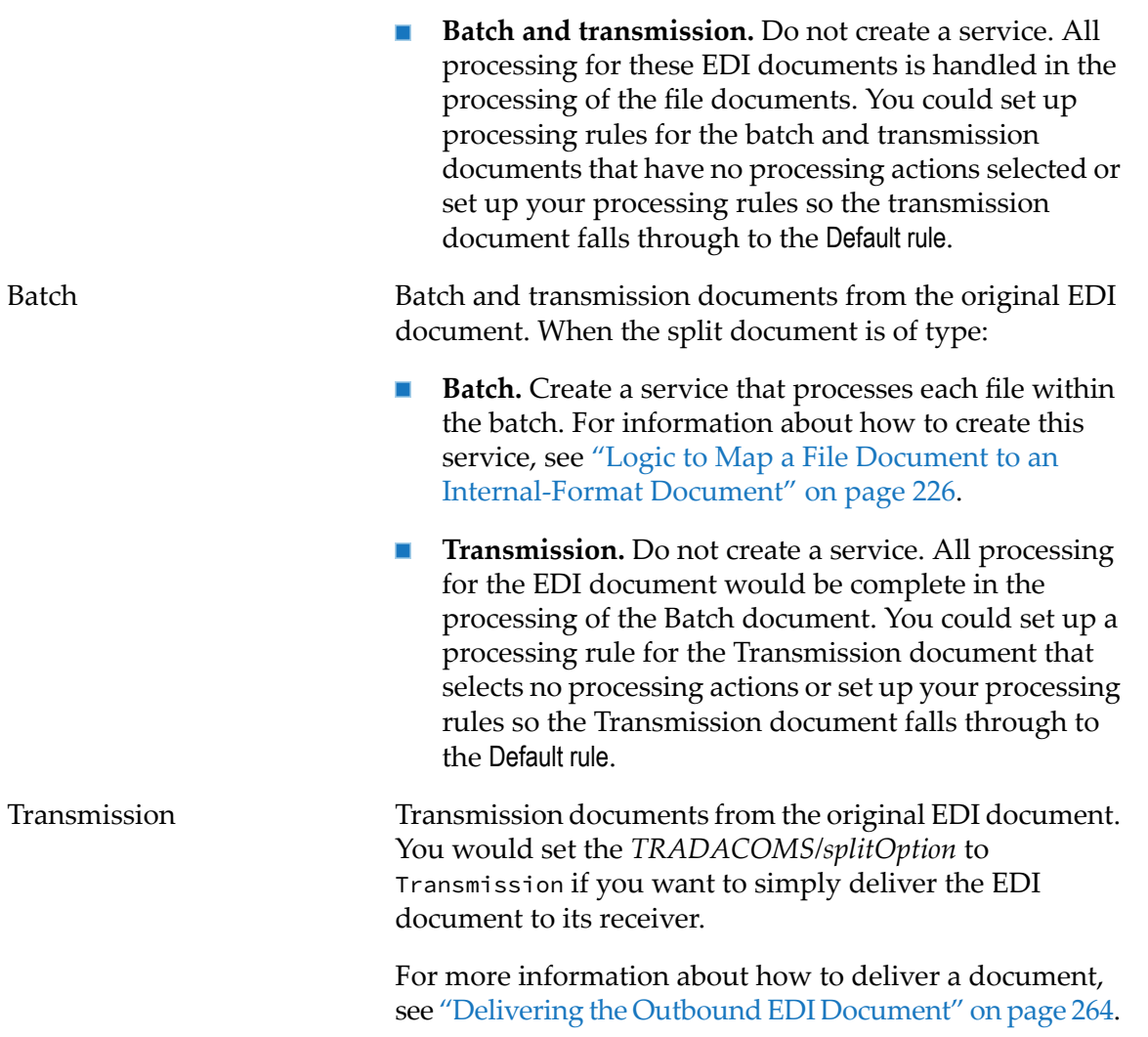

<span id="page-221-0"></span>The services you create can use information that is in the pipeline. For information about the data that is in the pipeline when your service is invoked, see ["Information](#page-221-0) in the Pipeline that Your Service Can Access When Using [TRADACOMS"](#page-221-0) on page 222.

### **Information in the Pipeline that Your Service Can Access When Using TRADACOMS**

When a transmission, batch, or file document is passed to the processing rule, the following information is accessible to your service from the pipeline:

BizDocEnvelope in the *bizdoc* variable. Use the BizDocEnvelope to retrieve information that Trading Networks maintains about the document. The BizDocEnvelope adheres to the wm.tn.rec:BizDocEnvelope IS document type. It is also an instance of com.wm.app.tn.doc.BizDocEnvelope. For more information about the BizDocEnvelope, see the *webMethods Trading Networks Built-In Services Reference* for your release.

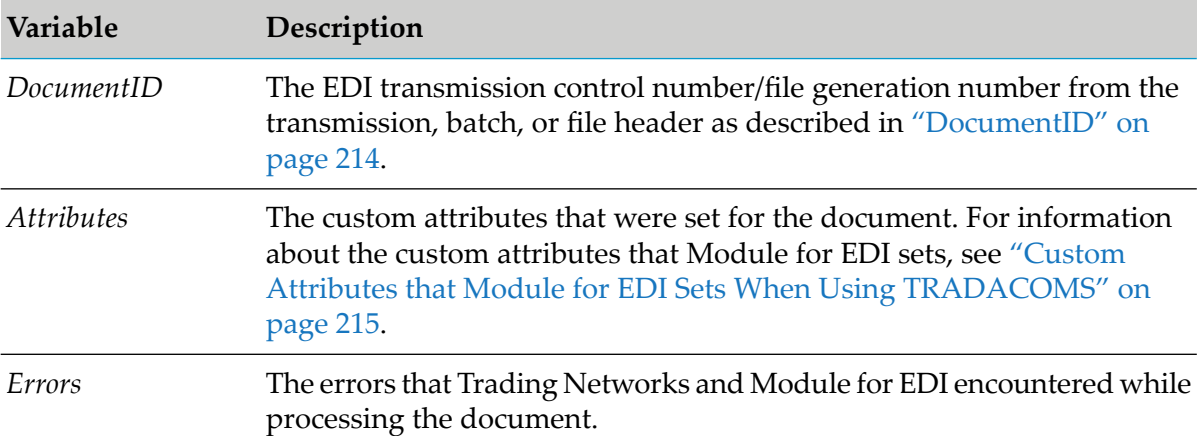

The following table lists some of the variables within the BizDocEnvelope.

■ EDI document summary information in the *envelopeDocuments* variable. When Trading Networks originally receives the EDI document, it passes it to the EDI recognizer, which parses the EDI document. This EDI document summary is the result of the parse. It is the entire original EDI document as an IData object.

You can use the EDI document summary information to derive a total document count or to determine when all of the documents in the original EDI document have completed processing. To do so, your service can perform a simple count of the original documents and a count of the documents processed. When these counts match, processing of the entire original EDI document is complete. You also can perform a query within Trading Networks that checks the status of each document using the Trading Networks internal ID for each document.

The following table shows the structure of the EDI document summary information in the *envelopeDocuments* variable.

#### **Variable Description**

*envelopeDocuments <code>Document List</code> Summary of the transmission document including the batch* and file that it contains.

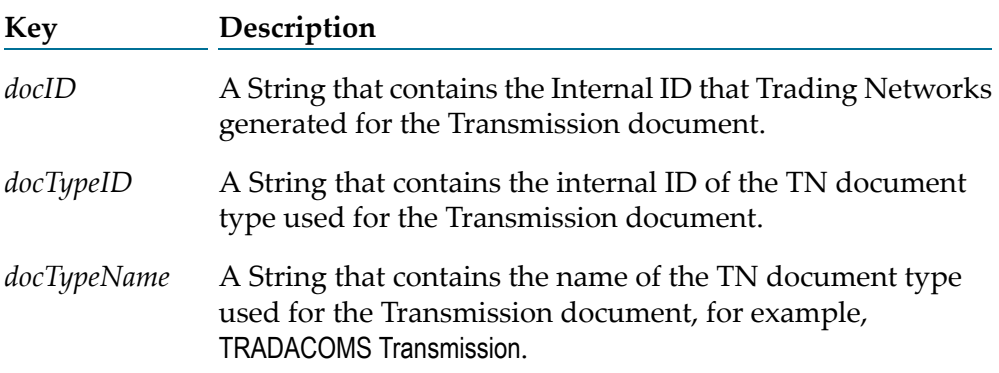

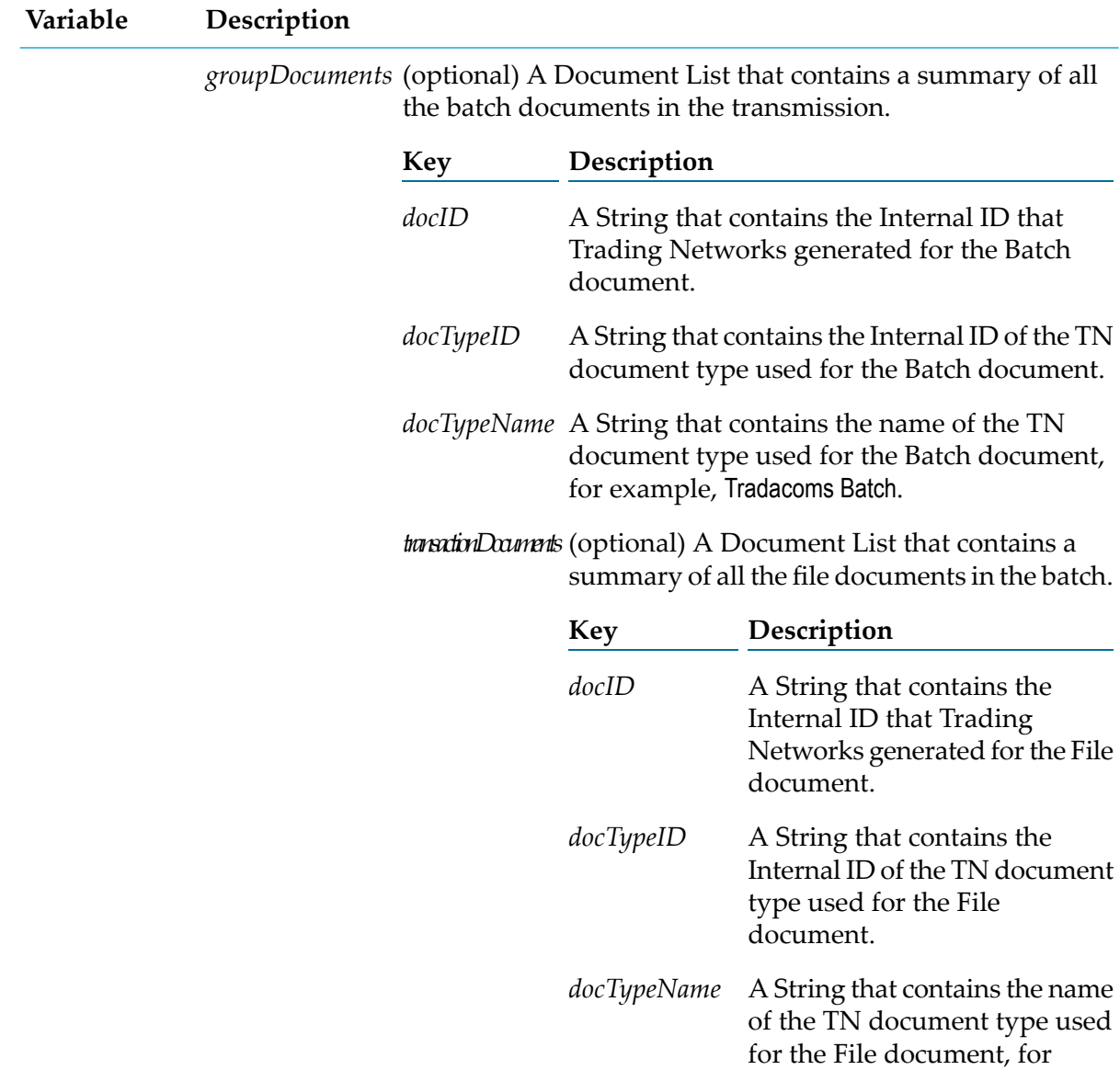

### <span id="page-223-0"></span>**Logic to Process a File Document**

The following sample code can be invoked by a processing rule to process a file document. This service creates one file document type that contains all the detail messages contained in the file. Alternatively, you can write a service that creates a file document type for each detail message, as described in "Storage Options for File [Document](#page-108-0) Types" on page 109.

example, Tradacoms File.

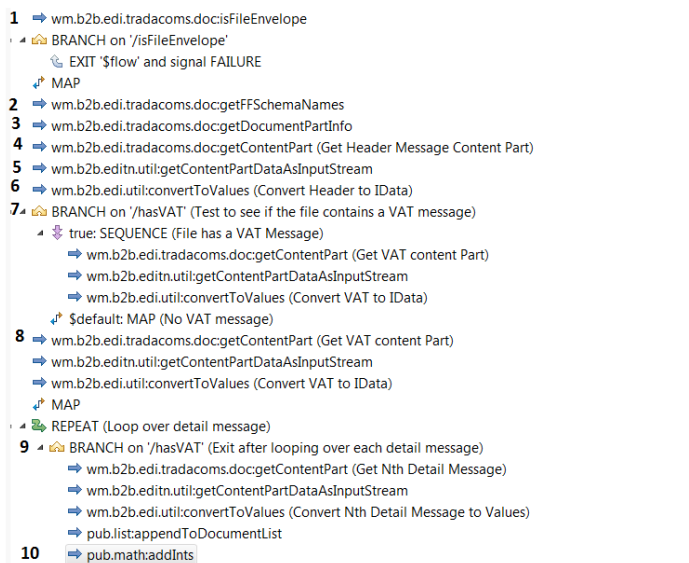

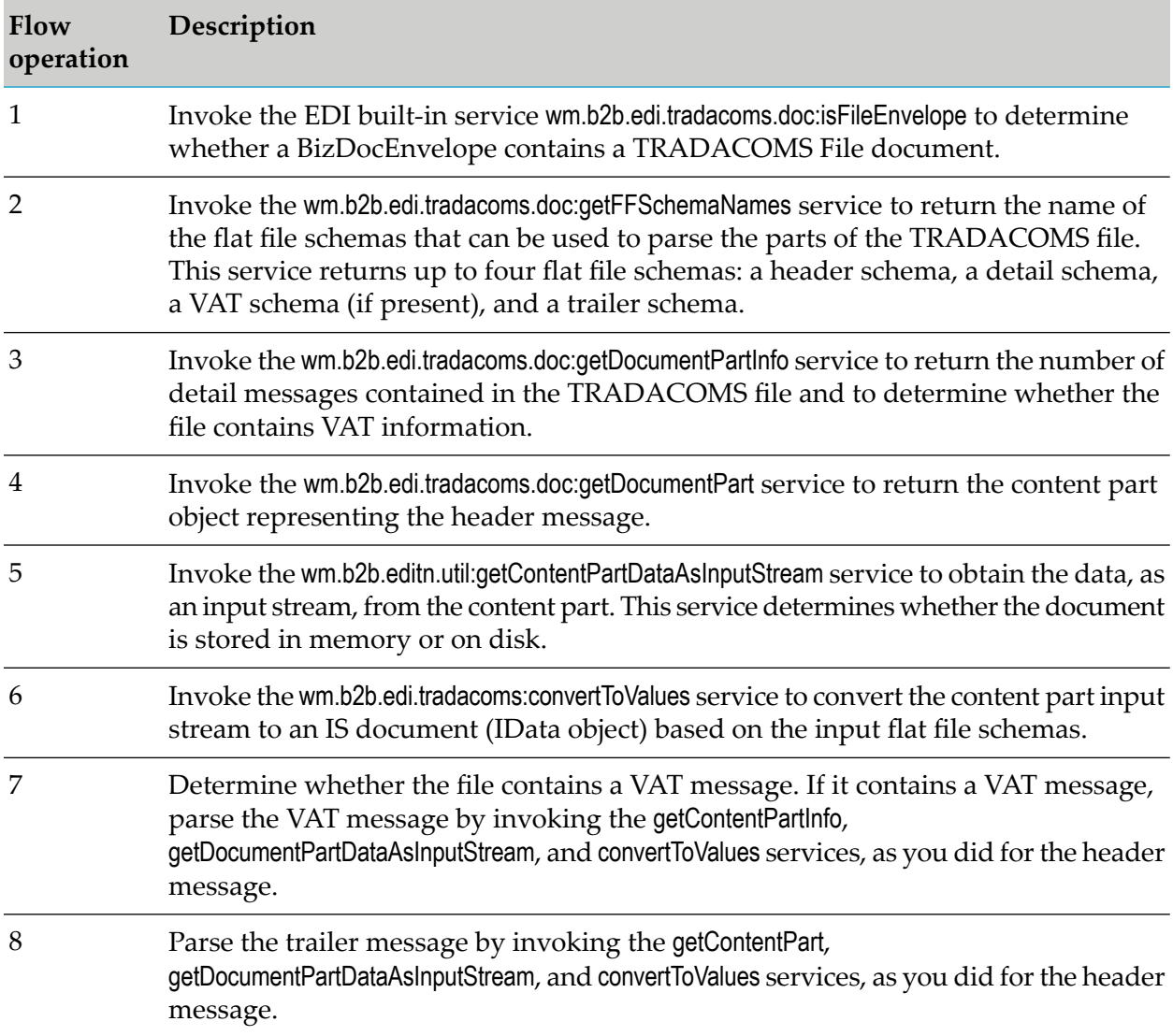

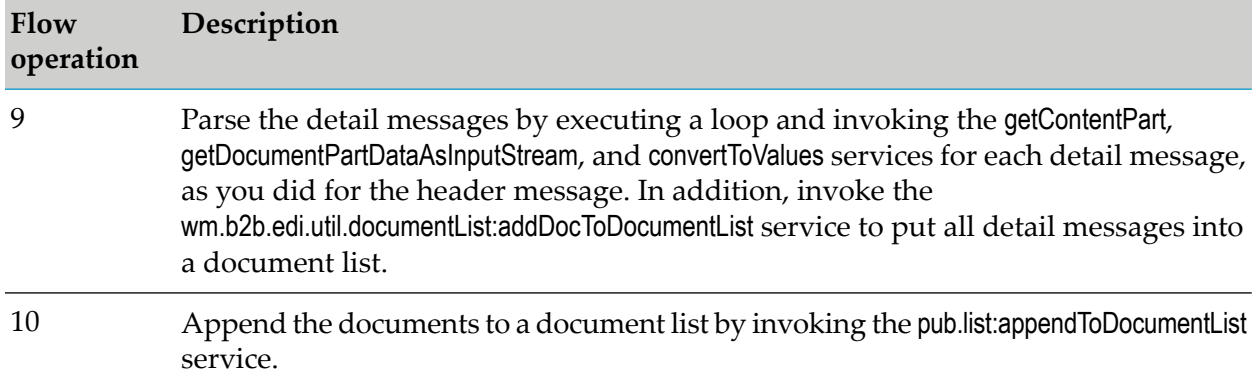

<span id="page-225-0"></span>For more information about these built-in services, see *webMethods Module for EDI Built-In Services Reference*.

## **Logic to Map a File Document to an Internal-Format Document**

The following sample code shows logic you might want to include to process a file document that contains a file from an inbound EDI document. The processing in the service below shows how to map information from the file to an internal-format document and send the document to an internal application, that is, a back-end system.

**1** ⇒ wm.b2b.edi.tradacoms.compose:startTradacomsTransmission<br>↓ MAP (Map Header Message)<br>**2** ⇒ wm.b2b.edi.tradacoms.compose:addToTradacomsTransmission <sup>2</sup> MAP (Map Detail Message) 3 → wm.b2b.edi.tradacoms.compose:addToTradacomsTransmission www.bzb.edi.tradacoms.compose.addToTradacomsTransmission<br>
4 > wm.b2b.edi.tradacoms.compose.addToTradacomsTransmission 5 → wm.b2b.edi.tradacoms.compose:endTradacomsTransmission  $6 \Rightarrow$  pub.io:streamToBytes  $7 \Rightarrow$  pub.string:bytesToString

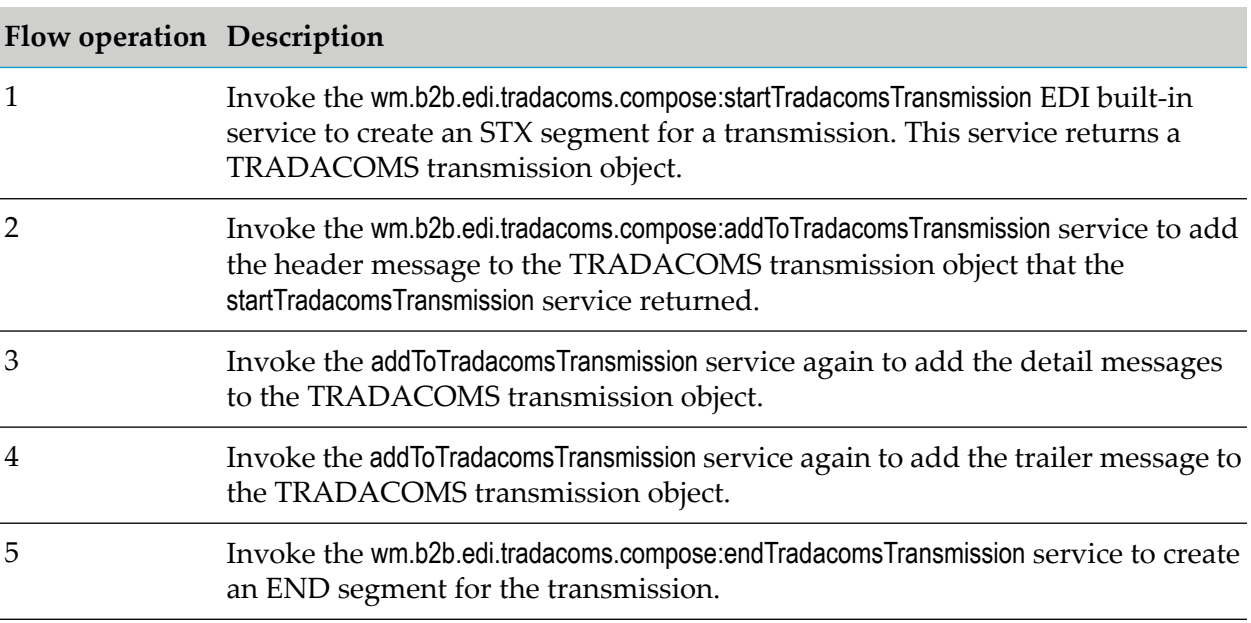

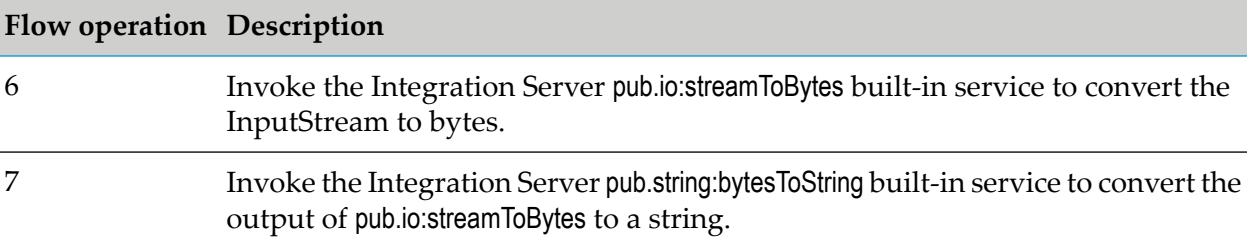

# **13 Optional Inbound Processing When Using Trading Networks**

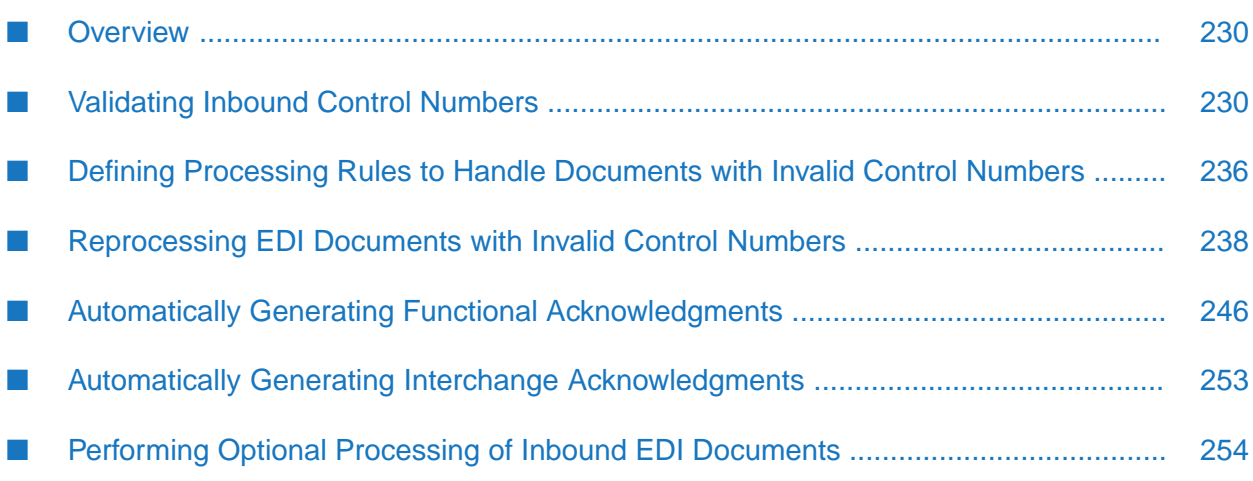

### <span id="page-229-0"></span>**Overview**

During inbound processing, you can have webMethods Module for EDI (Module for EDI) perform the following optional processing:

- Validate inbound interchange and/or group control numbers (or TRADACOMS transmission and/or batch control numbers). For more information, see ["Validating](#page-229-1) Inbound Control [Numbers"](#page-229-1) on page 230 and ["Performing](#page-232-0) Control Number Validation" on page 233.
- Automatically generate functional acknowledgments (FAs). For more information, see "Automatically Generating Functional [Acknowledgments"](#page-245-0) on page 246.

#### **Note:**

Functional acknowledgments (FAs) are not applicable to the TRADACOMS and VDA standards.

Automatically generate interchange acknowledgments (TA1). For more information, see "Automatically Generating Interchange [Acknowledgments"](#page-252-0) on page 253.

<span id="page-229-1"></span>For information about defining control number information for your trading partners and setting up control number validation, including turning on and off control number validation, see ["Defining](#page-112-0) Control Number [Information](#page-112-0) for Trading Partners" on page 113.

### **Validating Inbound Control Numbers**

During inbound processing, Module for EDI can validate the interchange and/or group control numbers (or TRADACOMS transmission and/or batch control numbers) in the headers of the inbound EDI document. Validation determines whether the control numbers are in order, and therefore whether the EDI documents arrived in order.

To determine whether a control number is valid or invalid, Module for EDI looks up the EDIControlNumber table entry that corresponds to the interchange or group header (or transmission or batch header) of an inbound EDI document. It then compares the control number from the header to the next expected control number in the EDIControlNumber table entry to determine whether the control number is valid or invalid.

For more information about the EDIControlNumber table, see ["Managing](#page-113-0) Control Number [Information"](#page-113-0) on page 114.

### **Valid Control Numbers**

Module for EDI considers the control number of an inbound EDI document to be valid when it matches the next expected control number in the EDIControlNumber table entry. How this process works depends on the EDI standard in use:

**For VDA documents.** Unlike other EDI standards, the VDA message has two control number fields at the envelope level: the old control number and the new control number. (For this reason, no control number incrementing occurs.) If validation is turned on, Module for EDI extracts the old control number from the document and matches it against the one stored in the database. Then the module updates the EDIControlNumber table with the value of the

new control number field so that the next document's old control number field can be validated against the current document's new one.

For the ordering of VDA documents exchanged between trading partners, the first document must have 00000 as the old control number, and the new control number must be any positive number. For subsequent exchanges, the old control number of that message must match the new control number fields of the previous message.

If the new control number field for the inbound document is greater than the *control number maximum*, Module for EDI sets the value of the next expected control number as the *control number minimum*.

**For all other standards.** Non-VDA documents contain a single control number, which Module for EDI uses to compare with the control number entry in the EDIControlNumber table. When Module for EDI determines a control number is valid, it calculates the next expected control number, saves it in the EDIControlNumber table, and continues processing the EDI document.

To determine the next expected control number, Module for EDI adds the *control number increment* to the valid control number. If the result is greater than the *control number maximum*, the module sets the next expected control number as the *control number minimum*.

### <span id="page-230-0"></span>**Invalid Control Numbers**

Module for EDI considers the control number of an inbound EDI document to be invalid when it does not match the next expected control number in the EDIControlNumber table entry. Once a control number is determined to be invalid, the module determines whether the invalid control number is a duplicate control number or an out-of-sequence control number. Last, the module takes the action you define in "Actions Module for EDI Can Take for Invalid Control [Numbers"](#page-233-0) on [page](#page-233-0) 234.

#### **Duplicate Control Numbers**

A *duplicate control number* is a control number that Module for EDI believes has already been used and, therefore, might indicate a duplicate document. Generally, the module considers a control number to be a duplicate if the control number from the header is less than the next expected control number in the EDIControlNumber table (for example, the module receives an EDI document with control number 6, but the expected control number is 8).

However, a duplicate control number might be larger than the expected control number when the next expected control number is close to the minimum. Module for EDI uses the control number window to determine a range of numbers greater than the expected control number that should be considered duplicate, as shown in this example :

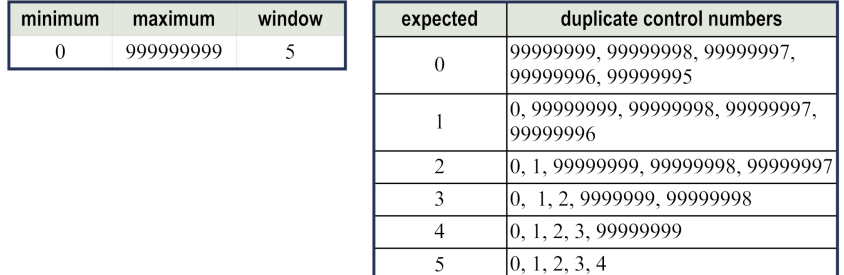

#### **Note:**

Because Module for EDI only maintains the next expected control number (not a list of all previously used control numbers), and because the next expected control number can be set manually, the module might determine that a control number is:

- A duplicate, even though the control number was never received previously.
- Out-of-sequence, even though the control number has been received already.

You define the action that you want Module for EDI to take if a document with a duplicate or out-of-sequence control number arrives. For example, you can set the module to prevent processing of documents with duplicate or out-of-sequence control numbers. For more information, see "Actions Module for EDI Can Take for Invalid Control [Numbers"](#page-233-0) on page 234. Later, you can force the processing of these documents. For more information, see ["Reprocessing](#page-237-0) EDI Documents with Invalid Control [Numbers"](#page-237-0) on page 238 and "Reprocessing Documents with [Out-of-Sequence](#page-239-0) Control [Numbers"](#page-239-0) on page 240.

#### **Out-of-Sequence Control Numbers**

An *out-of-sequence control number* indicates that there might be missing EDI documents; that is, EDI documents that you should have already received have not yet arrived. A control number is also considered out of sequence if it is not numeric.

Generally, Module for EDI considers a control number to be out of sequence if it is greater than the expected control number. For example, the module receives an EDI document with control number 8, but the expected control number is 6, indicating that you did not receive the EDI documents with control numbers 6 and 7.

However, an out-of-sequence control number might be lower than the expected control number as the expected control number approaches the control number maximum. Module for EDI uses the control number window to determine a range of numbers lower than the expected control number that should be considered out-of-sequence, as shown in this example :

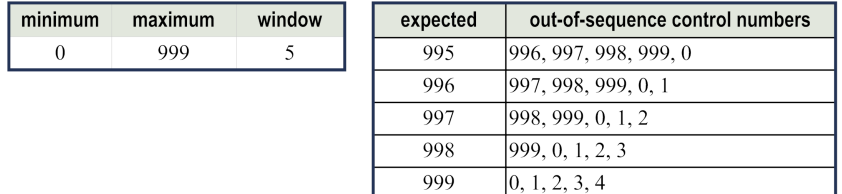

**Note:**Module for EDI maintains only the next expected control numberin the EDIControlNumber table, not a list of all previously used control numbers. Because the next expected control number

can be manually set, the module might determine that a control number is out of sequence even though a document with the control number has already been received.

### <span id="page-232-0"></span>**Performing Control Number Validation**

When Module for EDI receives an EDI document, the module performs the following steps:

#### **Step Description**

Module for EDI determines whether it is to validate the control number. To determine whether to validate control numbers in inbound EDI documents, the **1** module uses the sender/receiver from the header and finds the settings you have defined for that sender/receiver pair. For information about how to allow validation, see "Turning Inbound Control Number [Validation](#page-120-0) On and Off" on [page](#page-120-0) 121.

> If the module is to validate the control number, the module continues with the next step.

- Using the sender/receiver, EDI standard/version, production mode, and type that are identified in the interchange or group header (or the transmission or **2** batch header), the module locates the corresponding entry in the EDIControlNumber table.
- Module for EDI determines whether the control number is valid (that is, in order) by comparing the control number from the header with the control number from **3** the EDIControlNumber table entry. The module maintains the next expected control number in the EDIControlNumber table. The control number is either valid or invalid, as follows:
	- **Valid control number.** The control number value from the header matches  $\blacksquare$ the next expected control number in the EDIControlNumber table entry.

If there is no EDIControlNumber entry for the sender/receiver, EDI standard/version, production mode, and type (for example, "Envelope" or group type) identified in the interchange or group header, the module:

- 1. Assumes the control number is valid.
- 2. Adds an entry to the EDIControlNumber entry for the sender/receiver, EDI standard/version, production mode, and type. In the EDIControlNumber entry, the module sets the control number maximum, minimum, increment, and window to their defaults and calculates the next expected control number and saves this number in the EDIControlNumber table entry. For more information, see ["Validating](#page-229-1) Inbound Control [Numbers"](#page-229-1) on page 230.
- 3. Sets the Trading Networks **EDI Status** custom attribute to Processed.
- **Invalid control number.** The control number value from the header does П not match the next expected control numberin the EDIControlNumbertable

#### **Step Description**

entry. When the control number is invalid, Module for EDI first determines whether the control number is a duplicate or out-of-sequence, and then takes the action you defined based on this information.

For more information about invalid control numbers, see ["Invalid](#page-230-0) Control [Numbers"](#page-230-0) on page 231. For more information about the actions the module takes for invalid control numbers, see ["Actions](#page-233-0) Module for EDI Can Take for Invalid Control [Numbers"](#page-233-0) on page 234.

### <span id="page-233-0"></span>**Actions Module for EDI Can Take for Invalid Control Numbers**

The actions that you can define for duplicate or out-of-sequence control numbers are:

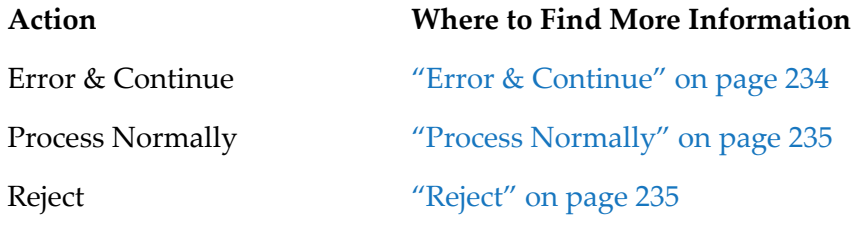

<span id="page-233-1"></span>For information about how to define the action you want Module for EDI to take, see ["Defining](#page-123-0) Actions Module for EDI Can Take for Invalid Control [Numbers"](#page-123-0) on page 124.

#### **Error & Continue**

When you select Error & Continue and Module for EDI encounters an invalid control number, the module:

- 1. Logs the error to the Trading Networks activity log.
- 2. Adds the error to the BizDocEnvelope (in the *bizdoc/Errors* pipeline variable). Because the error is logged to the BizDocEnvelope, you can use the **Recognition Errors** criterion in a processing rule to select the documents that have errors.
- 3. Sets the next expected control number for the sender/receiver by incrementing the control number in the appropriate EDIControlNumber table entry. The sender/receiver pair is either:
	- **For ANSI X12, UN/EDIFACT, or VDA: The sender/receiver identified on an interchange** header for an interchange control number or a group header for a group control number.
	- For TRADACOMS: The sender/receiver identified on a transmission header for a transmission control number or the sender/receiver identified on a batch header for a batch control number.

For more information, see ["Validating](#page-229-1) Inbound Control Numbers" on page 230.

4. Continues normal processing of the document.

#### <span id="page-234-0"></span>**Process Normally**

When you select Process Normally and Module for EDI encounters an invalid control number, the module performs these steps:

1. Logs the warning to the Trading Networks activity log.

#### **Note:**

Because an error is not logged to the BizDocEnvelope, you cannot use the **Recognition Errors** criterion in a processing rule to select the documents that have errors.

- 2. Sets the next expected control number for the sender/receiver by incrementing the control number in the appropriate EDIControlNumber table entry. For more information, see ["Validating](#page-229-1) Inbound Control Numbers" on page 230.
- <span id="page-234-1"></span>3. Continues normal processing of the document.

#### **Reject**

When you select Reject and Module for EDI encounters an invalid control number, it does not perform normal processing on the document. Rather, the module:

1. Does not split the Interchange or Group document according to the setting of the *splitOption* EDITPA variable (or the Transmission or Batch document according to the setting of the *TRADACOMS/splitOption* EDITPA variable).

For ANSI X12, UN/EDIFACT, or VDA:

- If an interchange control number is invalid and the *splitOption* variable is set to Group, Module for EDI does not create Group documents.
- If an interchange control number is invalid and the *splitOption* variable is set to Transaction, Module for EDI does not create Group and Transaction documents.
- (ANSI X12 and UN/EDIFACT only) If a group control numberis invalid and the *splitOption* variable is set to Transaction, Module for EDI does not create Group and Transaction documents for the group that has the invalid control number.

For more information about the *splitOption* variable, see ["splitOption](#page-66-0) Variable" on page 67.

#### For TRADACOMS:

- If a transmission control number is invalid and the *TRADACOMS/splitOption* variable is set to Batch, the Module for EDI does not create Batch documents.
- If a transmission control number is invalid and the *TRADACOMS/splitOption* variable is set to File, Module for EDI does not create Batch or File documents.
- If a batch control number is invalid and the *TRADACOMS/splitOption* variable is set to File, Module for EDI does not create Batch or File documents for the batch that has the invalid control number.

For more information about the *TRADACOMS/splitOption* variable, see ["TRADACOM](#page-102-0) [Variables"](#page-102-0) on page 103.

- 2. Logs the error to the Trading Networks activity log.
- 3. Adds the error to the BizDocEnvelope (in the *bizdoc/Errors* pipeline variable). Because the error is logged to the BizDocEnvelope, you can use the **Recognition Errors** criterion in a processing rule to select documents have errors.
- 4. Sets the Trading Networks **EDI Status** custom attribute based on whether the action is for a duplicate control number or out-of-sequence control number:
	- **For a duplicate control number, sets the <b>EDI Status** attribute to Duplicate Control Number.
	- **For an out-of-sequence control number, sets the <b>EDI Status** attribute to 0ut of Sequence Control Number.
- 5. Continues to process the unsplit document by passing it to Trading Networks processing rules. You can define a processing rule that has criteria that matches documents with the Trading Networks **EDI Status** custom attribute set to Duplicate Control Number or Out of Sequence Control Number. The processing rule should handle the rejected document, for example, by sending an administrator an e-mail notification. For more information, see "Defining [Processing](#page-235-0) Rules to Handle [Documents](#page-235-0) with Invalid Control Numbers" on page 236.

Additionally, you can later force the processing of documents that contain invalid control numbers. For more information, see ["Reprocessing](#page-237-0) EDI Documents with Invalid Control [Numbers"](#page-237-0) on page 238.

#### **Note:**

<span id="page-235-0"></span>If the control number is invalid, Module for EDI does not increment the control number in the EDIControlNumber table.

### **Defining Processing Rules to Handle Documents with Invalid Control Numbers**

If you set the action to take for an invalid control numberto Reject, you should define a processing rule to handle the EDI document with the invalid control numbers. For information about how to define the action, see "Actions Module for EDI Can Take for Invalid Control [Numbers"](#page-233-0) on page 234. For more information about the actions that Module for EDI takes when you set the action to Reject, see ["Reject"](#page-234-1) on page 235.

Module for EDI uses a Trading Networks custom attribute, **EDI Status**, to indicate whether a document has an invalid control number. You can use this status in the processing rule criteria.

### **Setting the EDI Status Custom Attribute for Control Number Validation**

Module for EDI sets the value of the **EDI Status** custom attribute for control number validation of inbound EDI documents.

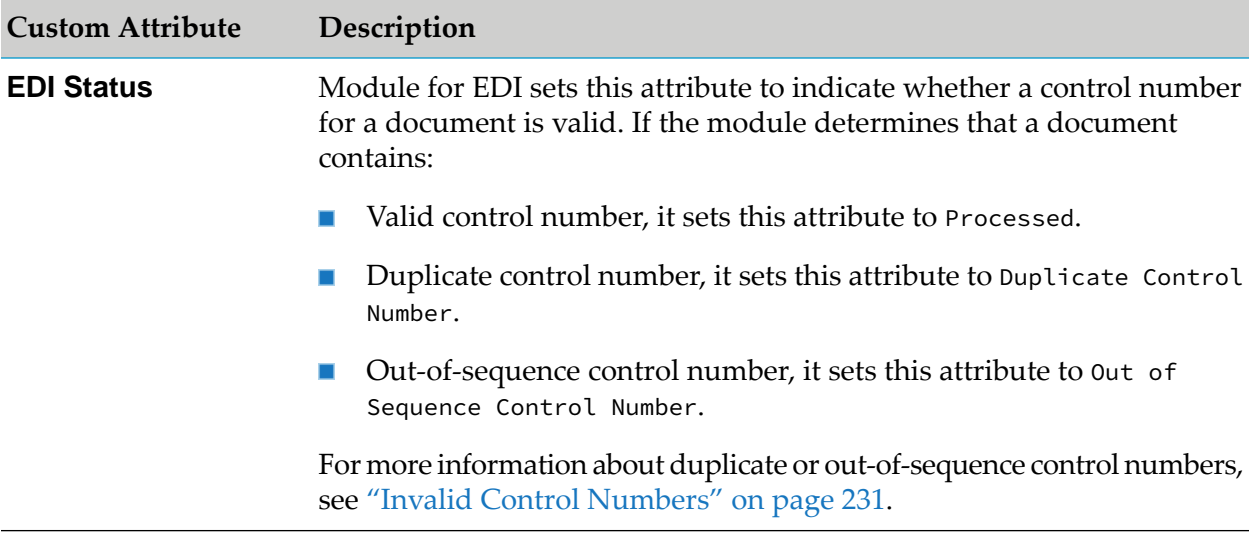

For information about other Trading Networks document attributes that Module for EDI uses, see:

- For non-TRADACOMS users: " Trading Networks Attributes and EDI [Documents"](#page-188-0) on page 189.  $\blacksquare$
- For TRADACOMS users: " Trading Networks Attributes and EDI [Documents](#page-213-1) When Using [TRADACOMS"](#page-213-1) on page 214.

### **Defining the Processing Rule to Handle Documents with Invalid Control Numbers**

In My webMethods, use the Administration > Integration > B2B > Processing Rules page to define a processing rule for handling EDI documents with invalid control numbers. When you define a processing rule, you define the criteria that you want Trading Networks to use to select the processing rule, the preprocessing actions, and the processing actions. For more information about creating processing rules, see the *webMethods Trading Networks Administrator's Guide* for your release.

The following table provides details about how to define the processing rules.

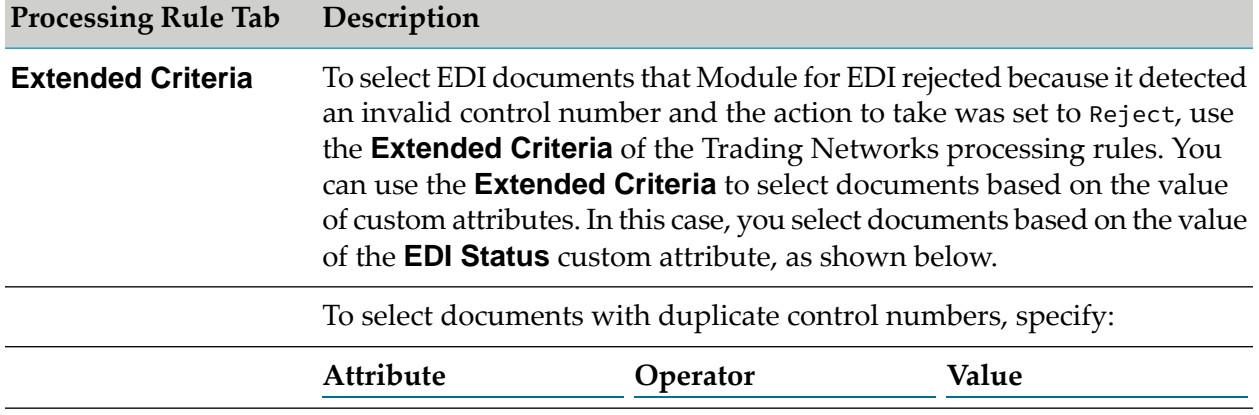

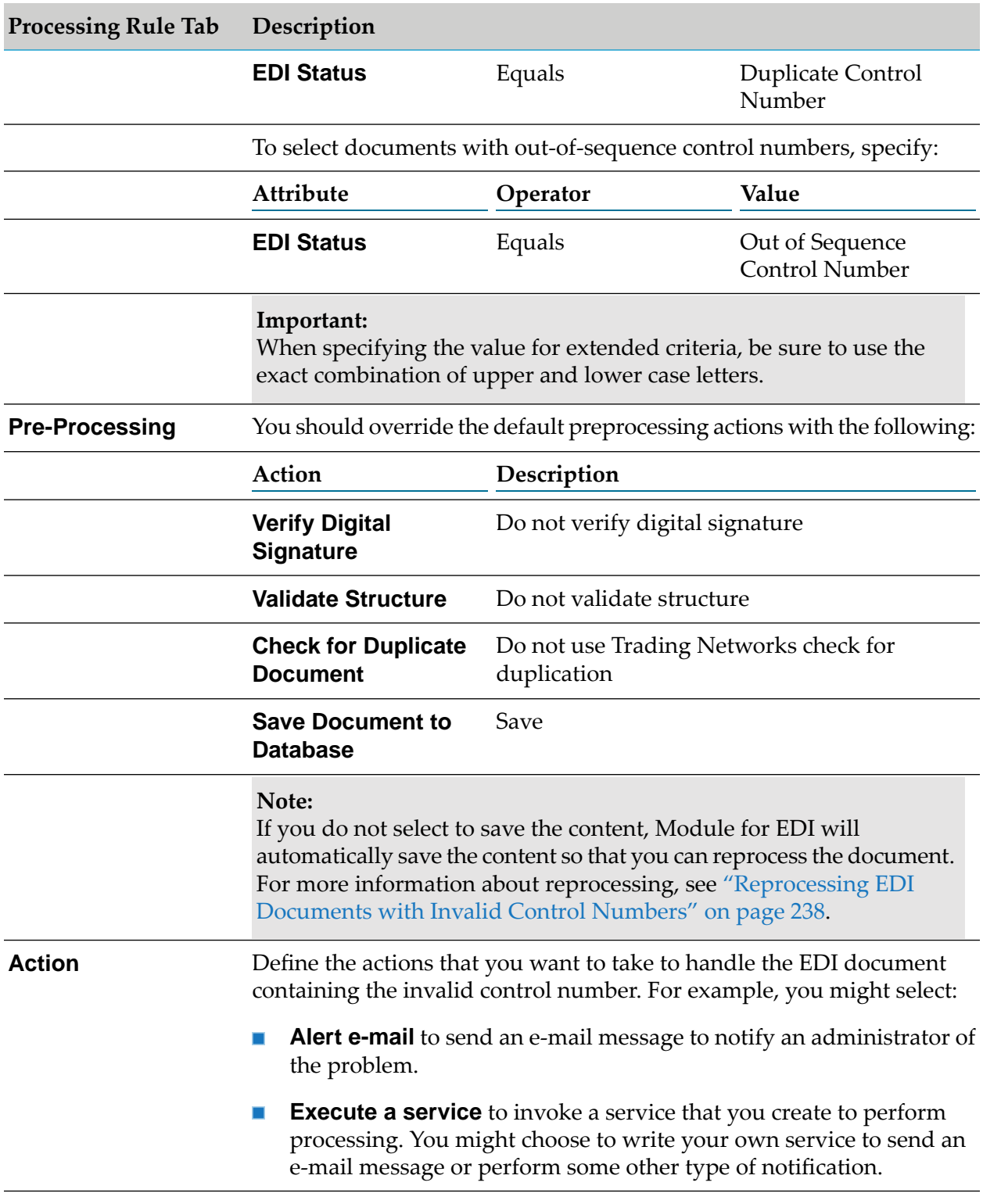

### <span id="page-237-0"></span>**Reprocessing EDI Documents with Invalid Control Numbers**

When you set the action to take for a document with a duplicate or out-of-sequence control number to Reject, you can later reprocess the documents that have invalid control numbers. For information

about how to define the action, see "Defining Actions Module for EDI Can Take for Invalid Control [Numbers"](#page-123-0) on page 124. For more information about how Module for EDI processes documents when the action is Reject, see ["Reject"](#page-234-1) on page 235.

The way you reprocess documents with invalid control numbers varies based on whether the invalid control number is a duplicate control number or an out-of-sequence control number.

### **Reprocessing Documents with Duplicate Control Numbers**

For documents with duplicate control numbers, first ensure the document is not a duplicate and that you have not already processed it. If you determine that you still need to process a document, you can force the reprocessing.

#### **To reprocess a document with a duplicate control number**

- 1. To determine the EDI documents that were rejected because they contained duplicate control numbers, from Software AG Designer, invoke the wm.b2b.editn.util.reprocess.listUnprocessDoc service. When you invoke this service, specify Duplicate for the *type* input parameter. The service returns a list of Trading Networks internal IDs of documents that have duplicate control numbers.
- 2. For each Trading Networks internal ID returned by the wm.b2b.editn.util.reprocess.listUnprocessDoc service, use that internal ID to view the content of the document, as follows:
	- a. In My webMethods: **Monitoring > Integration > B2B > Transactions**
	- b. In the Transaction Search panel, select **Internal ID** from the search query field list, select the **Equals** operator, and paste the internal ID into the Value box.
	- c. Select **Search**.
	- d. Select a transaction row that the query returns and then select the **Content** tab to view contents of the document that had a duplicate control number.
- 3. If you want to reprocess a document, do one of the following:
	- In My webMethods, select **Reprocess**.

When you use this method, Module for EDI uses the default values for *generateFA* and *updateControlNumber*, described below.

In Designer, invoke the wm.b2b.editn.util.reprocess.reprocessDocument service and specify the following:

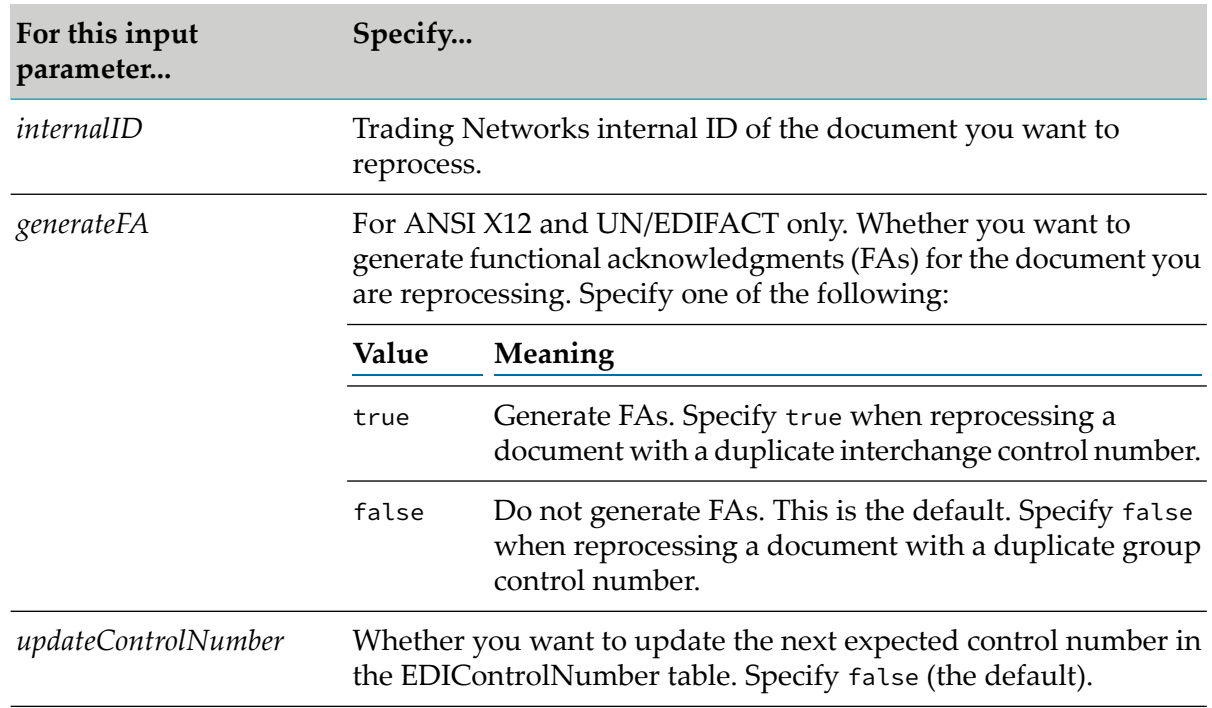

### <span id="page-239-0"></span>**Reprocessing Documents with Out-of-Sequence Control Numbers**

If you set the action to take for an out-of-sequence control numberto Reject, you can laterreprocess the out-of-sequence documents.

Out-of-sequence control numbers in EDI document might indicate that there were missing documents. Later, if the missing EDI documents arrive, you might want to force the processing of the out-of-sequence document. This time, because the missing EDI documents have arrived, the control number will no longer be out-of-sequence and Module for EDI will be able to process it normally.

To force the processing of out-of-sequence documents, you can create a service that locates all out-of-sequence documents and attempts to reprocess them. For information about how to create the service, see "Creating a Service to Reprocess Documents with [Out-of-Sequence](#page-239-1) Control [Numbers"](#page-239-1) on page 240.

<span id="page-239-1"></span>Rather than invoke the service you create manually, you should use Integration Server Administrator to schedule a user task that causes the Integration Server to periodically invoke your service to reprocess any out-of-sequence documents. For more information about creating a user task to schedule a service to run periodically, see the *webMethods Integration Server Administrator's Guide* for your release.

### **Creating a Service to Reprocess Documents with Out-of-Sequence Control Numbers**

The following diagram shows sample code that includes the logic you need to locate and reprocess out-of-sequence ANSI X12 documents. See the table below the diagram for more information.

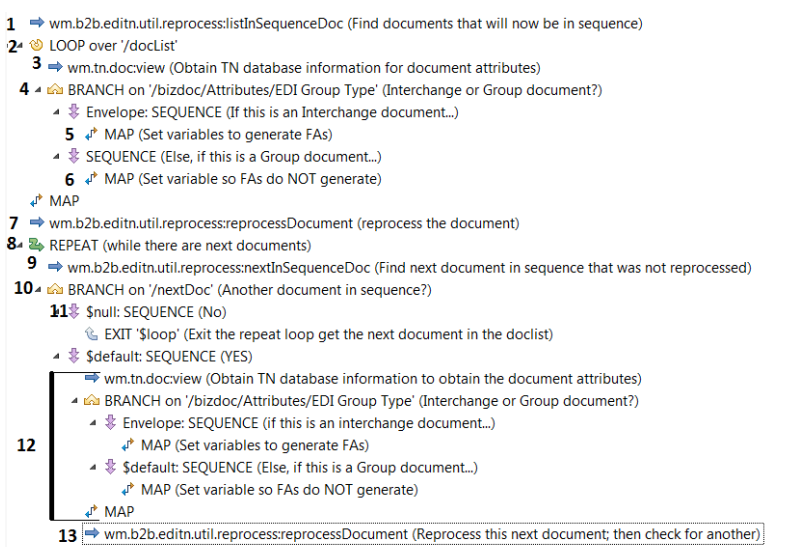

#### **Flow operation Description**

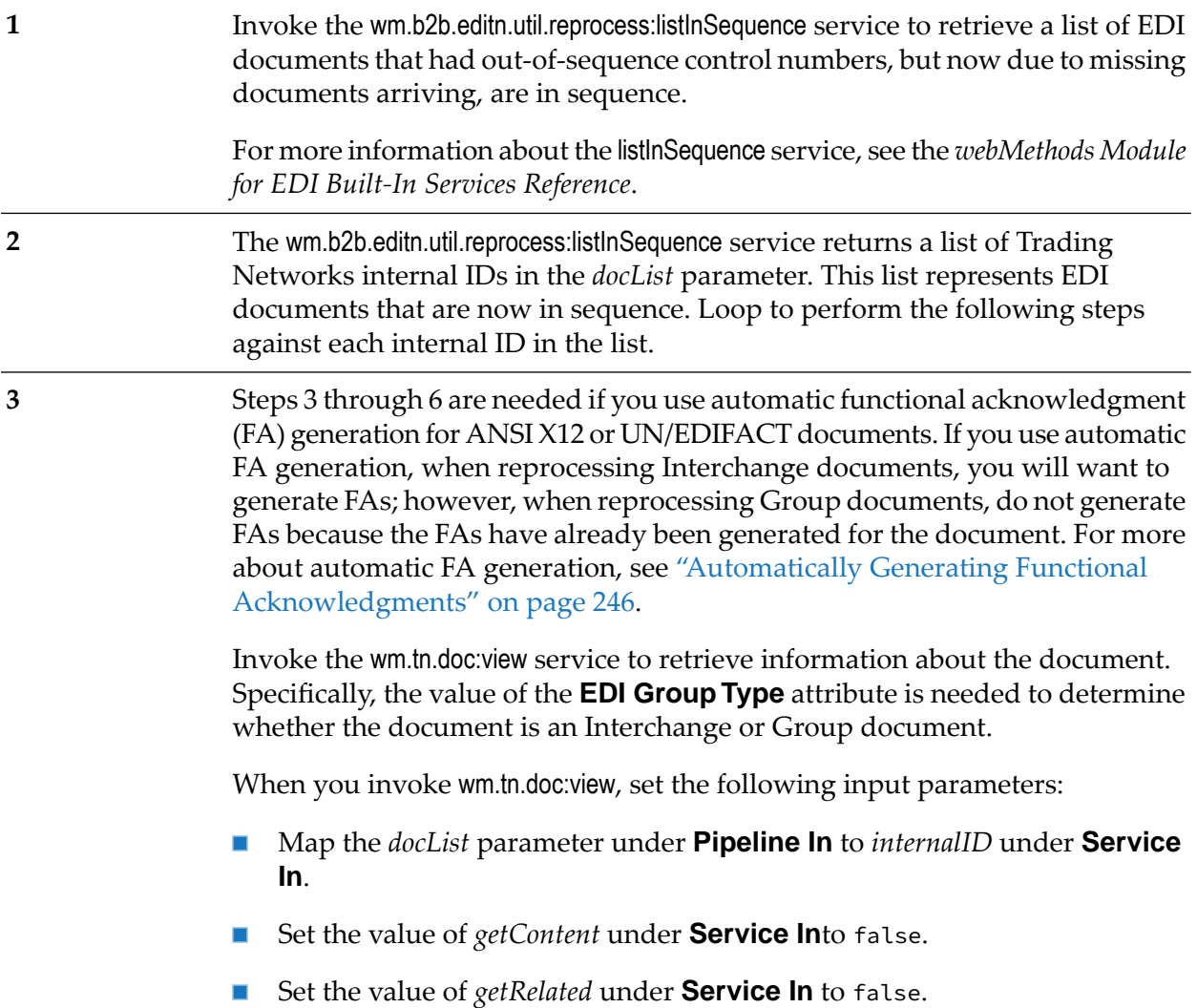

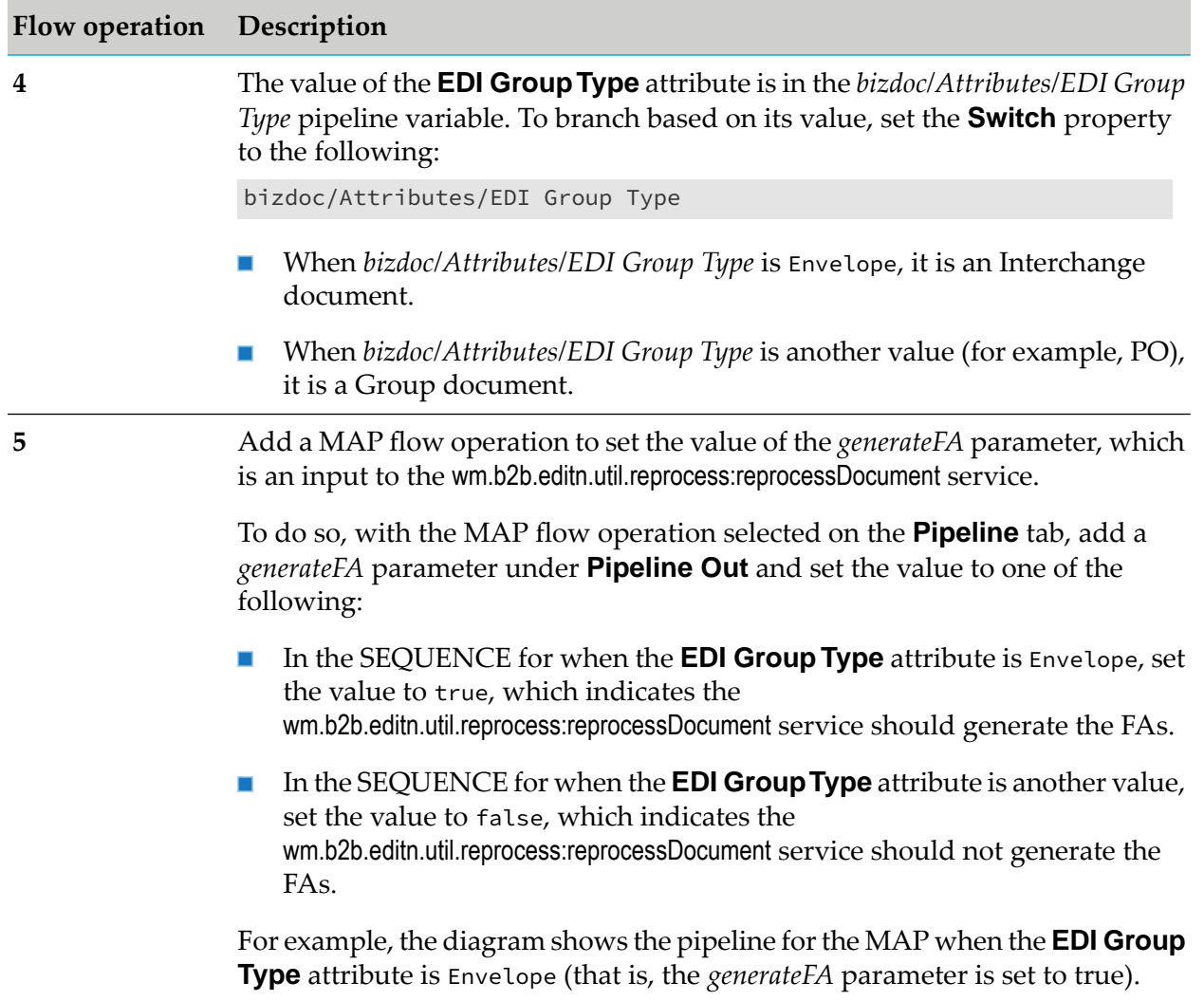

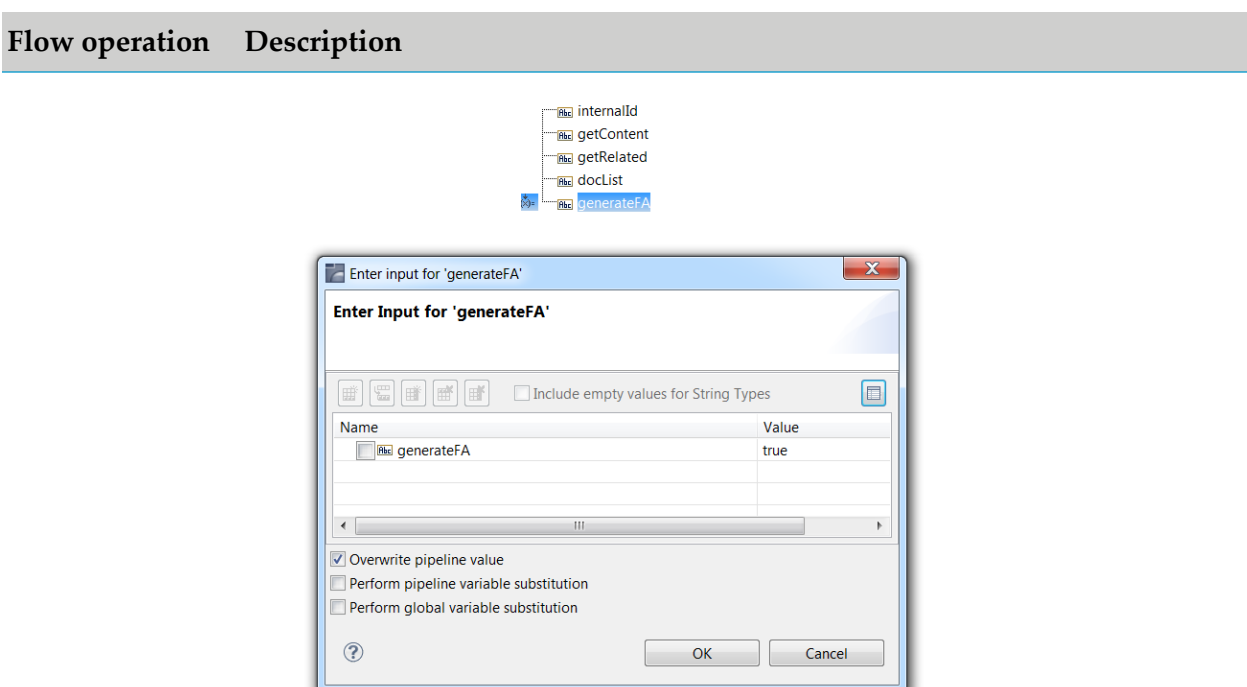

**6**

Use a MAP flow operation to clean up the pipeline by dropping all parameters related to invoking the wm.tn.doc:view service. Drop the following parameters: *internalID*, *getContent*, *getRelated*, *bizdoc*, *sender*, *receiver*, *relatedDocCount*, *relatedDocs*, *groupDocCount*, and *groupedDocs*.

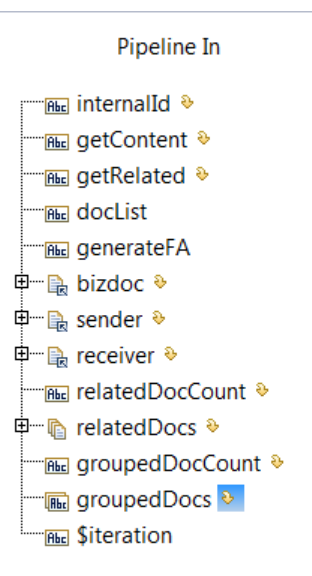

**7**

Invoke the wm.b2b.editn.util.reprocess:reprocessDocument service to reprocess an EDI document that is now in sequence.

#### **Flow operation Description**

To set the inputs for this service, with this flow operation selected, perform the following on the **Pipeline** tab:

- Map the *docList* parameter under **Pipeline In** to *internalID* under **Service In**.
- If you added the *generateFA* parameter to the pipeline in the previous steps,  $\blacksquare$ the *generateFA* parameter exists under **Pipeline In** and is automatically mapped to the *generateFA* input parameter under **Service In**. If you are not using automatic FA generation, you can set the value of *generateFA* under **Service In** to false.
- $\blacksquare$ Set the value of the *updateControlNumber* parameter under **Service In** to true. This is necessary so the service updates the next expected control number in the EDIControlNumber table.

For more information about the reprocessDocument service, see *webMethods Module for EDI Built-In Services Reference*.

After you reprocess a document, there might be another out-of-sequence document that is now in sequence. This next document that is now in sequence would be one that has the same sender/receiver and group type as the one you just reprocessed. For example, if you reprocess a Group document of group type "PO" from sender A and receiver B, and the Group document had the control number 4. The Group document of group type "PO" from sender A and receiver B with control number 5 might also be available to process, and it is now in sequence.

To locate and reprocess the next document in sequence, use a REPEAT loop. You will exit this loop when a pipeline variable becomes null, indicating there are no more next documents in sequence. (See step 11 below.) When defining the properties for the REPEAT loop, do the following:

- Set the **Repeat Interval** property to -1.
- Set the **Repeat On** property to SUCCESS.

Invoke the wm.b2b.editn.util.reprocess:nextInSequenceDoc service to determine whether there is another document that had an out-of-sequence control number that is now in sequence due to the processing the document in step 2 above.

The input to this service (*bizdoc*) is in the pipeline because it is an output of the wm.b2b.editn.util.reprocess:reprocessDocument service. The **Pipeline In** variable will automatically map to the **Service In** variable. You should drop the *bizdoc* parameter in **Pipeline Out**.

**9**

**8**

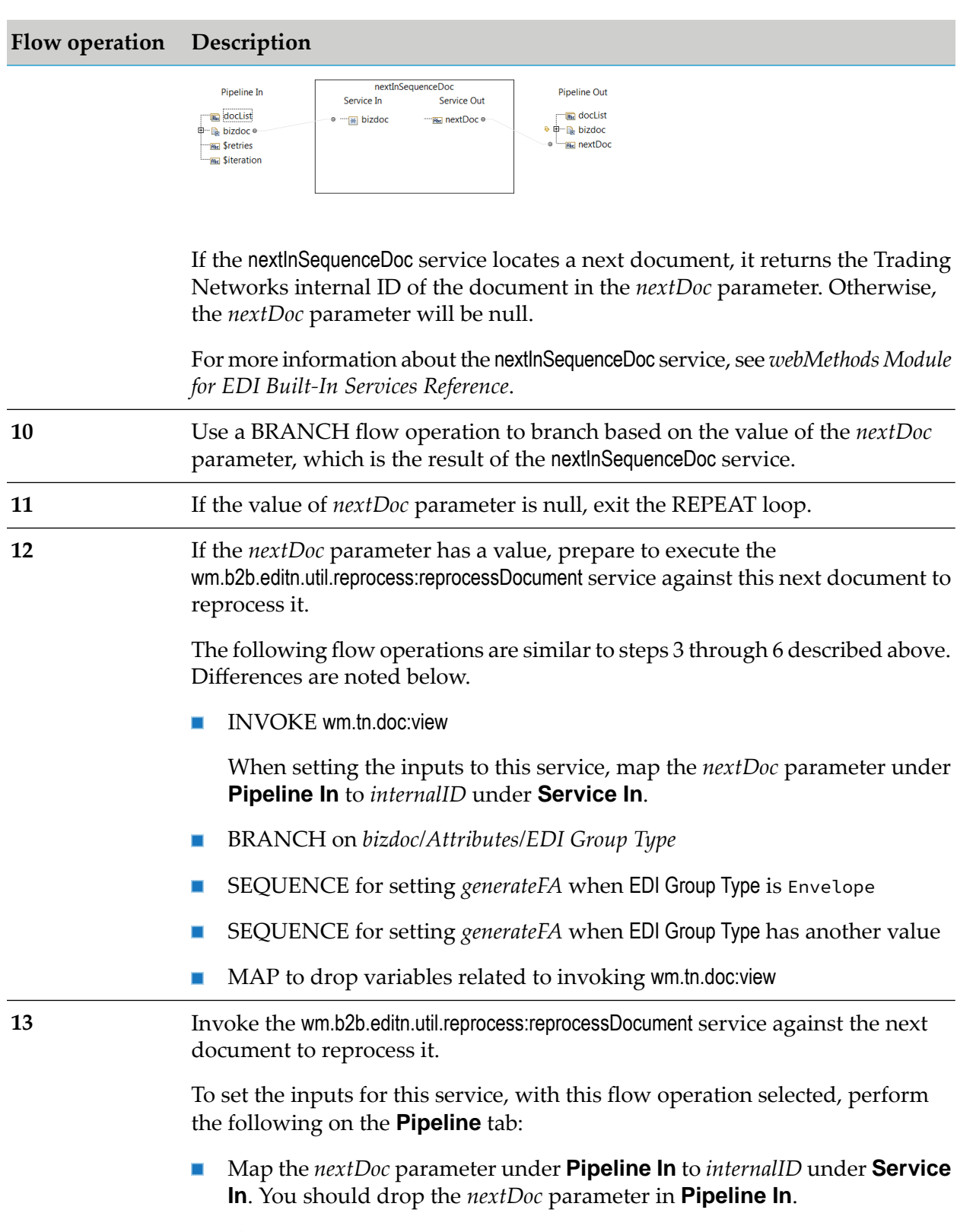

**If** you added the *generateFA* parameter to the pipeline in the previous steps, the *generateFA* parameter exists under **Pipeline In** and is automatically mapped to the input variable *generateFA* under **Service In**. If you are not

#### **Flow operation Description**

using automatic FA generation, you can set the value of *generateFA* under **Service In** to false.

Set the value of the *updateControlNumber* parameter under **Service In** to true. This is necessary so the service updates the next expected control number in the EDIControlNumber table.

### <span id="page-245-0"></span>**Automatically Generating Functional Acknowledgments**

Optionally, Module for EDI can automatically generate functional acknowledgments (FAs) for inbound documents during processing. After the FAs are generated, the module sends them to Trading Networks so they can be delivered to the sender of the inbound document. You must define a processing rule to deliver the FAs.

For more information about FAs, including the contents of a generated FA, see ["Generating](#page-152-0) [Acknowledgments"](#page-152-0) on page 153. For more information about defining a processing rule to deliver FAs, see "Defining a [Processing](#page-250-0) Rule to Deliver FAs" on page 251.

#### **Note:**

Functional acknowledgments (FAs) are not applicable to the TRADACOMS and VDA standards.

The following table lists the tasks you must perform to set up automatic FA generation and includes a cross reference to the section in this guide that provides more information about each task.

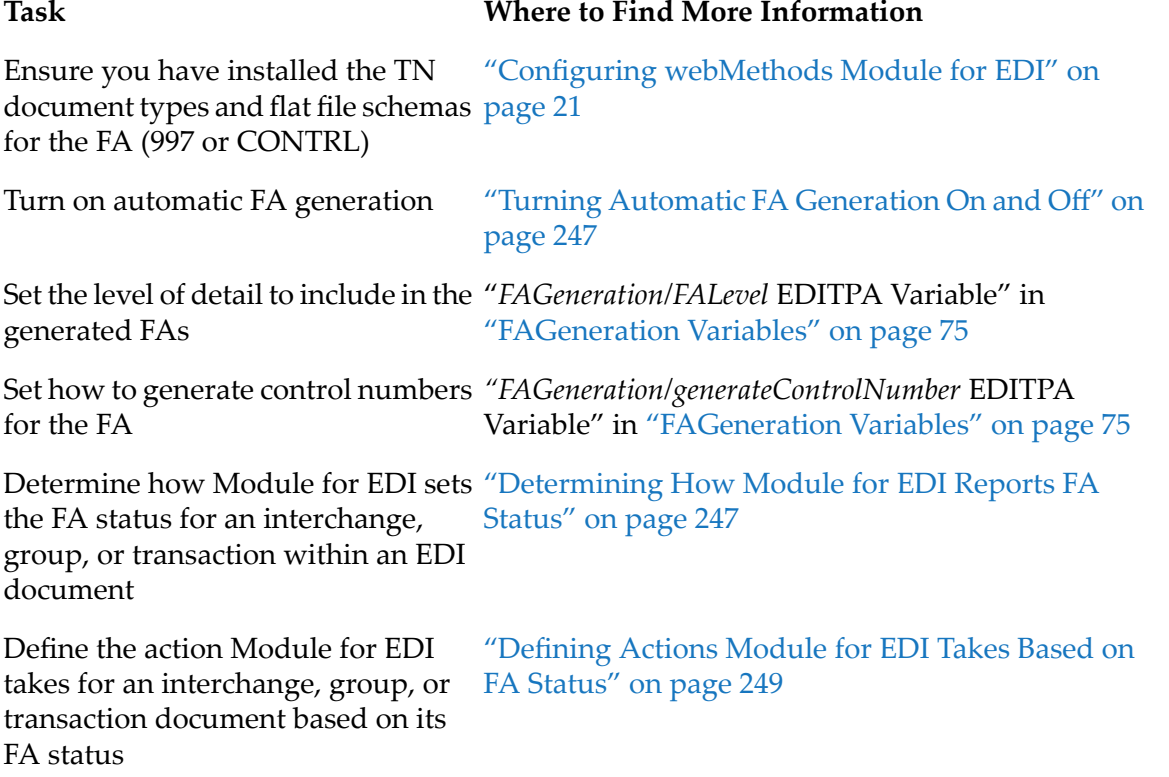

Define one or more Trading Networks processing rules to perform normal processing on documents that have FA statuses defined as acceptable

Define one or more Trading Networks processing rules to perform processing on documents that have FA statuses defined as unacceptable

Define a Trading Networks processing rule to deliver the generated FAs

#### **Task Where to Find More Information**

"Defining [Processing](#page-197-0) Rules to Process Inbound EDI [Documents"](#page-197-0) on page 198

For more information about acceptable FA statuses, see "Defining FA Statuses as [Acceptable](#page-246-2) and [Unacceptable"](#page-246-2) on page 247.

"Defining Processing Rules for [Documents](#page-251-0) with [Unacceptable](#page-251-0) FA Statuses" on page 252

For more information about unacceptable FA statuses, see "Defining FA Statuses as [Acceptable](#page-246-2) and [Unacceptable"](#page-246-2) on page 247.

"Defining a [Processing](#page-250-0) Rule to Deliver FAs" on [page](#page-250-0) 251

## <span id="page-246-0"></span>**Turning Automatic FA Generation On and Off**

You set the *FAGeneration/autoGenerateFA* EDITPA variable to indicate whether you want Module for EDI to automatically generate FAs for an interchange sender/receiver pair. Because you turn automatic FA generation on or off using an EDITPA variable, you can control whether the module automatically generates FAs for all sender/receiver pairs (by setting the variable in the default EDITPA) or for specific sender/receiver pairs (by using partner-specific EDITPAs).

<span id="page-246-1"></span>For information about setting the *FAGeneration/autoGenerateFA* EDITPA variable, see ["FAGeneration](#page-74-0) [Variables"](#page-74-0) on page 75.

### **Determining How Module for EDI Reports FA Status**

<span id="page-246-2"></span>Module for EDI uses the same information to determine the FA status for a transaction, group, or interchange of an inbound EDI document whether the FA is generated by the generateFA service orthe *FAGeneration/autoGenerateFA* EDITPA variable. For more information about how the module determines FA status, see ["Determining](#page-155-0) How Module for EDI Reports FA Status" on page 156.

### **Defining FA Statuses as Acceptable and Unacceptable**

You use the *FAGeneration/processDocument* EDITPA variable to define FA statuses as acceptable or unacceptable. Module for EDI processes documents that have acceptable FA statuses normally and handles documents that have unacceptable FA statuses in a different manner. For more information about defining *FAGeneration/processDocument* EDITPA variable, see ["FAGeneration](#page-74-0) [Variables"](#page-74-0) on page 75.

The following table describes how Module for EDI processes a document based on the document's FA status and the setting of the *FAGeneration/processDocument* EDITPA variable.

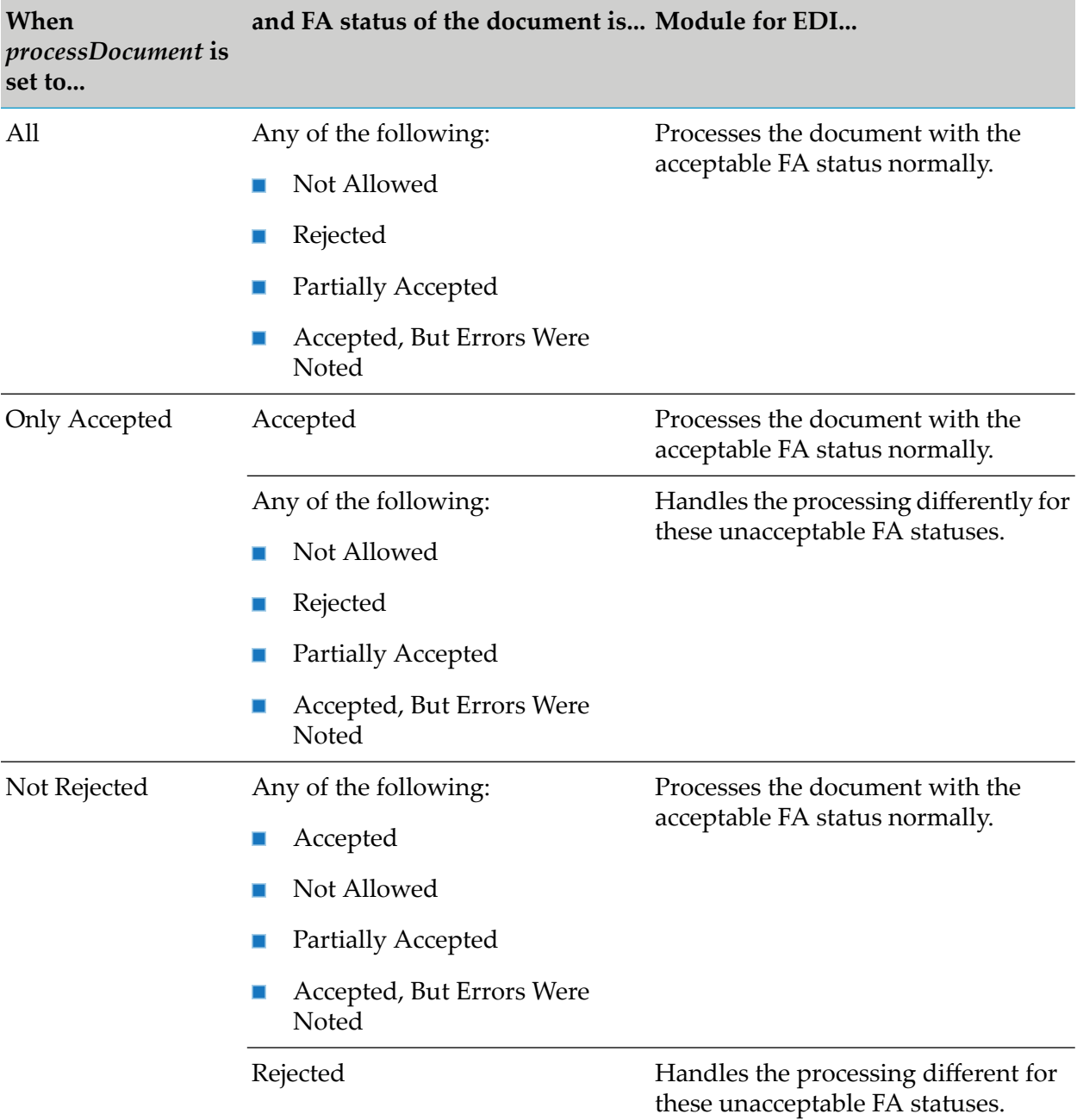

For more information about how Module for EDI processes the documents based on their FA statuses, see ["Defining](#page-248-0) Actions Module for EDI Takes Based on FA Status" on page 249.

Non-standard

#### **Note:**

When you are using non-standard processing, Module for EDI does not use the *FAGeneration/processDocument* EDITPA variable. Instead, it uses the **Process Document** setting that you set from the Interchange Information Detail screen of the Module for EDI home page. For more

information about accessing and using this screen, see ["Defining](#page-334-0) [Interchange-Level](#page-334-0) Sender/Receiver Pair Information" on page 335.

### <span id="page-248-0"></span>**Defining Actions Module for EDI Takes Based on FA Status**

Based on the *splitOption* EDITPA variable, Module for EDI can be working with an Interchange document, a Group document, or a Transaction document. For more information, see ["splitOption](#page-66-0) [Variable"](#page-66-0) on page 67.

- For ANSI X12, the Group documents and Transaction documents each have an FA status associated with them.
- **For a UN/EDIFACT document, the Interchange, Group, and Transaction documents each have** an FA status associated with them.

For more information about how each type of document is assigned an FA status, see ["Determining](#page-246-1) How [Module](#page-246-1) for EDI Reports FA Status" on page 247.

You set how you want Module for EDI to process a document based on its FA status. The module can:

- Process documents normally when they have FA statuses that you define as acceptable. For  $\blacksquare$ more information, see ["Processing](#page-248-1) Documents with Acceptable FA Statuses" on page 249. For information about designating acceptable FA statuses, see "Defining FA Statuses as [Acceptable](#page-246-2) and [Unacceptable"](#page-246-2) on page 247.
- <span id="page-248-1"></span>**Handle documents differently when they have FA statuses that you define as unacceptable.** For more information, see "Processing Documents with [Unacceptable](#page-249-0) FA Statuses" on page 250. For information about designating unacceptable FA statuses, see ["Defining](#page-246-2) FA Statuses as Acceptable and [Unacceptable"](#page-246-2) on page 247.

#### **Processing Documents with Acceptable FA Statuses**

To process documents with acceptable FA statuses, Module for EDI performs the following steps:

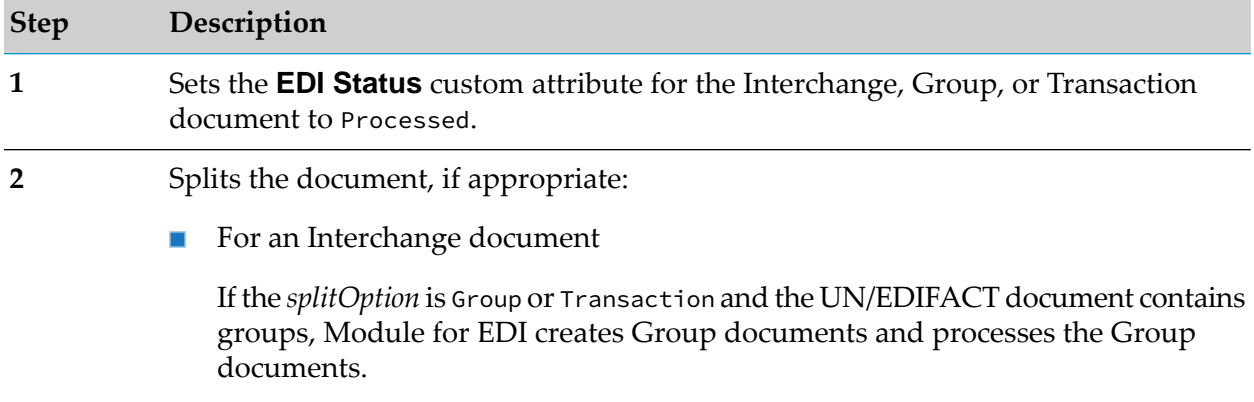

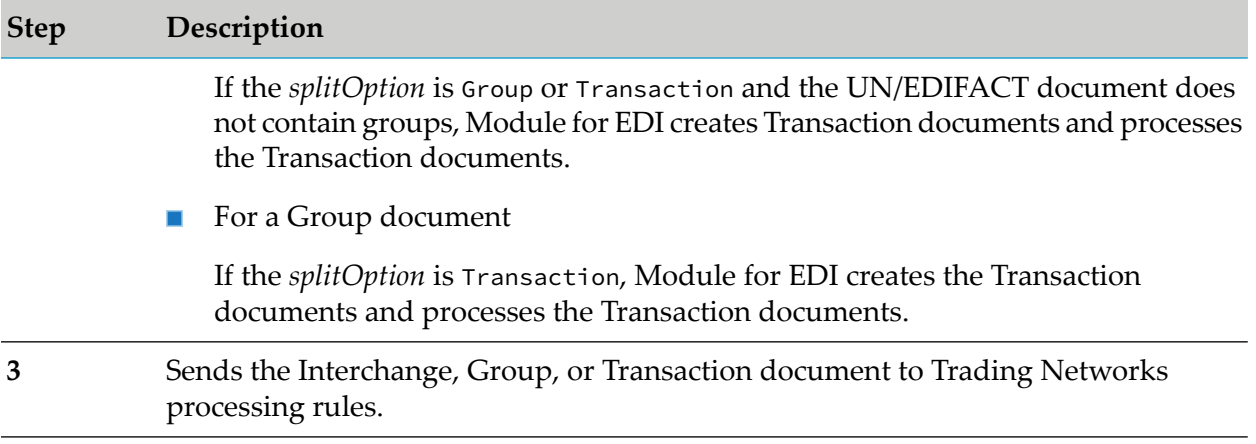

#### <span id="page-249-0"></span>**Processing Documents with Unacceptable FA Statuses**

To process documents with unacceptable FA statuses, Module for EDI performs the following steps:

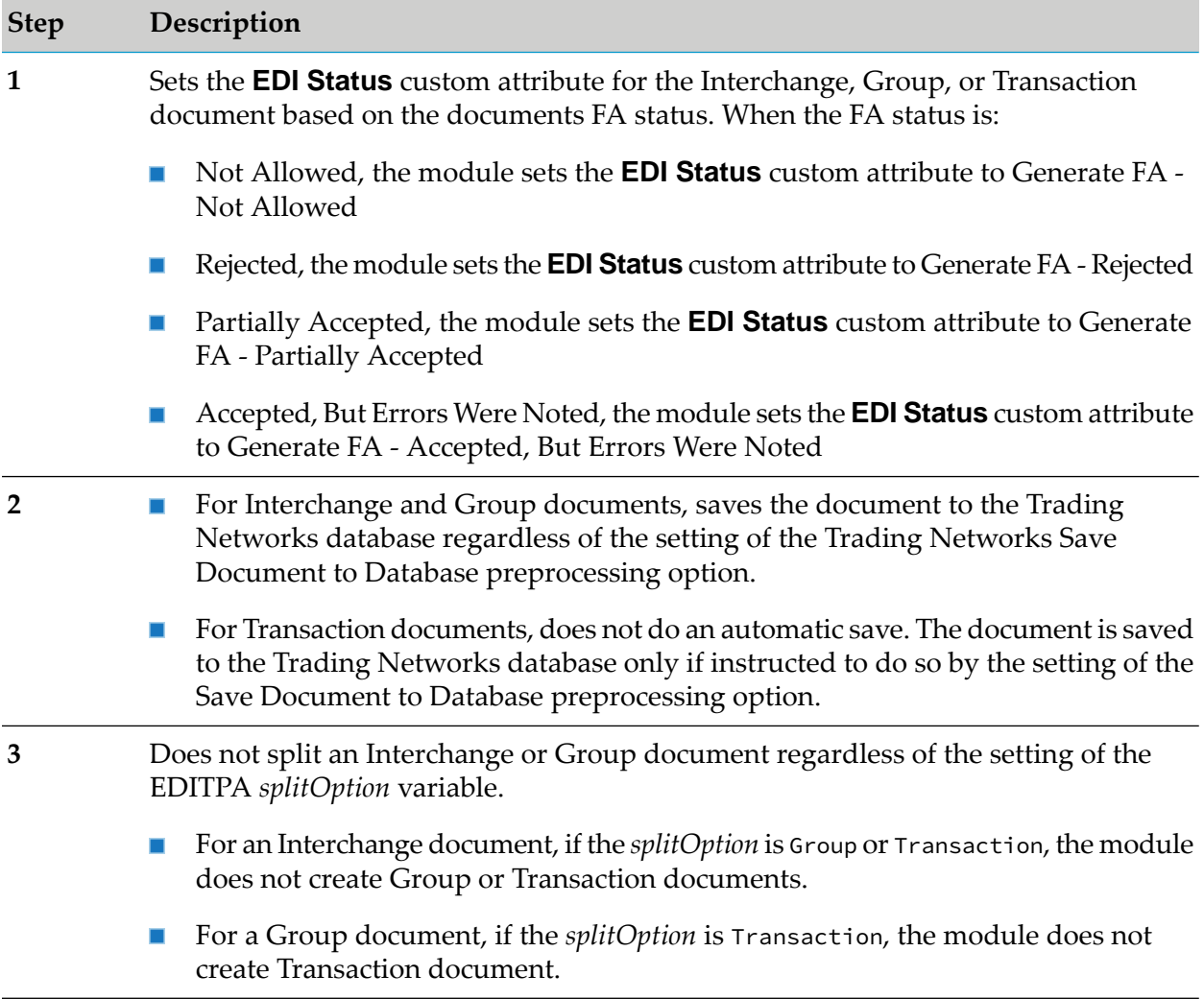

#### **Step Description**

Sends the Interchange, Group, or Transaction document that has the unacceptable FA status to Trading Networks processing rules. You should create a processing rule **4** to handle these documents. For more information, see "Defining [Processing](#page-251-0) Rules for Documents with [Unacceptable](#page-251-0) FA Statuses" on page 252.

### <span id="page-250-0"></span>**Defining a Processing Rule to Deliver FAs**

Use the following procedure to create a processing rule to deliver the outbound FA that Module for EDI generates.

- **To define a processing rule to deliver outbound FAs**
- 1. In My webMethods: **Administration > Integration > B2B > Processing Rules**.
- 2. On the Processing Rules Details page, complete the information based on the following table:

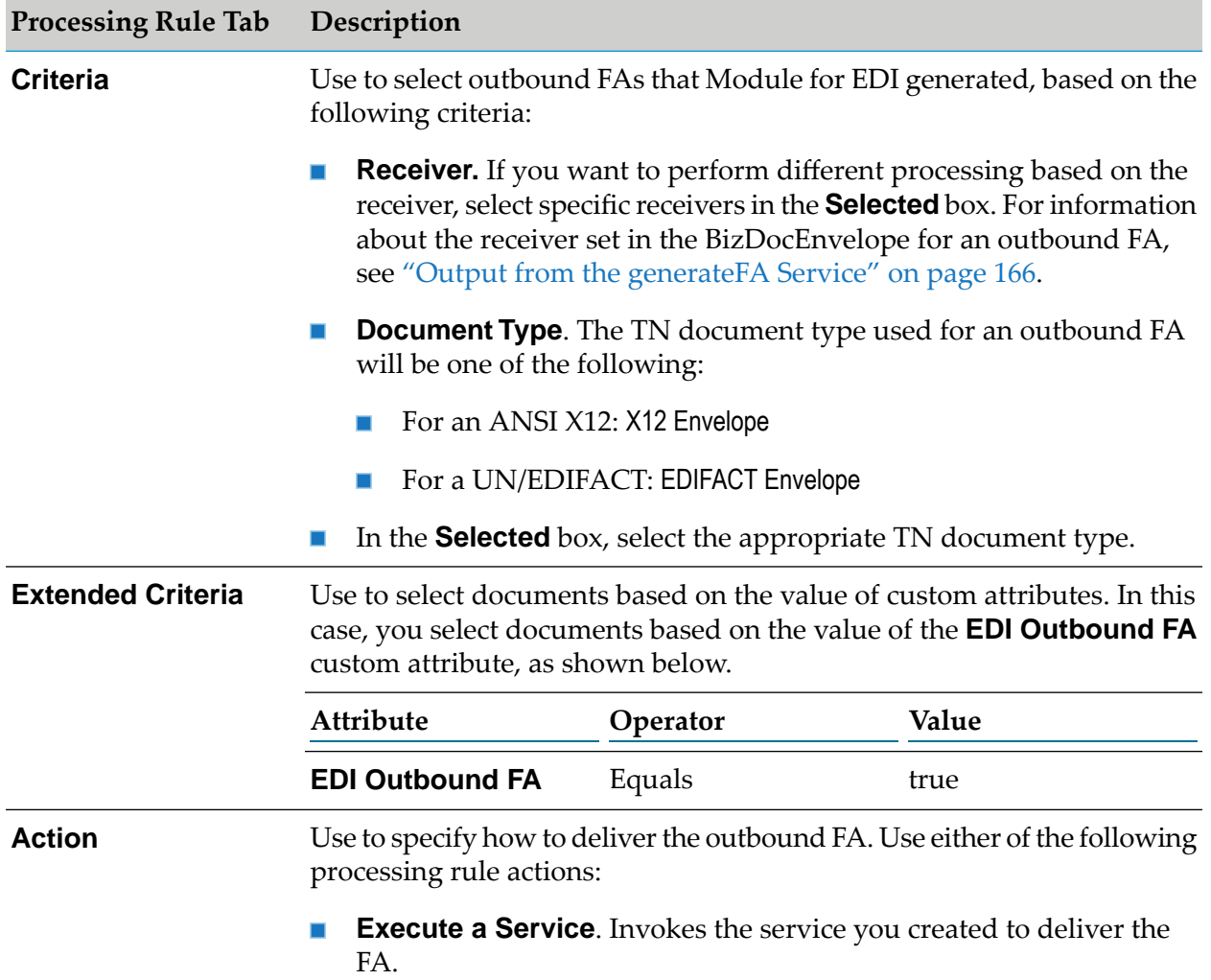

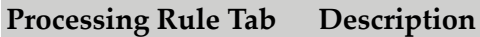

**Deliver Document By**. Batches the outbound FA or delivers it to a  $\blacksquare$ VAN. For more information, see "Batching EDI [Documents"](#page-274-0) on [page](#page-274-0) 275 and ["Retrieving](#page-296-0) and Delivering EDI Documents from and to [VANs"](#page-296-0) on page 297.

For more information about defining processing rules, see the *webMethods Trading Networks Administrator's Guide* for your release.

### <span id="page-251-0"></span>**Defining Processing Rules for Documents with Unacceptable FA Statuses**

Trading Networks provides the **EDI Status** custom attribute to indicate whether a document has an unacceptable FA status. When defining processing rules for documents with unacceptable FA statuses, use EDI Status in the criteria. For more information about how the **EDI Status** custom attribute is set, see information about handling documents with unacceptable FA statuses in ["Defining](#page-248-0) Actions Module for EDI Takes Based on FA Status" on page 249.

Use the information in the following table to assist you in defining a rule to process documents with an FA status of unacceptable. For more information about defining processing rules, see the *webMethods Trading Networks Administrator's Guide* for your release.

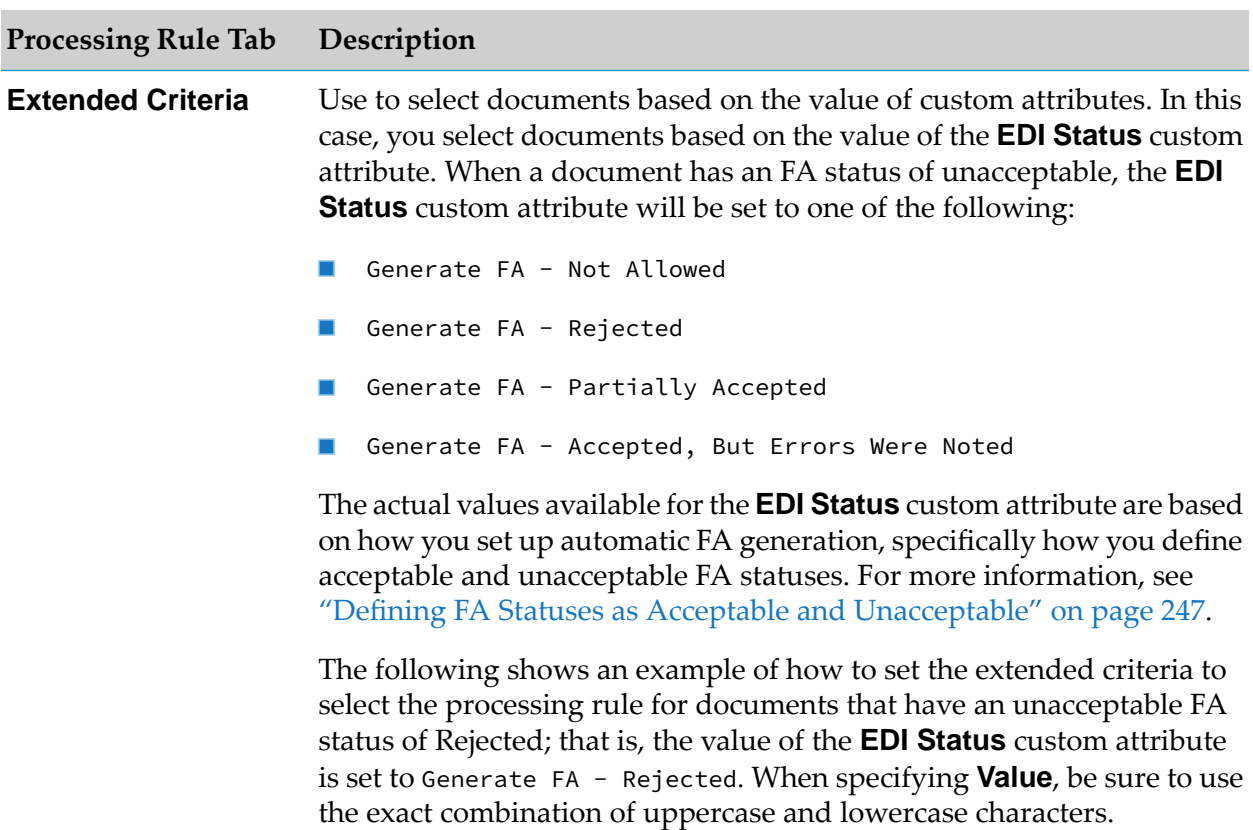
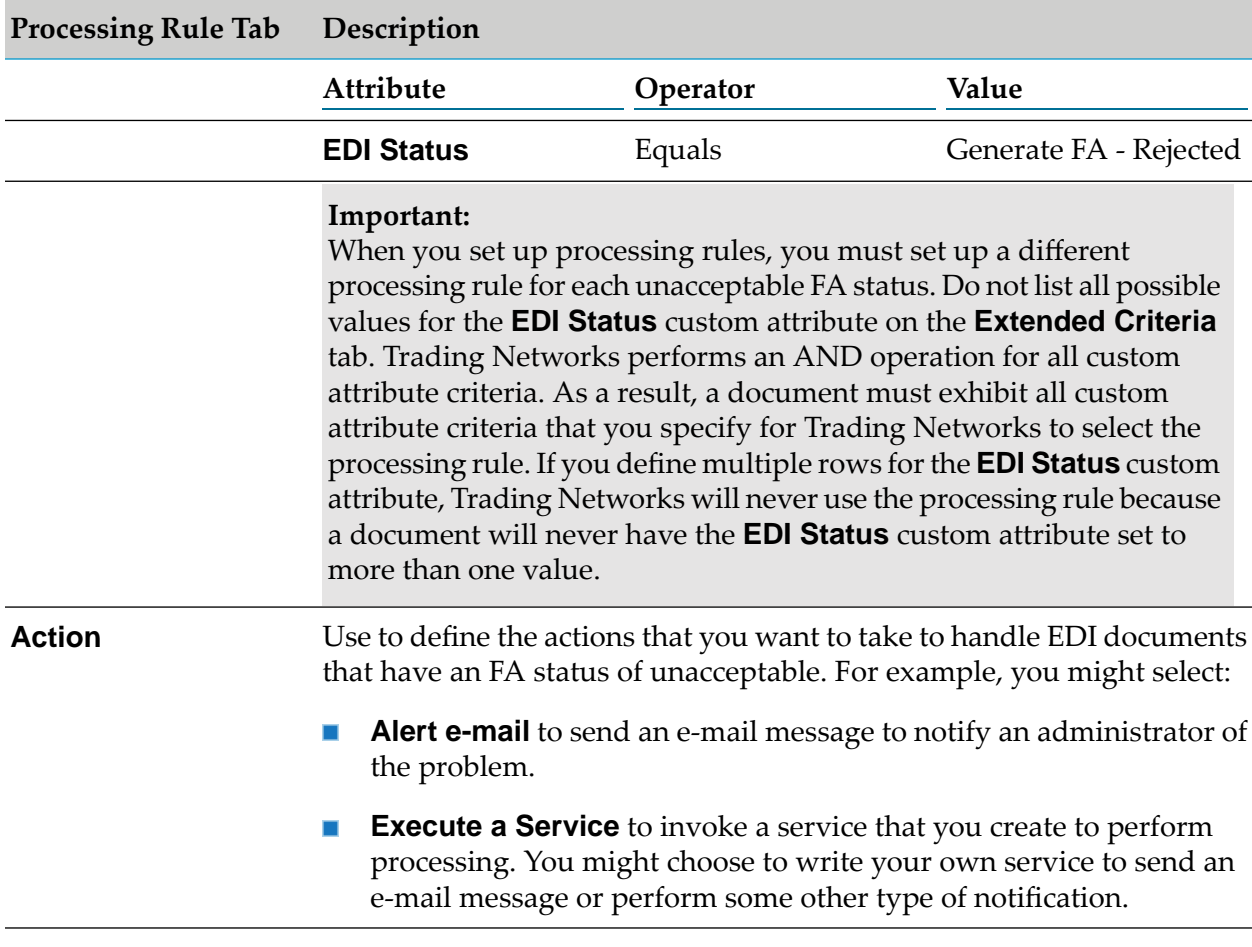

# **Automatically Generating Interchange Acknowledgments**

Module for EDI can optionally generate interchange acknowledgments (TA1s) automatically when a payload is submitted to Trading Networks.

## **To automatically generate interchange acknowledgments**

1. Set the *X12TA1Generation/autoGenerateTA1* EDITPA variable to On. The module generates an envelope containing the TA1 segment.

#### **Note:**

When both *autoGenerateTA1* and *autoGenerateFA* are turned on, the module creates two envelopes. The FA and the TA1 are not combined into one envelope.

For more information about the *X12TA1Generation/autoGenerateTA1* EDITPA variable, see ["FAGeneration](#page-74-0) Variables" on page 75.

2. Define a processing rule to deliver this envelope to the sender of the inbound document.

# **Performing Optional Processing of Inbound EDI Documents**

When Module for EDI receives an EDI document, it performs the following steps:

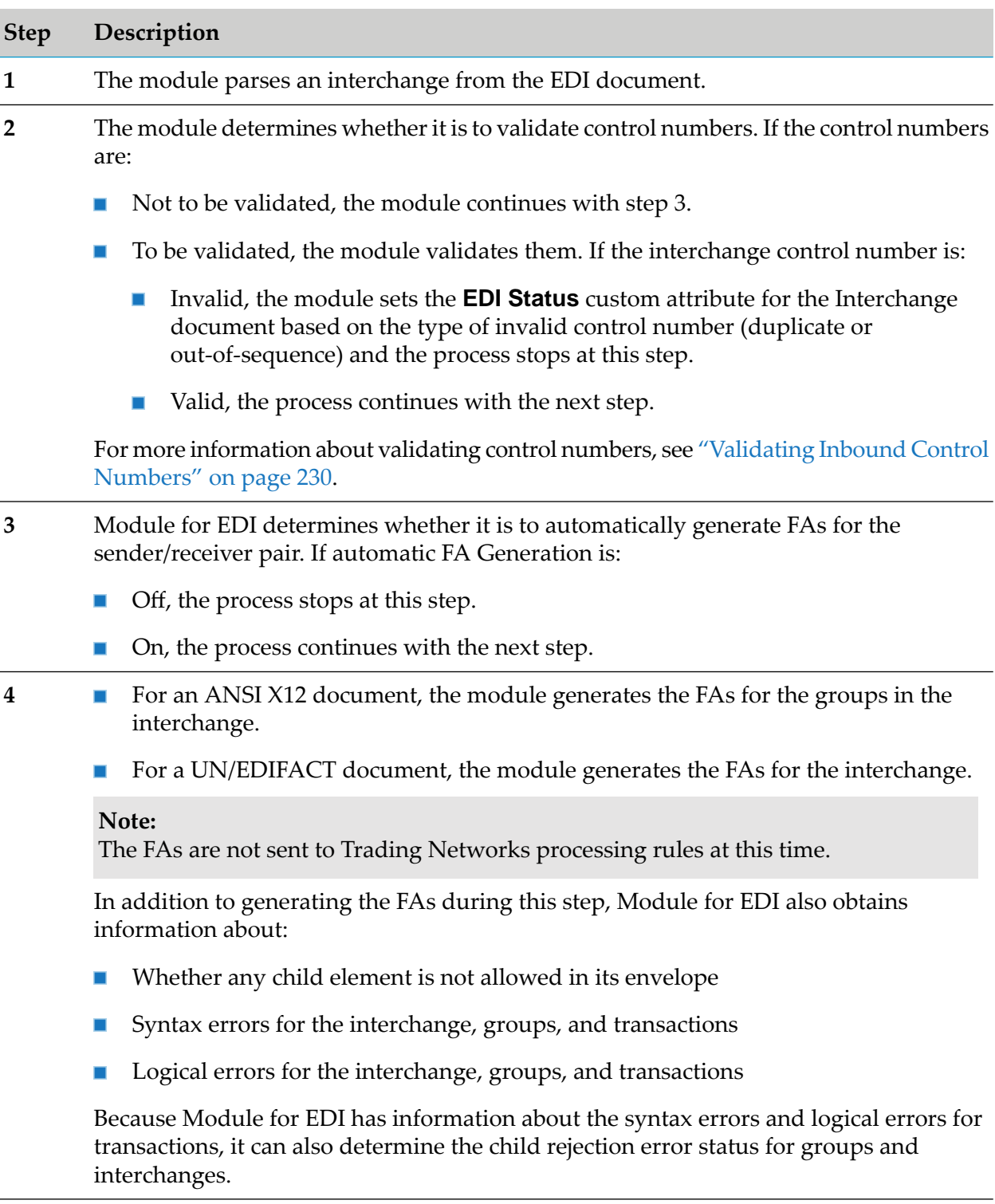

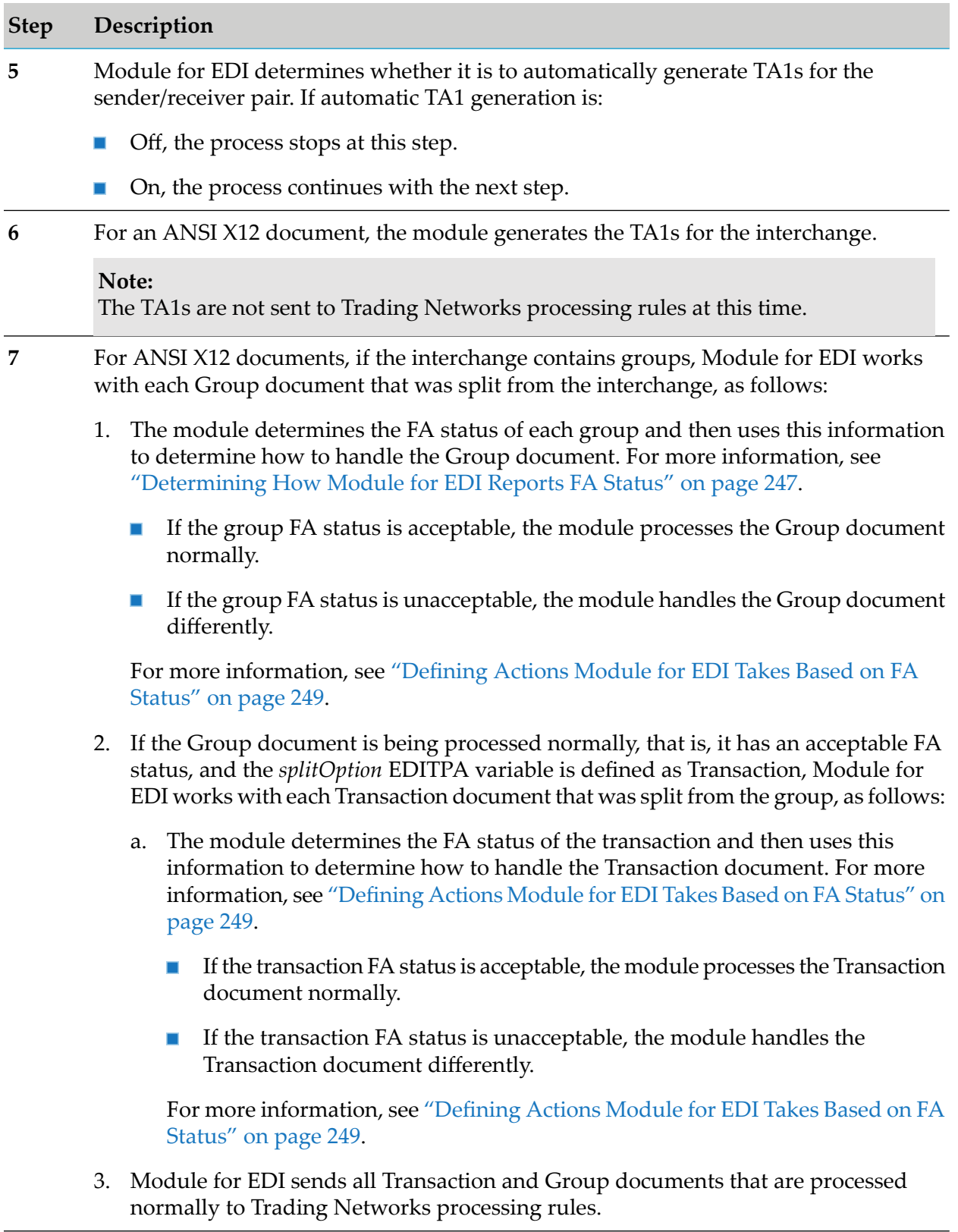

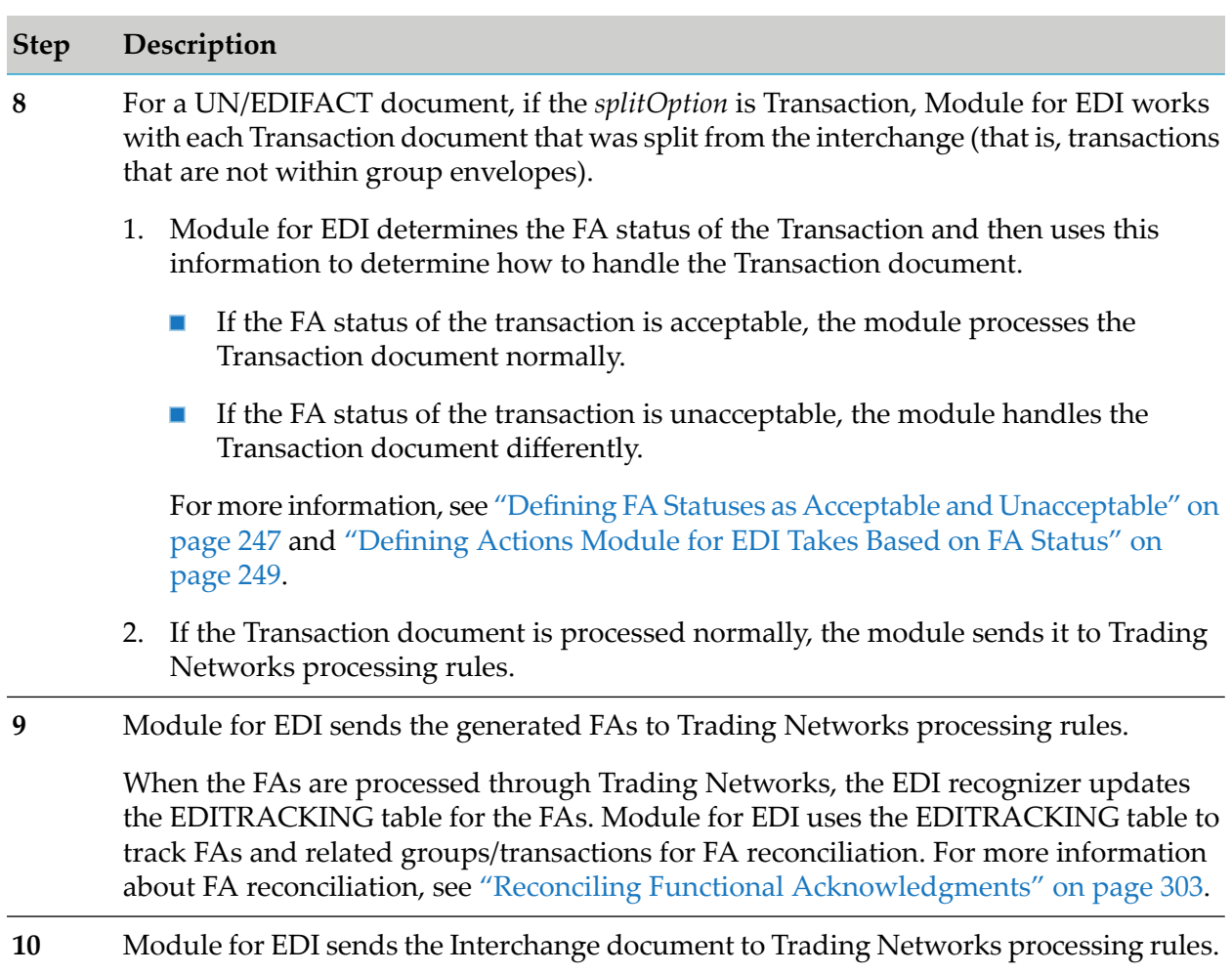

# **14 Forming EDI Documents to Send Outbound When Using Trading Networks**

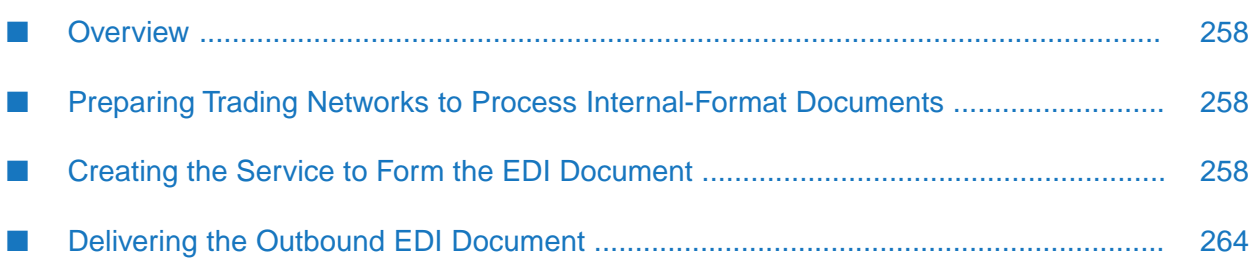

# <span id="page-257-0"></span>**Overview**

You can send documents to webMethods Trading Networks (Trading Networks) from internal applications (for example, back-end systems) and map information from them into a standard EDI format document. When you use Trading Networks with webMethods Module for EDI (Module for EDI), when forming the EDI documents, you can access information for delimiters and headers that Module for EDI maintains in the Trading Networks database.

This chapter describes how to:

- Prepare Trading Networks to process internal-format documents. For more information, see "Preparing Trading Networks to Process [Internal-Format](#page-257-1) Documents" on page 258.
- Create a service to form the EDI document from an internal-format document. For more information, see "Creating the Service to Form the EDI [Document"](#page-257-2) on page 258.
- Deliver the outbound EDI document. For more information, see ["Delivering](#page-263-0) the Outbound EDI [Document"](#page-263-0) on page 264.

<span id="page-257-1"></span>To learn more about forming outbound EDI documents when you are using Trading Networks with Module for EDI, see *webMethods Module for EDI Concepts Guide*.

# **Preparing Trading Networks to Process Internal-Format Documents**

To prepare Trading Networks to receive an internal-format document and use information in it to form an EDI document, define the following in Trading Networks:

- **Profiles for the sender and receiver of the internal-format document.** For information about defining profiles, see the *webMethods Trading Networks Administrator's Guide* for your release.
- **TN document type for the internal-format document.** For information about defining TN document types, see the *webMethods Trading Networks Administrator's Guide* for your release.
- **Processing rule for the internal-format document.** For information about defining processing rules, see the *webMethods Trading Networks Administrator's Guide* for your release. When you define the processing rule, use the **Execute a Service** processing action to invoke the service you created to form the EDI document. For more information about how to create the service to form the EDI document, see "Creating the Service to Form the EDI [Document"](#page-257-2) on page 258.

<span id="page-257-2"></span>After forming the EDI document, you can deliver it. For more information, see ["Delivering](#page-263-0) the Outbound EDI [Document"](#page-263-0) on page 264.

# **Creating the Service to Form the EDI Document**

You can send documents to Trading Networks from internal applications (for example, back-end systems) and create a service that maps information from the internal-format documents into an EDI document. Module for EDI provides built-in services that you can use to form the EDI document.

Additionally, because you are using Trading Networks, you can have the module maintain the following information that you can access and use when forming EDI documents:

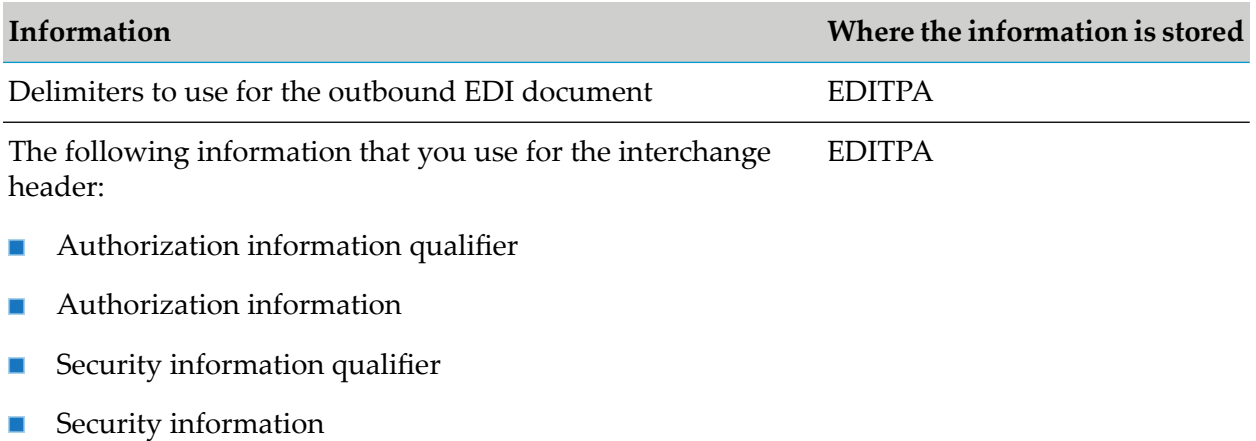

Control numbers to use in group and interchange headers (or EDIControlNumber table batch, transmission, and file headers)

> **Note:** For ANSI X12 and UN/EDIFACT users: When using non-standard processing, you obtain the delimiters, Authorization information and qualifier, *and* Security information and qualifier from the interchange sender/receiver pair information that you define using the Module for EDI home page. For more information about defining this information, see "Defining [Interchange-Level](#page-334-0) Sender/Receiver Pair [Information"](#page-334-0) on page 335. For more information about the difference between standard and non-standard processing, see *webMethods Module for EDI Concepts Guide*.

# **Before Creating the Service to Form an EDI Document**

Before you create a service to form an EDI document from an internal-format document, be sure you have the following:

- The flat file schema that defines the structure of the EDI document that you are forming. If you installed the TN document type for this EDI document, the Module for EDI installed the flat file schema as well. If you did not install the TN document type for this EDI document, see "Defining TN EDI [Document](#page-33-0) Types" on page 34.
- **Optionally, the flat file schema that defines the structure of the internal-format document. This** is needed if your client passes the internal-format document to your service in String format or as an InputStream. Your service uses the flat file schema as input to the wm.b2b.edi:convertToValues service (or the wm.b2b.edi.tradacoms:convertToValues service) to convert the internal-format document to an IData object and optionally validate the document's structure. If your service receives the document as an IData object, a flat file schema is not

Non-standard

needed. Use Software AG Designer to create the flat file schema. For more information, see the *Flat File Schema Developer's Guide*.

- Optionally, an IS document type for the structure of the internal-format document. This is needed if 1) your client passes the internal-format document to your service as an IData object, and 2) you want to validate the internal-format document before forming the EDI document. Your service uses the IS document type as input to the pub.schema:validate service, which performs the structure validation. For information about creating IS document types, see the *webMethods Service Development Help* for your release.
- Trading partner profiles of the internal-format document. For information about creating profiles, see the *webMethods Trading Networks Administrator's Guide* for your release.
- Trading partner profiles for sender and receiver of the outbound EDI document. For information about creating profiles for senders and receivers of EDI documents, see ["Defining](#page-54-0) Trading Partner [Profiles"](#page-54-0) on page 55.
- Default and, optionally, partner-specific EDITPAs for the sender/receiver pairs in the outbound EDI document. For information about creating EDITPAs, see ["Defining](#page-58-0) EDI Trading Partner [Agreements"](#page-58-0) on page 59.

#### **Non-standard**

For ANSI X12 and UN/EDIFACT users: When using non-standard processing, you also have to define: 1) Interchange sender/receiver pair information and 2) Group-level sender/receiver pair associations. For more information, see "Defining [Interchange-Level](#page-334-0) Sender/ Receiver Pair [Information"](#page-334-0) on page 335 and "Defining [Group-Level](#page-345-0) [Sender/Receiver](#page-345-0) Pair Associations" on page 346. For more information about the difference between standard and non-standard processing, see *webMethods Module for EDI Concepts Guide*.

## **Creating the Service**

#### Non-standard

#### **Note:**

**Note:**

For ANSI X12 and UN/EDIFACT users: This section describes how to create a service to form an outbound EDI document when you are using standard processing. If you are using non-standard processing, see "Creating the Service When Using [Non-Standard](#page-353-0) Processing" on [page](#page-353-0) 354.

The following sample code illustrates how to form an ANSI X12 EDI document from an internal-format document when using Trading Networks with Module for EDI.

1 -- wm.b2b.edi:convertToValues (convert internal-format document to an IData object) BRANCH on '/errors' (if errors, perform error handling) 白 \* \$null: SEOUENCE  $2-\sqrt{r}$  MAP (map data from IData object for internal documents to IDataobject for EDI document) 3 wm.b2b.editn.TPA:getEDITPAData 4 - wm.b2b.edi:convertToString (convert the IData object for EDI document to a string) 5 → wm.b2b.edi:convertToValues (optional: validate the resulting EDI document) BRANCH on '/errors' (if errors, perform error handling) E- \$ \$null: SEQUENCE o - wm.b2b.edi.util:addICEnvelope (add group & interchange envelop according to ANSI 12 UC5 or VIC5 standards) \$ \$default: SEQUENCE (handle validation errors) \$ \$default: SEQUENCE (handle errors)

#### **Flow operation Description**

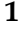

Invoke the wm.b2b.edi:convertToValues service (or the wm.b2b.edi.tradacoms:convertToValues service for TRADACOMS documents) to convert the incoming internal-format document that is either a String or InputStream into an IData object. If you want, you can set the input parameters of the convertToValues service to have it validate the structure of the internal-format document.

The inputs to the convertToValues service include the internal-format document and the flat file schema that defines the structure for the internal-format document. For backward compatibility, you can use an IS document type to define the structure of an internal-format document rather than a flat file schema; however, it is recommended that you use flat file schemas. For more information about the convertToValues service, see *webMethods Module for EDI Built-In Services Reference*.

#### **Note:**

If the internal-format document is passed to your service as an IData object, you can still validate its structure before forming the EDI document. See "Validating the Input [Internal-Format](#page-361-0) Document When It Is an IData [Object"](#page-361-0) on page 362.

- Map data from the internal-format document IData object into the EDI document IData object. Depending on the complexity of your mapping requirements, you **2** might need to add more logic than a MAP flow operation or create a separate service to perform the mapping.
- Invoke the wm.b2b.editn.TPA:getEDITPAData service to obtain the EDITPA data that contains delimiters and header information you can use for the outbound EDI **3** document. For more information about the getEDITPAData service, see *webMethods Module for EDI Built-In Services Reference*.
- Invoke the wm.b2b.edi:convertToString service (orthe wm.b2b.edi.tradacoms:convertToString service for TRADACOMS) to convert the EDI document from an IData object to String format. **4**

The inputs to the convertToString service include:

The IData object that contains the data for your EDI document. Map this IData object to the *values* input parameter of the convertToString service.

## **Flow operation Description**

 $\blacksquare$ The flat file schema for the EDI document. The convertToString service uses the flat file schema to determine how to form the EDI document.

For backward compatibility, you can use an IS document type as input to the convertToString service rather than a flat file schema for files with delimited fields and records.

The delimiters to use when creating the EDI document. Map the delimiters from the EDITPA to the inputs of the convertToString service:

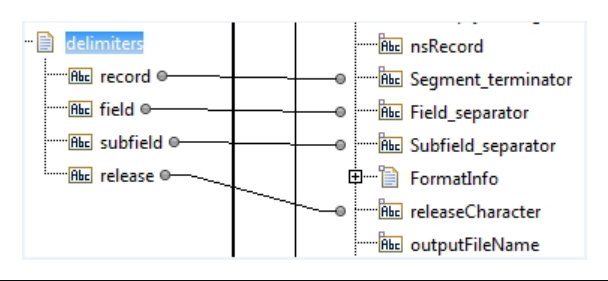

Optionally, invoke the convertToValues service against the EDI document to validate the structure of your final EDI document.

The inputs to the convertToValues service include:

- The EDI document. The *string* output parameter from the convertToString  $\blacksquare$ service contains the EDI document. Map this to the *edidata* input parameter of the convertToValues service.
- The flat file schema that defines the structure for the EDI document.

Invoke the wm.b2b.edi.util:addICEnvelope service to add the interchange and group envelope to the EDI document.If you are creating a UN/EDIFACT EDI document, use the wm.b2b.edi.util:addICEnvelopeEDIFACT service. For more information, see "Adding [UN/EDIFACT](#page-361-1) Envelopes" on page 362.

#### **Note:**

If you are creating a TRADACOMS EDI document, use the services in the wm.b2b.edi.tradacoms.compose folder to add a transmission envelope and a batch envelope (if specified) and to obtain control numbers. For more information, see "Adding [TRADACOMS](#page-263-1) Envelopes and Obtaining Control Numbers" on [page](#page-263-1) 264.

When setting the inputs to the addICEnvelope:

**Map the delimiters from the EDITPA to the inputs of the addICEnvelope service:** 

**5**

**6**

#### **Flow operation Description**

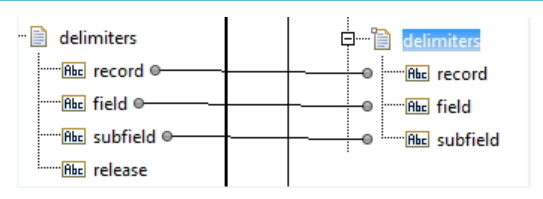

Map the information from the EDITPA to the inputs of the addICEnvelope service:

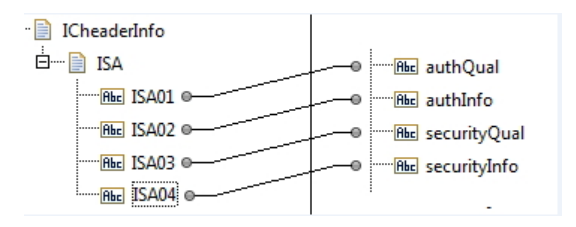

Set the *ctlFromTable* parameter to true to have the service obtain the control  $\blacksquare$ number. For more information, see ["Obtaining](#page-262-0) Control Numbers for Outbound Processing (ANSI X12 and [UN/EDIFACT\)"](#page-262-0) on page 263.

For information about delivering the document, see ["Delivering](#page-263-0) the Outbound EDI [Document"](#page-263-0) on page 264.

#### <span id="page-262-0"></span>**Obtaining Control Numbers for Outbound Processing (ANSI X12 and UN/EDIFACT)**

Module for EDI maintains information about control numbers in the EDIControlNumber table, which is a Module for EDI-specific table in the Trading Networks database.

For ANSI X12 and UN/EDIFACT documents, when you create services to form outbound EDI documents, you can invoke the following services that are provided with Module for EDI to add group and interchange headers to the outbound EDI document:

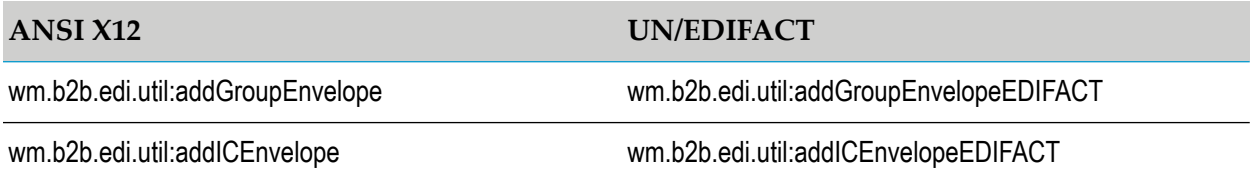

When invoking one of the above services to add a header, use the *ctlFromTable* or *grpCtlNumber* input parameter to indicate whether you want to use the control numbers from the EDIControlNumber table for group and interchange headers. If the EDIControlNumber table does not have an entry for the group or interchange sender/receiver pair, a row is added to the table for the sender/receiver pair and the control number is set to 1.

You can set the initial values you want to use for sender/receiver pairs using the Module for EDI home page. For instructions, see ["Configuring](#page-115-0) Control Number Settings" on page 116.

## <span id="page-263-1"></span>**Adding TRADACOMS Envelopes and Obtaining Control Numbers**

The WmEDI package provides the following built-in services you can use to add TRADACOMS transmission and batch envelopes:

wm.b2b.edi.tradacoms.compose:startTradacomsTransmission

Invoke this service to create an STX segment for a transmission. This service returns a *tradacomsTransmission* object.

- wm.b2b.edi.tradacoms.compose:addToTradacomsTransmission
	- 1. Invoke this service to add the header message to the TRADACOMS transmission object that the startTradacomsTransmission service returned.
	- 2. Invoke the addToTradacomsTransmission service a second time to add the detail messages to the TRADACOMS transmission object.
	- 3. Invoke the addToTradacomsTransmission service a third time to add the trailer message to the TRADACOMS transmission object.
- wm.b2b.edi.tradacoms.compose:endTradacomsTransmission

Invoke this service to create an END segment for the transmission.

wm.b2b.edi.tradacoms.compose:startTradacomsBatch

Invoke this service to create a batch (BAT) segment for the transmission.

wm.b2b.editn.batch:getControlNumber (provided in the WmEDIforTN package)

Invoke this service to obtain the current control number from the EDIControlNumber table. This table is a Module for EDI-specific table in the Trading Networks database.

<span id="page-263-0"></span>For more information about these services, see *webMethods Modulefor EDI Built-In Services Reference*.

# **Delivering the Outbound EDI Document**

This section describes three methods you can use to deliver the outbound EDI document:

- Add logic to the service that forms the EDI document to deliver it. For more information, see ["Delivering](#page-264-0) the EDI Document Directly from the Service that Forms It" on page 265.
- Submit the EDI document back to Trading Networks document recognition to have the EDI recognizer within Trading Networks recognize the EDI document, and then use a processing rule to deliver the EDI document. For more information, see ["Submitting](#page-264-1) the EDI Document to Trading [Networks](#page-264-1) " on page 265.
- Route the EDI document back to Trading Networks processing rules to use a processing rule to deliver the document. For more information, see "Routing the Outbound EDI [Document](#page-269-0) to Trading [Networks](#page-269-0) " on page 270.

To learn more about these three methods for delivering outbound EDI documents, see *webMethods Module for EDI Concepts Guide*.

# <span id="page-264-0"></span>**Delivering the EDI Document Directly from the Service that Forms It**

In the service that you create to form the EDI document, you can add your own logic to deliver the outbound EDI document.

When you deliver an EDI document directly from the service that forms the document and you want to use the functional acknowledgment (FA) reconciliation feature of Module for EDI, you must also invoke the wm.b2b.editn:trackEDIdocs service.

#### **Note:**

Functional acknowledgments (FAs) are not applicable to the TRADACOMS and VDA standards.

This service updates the EDITRACKING table that keeps track of Group documents and their corresponding FAs. To use the FA reconciliation feature, you must enable FA reconciliation on a per-partner-pair basis in the EDITPA. For more information about the FAReconciliation EDITPA Variable, see ["FAReconciliation](#page-67-0) Variable" on page 68. For more information about how to generate FA reconciliation reports, see "Reconciling Functional [Acknowledgments"](#page-302-0) on page 303.

The following code sample shows a portion of the service to form EDI documents that is described in "Creating the Service to Form the EDI [Document"](#page-257-2) on page 258, with additional flow operations added to invoke:

- The wm.b2b.editn:trackEDIdocs service for FA reconciliation
- <span id="page-264-1"></span>A service that you create to deliver the EDI document m.

```
→ wm.b2b.edi.util:addICEnvelope (add group & interchange envelope according to ANSI 12 UCS or VICS standards)
\Rightarrow wm.b2b.editn:trackEDIdocs (Optional: update info for FA reconciliation )
→ CustomeCode:SendEDIDocument
```
# **Submitting the EDI Document to Trading Networks**

To submit the outbound EDI document back to Trading Networks, the document goes back through Trading Networks document recognition. This means that the Module for EDI-specific recognizer, the EDI recognizer, receives control to perform processing on the EDI document.

You define a processing rule to indicate how to deliver the outbound EDI document.

## **Specifying Variables that Affect Outbound Processing**

Because the EDI document goes through document recognition, the EDITPA variables that affect inbound processing also affect the outbound EDI document. For more information, see ["Specifying](#page-187-0) EDITPA Variables that Affect Inbound [Processing"](#page-187-0) on page 188.

Note that the EDI recognizer will automatically perform FA reconciliation if enabled by the *FAReconciliation* EDITPA variable. For more information, see ["FAReconciliation](#page-67-0) Variable" on

[page](#page-67-0) 68. For more information about how to generate FA reconciliation reports, see ["Reconciling](#page-302-0) Functional [Acknowledgments"](#page-302-0) on page 303.

The following table lists the EDITPA variables that you should set differently when they are used for outbound EDI documents. If you are using TRADACOMS, follow the instructions in ["Specifying](#page-266-0) Variables that Affect Outbound Processing When Using [TRADACOMS"](#page-266-0) on page 267.

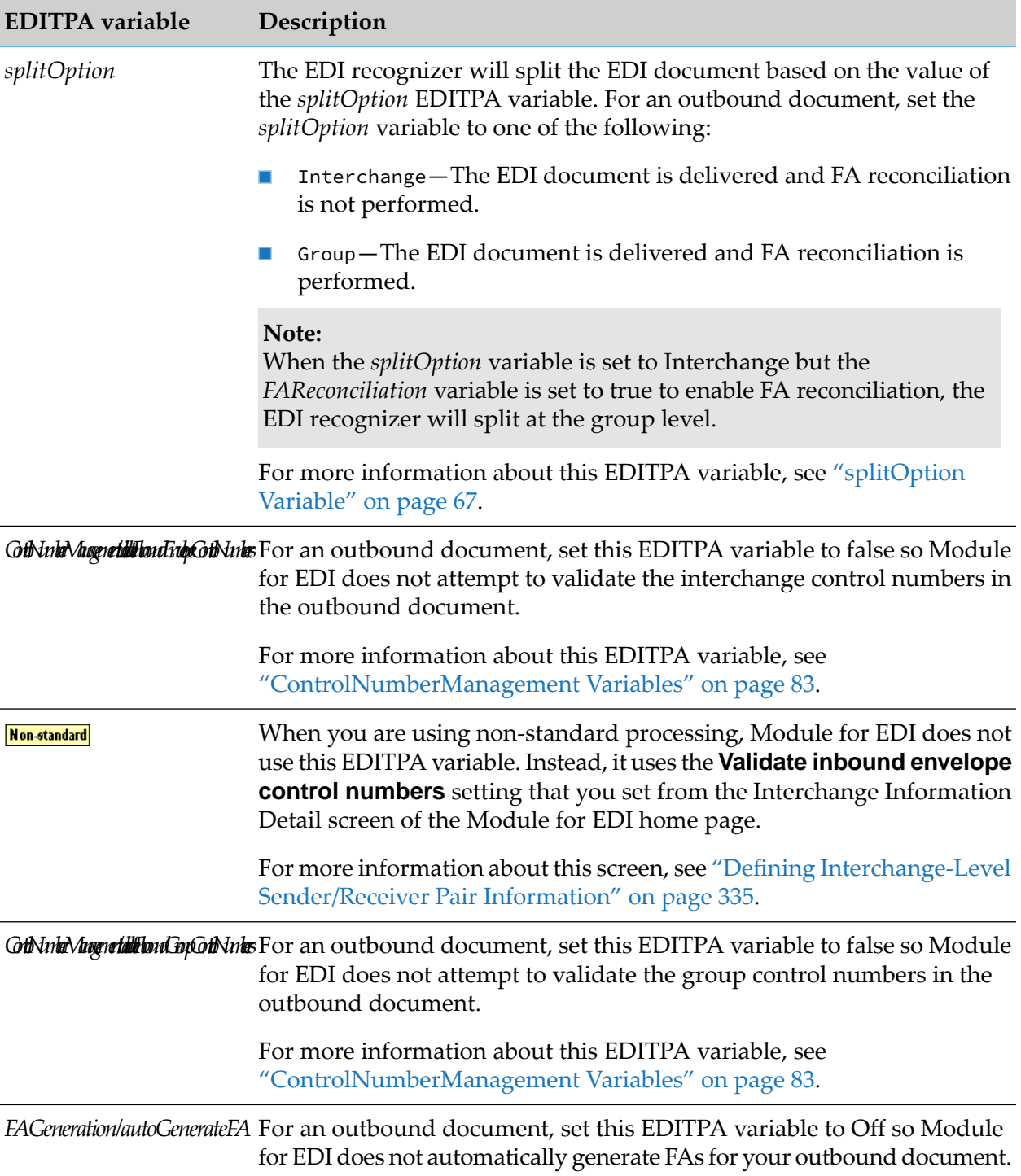

## <span id="page-266-0"></span>**Specifying Variables that Affect Outbound Processing When Using TRADACOMS**

Because the EDI document goes through document recognition, the EDITPA variables that affect inbound processing also affect the outbound EDI document. For more information, see ["Specifying](#page-212-0) EDITPA Variables that Affect Inbound Processing When Using [TRADACOMS"](#page-212-0) on page 213.

You should set the following EDITPA variables for outbound EDI documents:

- *TRADACOMS/splitOption*  $\blacksquare$
- *TRADACOMS/OutBound/createReconciliationMessage* п
- *TRADACOMS/OutBound/recipientTransmissionReference*
- *TRADACOMS/OutBound/applicationReference* п
- *TRADACOMS/OutBound/applicationReferenceFromFile*

For more information about these variables, see "Defining Trading Partner [Information](#page-96-0) When Using [TRADACOMS"](#page-96-0) on page 97.

## **Preparing Trading Networks to Deliver the EDI Document**

The Trading Networks objects that you need to create vary based on whether you set the *splitOption* variable to Interchange (or Transmission) or Group (or Batch).

- If the *splitOption* variable is Interchange (or Transmission), define the following in Trading Networks:
	- **Profiles for the senders and receivers in the outbound EDI document.** 
		- For instructions when using standards other than TRADACOMS, see ["Defining](#page-54-0) Trading" Partner [Profiles"](#page-54-0) on page 55
		- **For instructions when using TRADACOMS, see ["Defining](#page-98-0) Trading Partner Profiles"** When Using [TRADACOMS"](#page-98-0) on page 99
	- $\blacksquare$  TN document type for the Interchange (or Transmission) document that the EDI recognizer creates from the outbound EDI document. For instructions about how to define TN document types, see the *webMethods Trading Networks Administrator's Guide*for yourrelease.
	- **Processing rule for the Interchange (or Transmission) document. For instructions about** how to define processing rules, see the *webMethods Trading Networks Administrator's Guide* for your release. When you define the processing rule, use one of the following:
		- **Execute a Service** processing action to invoke the service you created to deliver the  $\blacksquare$ EDI document.
		- **Deliver Document By** processing action to batch the outbound EDI document or deliver it to a VAN. For more information, see "Batching EDI [Documents"](#page-274-0) on page 275, and ["Retrieving](#page-296-0) and Delivering EDI Documents from and to VANs" on page 297.
- If the *splitOption* variable is Group (or Batch), define the following in Trading Networks:  $\blacksquare$
- **Profiles for the senders and receivers in the outbound EDI document.** 
	- For instructions when using standards other than TRADACOMS, see ["Defining](#page-54-0) Trading" Partner [Profiles"](#page-54-0) on page 55
	- For instructions when using TRADACOMS, see ["Defining](#page-98-0) Trading Partner Profiles When Using [TRADACOMS"](#page-98-0) on page 99
- TN document type for the Interchange and Group (or Transmission and Batch) documents that the EDI recognizer creates from the outbound EDI document. For instructions about defining TN document types, see the *webMethods Trading Networks Administrator's Guide* for your release.
- Processing rule for the Interchange and Group (or Transmission and Batch) documents. For instructions about defining processing rules, see the *webMethods Trading Networks Administrator's Guide* for your release. When you define the processing rule for the Interchange (or Batch) document, use one of the following:
	- **Execute a Service** processing action to invoke the service you created to deliver the EDI document.
	- **Deliver Document By** processing action to batch the outbound EDI document or deliver it to a VAN. For more information, see "Batching EDI [Documents"](#page-274-0) on page 275, and ["Retrieving](#page-296-0) and Delivering EDI Documents from and to VANs" on page 297.

## **Adding Logic to the Service that Forms the EDI Document to Submit to Trading Networks**

To submit a document to Trading Networks document recognition, in the service that you created to form the EDI document, invoke the wm.tn.doc.xml:routeXml service.

The following code sample shows a portion of the service to form EDI documents that is described in "Creating the Service to Form the EDI [Document"](#page-257-2) on page 258, with an additional INVOKE flow operation added to invoke the wm.tn.doc.xml:routeXml service.

→ wm.b2b.edi.util:addICEnvelope (add group & interchange envelope according to ANSI 12 UCS or VICS standards) → wm.tn.doc.xml:routeXml (send the document to TN recognition)  $\mathcal{A}^{\dagger}$  MAP (Drop variables associated with delivering the document)

#### **Preparing the Pipeline to Invoke the wm.tn.doc.xml:routeXML Service**

When you invoke the wm.tn.doc.xml:routeXml service, you should have the document in the *edidata* parameter in **Pipeline In**. Previous operations in this service placed data in an *edidata* parameter. The following describes how to map an ANSI X12 document to deliver into the *edidata* parameter without losing the value of the current *edidata* parameter.

**Step Description**

**1** Select the **INVOKE wm.b2b.edi.util:addICEnvelope** flow operation.

## **Step Description**

In **Pipeline Out**, create a document. (In the figure below, the new document is named DocToDeliver.) Within the document, create a string named *edidata*. Then **2** map the output from the addICEnvelope service, which is in the *outDocument* parameter, to your new *edidata* parameter, as shown:

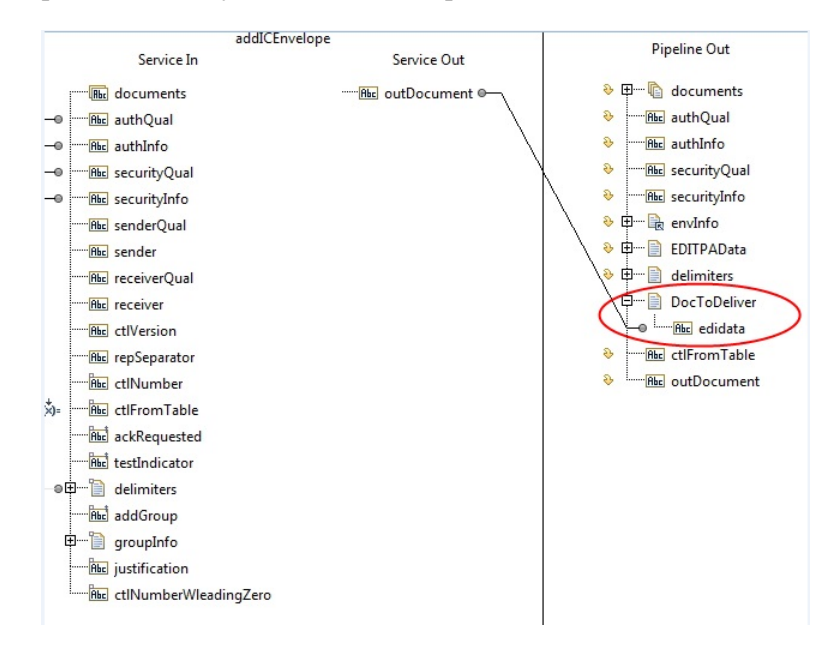

- Click the **INVOKE wm.tn.doc.xml:routeXml** flow operation and view its properties. In the Properties panel, set the **Scope** property to the name of the **3** document that you created to hold the output from the addICEnvelope service (for example, DocToDeliver). This causes the **INVOKE wm.tn.doc.xml:routeXml** flow operation to execute using only the pipeline variables within the specified scope document.
- After setting the scope, when you select the **INVOKE wm.tn.doc.xml:routeXml** flow operation, **Pipeline In** contains only the *edidata* parameter, as illustrated in the figure below. **4**

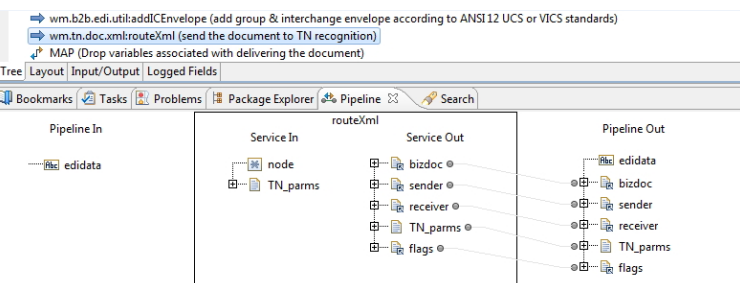

When you use scope, the output from the wm.tn.doc.xml:routeXml service also goes into the document that you used for the scope (for example, DocToDeliver). **5** After invoking the wm.tn.doc.xml:routeXml service, you can drop all parameters in the document that you created, as shown:

## **Step Description**

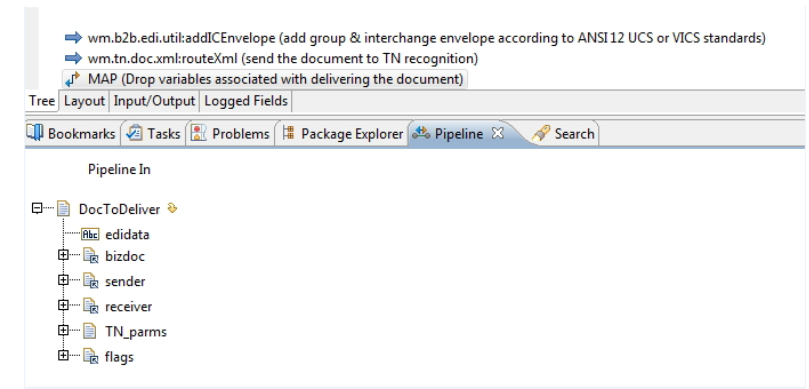

# <span id="page-269-0"></span>**Routing the Outbound EDI Document to Trading Networks**

To route the EDI document through Trading Networks, the document goes back to Trading Networks processing rules, bypassing document recognition. Because the result of document recognition is a BizDocEnvelope that is sent to the processing rules and you are bypassing this step, you must form the BizDocEnvelope that you send to the processing rule. You send the BizDocEnvelope to the processing rules by invoking the wm.tn.route:routeBizdoc service. For more information about how to form the BizDocEnvelope, see "Creating a [BizDocEnvelope](#page-270-0) for the Outbound EDI [Document"](#page-270-0) on page 271.

Additionally, when you route a document through Trading Networks, if you want to use the functional acknowledgment (FA) reconciliation feature of Module for EDI, you must invoke the wm.b2b.editn:trackEDIdocs service. This service updates the EDITRACKING table that keeps track of Group documents and their corresponding FAs. To use the FA reconciliation feature, you must enable FA reconciliation on a per-partner-pair basis in the EDITPA. For more information, see ["FAReconciliation](#page-67-0) Variable" on page 68. For more information about how to generate FA reconciliation reports, see "Reconciling Functional [Acknowledgments"](#page-302-0) on page 303.

## <span id="page-269-1"></span>**Adding Logic to the Service that Forms the EDI Document that Routes through Trading Networks**

To route a document through Trading Networks, in the service that you created to form the EDI document, invoke the wm.tn.route:routeBizdoc service.

The following code sample shows a portion of the service to form EDI documents that is described in "Creating the Service to Form the EDI [Document"](#page-257-2) on page 258, with additional flow operations added to invoke:

- The wm.b2b.editn:trackEDIdocs service to do FA reconciliation.
- A service that you define to create a BizDocEnvelope for the outbound EDI document (the sample invokes the createEDIBizDoc service). For more information about how to create this service, see "Creating a [BizDocEnvelope](#page-270-0) for the Outbound EDI Document" on page 271.

**The wm.tn.route:routeBizdoc service to send the BizDocEnvelope to the Trading Networks processing** rules.

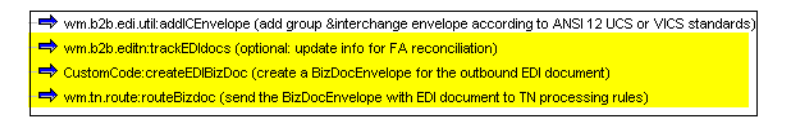

## <span id="page-270-0"></span>**Creating a BizDocEnvelope for the Outbound EDI Document**

This section describes how to create the createEDIBizDoc service that is used in the code sample in "Adding Logic to the Service that Forms the EDI [Document](#page-269-1) that Routes through Trading Networks " on [page](#page-269-1) 270.

The service creates a BizDocEnvelope and adds the outbound EDI document to the BizDocEnvelope as a content part.

**Input Parameter Description** *OutboundEDIDoc* The outbound EDI document in string format. *sender* The sender ID for the sender of the outbound EDI document. This is the sender at the interchange or transmission level. *senderQualifier* The EDI ID qualifier for the sender, for example, 01 if you specify a D-U-N-S number for *sender*. *receiver* The receiver ID for the receiver of the outbound EDI document. This is the receiver at the interchange or transmission level. *receiverQualifier* The EDI ID qualifier for the receiver, for example, 01 if you specify a D-U-N-S number for *receiver*. *standard* The EDI standard of the outbound EDI document; *standard* should be one of the following: X12 for an ANSI X12 document **Contract** UNEDIFACT for a UN/EDIFACT document VDA for a VDA document TRADACOMS for a TRADACOMS document *controlNumber* The interchange or transmission control number to use for the Trading Networks DocumentID and GroupID system attributes. Optional. The name of a registered IANA character set (for example, *encoding* ISO-8859-1) that is used as input to the pub.string:stringToBytes service and then used to convert the EDI document into byte[] format. To use the

The following table lists the input parameters for the createEDIBizDoc service:

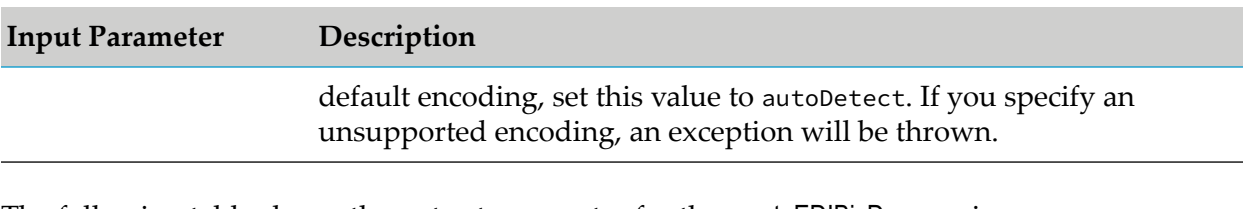

The following table shows the output parameter for the createEDIBizDoc service:

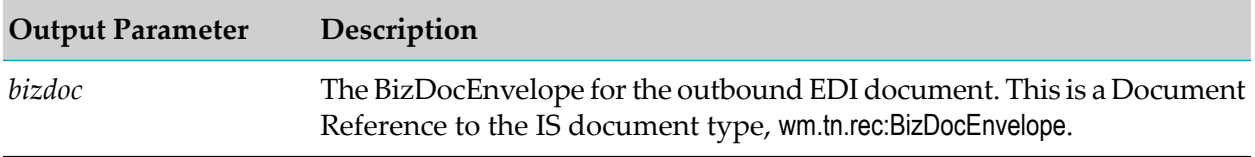

The following figure illustrates the flow operations used for the service that creates a BizDocEnvelope for the outbound EDI document.

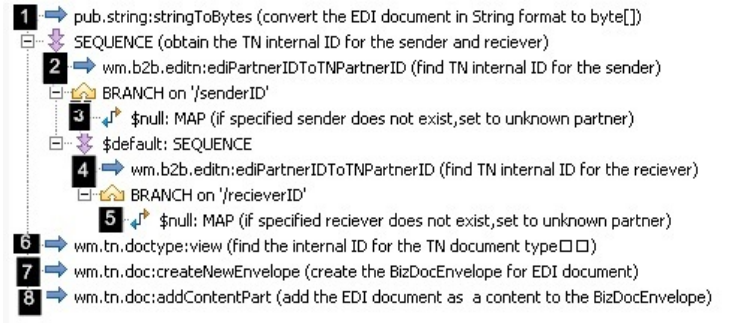

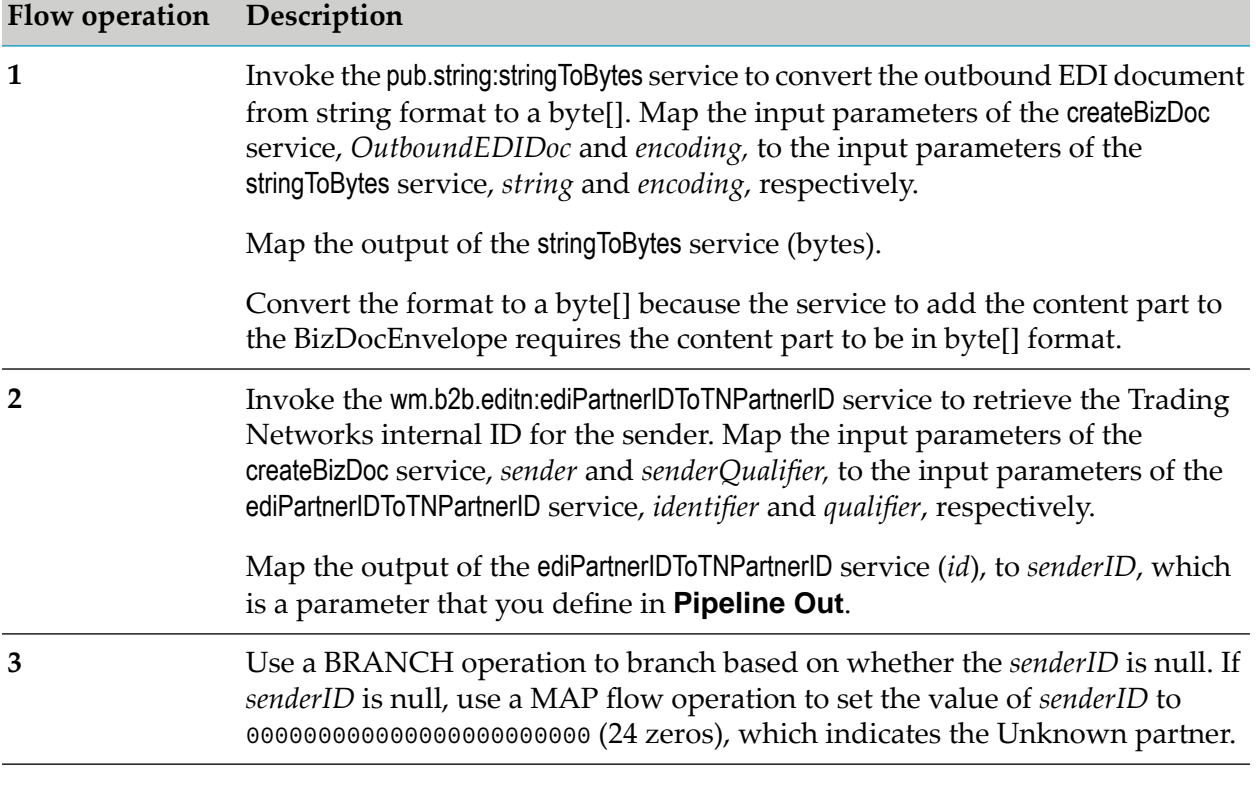

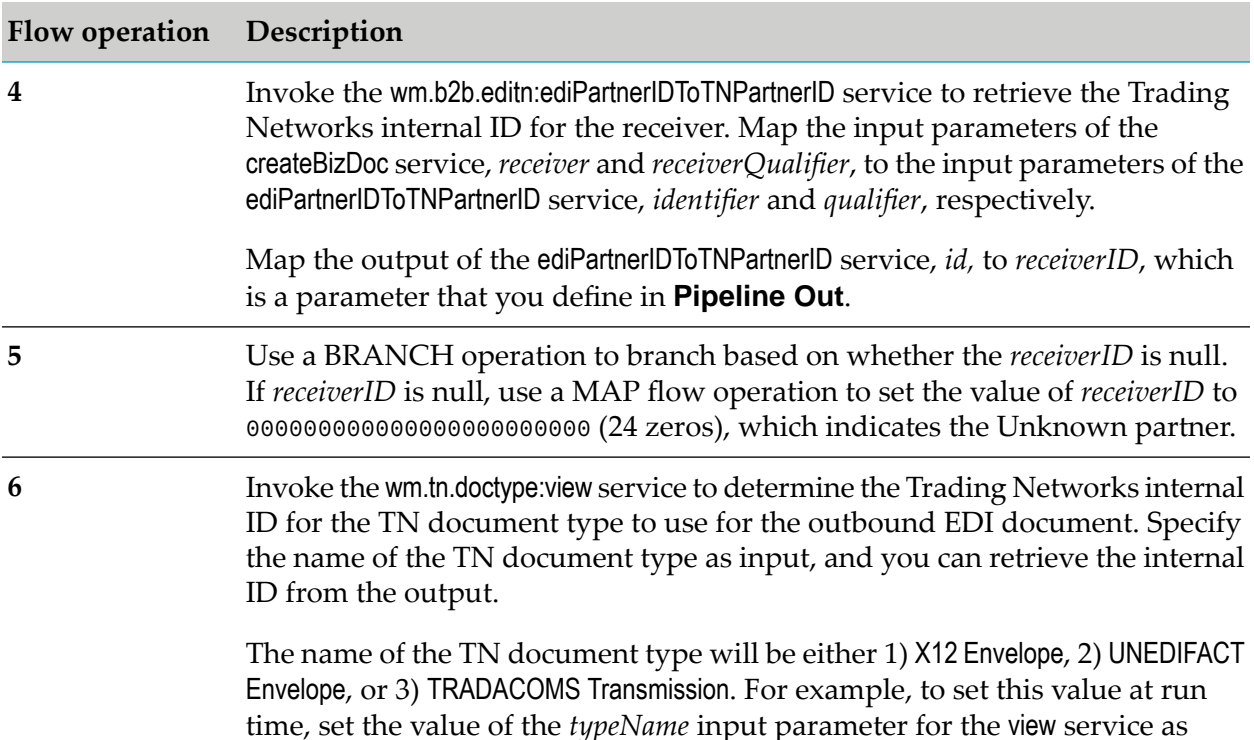

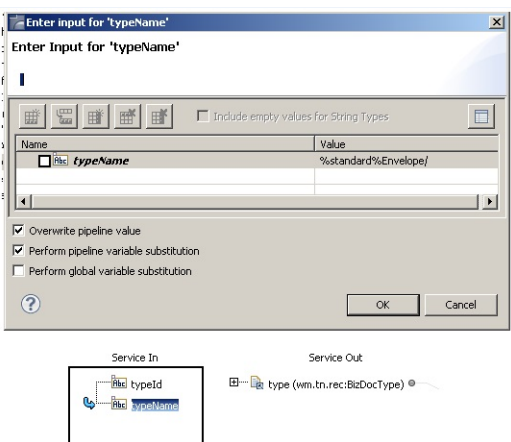

The variable substitution %standard% picks up the value of the *standard* input parameter of the createBizDoc service, which should be X12, UNEDIFACT, or TRADACOMS.

Invoke the wm.tn.doc:createNewEnvelope service to create the BizDocEnvelope for the outbound EDI document. To set the inputs to the createNewEnvelope service, map:

П The Trading Networks internal IDs for the sender and receiver, which are in **Pipeline In** in the *senderID* and *receiverID* parameters, to the **Service In** variables, *senderID* and *receiverID*, respectively.

**7**

follows:

#### **Flow operation Description**

- The *controlNumber* input parameter of the createBizDoc service, which is in  $\blacksquare$ **Pipeline In**, to the **Service In** variables, *documentID* and *groupID*.
- The Trading Networks internal ID for the TN document type, which is in П **Pipeline In** in the *type/TypeID* variable to the **Service In** *typeID* parameter.

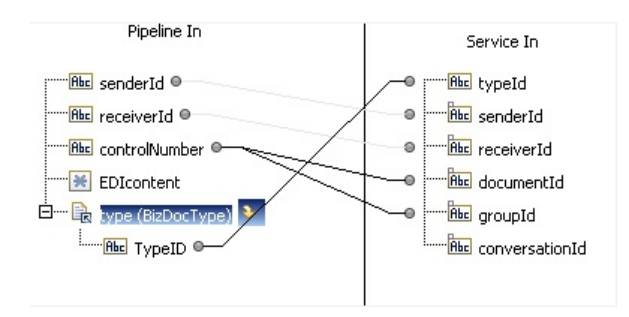

Invoke the wm.tn.doc:addContentPart service to add the outbound EDI document (in byte[] format) to the BizDocEnvelope. To set the inputs to the addContentPart service:

- Map the content of the outbound EDI document that is in byte[] format, П which is in **Pipeline In** in the *EDIcontent* parameter to the **Service In** *partBytes* parameter.
- Set the value of the **Service In** *partName* parameter to EDIdata.
- Set the value of the **Service In** *storageType* parameter to database.

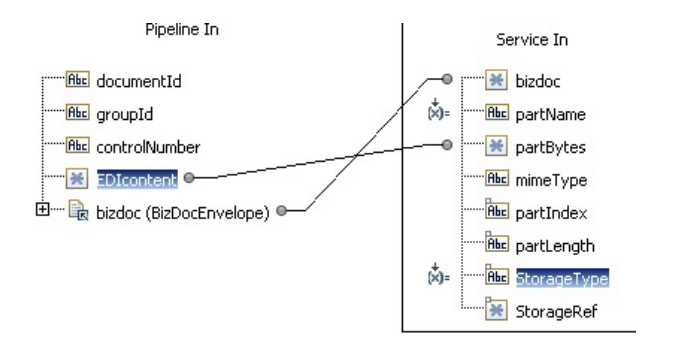

**8**

# <span id="page-274-0"></span>**15 Batching EDI Documents**

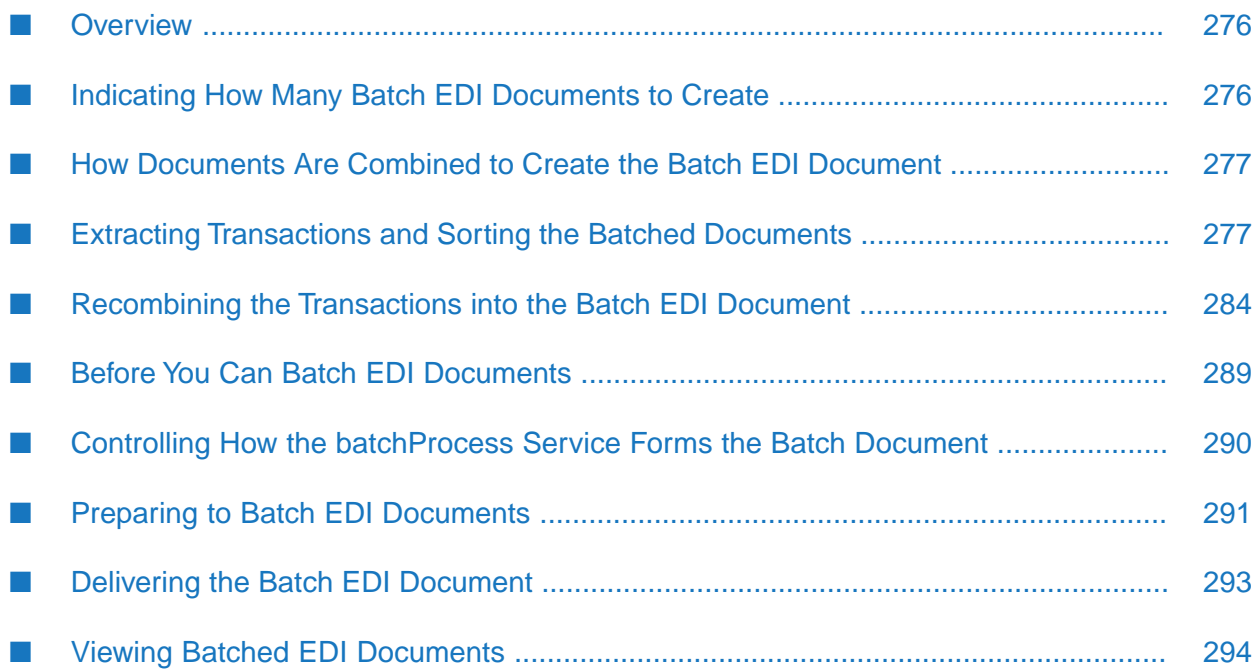

## <span id="page-275-0"></span>**Overview**

## **Non-standard Important:** You cannot use the EDI batching feature if you are using non-standard processing. For more information about processing levels, see "Using Standard or Non-Standard Processing" in *webMethods Module for EDI Concepts Guide*. p

The EDI batching feature uses webMethods Trading Networks (Trading Networks) scheduled delivery. That is, you set up a public scheduled delivery queue that will receive the EDI documents that you want to batch into a batch EDI document. You define processing rules that use the **Deliver Document By** processing action to place EDI documents into the scheduled delivery queue.

When you define the scheduled delivery, you associate it with a service. To batch EDI documents, you use the wm.b2b.editn.batch:batchProcess service, which is provided with webMethods Module for EDI (Module for EDI). The batchProcess service acts on the EDI documents in the scheduled delivery queue to create a batch EDI document.

Trading Networks uses large document handling for batching EDI documents. For more information about large document handling, see "Handling Large [Documents](#page-148-0) When Using Trading Networks " on [page](#page-148-0) 149.

## **Note:**

You cannot batch VDA documents.

<span id="page-275-1"></span>To learn more about the basics of batching EDI documents, see the *webMethods Module for EDI Concepts Guide*.

# **Indicating How Many Batch EDI Documents to Create**

Use the batchProcess service *oneBatchQueue* input parameter to indicate how many output batch EDI documents you want the batchProcess service to create. You can set the *oneBatchQueue* parameter to one of the following:

- SINGLEOUTPUT, which indicates that you want all the EDI documents in the scheduled delivery queue to be combined into one batch EDI document that has multiple interchanges or TRADACOMS transmissions.
- MULTIPLEOUTPUTS, which indicates that you want the EDI documents in the queue to be combined into multiple output batch EDI documents, where each batch EDI document contains one interchange or TRADACOMS transmission.

**Important:**If you set *oneBatchQueue* to NONE, this signals that you want to use backward compatibility and have the batchProcess service combine the documents in the method available in version 6.0.1 of Module for EDI. For more information, see the *webMethods Trading Networks Built-In Services Reference* for your release.

# <span id="page-276-0"></span>**How Documents Are Combined to Create the Batch EDI Document**

When you define a scheduled delivery queue for batching documents, you associate a schedule with the queue. When the schedule indicates, Trading Networks invokes the batchProcess service to act on all EDI documents in the queue to combine them into one or more batch EDI documents.

To create the batch EDI document(s), the batchProcess service:

- 1. Extracts the transactions or messages (or TRADACOMS files) from the EDI documents in the queue and sorts them. For more information, see "Extracting [Transactions](#page-276-1) and Sorting the Batched [Documents"](#page-276-1) on page 277.
- <span id="page-276-1"></span>2. Recombines the transactions or messages (or TRADACOMS files) into the batch EDI document(s). For more information, see ["Recombining](#page-283-0) the Transactions into the Batch EDI [Document"](#page-283-0) on page 284.

# **Extracting Transactions and Sorting the Batched Documents**

For each EDI document in the queue, the batchProcess service extracts the transactions in the EDI document and sorts them. The following list describes how the batchProcess service processes the EDI documents in the queue when the documents have interchange headers or TRADACOMS transmission headers. For information about how the batchProcess service sorts EDI documents in the queue that do not have interchange or transmission headers, see "When EDI [Documents](#page-279-0) Have No Interchange or [Transmission](#page-279-0) Header" on page 280.

For each transaction in an EDI document:

- 1. The batchProcess service extracts a transaction from the EDI document.
- 2. The batchProcess service uses the sender/receiver from the interchange or transmission header of the EDI document to locate the EDITPA variables to use. For more information about the EDITPA variables that the batchProcess service uses, see "Controlling How the [batchProcess](#page-289-0) Service Forms the Batch [Document"](#page-289-0) on page 290.
- 3. The batchProcess service sorts the transactions. For more information, see "Sorting [Transactions](#page-276-2) in the Queued [Documents"](#page-276-2) on page 277.
- <span id="page-276-2"></span>4. Each queued EDI document is associated with a Trading Networks delivery task. After all transactions for an EDI document have been extracted, the batchProcess service updates the task status. For more information, see "Updating the Task Status and Publishing [Documents](#page-282-0) for Failed [Tasks"](#page-282-0) on page 283.

# **Sorting Transactions in the Queued Documents**

Module for EDI sorts the transactions in EDI documents in the batch queue. This section describes how Module for EDI sorts the EDI documents when they have interchange or transmission headers. For information about how Module for EDI sorts documents when they do not have interchange

or transmission headers, see "When EDI Documents Have No Interchange or [Transmission](#page-279-0) [Header"](#page-279-0) on page 280.

## **Collection Areas Representing an Interchange in the Final Batch EDI Document**

You can think of sorting as if the batchProcess service was placing each transaction from an EDI document into a *collection area*. Each collection area is associated with the following items, which the batchProcess service obtains from the interchange or transmission header of the document.

- Each collection area has the same:
	- EDI standard and version
	- Interchange or transmission sender/receiver  $\mathcal{L}$
	- Production mode (for example, Production or Testing) ш
- <span id="page-277-0"></span>Each collection area becomes an interchange or transmission segment in the final batch EDI document.

## **Subcollections Representing a Group in the Final Batch EDI Document**

Within a collection area are *subcollections* that are associated with the following items, which the batchProcess service obtains from the group header(or TRADACOMS batch header) of the document.

- Each subcollection area has the same:
	- Group type (or TRADACOMS batch type)
	- Version of the EDI standard (for example, 4010)
	- Group sender/receiver (or TRADACOMS batch sender/receiver)
- Each subcollection becomes a group segment (or TRADACOMS batch segment) within the interchange (or TRADACOMS transmission) in the final batch EDI document.

#### **Note:**

The batchProcess service provides an input parameter, *createGroup*, which enables you to add a group or a TRADACOMS batch.

The following figure illustrates an example of collection and subcollection areas used for batching EDI documents.

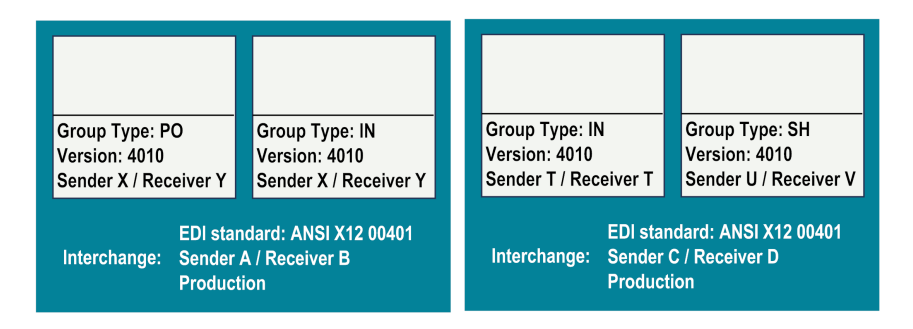

## **Delimiters Associated with Collection Areas**

Each collection area is also associated with a set of *delimiters* that all transactions in that collection use.

The delimiters for the collection area are determined as follows:

- 1. The batchProcess service uses the value from its *delimiters* input parameter.
- 2. If you do not specify a value for the *delimiters* input parameter, the batchProcess service uses the sender and receiver from the interchange or transmission header to locate the EDITPA values and uses the EDITPA *delimiters* variables.
- 3. If there are no values for the EDITPA *delimiters* variables in the partner-specific and default EDITPAs, the batchProcess service uses its own defaults.

For more information, see "Delimiters Used for the Batch EDI [Document"](#page-281-0) on page 282.

Using the interchange or transmission header from the original EDI document, the batchProcess service determines whether the transaction uses the same delimiters as those associated with the collection area. If the transaction uses the same delimiters, the batchProcess service places the document in the collection area. If the transaction uses different delimiters, the batchProcess service replaces the delimiters in the transaction with those used by the collection area before it places the transaction into the collection area.

## **Example of Sorting Documents**

The following diagram shows three EDI documents in a scheduled delivery queue.

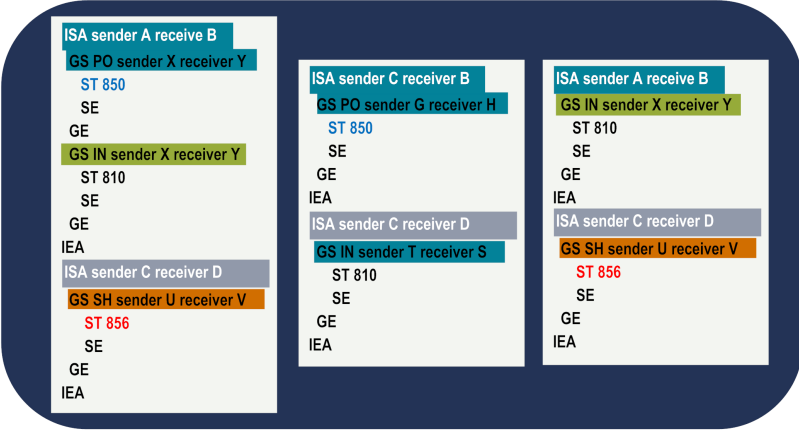

The following figure shows how the transactions from the above three documents are sorted into collection areas.

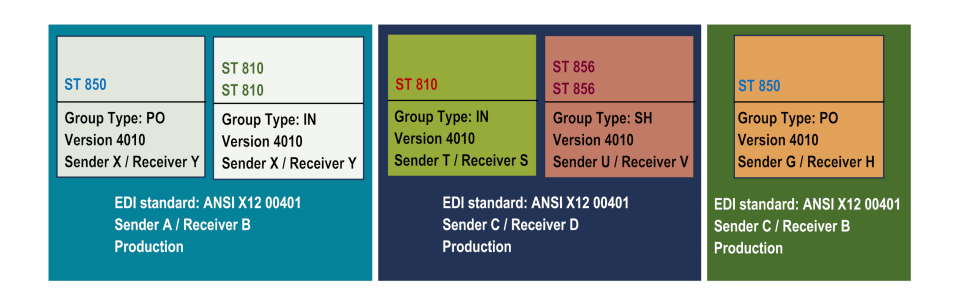

# <span id="page-279-0"></span>**When EDI Documents Have No Interchange or Transmission Header**

You can place EDI documents that do not have interchange or TRADACOMS transmission headers in the queue. As described in "How [Documents](#page-276-0) Are Combined to Create the Batch EDI [Document"](#page-276-0) on page 277, the batchProcess service typically uses information from the interchange or transmission headers when sorting the documents. The following lists describes how the batchProcess service behaves when the interchange or transmission headers are not available.

For each transaction in an EDI document that does not have an interchange or transmission header:

- 1. The batchProcess service extracts a transaction from the EDI document.
- 2. The batchProcess service uses its *senderIDQualifier*, *senderID*, *receiverIDQualifier*, and *receiverID* input parameters to determine the EDITPA to use. For more information about the EDITPA variables that the batchProcess service uses, see "Controlling How the [batchProcess](#page-289-0) Service Forms the Batch [Document"](#page-289-0) on page 290.
- 3. The batchProcess service sorts the transactions. For more information, see "Sorting [Transactions](#page-279-1) when Queued Documents Have No [Interchange](#page-279-1) Headers" on page 280.
- <span id="page-279-1"></span>4. Each queued EDI document is associated with a Trading Networks delivery task. After all transactions for an EDI document have been extracted, the batchProcess service updates the task status. For more information, see "Updating the Task Status and Publishing [Documents](#page-282-0) for Failed [Tasks"](#page-282-0) on page 283.

## **Sorting Transactions when Queued Documents Have No Interchange Headers**

This section describes how Module for EDI sorts the transactions of queued EDI documents when they have no interchange or transmission headers. For information about how Module for EDI sorts transactions when the EDI documents have interchange or transmission headers, see ["Sorting](#page-276-2) Transactions in the Queued [Documents"](#page-276-2) on page 277.

## **Default Collection Area (Interchange in the Final Batch EDI Document)**

First the batchProcess service sorts the transactions into the default collection area. The default collection area will become an interchange or transmission in the final batch EDI document. The default collection area is associated with the following items, which the batchProcess service obtains from its input parameters:

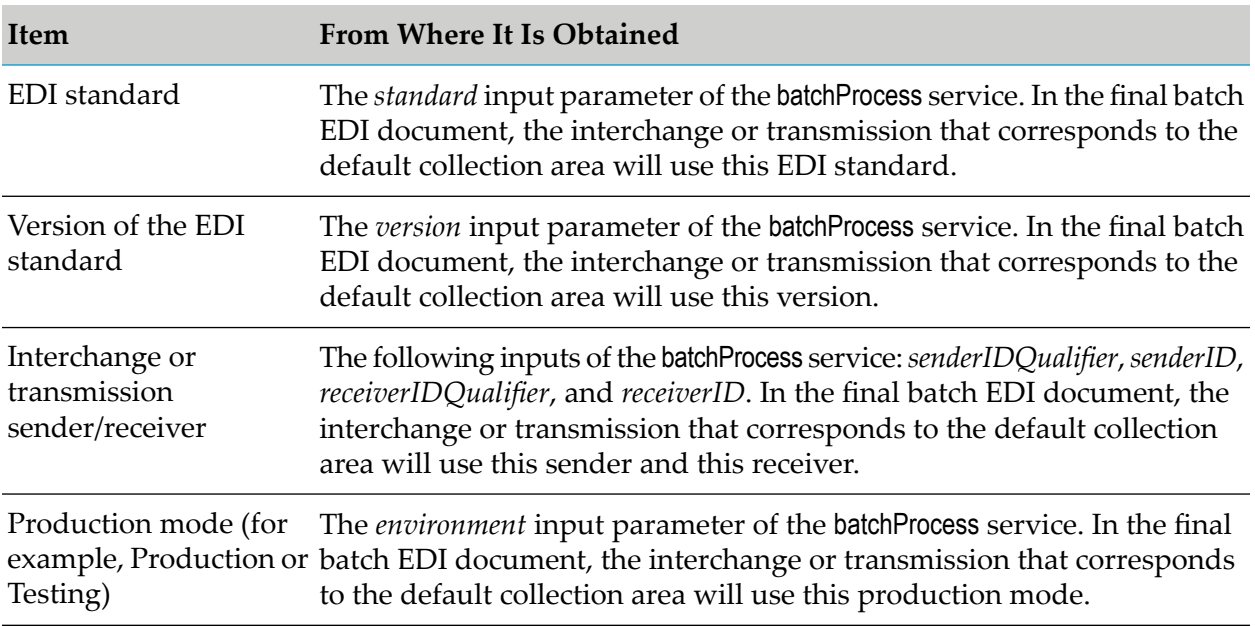

#### **Subcollections when there Are No Headers (Groups in the Final Batch EDI Document)**

The batchProcess further sorts the transaction into a subcollection. Each subcollection becomes a group (or a TRADACOMS batch) in the final batch EDI document. If the EDI document has group headers, the batchProcess service sorts the transaction into the subcollection as described in ["Subcollections](#page-277-0) Representing a Group in the Final Batch EDI Document" on page 278. If the EDI document does not have group headers, it uses the following:

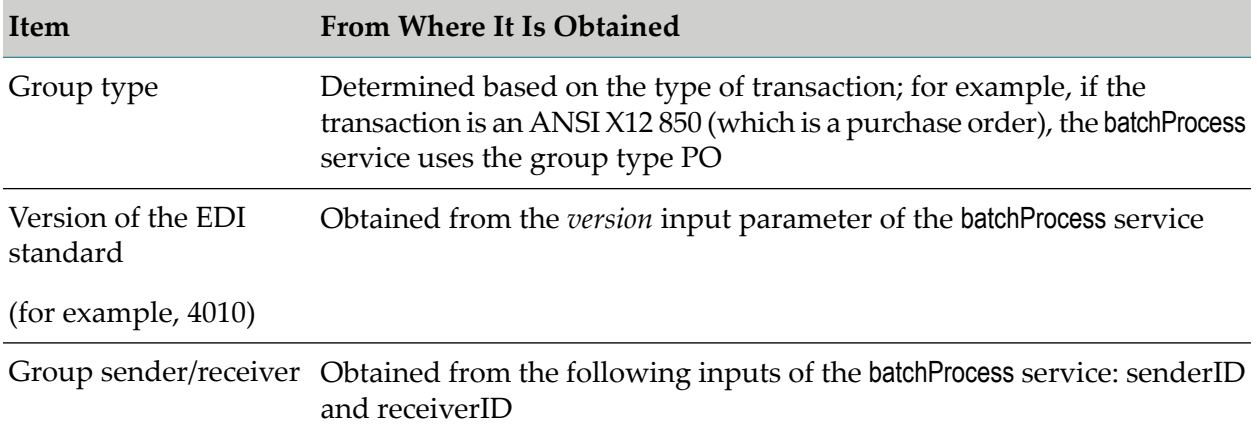

#### **Delimiters Associated with the Default Collection Area**

The default collection area is associated with a set of delimiters.

The delimiters for the default collection area are determined as follows:

1. The batchProcess service uses the values from its *delimiters* input parameter.

- 2. If you do not specify a value for the *delimiters* input parameter, the batchProcess service uses its *senderIDQualifier*, *senderID*, *receiverIDQualifier*, and *receiverID* input parameters to locate the EDITPA values and uses the EDITPA *delimiters* variables.
- 3. If there are no values for the EDITPA *delimiters* variables in the partner-specific and default EDITPAs, the batchProcess service uses its own defaults.

For more information, see "Delimiters Used for the Batch EDI [Document"](#page-281-0) on page 282.

The batchProcess service cannot replace delimiters before placing transactions in a collection area. When the interchange or transmission header is available, the batchProcess service can determine the delimiters used by the transaction from the queue, and as a result, can determine whether the transaction uses delimiters that are different from those used by the collection area. When the interchange or transmission header is not available, the batchProcess service is unable to determine the delimiters used by a transaction; therefore, the service cannot replace delimiters if they do not match.

## **Important:**

If you place EDI documents into a scheduled delivery queue for batching and the EDI documents do not have interchange or transmission headers, you must ensure that the delimiters that the EDI documents use match the delimiters of the default collection area. If there is a delimiter mismatch, the batchProcess service will create a batch EDI document that is not valid and that will not be able to be processed.

# <span id="page-281-0"></span>**Delimiters Used for the Batch EDI Document**

For ANSI X12 and UN/EDIFACT documents, each collection area is associated with a set of delimiters:

- Record delimiter
- Field delimiter
- Subfield delimiter
- Release character (used by UN/EDIFACT)

#### **Note:**

For TRADACOMS documents, Module for EDI provides built-in support for the following TRADACOMS delimiters: segment terminator, data element separator, sub-element separator, and segment code separator. You cannot modify this list of delimiters. TRADACOMS users should skip this section and continue reading "Updating the Task Status and [Publishing](#page-282-0) [Documents](#page-282-0) for Failed Tasks" on page 283.

The batchProcess service uses these delimiters when it combines the transactions in the collection area into the final batch EDI document(s). The batchProcess service determines the delimiters to use for a collection in the following order:

1. The batchProcess service *delimiters*input parameter. If you specify the batchProcess service *delimiters* input parameter, the batchProcess service uses the delimiters you specify for all collection areas.

As a result, all interchanges in the output batch EDI document(s) will all have the same delimiters.

2. The *delimiters* EDITPA variables. If you leave the batchProcess service *delimiters* input parameter null, the batchProcess service uses the *delimiters* EDITPA variable to determine the delimiters to use for a collection area. Leave the batchProcess service *delimiters*input parameterif you want the interchange segments of the output batch EDI document(s) to use different delimiters.

How the batchProcess service locates the EDITPA varies based on whether the EDI document in the batch queue has interchange headers, as follows:

- $\blacksquare$ If the EDI document has interchange headers, the batchProcess service uses the sender and receiver from the interchange header to locate the EDITPA.
- If the EDI document does not have interchange headers, the batchProcess service uses its *senderIDQualifier*, *senderID*, *receiverIDQualifier*, and *receiverID* input parameters to locate the EDITPA.
- 3. Module for EDI defaults for delimiters. If the batchProcess service cannot obtain delimiters from either its *delimiters* input parameter or the *delimiters* EDITPA variable, it uses the following default for delimiters:

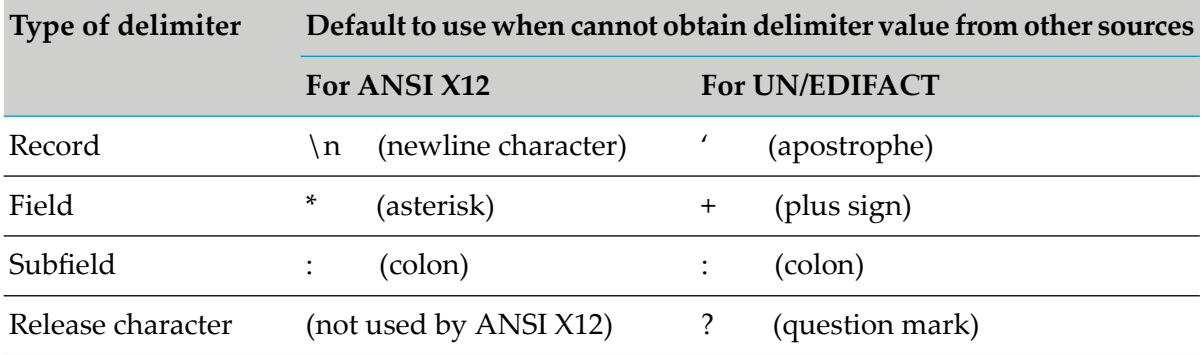

# <span id="page-282-0"></span>**Updating the Task Status and Publishing Documents for Failed Tasks**

Each EDI document in the queue of documents that are being batched is associated with a Trading Networks delivery task. You can view tasks from the Monitoring > Integration B2B > Tasks page in My webMethods. The batchProcess service updates the status of the delivery tasks to one of the following as it sorts the transactions:

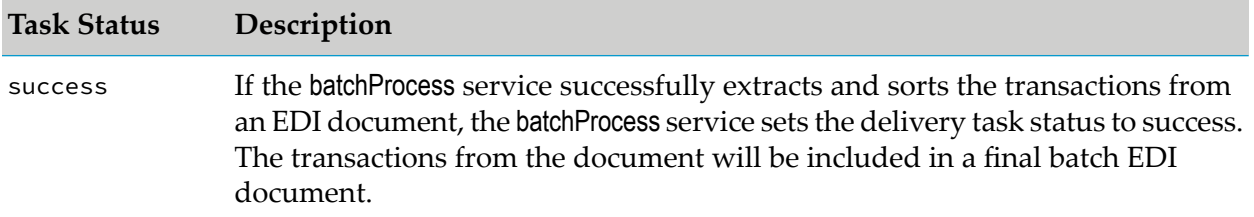

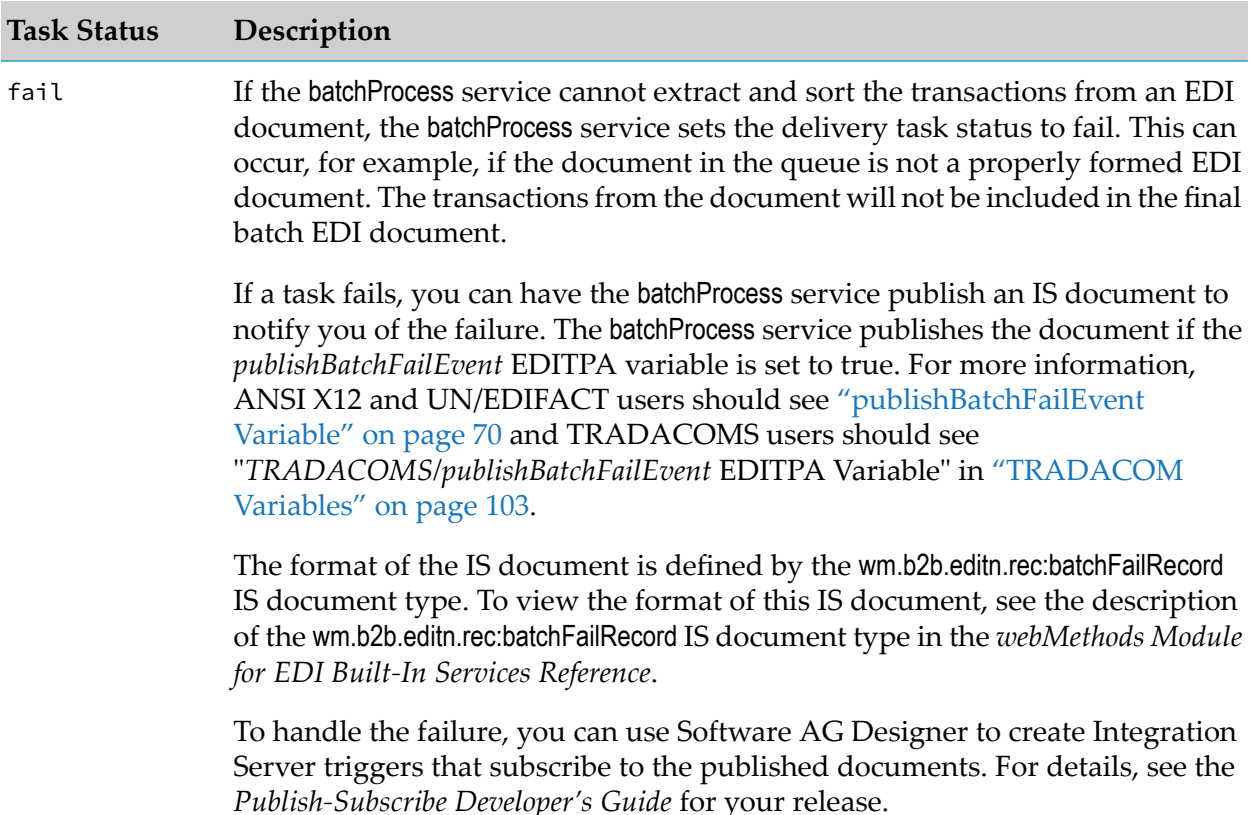

# <span id="page-283-0"></span>**Recombining the Transactions into the Batch EDI Document**

When recombining the transactions to create the final batch EDI document(s), the batchProcess:

- Adds interchange or TRADACOMS transmission headers with the following information:
	- Sender associated with the collection area **Contract**
	- Receiver associated with the collection area
	- EDI standard associated with the collection area m.
	- **Production mode associated with the collection area**
	- Delimiters associated with the collection area
	- Other interchange values (for example, ISA01, ISA02, UNB01, UNB07) that the batchProcess service obtains from the *ICheaderInfo* EDITPA variables. If the value of an *ICheaderInfo* variable is not specified, the batchProcess service uses the value from the interchange header in the original EDI document. For information about the *ICheaderInfo* variables, see ["ICheaderInfo](#page-72-0) Variables" on page 73.
- Adds group or TRADACOMS batch headers with the following information:
	- Sender associated with the subcollection
	- Receiver associated with the subcollection
- Group or batch type associated with the subcollection
- EDI version associated with the subcollection
- GS07 value that the batchProcess service obtains from the *ICheaderInfo/GS/GS07* EDITPA variable. If the value of an *ICheaderInfo/GS/GS07* variable is not specified, the batchProcess service uses the value from the group header in the original EDI document. For information about the *ICheaderInfo* variables, see ["ICheaderInfo](#page-72-0) Variables" on page 73.
- **Performs FA reconciliation. The batchProcess service tracks groups in the batch EDI document(s)** for FA reconciliation. That is, for each group in the final batch EDI document(s) and for each functional acknowledgment (that is, ANSI X12 997 or UN/EDIFACT CONTRL), the batchProcess service updates the EDITRACKING table, honoring the *FAReconciliation* EDITPA variable. For more information about the settings for the *FAReconciliation* EDITPA variable, see ["FAReconciliation](#page-67-0) Variable" on page 68. For more information about FA reconciliation, see "Reconciling Functional [Acknowledgments"](#page-302-0) on page 303.

#### **Note:**

Functional acknowledgments (FAs) are not applicable to TRADACOMS.

■ Creates one or more output batch EDI documents. The batchProcess service determines how many batch EDI documents to create based on the *oneBatchQueue* input parameter. That is, if *oneBatchQueue* is SINGLEOUTPUT, the batchProcess service creates a single output batch EDI document. If *oneBatchQueue*is MULTIPLEOUTPUTS, the batchProcess service creates multiple output batch EDI documents, each containing a single interchange or transmission. For more information, see "Indicating How Many Batch EDI [Documents](#page-275-1) to Create" on page 276.

<span id="page-284-0"></span>After creating the final output batch EDI document(s), the batchProcess service creates a BizDocEnvelope for each batch EDI document that it created and sends each BizDocEnvelope to Trading Networks processing rules. You create a processing rule that specifies the action to deliver the batch EDI document. For more information, see ["Delivering](#page-292-0) the Batch EDI Document" on [page](#page-292-0) 293.

## **Creating the Batch EDI Document when Using SINGLEOUTPUT**

The following diagram illustrates how the batchProcess service combines the transactions from the collection areas when the *oneBatchQueue* input parameter is SINGLEOUTPUT. The batchProcess service combines all transactions from all collection areas into a single batch EDI document. For more information, see the table following the diagram.

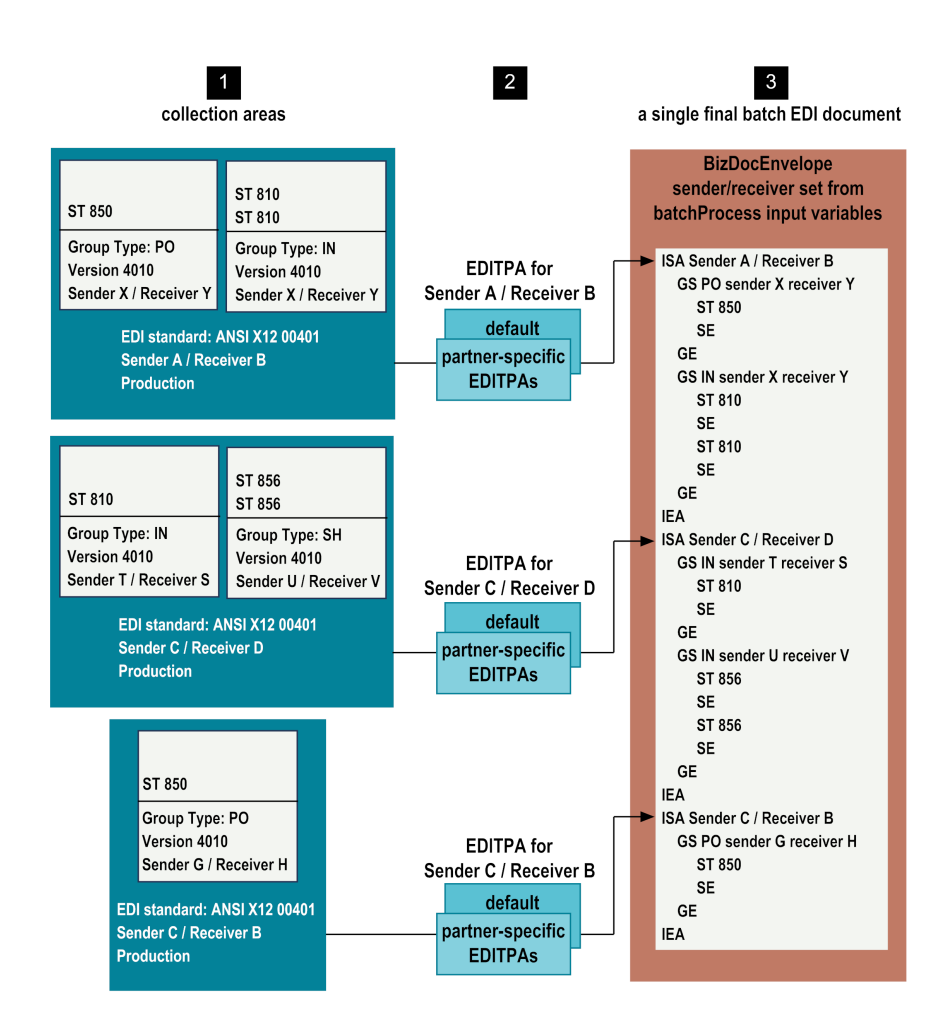

#### **Step Description**

- For each collection area, the batchProcess service combines the transactions in the collection area. Each collection becomes an interchange in the final EDI batch document, with each subcollection a group within the interchange. **1**
- The batchProcess service obtains the EDITPA information forthe sender/receiver associated with the collection area. It uses information associated with the collection area, the subcollections, and the EDITPA to create the interchange and group headers as follows: **2**
	- Uses the sender/receiver, EDI standard, production mode, and delimiters associated  $\blacksquare$ with the collection area for the interchange headers.
	- п Obtains fields for the interchange header from the EDITPA *ICHeaderInfo* variables. If an *ICHeaderInfo* EDITPA variable does not have a value, the batchProcess service uses the corresponding value from the interchange header of the original document. For more information about the *ICheaderInfo* variables, see ["ICheaderInfo](#page-72-0) [Variables"](#page-72-0) on page 73.
	- $\blacksquare$ Uses the sender/receiver, group type, version of the EDI standard associated with a subcollection for a group header.

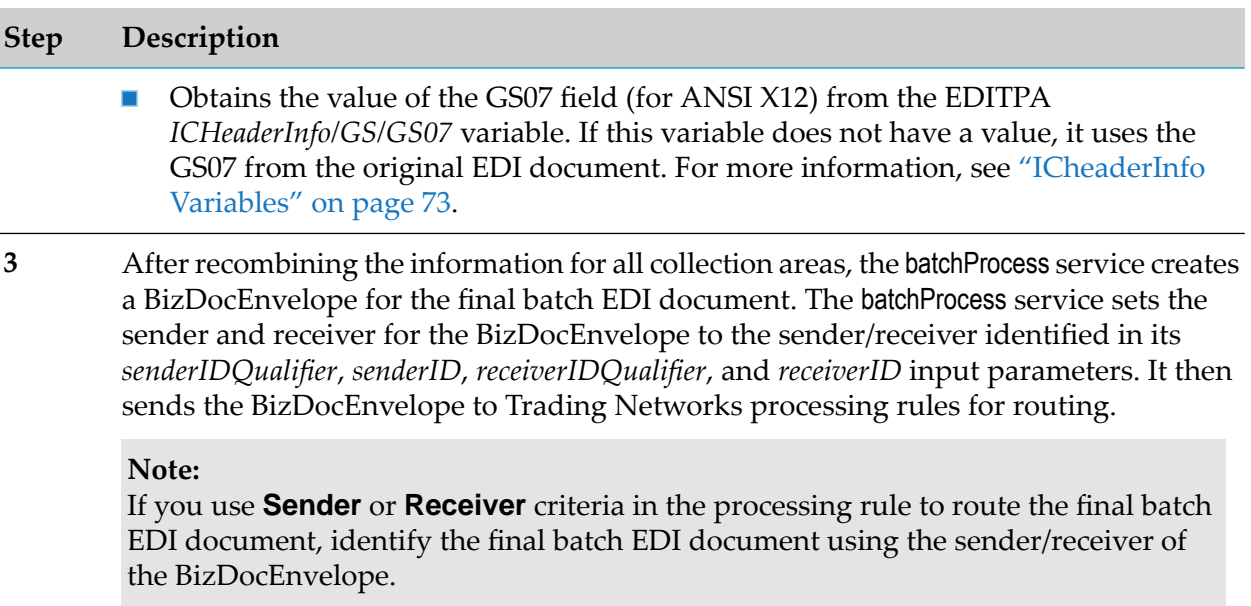

# **Creating the Batch EDI Document when Using MULTIPLEOUTPUTS**

The following diagram illustrates how the batchProcess service combines the transactions from the collection areas when the *oneBatchQueue*input parameteris MULTIPLEOUTPUTS. The batchProcess service combines the transactions from each collection area into a single batch EDI document that contains a single interchange. The result is multiple output batch EDI documents.

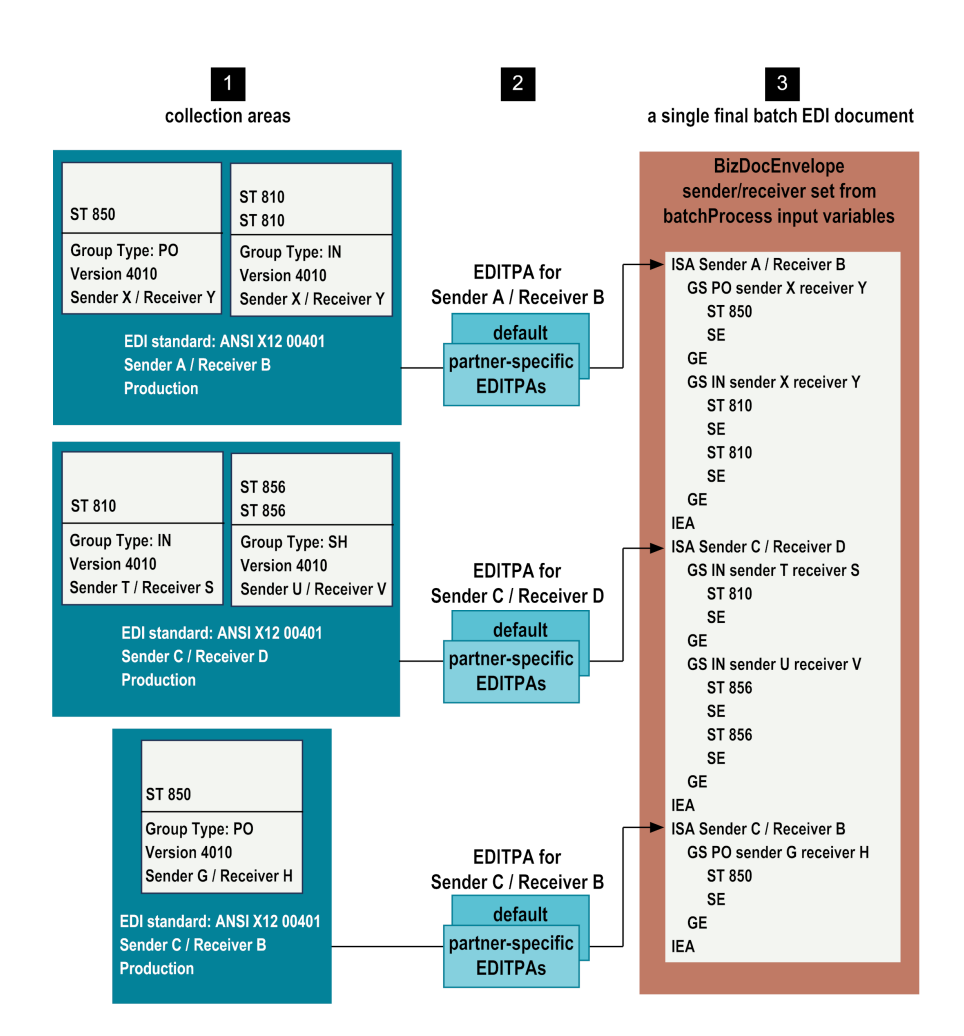

## **Step Description**

- For each collection area, the batchProcess service combines the transactions in the collection area. Each collection becomes a single batch EDI document that contains a single interchange with each subcollection a group within the interchange. **1**
- As when *oneBatchQueue* is SINGLEOUTPUT, when *oneBatchQueue* is MULTIPLEOUTPUTS, the batchProcess service obtains the EDITPA information for the **2** sender/receiver that are associated with the collection area. It uses information associated with the collection area, the subcollections, and the EDITPA to create the interchange and group headers. For more information, see step 2 in ["Creating](#page-284-0) the Batch EDI Document when Using [SINGLEOUTPUT"](#page-284-0) on page 285.
- For each collection area, after recombining the transactions in the collection area, the batchProcess service creates a BizDocEnvelope for the final batch EDI document. The **3** batchProcess service sets the sender and receiver for the BizDocEnvelope to the sender/receiver associated with the collection area. Then it sends the BizDocEnvelope to Trading Networks processing rules for routing.

**Note:**
#### **Step Description**

If you use **Sender** or **Receiver** criteria in the processing rule to route the final batch EDI document, identify the final batch EDI document using the sender/receiver of the BizDocEnvelope.

### **Before You Can Batch EDI Documents**

Before Module for EDI can batch EDI documents, you must perform the following high-level steps.

#### **Step Description Where to Find More Information 1** Install the TN document types for the EDI "Defining TN EDI [Document](#page-33-0) documents that you will place in the [Types"](#page-33-0) on page 34 scheduled delivery queues. **2** Install the TN document types for the final "Defining TN EDI [Document](#page-33-0) batch EDI document. You need to install the  $\,$ Types $^{\prime\prime}$  on page 34  $\,$ TN document types for the envelope (for example, the TN document type X12 Envelope) and the group or TRADACOMS batch (for example, the TN document type X12 Group). Define the default and, optionally, the **3** ANSI X12 and UN/EDIFACT partner-specific EDITPAs for the interchange users: ["Defining](#page-58-0) EDI Trading Partner [Agreements"](#page-58-0) on or transmission sender/receiver pairs. [page](#page-58-0) 59 TRADACOMS users: ш ["Defining](#page-100-0) EDI Trading Partner [Agreements](#page-100-0) When Using [TRADACOMS"](#page-100-0) on [page](#page-100-0) 101 For more information about  $\blacksquare$ the EDITPA variables that affect batching EDI documents: ["EDITPA](#page-289-0) [Variables](#page-289-0) that the [batchProcess](#page-289-0) Service Uses" on [page](#page-289-0) 290. **4** Configure the watt.server.tspace.timeToLive ["Configuring](#page-149-0) Module for EDI for property. Because Trading Networks uses Large Document [Handling"](#page-149-0) on large document handling for EDI batching, [page](#page-149-0) 150 the watt.server.tspace.timeToLive property must be set so that Integration Server can access the file from Tspace and store it in the Trading Networks database.

## **Controlling How the batchProcess Service Forms the Batch Document**

You control how the batchProcess service combines the EDI documents in a schedule delivery queue by:

- Using the input parameters of the batchProcess service. You define the input parameters to the batchProcess service when you define the scheduled delivery queues in Trading Networks. Trading Networks invokes the service to act on documents that are placed in the scheduled delivery queue using the input parameters that you specify. For more information, see ["Defining](#page-291-0) the [Scheduled](#page-291-0) Delivery Queues" on page 292.
- Defining EDITPA variables that are used during batch processing. For more information, see "EDITPA Variables that the [batchProcess](#page-289-0) Service Uses" on page 290. For more information about EDITPAs in general, ANSI X12 and UN/EDIFACT users should see ["Defining](#page-58-0) EDI Trading Partner [Agreements"](#page-58-0) on page 59 and TRADACOMS users should see ["Defining](#page-100-0) EDI Trading Partner Agreements When Using [TRADACOMS"](#page-100-0) on page 101.

## <span id="page-289-0"></span>**EDITPA Variables that the batchProcess Service Uses**

The batchProcess service uses EDITPA variables when sorting transactions in the EDI documents in the scheduled delivery queue and when recombining the transactions into the final batch EDI document(s).

### **EDITPA Variables Used when Sorting Transactions**

The following table lists the EDITPA variables that the batchProcess service uses when sorting the transactions.

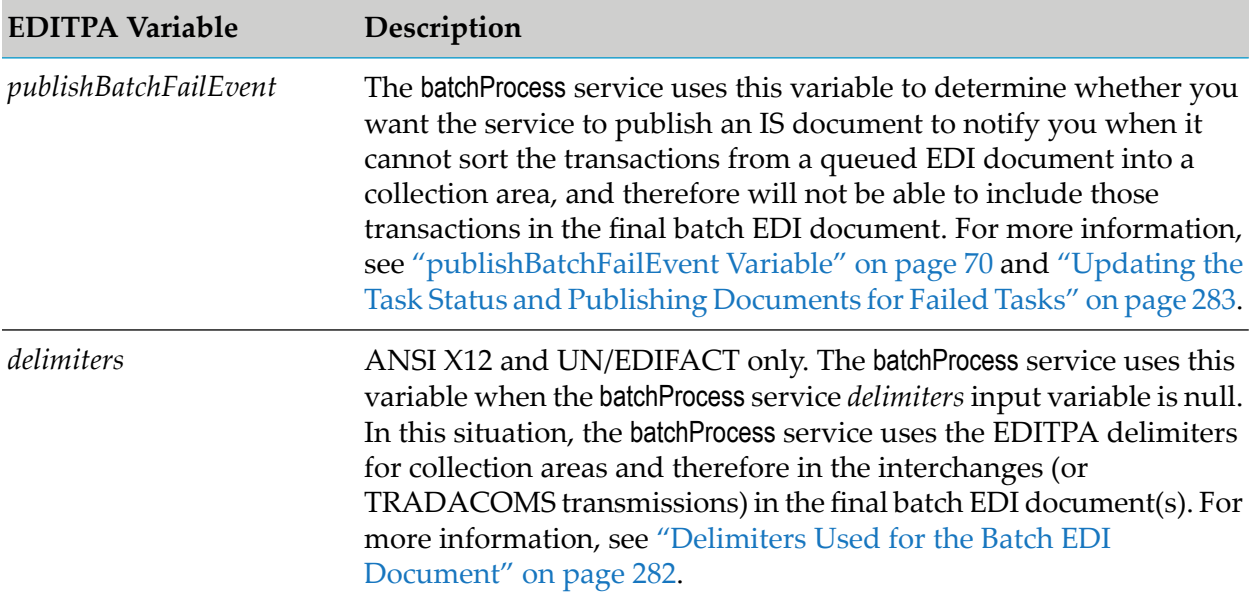

### **EDITPA Variables Used when Recombining Transactions**

The following table lists the EDITPA variables that the batchProcess service uses when recombining the transactions.

**Note:**

These variables are applicable only to ANSI X12 and UN/EDIFACT documents.

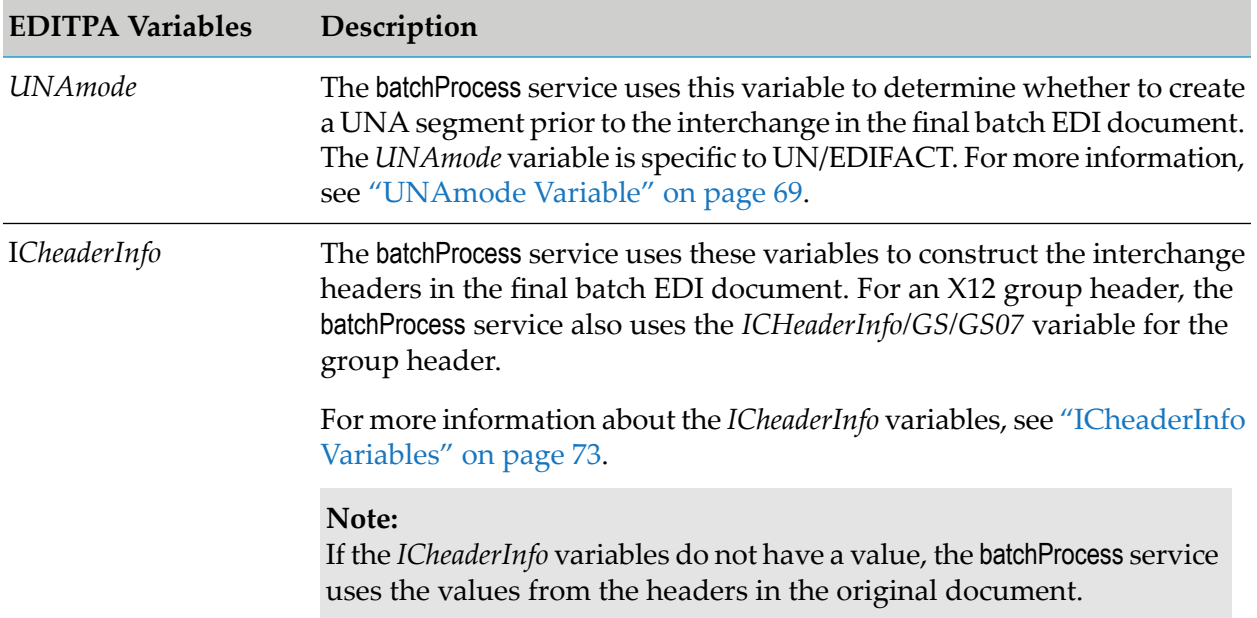

## **Preparing to Batch EDI Documents**

The following table describes the tasks you must perform to batch EDI documents, as well as where to find more information about each task.

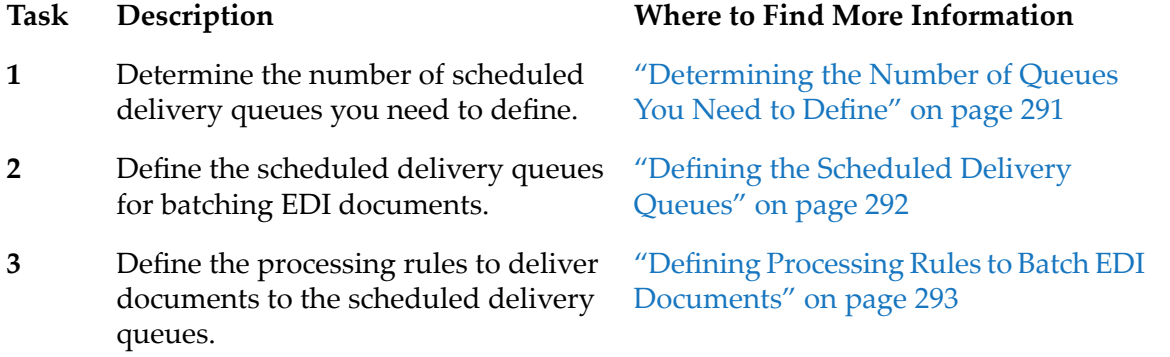

## <span id="page-290-0"></span>**Determining the Number of Queues You Need to Define**

The number of scheduled delivery queues you need depends on the number of destinations to which you want to send batch EDI documents. Create one scheduled delivery queue for each

**Public Queue Setting Description**

destination. For example, you might create one queue to batch data destined for the GXS VAN, a second queue for batch data to go to the MCI VAN, and a third queue for batch data directed to a specific company.

## <span id="page-291-0"></span>**Defining the Scheduled Delivery Queues**

To create a scheduled delivery queue, define a public queue in My webMethods. The following table describes information that you need to supply when defining the queue.

For more information about creating public queues, see the *webMethods Trading Networks Administrator's Guide* for your release.

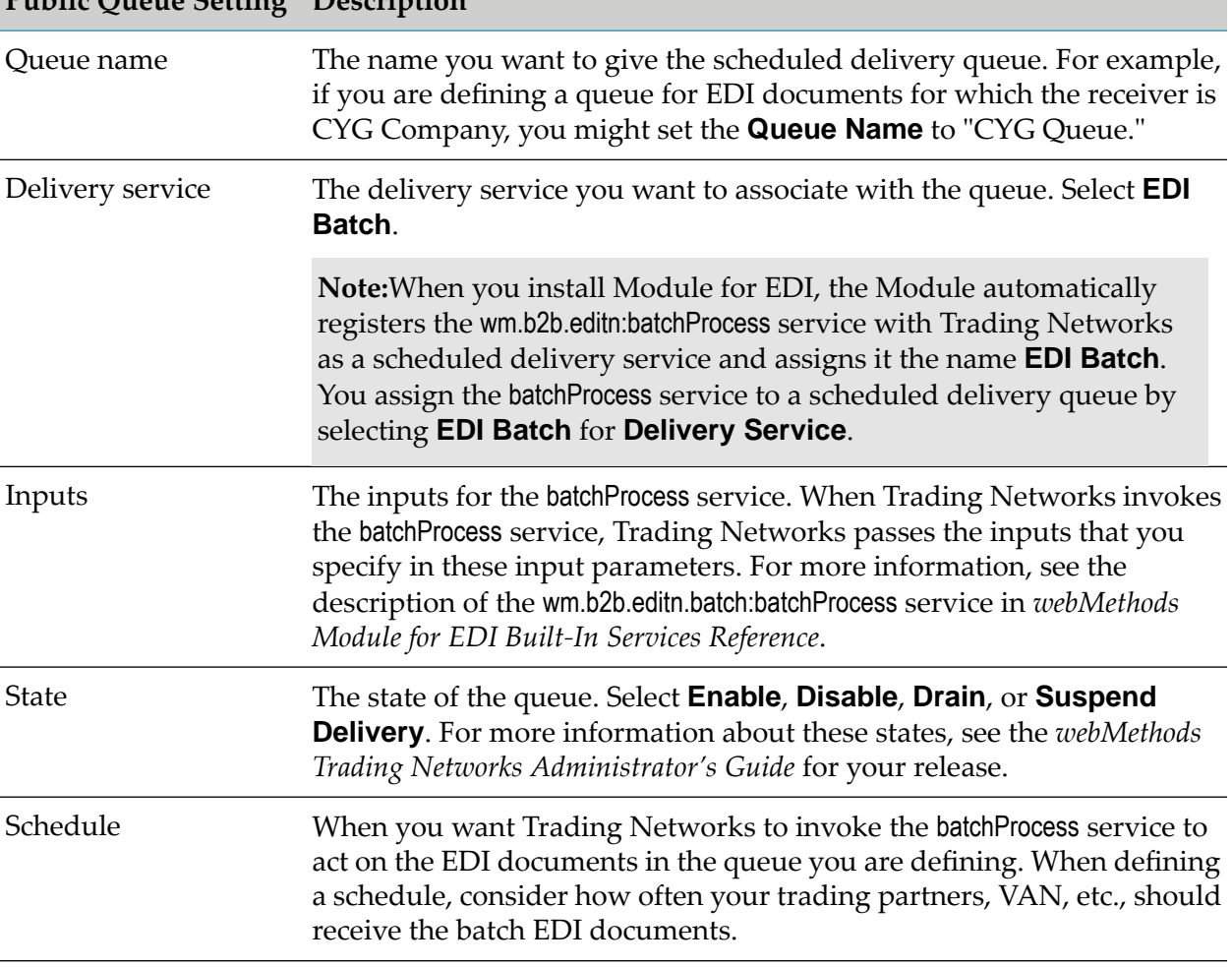

**Note:** It is recommended that you do not set up private queues for EDI batching because of the limitations that private queues pose. EDI batching with private queues results in EDI documents always going to a specific receiver's queue because you define private queues in a trading partner profile.

## <span id="page-292-0"></span>**Defining Processing Rules to Batch EDI Documents**

Use My webMethods to define processing rules that instruct Trading Networks to place an EDI document into a scheduled delivery queue that is being used for batching EDI documents. The following table provides specific information.

For more detailed information about creating processing rules, see the *webMethods Trading Networks Administrator's Guide* for your release.

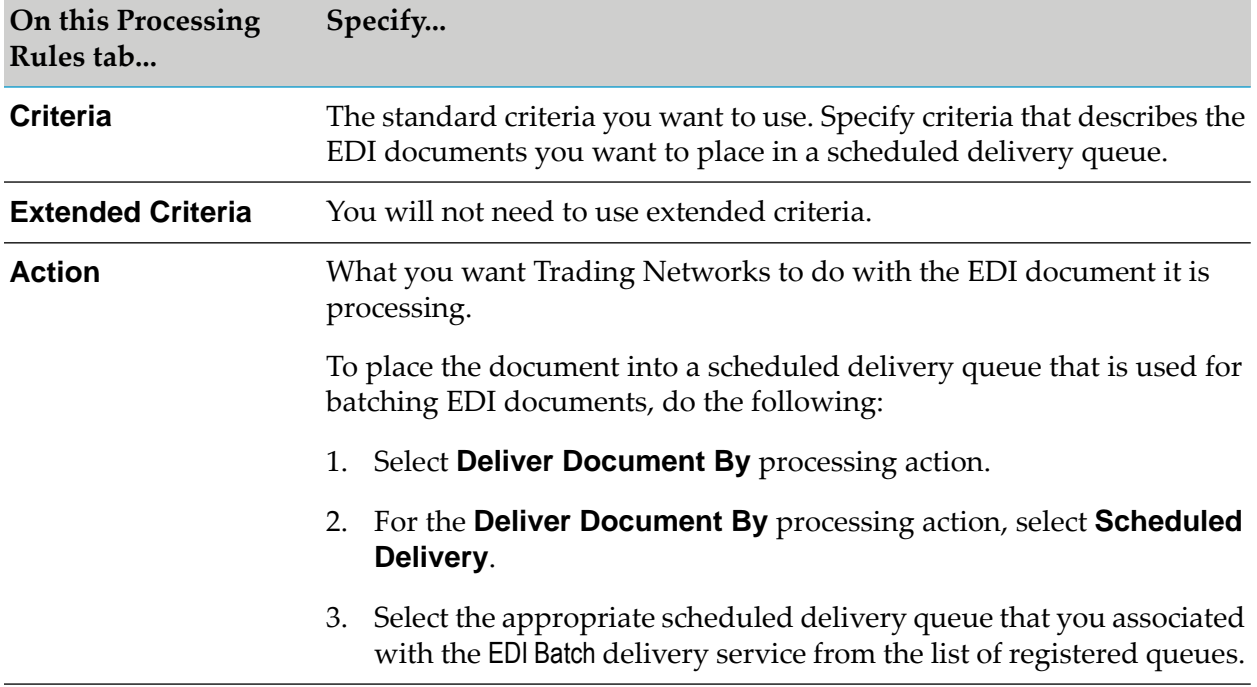

## **Delivering the Batch EDI Document**

After the batchProcess service creates the final batch EDI document, it sends the batch EDI document to Trading Networks processing rules. You create another Trading Networks processing rule to deliver the final batch EDI document.

When defining the processing rule to deliver a batch EDI document, use the EDI Batch custom attribute. For a batch EDI document, the EDI Batch custom attribute is set to Interchange. You can use the EDI Batch custom attribute in the extended criteria of the processing rule so the processing rule is only used for a batch EDI document.

To deliver a batch EDI document, the processing rule can use one of the following actions:

- **Execute a Service** processing action to invoke a service that you create to deliver the final **Contract** batch EDI document
- **Deliver Document By** processing action to send the document to a VAN  $\blacksquare$

In My webMethods, use the Administration > Integration > B2B > Processing Rules page to define a processing rule in Trading Networks. The following table provides details about how to define the processing rules.

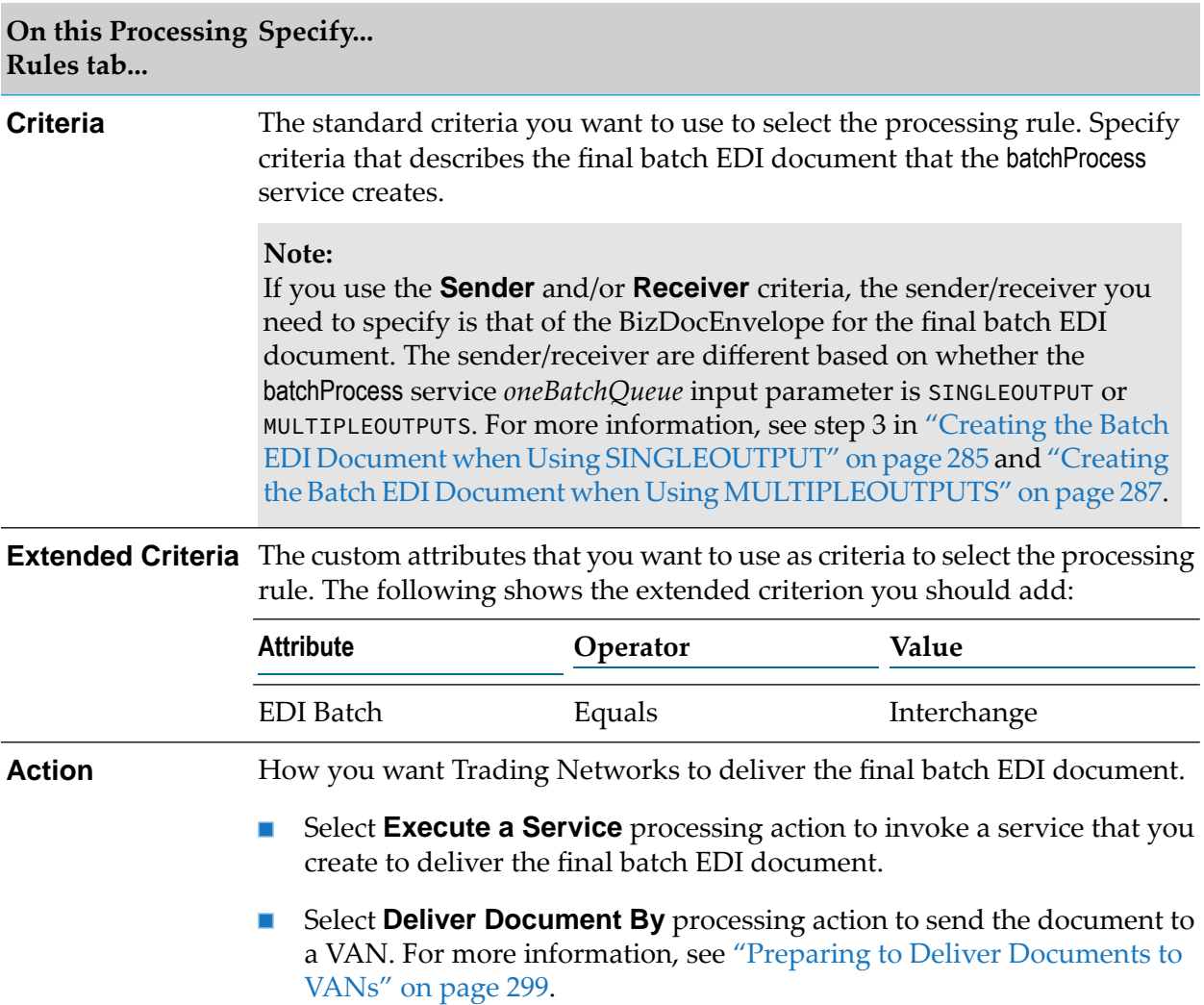

For more information about creating processing rules, see the *webMethods Trading Networks Administrator's Guide* for your release.

## **Viewing Batched EDI Documents**

Trading Networks can show the relationship between EDI batched documents and the individual documents that were used to create them. The name of this relationship is *EDI Batch*.

**To view the relationship between EDI batched documents and individual documents**

1. In My webMethods: **Monitoring > Integration > B2B > Transactions**

- 2. Search for the EDI batch document for which you want to view the related documents. For information about searching documents, see the *webMethods Trading Networks User's Guide* for your release.
- 3. In the search results, locate the EDI batch document for which you want to view related documents and then click **or View Related Documents**.

Trading Networks displays the Related Document page.

## <span id="page-296-0"></span>**16 Retrieving and Delivering EDI Documents from and to VANs**

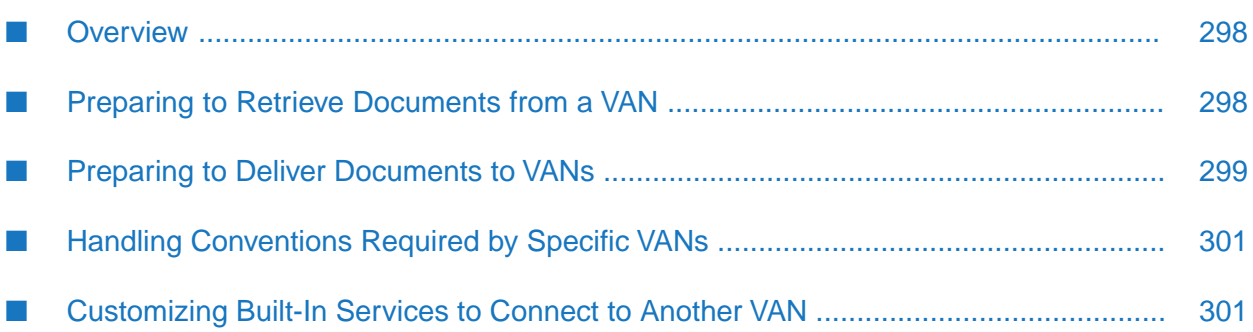

## <span id="page-297-0"></span>**Overview**

When using webMethods Module for EDI (Module for EDI) with webMethods Trading Networks (Trading Networks), you can connect to Value Added Networks (VANs) to retrieve inbound EDI documents and to deliver outbound EDI documents.

Software AG has tested and certified Module for EDI to connect with the GXS and MCI VANs. If you need to connect to another VAN, you might need to customize the services that Module for EDI provides to suit the specific VAN connectivity.

<span id="page-297-1"></span>To learn more about VANs and how Module for EDI works with VANS, see the *webMethods Trading Networks Administrator's Guide* for your release.

## **Preparing to Retrieve Documents from a VAN**

To retrieve inbound EDI documents from a VAN, invoke the VAN.VANConnectivity:getFromVAN service. You can schedule this service to run when you want to retrieve inbound EDI documents from the VAN. To do so, set up a user task for the service. For information about how to use Integration Server Administrator to set up a user task, see the *webMethods Integration Server Administrator's Guide* for your release.

The input parameters that you supply for the getFromVAN service identify the VAN to which you want to connect to retrieve EDI documents. The following table describes other input parameters to the getFromVAN service that you can use to specify optional actions that you might want the service to perform in addition to retrieving the inbound EDI documents. To learn about all the input parameters to this service, see *webMethods Module for EDI Built-In Services Reference*.

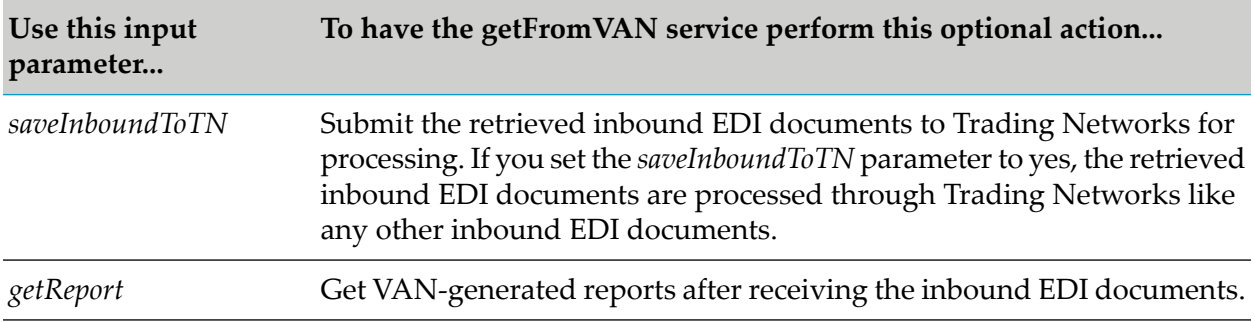

In addition to, or instead of, invoking the getFromVAN service, you can have the VAN.VANConnectivity.putToVAN service retrieve waiting inbound EDI documents when it delivers outbound EDI documents to the VAN. For more information about the putToVAN service, see "Preparing to Deliver [Documents](#page-298-0) to VANs" on page 299.

#### **Note:**

Because the putToVAN service is registered in Trading Networks as a scheduled delivery service and assigned the name VANFTP, this chapter also refers to the putToVAN service as the VANFTP service.

## <span id="page-298-0"></span>**Preparing to Deliver Documents to VANs**

To send outbound EDI documents to a VAN, you define a:

- Scheduled delivery queue in Trading Networks to hold outbound EDI documents that are to  $\blacksquare$ be sent to a VAN
- **Processing rule to place outbound EDI documents into the scheduled delivery queue**

## **Defining the Scheduled Delivery Queue**

To define a scheduled delivery queue for delivering EDI documents to a VAN, you define a Trading Networks public queue using My webMethods. You define one queue for each VAN to which you want to deliver documents. For example, if you want to connect to GXS and MCI, you must define a public queue for GXS and MCI. If you want, you can set up more than one queue for a VAN. For example, you might define multiple queues for a single VAN if you have more than one account for the VAN.

When you define the queue, you:

- Assign the queue a name. You can give the queue any name you want. When you define a processing rule to place outbound EDI documents in the queue, you will select the queue by the name you assign it.
- **Associate the queue with a scheduled delivery service. You associate the queue with the VANFTP** scheduled delivery service. The VANFTP scheduled delivery service is the VAN.VANConnectivity:putToVAN service. Module for EDI registers the putToVAN service as a Trading Networks scheduled delivery service and assigns it the name VANFTP in Trading Networks. The VANFTP service uses FTP to deliver documents to a specific VAN.
- **Assign a state. Define whether Trading Networks can add delivery tasks into a queue and** deliver the documents that correspond to the delivery tasks in the queues.
- Assign the input values for the VANFTP service. Set the values for the VANFTP service to indicate the VAN to which you want to connect and to set optional actions you want the VANFTP service to perform. For example, you can indicate that you want to retrieve VAN-generated reports.
- Associate the queue with a schedule. You specify the times that you want to deliver the outbound EDI documents to the VAN. At the times specified by the schedule, Trading Networks invokes the VANFTP scheduled delivery service to send the outbound EDI documents that are in the queue to the VAN.

The following table describes information that you need to supply when defining the public queue in My webMethods.

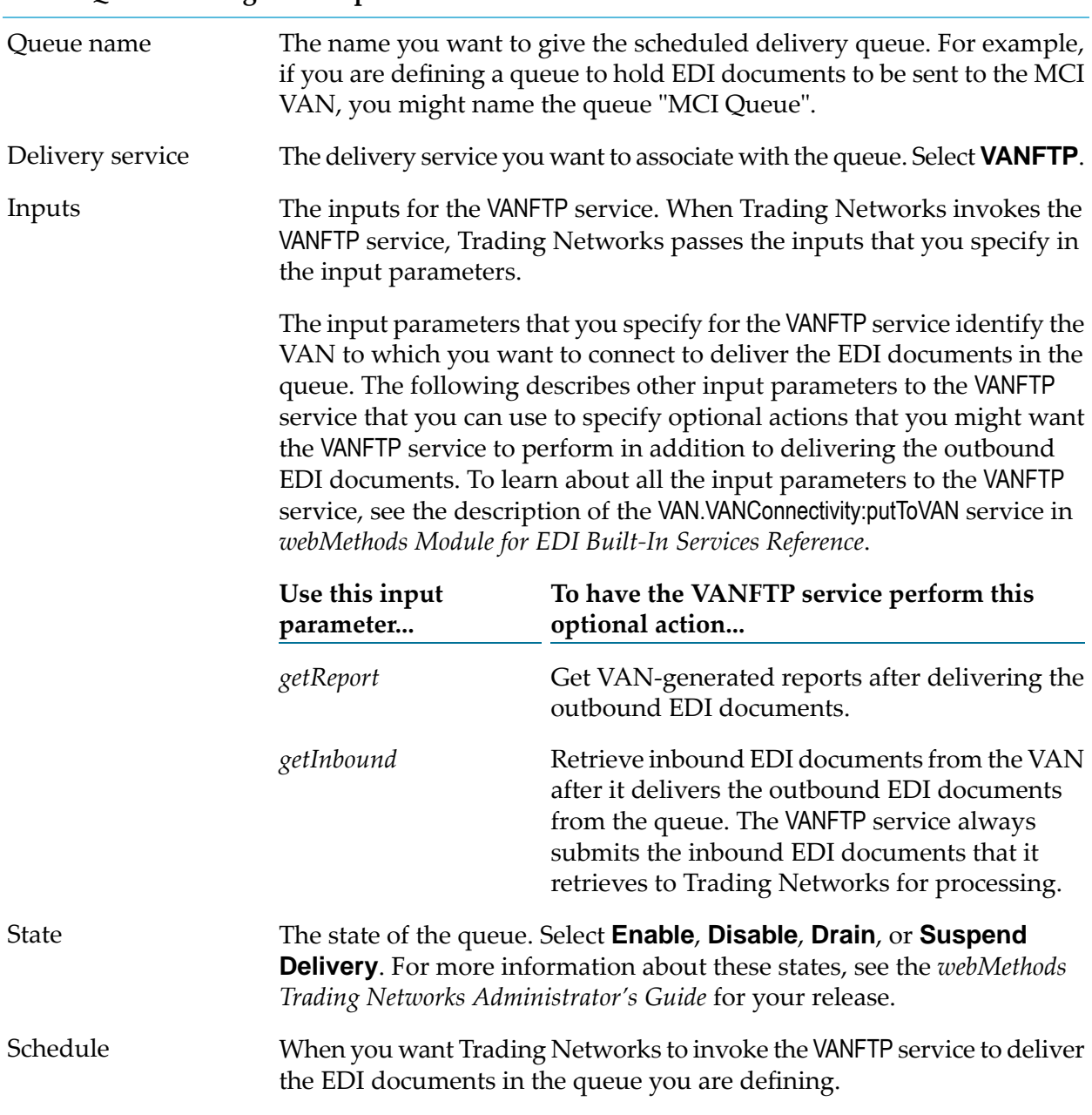

#### **Public Queue Setting Description**

#### **Note:**

You should not set private queues for delivering EDI documents to VANs. You can only use a private queue for a specific trading partner while public queues can be used by multiple trading partners.

## **Defining a Processing Rule to Place Documents in the Queue**

To deliver an outbound EDI document to a VAN, you define processing rules that instruct Trading Networks to place the outbound EDI document into a scheduled delivery queue that is associated with the VANFTP service.

Use My webMethods to define a processing rule in Trading Networks. For more information, see the *webMethods Trading Networks Administrator's Guide* for your release.

- When specifying actions on the **Action** tab:
	- **EXECUTE:** Select the **Deliver Document By** processing action.
	- Select **Schedule Delivery**.
	- Select the appropriate scheduled delivery queue that you associated with the VANFTP service from the list of registered queues.

## <span id="page-300-0"></span>**Handling Conventions Required by Specific VANs**

Each VAN has its own conventions and idiosyncrasies that you should be aware of when setting input parameters to the VAN:VANConnectivity:getFromVAN service to send EDI documents to a VAN, as well as when setting the input parameters to the VAN:VANConnectivity:putToVAN (VANFTP) service to retrieve EDI documents from a VAN.

For example:

- Some VANs require you to provide account names when connecting, while others do not.
- Some VANs have delineated inbound and outbound document boxes, while others do not.
- Some VANs support the retrieval of documents based on a file name pattern, while others do not.
- <span id="page-300-1"></span>The availability and variety of reports, as well as the ways in which you access them, differs from VAN to VAN.

## **Customizing Built-In Services to Connect to Another VAN**

When connecting to a VAN other than GXS, ICC.NET, or MCI, always begin by attempting to connect to the VAN using the information described in "Preparing to Retrieve [Documents](#page-297-1) from a [VAN"](#page-297-1) on page 298. If you encounter problems executing the VAN.VANConnectivity:getFromVAN service and/or the VAN.VANConnectivity:putToVAN (VANFTP) service, you need to create customized services.

Create your customized services using the VAN.VANConnectivity:getFromVAN and the VAN:VANConnectivity:putToVAN (VANFTP) services as templates. Be sure to give the customized services different names. Your customized services should use the FTP connectivity services that are provided in the VAN.VANConnectivity folder of the WmEDIforTN package.

- If you created a customized service to replace the VAN.VANConnectivity:getFromVAN service, you can create a scheduled user task to have the service executed at the times you want to retrieve the EDI documents from the VAN. For information about how to use Integration Server Administrator to set up a user task, see the *webMethods Integration Server Administrator's Guide* for your release.
- If you created a customized service to replace the VAN.VANConnectivity:putToVAN (VANFTP) service, do the following:
- 1. Register your customized service as a Trading Networks scheduled delivery service. To do so, invoke the wm.tn.delivery:registerService service. For information about this service, see the *webMethods Trading Networks Built-In Services Reference* for your release.
- 2. Update the definition for the scheduled delivery queue that you created for sending EDI documents to VANs by replacing the VANFTP delivery service with the registered service name of your customized service. In My webMethods, do this on the Public Queue Information page (Administration > Integration > B2B > Public Queues, select the queue, and click **Edit**).

## **17 Reconciling Functional Acknowledgments**

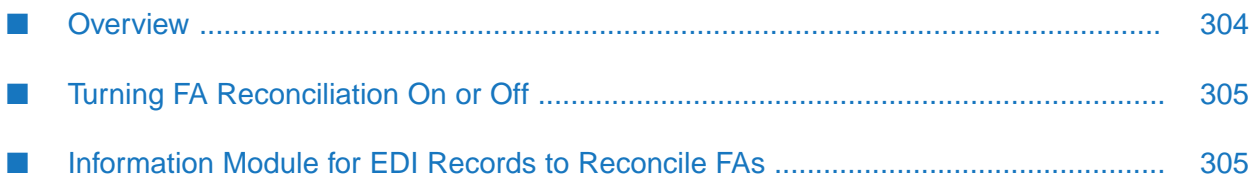

## <span id="page-303-0"></span>**Overview**

When you use Module for EDI with Trading Networks, Module for EDI can reconcile Functional Acknowledgments (FAs) to their related EDI documents.

**Note:**

Functional acknowledgments are not applicable to TRADACOMS or VDA.

To learn more about:

- What a functional acknowledgment (FA) is, see *webMethods Module for EDI Concepts Guide*.
- The Module for EDI wm.b2b.edi.util:generateFA service, which generates FAs, see ["Generating](#page-152-0) [Acknowledgments"](#page-152-0) on page 153.
- How to generate an FA when using Trading Networks, see ["Automatically](#page-245-0) Generating Functional [Acknowledgments"](#page-245-0) on page 246.

## **FA Reconciliation**

To perform FA reconciliation, Module for EDI records each Group/Interchange EDI document that it sends and receives through Trading Networks. Module for EDI supports reconciliation of FA status for both batch and non-batch EDI documents. Whether it records a Group or an Interchange document depends on the EDI standard of the document.

- For ANSI X12, Module for EDI records each Group document that it sends or receives through п Trading Networks.
- For UN/EDIFACT, Module for EDI records each Interchange-level document.

Module for EDI records information about these documents in the EDITRACKING table, which is a module-specific table in the Trading Networks database.

When Module for EDI receives the FA that corresponds to a Group/Interchange EDI document, the module updates the FA status for the Group/Interchange document in the EDITRACKING table.

- For ANSI X12, the FA is the 997 document, which acknowledges the group envelope and all of its contents.
- For UN/EDIFACT, the FA is the CONTRL message, which acknowledges an interchange envelope and all of its contents.

**Important:** For Module for EDI to be able to record information for Group/Interchange EDI documents and to update the FA status when the FA is sent or received, you must exchange the Group/Interchange EDI document and the FAs through Trading Networks. In addition, for the document to appearin the EDITRACKING table, the document must be persisted to Trading Networks, and the document must have both a sender ID and a receiver ID.

## <span id="page-304-0"></span>**Turning FA Reconciliation On or Off**

FA reconciliation is enabled on a partner pair (sender/receiver) or group type basis.

- For partner pairs, you define whether you want to reconcile FAs using the *FAReconciliation*  $\mathbf{r}$ EDITPA variable. Set this variable to On if you want Module for EDI to reconcile and auto-generate FAs based on partner pairs; set it to Off if you do not. If you want to turn FA reconciliation on or off for all partners, set the *FAReconciliation* EDITPA variable in the default EDITPA and leave *FAReconciliation* blank in all partner-specific EDITPAs.
- For group types, you also define whether you want to reconcile FAs using the *FAReconciliation* EDITPA variable. In addition, you can define how the FA for different group types is reconciled using the *FAGeneration/DocumentSettings/autoGenerateFA* and *FAGeneration/DocumentSettings/groupType* EDITPA variables. The following table summarizes the use cases for FA reconciliation of group types.

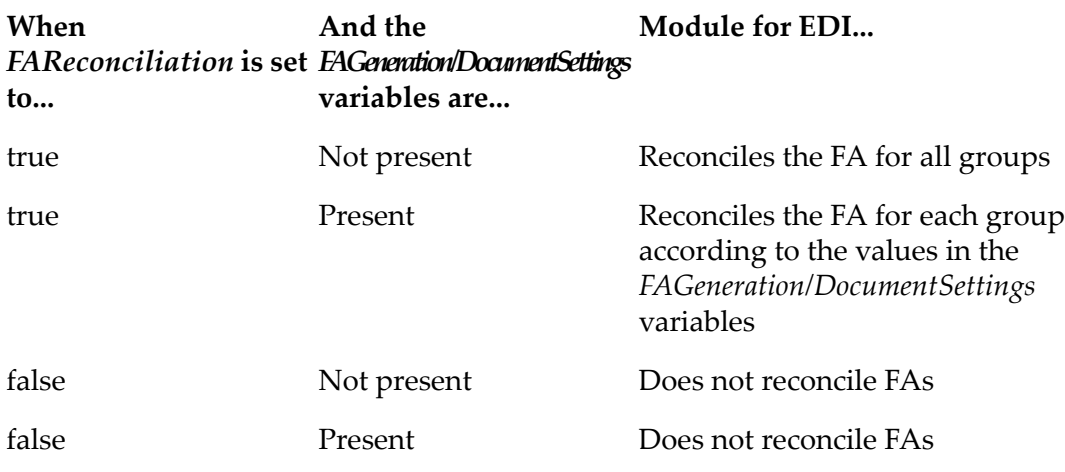

<span id="page-304-1"></span>For more information about EDITPA variables, see ["FAReconciliation](#page-67-0) Variable" on page 68 and ["FAGeneration](#page-74-0) Variables" on page 75. For more information about default and partner-specific EDITPAs, see "Defining EDI Trading Partner [Agreements"](#page-58-0) on page 59.

## **Information Module for EDI Records to Reconcile FAs**

When an ANSI Group or UN/EDIFACT Interchange document is sent or received through Trading Networks, Module for EDI records an entry for the document in the EDITRACKING table. Regardless of whether FA reconciliation is on or off, the module always records information in the EDITRACKING table for Group/Interchange EDI documents that are exchanged through Trading Networks. However, the value that the module records as the FA status for the Group/Interchange EDI documents in the EDITRACKING table is different based on whether FA reconciliation is on or off.

When an FA is sent or received through Trading Networks, Module for EDI attempts to locate an entry in the EDITRACKING table for the corresponding Group/Interchange EDI document. The module uses the document IDs to match the FA to the corresponding Group/Interchange EDI document. The document ID of a Group document is the group control number. The document

ID of an Interchange document is the IC control number. For more information, see ["DocumentID"](#page-213-0) on page 214.

#### **Note:**

For Module for EDI to reconcile FAs with Group/Interchange EDI documents, the FAs and the Group/Interchange EDI documents must be exchanged on the same Integration Server.

The following table describes the information that Module for EDI records in the EDITRACKING table.

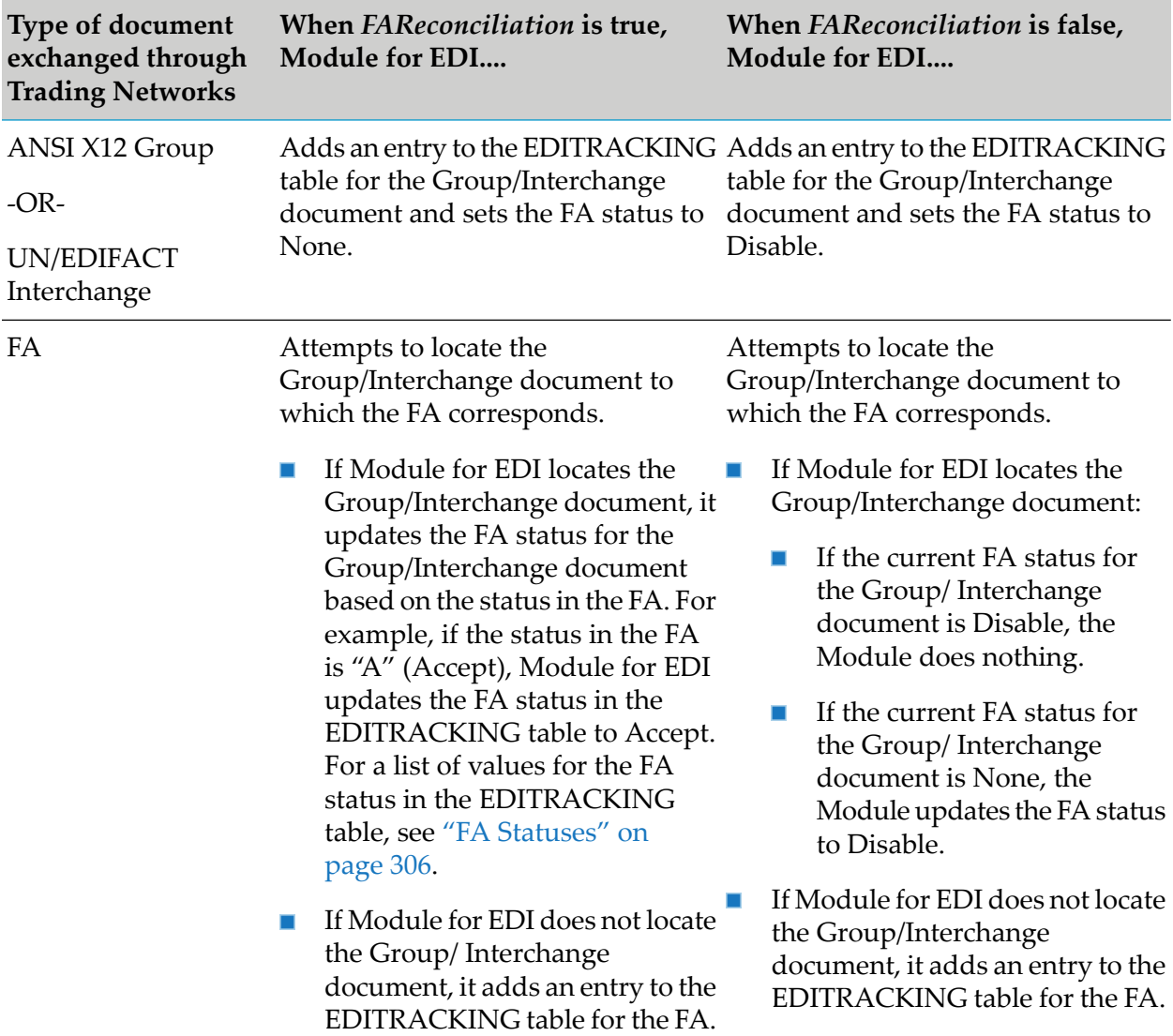

## <span id="page-305-0"></span>**FA Statuses**

The following table lists the values of the FA status recorded for an ANSI X12 Group or UN/EDIFACT Interchange document in the EDITRACKING table.

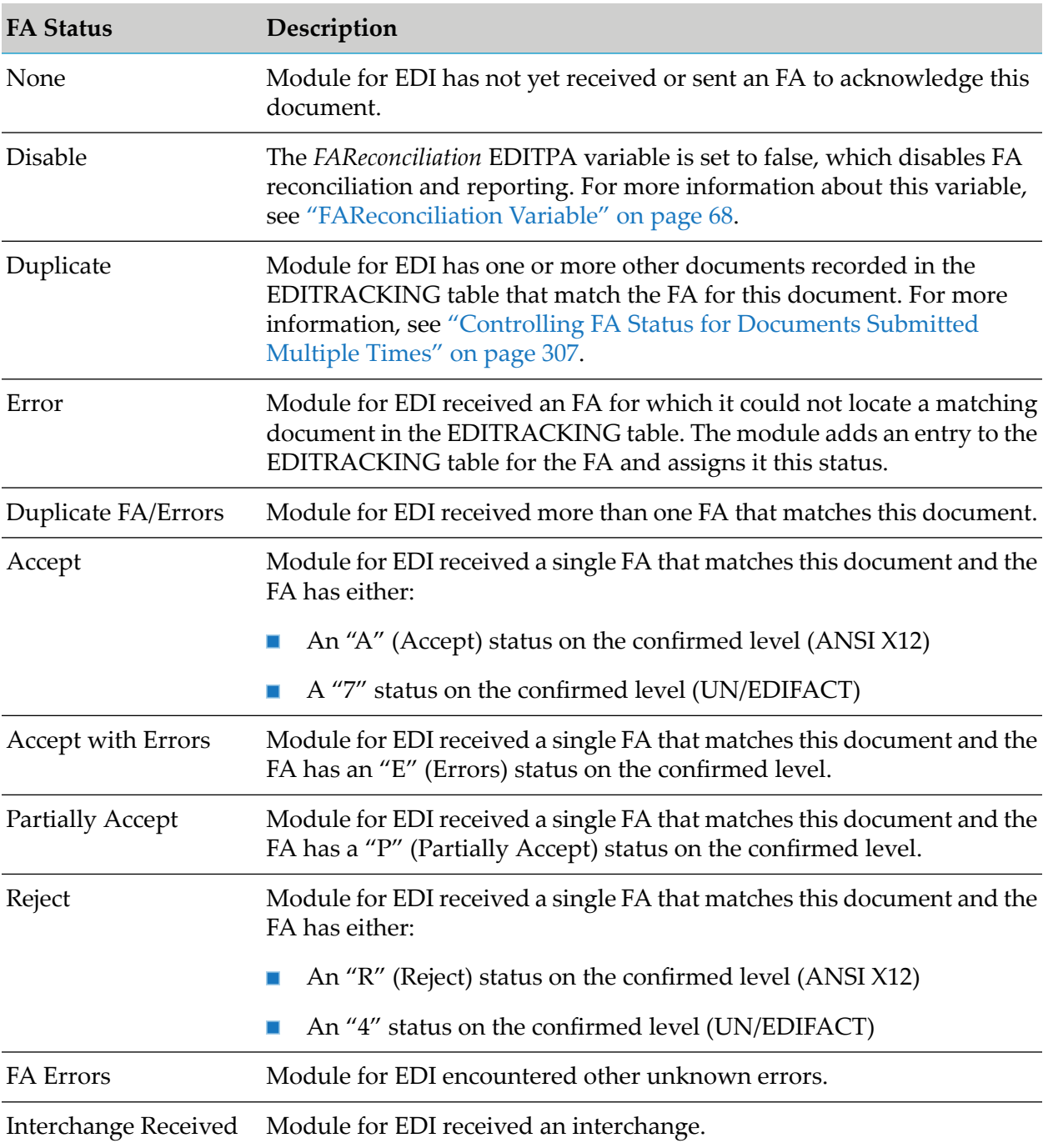

### <span id="page-306-0"></span>**Controlling FA Status for Documents Submitted Multiple Times**

Perform the following procedure to control how Module for EDI assigns FA status when you send (or receive) a document multiple times before the receiver returns an FA.

#### **To control what happens when a document is sent multiple times before receiving an FA**

1. In My webMethods: **Administration > Integration > B2B Settings > Configure Properties**.

2. In the Module for EDI Configuration Properties section, add or update the EDIResolveDuplicates property as follows:

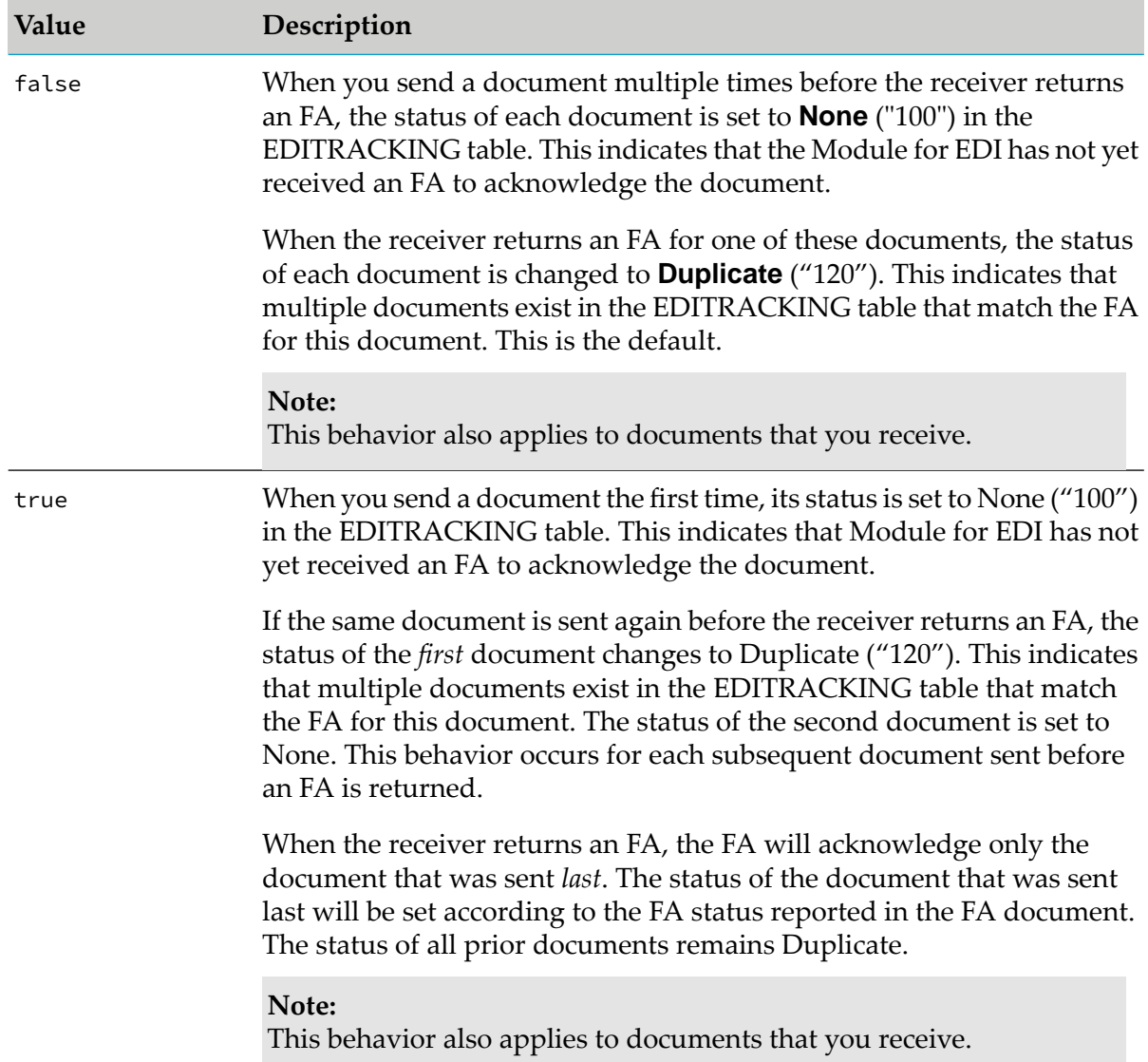

3. Click **Save**. Module for EDI updates the configuration in memory so the changes take effect immediately and in the WmEDI/config/properties.cnf file.

### **Setting FA Status Manually**

You can manually set the FA status of EDI documents that did not receive any acknowledgments if the following circumstances are met:

- The document is a group-level transaction, for example, X12 Group and UNEDIFACT Group п document types.
- FA reconciliation is enabled (that is, the *FAReconciliation* EDITPA variable is set to true). For more information about this variable, see ["FAReconciliation](#page-67-0) Variable" on page 68.

Edit EDI FA Status Attributes data permission is set to true.  $\blacksquare$ 

#### **To manually set the FA status**

- In My webMethods: **Monitoring > Integration > B2B > Transactions**.
- Search for the transaction of interest, and then click the Details icon.  $\blacksquare$
- In the Transaction Details section of the Transactions page, click the **Attributes** tab.  $\blacksquare$
- From the **EDI FA Status** list, select the desired FA status.  $\blacksquare$
- Click **Save**.  $\blacksquare$

## **18 Viewing Log Information for EDI Documents**

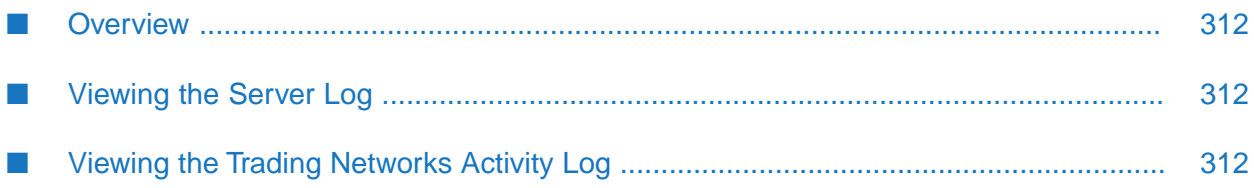

## <span id="page-311-0"></span>**Overview**

During processing, webMethods Module for EDI (Module for EDI) logs information to the server log. Additionally, if you are using Module for EDI with webMethods Trading Networks (Trading Networks), Module for EDI also logs information to the Trading Networks activity log.

## <span id="page-311-1"></span>**Viewing the Server Log**

Module for EDI logs informational, warning, and error messages to the server log of Integration Server. The messages that Module for EDI adds to the server log have one of the following keys:

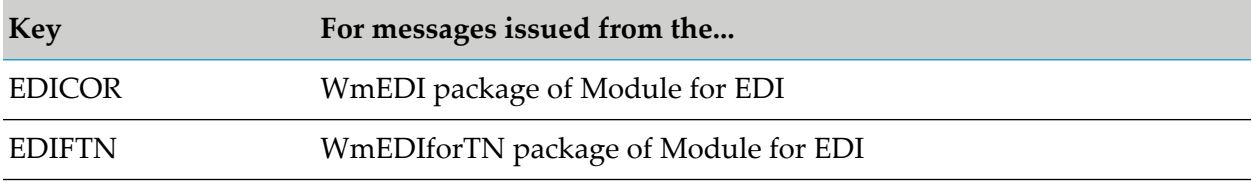

The key is part of the identification of a message. For example, the following is a message that is issued from the WmEDI package of Module for EDI and uses the key, EDICOR:

[EDICOR.000020.000404] No transaction set defined for SEF

<span id="page-311-2"></span>To view the server log, use Integration Server Administrator. For more information, see the *webMethods Integration Server Administrator's Guide* for your release.

## **Viewing the Trading Networks Activity Log**

Module for EDI writes information about EDI document processing activity to the Trading Networks activity log. Examples of activities that are written to this log include the following:

- **EDI** document processing. When an interchange, group, or transaction document is processed, the activity log entry with the activity class **Processing** states that the document was processed and identifies the sender, receiver, and agreement ID.
- **EDITPA used.** The activity log entry with the activity class **Processing** specifies the EDITPA Trading Networks used to process the EDI document.
- **TPA additions and changes.**If the Trading Networks configuration property *tn.tpa.EnableLogTPA* is set to true, the activity log entry with the activity class **TPA Usage and Settings** specifies when the TPA was created or revised and by whom, describes which parameters changed, and identifies the sender, receiver, and agreement ID. For more information about the *tn.tpa.EnableLogTPA* property, see the *webMethods Trading Networks Administrator's Guide* for your release.

#### **Note:**

Whenever you reset the value of *tn.tpa.EnableLogTPA*, you must reload the WmTN package to reflect the changes.

For more information on searching the activity log entries based on the activity class associated with the entries you want to view, see the *webMethods Trading Networks User's Guide* for your release.

You can view the activity log from My webMethods. For instructions, see the *webMethods Trading Networks User's Guide* for your release.

# **19 Viewing Information about EDI Documents**

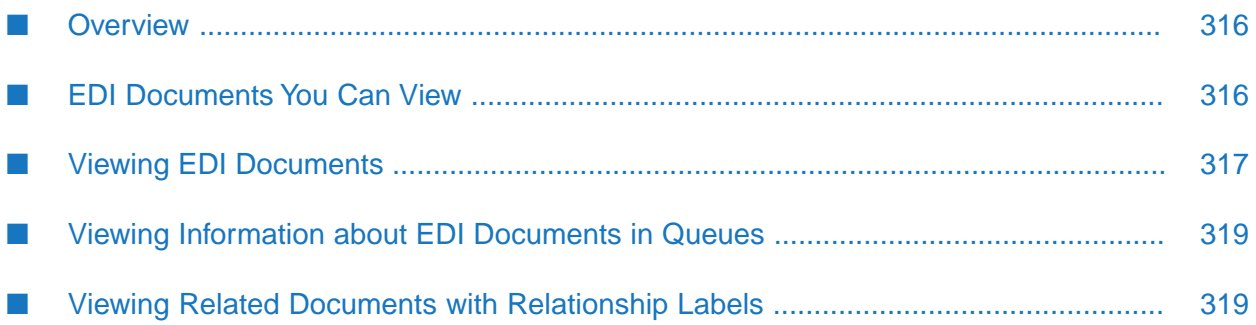

## <span id="page-315-0"></span>**Overview**

When you use webMethods Module for EDI (Module for EDI) with webMethods Trading Networks (Trading Networks), you can view the EDI documents that have passed through your system if they have been saved to the Trading Networks database. You view documents (transactions) from My webMethods.

To learn more about viewing documents, see the *webMethods Trading Networks User's Guide* for your release.

## <span id="page-315-1"></span>**EDI Documents You Can View**

By default, all Interchange, Group, and Transaction documents that Module for EDI creates based on the setting of the *splitOption* EDITPA variable are saved to the Trading Networks database.

For TRADACOMS documents all Transmission, Batch, and File documents that Module for EDI creates based on the setting of the *TRADACOMS/splitOption* EDITPA variable are saved to the Trading Networks database.

The default is to save the documents because of the TN document types that you install for EDI documents. In the TN document types, the Trading Networks **Save Document to Database** pre-processing action is set so the Interchange, Group, and Transaction documents (or Transmission, Batch, and File documents) are saved.

Additionally, you can save the original EDI document from which Module for EDI split the Interchange, Group, and Transaction documents (or Transmission, Batch, and File documents). You define whether to save the original EDI document using the *persistMultipleDocEnvelope* EDITPA variable.

Refer to the following table to learn where to go for more information.

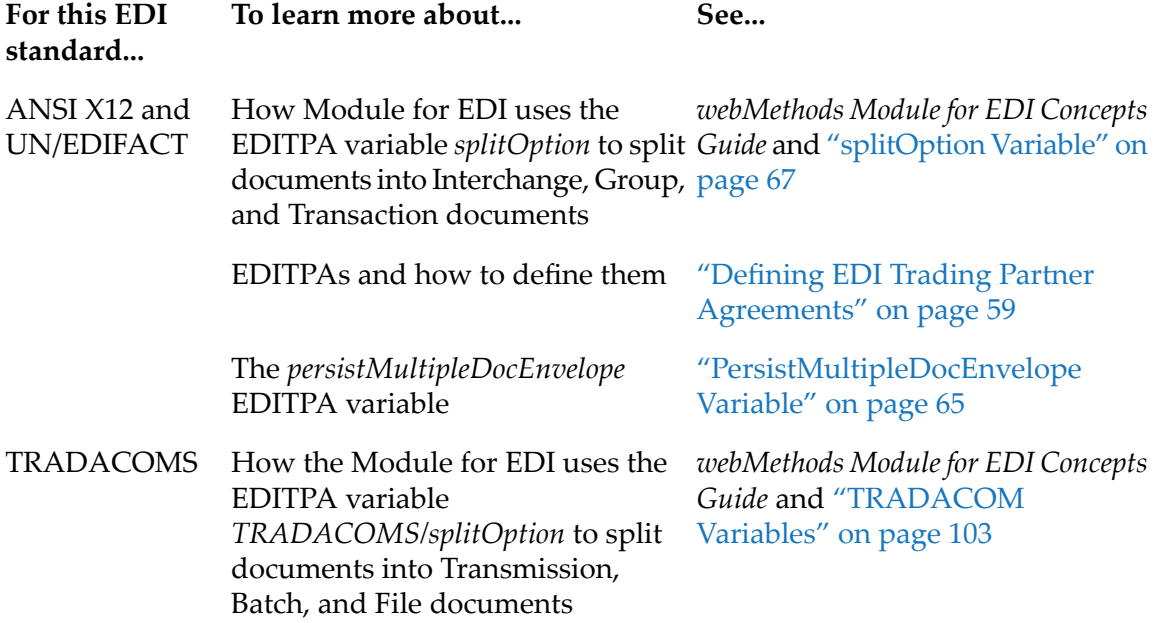

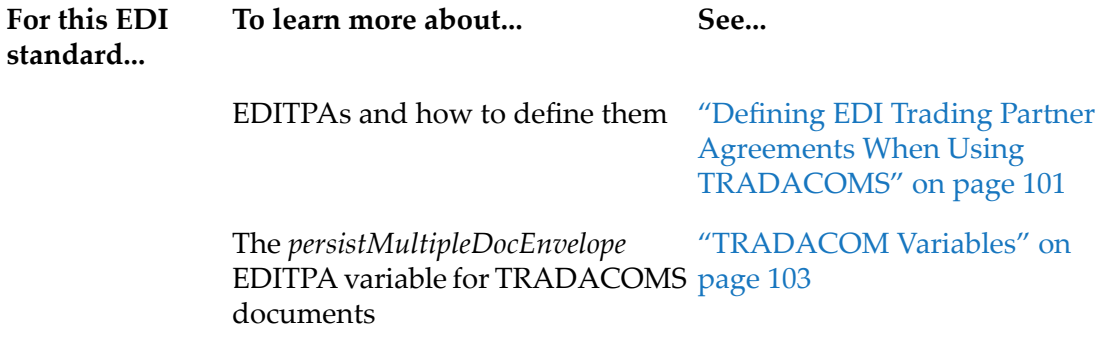

## <span id="page-316-0"></span>**Viewing EDI Documents**

You can view the following types of information about your EDI documents on the Transactions page in My webMethods:

- Sender and receiver of the EDI document
- Date the document was received
- Processing status of the EDI document ш
- User status
- Document type
- Related documents (for example, the functional acknowledgment [FA] that is associated with an ANSI X12 Group document)

By default, My webMethods displays the related documents identified by their control numbers. If a document does not contain a control number (for example, it is an invalid document), the document relationships cannot be displayed based on control numbers. Instead, a warning message will be logged for the envelope or group document's activity.

#### **Note:**

You can override this default to display related documents identified by their relationship labels instead of by their control numbers. For example, if you view an ANSI X12 envelope, the screen displays that envelope's related group with the relationship label **Envelope - Group**. To set the flag that controls this, see "Viewing Related Documents with [Relationship](#page-318-1) Labels" on page 319.

For more information about viewing documents, see the *webMethods Trading Networks User's Guide* for your release.

### **Trading Networks Processing Status and EDI Documents**

The following table describes the processing statuses that Trading Networks sets while processing EDI documents. You can use these statuses as criteria for selecting the EDI documents that you want to view.

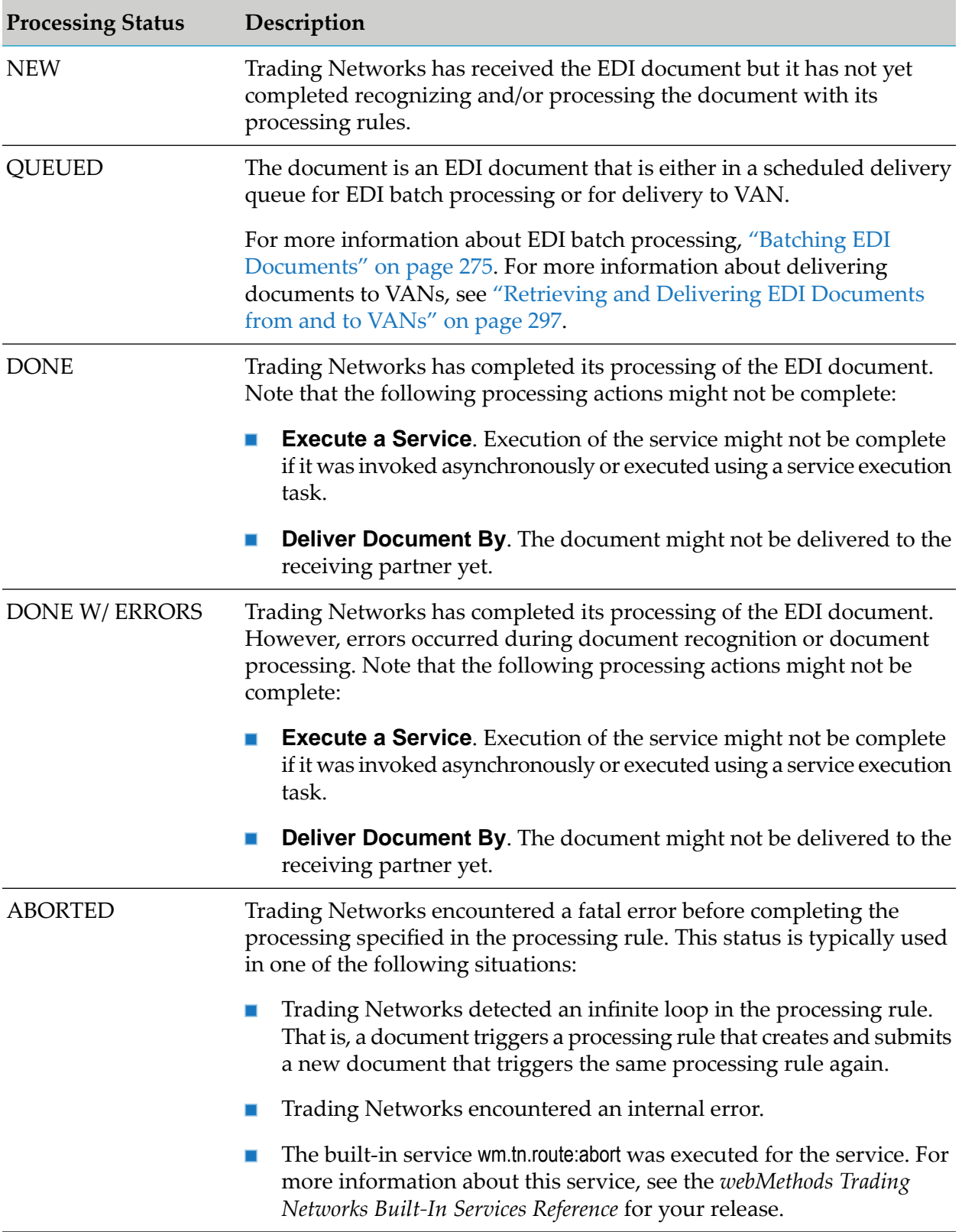

## <span id="page-318-0"></span>**Viewing Information about EDI Documents in Queues**

When you use the **Deliver Document By** processing action of a processing rule to place a document in a scheduled delivery queue, Trading Networks keeps track of the delivery using a *delivery task*. Trading Networks actually places the delivery task, which is associated with the document to deliver, in the scheduled delivery queue. You use scheduled delivery queues when you want to batch EDI documents or when you want to deliver EDI documents to VANs. To view information about the progress of the batching or delivery, use the Tasks page in My webMethods.

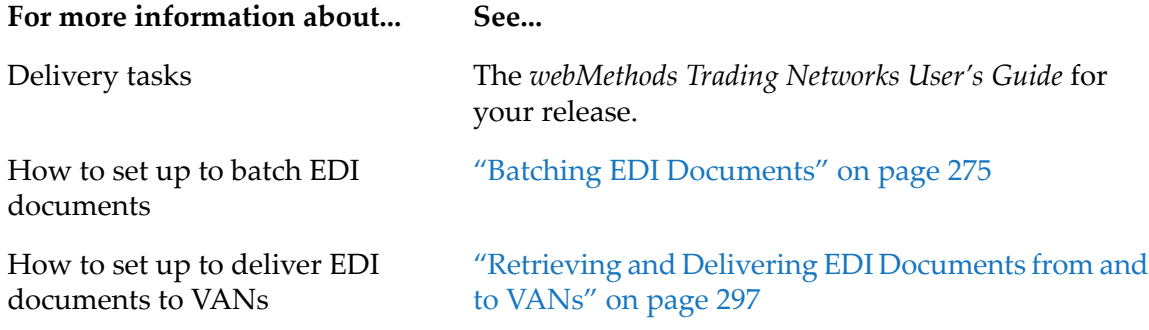

## <span id="page-318-1"></span>**Viewing Related Documents with Relationship Labels**

When you view related documents, by default the screen displays the related documents identified by their control numbers. You can override this default to display the related documents identified by their relationship labels instead. For example, if you view an ANSI X12 envelope, the screen displays that envelope's related group with the relationship label **Envelope - Group**. To do this, set the EDIUseNewRelationshipLabel property to true, as described below.

#### **Note:**

All documents that were submitted to Trading Networks before you set this property to true will continue to be identified by their control numbers, not by relationship labels.

#### **Note:**

Relationship labels do not apply to the VDA standard.

#### **To set the relationship label property**

- 1. In My webMethods: **Administration > Integration > B2B Settings > Configure Properties**.
- 2. In the Module for EDI Configuration Properties section, set the EDIUseNewRelationshipLabel property to true.
- 3. Click **Save**.

When you set this property, Module for EDI updates the configuration in memory so the changes take effect immediately and in the WmEDI/config/properties.cnf file.

The following table lists the relationship labels of related documents.

UN/EDIFACT and all Envelope supported sub-standards

#### **For... If you view related documents for...**

- Related transactions are shown labeled **Envelope - Transaction**
- Related groups are shown labeled **Envelope Group**  $\blacksquare$
- Related functional acknowledgments (FAs) are shown labeled **Envelope - FA**
- Related duplicate FAs are shown labeled one of the following:
	- **Envelope DUP FA**, where the FA (either sent or received) acknowledges a document that has already been acknowledged
	- **Envelope Duplicate\_Doc**, where the FA (either sent or received) can acknowledge more than one identical document that has not been acknowledged

#### Transaction

- Related envelopes are shown labeled **Envelope - Transaction**
- Related groups are shown labeled **Group Transaction**

#### Group

- Related groups are shown labeled **Envelope Group**
- Related transactions are shown labeled **Group - Transaction**

Functional Acknowledgment (FA)

- Related envelopes are shown labeled **Envelope FA**
- If the FA is a duplicate FA, related envelopes are shown labeled **Envelope - DUP\_FA** and **Envelope - Duplicate\_Doc**

#### TRADACOMS Transmission

- Related files are shown labeled **Transmission File**  $\blacksquare$
- Related batches are shown labeled **Transmission Batch**  $\blacksquare$

#### Batch

Related files are shown labeled **Batch - File**

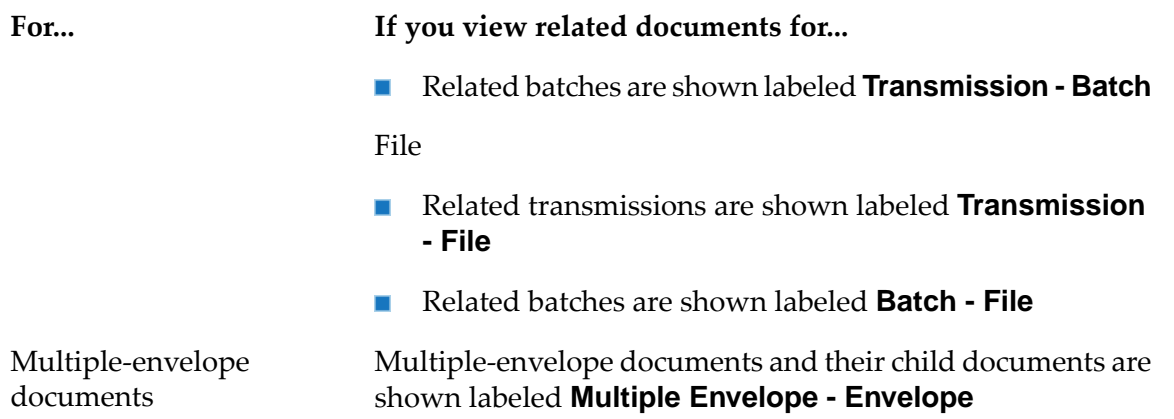

# **20 Including Documents in a Business Process**

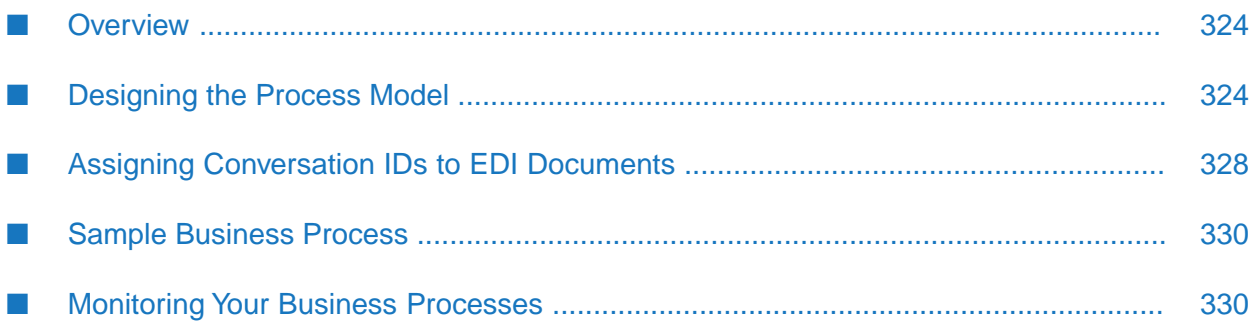

## <span id="page-323-0"></span>**Overview**

Using Software AG Designer (Designer), you design a process model that describes your business process (also called a *conversation*) that involves EDI documents. For an EDI document to be involved in a business process, it must have a conversation ID. A conversation ID is a identifier that is unique to an instance of a business process. All documents involved in the same instance of a business process contain the same conversation ID.

When webMethods Module for EDI (Module for EDI) receives an EDI document, it splits the original inbound EDI document based on the EDITPA *splitOption* variable. Module for EDI can split the original EDI document into Interchange, Group, and/or Transaction documents. The Interchange, Group, and/or Transaction documents are passed to a business process when they contain a conversation ID.

Module for EDI always assigns the Interchange and Group documents conversation IDs. Consequently, the Interchange and Group documents are always passed to Process Engine, which is the facility of Integration Server that executes and manages business processes in Integration Server.

Module for EDI only assigns a conversation ID to a Transaction document if you have created an instance ID query that identifies the value to set for the conversation ID. You define instance ID query for specific transaction sets (for example, X12 4010 850) using the WmEDIforTN home page.

#### **Note:**

You cannot process TRADACOMS documents in a business process.

For more information about processing EDI documents in business processes, including an illustration of how EDI documents are passed to a business process, see *webMethods Module for EDI Concepts Guide*.

<span id="page-323-1"></span>For more information about using process models in Designer, see the *webMethods BPM Process Development Help* for your release.

## **Designing the Process Model**

You design a process model that involves EDI documents in the same way that you would form any process model. For more information, see the *webMethods BPM Process Development Help* for your release.

Sample process models that involve EDI documents are provided in the Knowledge Center on the Empower Product Support website at [https://empower.softwareag.com.](https://empower.softwareag.com) You can import and view the sample models in Designer.

Business processes that involve EDI documents typically only involve the Transaction document and the level of the document for the functional acknowledgment (that is, a Group document for ANSI X12 and an Interchange document for UN/EDIFACT).

When you define the process model, the first step always involves waiting for a document. You assign an input subscription to that step to specify the type of document for which to wait. You identify the document by its TN document type. You can set criteria for the start document so that
the process begins only if the document contains specific information. For example, you can set criteria so that the process starts only if the sender of the start document is a specific partner. You set the criteria by assigning a subscribe filter to the start step.

At run time, when the document arrives, the business process begins.

### **Sample Process Models for ANSI X12**

The following diagrams illustrate how a sender and a receiver might set up criteria and actions for business processes involving ANSI X12 documents. See the tables after the diagrams for more information.

#### **Note:**

The steps for sender and receiver are shown in single process models to illustrate how they interact. To establish these business processes, you create a separate process model for each sender and receiver.

The following diagram illustrates the processing of an ANSI X12 Group document.

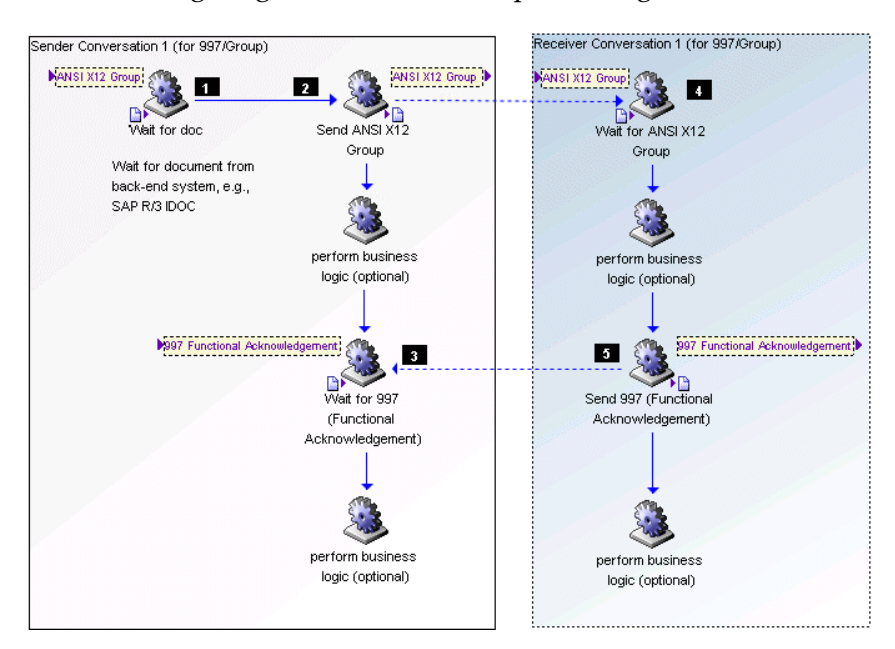

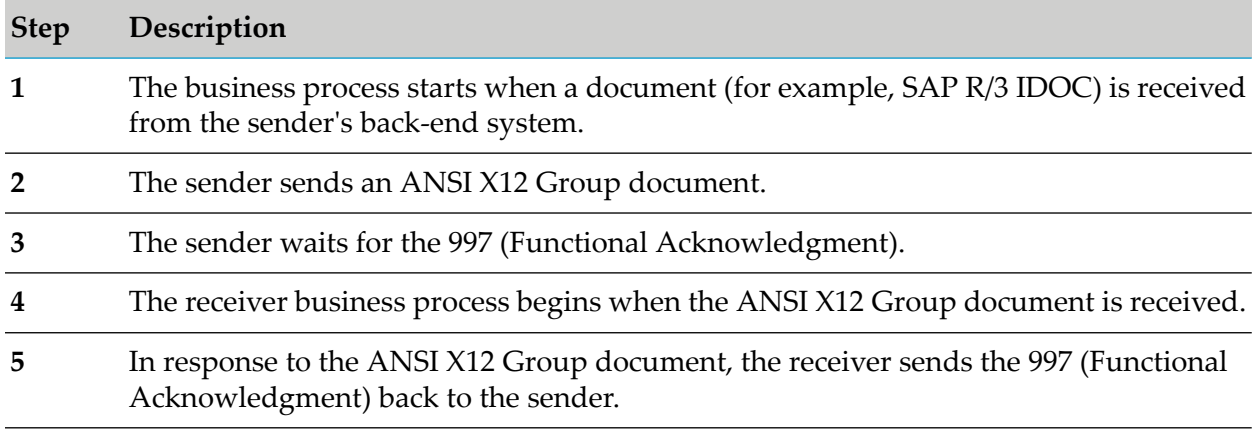

Following any send or wait step, partners can choose to perform optional business logic.

The following diagram illustrates the processing of an ANSI X12 850 Transaction document.

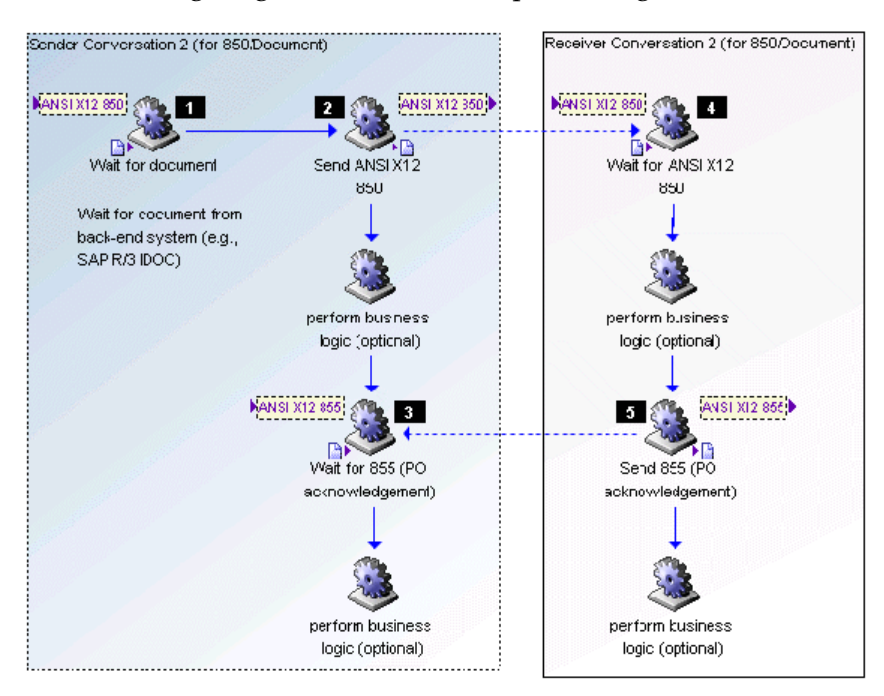

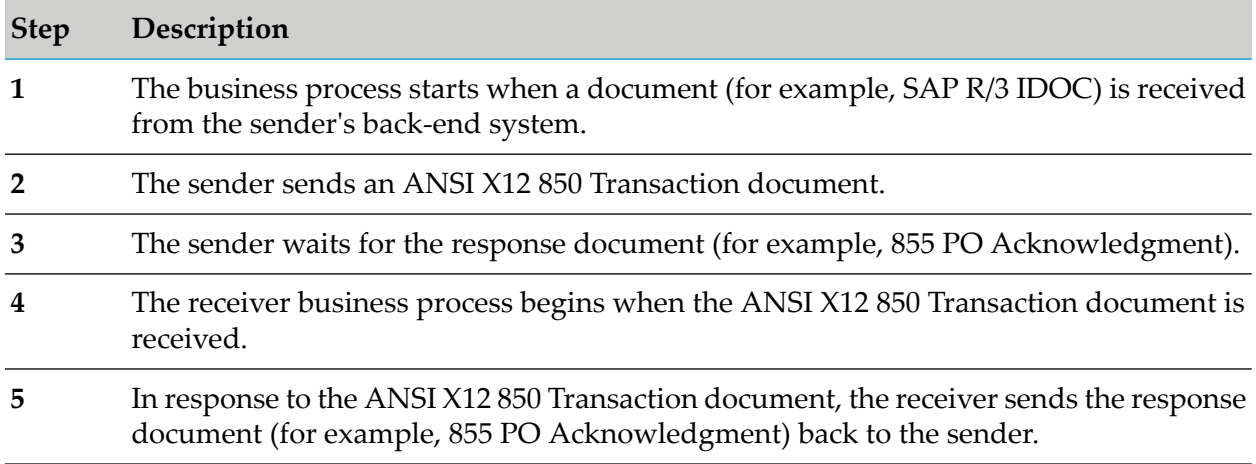

Following any send or wait step, partners can choose to perform optional business logic.

## **Sample Process Models for UN/EDIFACT**

The following diagrams illustrate how a sender and a receiver might set up criteria and actions for business processes involving UN/EDIFACT documents. See the tables after each diagram for more information.

**Note:**

The steps for sender and receiver are shown in single process models to illustrate how they interact. To establish these business processes, you create a separate process model for each sender and receiver.

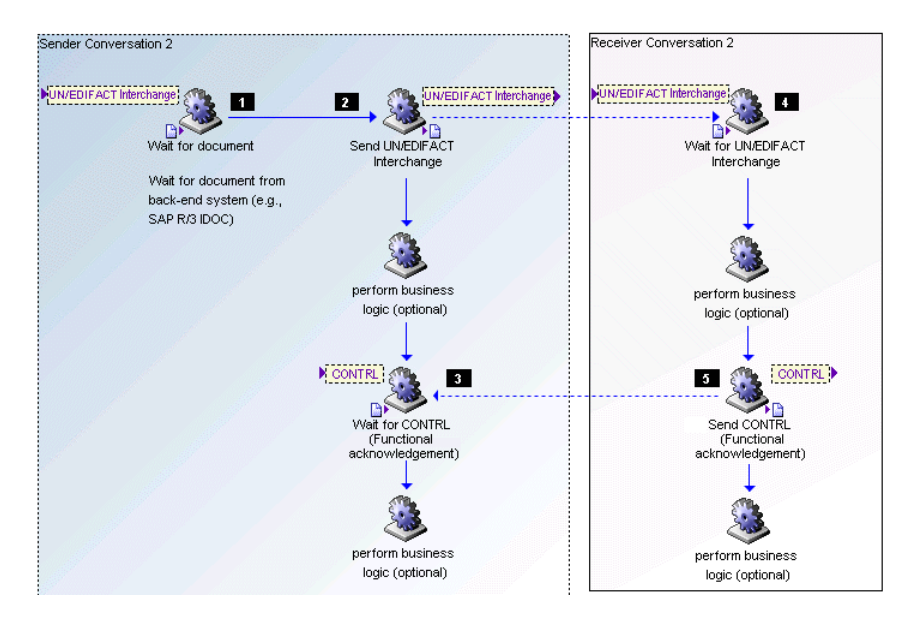

The following diagram illustrates the processing of the UN/EDIFACT Interchange document.

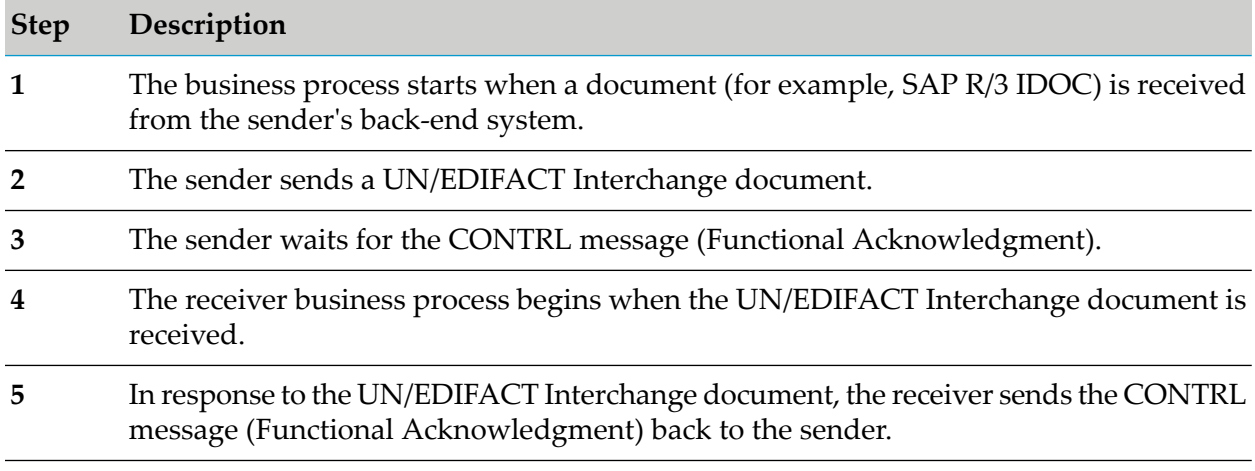

Following any send or wait step, partners can choose to perform optional business logic.

The following diagram illustrates processing for the UN/EDIFACT Transaction document.

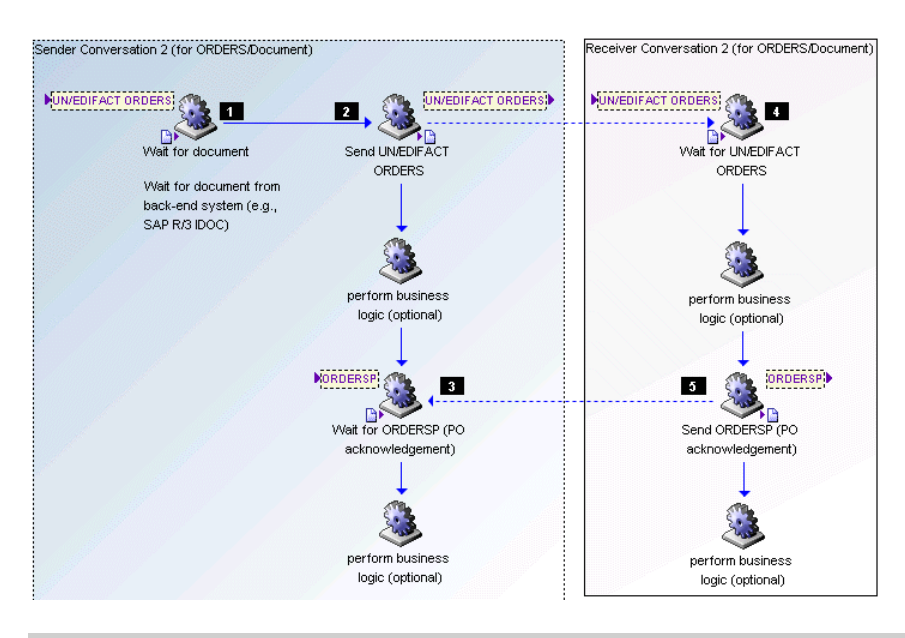

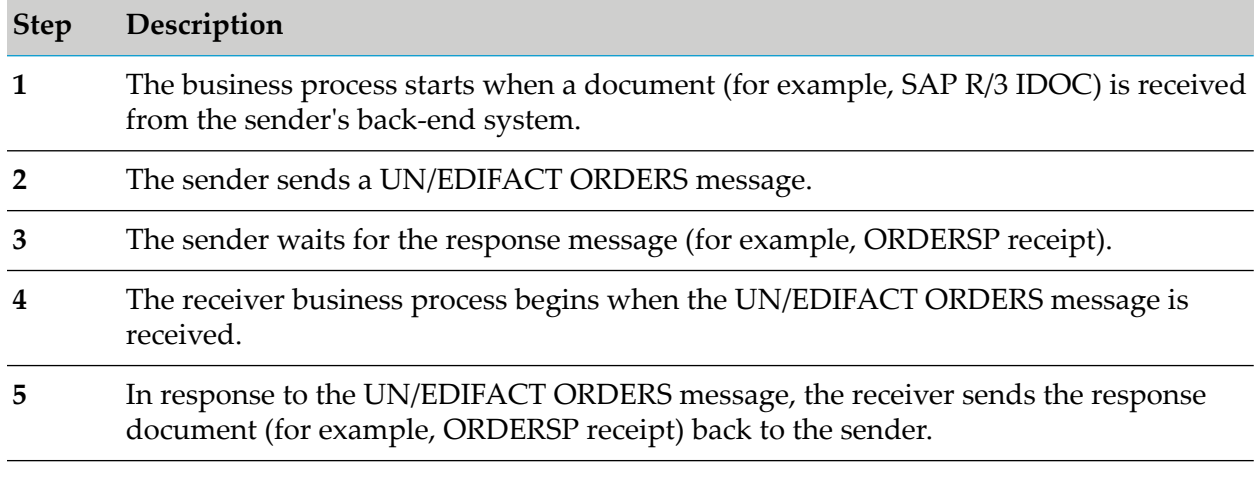

Following any send or wait step, partners can choose to perform optional business logic.

### **Assigning Conversation IDs to EDI Documents**

For a document to be involved in a business process, it must have a conversation ID. This section describes how Module for EDI assigns a conversation ID to the Interchange, Group, and Transaction documents. The general format of a conversation ID is either of the following:

- receiverID-senderID-instanceID
- senderID-receiverID-instanceID

When assigning the conversation ID, Module for EDI first attempts to assign the conversation ID as receiverID-senderID-instanceID. It checks to see if this conversation ID already exists and if it does, uses it, so that the document rejoins a running business process.

If the first conversation ID does not exist, Module for EDI flips the receiverID and senderID and uses the conversation ID senderID-receiverID-instanceID, which should be a new conversation ID and therefore start a new business process.

The value of instanceID varies based on whether the document is an Interchange document, Group document, or Transaction document.

### **Instance IDs for Interchange, Group, and Transaction Documents**

The following table describes what Module for EDI uses for the instanceID portion of the conversation ID.

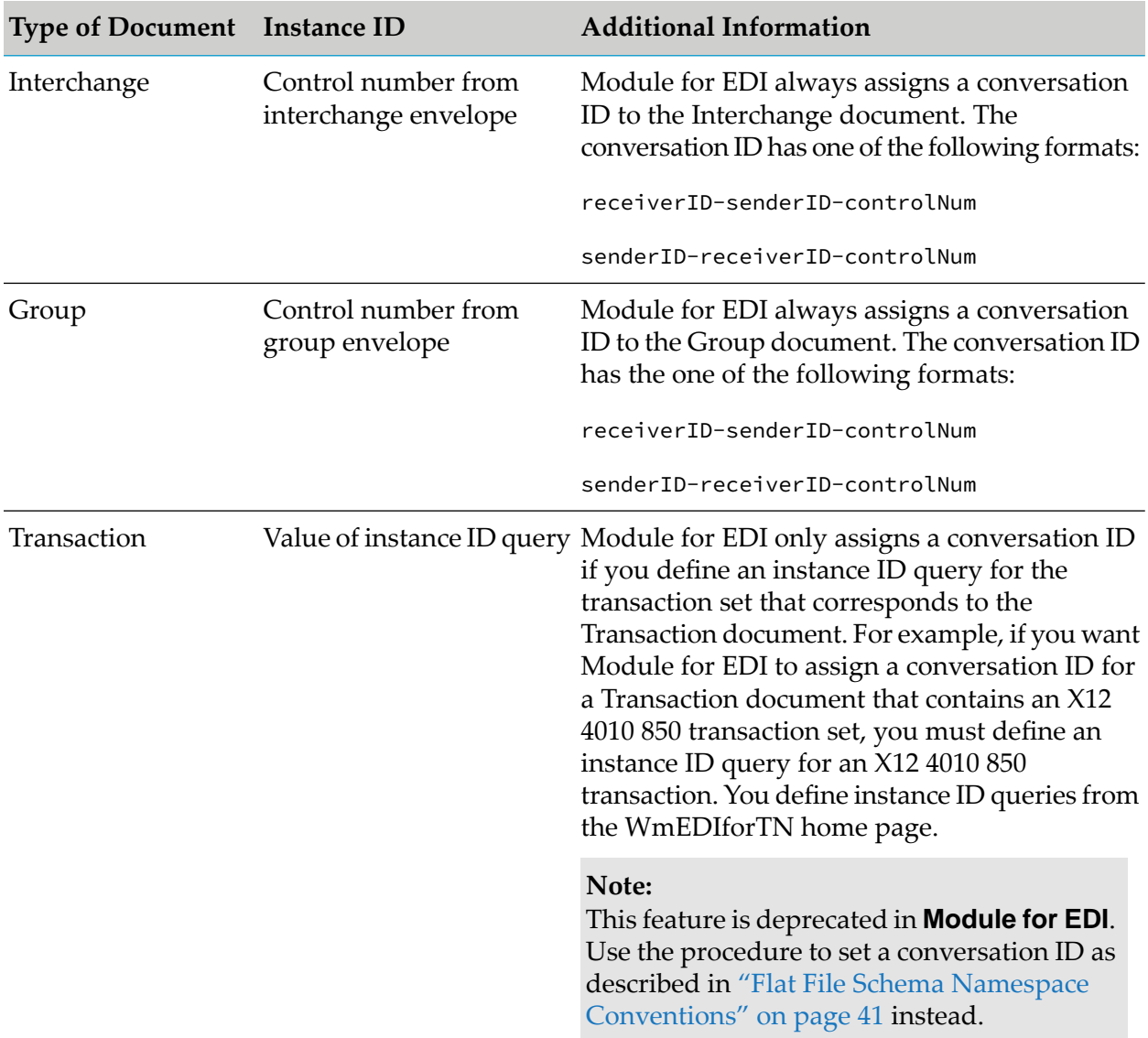

### **Instance IDs for Functional Acknowledgments**

It is recommended that you use the following instance IDs for functional acknowledgments (FAs):

■ For an ANSI X12 997, use ST/AK1/AK102, which corresponds to the group control number.

For a UN/EDIFACT CONTRL message, use UCI/03, which corresponds to the interchange control number.

### **Sample Business Process**

The WmEDIsamples package, which you can download from the Technical community area of the Empower Product Support website at [https://empower.softwareag.com,](http://techcommunity.softwareag.com/web/guest/home) provides a sample that illustrates one way of using EDI documents in a business process. To read an overview of the sample, learn how to set it up and to run it, perform the following procedure.

#### **Note:**

If you intend to also run the sample provided for Module for EDIINT (which is also included in the WmEDIsamples package), set up the Module for EDIINT sample before setting up this sample business process.

### **To learn about, set up, and run the sample**

1. Download the WmEDIsamples package from the Technical community area of the Empower Product Support website at [https://empower.softwareag.com](http://techcommunity.softwareag.com/web/guest/home)

#### **Important:**

Delete the WmEDIsamples package before going into production.

- 2. Open Integration Server Administrator if it is not already open.
- 3. In the **Solutions** menu of the navigation panel, click **EDI**. Integration Server Administrator opens a new browser window to display the Module for EDI home page.
- 4. From the Module for EDI home page, in the **EDI Processes** menu of the navigation panel, click **Run a Demo**.

To continue, follow the instructions on the home page.

### **Monitoring Your Business Processes**

Use webMethods Monitor to monitor business processes that involve EDI documents. For more information, see *webMethods Monitor User's Guide*.

# **A Non-Standard Processing**

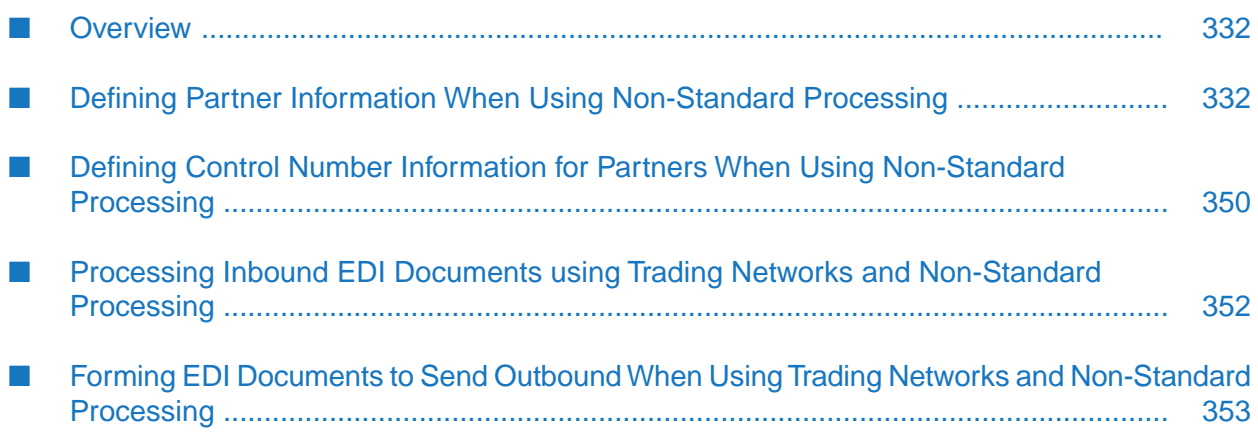

### <span id="page-331-0"></span>**Overview**

Module for EDI can process the interchange, groups, and transaction sets of an ANSI X12 or UN/EDIFACT EDI document using either standard or non-standard processing.

- **For standard processing**, Module for EDI processes the interchange, all its groups, and all its transactions sets using settings that you define for the interchange sender/receiver pair.
- **For non-standard processing**, you can specify different processing settings for each group within the interchange. Module for EDI processes the groups and the transactions sets within each group using the settings you define for the group sender/receiver pairs.

For more information about standard versus non-standard processing, see *webMethods Module for EDI Concepts Guide*.

<span id="page-331-1"></span>This appendix contains only information for when non-standard processing differs from standard processing.

## **Defining Partner Information When Using Non-Standard Processing**

### **Important:**

This section describes how to define partner information when using non-standard processing. It does not contain all information about defining partner information, but only areas that are different from standard processing. You should also read the information provided in ["Defining](#page-52-0) Trading Partner [Information"](#page-52-0) on page 53.

The following table lists the information you must define for interchange and group sender/receiver pairs that will be in the EDI documents you expect to process.

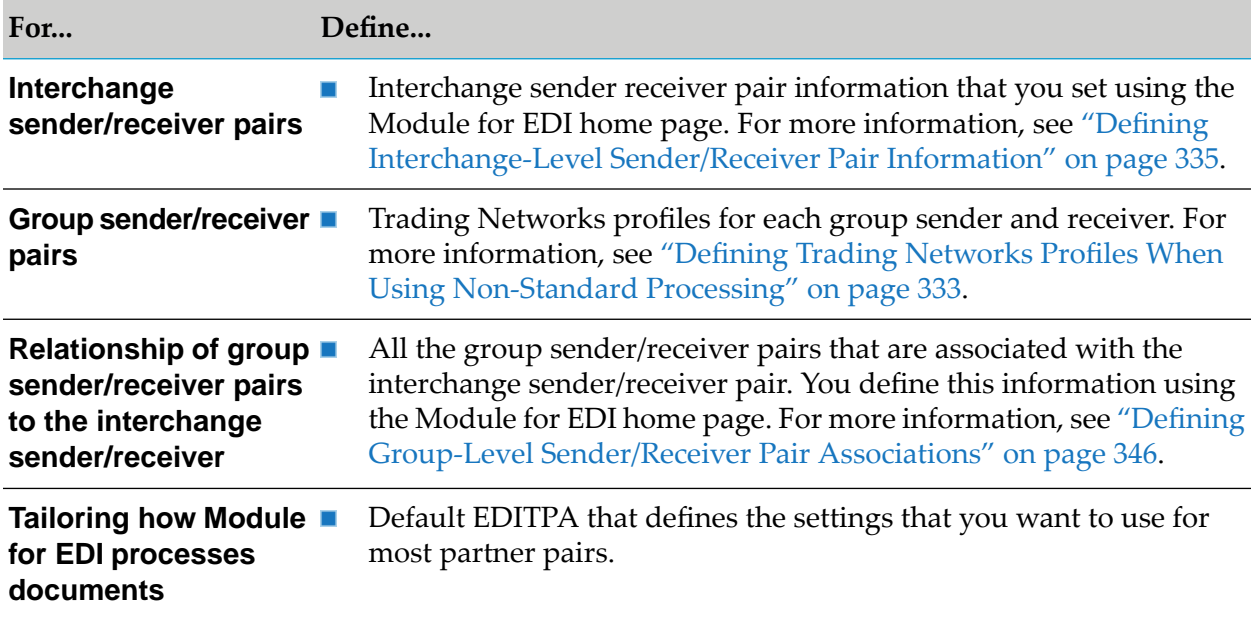

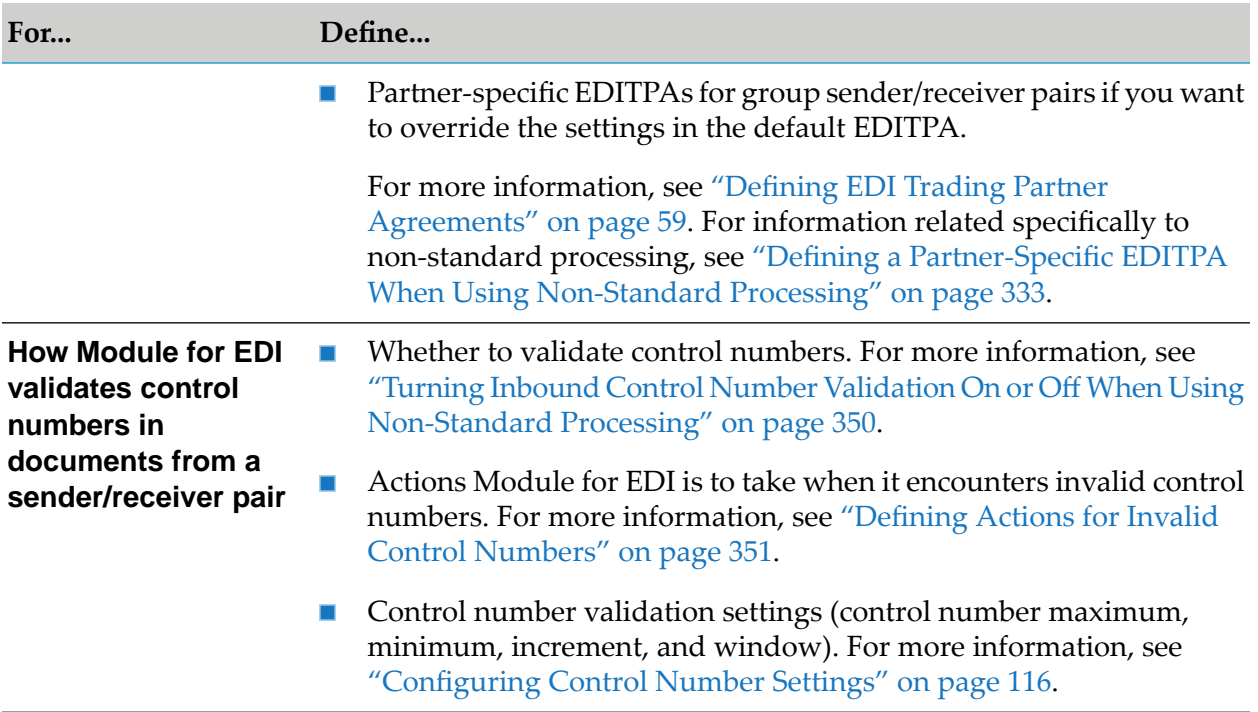

### <span id="page-332-0"></span>**Defining Trading Networks Profiles When Using Non-Standard Processing**

To identify the trading partners with whom you want to exchange documents, set up profiles. You must define profiles for:

- Your own corporation if you have not already done so. This is referred to as the My Enterprise profile in Trading Networks.
- Your trading partners only at the group level.  $\blacksquare$

<span id="page-332-1"></span>For more information about defining Trading Networks profiles, see ["Defining](#page-54-0) Trading Partner [Profiles"](#page-54-0) on page 55.

### **Defining a Partner-Specific EDITPA When Using Non-Standard Processing**

You only need to create partner-specific EDITPAs if you have one or more sender/receiver pairs that require settings that are different from those you specify in the default EDITPA. When creating a partner-specific EDITPA, you have to specify only the information that is different from the defaults. Define partner-specific EDITPAs for group-level sender/receiver pairs.

For more information about default and partner-specific EDITPAs, see ["Defining](#page-58-0) EDI Trading Partner [Agreements"](#page-58-0) on page 59. For more information about defining partner-specific EDITPAs, see "Defining a [Partner-Specific](#page-59-0) EDITPA" on page 60.

#### **Note:**

You can disable partner-specific EDITPAs. When you disable a partner-specific EDITPA, Module for EDI functions as if the partner-specific EDITPA does not exist. That is, Module for EDI uses the values in the default EDITPA.

### <span id="page-333-0"></span>**wm.b2b.editn.TPA:EDITPA IS Document Type When Using Non-Standard Processing**

When you create an EDITPA, you supply values for the variables in the wm.b2b.editn.TPA: EDITPA IS document type. This section describes only the EDITPA variables that are affected by non-standard processing. For a description of all the EDITPA variables, see ["wm.b2b.editn.TPA:EDITPA](#page-61-0) IS Document Type" on page 62.

### *splitOption* **EDITTPA Variable Default: Transaction**

The *splitOption* variable indicates how you want the Module for EDI to split an interchange segment with in an EDI document. You can specify Interchange, Group, or Transaction.

When you are using non-standard processing and you specify Interchange, Module for EDI will split the document at the Group level.

For more information, see *"splitOption EDITPA* Variable" in ["splitOption](#page-66-0) Variable" on page 67.

#### *ControlNumberManagement/validateInboundEnvelopeControlNumbers* **EDITPA Variable Default: false**

When you are using non-standard processing, Module for EDI does not use this EDITPA variable. Instead it uses the **Validate inbound envelope control numbers** setting that you set from the Interchange Information Detail screen of Module for EDI home page.

For more information about accessing and using this screen, see "Defining [Interchange-Level](#page-334-0) [Sender/Receiver](#page-334-0) Pair Information" on page 335.

#### *ControlNumberManagement/duplicateControlNumberAction* **EDITPA Variable Default: Error & Continue**

The *ControlNumberManagement/duplicateControlNumberAction* variable indicates the action you want Module for EDI to take when it encounters a duplicate control number in an inbound document.

When you are using non-standard processing, this EDITPA is only used for duplicate group control numbers. To set the action for duplicate interchange control numbers, use the **Duplicate control number action** setting that you set from the Interchange Information Detail screen of the Module for EDI home page. For more information about accessing and using this screen, see "Defining [Interchange-Level](#page-334-0) Sender/Receiver Pair Information" on page 335.

You can specify one of the following for *ControlNumberManagement/duplicateControlNumberAction*:

- Error & Continue
- ProcessNormally
- **Reject**

For more information, see *"ControlNumberManagement/duplicateControlNumberAction EDITPA* Variable" in ["ControlNumberManagement](#page-82-0) Variables" on page 83.

*ControlNumberManagement/outOfSequenceControlNumberAction* **EDITPA Variable Default: Error & Continue**

The *ControlNumberManagement/outOfSequenceControlNumberAction* variable indicates the action you want Module for EDI to take when it encounters an out-of-sequence control number in an inbound document.

When you are using non-standard processing, this EDITPA is only used for out-of-sequence group control numbers. To set the action for out-of-sequence interchange control numbers, use the **Out of sequence control number action** setting that you set from the Interchange Information Detail screen of the Module for EDI home page. For more information about accessing and using this screen, see "Defining [Interchange-Level](#page-334-0) Sender/Receiver Pair [Information"](#page-334-0) on page 335.

You can specify one of the following for *ControlNumberManagement/outOfSequenceControlNumberAction*:

- Error & Continue
- ProcessNormally п
- П Reject

For more information, see "*useReverseRoute EDITPA* Variable" in ["useReverseRoute](#page-85-0) Variable" on [page](#page-85-0) 86.

#### *FAGeneration* **EDITPA Variables**

When you are using non-standard processing, Module for EDI does not use any of the *FAGeneration* EDITPA variables. Instead, Module for EDI uses the corresponding values that you specify on the Interchange Information Detail screen of the Module for EDI home page. For more information about accessing and using this screen, see "Defining [Interchange-Level](#page-334-0) [Sender/Receiver](#page-334-0) Pair Information" on page 335.

### <span id="page-334-0"></span>**Defining Interchange-Level Sender/Receiver Pair Information**

When you are using non-standard processing, Module for EDI uses the sender and receiver identified on the group envelope header to retrieve the Trading Networks profiles for the sender and receiver and to obtain a partner-specific EDITPA for the sender/receiver pair, if one exists.

### GS\*PO\*/186704136/138183702/20030829\*1810\*1\*X\*004010\

sender receiver

The group envelope header in a EDI document contains only the value for the sender and receiver without the corresponding EDI ID qualifier code. For example, it might contain the D-U-N-S number for the sender (186704136), but not the EDI ID qualifier (01) that indicates that the value is a D-U-N-S number. Both the EDI ID qualifier and the value for the partner are required for Module for EDI and for Trading Networks to obtain the correct profiles and EDITPA to process the document.

You define interchange-level sender/receiver pair information to provide the EDI ID qualifiers for the group level senders and receivers. Using the WmEDIforTN home page you define the EDI ID qualifier to use for the group sender and group receiver based on the interchange sender/receiver pair. In other words, when an EDI document has a specific interchange sender/receiver pair, you specify the group EDI ID qualifiers that you want Module for EDI and Trading Networks to use for the group header sender and receiver.

Additionally, when you define the interchange-level sender/receiver pair information, you can specify information that services you create to form outbound EDI documents can use. Specifically, you can define the information to form the interchange headers for outbound EDI documents.

Module for EDI stores the interchange-level sender/receiver pair information that you define in the EDIEnvelope table, which is a Module for EDI-specific table in the Trading Networks database.

To define interchange-level sender/receiver pair information, perform the following procedure for each interchange-level sender/receiver pair that you expect in the EDI documents that you want Module for EDI to process.

#### **Tip:**

If you want to define information for an interchange sender/receiver pair that is similar to a pair you have already defined, you can copy the information for the existing pair and modify it. For instructions, see "Editing and Deleting [Interchange-Level](#page-344-0) Sender/Receiver Pair [Information"](#page-344-0) on page 345.

#### **To define information for an interchange-level sender/receiver pair**

- 1. Open Integration Server Administrator if it is not already open.
- 2. In the **Solutions** menu of the navigation panel, click **EDI**. Integration Server Administrator opens a new browser window to display the Module for EDI home page.
- 3. From the Module for EDI home page, in the **Partner Set Up** menu of the navigation panel, click **Manage Interchange Info**.
- 4. Click **Add Interchange Information**.
- 5. In the **ID Qualifiers** section of the screen, specify the following to identify a specific interchange sender/receiver pair:

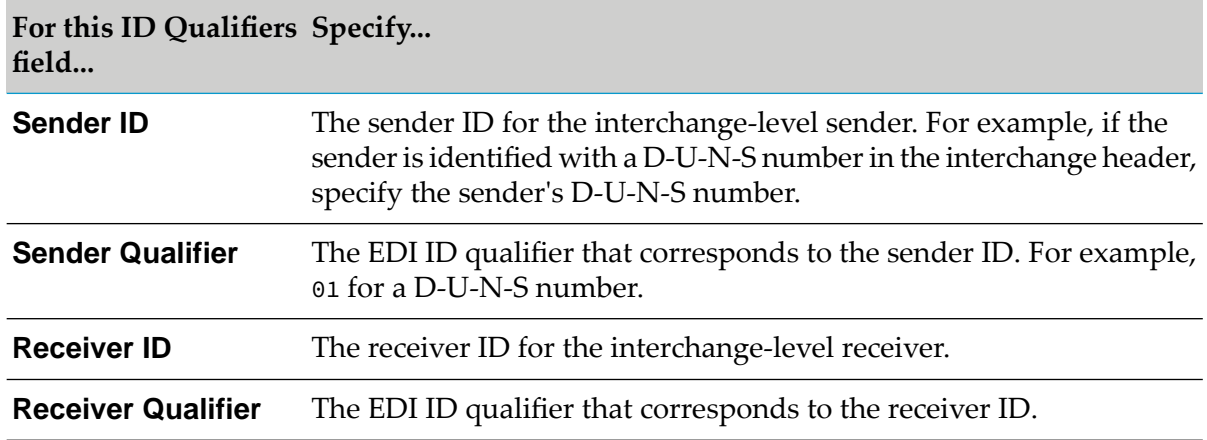

- 6. In the **Envelope Information** section of the screen, specify the production mode of the documents being exchanged between the trading partners. Select **Production**, **Testing**, or **Custom**.
- 7. In the **Inbound Information** section of the screen, specify the following information that the Module for EDI uses when processing an inbound EDI document:

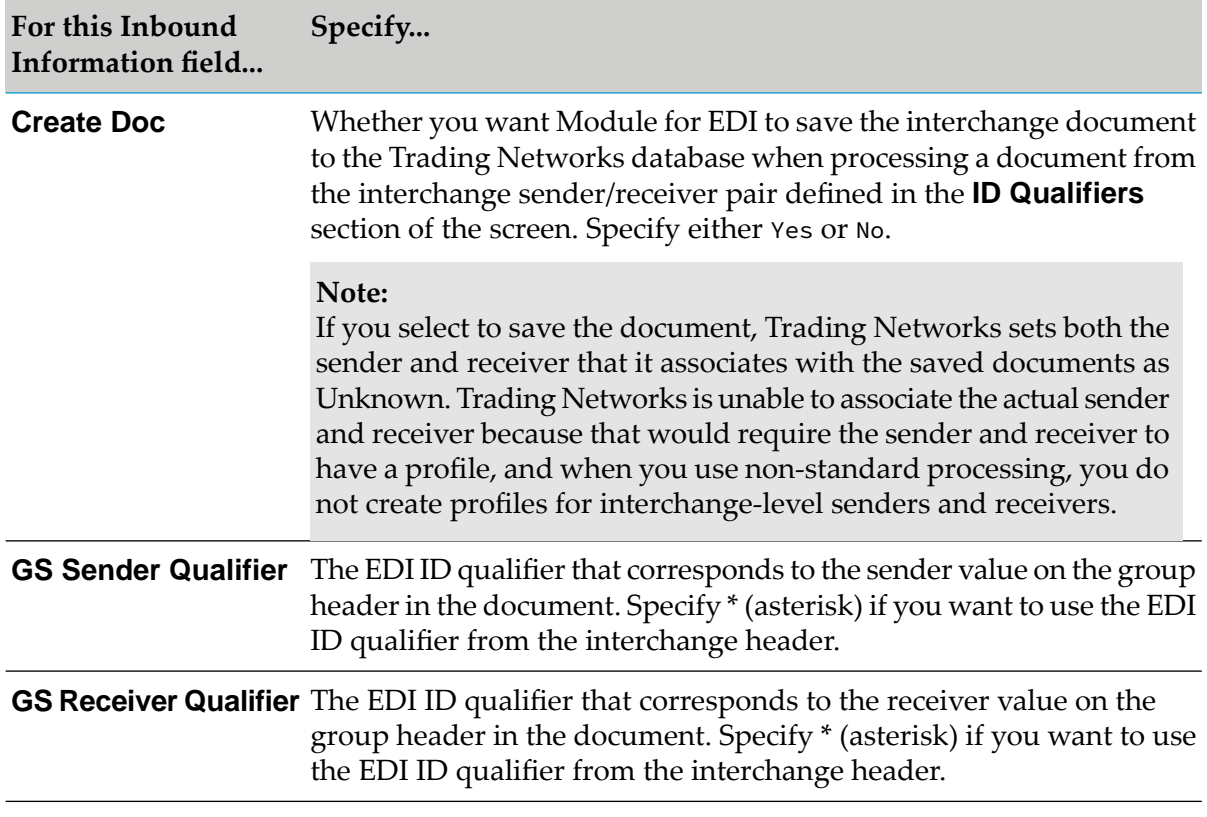

8. In the **Inbound Information - Control Number Validation** section of the screen, specify the following settings that Module for EDI uses when validating interchange control numbers in an inbound EDI document. For more information about how these settings are used, see ["](#page-188-0) Trading Networks Attributes and EDI [Documents"](#page-188-0) on page 189.

#### **Note:**

To set up control number validation for group control numbers, use the *ControlNumberManagement* EDITPA variables, which are described starting with ["wm.b2b.editn.TPA:EDITPA](#page-333-0) IS Document Type When Using Non-Standard Processing" on [page](#page-333-0) 334.

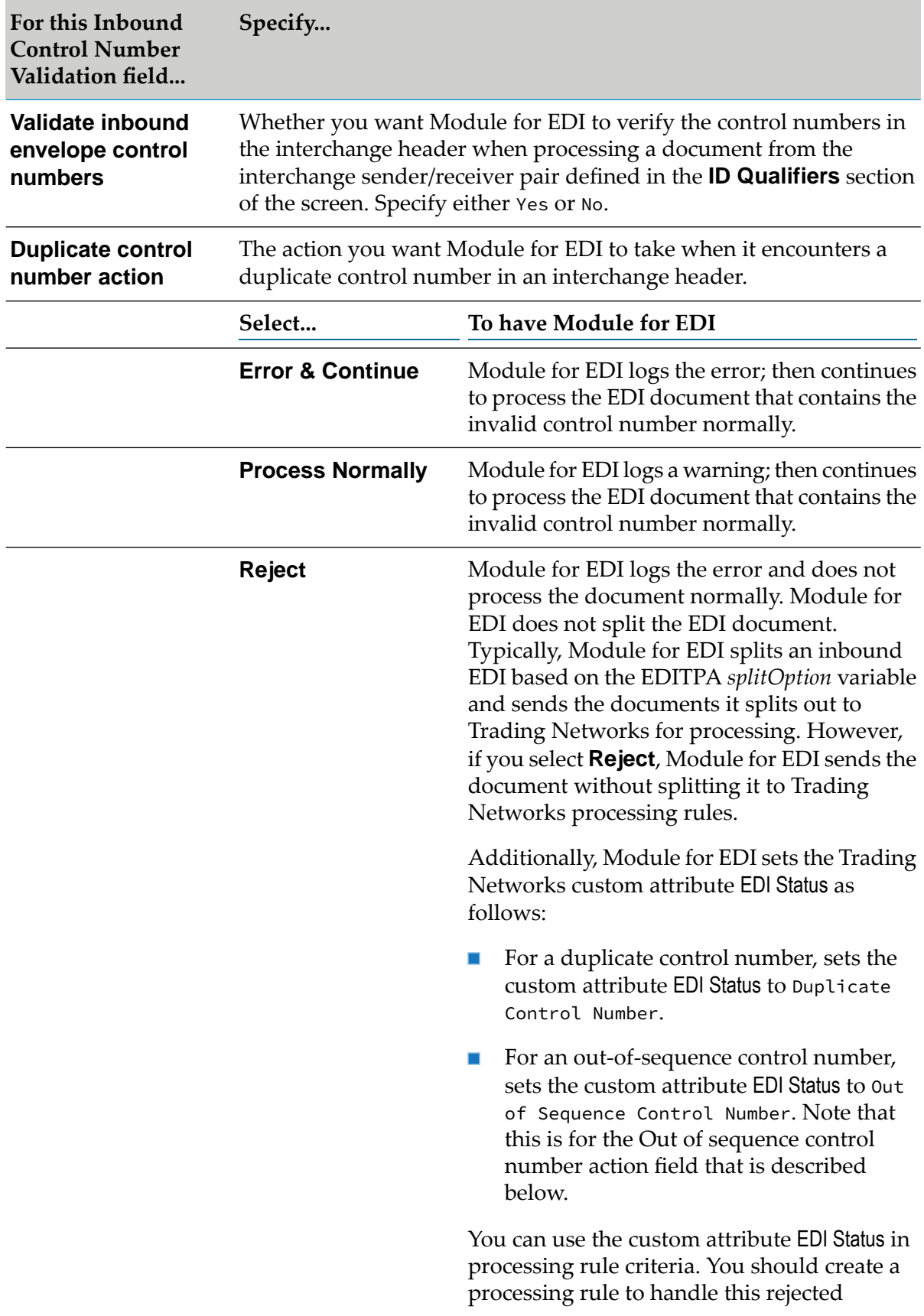

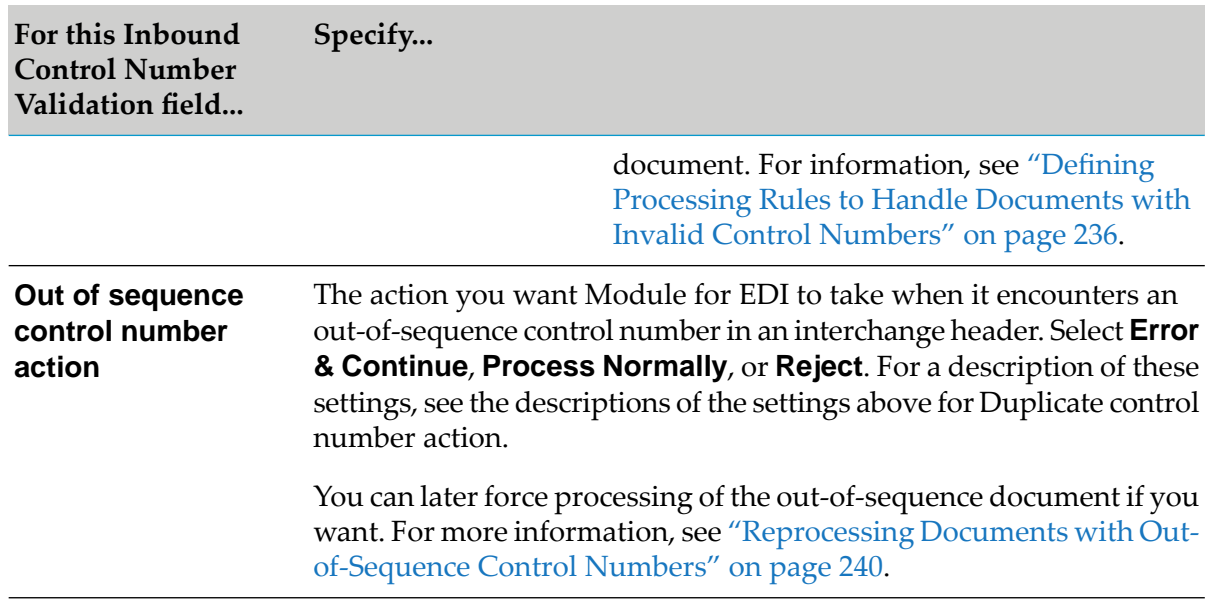

- 9. In the **Inbound Information FA Generation** section of the screen, specify the following information that Module for EDI uses to determine whether it should automatically generate functional acknowledgments (FAs) for inbound EDI document and settings for generating the FAs. For more information about automatic FA generation, see ["Automatically](#page-245-0) Generating Functional [Acknowledgments"](#page-245-0) on page 246.
	- a. In the **Auto Generate FA** field, specify whether you want to turn automatic FA generation on as follows:

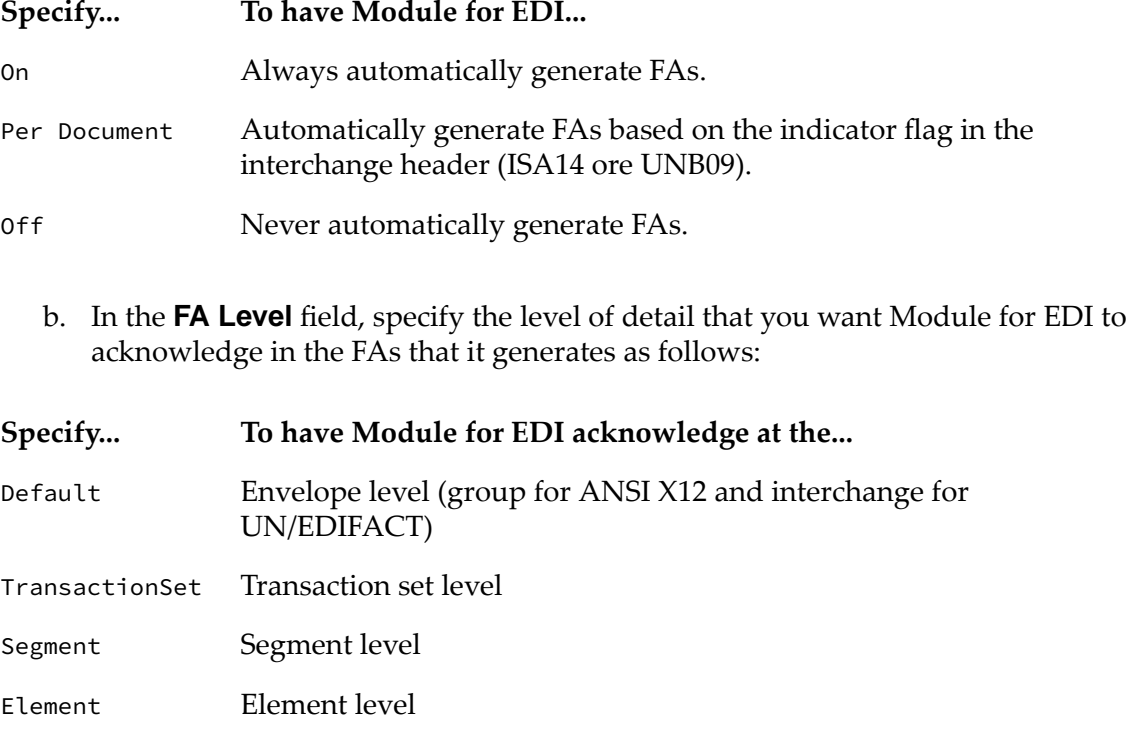

### **Specify... To have Module for EDI acknowledge at the...**

**Note:** If you are generating FAs at the element level, be sure to configure the maximum number of errors to report per FA transaction. For more information, see ["Configuring](#page-155-0) the Maximum Number of [Transaction](#page-155-0) Errors" on page 156.

c. In the **Process Document** field, specify how you want Module for EDI to process a transaction, group, or UN/EDIFACT interchange based on its FA status. Use this field to define the FA statuses that are acceptable and unacceptable.

For acceptable FA statuses, Module for EDI processes a transaction, group, or UN/EDIFACT interchange using its normal processing. For unacceptable FA statuses, Module for EDI performs different processing.

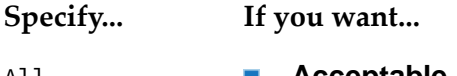

- All **Acceptable FA statuses**: all statuses
	- **Unacceptable FA statuses**: no FA statuses are unacceptable
- Only Accepted **Acceptable FA statuses**: Accepted
	- **Unacceptable FA statuses**:
		- **Not Allowed**
		- Rejected
		- Partially Accepted
		- Accepted, But Errors Were Noted
- Not Rejected **Acceptable FA statuses**:
	- **Not Allowed**
	- Partially Accepted
	- Accepted, But Errors Were Noted
	- Accepted **COL**
	- **Unacceptable FA statuses**: Rejected

For more information, see ["Defining](#page-248-0) Actions Module for EDI Takes Based on FA Status" on [page](#page-248-0) 249.

d. In the **Generate Control Number** field, specify how Module for EDI is to generate the control numbers that are used in the interchange and group headers of the FAs that are automatically generated. Select one of the following:

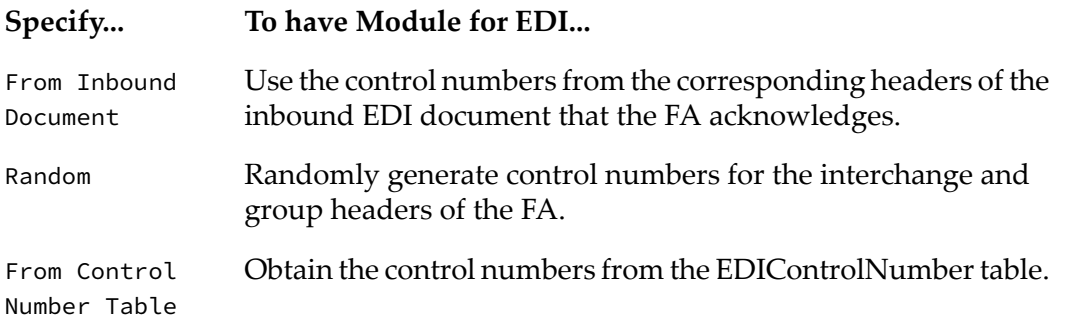

e. In the **Syntax Error Status** field, specify how you want Module for EDI to report the syntax error status for a transaction, group, or UN/EDIFACT interchange. The Module for EDI uses the syntax error status along with the logical error status and child transaction rejected status (if applicable) to determine the FA status for a transaction, group, or UN/EDIFACT interchange.

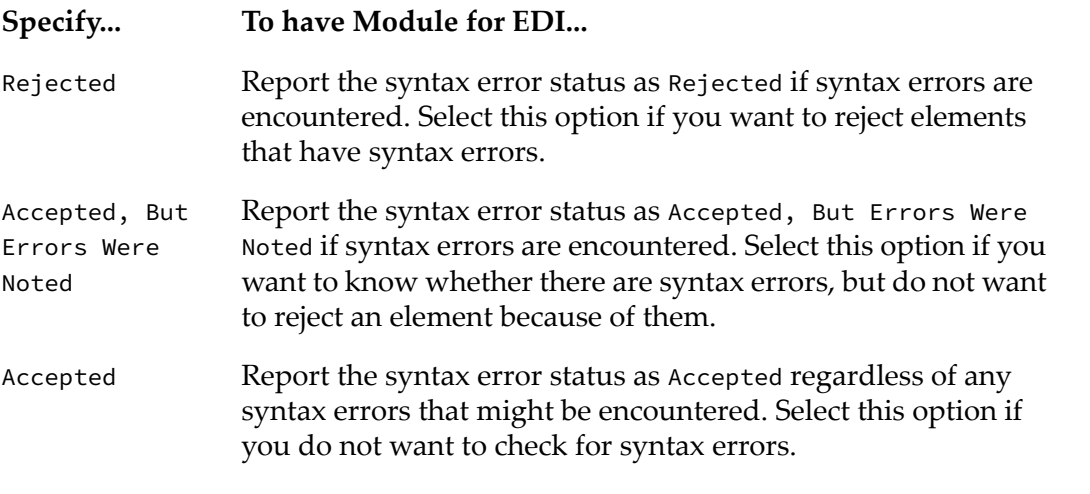

f. In the **Logical Error Status** field, specify how you want Module for EDI to report the logical error status for a transaction, group, or UN/EDIFACT interchange.

Module for EDI uses the logical error status along with the syntax error status and child transaction rejected status (if applicable) to determine the FA status for a transaction, group, or UN/EDIFACT interchange.

Set the status as follows:

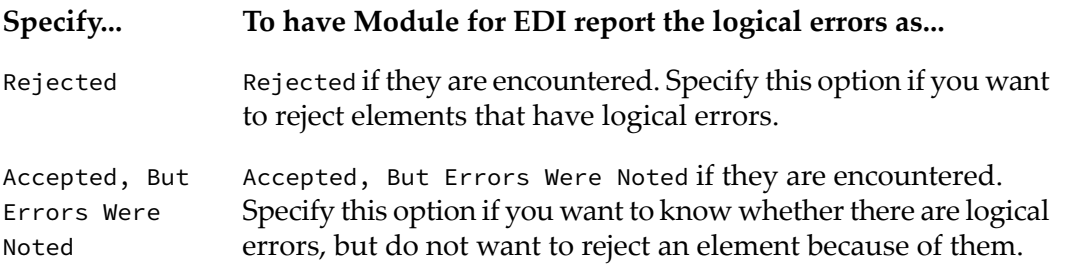

#### **Specify... To have Module for EDI report the logical errors as...**

- Accepted regardless of any logical errors that might be encountered. Specify this option if you do not want to check for logical errors. Accepted
	- g. In the **Child Transaction Rejected Status** field, specify how you want Module for EDI to report the child transaction rejected status for a group or UN/EDIFACT interchange.

The child transaction rejected status indicates whether child elements of a group or UN/EDIFACT interchange have an FA status of "Rejected".

Specify one of the following:

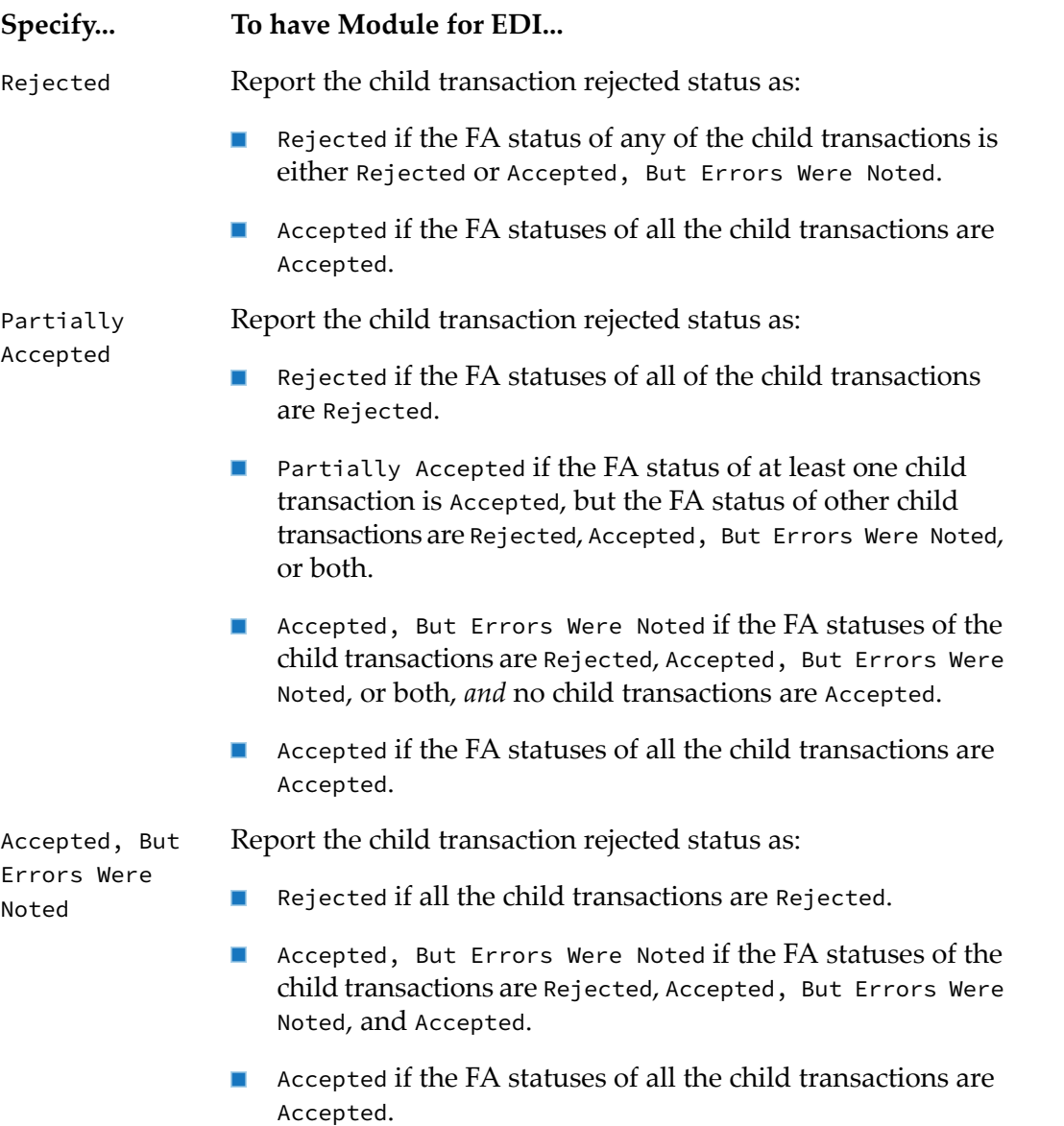

10. In the **Outbound Information - FA Generation** section of the screen, specify the following information that Module for EDI uses to for the sender and receiver in the BizDocEnvelope that it creates for the FA. When defining a Trading Networks processing rule to deliver the FA, you use the BizDocEnvelope information when defining the processing rule criteria.

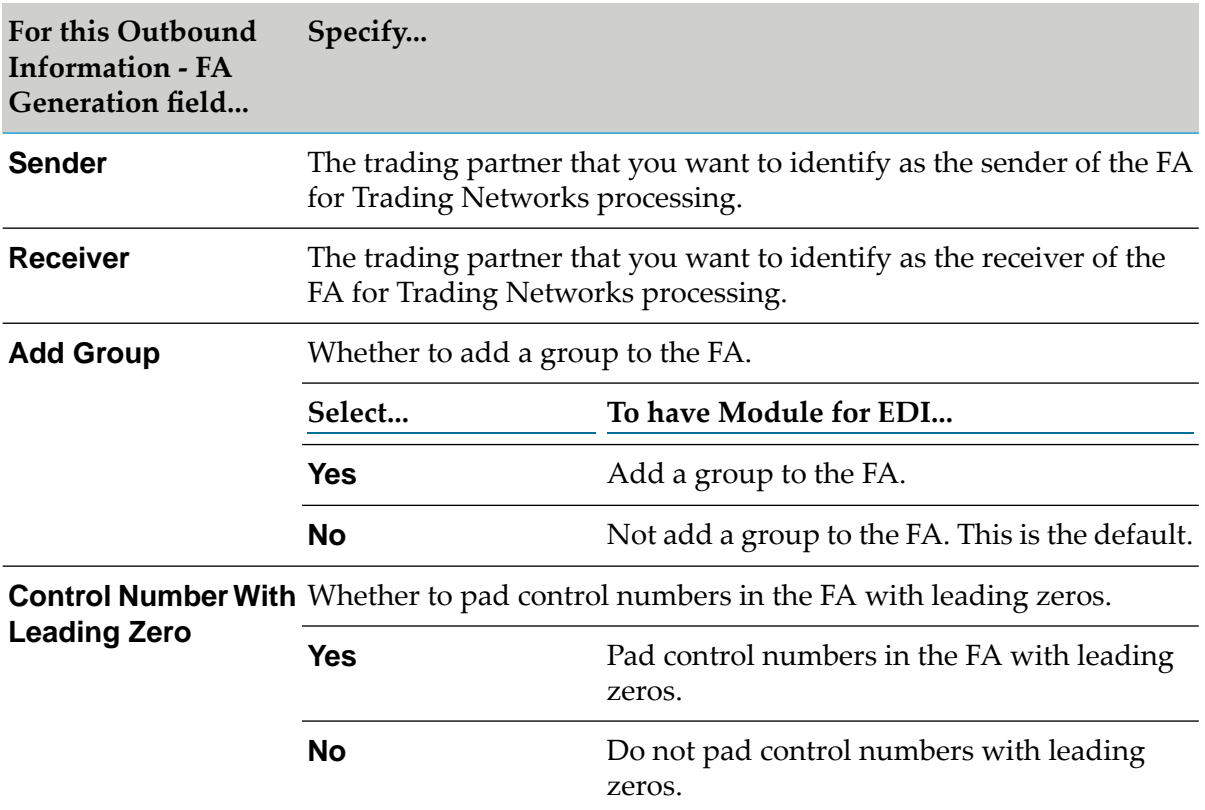

11. In the **Outbound Information - Delimiters** section of the screen, specify the following information that a service you create to form outbound EDI documents can use:

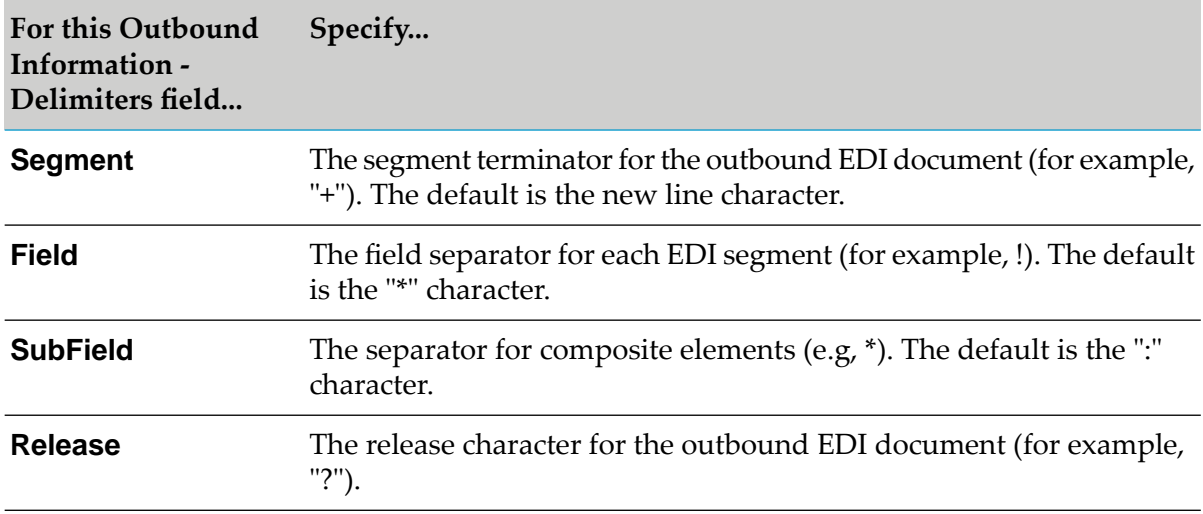

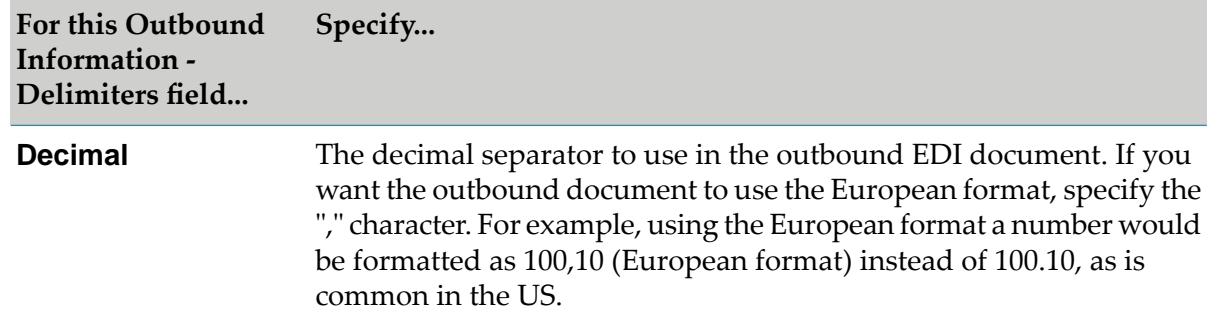

12. In the **Outbound Information - Envelope Information** section of the screen, specify the following information that a service you create to form outbound EDI documents can use to form the interchange headers:

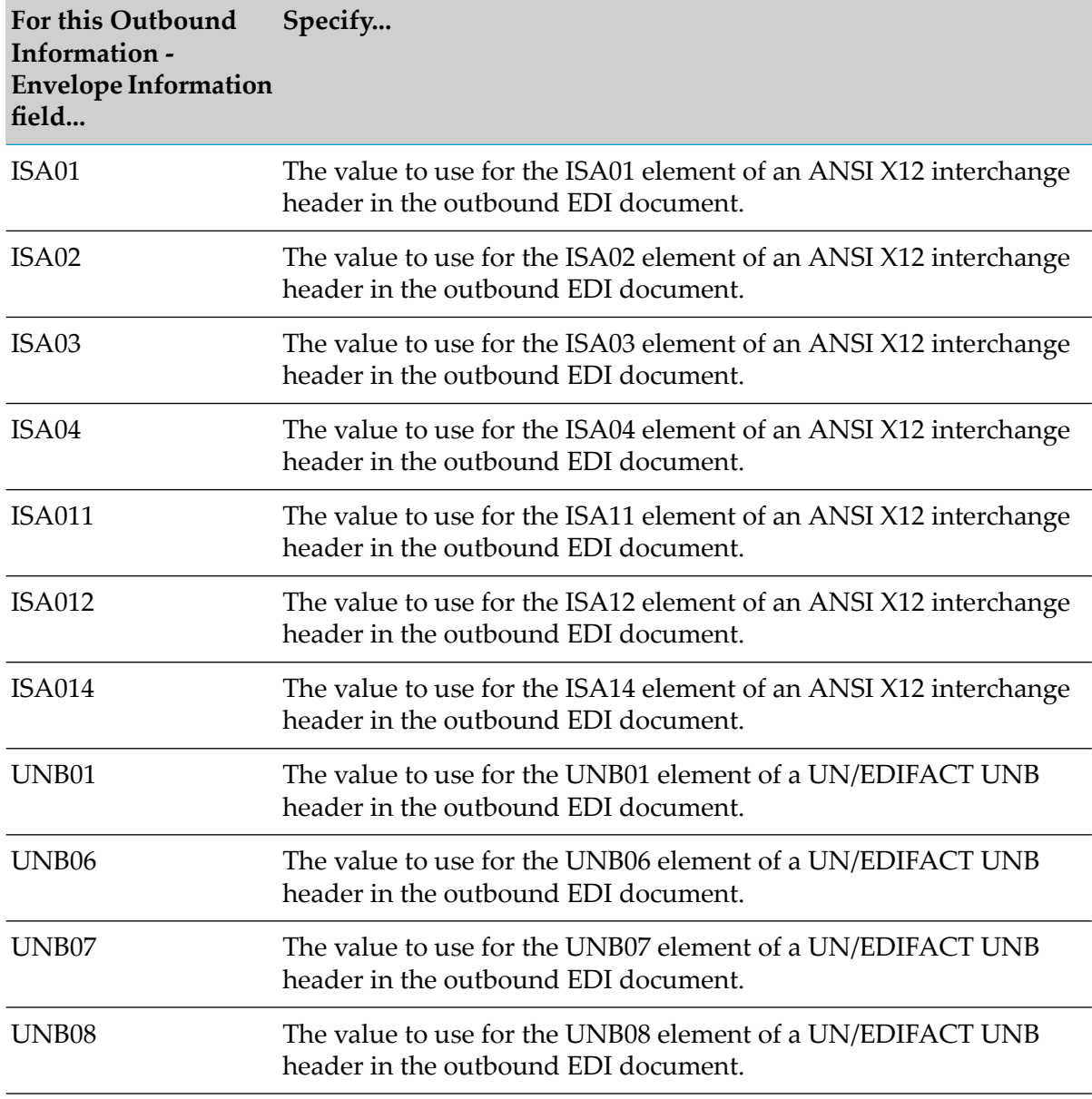

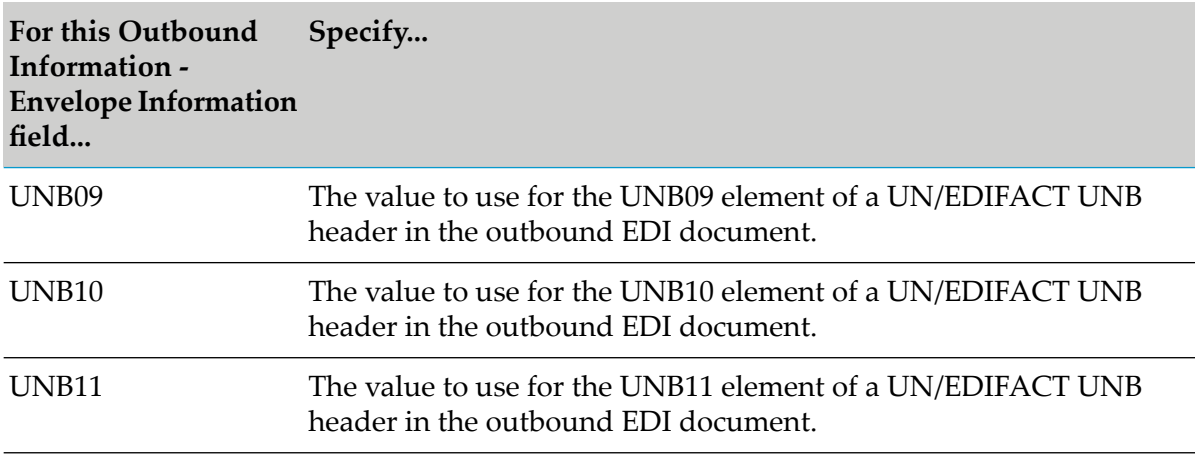

<span id="page-344-0"></span>13. Click **Save Changes**. Module for EDI adds the information you defined for the interchange sender/receiver pair identified in the **ID Qualifiers** section of the screen to the EDIEnvelope table in the Trading Networks database.

### **Editing and Deleting Interchange-Level Sender/Receiver Pair Information**

At times you might want to edit, delete, or copy information of a defined interchange-level sender/receiver pair. To display the information with which you want to work, you first search for the interchange-level sender/receiver pair to have Module for EDI display its information. Then you can edit, delete, or copy the information.

### **To edit existing Interchange-level sender/receiver pair information**

- 1. Open Integration Server Administrator if it is not already open.
- 2. In the **Solutions** menu of the navigation panel, click **EDI**. Integration Server Administrator opens a new browser window to display the Module for EDI home page.
- 3. From the Module for EDI home page, in the **Partner Set Up** menu of the navigation panel, click **Manage Interchange Info**.
- 4. To search for the information with which you want to work, specify one or more of the following criteria:

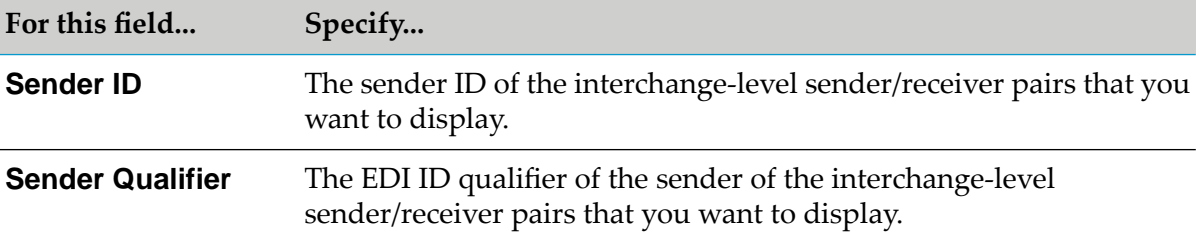

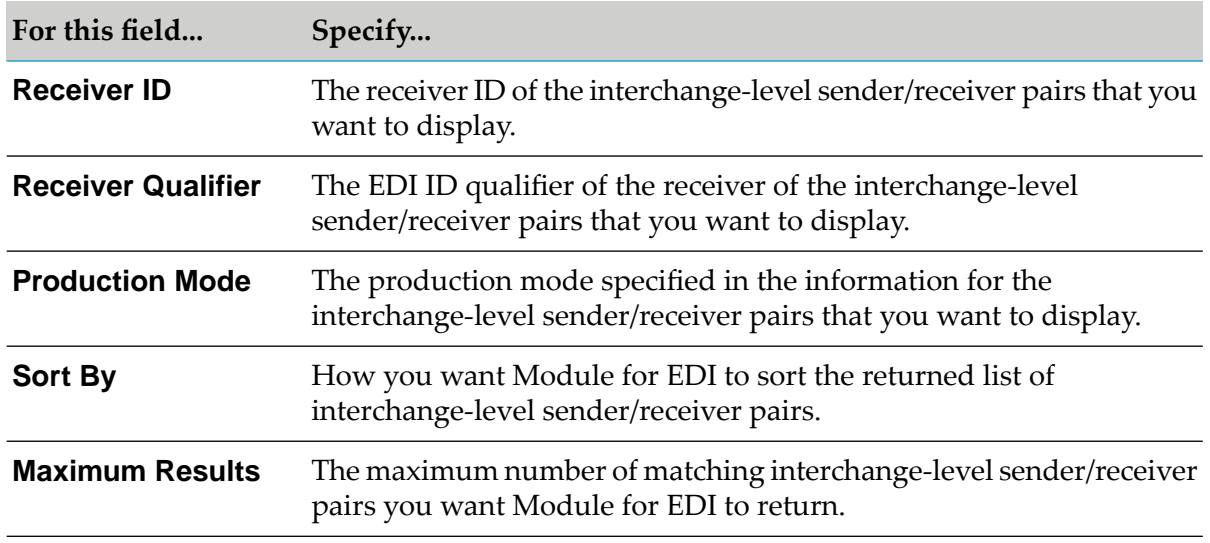

- 5. Click **Search**. Module for EDI displays the list of interchange-level sender/receiver pairs that match your criteria at the bottom of the screen.
- 6. You can edit, delete, or copy information for any of the listed interchange sender/receiver pairs.
	- To edit information for an interchange sender/receiver pair, click **in the Edit** column.  $\blacksquare$ Module for EDI displays the information for the interchange sender/receiver pair. You can edit fields as necessary.
	- $\blacksquare$  To delete information for an interchange sender/receiver pair, click  $\blacktriangledown$  in the **Delete** column.
	- To copy information for an interchange sender/receiver pair, click  $\Box$  in the **Copy** column. ш This enables you to define information for a new interchange sender/receiver pair that uses most of the same information as the original interchange sender/receiver pair. Module for EDI displays the information for the new interchange sender/receiver pair. You can edit fields as necessary.
- <span id="page-345-0"></span>7. If you edited or made a copy of information for an interchange sender/receiver pair, click **Save Changes** to complete the procedure.

### **Defining Group-Level Sender/Receiver Pair Associations**

You define group-level sender/receiver pair associations to associate sender/receiver pairs at the group level with a specific interchange-level sender/receiver pair. For example, group-level sender A and receiver B are associated with interchange-level sender X and receiver Y.

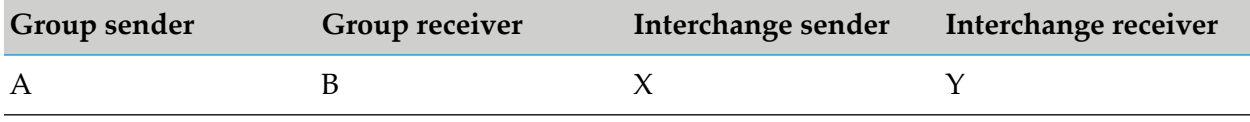

When you define group-level sender/receiver pair associations, you must define all the group-level sender/receiver pairs that are associated with a single interchange-level sender/receiver pair. A group-level sender/receiver pair can be associated with only one Interchange-level sender/receiver pair.

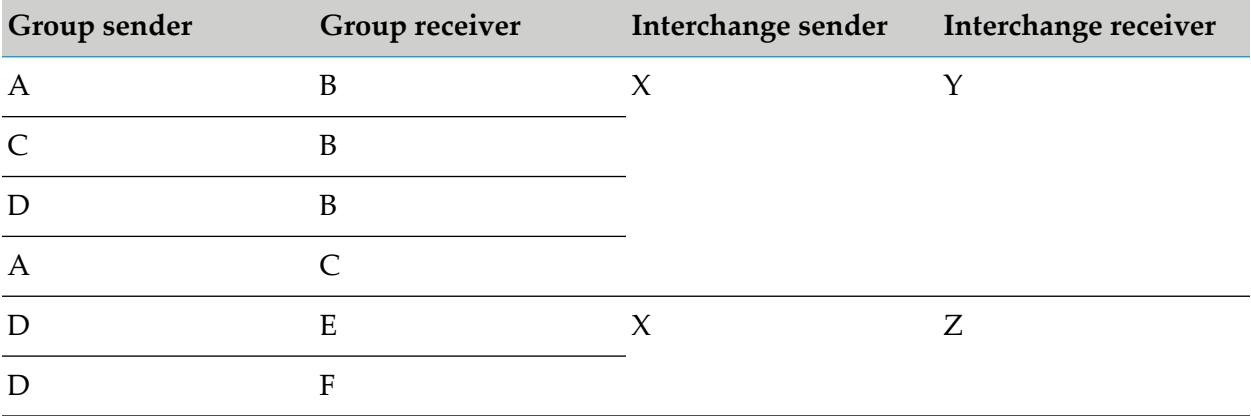

These associations are for use by services that you create to form outbound EDI documents. Because you are using non-standard processing, your service will have the group-level senders and receivers. However, to create an interchange header for the outbound EDI document, your service requires the interchange-level sender/receiver pair. To make a correlation between group-level sender/receiver to interchange-level sender/receiver, your service uses the group-level sender/receiver pair associations that you define. For example, if your service has group-level sender A and receiver B, using the group-level sender/receiver pair associations, the service can determine that the associated interchange-level sender/receiver pair is interchange-level sender X and receiver Y.

After your service retrieves the interchange-level sender/receiver pair information, your service can create the interchange headers by using the information you defined for the interchange sender/receiver pair.

Module for EDI saves the group-level sender/pair associations in the EDIGroup table, which is a Module for EDI-specific table in the Trading Networks database. The EDIGroup table works together with the EDIEnvelope table, which contains the interchange-level sender/receiver pair information that is described in "Defining [Interchange-Level](#page-334-0) Sender/Receiver Pair Information" on [page](#page-334-0) 335. The following graphic illustrates how the EDIEnvelope and EDIGroup tables work together.

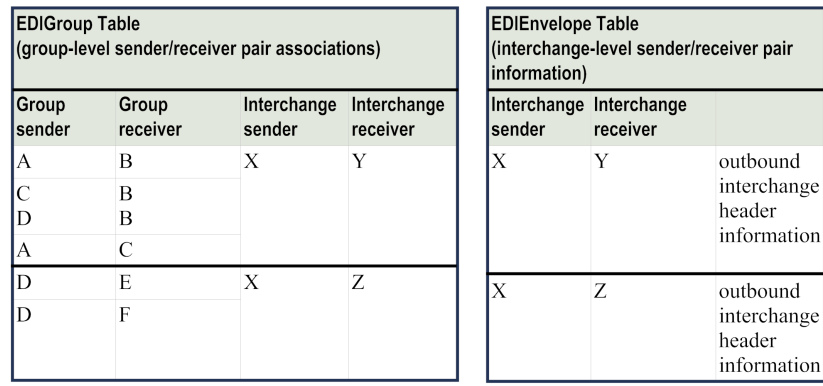

Use the following procedure to associate group-level sender/receiver pairs with a specific interchange-level sender/receiver pair. You must define the information for the interchange-level sender/receiver pair before you can associate group-level sender/receiver pairs with it. For instructions for defining interchange-level sender/receiver pairs, see "Defining [Interchange-Level](#page-334-0) [Sender/Receiver](#page-334-0) Pair Information" on page 335.

### **To define Group-level sender/receiver pair associations**

- 1. Open Integration Server Administrator if it is not already open.
- 2. In the **Solutions** menu of the navigation panel, click **EDI**. Integration Server Administrator opens a new browser window to display the Module for EDI home page.
- 3. From the Module for EDI home page, in the **Partner Set Up** menu of the navigation panel, click **Manage Interchange Info**.
- 4. To search for the interchange-level sender/receiver pair with which you want to associate group-level sender/receiver pairs, specify one or more of these criteria:

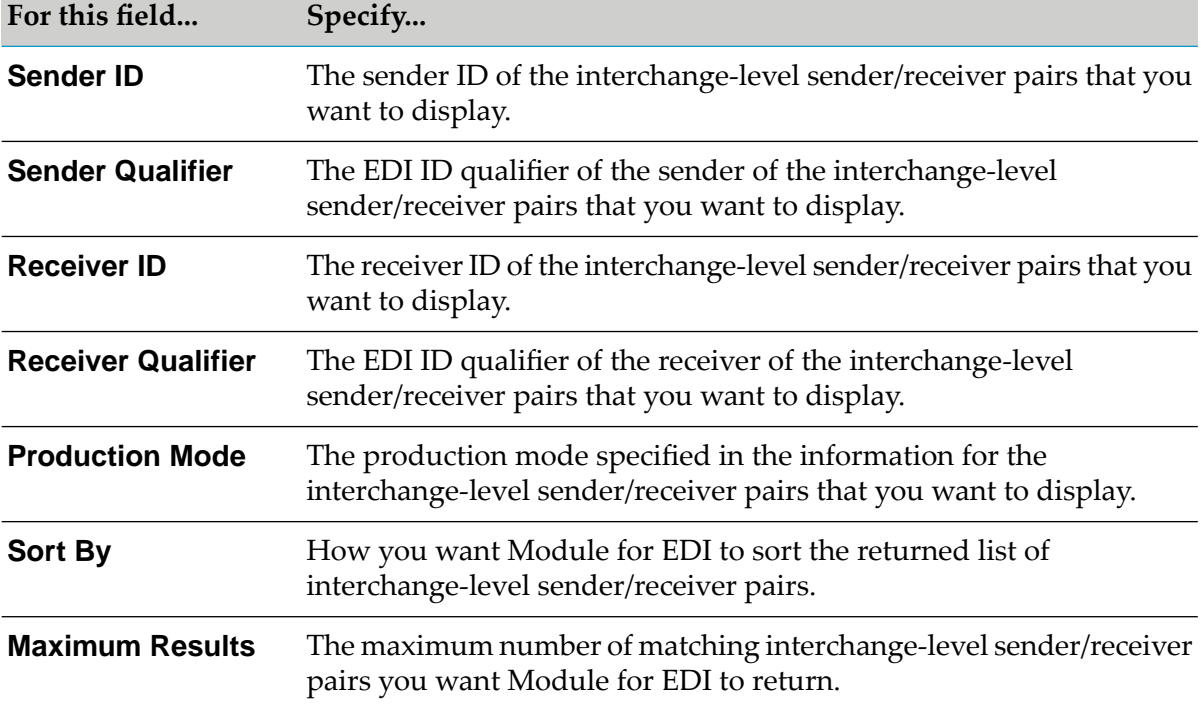

- 5. Click **Search**. Module for EDI displays the list of interchange-level sender/receiver pairs that match your criteria at the bottom of the screen.
- 6. In the row for the interchange-level sender/receiver pair to which you want to associate group-level sender/receiver pairs, click in the **GS** column. Module for EDI displays the Cross Reference > GS Pairs screen that lists the interchange-level sender/receiver pair and any existing group-level sender/receiver pairs.
- 7. For each group-level sender/receiver pair that you want to associate with the interchange-level sender/receiver pair, perform the following:
	- a. Click **Add GS Pair**. Module for EDI displays the Add GS Pairs screen.
	- b. Specify the following about the group-level sender/receiver pair:

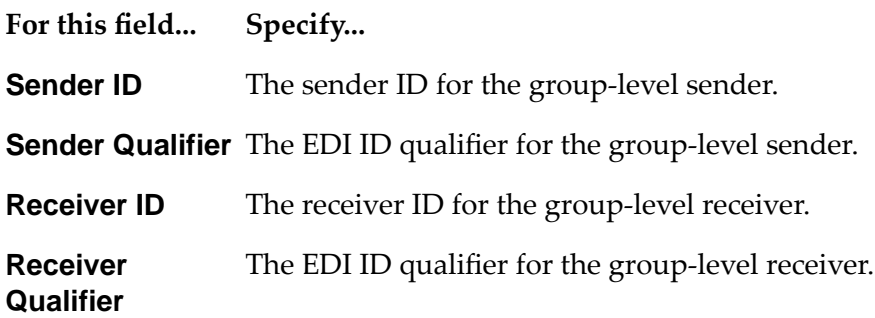

c. Click the **Save Changes** button.

#### **Querying for Group-Level Sender/Receiver Pair Associations**

At times you might want to view the group-level sender/receiver pair associations information, for example to determine whether you already have created an association for a group-level sender/receiver pair.

#### **To query for existing group-level sender/receiver pair associations**

- 1. Open Integration Server Administrator if it is not already open.
- 2. In the **Solutions** menu of the navigation panel, click **EDI**. Integration Server Administrator opens a new browser window to display the Module for EDI home page.
- 3. From the Module for EDI home page, in the **Partner Set Up** menu of the navigation panel, click **Query Envelope IDs**.
- 4. To search for the group-level sender/receiver pair that you want to view, specify one or more of the following criteria:

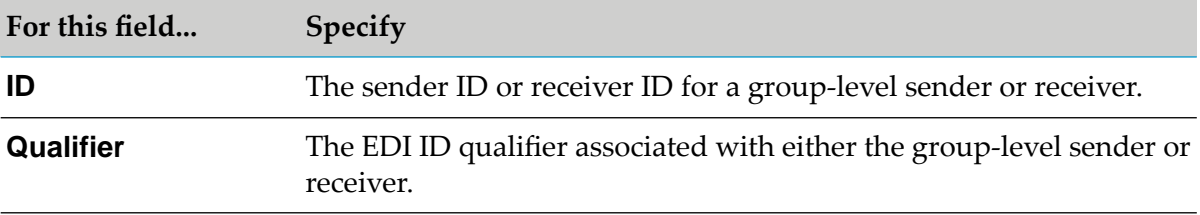

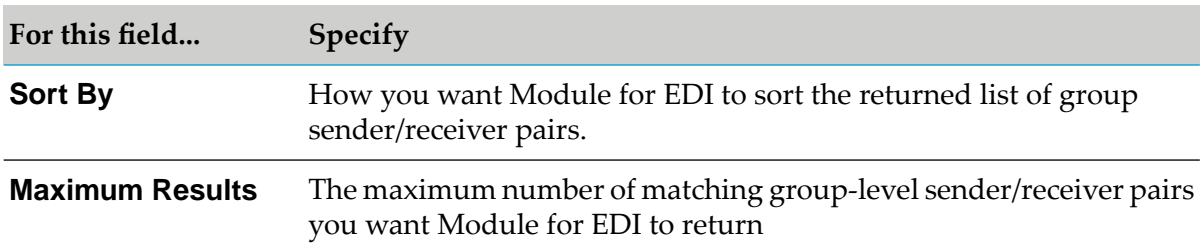

5. Click **Search**. Module for EDI displays the list of group-level sender/receiver pairs that match your criteria at the bottom of the screen.

## <span id="page-349-0"></span>**Defining Control Number Information for Partners When Using Non-Standard Processing**

#### **Important:**

This section describes the areas of defining control number information that is different when you are using non-standard processing. It does not contain all information about defining control number information for partners. You should also read the information provided in ["Defining](#page-112-0) Control Number [Information](#page-112-0) for Trading Partners" on page 113.

### <span id="page-349-1"></span>**Turning Inbound Control Number Validation On or Off When Using Non-Standard Processing**

When using non-standard processing, the way you turn validation on or off is different for interchange control numbers and group control numbers:

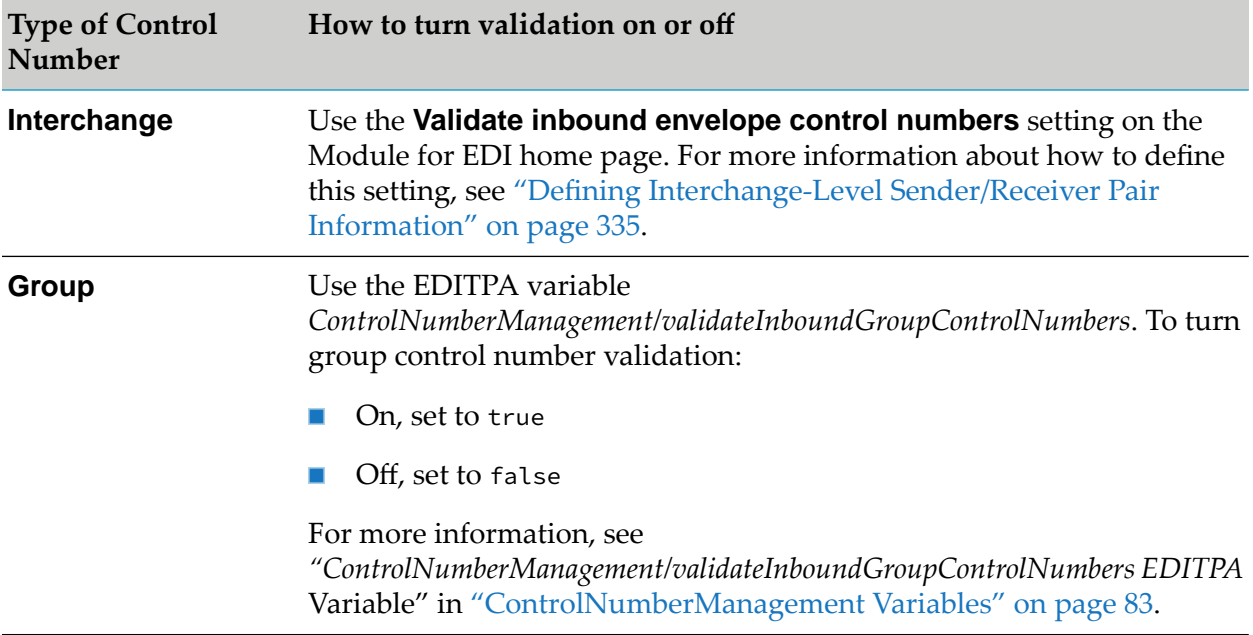

### <span id="page-350-0"></span>**Defining Actions for Invalid Control Numbers**

When using non-standard processing, you specify the actions to take for invalid interchange and group control number in different ways as described in the table below. For a list of the actions you can specify and a description of each action, see ["Defining](#page-123-0) Actions Module for EDI Can Take for Invalid Control [Numbers"](#page-123-0) on page 124.

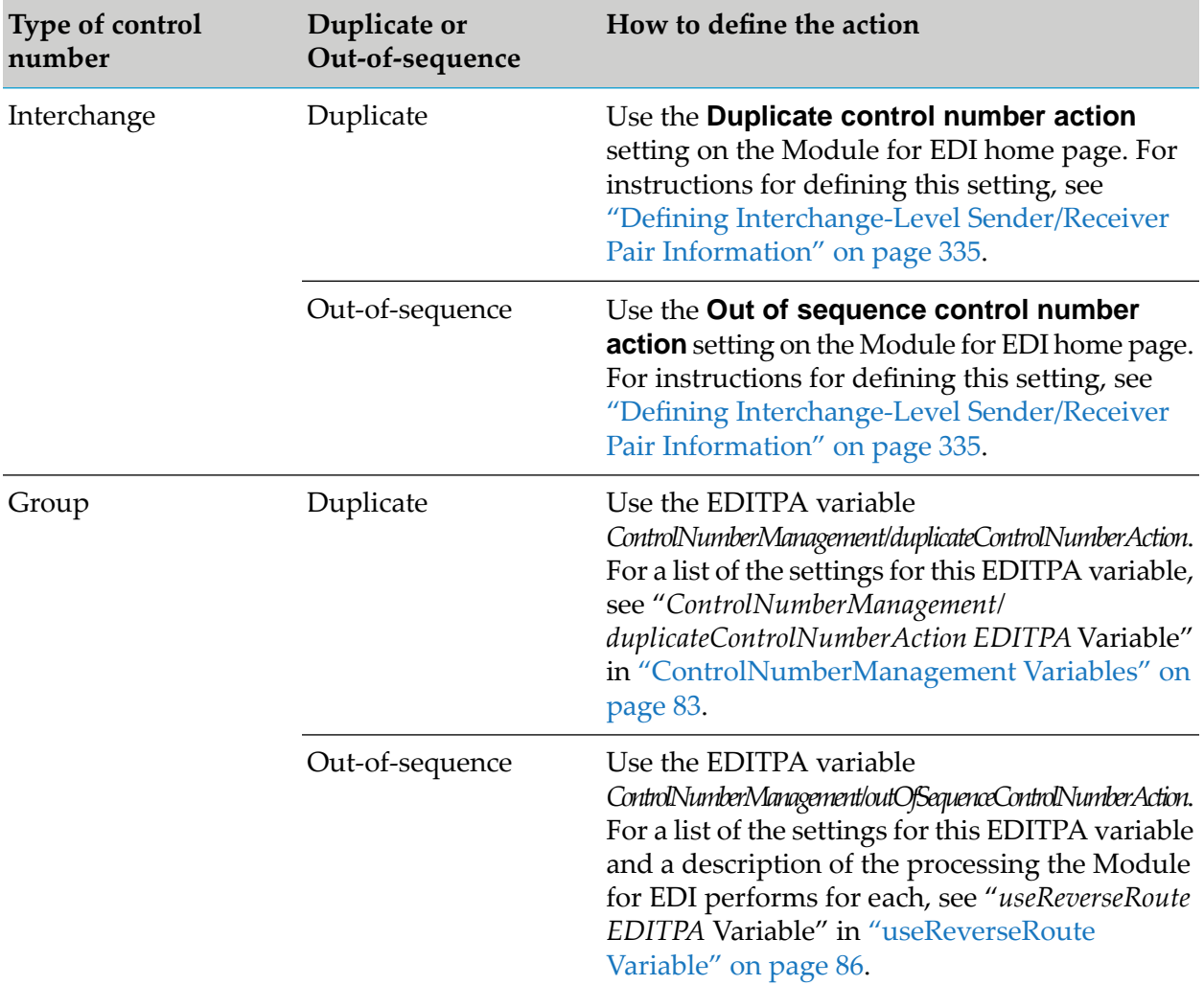

### <span id="page-350-1"></span>**Defining the Control Number Settings**

#### **Important:**

This section does not provide the complete procedure for defining control number settings. It describes the different information you must provide when using non-standard processing. For the complete procedure, see ["Defining](#page-350-1) the Control Number Settings" on page 351.

You define control number settings for a unique combination of:

sender/receiver pair  $\blacksquare$ 

- production mode (for example, Testing for Production)
- EDI standard and version
- type, that is, "Envelope" or group type (for example, PO)

When defining the settings and you are using non-standard processing, you must supply different values for the sender/receiver pair that you define in the **ID Pair Information** section of the Add Control Number screen. For non-standard processing, supply the following for the **ID Pair Information** fields listed below:

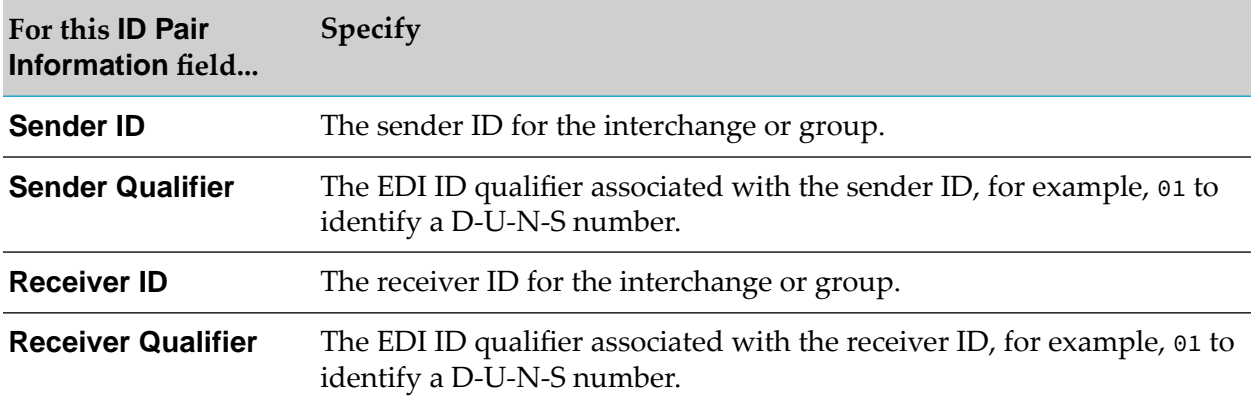

### <span id="page-351-0"></span>**Processing Inbound EDI Documents using Trading Networks and Non-Standard Processing**

#### **Important:**

This section describes how you need to set up items for inbound processing differently when using non-standard processing. It does not contain all information about inbound processing or setting up inbound processing. You should also read the information provided in ["Optional](#page-228-0) Inbound [Processing](#page-228-0) When Using Trading Networks " on page 229.

### **Before You Can Process Inbound EDI Documents**

In addition to the items listed in "Preparing to Receive EDI [Documents"](#page-186-0) on page 187 in ["Preparing](#page-184-0) to Process Inbound [Non-TRADACOMS](#page-184-0) Documents Using Trading Networks " on page 185, when using non-standard processing you must also define the interchange sender/receiver pair information. For instructions on defining this information, see "Defining [Interchange-Level](#page-334-0) Sender/ Receiver Pair [Information"](#page-334-0) on page 335.

### **Variables that Affect Inbound Processing**

When using non-standard processing, you must define the information for interchange/sender receiver pairs that is described in the table below. You define this information using the Module for EDI home page. For more information about these settings including how to define them, see "Defining [Interchange-Level](#page-334-0) Sender/Receiver Pair Information" on page 335.

In addition to the information described in this section, you must also define EDITPA variables for group sender/receiver pairs. For information about the EDITPA variables that you must define, see "Specifying EDITPA Variables that Affect Inbound [Processing"](#page-187-0) on page 188.

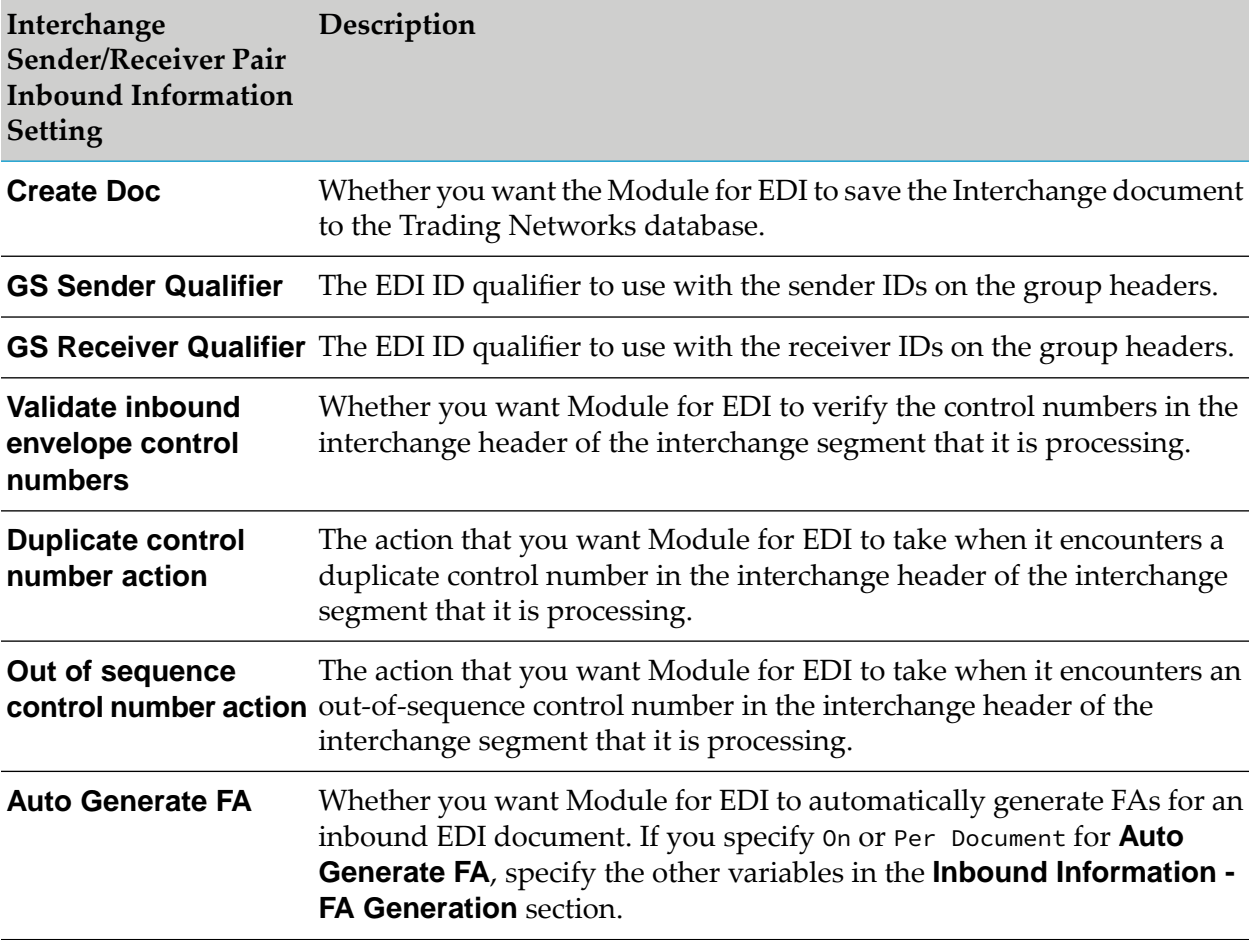

### <span id="page-352-0"></span>**Forming EDI Documents to Send Outbound When Using Trading Networks and Non-Standard Processing**

#### **Important:**

This section describes how you need to set up items for outbound processing differently when using non-standard processing. It does not contain all information about outbound processing or setting up outbound processing. You should also read the information provided in ["Forming](#page-256-0) EDI [Documents](#page-256-0) to Send Outbound When Using Trading Networks " on page 257.

### **Before Creating the Service to Form an EDI Document**

In addition to the items listed in "Before Creating the Service to Form an EDI [Document"](#page-258-0) on [page](#page-258-0) 259, when using non-standard processing you must also define:

Interchange sender/receiver pair information. For instructions on defining this information, see "Defining [Interchange-Level](#page-334-0) Sender/Receiver Pair Information" on page 335.

Group-level sender/receiver pair associations. For instructions on defining this information, see "Defining Group-Level [Sender/Receiver](#page-345-0) Pair Associations" on page 346.

### **Creating the Service When Using Non-Standard Processing**

The following shows sample code that illustrates how to form an EDI document from an internal-format document when using Trading Networks with Module for EDI and when using non-standard processing.

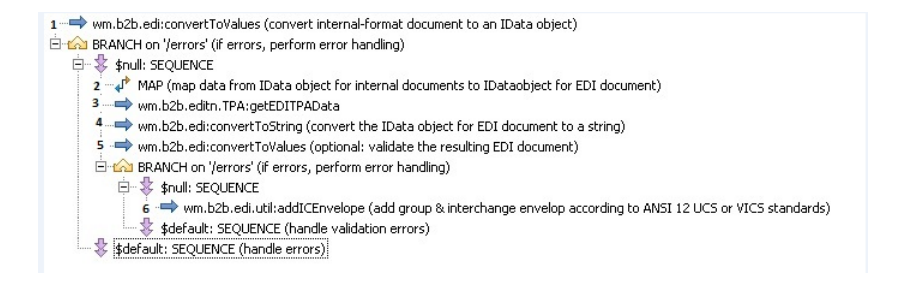

## **B Using Module for EDI Decoupled from Trading Networks**

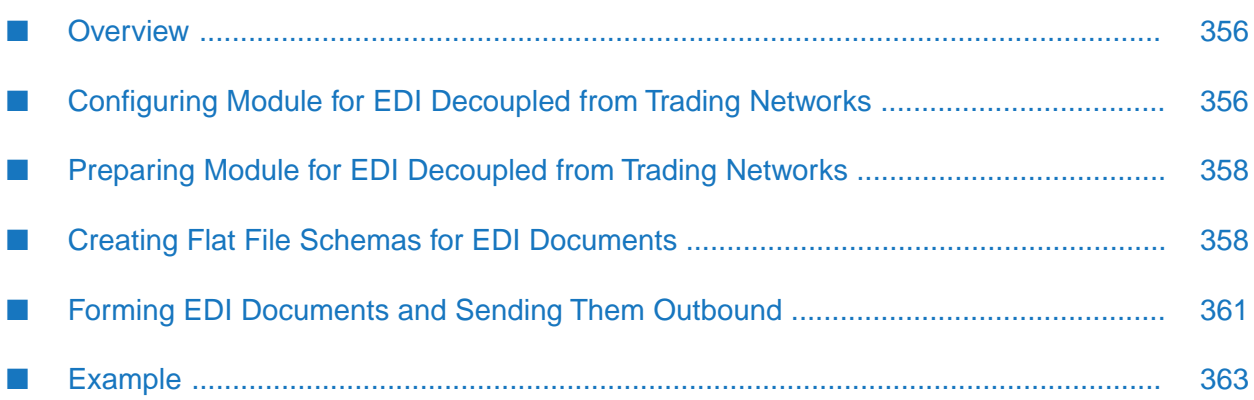

## <span id="page-355-0"></span>**Overview**

webMethods Module for EDI offers built-in services in WmEDI and WmEDIforTN packages. The WmEDI package contains the core EDI document processing built-in services. The WmEDIforTN package contains additional built-in services for processing EDI documents using webMethods Trading Networks (Trading Networks).

In a distributed environment, to handle heavy EDI document processing loads, you can configure some of your servers to do the job of just translating the EDI documents by decoupling Module for EDI from Trading Networks. You can have a centralized Trading Networks server for storing the transactions in your EDI network and routing the EDI documents to your partners.

This appendix describes how to configure your EDI network nodes to use only the basic EDI document parsing and validating services available in the WmEDI package.

### **Note:**

When you use Module for EDI decoupled from Trading Networks, you must install Module for EDI on each Integration Server in the cluster, and each installation must be identical. For information on running Integration Server in a clustered environment, see the *webMethods Integration Server Clustering Guide* for your release.

### **Using Only the WmEDI Package with Integration Server**

The basic EDI engine of Module for EDI (that is, the WmEDI package) functions as a toolkit that you can use to build your own EDI solution. Module for EDI provides the following functionality when you use only the WmEDI package with webMethods Integration Server:

Process most EDI standards, such as ANSI X12, VICS, UCS, UN/EDIFACT, ODETTE, EANCOM, and VDA

#### **Note:**

The WmEDI package does not support TRADACOMS document processing.

- Parse, convert, format, and validate EDI documents
- Process EDI documents containing multiple interchanges/groups/transactions with multiple versions
- <span id="page-355-1"></span>Generate functional acknowledgments (FAs), if they are applicable to your standard
- Create envelopes for EDI documents
- Transport EDI documents using the FTP, HTTP, and HTTPS protocols

### **Configuring Module for EDI Decoupled from Trading Networks**

Before you can process EDI documents, ensure you have set up the items required for parsing and validating EDI documents and converting documents from EDI format to the format required by your internal applications and vice versa.

To perform these functions, Module for EDI uses flat file schemas. You create flat file schemas that define the structure of EDI documents. Also, you can create flat file schemas that define the structure of your internal format documents. You associate format services with your flat file schemas that are invoked to convert field values in a document from EDI format to the internal format, and vice versa.

The following high-level steps must be taken to create your own EDI solution.

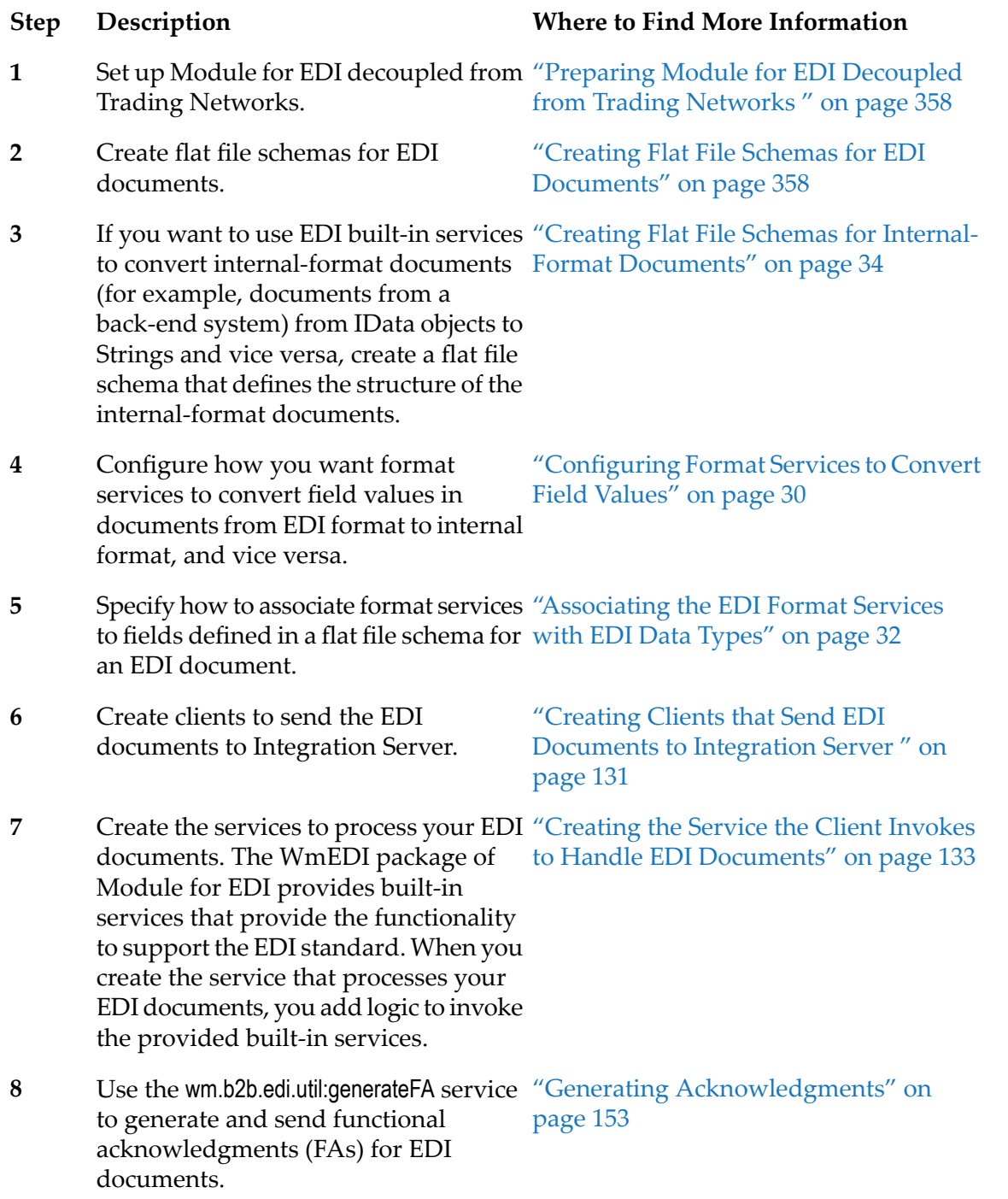

#### **Step Description Where to Find More Information**

Form EDI documents to be sent outbound. **9**

"Forming EDI [Documents](#page-360-0) and Sending Them [Outbound"](#page-360-0) on page 361

### <span id="page-357-0"></span>**Preparing Module for EDI Decoupled from Trading Networks**

To set up Module for EDI decoupled from Trading Networks, you must perform these high-level steps:

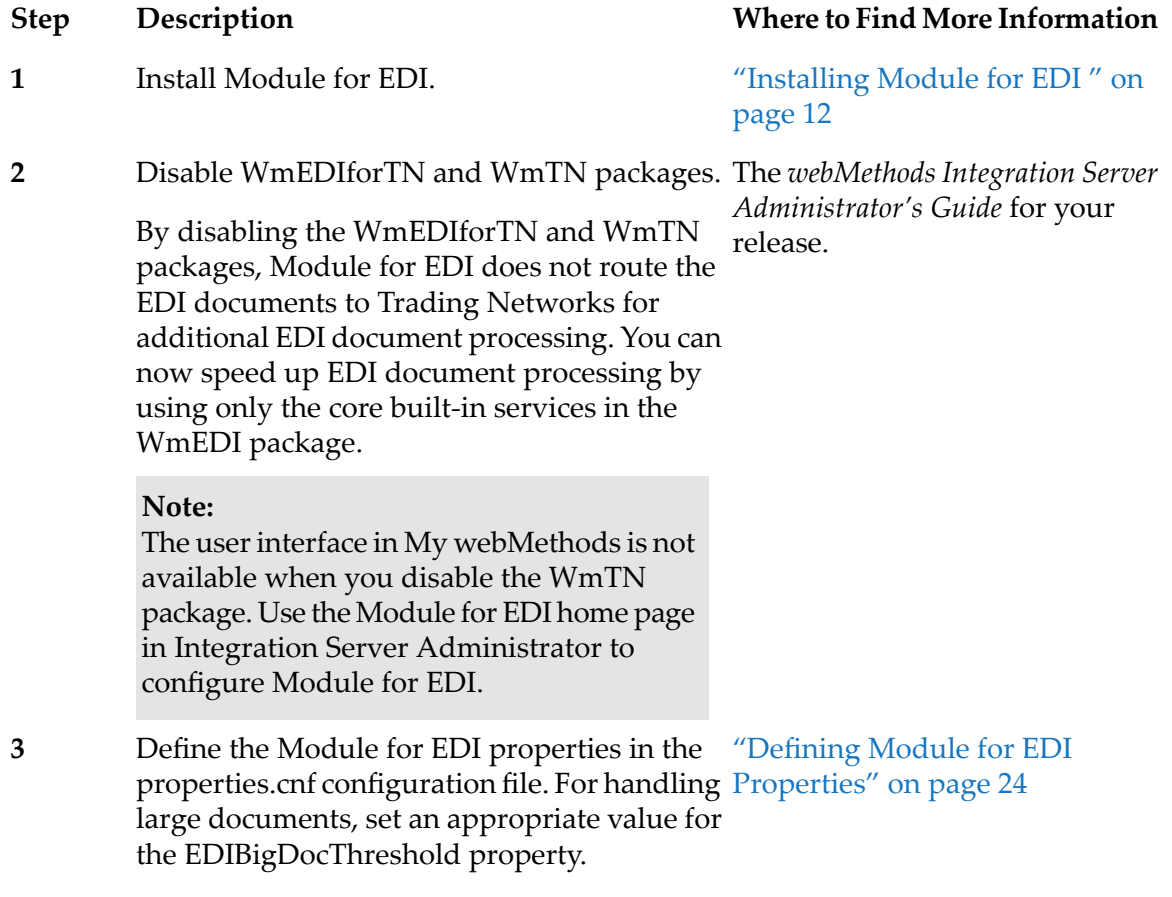

### <span id="page-357-1"></span>**Creating Flat File Schemas for EDI Documents**

You may need to create a flat file schema for each type of EDI transaction you want to process. You can create an EDI flat file schema from either:

- Standard Exchange Format (SEF) file
- IDOC (for SAP system users)

You should create flat file schemas manually only if both of the following are true:

You are not using the Module for EDI in conjunction with Trading Networks ш

■ You are processing ANSI X12 or UN/EDIFACT documents (or documents of any supported sub-standard)

You do not have to manually create flat file schemas from a SEF file or from an IDOC if either of the following cases applies:

You are using Module for EDI in conjunction with Trading Networks. The flat file schemas ш are created automatically for you when you use the procedure described in ["Defining](#page-33-1) TN EDI [Document](#page-33-1) Types" on page 34.

#### **Important:**

If you are processing documents of the TRADACOMS EDI standard, you must use Module for EDI in conjunction with Trading Networks.

You are processing non-standard EDI formats or a user-defined format (such as a non-EDI flat file). You must create flat file schemas from Software AG Designer using the functionality in the WmFlatFile package instead of using one of the methods described in ["Creating](#page-357-1) Flat File Schemas for EDI [Documents"](#page-357-1) on page 358. For more information, see *Flat File Schema Developer's Guide*.

### **Creating a Flat File Schema from a SEF File**

Module for EDI provides the wm.b2b.edi:SEFParse service to create flat file schemas from a SEF file. This service extracts information about the EDI document's structure, separators, and segments from the SEF file and transfers the information to a flat file schema.

If you want to have the wm.b2b.edi:SEFParse service automatically assign format services to fields in the flat file template, configure the EDI format services that you want to associate with the different data types before you create a flat file schema. For instructions, see ["Associating](#page-31-0) the EDI Format [Services](#page-31-0) with EDI Data Types" on page 32.

For a description of this service, see *webMethods Module for EDI Built-In Services Reference*.

#### **Note:**

If you are using Module for EDI in conjunction with Trading Networks, you do not need to use the wm.b2b.edi:SEFParse service to create the flat file schema. The flat file schemas are created automatically for you when you use the procedure described in "Defining TN EDI [Document](#page-33-1) [Types"](#page-33-1) on page 34.

To create a flat file schema from a SEF file, you must perform these high-level steps:

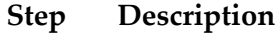

Determine where the SEF file you want to use is located, either on your local file system or on the Web. **1**

Many SEF files are provided with Module for EDI. When you install Module for EDI, the installer stores each SEF file as:

WmEDI/pub/SEFs/*standard*/*version*.sef

#### **Step Description**

#### where

*standard* represents the EDI standard (for example, X12) and *version* represents the EDI standard version (for example, 4010).

For example:

WmEDI/pub/SEFs/X12/4010.sef

#### **Note:**

The installer stores each SEF file as: WmEDI/pub/SEFs/Standard\_SefDesc/version.sef. When **InstallSEFSchemaWithDescription** is set to true.

**2** Create the flat file dictionary for the EDI standard and version that you are using.

Invoke the wm.b2b.edi:SEFParse service from Designer. The inputs to the service include the location of the SEF file you want to use, the EDI transaction set (or TRADACOMS **3** File) name, and the package name and namespace name in which you want the service to create the schema.

The *targetSchema* input parameter specifies the name you want to give the flat file schema being created.

For all supported EDI standards except TRADACOMS, use the following naming  $\blacksquare$ convention for *targetSchema* if you plan to use Trading Networks:

EDIFFSchema.*standard*.V*version*:T*name*

where:

*standard* represents the EDI standard (for example, X12), *version* represents the EDI standard version (for example, 4010), and *name* represents the EDI transaction (for example, 850).

For example: EDIFFSchema.X12.V4010:T850

For the TRADACOMS EDI standard, the wm.b2b.edi:SEFParse service creates a  $\blacksquare$ temporary flat file schema. Use the following naming convention for *targetSchema*:

EDIFFSchema.TRADACOMS.V*version*:T*name*:TEMP\_SCHEMA

where:

*version* represents the version of the TRADACOMS File document type (for example, v2) and *name* represents the name of the TRADACOMS File document type (for example, ORDHDR)

This temporary flat file schema contains all the messages contained in the TRADACOMS file. You should then execute the wm.b2b.edi.tradacoms.ui:modifyTradacomsSchema service to split the flat file schema into one flat file schema per MHD segment in the TRADACOMS file.
#### **Step Description**

This temporary flat file schema will be deleted upon successful execution of the wm.b2b.edi.tradacoms.ui:modifyTradacomsSchema service.

- For descriptions of all the input parameters of these services, see *webMethods Module for EDI Built-In Services Reference*. **4**
- From Designer, make changes to the flat file schema to meet your site's needs. For example, you might want to change some of the format services that are associated with **5** fields or if you do not want a format service executed for a field, remove the format service for that field.

#### **Creating a Flat File Schema from an IDOC**

Module for EDI provides the wm.b2b.edi:createIDOCtemplate service to create flat file schemas from an SAP IDOC. This service queries the SAP system directly for the IDOC that you want to use to create the schema. For more information about this service, see *webMethods Module for EDI Built-In Services Reference*.

To create a flat file schema from an SAP IDOC, you must perform the following high-level steps.

#### **Step Description**

Invoke the wm.b2b.edi:createIDOCtemplate service (e.g, from Designer). The inputs to the service include the SAP server name, the IDOC name, the IDOC version, and **1** the package name and namespace name in which you want the service to create the schema.

For descriptions of all the input parameters, see the descriptions of the wm.b2b.edi:createIDOCtemplate service in *webMethods Module for EDI Built-In Services Reference*.

From Designer, make changes to the flat file schema to meet your site's needs. For example, you might want to assign format services to fields in the flat file schema. **2**

### **Forming EDI Documents and Sending Them Outbound**

You can send documents to Integration Server from internal applications (for example, back-end systems) and map information from them into a standard EDI format document. The basic EDI engine of Module for EDI (that is, the WmEDI package) provides tools that you need to create the EDI document.

The client that sends the internal-format document to Integration Server should invoke a service that you create to form the EDI document and deliver it. This section provides information about how to create the service to form the EDI document.

For more information about forming EDI documents to send outbound, see *webMethods Module for EDI Concepts Guide*.

### **Validating the Input Internal-Format Document When It Is an IData Object**

The logic in the scenario described above assumes the internal-format document is passed to your service as a String or InputStream. In this situation, you can have the wm.b2b.edi:convertToValues service validate the document. If your client passes the internal-format document to your service as an IData object and you want to validate the internal-format document before converting it to an EDI document, you can replace the logic that invokes the convertToValues service with logic that uses the pub.schema:validate service, as shown in the following diagram.

```
→ pub.schema:validate (Internal-format document is IData,validate its structure.)
BRANCH on '/isValid' (if errors, perform error handling)
   ▲ Shull: SEQUENCE
        MAP (Map data from IData object f or internal documents to IData object for EDI documents)
        → wm.b2b.edi:convertToString (Convert the IData object for EDI document to a String)
        → wm.b2b.edi:convertToValues (optional :validating the edi document)
       BRANCH on '/errors' (if errors, perform error handling)
    Sdefault: SEQUENCE (Handle errors)
```
When you use the pub.schema:validate service, you must have an IS document type that defines the structure of the internal-format document. For more information about the pub.schema:validate service, see the *webMethods Integration Server Built-In Services Reference* for your release.

# **Adding UN/EDIFACT Envelopes**

To add the appropriate group and interchange envelopes for a UN/EDIFACT EDI document, you invoke the wm.b2b.edi.util:addICEnvelopeEDIFACT service rather than invoke the wm.b2b.edi.util:addGroupEnvelope and wm.b2b.edi.util:addICEnvelope services, as shown in the following diagram.

- → wm.b2b.edi:convertToString (Convert the IData object for EDI document to a String)
- → wm.b2b.edi:convertToValues (optional :validating the edi document)
- A BRANCH on '/errors' (if errors, perform error handling)
	- Snull: SEQUENCE
		- → wm.b2b.edi.util:addICEnvelope (add interchange envelope according to ANSI X12 UCS or VICS)
			- → CustomCode:sendEDIdocument

For more information about the wm.b2b.edi.util:addICEnvelopeEDIFACT service, see *webMethods Module for EDI Built-In Services Reference*.

## **Checking Your Work**

If you want to validate the resulting EDI document envelope and check compliance as a fail-safe measure, you can provide EDI document envelope as input to thewm.b2b.edi:envelopeProcess service or the wm.b2b.edi.util:generateFA service. For more information about these services, see *webMethods Module for EDI Built-In Services Reference*.

### **Example**

The Tutorial.XMLtoEDI:processXMLSource service in the WmEDIsamples package converts an XML document into an outbound EDI (ANSI X12) document. The WmEDIsamples package is located in the Knowledge Center Samples area on the Empower Product Support website at [https://](https://empower.softwareag.com) [empower.softwareag.com](https://empower.softwareag.com). The samples in this folder have been certified, meaning that they have been tested by Software AG.

#### **Important:**

Delete the WmEDIsamples package before going into production.